# **User's Guide User's Guide**

## Samsung Multifunction ProXpress

M408x series

**Thank you for purchasing a Samsung product.** 

This guide provides information concerning installation, operation and troubleshooting on various operating system.

## **[1.](#page-5-0) Introduction**

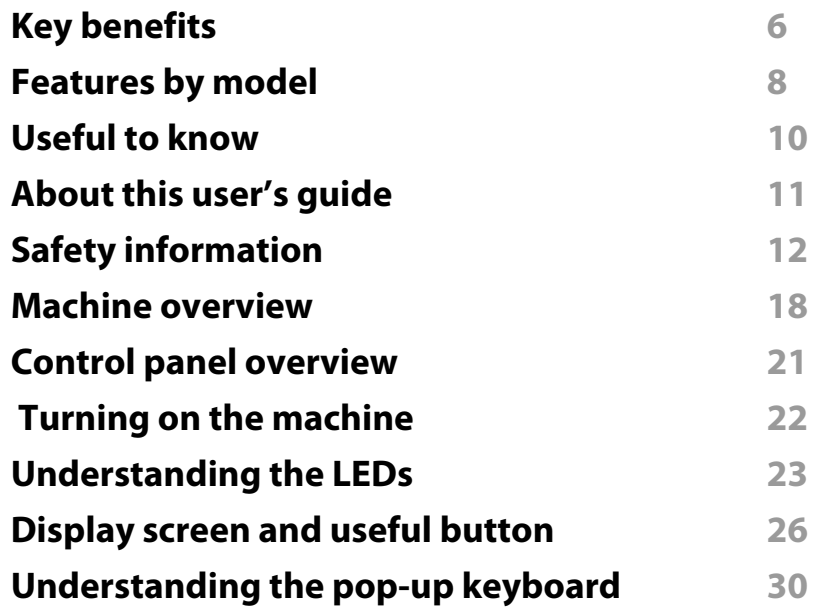

### **[2.](#page-31-0) Software Installation**

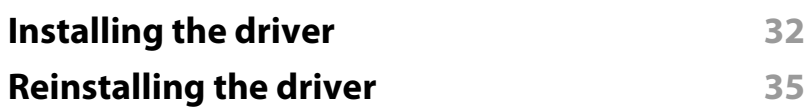

### **[3.](#page-37-0) Using a Network-Connected Machine**

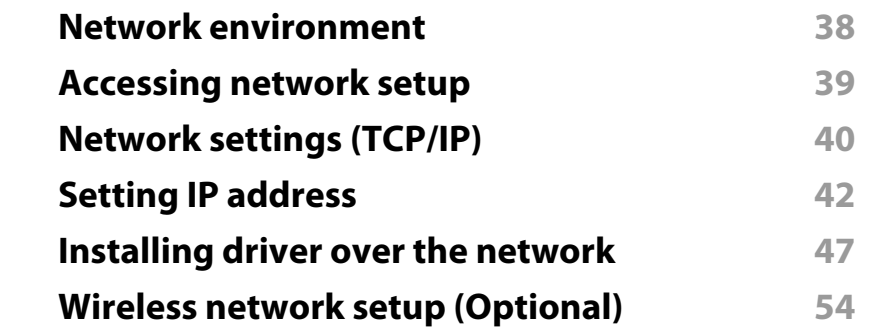

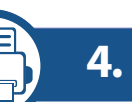

## **[4.](#page-62-0) Media and Tray**

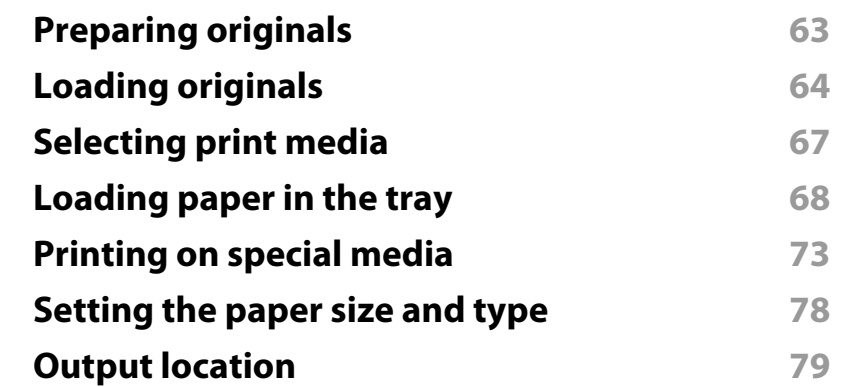

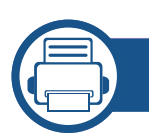

## **[5.](#page-80-0) Printing**

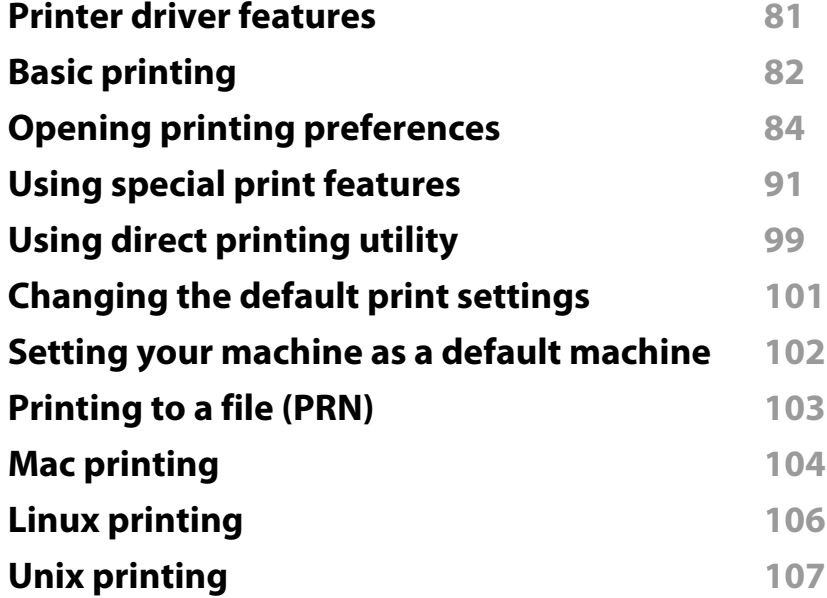

## **[6.](#page-109-0) Copying**

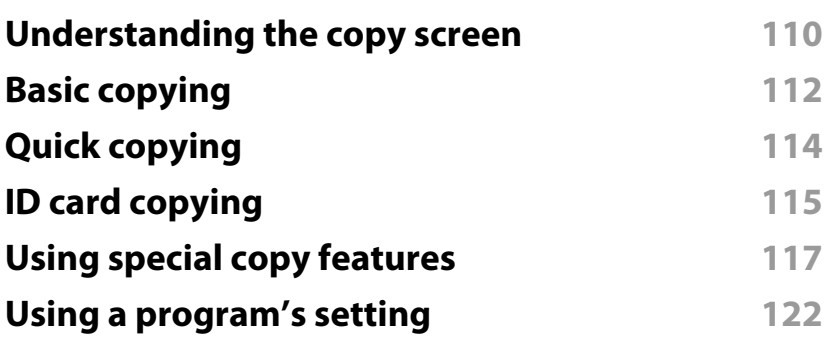

## **[7.](#page-124-0) Scanning**

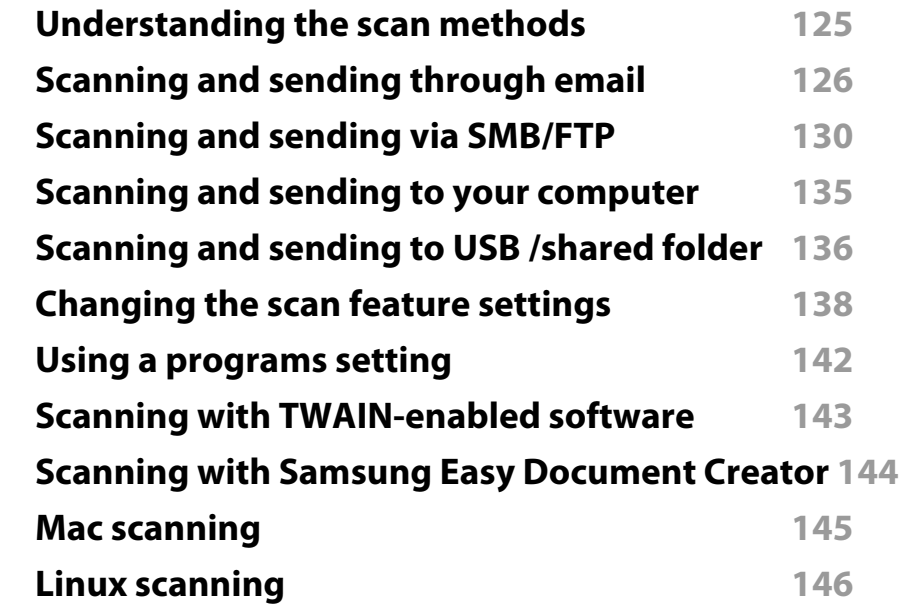

## **[8.](#page-150-0) Faxing**

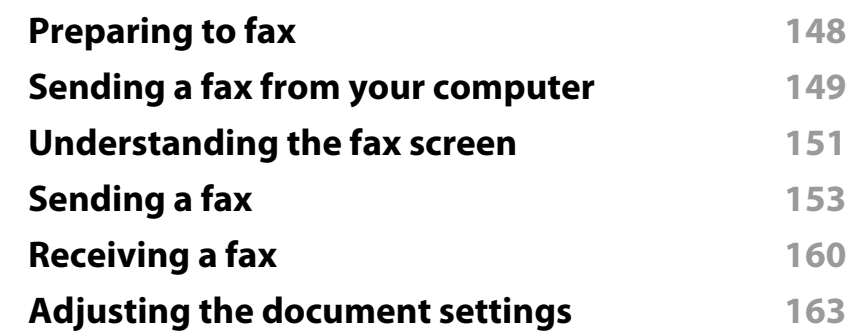

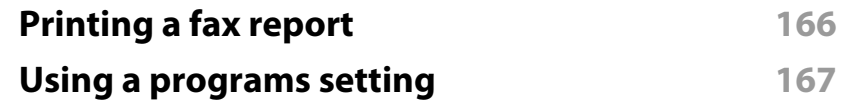

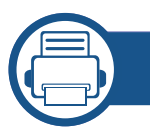

### **[9.](#page-172-0) Setting up an Address Book**

**[Setting up an address book from the control panel](#page-173-0)  170**

**[Setting up an address book from SyncThru™ Web](#page-177-0)  [Service 1](#page-177-0)74**

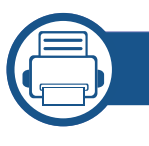

### **[10.](#page-184-0) Using the Machine via Mobile Device**

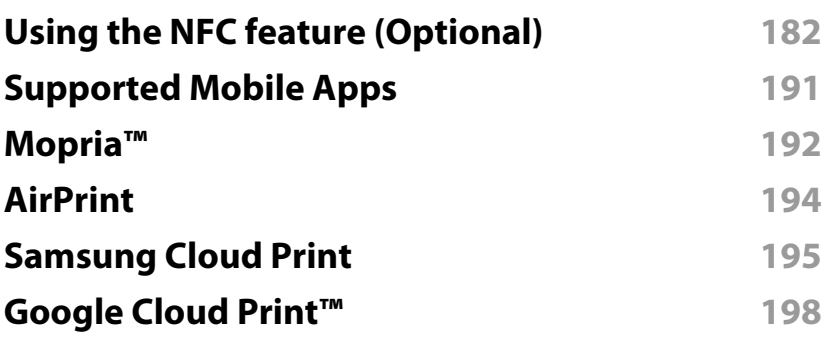

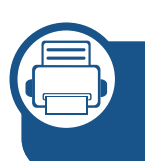

**[11.](#page-203-0) Using SmarThru Workflow, Shared Folder, Stored Document, and USB**

**[About SmarThru Workflow 2](#page-204-0)01**

**[Understanding the SmarThru Workflow screen](#page-205-0) 202 [Workform Creation Screen](#page-206-0) 203 [Understanding the Shared Folder screen](#page-207-0) 204 [Using the Shared Folder](#page-208-0) 205 [Understanding the Stored Document screen](#page-210-0) 207 [Saving documents in the Stored Document](#page-211-0) 208 [Understanding the USB screen](#page-212-0) 209 [About USB memory device](#page-213-0) 210 [Printing from a USB memory device](#page-214-0) 211 [Scanning to a USB memory device](#page-216-0) 213**

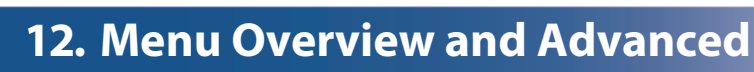

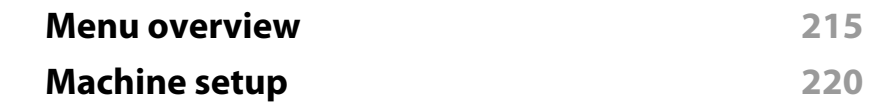

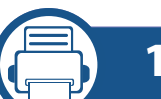

### **[13.](#page-248-0) Useful Tools**

**Features**

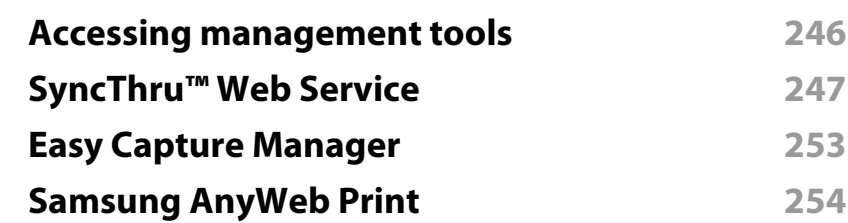

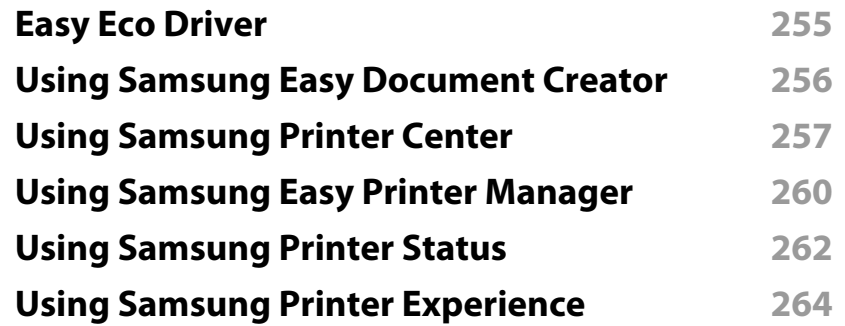

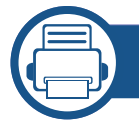

### **[14.](#page-273-0) Maintenance**

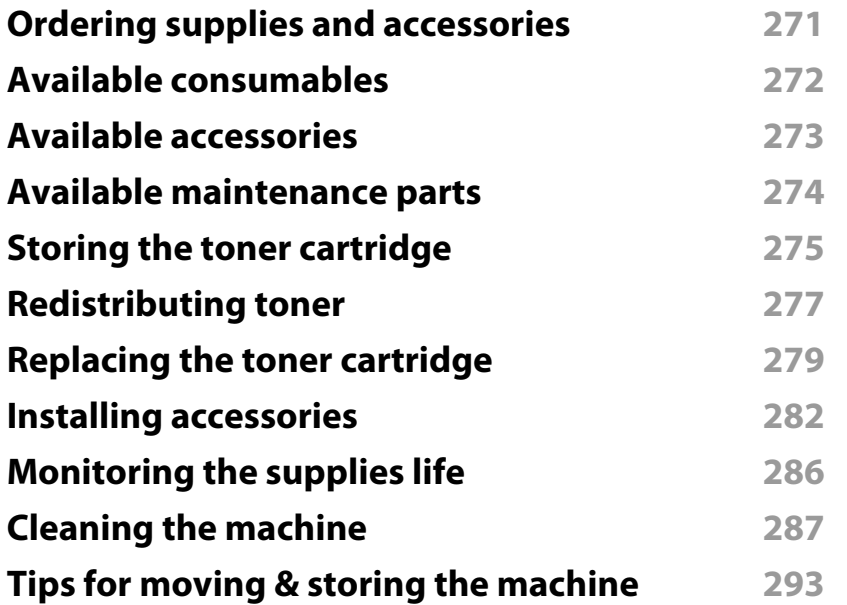

## **[15.](#page-297-0) Troubleshooting**

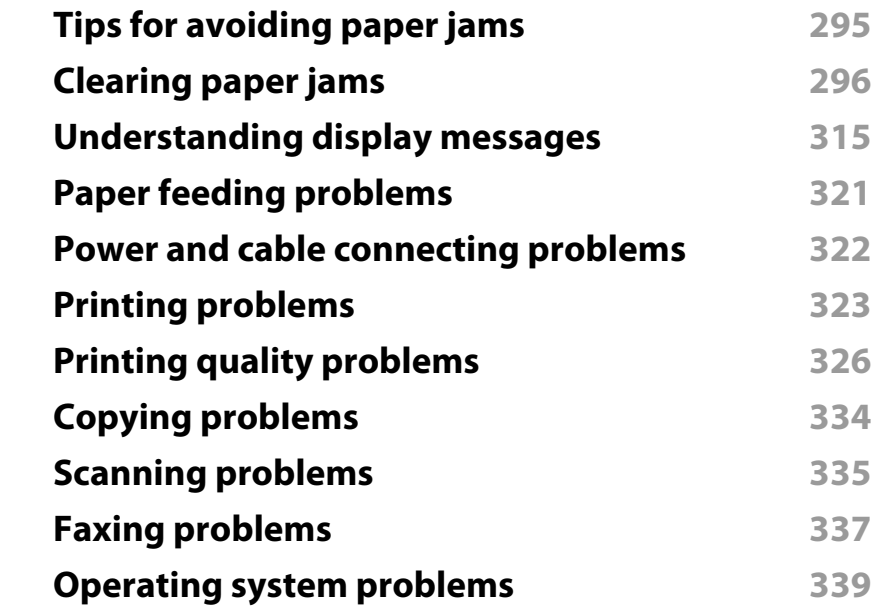

## **[16.](#page-346-0) Appendix**

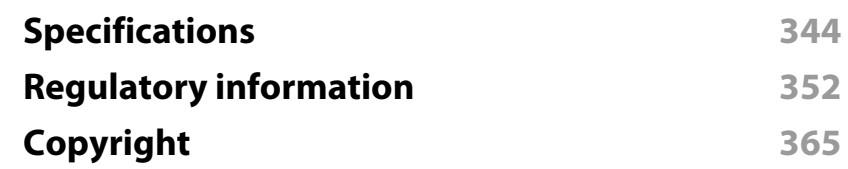

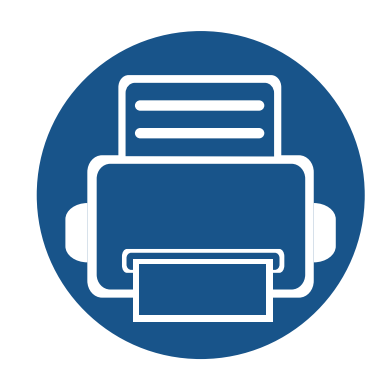

# <span id="page-5-0"></span>**1. Introduction**

These are the main components of your machine:

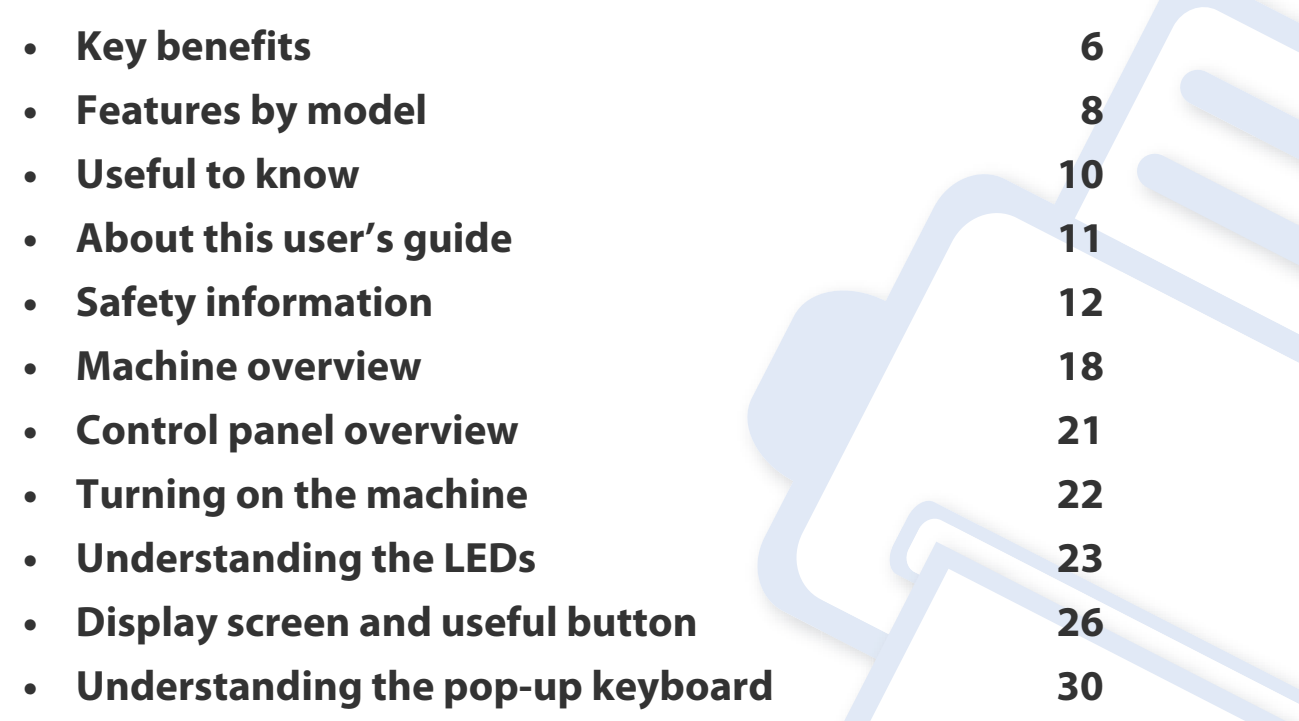

## <span id="page-6-1"></span><span id="page-6-0"></span>**Key benefits**

### **Environmentally friendly**

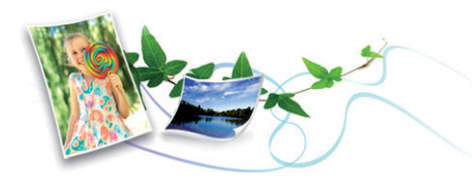

- To save toner and paper, this machine supports Eco feature (see ["Eco tab"](#page-88-0)  [on page 88\)](#page-88-0).
- To save paper, you can print multiple pages on one single sheet of paper (see ["Printing multiple pages on one sheet of paper" on page 91\)](#page-91-1).
- To save paper, you can print on both sides of the paper (double-sided printing) (see ["Printing on both sides of the paper" on page 93](#page-93-0)).
- To save electricity, this machine automatically conserves electricity by substantially reducing power consumption when not in use.
- We recommend using recycled paper for saving energy.

### **Fast high resolution printing**

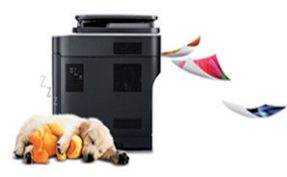

- You can print with a resolution of up to 1,200 x 1,200 dpi effective output (1,200 x 600 x 2 bit).
- Fast, on-demand printing.
	- For single-side printing, up to 40 ppm (A4) or up to 42 ppm (Letter).

#### **Convenience**

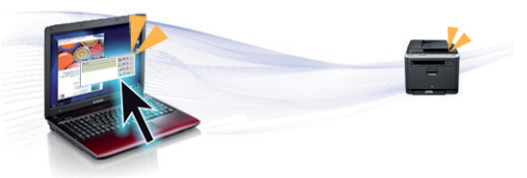

- You can print on the go from your smartphone or computer using Samsung Cloud Print apps (see ["Samsung Cloud Print" on page 195](#page-198-0)).
- You can print on the go from your smartphone or computer using Google Cloud Print™ enabled apps (see ["Google Cloud Print™" on page 198](#page-201-0)).
- Easy Capture Manager allows you to easily edit and print whatever you captured using the Print Screen key on the keyboard (see ["Easy Capture](#page-256-0)  [Manager" on page 253\)](#page-256-0).
- Samsung Easy Printer Manager and Printing Status is a program that monitors and informs you of the machine's status and allows you to customize the machine's settings (see ["Using Samsung Printer Status" on](#page-265-0)  [page 262](#page-265-0) or ["Using Samsung Easy Printer Manager" on page 260\)](#page-263-0).
- Samsung Easy Document Creator is an application to help users scan, compile, and save documents in multiple formats, including .epub format. These documents can be shared via social networking sites or fax (see ["Using Samsung Easy Document Creator" on page 256](#page-259-0)).
- AnyWeb Print helps you screen-capture, preview, scrap, and print the screen of Windows Internet Explorer more easily than when you use the ordinary program (see ["Samsung AnyWeb Print" on page 254\)](#page-257-0).
- Smart Update allows you to check for the latest software and install the latest version during the printer driver installation process. This is available only for Windows.

## **Key benefits**

• [If you have Internet access, you can get help, support application, machine](http://www.samsung.com)  [drivers, manuals, and order information from the Samsung website,](http://www.samsung.com)  [www.samsung.com > find your product > Support or Downloads.](http://www.samsung.com)

### **Wide range of functionality and application support**

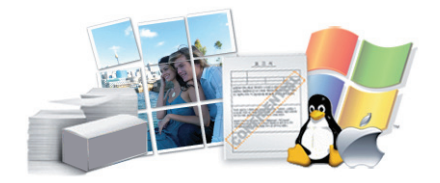

- Supports various paper sizes (see ["Print media specifications" on page 346\)](#page-349-0).
- Print watermark: You can customize your documents with words, such as "**Confidential**" (see ["Using watermarks" on page 95\)](#page-95-0).
- You can print in various operating systems (see ["System requirements" on](#page-352-0)  [page 349](#page-352-0)).
- Your machine is equipped with a USB interface and/or a network interface.

### **Support XOA applications**

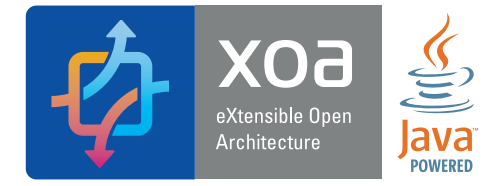

The machine supports XOA custom applications.

• Regarding the XOA custom applications, please contact your XOA custom application provider.

## <span id="page-8-1"></span><span id="page-8-0"></span>**Features by model**

**Some features and optional goods may not be available depending on model or country.**

### **Operating System**

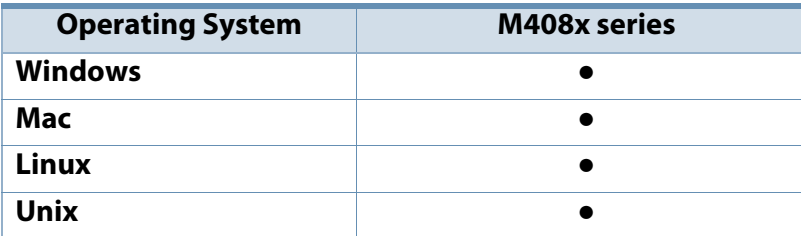

(●: Supported, Blank: Not supported)

### **Software**

You can install the printer driver and software when you insert the software CD into your CD-ROM drive. For windows, select the printer driver and software in the **Select Software to Install** window.

<span id="page-8-2"></span>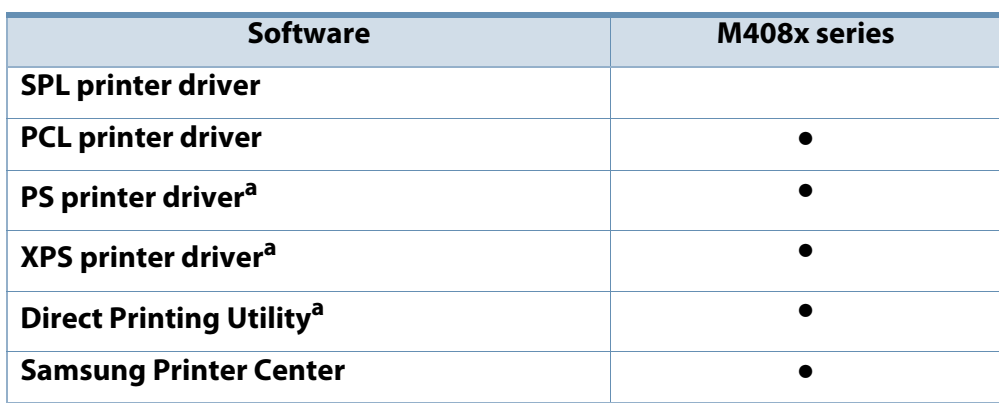

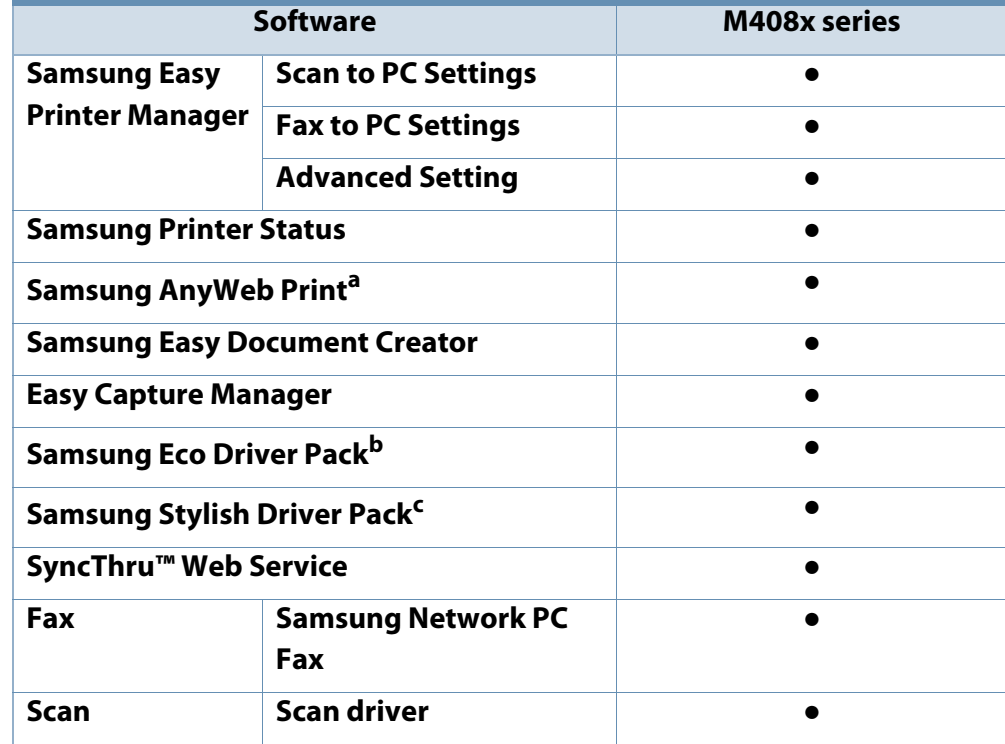

a. [Download the software from the Samsung website and install it: \(http://](http://www.samsung.com) www.samsung.com > find your product > Support or Downloads). Before installing, check whether your computer's OS support the software.

b. To use the Easy Eco Driver features, the **Eco Driver Pack** must be installed.

c. The printer driver includes a user interface that is optimized for touchscreens. To use this UI, click **Samsung Printer Center** > **Device Options** and then select **Stylish User Interface** (see ["Using Samsung Printer Center" on page 257\)](#page-260-0).

(●: Supported, Blank: Not supported)

## **Features by model**

### **Variety feature**

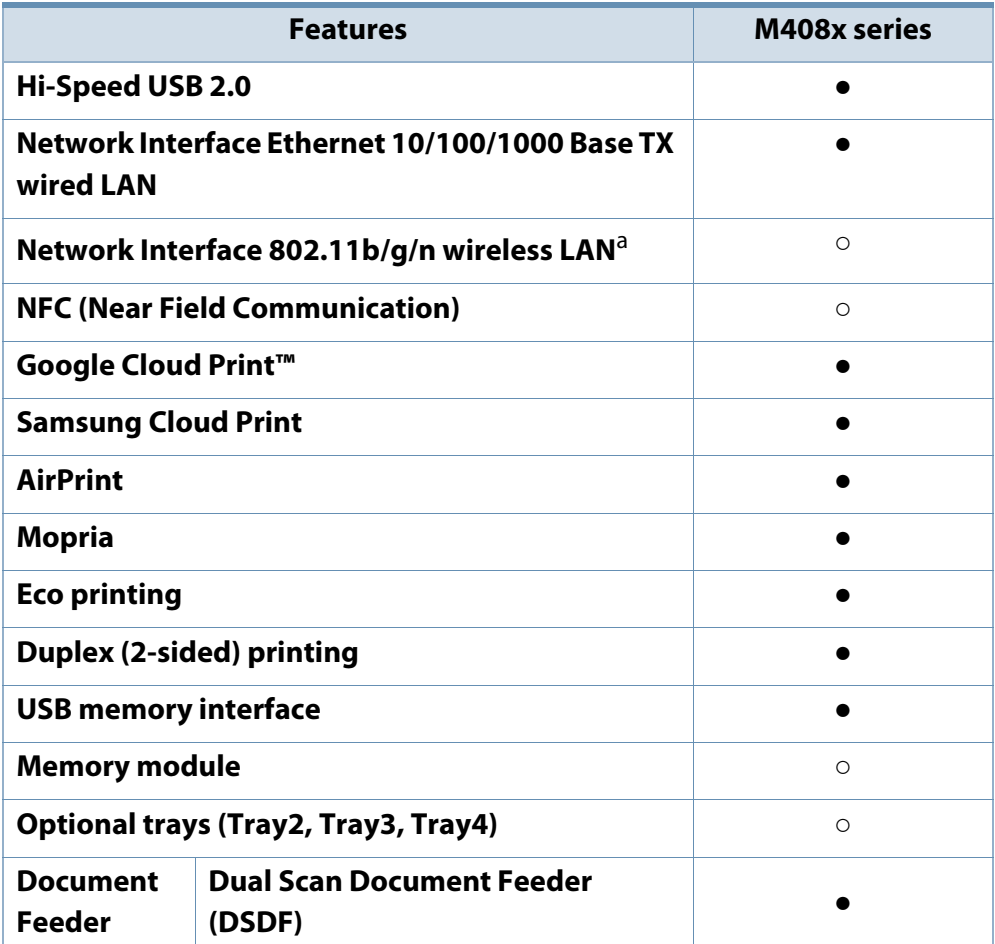

a. Depending on your country, wireless LAN card may not be available. For some countries, only 802.11 b/g can be applied. Contact your local Samsung dealer or the retailer where you bought your machine.

(●: Supported, ○: Optional, Blank: Not supported)

## <span id="page-10-1"></span><span id="page-10-0"></span>**Useful to know**

 $\overline{?}$ 

#### **The machine does not print.**

- Open the print queue list and remove the document from the list (see ["Canceling a print job" on page 83](#page-83-0)).
- Remove the driver and install it again (see ["Installing the driver"](#page-32-0)  [on page 32\)](#page-32-0).
- Select your machine as your default machine in your Windows (see ["Setting your machine as a default machine" on page 102\)](#page-102-0).

### **Where can I purchase accessories or supplies?**

- The toner cartridge included in the printer/all-in-one product you purchased is not available for sale and is not guaranteed to be compatible with any otherw printer.
- Inquire at a Samsung distributor or your retailer.
- • [Visit www.samsung.com/supplies. Select your country/region](http://www.samsung.com/supplies)  [to view product service information.](http://www.samsung.com/supplies)

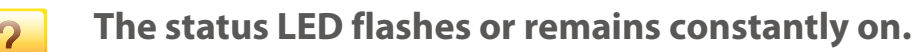

- Turn the product off and on again.
- Check the meanings of LED indications in this manual and troubleshoot accordingly (see ["Understanding the LEDs" on](#page-23-1)  [page 23\)](#page-23-1).

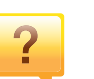

#### **A paper jam has occurred.**

- Open and close the cover (see ["Front view" on page 19\)](#page-19-0).
- Check the instructions on removing jammed paper in this manual and troubleshoot accordingly (see ["Clearing paper](#page-299-0)  [jams" on page 296\)](#page-299-0).

### **Printouts are blurry.**

- The toner level might be low or uneven. Shake the toner cartridge (see ["Redistributing toner" on page 277](#page-280-0)).
- Try a different print resolution setting (see ["Opening printing](#page-84-0)  [preferences" on page 84\)](#page-84-0).
- Replace the toner cartridge (see ["Replacing the toner cartridge"](#page-282-0)  [on page 279\)](#page-282-0).

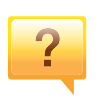

#### **Where can I download the machine's driver?**

• [You can get help, support application, machine drivers,](http://www.samsung.com)  [manuals, and order information from the Samsung website,](http://www.samsung.com)  www.samsung.com > find your product > Support or Downloads.

## <span id="page-11-1"></span><span id="page-11-0"></span>**About this user's guide**

This user's guide provides information for your basic understanding of the machine as well as detailed steps to explain machine usage.

- Do not discard this manual and keep it for future reference.
- Read the safety information before using the machine.
- If you have a problem using the machine, refer to the troubleshooting chapter.
- Terms used in this user's guide are explained in the glossary chapter.
- All illustrations in this user's guide may differ from your machine depending on its options or model you purchased.
- The screenshots/some menus in this user's guide may differ from your machine depending on the machine's firmware/driver version.
- The procedures in this user's guide are mainly based on Windows 7.

#### **General icons**

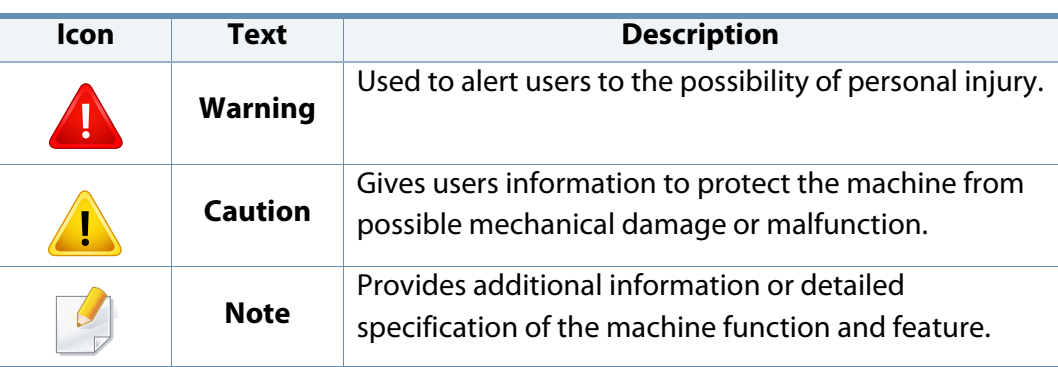

### **Conventions**

Some terms in this guide are used interchangeably, as below:

- Document is synonymous with original.
- Paper is synonymous with media, or print media.
- Machine refers to printer or MFP.

<span id="page-12-1"></span><span id="page-12-0"></span>These warnings and precautions are included to prevent injury to you and others, and to prevent any potential damage to your machine. Be sure to read and understand all of these instructions before using the machine. After reading this section, keep it in a safe place for future reference.

### **Important safety symbols**

### **Explanation of all icons and signs used in this chapter**

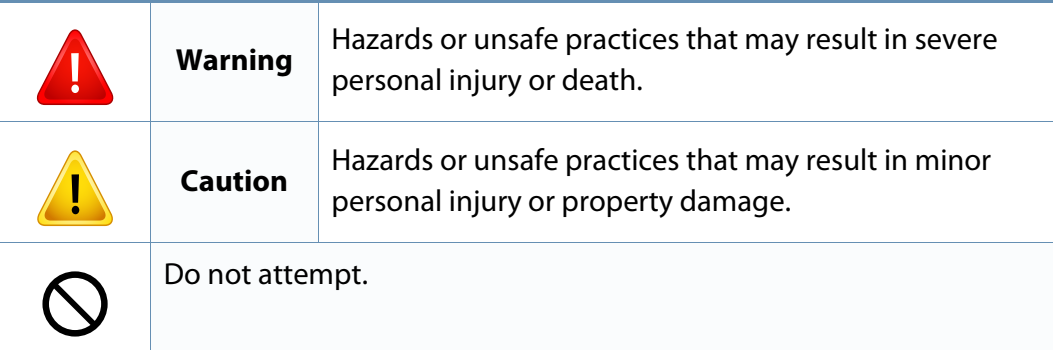

### **Operating environment**

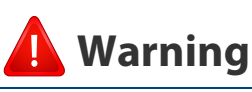

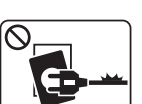

Do not use if the power cord is damaged or if the electrical outlet is not grounded.

This could result in electric shock or fire.

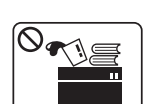

Do not place anything on top of the machine (water, small metal or heavy objects, candles, lit cigarettes, etc.).

This could result in electric shock or fire.

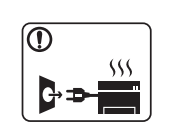

• If the machine gets overheated, it releases smoke, makes strange noises, or generates an odd odor, immediately turn off the power switch and unplug the machine.

The user should be able to access the power outlet in case of emergencies that might require the user to pull the plug out.

This could result in electric shock or fire.

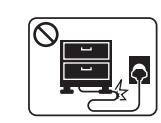

Do not bend, or place heavy objects on the power cord.

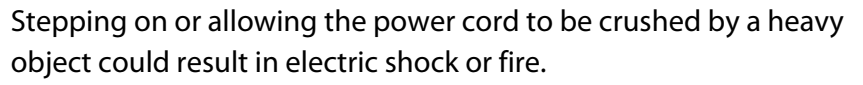

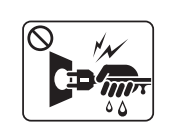

Do not remove the plug by pulling on the cord; do not handle the plug with wet hands.

This could result in electric shock or fire.

## **Caution**

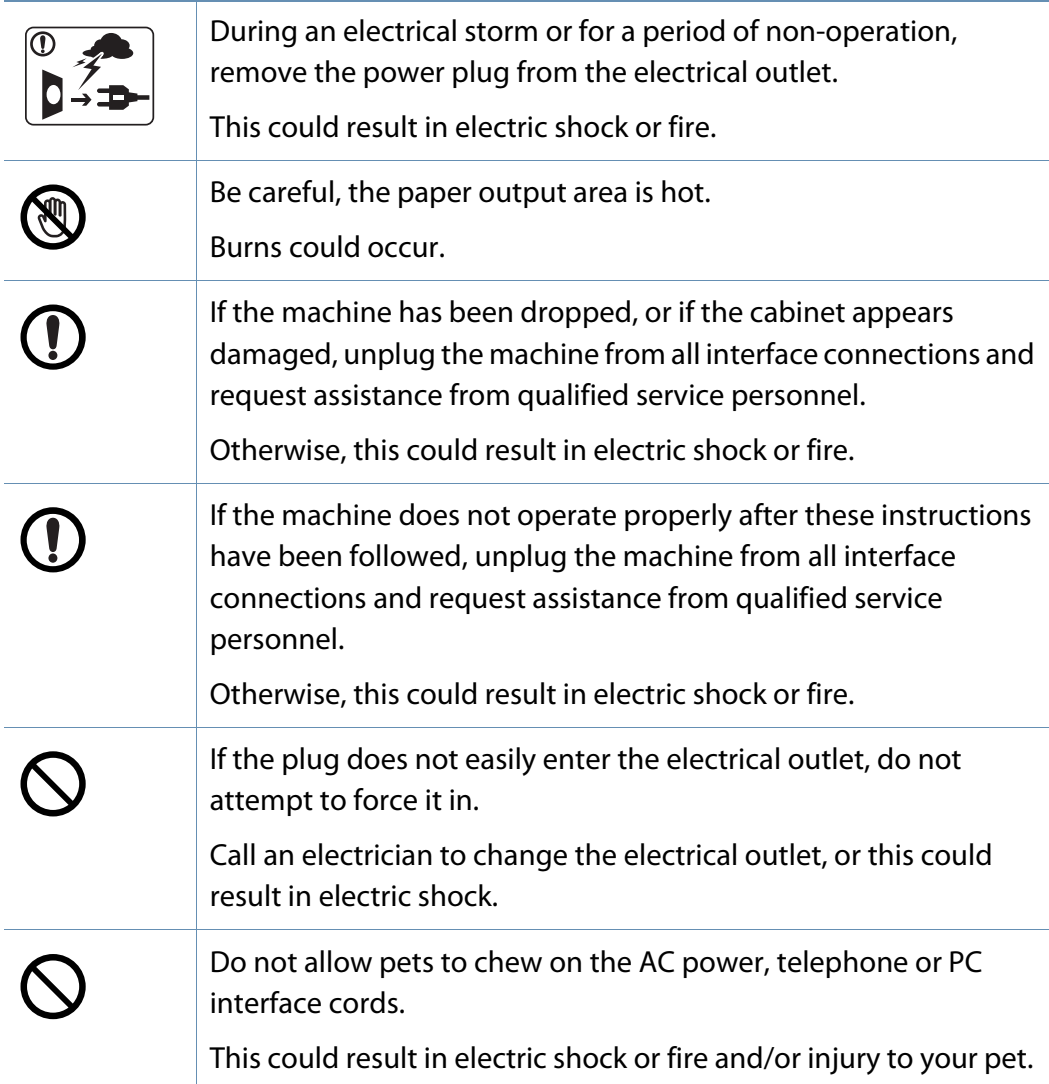

### **Operating method**

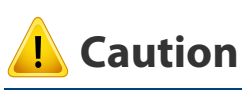

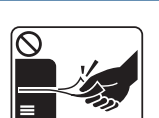

Do not forcefully pull the paper out during printing. It can cause damage to the machine.

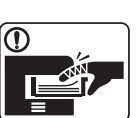

**R** 

 $\boxed{0 \leq \qquad}$ 

 $\equiv$ 

Be careful not to put your hand between the machine and paper tray. You may get injured. Be careful when replacing paper or removing jammed paper. New paper has sharp edges and can cause painful cuts. When printing large quantities, the bottom part of the paper output area may get hot. Do not allow children to touch. Burns can occur. When removing jammed paper, do not use tweezers or sharp metal objects. It can damage the machine. Do not allow too many papers to stack up in the paper output tray.

It can damage the machine.

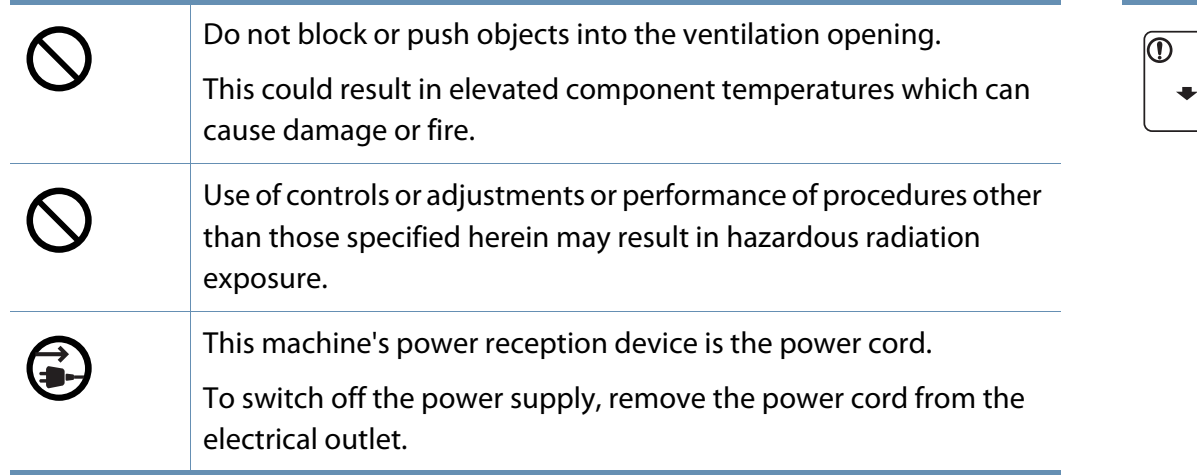

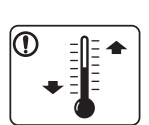

Place the machine in the environment where it meets the operating temperature and humidity specification.

Do not use the machine when it is below freezing temperature or has recently been moved from a location below freezing temperature. Doing so may damage the machine. Only operate the machine when the internal temperature of the machine is within the operating temperature and humidity specifications.

Otherwise, quality problems can occur and cause damage to the machine.

See ["General specifications" on page 344.](#page-347-1)

### **Installation / Moving**

## **Warning**

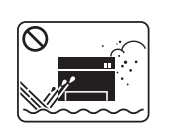

Do not place the machine in an area with dust, humidity, or water leaks.

This could result in electric shock or fire.

## **Caution**

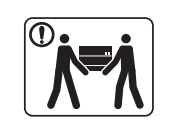

Before moving the machine, turn the power off and disconnect all cords. The information below are only suggestions based on the units weight.

If you have a medical condition that prevents you from lifting, do not lift the machine. Ask for help, and always use the appropriate amount of people to lift the device safety.

Then lift the machine:

- If the machine weighs under 20 kg (44.09 lbs), lift with 1 person.
- If the machine weighs 20 kg (44.09 lbs) 40 kg (88.18 lbs), lift with 2 people.
- If the machine weighs more than 40 kg (88.18 lbs), lift with 4 or more people.

The machine could fall, causing injury or machine damage.

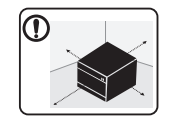

Choose a flat surface with enough space for ventilation to place the machine. Also consider the space required to open the cover and trays.

The place should be well-ventilated and be far from direct light, heat, and humidity.

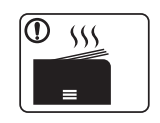

When using the machine for a long period of time or printing a large number of pages in a non-ventilated space, it could pollute the air and be harmful to your health. Place the machine in a wellventilated space or open a window to circulate the air periodically.

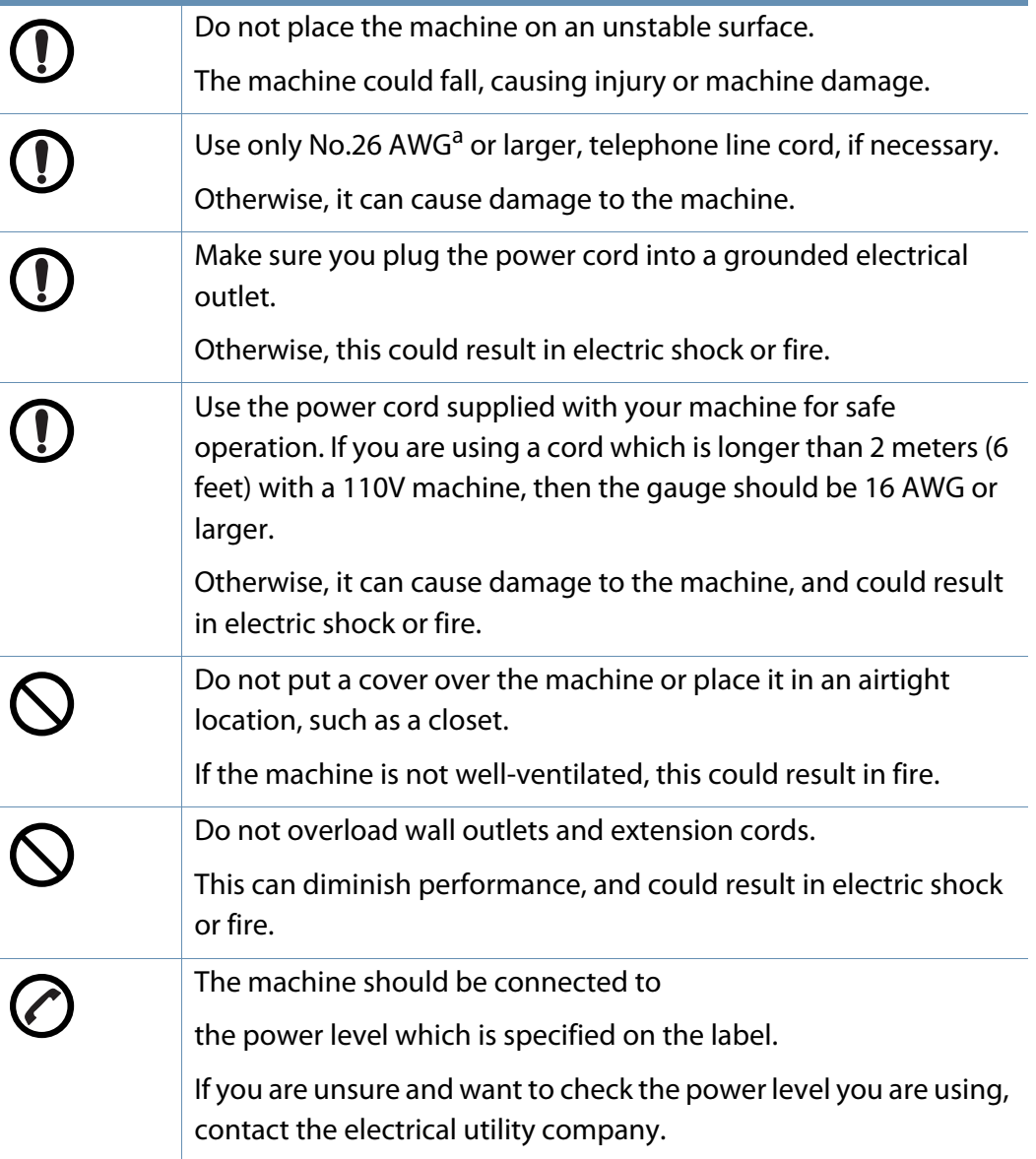

a. AWG: American Wire Gauge

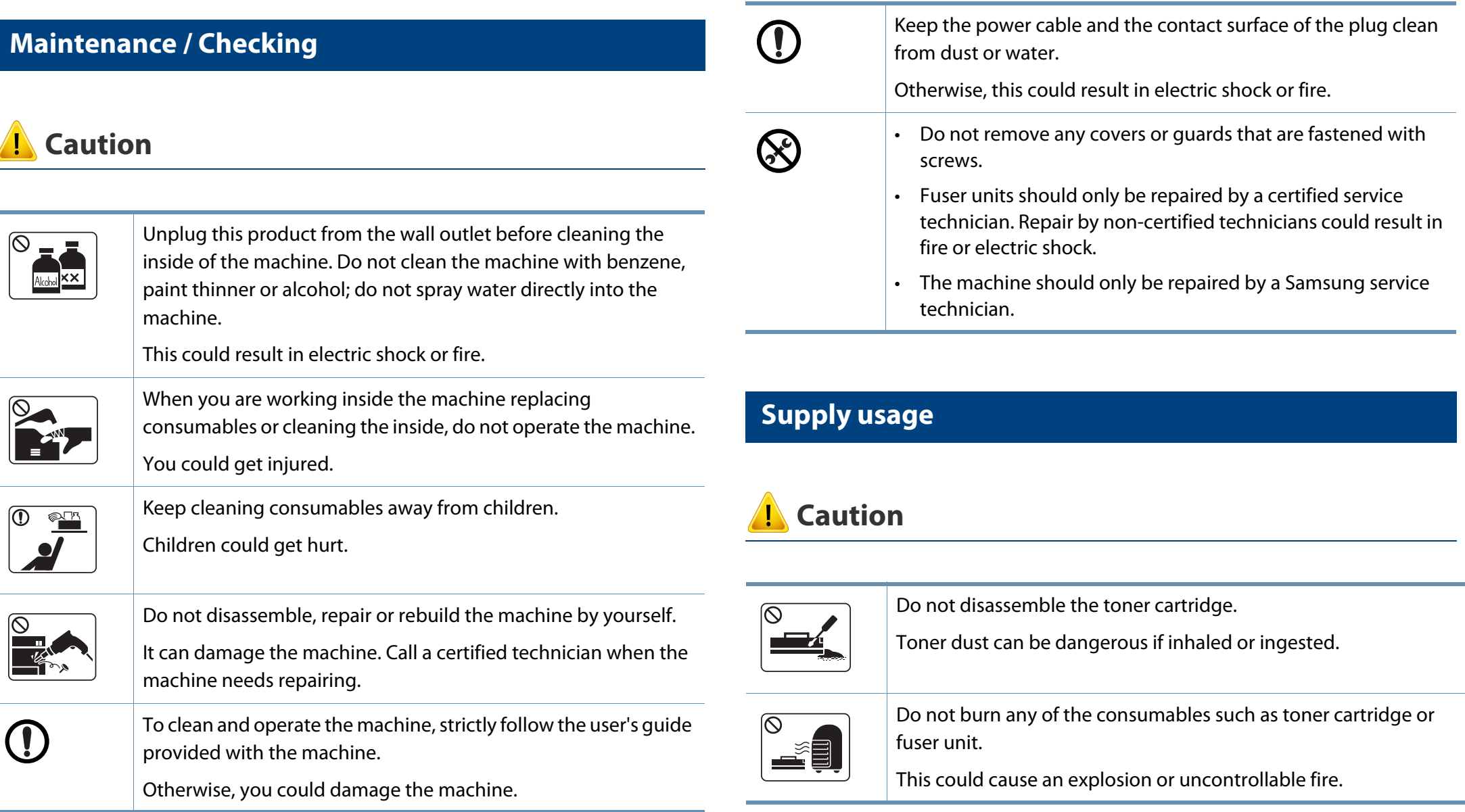

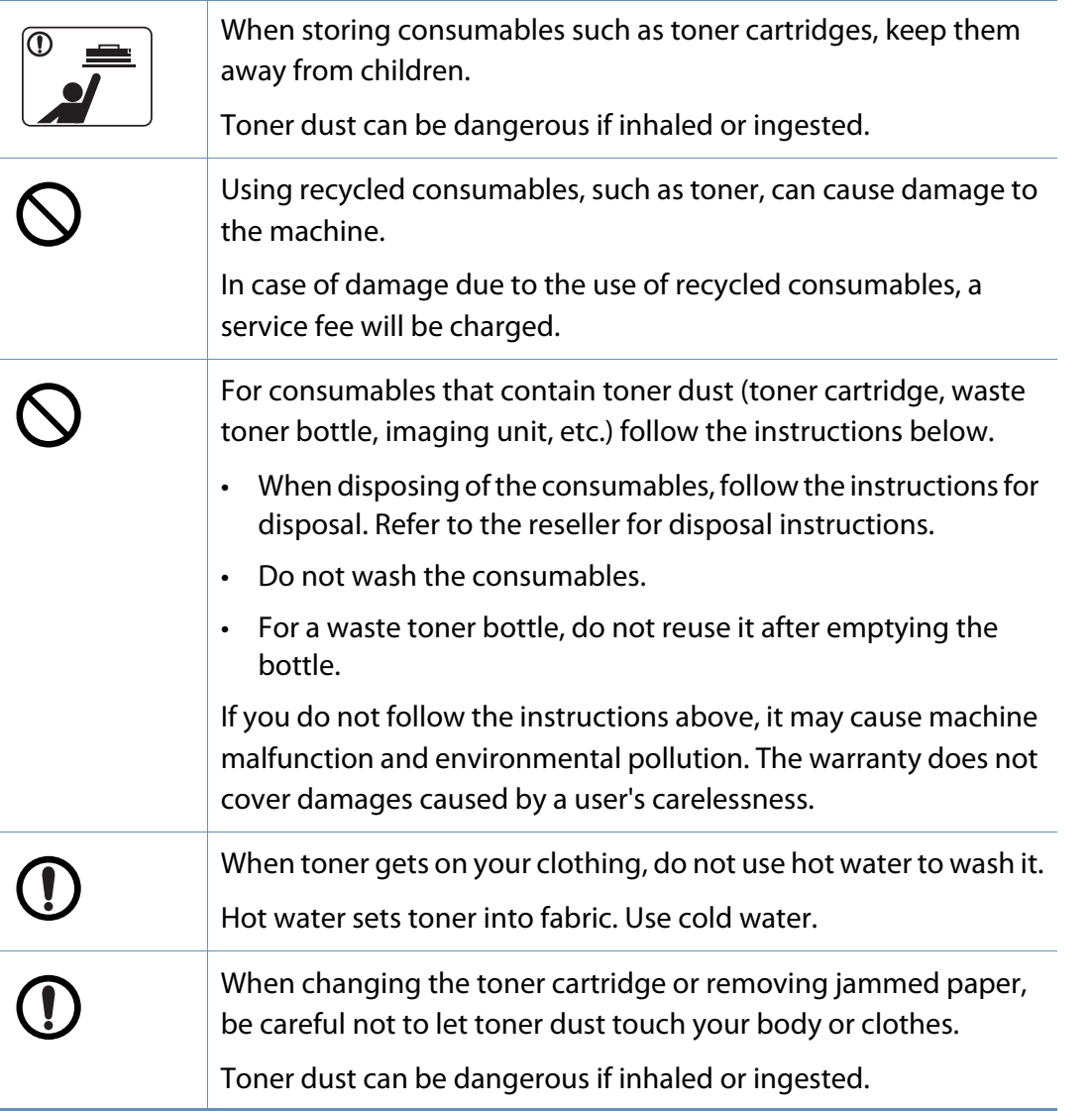

## <span id="page-18-1"></span><span id="page-18-0"></span>**Machine overview**

### **Components**

The actual component may differ from the illustration below. Some components may change depending on the configuration.

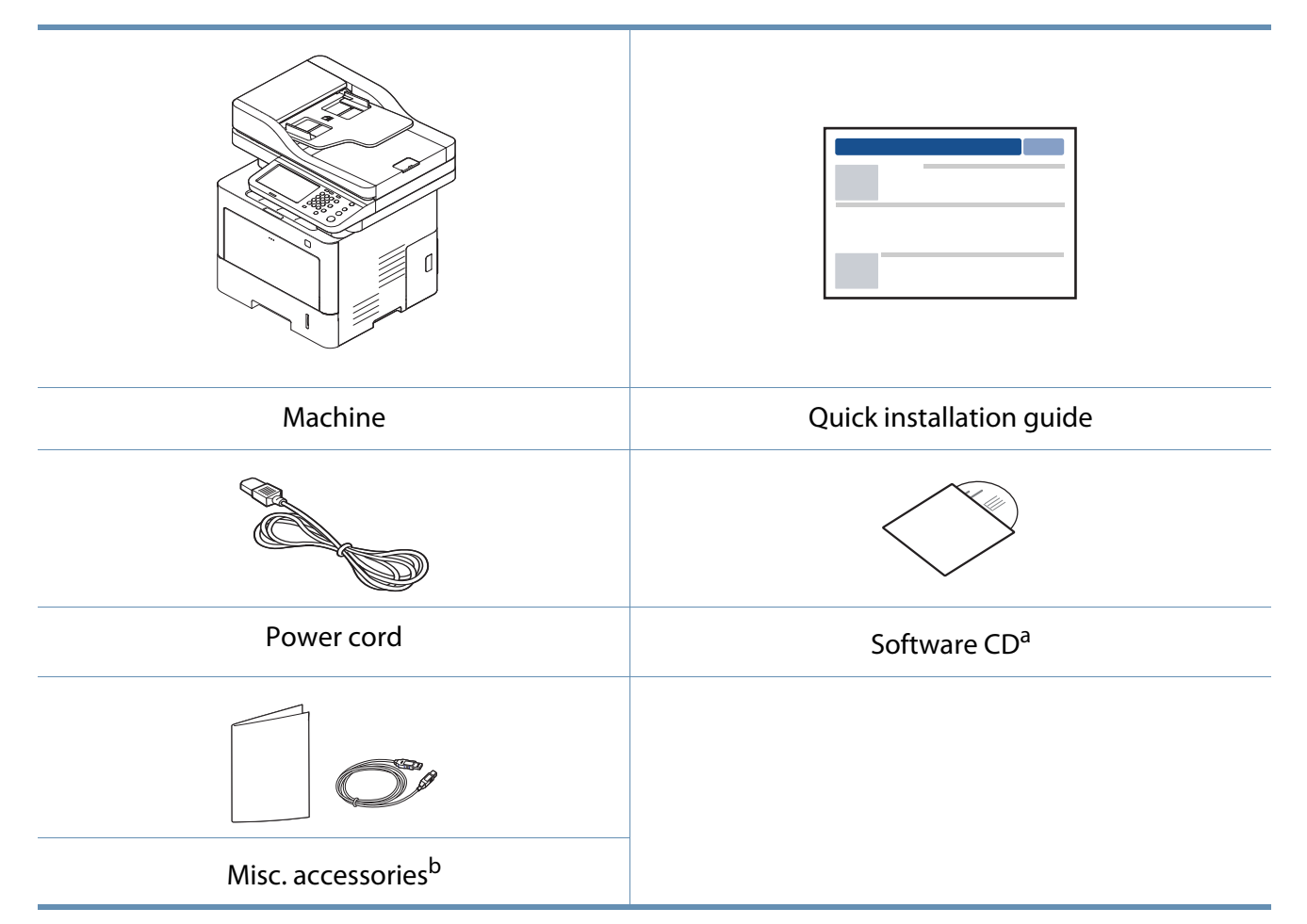

a. The software CD contains the print drivers, user's guide, and software applications.

b. Miscellaneous accessories included with your machine may vary by country of purchase and specific model.

## **Machine overview**

### <span id="page-19-0"></span>**Front view**

 $\overline{B}$ 

- This illustration may differ from your machine depending on your model. There are various types of machine.
- Some features and optional goods may not be available depending on model or country.

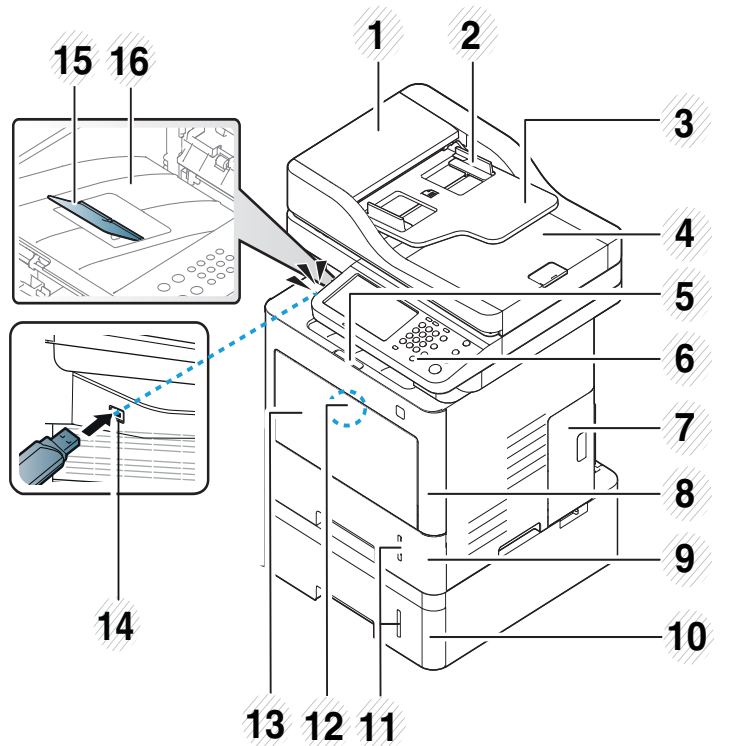

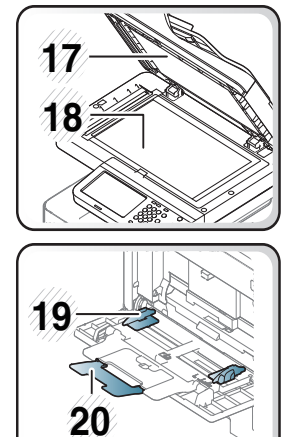

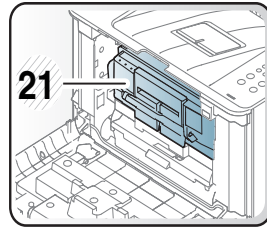

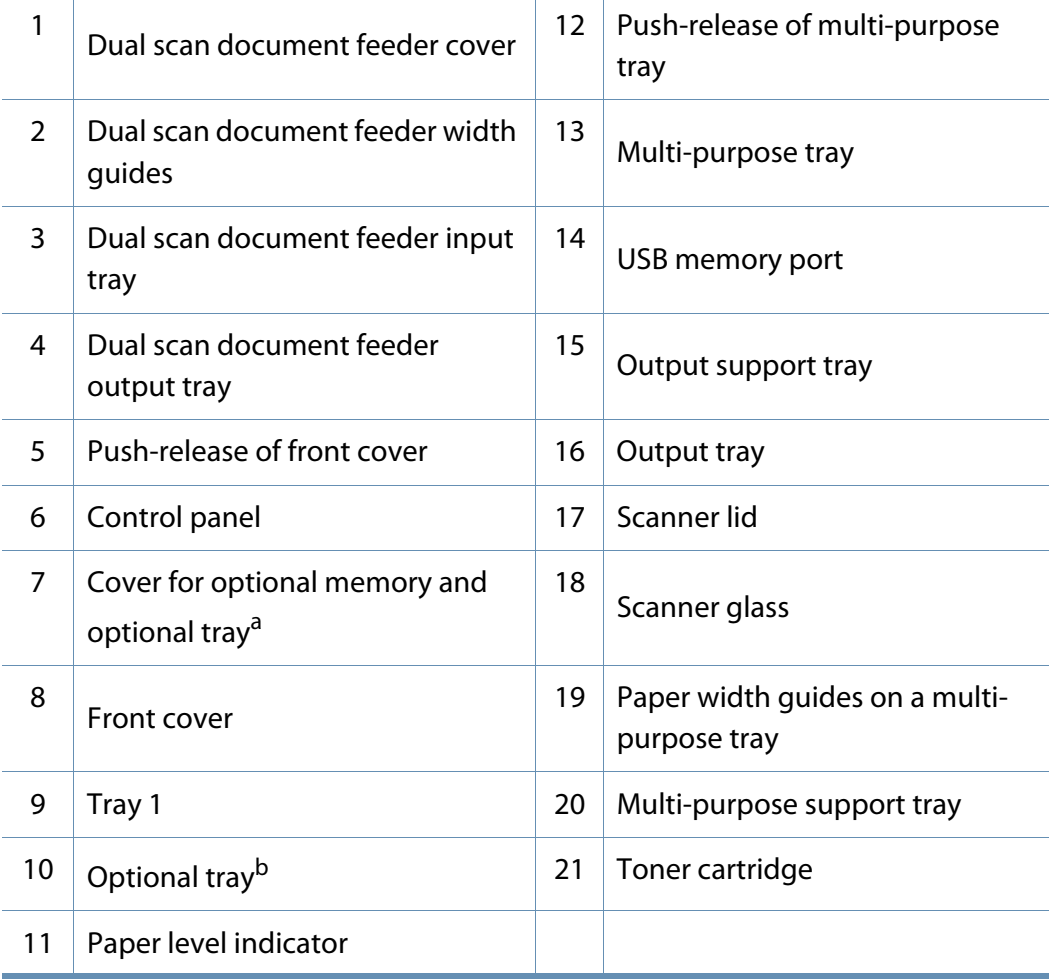

a. Open this cover to install the optional memory and optional tray. b. Install the optional tray if it is necessary.

## **Machine overview**

### **Rear view**

 $\overline{B}$ 

- This illustration may differ from your machine depending on your model. There are various types of machine.
- Some features and optional goods may not be available depending on model or country.

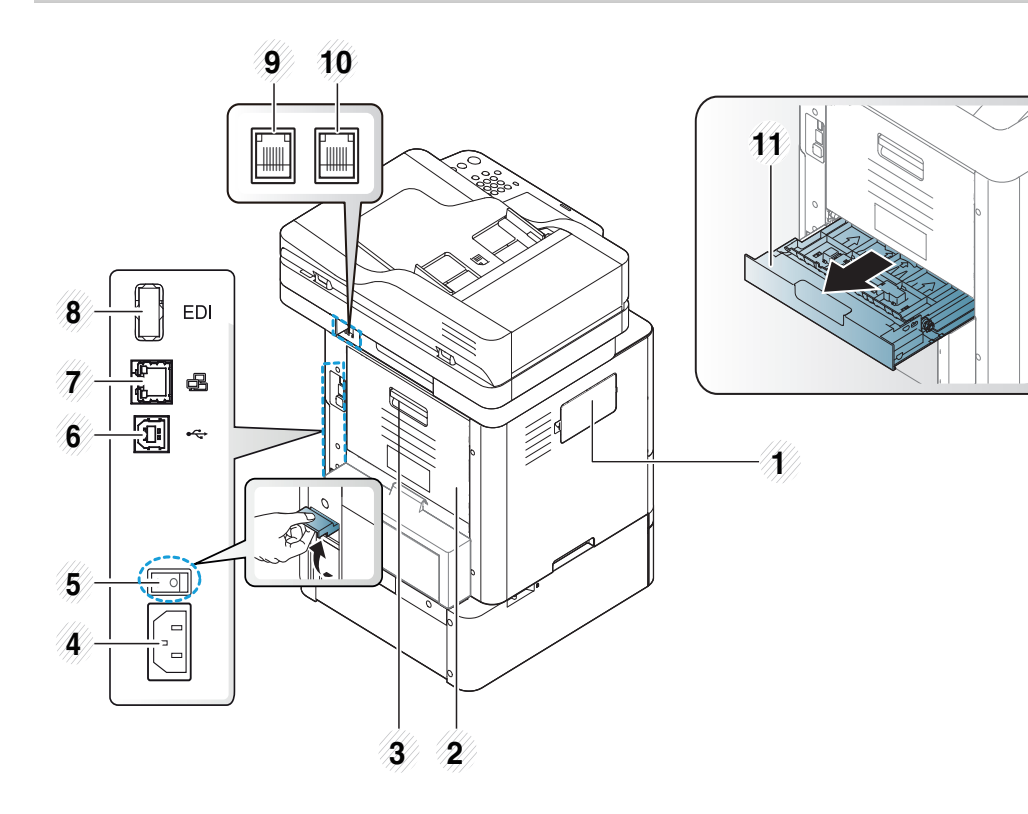

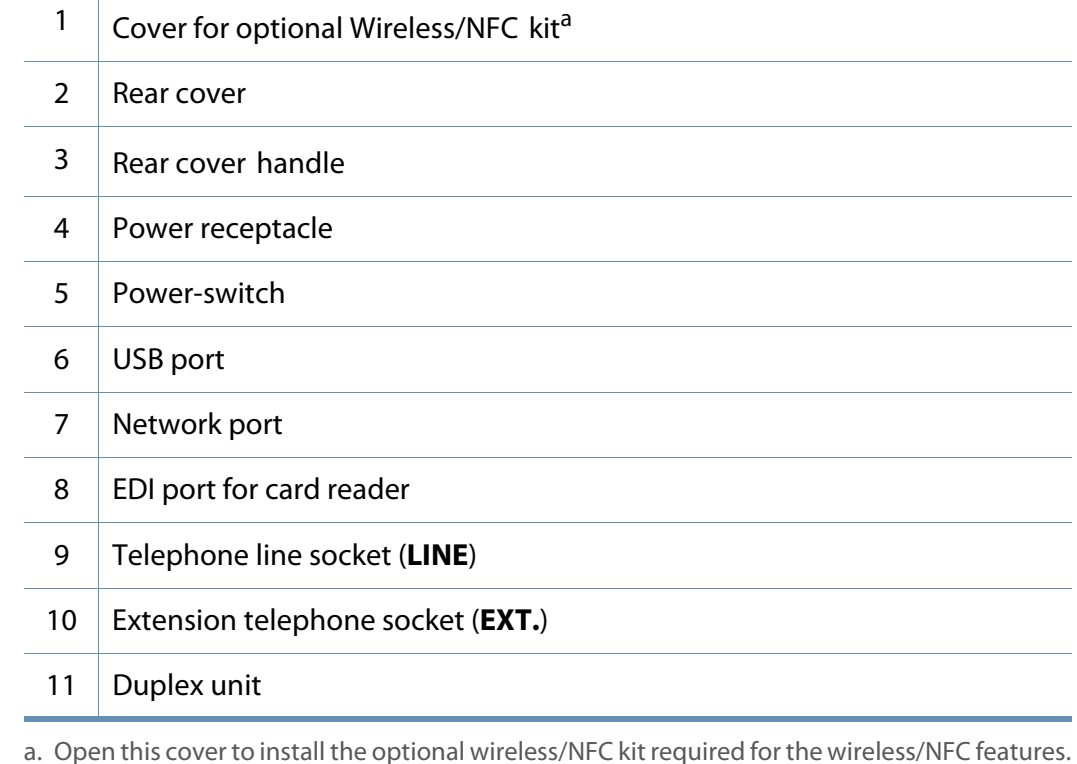

## <span id="page-21-1"></span><span id="page-21-0"></span>**Control panel overview**

### **Control panel**

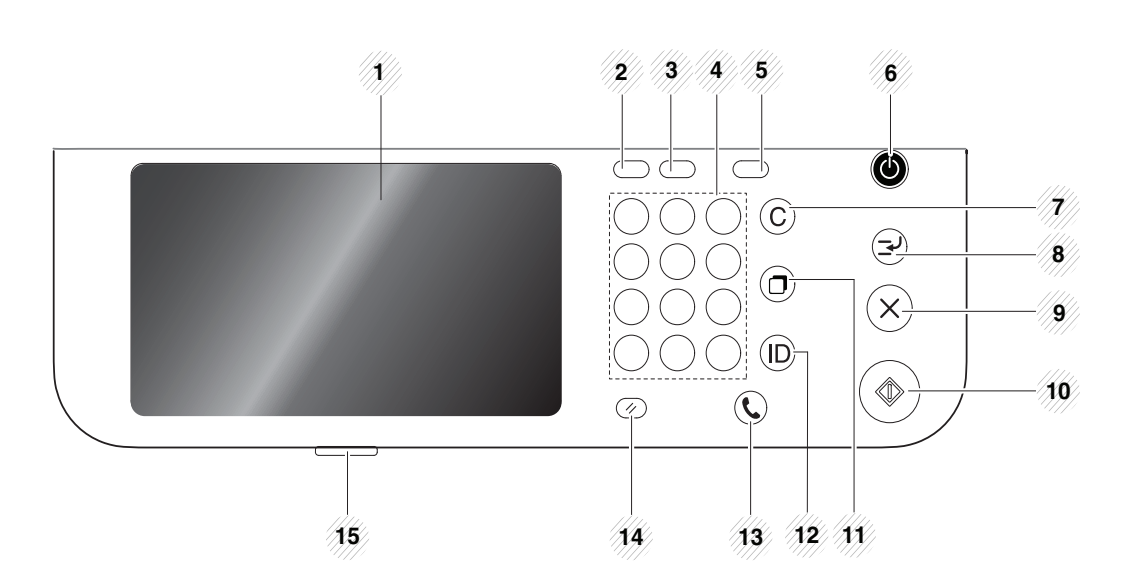

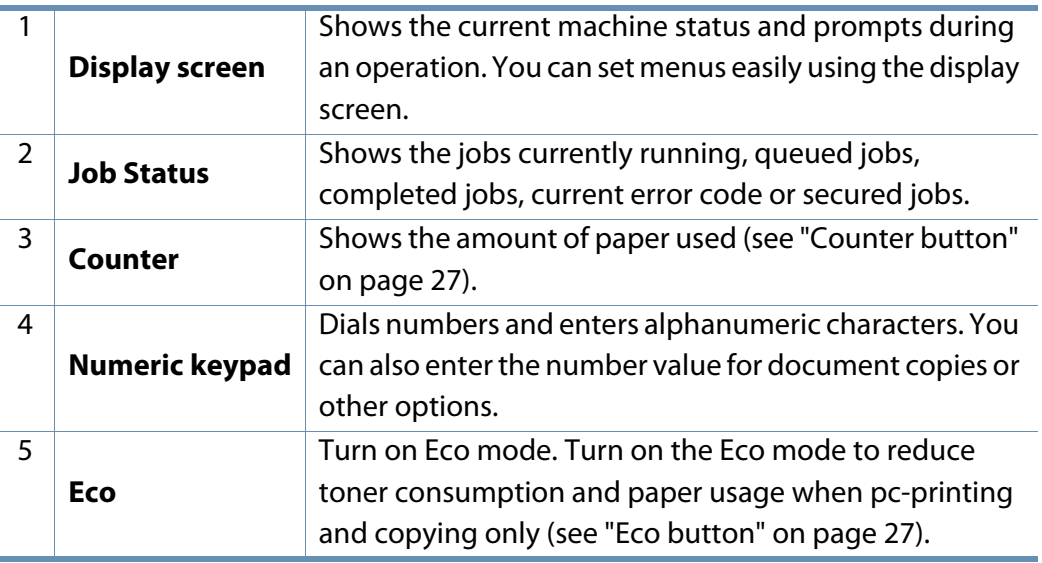

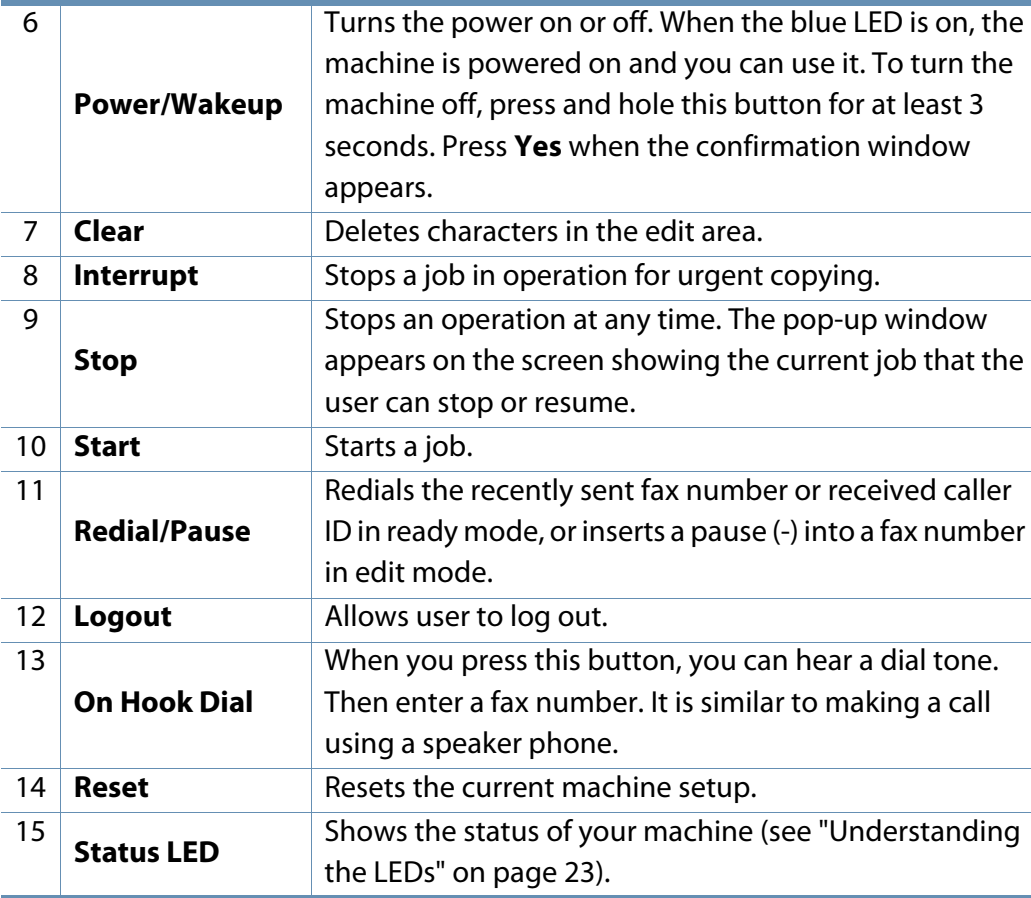

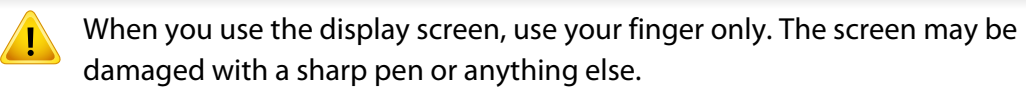

## <span id="page-22-1"></span><span id="page-22-0"></span> **Turning on the machine**

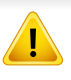

Keep in mind that you should use the power cord supplied with the machine. Otherwise, it can cause damage or fire to the machine.

**1** Connect the machine to the electricity supply first.

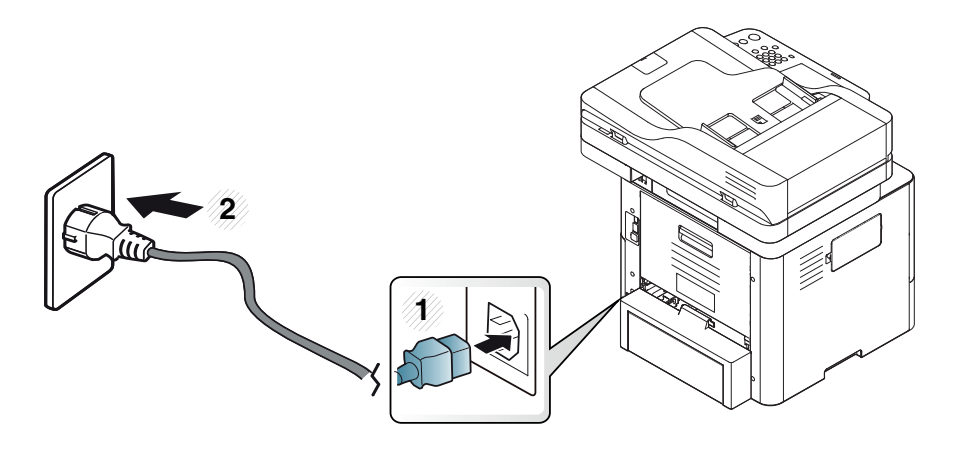

Press the power switch.

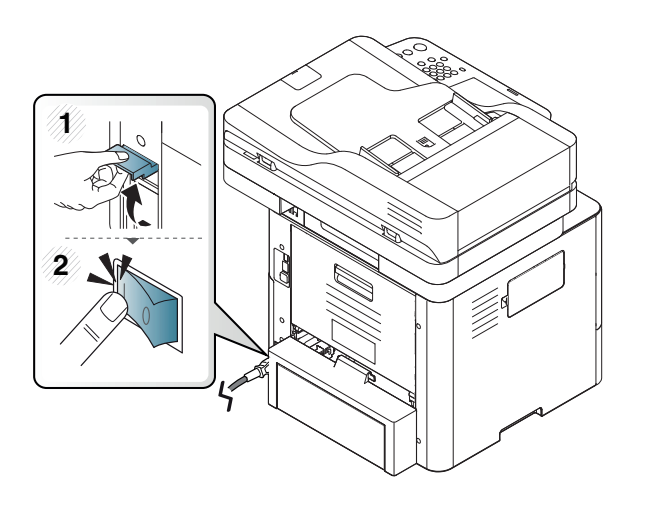

Power is turned on automatically.

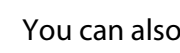

- You can also turn the machine on pressing the  $\textcircled{1}$  (Power/Wakeup).
- 
- Some parts inside of the machine may be hot when power is on, or after printing. Be careful not to burn yourself when working inside the machine.
- Do not disassemble the machine when it is turned on or plugged in. Doing so may give you an electric shock.
- If you turn the machine off directly using the power switch, it could cause the hard disk problem in the machine. **<sup>1</sup>**

## <span id="page-23-1"></span><span id="page-23-0"></span>**Understanding the LEDs**

The color of the status LED indicates the machine's current status.

- Some LEDs may not be available depending on model or country (see ["Control panel overview" on page 21](#page-21-1)).
- To resolve the error, look at the error message and its instructions from the troubleshooting part (see ["Troubleshooting" on page 294\)](#page-297-0).
- You also can resolve the error with the guideline from the computers' Samsung Printer Status program window (see ["Using Samsung Printer Status" on page 262\)](#page-265-0).
- If the problem persists, call a service representative.

### **Status LED**

The color of the status LED indicates the machine's current status.

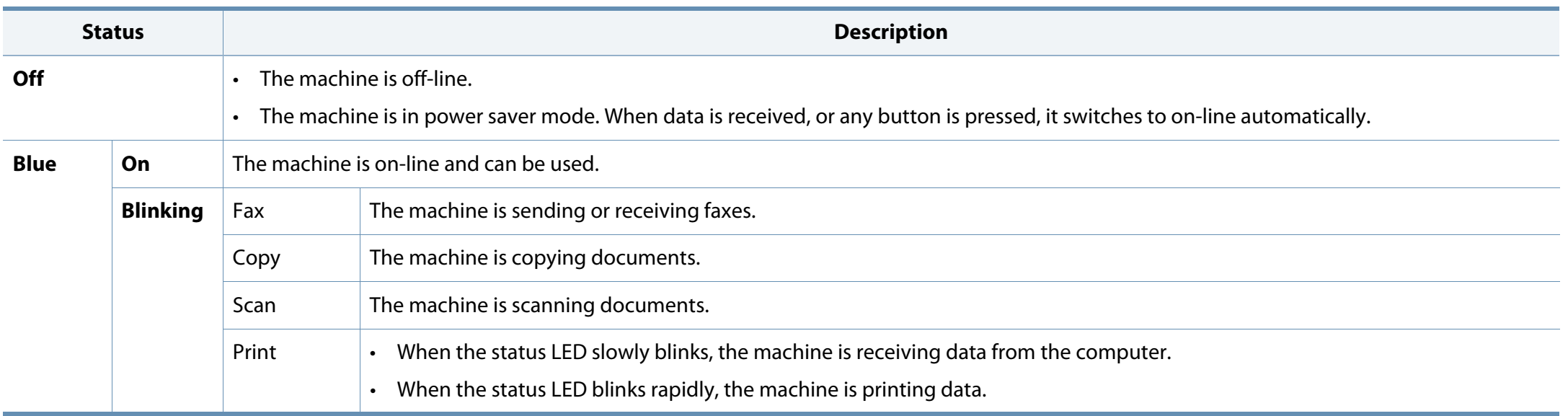

## **Understanding the LEDs**

<span id="page-24-0"></span>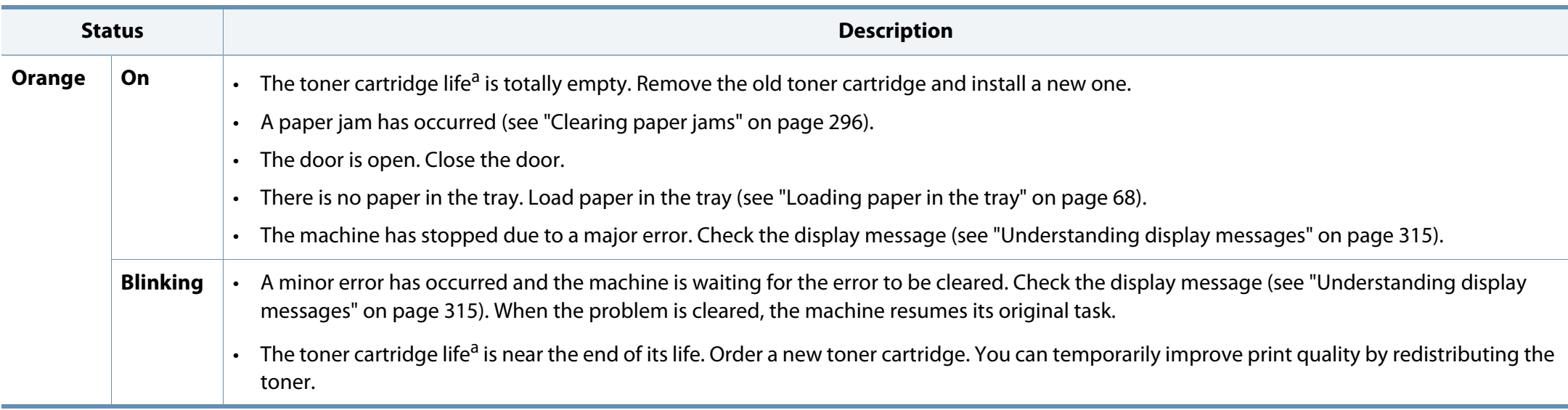

a. Estimated cartridge life means the expected or estimated toner cartridge life, which indicates the average capacity of print-outs and is designed pursuant to ISO/IEC 19752. The number of pages may be affected by operating environment, printing interval, media type, and media size. Some amount of toner may remain in the cartridge even when the orange LED is on and the printer stops printing.

Check the message on the display screen. Follow the instructions in the message or refer to the troubleshooting chapter (see ["Understanding display messages" on](#page-318-0)   $\overline{a}$ [page 315\)](#page-318-0). If the problem persists, call for service.

## **Understanding the LEDs**

### **Power LED**

The color of the status LED indicates the machine's current status.

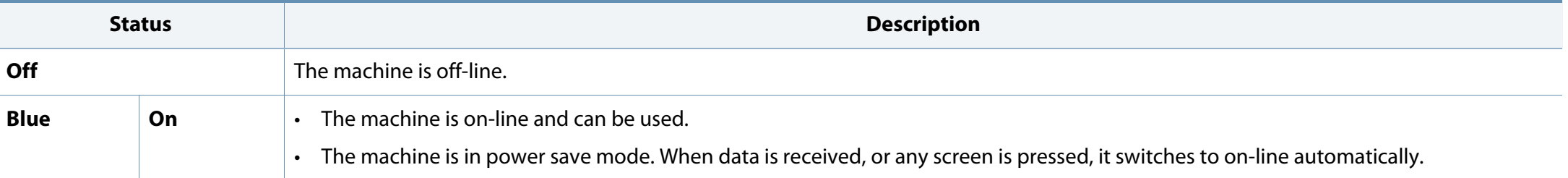

Check the message on the display screen. Follow the instructions in the message or refer to the troubleshooting chapter (see ["Understanding display messages" on](#page-318-0)  [page 315\)](#page-318-0). If the problem persists, call for service.

### <span id="page-26-1"></span><span id="page-26-0"></span>**Display screen**

The display screen on the control panel allows user-friendly operation of the machine. Once you press the home icon  $($   $\wedge$ ) on the screen, it shows the display screen. The display screen image in this user's guide may differ from your machine depending on its option or model.

- To switch to the next display screen, press the right arrow or drag your finger across the display screen.
	- Depending on the authentication setting, the machine's users have to enter an ID and a password. In this case, the machine can only be used by an authorized user who has registered an ID and a password on the machine. Contact the machine's administrator.

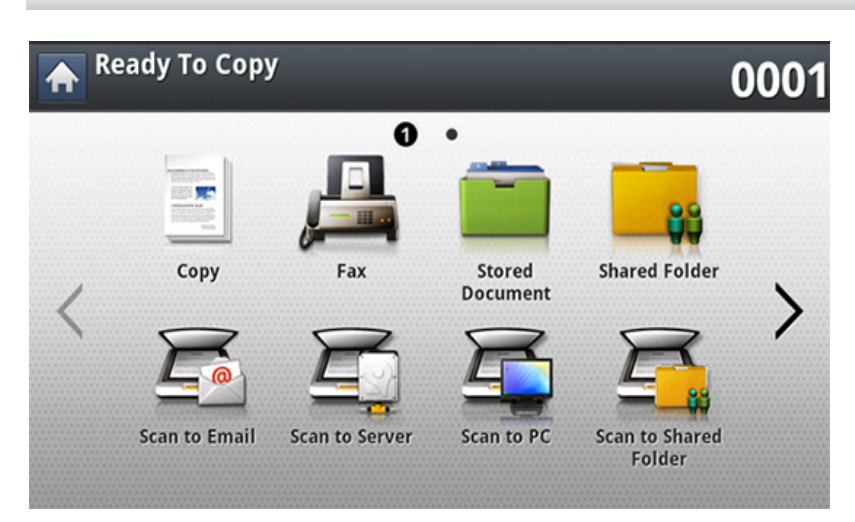

- **Copy:** Enters the **Copy** menu (see ["Copying" on page 109\)](#page-109-0).
- **Fax:** Enters the Fax menu (see ["Faxing" on page 147\)](#page-150-0).
- **Stored Document:** Enters the **Stored Document** menu (see ["Understanding the Stored Document screen" on page 207\)](#page-210-0).
- **Shared Folder:** Enters the **Shared Folder** menu (see ["Understanding the](#page-207-0)  [Shared Folder screen" on page 204\)](#page-207-0).
- **Scan to Email:** Enters the **Scan to Email** menu (see ["Scanning and sending](#page-126-0)  [through email" on page 126\)](#page-126-0).
- **Scan to Server:** Enters the **Scan to Server** menu (see ["Scanning and](#page-132-0)  [sending via SMB/FTP" on page 132\)](#page-132-0).
- **Scan to PC:** Enters the **Scan to PC** menu (see ["Scanning and sending](#page-126-0)  [through email" on page 126\)](#page-126-0).
- **Scan to Shared Folder:** Enters the **Scan to Shared Folder** menu (see ["Scanning and sending to USB /shared folder" on page 139\)](#page-139-0).

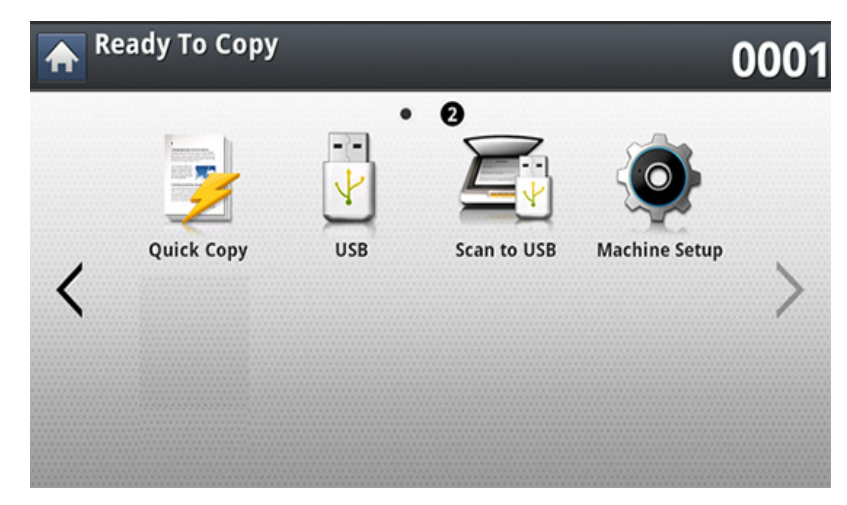

- **Quick Copy:** Enters the **Quick Copy** menu (see ["Quick copying" on page](#page-114-0)  [114\)](#page-114-0).
- **ID Copy:** Enters the **ID Copy** menu (see ["ID card copying" on page 115](#page-115-0)).

- **USB:** Enters the **USB** menu. When a USB memory device is inserted into the USB memory port on your machine, **USB** is activated on the display screen (see ["Understanding the USB screen" on page 209](#page-212-0)).
- **Scan to USB:** Enters the **Scan to USB** menu. When a USB memory device is inserted into the USB memory port on your machine, **Scan to USB** is activated on the display screen (see ["Scanning to a USB memory device" on page 213](#page-216-0)).
- **Machine Setup:** You can browse current machine settings or change machine values (see ["Machine setup" on page 220\)](#page-223-0).

Some menus are only configured by an administrator or an authorized user who has an ID and password registered on the machine by an administrator. When the machine requests, enter the ID and password.

#### • **Samsung Cloud:** In order to use this menu, Samsung Cloud Prnter should be registered. For more information, contact your local Samsung dealer or the retailer where you purchased your machine (see ["Scanning and sending](#page-200-0)  [to Samsung Cloud Print" on page 197](#page-200-0)).

• **SmarThru WorkFlow:** In order to use this menu, SmarThru WorkFlow should be installed. For more information, contact your local Samsung dealer or the retailer where you purchased your machine (see ["About](#page-204-0)  [SmarThru Workflow" on page 201](#page-204-0)).

#### <span id="page-27-0"></span>**Counter button**

When you press the **Counter** button on the control panel, You can see the number of impressions.

When you select **Device**, you can see the number of impressions by device. An impression typically refers to a single side of a sheet and not a one-sided print.

- **Total Usage:** Displays the total number of impressions.
- **Send Usage:** Displays the number of images sent via email, server, etc.
- **Fax Send Usage(PSTN):** Displays the number of sent faxes.

When you select **User**, you can see the number of usage, limit, and remaining usage by each user.

### <span id="page-27-1"></span>**Eco button**

The eco feature allows you to save print resources and leads you to eco-friendly printing. When you press the **Eco** button, the machine turns eco mode on or off. If the eco mode is on, you can see the eco image ( $\sqrt{2}$ ) on some features. Some options in the features are not available to use in the eco mode.

- Only administrators have permission for **Eco Settings** in **Machine Setup** (see ["Eco Settings" on page 237](#page-240-0))
	- If the machine requests a password for eco mode, you need to enter the password. Contact your administrator.
	- The **Eco** button is activated only for **Copy**, **Quick Copy** menus.

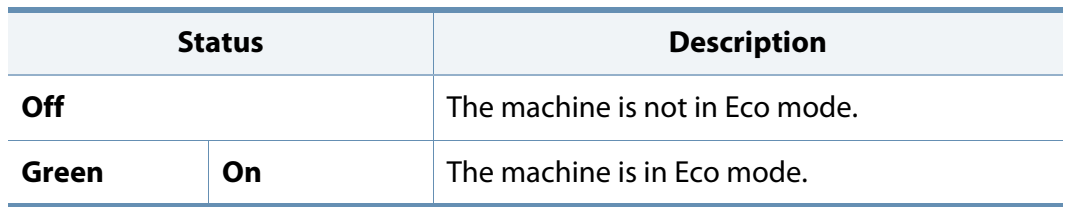

### **Job Status button**

When you press the **Job Status** button, the screen lists the currently running, queued, and completed jobs.

### **Current Job**

Displays the list of jobs in progress and pending.

Pressing the job name shows more detailed information.

- **No.:** Gives the order of jobs.
- **Job Type:** Displays type of the job, such as print, copy, fax, etc.
- **Job Name:** Displays the name of the job.
- **User:** Displays the name of the job owner.
- **Status:** Displays the current status of each job.
- **Delete:** Removes a selected job from the list.

### **Completed Job**

Displays the list of completed jobs.

Pressing the job name shows more detailed information.

- **No.:** Gives the order of jobs.
- **Job Type:** Displays type of the job, such as print, copy, fax, etc.
- **Job Name:** Displays the name of the job.
- **User:** Displays the name of the job owner.
- **Status:** Displays the status of each completed job.

### **Secured Job**

Displays the list of secured jobs the user has set in the printer driver (see ["Print Mode"](#page-89-0)  [on page 89](#page-89-0)). You need to enter the **ID** and **Password** set in the printer driver.

- **No.:** Gives the order of jobs.
- **Job Type:** Displays type of the job.
- **Job Name:** Displays the name of the job.
- **User:** Displays the name of the job owner.
- **Detail:** Displays detailed information of the selected job. You can also change the number of copies by pressing **Change Settings**.
- **Edit:** Changes the **Job Name** of the selected job.
- **Delete:** Removes the selected job from the list.
- **Print:** Prints the selected job from the list.
- **Close:** Closes the job status window.

### **Active Notice**

Displays any error messages and codes that have occurred.

- **No.:** Gives the order of messages.
- **Machine Status Message:** Displays the error messages for the current errors in the machine.
- **Error Code:** Displays the error message's code.
- **Detail:** Displays detailed information of the selected job.
- **Close:** Closes the job status window.

### **Interrupt button**

When you press the **Interrupt** button, the machine goes into interrupt mode, which means it stops the current printing job for an urgent copy job. When the urgent copy job is completed, the previous printing job continues.

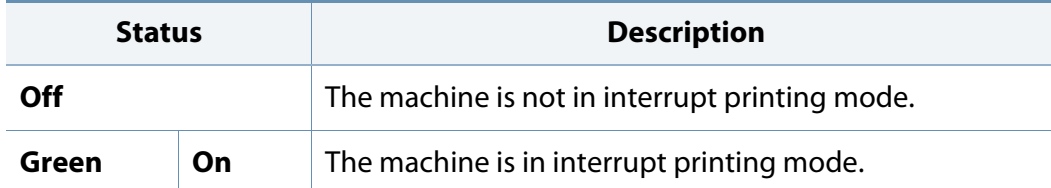

## <span id="page-30-1"></span><span id="page-30-0"></span>**Understanding the pop-up keyboard**

You can enter alphabet characters, numbers, or special symbols using the popup keyboard on the display screen. This keyboard is the same as a normal keyboard for easy usability.

Touch the input area where you need to enter characters, then the keyboard pops up on the screen. The keyboard is the default showing the lowercase letters.

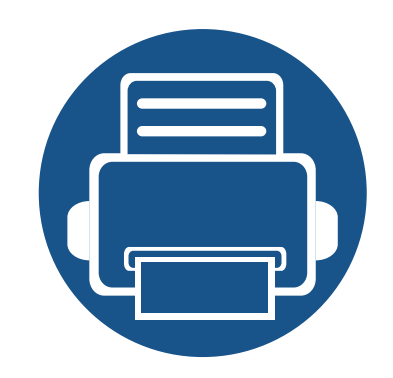

# <span id="page-31-0"></span>**2. Software Installation**

This chapter gives you step-by-step instructions for installing the machine driver. Read this chapter carefully to use different installation methods.

This chapter includes:

- **• [Installing the driver 32](#page-32-1)**
- **• [Reinstalling the driver 35](#page-35-1)**

## <span id="page-32-1"></span><span id="page-32-0"></span>**Installing the driver**

A locally connected machine is a machine directly attached to your computer using a USB cable. If your machine is attached to a network, skip the following steps below and go on to installing a network connected machine's driver (see ["Installing driver over the network" on page 47\)](#page-47-0).

- The installation window in this User's Guide may differ depending on the machine and interface in use.
	- Only use a USB cable no longer than 3 meters (118 inches).

### **Windows**

- **1** Make sure that the machine is connected to your computer and powered on.
- 
- **2** Insert the supplied software CD into your CD-ROM drive.

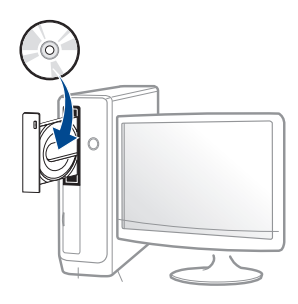

If the installation window does not appear, click **Start** > **All programs** > **Accessories** > **Run**.

X:\**Setup.exe** replacing "X" with the letter, which represents your CD-ROM drive and click **OK**.

• For Windows 8,

If the installation window does not appear, from **Charms**, select **Search** > **Apps** and search for **Run**. Type in X:\Setup.exe, replacing "X" with the letter that represents your CD-ROM drive and click **OK**.

If "**Tap to choose what happens with this disc**." pop-up window appears, click the window and select **Run Setup.exe**.

- **3** Review and accept the installation agreements in the installation window, and then click **Next**.
- **4** Select **USB** on the **Printer Connection Type** screen, and then click **Next**.
- **5** Follow the instructions in the installation window.

### **From the Windows 8 Start Screen**

- The V4 driver is automatically downloaded from the Windows Update if your computer is connected to the Internet. If not, you can manually download the V4 driver from Samsung website, www.samsung.com > find your product > Support or downloads.
	- You can download Samsung Printer Experience app from the Windows Store. You need have a Microsoft account to use the Windows Store.
		- **1** From **Charms**, select **Search**.
		- **2** Click **Store**.
		- **3** Search and click **Samsung Printer Experience**.

## **Installing the driver**

#### **4** Click **Install**.

- If you install the driver using the supplied software CD, V4 driver is not installed. If you want to use the V4 driver in the **Desktop** screen, you can download from the Samsung website, www.samsung.com >find your product > Support or downloads.
- If you want to install Samsung's printer management tools, you need to install them using the supplied software CD.
- **1** Make sure that your computer is connected to the Internet and powered on.
- **2** Make sure that the machine is powered on.
- **3** Connect the computer and the machine with a USB cable.

The driver is automatically installed from the **Windows Update**.

#### **Mac**

- **1** Make sure that the machine is connected to your computer and powered on.
- **2** Insert the supplied software CD into your CD-ROM drive.
- **3** Select the CD-ROM volume that appears on **Finder**.
- **4** Double-click the **Install Software** icon.
- **5** Read the license agreement and check installation agreement button.
- **6** Click **Next** and then follow the instructions in the installation window.

## **Installing the driver**

#### **Linux**

[You need to download Linux software packages from the Samsung website to](http://www.samsung.com)  install the printer software (http://www.samsung.com > find your product > Support or Downloads).

### **Installing the Unified Linux Driver**

You must log in as a super user (root) to install the machine software. If you are not a super user, ask your system administrator.

- Make sure that the machine is connected to your computer and powered on.
- **2** Copy **Unified Linux Driver** package to your system.
- **3** Open Terminal program and go to the folder that you copied the package to.
- **4** Extract the package.
- **5** Move to **uld** folder.
- **6** Execute "./**install.sh**" command (If you're not logged in as root, execute the command with "**sudo**" as "**sudo ./install.sh**")
- **7** Proceed with installation.
- **8** When installation finished, launch printing utility (Go to **System**<sup>&</sup>gt; **Administration** > **Printing** or execute "**system-config-printer**" command in Terminal program).
- **9** Click **Add** button.
- **10** Select your printer.
- **11** Click **Forward** button and add it to your system.

## <span id="page-35-1"></span><span id="page-35-0"></span>**Reinstalling the driver**

If the printer driver does not work properly, follow the steps below to reinstall the driver.

### **Windows**

- **1** Make sure that the machine is connected to your computer and powered on.
- **2** From the **Start** menu, select **Programs** or **All Programs** > **Samsung Printers** > **Uninstall Samsung Printer Software**.
	- For Windows 8,
		- **1** From Charms, select **Search** > **Apps**.
		- **2** Search and click **Control Panel**.
		- **3** Click **Programs and Features**.
		- **4** Right-click the driver you want to uninstall and select **Uninstall**.
		- **5** Follow the instructions in the window.
- **3** Follow the instructions in the installation window.

**4** Insert the software CD into your CD-ROM drive and install the driver again (see ["Installing the driver" on page 32](#page-32-1)).

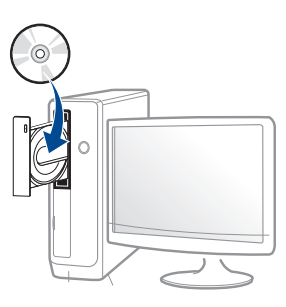

### **From the Windows 8 Start Screen**

- **1** Make sure that the machine is connected to your computer and powered on.
- **2** Click on the **Uninstall Samsung Printer Software** tile in the **Start** screen.
- **3 Follow the instructions in the window.** 
	- If you cannot find a Samsung Printer Software tile, uninstall from the desktop screen mode.
		- If you want to uninstall Samsung's printer management tools, from the **Start** screen, right-click the app > **Uninstall** > right-click the program you want to delete > **Uninstall** and follow the instruction in the window.
# **Reinstalling the driver**

#### **Mac**

If the printer driver does not work properly, uninstall the driver and reinstall it.

- **1** Open the **Applications** folder > **Samsung** > **Printer Software Uninstaller**.
- **2** To uninstall printer software, click **Continue**.
- **3** Check the program you want to delete and click **Uninstall**.
- **4** Enter the password and click **OK**.
- **5** After the uninstallation is finished, click **Close**.

If a machine has already been added, delete it from the **Print Setup Utility** or **Print & Fax**.

#### **Linux**

If the printer driver does not work properly, uninstall the driver and reinstall it.

- **1** Open **Terminal** program.
- **2** Move to **uld** folder extracted from **Unified Linux Driver** package.
- **3** Execute "./**uninstall.sh**" command (If you're not logged in as root, execute the command with "**sudo**" as "**sudo ./uninstall.sh**")
- **4** Proceed with uninstallation.

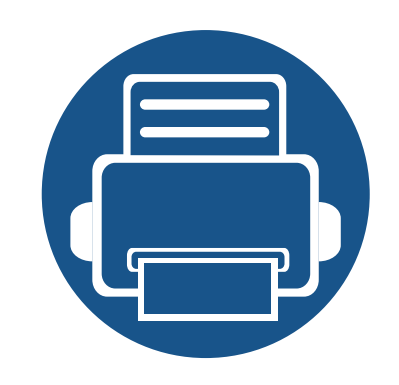

# **3. Using a Network-Connected Machine**

This chapter gives you step-by-step instructions for setting up the network environment before using the machine. You need to be familiar with the terms used for setting up the network environment. Refer to the glossary for terms you do not understand (["Glossary" on page 374\)](#page-377-0).

This chapter includes:

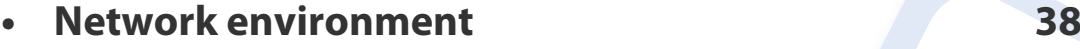

- **• [Accessing network setup 39](#page-39-0)**
- **• [Network settings \(TCP/IP\) 40](#page-40-0)**
- **•** [Setting IP address 42](#page-42-0)
- **• [Installing driver over the network 47](#page-47-0)**
- **• [Wireless network setup \(Optional\) 54](#page-54-0)**

# <span id="page-38-0"></span>**Network environment**

You can use network after connecting network cable to a corresponding port on your machine.

You need to set up the network protocols on the machine to use it as your network machine. You can set up the basic network settings through the machine's control panel.

The following table shows the network environments supported by the machine:

<span id="page-38-1"></span>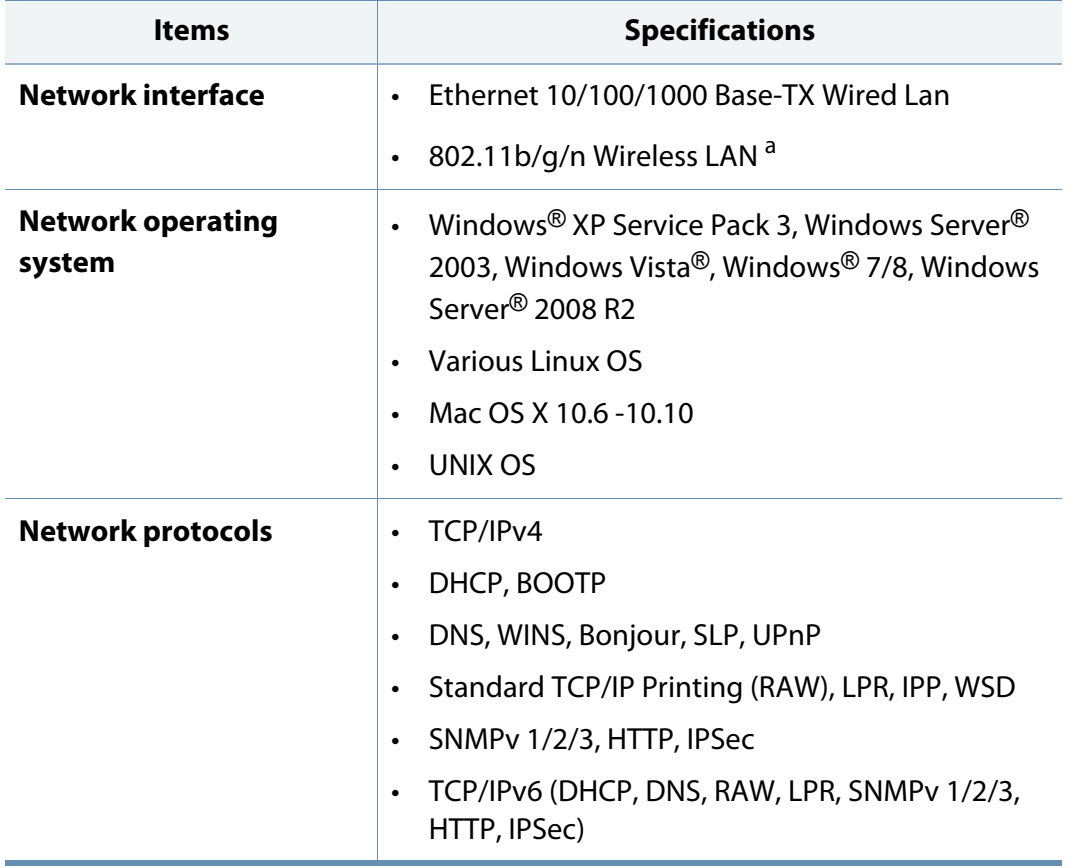

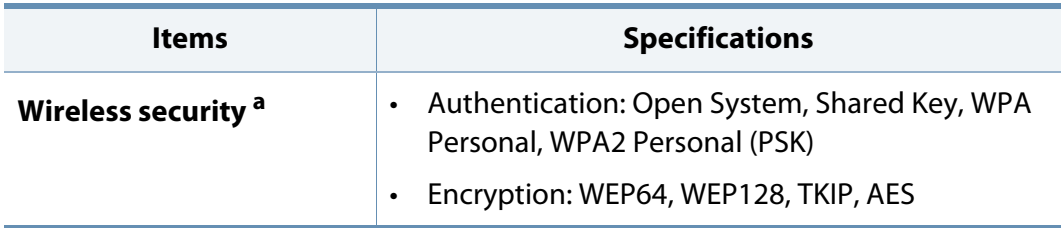

a. Optional device

# <span id="page-39-0"></span>**Accessing network setup**

- **1** Make sure that the ethernet cable is connected to your machine.
- **2** Press **Machine Setup** > **Network Settings** from the display screen.
- **3** Select the option you want. If the option is available for only the administrator, the following screen appears.

Enter the **ID**, **Password**, and **Domain** using the pop-up keyboard which appears when you press each field.

- Enter the ID and password you first set when you turned on the machine: **Initial Settings** (see ["Initial Settings" on page 238\)](#page-241-0).
- You can also use the **Recent Users** button to find the recently used ID and **Domain List** button to find the domain from the list stored in the machine.
- When you log-in, you can see the ID of the logged in user on the display.

**4** Press **OK**.

# <span id="page-40-0"></span>**Network settings (TCP/IP)**

When you connect your machine to a network, you must first configure the TCP/ IP settings for the machine. The settings shown below are the basic settings required for using your machine as a network machine. You can set TCP/IP, DNS server, TCP/IPv6, Ethernet, and IP address allocation methods.

#### **Ethernet**

You can set ethernet settings.

Press **Machine Setup** > **Network Settings** > **TCP/IP** > **Ethernet** from the display screen.

- You can also use this feature from the SyncThru™ Web Service. Open the Web browser from your networked computer and type the IP address of your machine (see ["Settings tab" on page 249](#page-252-0)).
- **Ethernet:** You can enable/disable ethernet port.
- **Speed Rate:** Choose the speed rate of ethernet.
- **MAC Address:** Shows the Mac address of the machine.

#### **TCP/IP Protocol**

You can set IPv4 settings.

Press **Machine Setup** > **Network Settings** > **TCP/IP** > **TCP/IPv4** from the display screen.

You can also use this feature from the SyncThru™ Web Service. Open the Web browser from your networked computer and type the IP address of your machine (see ["Settings tab" on page 249](#page-252-0)).

### **IP Setting**

You can choose the method for allocating IP addresses.

- **Static:** Select to enter IP address/Subnet Mask/Gateway Address manually.
- **BOOTP:** IP address/Subnet Mask/Gateway Address are automatically allocated by the BOOTP Server.
- **DHCP:** IP address/Subnet Mask/Gateway Address are automatically allocated by the DHCP Server.

# **Network settings (TCP/IP)**

### **DNS Configuration**

You can configure the DNS server.

- **Host Name:** Enter the host name. You can enter up to 63 characters. Default name is "**SEC[MAC address]**".
- **Domain Name:** Enter the domain name. You can enter up to 128 characters.
- **Primary DNS Server:** Enter the address of the DNS server you want to use primarily.
- **Secondary DNS Server:** Enter the address of the DNS server you want to use as an alternative.
- **Dynamic DNS Registration:** If you want to use, check the checkbox(es) of dynamic DNS registration. If this option is checked, the machine registers its host name and domain name to configured DNS servers dynamically. Also, if this option is checked and DHCP is selected, DHCP FQDN options are automatically disabled.

### **WINS (Windows Internet Name Service)**

You can configure the WINS server. WINS is used in the Windows operating system. Select this option.

### **Display IP address**

You can set the machine to display the IP address on the Notification Bar. If you select this option the IP address will show on the Notification Bar.

<span id="page-42-0"></span>When you connect your machine to a network, you must first configure the TCP/ IP settings for the machine. The settings shown below are the basic settings required for using your machine as a network machine. You can set TCP/IP, DNS server, TCP/IPv6, Ethernet, and IP address allocation methods.

### **IPv4 configuration**

- If your device does not support a network connection, it will not be able to use this feature (see ["Rear view" on page 20](#page-20-0)).
- You can also set the TCP/IPv4 from control panel.
- TCP/IPv6 is not supported by this program.

First, you have to set up an IP address for network printing and managements. In most cases a new IP address will be automatically assigned by a DHCP (Dynamic Host Configuration Protocol) server located on the network.

### **IPv4 configuration using SetIP (Windows)**

Before using the SetIP program, disable the computer firewall from **Control Panel** > **Security Center** > **Windows Firewall**.

The following instructions may differ for your model.

- **1** Download the software from the Samsung website then unpack and [install it: \(http://www.samsung.com > find your product > Support or](http://www.samsung.com)  Downloads).
- **2** Follow the instructions in the installation window.
- **3** Connect your machine to the network with a network cable.
- **4** Turn on the machine.
- **5** From the Windows **Start** menu, select **All Programs** > **Samsung Printers** > **SetIP** > **SetIP**.
- **6** Click the **interpretatal in the Setip window to open the TCP/** IP configuration window.
- **7** Enter the machine's new information into the configuration window. In a corporate intranet, you may need to have this information assigned by a network manager before proceeding.
- Find the machine's MAC address from the **Network Configuration Report** (see ["Other settings" on page 226\)](#page-229-0) and enter it without the colons. For example, 00:15:99:29:51:A8 becomes 0015992951A8.
- **8** Click **Apply**, and then click **OK**. The machine will automatically print the **Network Configuration Report**. Confirm that all the settings are correct.

### **IPv4 configuration using SetIP (Mac)**

Before using the SetIP program, disable the computer firewall from **System Preferences** > **Security** (or **Security & Privacy**) > **Firewall**.

- **1** Download the software from the Samsung website then unpack and [install it: \(http://www.samsung.com > find your product > Support or](http://www.samsung.com)  Downloads).
- **2** Turn on the machine.
- **3** Run downloaded **SetIP** application
- **4 4** Click the **interpretatal in the SetIP** window to open the TCP/ IP configuration window.
- **5** Enter the machine's new information into the configuration window. In a corporate intranet, you may need to have this information assigned by a network manager before proceeding.
- Find the machine's MAC address from the **Network Configuration Report** (see ["Other settings" on page 226\)](#page-229-0) and enter it without the colons. For example, 00:15:99:29:51:A8 becomes 0015992951A8.
- **6** Click **Apply**, and then click **OK**. The machine will automatically print the **Network Configuration Report**. Confirm that all the settings are correct.

### **IPv4 configuration using SetIP (Linux)**

Before using the SetIP program, disable the computer firewall from **System Preferences** or **Administrator**.

- - The following instructions may vary from your model or operating systems.
- **1** Download the SetIP program from the Samsung web site and extract it.
- **2** Double-click the **SetIPApplet.html** file in **cdroot/Linux/noarch/ at\_opt/share/utils** folder.
- **3** Click to open the TCP/IP configuration window.
- **4 Enter the machine's new information into the configuration window. In** a corporate intranet, you may need to have this information assigned by a network manager before proceeding.
	- Find the machine's MAC address from the **Network Configuration Report** (see ["Other settings" on page 226\)](#page-229-0) and enter it without the colons. For example, 00:15:99:29:51:A8 becomes 0015992951A8.
- **5** The machine will automatically print the **Network Configuration Report**.

### **IPv6 configuration**

**IPv6** is supported properly only in Windows Vista or higher.

### **From the control panel**

#### **Activating IPv6**

- Accessing menus may differ from model to model (see ["Menu overview" on](#page-218-0)  [page 215\)](#page-218-0).
- **1** Press **Machine Setup** > **Network Settings** > **TCP/IP** > **TCP/IPv6** from the display screen.
- **2** Press the radio button in the display screen to activate the option.
- **3** Turn the machine off and turn it on again.

When you install the printer driver, do not configure both IPv4 and IPv6. We recommend to configure either IPv4 or IPv6.

#### **DHCPv6 address configuration**

If you have a DHCPv6 server on your network, you can set one of the following options for default dynamic host configuration.

- **1** Press **Machine Setup** > **Network Settings** > **TCP/IP** > **TCP/IPv6** from the display screen.
- **2** Press **DHCPv6 Configuration**.
- **3** Select the required value you want.
	- **Always Enable DHCP** : Always use DHCPv6 regardless of router request.
	- **Never use DHCP:** Never use DHCPv6 regardless of router request.
	- **Use DHCP as directed by a router** Use DHCPv6 only when requested by a router.

### **From the SyncThru™ Web Service**

### **Activating IPv6**

- **1** Access a web browser, such as Internet Explorer, from Windows. Enter the machine IP address (http://xxx.xxx.xxx.xxx) in the address field and press the Enter key or click **Go**.
- **2** Type in the **ID** and **Password**.

Use the same login ID, Password, Domain as when logging in from the machine (see ["Log-in" on page 220\)](#page-223-0).

If you want to create a new user or change the password, see ["Security tab"](#page-253-0)  [on page 250.](#page-253-0)

- **3** When the **SyncThru™ Web Service** window opens, move the mouse cursor over the **Settings** of the top menu bar and then click **Network Settings**.
- **4** Click **TCP/IPv6** on the left pane of the website.
- **5** Check the **IPv6 Protocol** check box to activate IPv6.
- **6** Click the **Apply** button.
- **7** Turn the machine off and turn it on again.
- - You can also set the DHCPv6.
- To manually set the IPv6 address:

Check the **Manual Address** check box. Then, the **Address/Prefix** text box is activated. Enter the rest of the address (e.g.,:3FFE:10:88:194::**AAAA**. "A" is the hexadecimal 0 through 9, A through F).

### **IPv6 address configuration**

**1** Access a web browser, such as Internet Explorer, from Windows. Enter the machine IP address (http://xxx.xxx.xxx.xxx) in the address field and press the Enter key or click **Go**.

#### **2** Type in the **ID** and **Password**.

Use the same login ID, Password, Domain as when logging in from the machine (see ["Log-in" on page 220](#page-223-0)).

If you want to create a new user or change the password, see ["Security tab"](#page-253-0)  [on page 250.](#page-253-0)

- **3** When the **SyncThru™ Web Service** window opens, move the mouse cursor over the **Settings** of the top menu bar and then click **Network Settings**.
- **4** Click **TCP/IPv6** on the left pane of the website.

- **5** Select one of the IPv6 addresses from **Address Type** (see ["Other](#page-229-0)  [settings" on page 226\)](#page-229-0).
	- **Link-Local Address**: Self-configured local IPv6 address (Address starts with FE80).
	- **Stateless Address**: Automatically configured IPv6 address by a network router.
	- **Stateful Address**: IPv6 address configured by a DHCPv6 server.
	- **Manual Address**: Manually configured IPv6 address by a user.
	- **Default Gateway**: Default gageway configured IPv6 address by a network router.
- **6** Enter the IPv6 addresses (e.g.,: http://[FE80::215:99FF:FE66:7701]).

Address must be enclosed in '[ ]' brackets.

<span id="page-47-0"></span>You must install the printer driver software for printing. The software includes drivers, applications, and other support programs.

Make sure that the network setup for your machine is completed. All applications should be closed on your computer before beginning installation.

#### **Windows**

- **1** Make sure that the machine is connected to the network and powered on. Also, your machine's IP address should have been set.
- **2** Insert the supplied software CD into your CD-ROM drive.

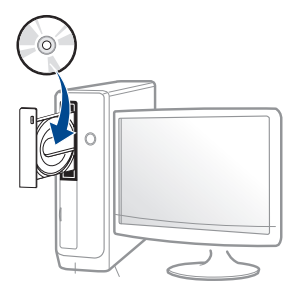

If the installation window does not appear, click **Start** > **All programs** > **Accessories** > **Run**.

X:\**Setup.exe** replacing "X" with the letter, which represents your CD-ROM drive and click **OK**.

• For Windows 8,

If the installation window does not appear, from **Charms**, select **Search** > **Apps** and search for **Run**. Type in X:\Setup.exe, replacing "X" with the letter that represents your CD-ROM drive and click **OK**.

If "**Tap to choose what happens with this disc**." pop-up window appears, click the window and select **Run Setup.exe**.

- **3** Review and accept the installation agreements in the installation window. Then, click **Next**.
- **4** Select **Network** on the **Printer Connection Type** screen. Then, click **Next**.
- **5 Follow the instructions in the installation window.**

### **From the Windows 8 Start Screen**

- The V4 driver is automatically downloaded from the Windows Update if your computer is connected to the Internet. If not, you can manually download the V4 driver from Samsung website, www.samsung.com > find your product > Support or downloads.
- You can download **Samsung Printer Experience** app from the Windows Store. You need have a Microsoft account to use the Windows Store.
	- **a** From **Charms**, select **Search**.
	- **b** Click **Store**.
	- **c** Search and click **Samsung Printer Experience**.
	- **d** Click **Install**.

- If you install the driver using the supplied software CD, V4 driver is not installed. If you want to use the V4 driver in the **Desktop** screen, you can download from the Samsung website, www.samsung.com >find your product > Support or downloads.
- If you want to install Samsung's printer management tools, you need to install them using the supplied software CD.
- **1** Make sure that the machine is connected to the network and powered on. Also, your machine's IP address should have been set.
- **2** From **Charms**, select **Settings** > **Change PC settings** > **Devices**.
- **3** Click **Add a device**.

Discovered machines will be shown on the screen.

**4** Click the model name or host name you wish to use.

You can print a Network Configuration Report from the machine's control panel that will show the current machine's host name.

**5** The driver is automatically installed from the **Windows Update**.

### **Silent installation Mode**

Silent installation mode is an installation method that does not require any user intervention. Once you start the installation, the machine driver and software are automatically installed on your computer. You can start the silent installation by typing **/s** or **/S** in the command window.

#### **Command-line Parameters**

Following table shows commands that can be used in the command window.

Following command-line are effective and operated when command is used with **/s** or **/S**. But **/h**, **/H** or **/?** are exceptional commands that can be operated solely.

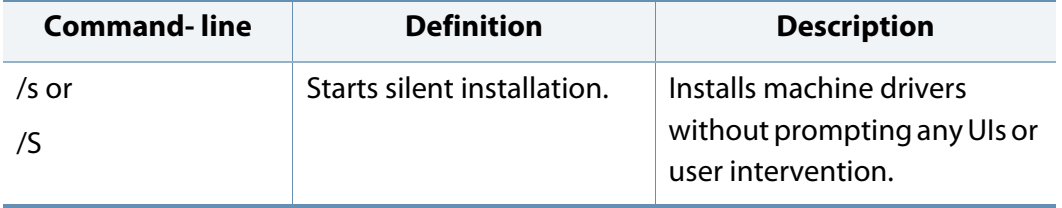

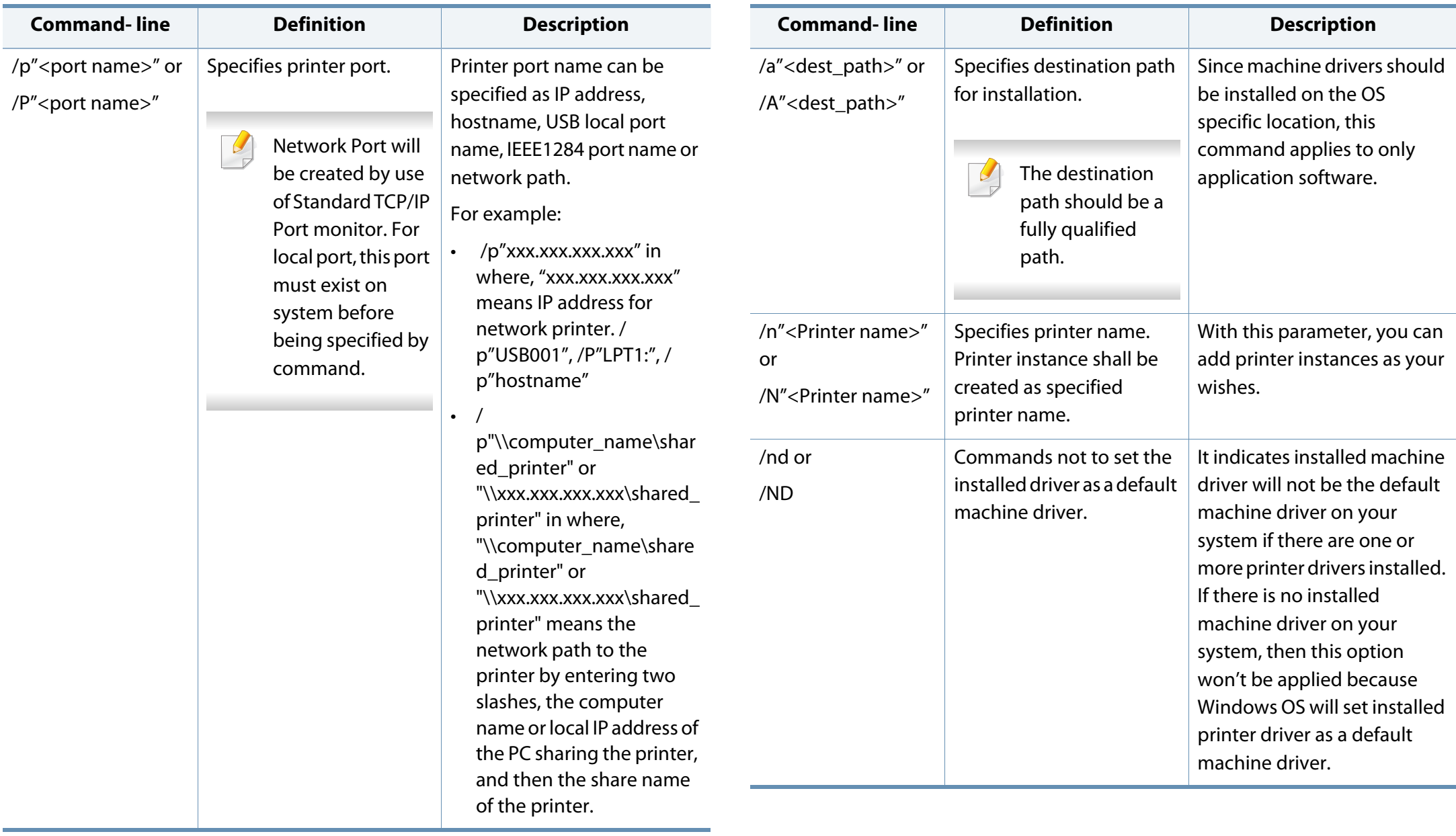

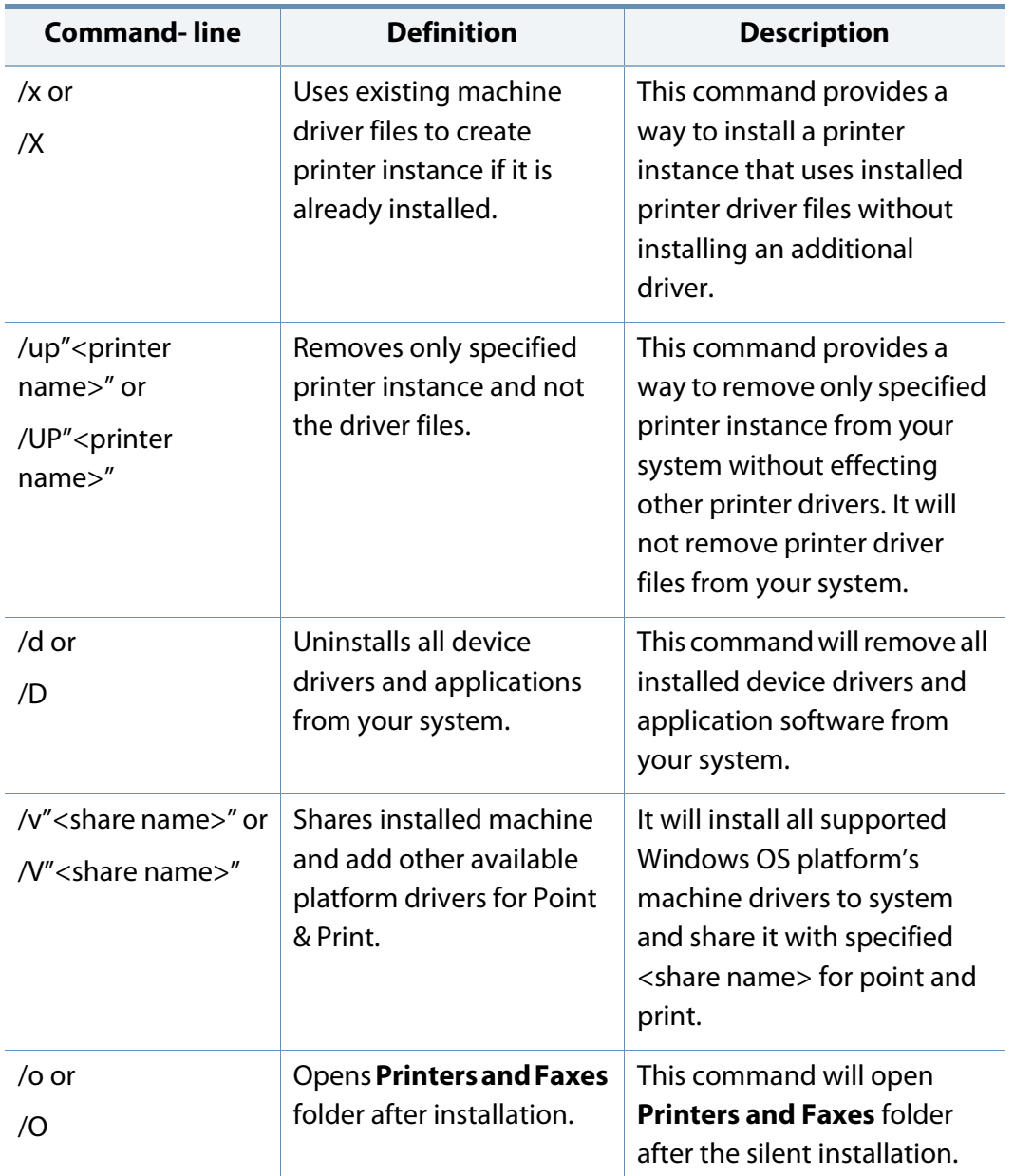

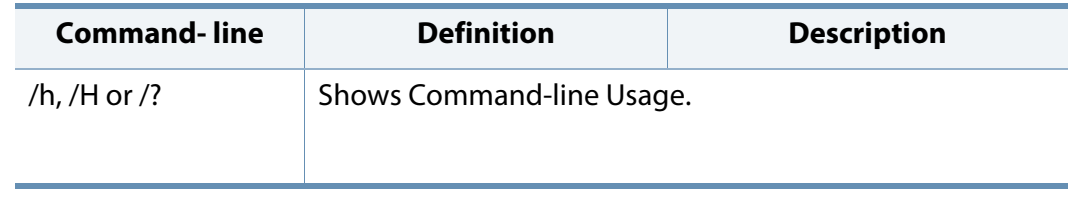

#### **Mac**

- **1** Make sure that the machine is connected to your computer and powered on.
- **2** Insert the supplied software CD into your CD-ROM drive.
- **3** Select the CD-ROM volume that appears on **Finder**.
- **4** Double-click the **Install Software** icon.
- **5** Read the license agreement and check installation agreement button.
- **6** Click **Next**.
- **7** Select **Network** on the **Printer Connection Type**.
- **8** Click **Next**.
- **9** Follow the instructions in the installation window.

#### **Linux**

[You need to download Linux software packages from the Samsung website to](http://www.samsung.com)  install the printer software (http://www.samsung.com > find your product > Support or Downloads).

- **1** Make sure that the machine is connected to your network and powered on. Also, your machine's IP address should have been set.
- **2** Copy **Unified Linux Driver** package to your system.
- **3** Open Terminal program and go to the folder that you copied the package to.
- **4** Extract the package.
- **5** Move to **uld** folder.
- **6** Execute " **./install.sh**" command (If you are not logged in as root, execute the command with "**sudo**" as "**sudo ./install.sh**").
- **7** Proceed with installation.
- **8** When installation finished, launch **Printing** utility (Go to **System**<sup>&</sup>gt; **Administration** > **Printing** or execute "**system-config-printer**" command in Terminal program).
- **9** Click **Add** button.
- **10** Select **AppSocket/HP JetDirect** and enter your machine's IP address.
- **11** Click **Forward** button and add it to your system.

### **UNIX**

- Make sure your machine supports the UNIX operating system before installing the UNIX printer driver (see ["Operating System" on page 8\)](#page-8-0).
	- The commands are marked with "", when typing the commands, do not type "".
	- Some features and optional goods may not be available depending on model or country (see ["Operating System" on page 8](#page-8-0)).

To use the UNIX printer driver, you have to install the UNIX printer driver [package first, then setup the printer. You can download the UNIX printer driver](http://www.samsung.com)  package from the Samsung website (http://www.samsung.com > find your product > Support or Downloads).

### **Installing the UNIX printer driver package**

The installation procedure is common for all variants of UNIX OS mentioned.

- **1** From the Samsung website, download and unpack the UNIX Printer Driver package to your computer.
- **2** Acquire root privileges.

"**su -**"

**3** Copy the appropriate driver archive to the target UNIX computer.

See administration guide of your UNIX OS for details.

- **4** Unpack the UNIX printer driver package. For example, on IBM AIX, use the following commands. "**gzip -d <** enter the package name **| tar xf -**"
- **5** the unpacked directory.
- **6** Run the install script.

#### "**./install –i**"

**install** is the installer script file which is used to install or uninstall the UNIX Printer Driver package.

Use "**chmod 755 install**" command to give the permission to the installer script.

- **7** Execute the "**. /install –c**" command to verify installation results.
- **8** Run "**installprinter**" from the command line. This will bring up the **Add Printer Wizard** window. Setup the printer in this window referring to the following procedures.
- On some UNIX OS, for example on Solaris 10, just added printers may not be enabled and/or may not accept jobs. In this case run the following two commands on the root terminal:
	- "**accept <printer\_name>**"
	- "**enable <printer\_name>**"

### **Uninstalling the printer driver package**

- 
- The utility should be used to delete the printer installed in the system.
- **a** Run "**uninstallprinter**" command from the terminal. It will open the **Uninstall Printer Wizard**.

The installed printers are listed in the drop-down list.

- **b** Select the printer to be deleted.
- **c** Click **Delete** to delete the printer from the system.
- **d** Execute the "**. /install –d**" command to uninstall the whole package.
- **e** To verify removal results, execute the "**. /install –c**" command.

To re-install it, use the command "**. /install –i**" to reinstall the binaries.

### **Setting up the printer**

To add the printer to your UNIX system, run 'installprinter' from the command line. This will bring up the Add Printer Wizard window. Setup the printer in this window according to the following steps:

- **1** Type the name of the printer.
- **2** Select the appropriate printer model from the model list.
- **3** Enter any description corresponding to the type of the printer in the **Type** field. This is optional.
- **4** Specify any printer description in the **Description** field. This is optional.
- **5** Specify the printer location in the **Location** field.
- **6 Type the IP address or DNS name of the printer in the Device textbox for network-connected printers. On IBM AIX with <b>jetdirect Queue type**, only the DNS name is possible-numeric IP address is not allowed.
- **7 Queue type** shows the connection as **lpd** or **jetdirect** in the corresponding list box. Additionally, **usb** type is available on Sun Solaris OS.
- **8** Select **Copies** to set the number of copies.
- **9** Check the **Collate** option to receive copies already sorted.
- **10** Check the **Reverse Order** option to receive copies in the reverse order.
- **11** Check the **Make Default** option to set this printer as default.
- **12** Click OK to add the printer.

- <span id="page-54-0"></span>If you want to add wireless feature to the machine, check the option lists and contact the purchasing point to order (see ["Available accessories" on](#page-276-0)  [page 273\)](#page-276-0). When you purchase a Wireless/NFC kit (Optional), install the kit by following the steps described in the Wireless/NFC kit (Optional) Installation Guide which is enclosed in the kit. After installing the Wireless/NFC kit (Optional), set the machine to use this feature.
	- Make sure your machine supports wireless networking. Wireless networking may not be available depending on the model (see ["Features](#page-8-1)  [by model" on page 8\)](#page-8-1).

Wireless networks require higher security, so when an access point is first set up, a network name (SSID), the type of security used, and a Network Password are created for the network. Ask your network administrator about this information before proceeding with the machine installation.

#### **Introducing wireless set up methods**

You can set wireless settings either from the machine or the computer. Choose the setting method from the below table.

- Some wireless network installation types may not be available depending on the model or country.
	- It is strongly recommended that you set the password on Access Points. If you do not set the password on Access Points, they might be exposed to illegal access from unknown machines including PCs, smart phones and printers. Refer to the Access Point user' guide for password settings.

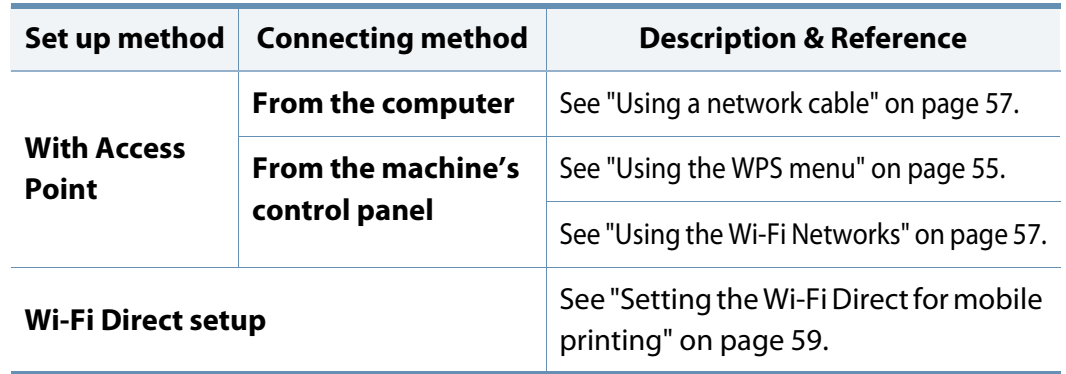

#### <span id="page-55-0"></span>**Using the WPS menu**

If your machine and access point (or wireless router) support Wi-Fi Protected Setup™ (WPS), then you can easily configure the wireless network settings through the **WPS** menu without the need for a computer.

- If you want to use the wireless network using the infrastructure mode, make sure that the network cable is disconnected from the machine. Using the **WPS(PBC)** or entering the PIN from the computer to connect to the access point (or wireless router) varies depending on the access point (or wireless router) you are using. Refer to the user's guide of the access point (or wireless router) you are using.
	- When using the WPS to set the wireless network, security settings may change. To prevent this, lock the WPS option for the current wireless security settings. The option name may differ depending on the access point (or wireless router) you are using.

### **Items to prepare**

- Check if the access point (or wireless router) supports Wi-Fi Protected Setup™ (WPS).
- Check if your machine supports Wi-Fi Protected Setup™ (WPS).
- Networked computer (PIN mode only)

### **Choosing your type**

There are two methods available to connect your machine to a wireless network.

- The **Push Button Configuration (PBC)** method allows you to connect your machine to a wireless network by pressing both the **WPS Settings** menu on the control panel of your machine and the WPS (PBC) button on a Wi-Fi Protected Setup™ WPS-enabled access point (or wireless router) respectively.
- The **Personal Identification Number (PIN)** method helps you connect your machine to a wireless network by entering the supplied PIN information on a Wi-Fi Protected Setup™ WPS-enabled access point (or wireless router).

### **Connecting WPS**

Factory default in your machine is **PBC** mode, which is recommended for a typical wireless network environment.

#### **Connecting in PBC mode**

#### Type in the **ID** and **Password**.

Use the same login ID, Password, Domain as when logging in from the machine (see ["Log-in" on page 220\)](#page-223-0). If you want to create a new user or change the password, see ["Security tab" on page 250.](#page-253-0)

**1** Press **Machine Setup** > **Network Settings** from the display screen.

- **2** Press **Wi-Fi**.
- **3** Press **WPS** > **PBC**.
- **4** Press **Start**.
- **5** Press the **WPS (PBC)** button on the access point (or wireless router).
- **6** Follow the instruction on the display screen.

The messages are displayed on the display screen

#### **Connecting in PIN mode**

Type in the **ID** and **Password**.

Use the same login ID, Password, Domain as when logging in from the machine (see ["Log-in" on page 220](#page-223-0)). If you want to create a new user or change the password, see ["Security tab" on page 250.](#page-253-0)

- **1** Press **Machine Setup** > **Network Settings** from the display screen.
- **2** Press **Wi-Fi**.
- **3** Press **WPS** > **PIN**.
- **4** Press **Start**.
- **5** The eight-digit PIN appears on the display.

You need to enter the eight-digit PIN within two minutes on the computer that is connected to the access point (or wireless router).

- You need to enter the PIN from the computer to connect to the access point (or wireless router) varies depending on the access point (or wireless router) you are using. Refer to the user's guide of the access point (or wireless router) you are using.
- **6** Follow the instruction on the display screen.

The messages are displayed on the display screen

### <span id="page-57-1"></span>**Using the Wi-Fi Networks**

Before starting, you will need to know the network name (SSID) of your wireless network and the network key if it is encrypted. This information was set when the access point (or wireless router) was installed. If you do not know about your wireless environment, please ask the person who set up your network.

#### Type in the **ID** and **Password**.

Use the same login ID, Password, Domain as when logging in from the machine (see ["Log-in" on page 220\)](#page-223-0). If you want to create a new user or change the password, see ["Security tab" on page 250.](#page-253-0)

- **1** Press **Machine Setup** > **Network Settings** from the display screen.
- **2** Press **Wi-Fi**.
- **3** Press **Wi-Fi Settings**.
- **4** The machine will display a list of available networks from which to choose. After a network is chosen then printer will prompt for the corresponding security key.
- **5** Select the Wi-Fi network option you want.

#### <span id="page-57-0"></span>**Using a network cable**

See your network administrator, or the person that set up your wireless network, for information about your network configuration.

Your machine is a network compatible machine. To enable your machine to work with your network, you will need to perform some configuration procedures.

#### **Items to prepare**

- Access point
- Network-connected computer
- Software CD that was provided with your machine
- A machine installed with a wireless network interface
- Network cable

### **Printing a network configuration report**

You can identify the network settings of your machine by printing a network configuration report.

See ["Other settings" on page 226](#page-229-0).

### **IP setting using SetIP Program (Windows)**

This program is used to manually set the network IP address of your machine using its MAC address to communicate with the machine. The MAC address is the hardware serial number of the network interface and can be found in the **Network Configuration Report**.

See ["Network settings \(TCP/IP\)" on page 40.](#page-40-0)

### **Configuring the machine's wireless network**

Before starting you will need to know the network name (SSID) of your wireless network and the network key if it is encrypted. This information was set when the access point (or wireless router) was installed. If you do not know about your wireless environment, please ask the person who set up your network.

To configure wireless parameters, you can use **SyncThru™ Web Service**.

### **Using SyncThru™ Web Service**

Before starting wireless parameter configuration, check the cable connection status.

- **1** Check whether or not the network cable is connected to the machine. If not, connect the machine with a standard network cable.
- **2** Start a web browser such as Internet Explorer, Safari, or Firefox and enter your machine's new IP address in the browser window.

For example,

http://192,168,1,133/

- **3** Click **Login** on the upper right of the SyncThru™ Web Service website.
- **4** Type in the **ID** and **Password**.

Use the same login ID, Password, Domain as when logging in from the machine (see ["Log-in" on page 220](#page-223-0)).

- If you want to create a new user or change the password, see ["Security tab"](#page-253-0)  [on page 250.](#page-253-0)
- **5** When the **SyncThru™ Web Service** window opens, click **Settings**<sup>&</sup>gt; **Network Settings**.
- **6** Click **Wi-Fi** > **Wizard**.
- **7** Select the one **Network Name(SSID)** in the list.

#### **8** Click **Next**.

If the wireless security setting window appears, enter the registered password (network password) and click **Next**.

**9** The confirmation window appears, please check your wireless setup. If the setup is right, click **Apply**.

### **Turning the Wi-Fi network on/off**

- **1** Check whether the network cable is connected to the machine. If not, connect the machine with a standard network cable.
- **2** Start a web browser such as Internet Explorer, Safari, or Firefox and enter your machine's new IP address in the browser window.

For example,

#### http://192,168,1,133/

- **3** Click **Login** on the upper right of the SyncThru™ Web Service website.
- **4** Type in the **ID** and **Password**.

Use the same login ID, Password, Domain as when logging in from the machine (see ["Log-in" on page 220\)](#page-223-0).

- If you want to create a new user or change the password, see ["Security tab"](#page-253-0)  [on page 250.](#page-253-0)
- **5** When the **SyncThru™ Web Service** window opens, click **Settings**<sup>&</sup>gt; **Network Settings**.
- **6** Click **Wi-Fi**.
- **7** You can turn the Wi-Fi network on/off.

#### <span id="page-59-0"></span>**Setting the Wi-Fi Direct for mobile printing**

Wi-Fi Direct is a secure and easy-to-use peer-to-peer connection between a Wi-Fi Direct-enabled printer and mobile device.

With Wi-Fi Direct, you can connect your printer to a Wi-Fi Direct network while concurrently connecting to an access point. You can also use a wired network and a Wi-Fi Direct network simultaneously so multiple users can access and print documents both from Wi-Fi Direct and from a wired network.

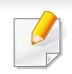

- You cannot connect your mobile device to the internet through the printer's Wi-Fi Direct.
- The supported protocol list may differ from your model, Wi-Fi Direct networks do NOT support IPv6, network filtering, IPSec, WINS, and SLP services.
- The maximum number of devices that can be connected via Wi-Fi Direct is 4.

### **Setting up Wi-Fi Direct**

You can enable Wi-Fi Direct feature by one of the following methods.

#### **From the machine**

- **1** Press **Machine Setup** > **Network Settings** from the display screen.
- **2** Type in the **ID** and **Password**.

Use the same login ID, Password, Domain as when logging in from the machine (see ["Log-in" on page 220\)](#page-223-0).

If you want to create a new user or change the password, see ["Security tab"](#page-253-0)  [on page 250.](#page-253-0)

- **3** Press **Wi-Fi**.
- **4** Tap **Wi-Fi Direct**.

**5** Enable **Wi-Fi Direct**.

#### **From the network-connected computer**

If your printer is using a network cable or a wireless access point, you can enable and configure Wi-Fi Direct from SyncThru™ Web Service.

- **1** Access **SyncThru™ Web Service** and select **Settings** > **Network Settings** > **Wi-Fi** > **Wi-Fi Direct™**.
- **2** Enable **Wi-Fi Direct**™ and set other options.

### **Setting up the mobile device**

- After setting up Wi-Fi Direct from the printer, refer to the user manual of the mobile device you are using to set its Wi-Fi Direct.
- After setting up Wi-Fi Direct, you need to download the mobile printing application (For example: Samsung Mobile printer) to print from your smartphone.
	- When you have found the printer you want to connect to from your mobile device, select the printer and the printer's LED will blink. Press the option you want when the Wi-Fi connection confirmed window appears from the display screen and it will be connected to your mobile device.
		- If your mobile device does not support Wi-Fi Direct, you need to enter the "Network Key" of a printer.

#### **Troubleshooting for wireless network**

If problems occur while using the machine on a network, check the following:

For information on the access point (or wireless router), refer to its own user's guide.

- Your computer, access point (or wireless router), or machine may not be turned on.
- Check the wireless reception around the machine. If the router is far from the machine or there is an obstacle, you might have difficulty receiving the signal.
- Cycle the power for the access point (or wireless router), machine, and computer. Sometimes cycling the power can recover network communication.
- Check whether firewall software (V3 or Norton) is blocking the communication. If the computer and the machine are connected on the same network and it cannot be found when searching, firewall software might be blocking the communication. Refer to the user's guide for the software to turn it off and try searching for the machine again.
- Check whether the machine's IP address is allocated correctly. You can check the IP address by printing the network configuration report.
- Check whether the access point (or wireless router) has a configured security (password). If it has a password, refer to the access point (or wireless router) administrator.

• Check the machine's IP address. Reinstall the machine driver and change the settings to connect to the machine on the network. Due to the characteristics of DHCP, the allocated IP address could change if the machine is not used for a long time or if the access point has been reset.

Register the product's MAC address when you configure the DHCP server on the access point (or wireless router). Then you can always use the IP address that is set with the MAC address. You can identify the Mac address of your machine by printing a network configuration report.

- Check the wireless environment. You might not be able to connect to the network in the infrastructure environment where you need to type in a user's information before connecting to the access point (or wireless router).
- This machine only supports IEEE 802.11 b/g/n and Wi-Fi. Other wireless communication types (e.g., Bluetooth) are not supported.
- The machine is within the range of the wireless network.
- The machine is located away from obstacles that could block the wireless signal. Remove any large metal objects between the access point (or wireless router) and the machine.

Make sure the machine and wireless access point (or wireless router) are not separated by poles, walls, or support columns containing metal or concrete.

• The machine is located away from other electronic devices that may interfere with the wireless signal.

Many devices can interfere with the wireless signal, including a microwave oven and some Bluetooth devices.

- Whenever the configuration of your access point (or wireless router) changes, you must do the product's wireless network setup again.
- The maximum number of devices that can be connected via Wi-Fi Direct is 4.

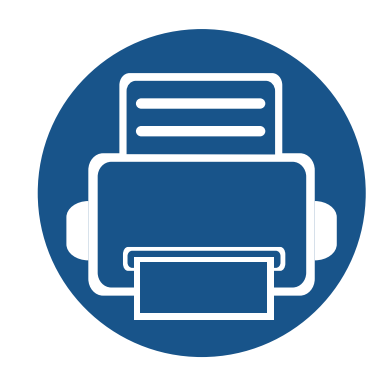

# **4. Media and Tray**

This chapter provides information on how to load originals and print media into your machine.

This chapter includes:

- **• [Preparing originals 63](#page-63-0)**
- **• [Loading originals 64](#page-64-0)**
- **• [Selecting print media 67](#page-67-0)**
- **• [Loading paper in the tray 68](#page-68-0)**
- **• [Printing on special media 73](#page-73-0)**
- **• [Setting the paper size and type 78](#page-78-0)**
- **• [Output location 79](#page-79-0)**
- 

# <span id="page-63-0"></span>**Preparing originals**

- Do not load paper smaller or larger than custom size.
	- **Scan glass:** X : 25 356 mm ( 1 x 14.02 inches), Y: 25 216 mm (1 x 8.5 inches)
	- **DSDF:** X: 148 356 mm ( 5.83 x 14.02 inches), Y: 105 216 mm (4.13 x 8.5 inches)
- Do not attempt to load the following of paper, in order to prevent paper jam, low print quality and machine damage.
	- Carbon-paper or carbon-backed paper
	- Coated paper
	- Onion skin or thin paper
	- Wrinkled or creased paper
	- Curled or rolled paper
	- Torn paper
- Remove all staples and paper clips before loading.
- Make sure any glue, ink, or correction fluid on the paper is completely dry before loading.
- Do not load originals that include different sizes or weights of paper.
- Do not load booklets, pamphlets, transparencies, or documents with other unusual characteristics.

# <span id="page-64-0"></span>**Loading originals**

You can use the scanner glass or the document feeder to load an original for copying, scanning, and sending a fax.

Illustrations on this user's guide may differ from your machine depending on its options or models. Check your machine type (see ["Front view" on](#page-19-0)  [page 19\)](#page-19-0).

### **On the scanner glass**

Using the scanner glass, you can copy or scan originals. You can get the best scan quality. Make sure that no originals are in the document feeder. If an original is detected in the document feeder, the machine gives it priority over the original on the scanner glass.

Lift and open the scanner lid.

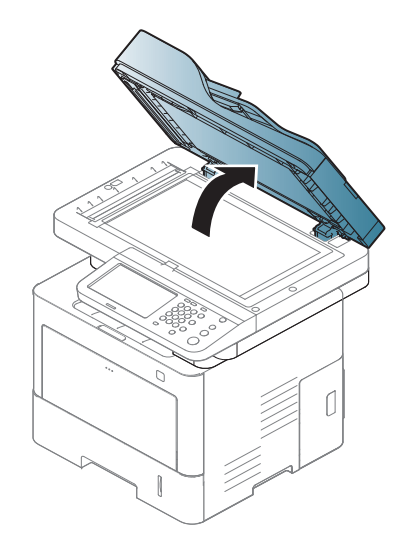

**2** Place the original face down on the scanner glass. Align it with the registration guide at the top left corner of the glass.

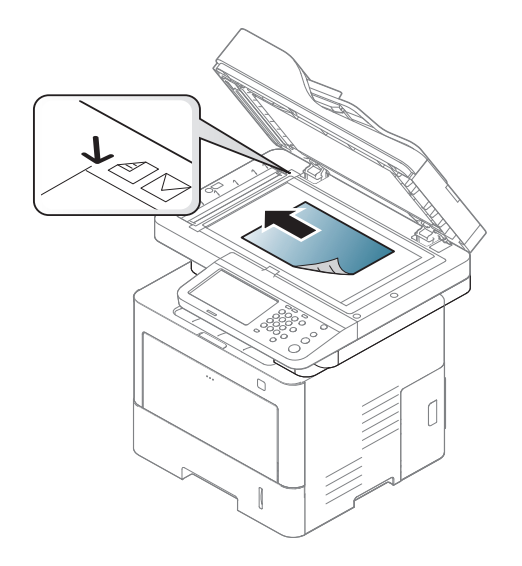

# **Loading originals**

#### **3** Close the scanner lid.

- Leaving the scanner lid open while copying may affect copy quality and toner consumption.
- Dust on the scanner glass may cause black spots on the printout. Always keep it clean (see ["Cleaning the machine" on page 287\)](#page-290-0).
- If you are copying a page from a book, lift the scanner lid until its hinges are caught by the stopper and then close the lid. If the book is thicker than 30 mm, start copying with the scanner lid open.
- 
- Be careful not to break the scanner glass. You may get hurt.
- Do not put hands while closing the scanner lid. The scanner lid may fall on your hands and get hurt.
- Do not look into the light from inside of the scanner while copying or scanning. It is harmful to eyes.

#### **In the document feeder**

Using the Dual Scan Document Feeder (DSDF), you can load up to 50 sheets of paper (80 g/m<sup>2</sup>, 21 lbs bond) for one job.

**1** Flex or fan the edge of the paper stack to separate the pages before loading originals.

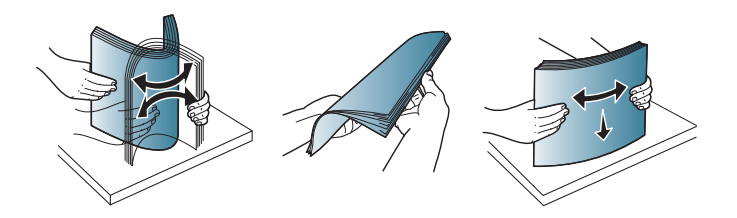

**2** Load the original face up into the document feeder input tray. Make sure that the bottom of the original stack matches the paper size marked on the document input tray.

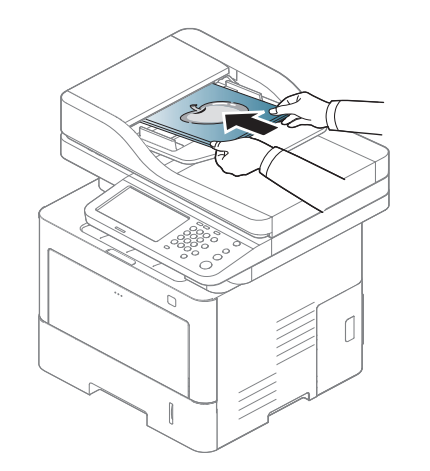

# **Loading originals**

**3** Adjust the document feeder width guides to the paper size.

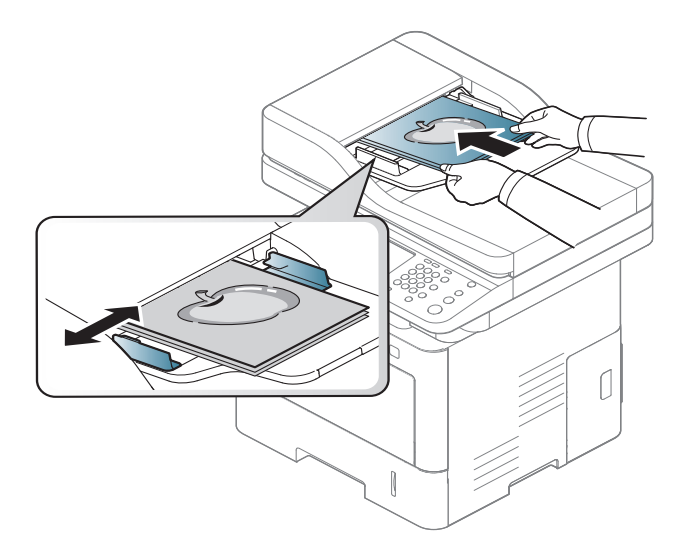

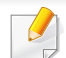

Dust on the document feeder glass may cause black lines on the printout. Always keep the glass clean (see ["Cleaning the machine" on page 287](#page-290-0)).

# <span id="page-67-0"></span>**Selecting print media**

You can print on a variety of print media, such as plain paper, envelopes, labels, and transparencies. Always use print media that meet the guidelines for use with your machine.

#### **Guidelines for select the print media**

Print media that does not meet the guidelines outlined in this user's guide may cause the following problems:

- Poor print quality
- Increased paper jams
- Premature wear on the machine.

Properties, such as weight, composition, grain, and moisture content, are important factors that affect the machine's performance and the output quality. When you choose print materials, consider the following:

- The type, size, and weight of the print media for your machine are described in print media specifications (see ["Print media specifications" on page 346](#page-349-0)).
- Desired outcome: The print media you choose should be appropriate for your project.
- Brightness: Some print media are whiter than others and produce sharper, more vibrant images.
- Surface smoothness: The smoothness of the print media affects how crisp the printing looks on the paper.
- Some print media may meet all of the guidelines in this user's guide and still not produce satisfactory results. This may be the result of the sheets characteristics, improper handling, unacceptable temperature and humidity levels, or other variables over which cannot be controlled.
	- Before purchasing large quantities of print media, ensure that it meets the requirements specified in this user's guide.
- Using print media that does not meet these specifications may cause problems or require repairs. Such repairs are not covered by Samsung's warranty or service agreements.
	- The amount of paper put into the tray may differ according to media type used (see ["Print media specifications" on page 346](#page-349-0)).
	- Make sure not to use the inkjet photo paper with this machine. It could cause damage to the machine.
	- Using flammable print media can cause a fire.
	- Use designated print media (see ["Print media specifications" on page](#page-349-0)  [346\)](#page-349-0).

The use of flammable media or foreign materials left in the printer may lead to overheating of the unit and, in rare cases may cause a fire.

The amount of paper put into the tray may differ according to media type used (see ["Print media specifications" on page 346\)](#page-349-0).

### <span id="page-68-1"></span><span id="page-68-0"></span>**Tray overview**

To change the size, you need to adjust the paper guides.

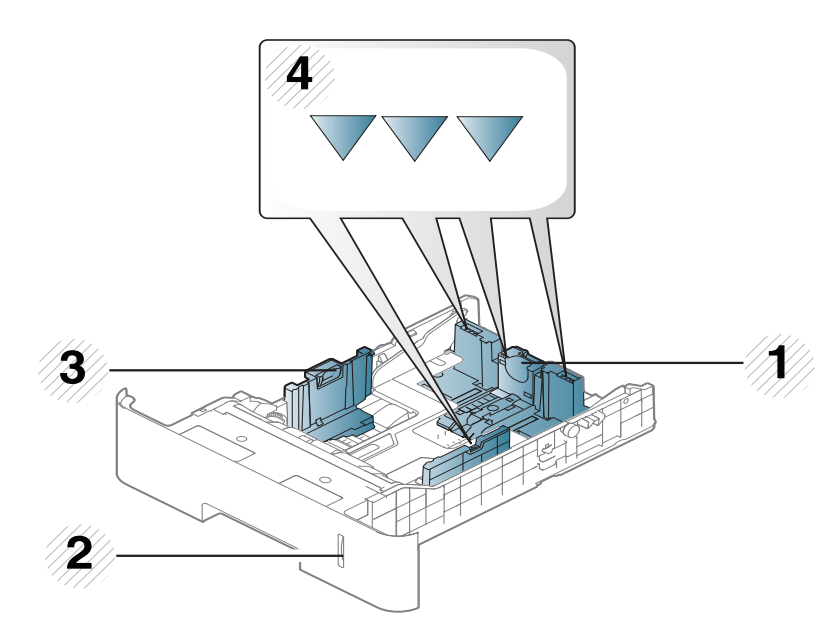

- **1** Paper length guide
- **2** Paper level indicator
- **3** Paper width guide
- **4** Paper limit mark

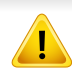

If you do not adjust the guide, it may cause paper registration, image skew, or jamming of the paper.

- 
- Push button as shown and pull out the tray.

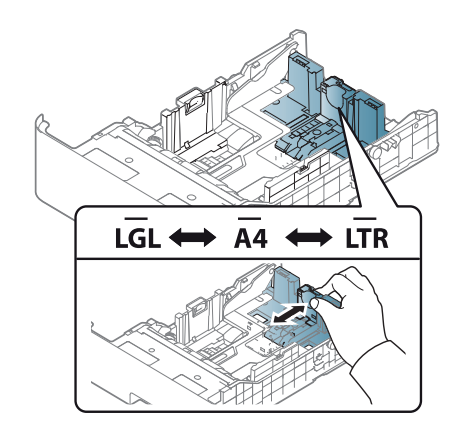

• Paper quantity indicator shows the amount of paper in the tray.

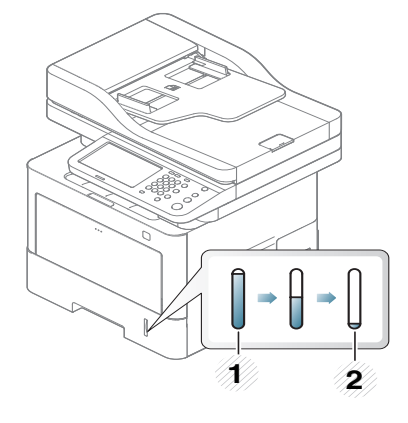

**1** Full **2** Empty

### **Tray 1 / optional trays**

The procedure is same for all optional trays.

Pull out the paper tray.

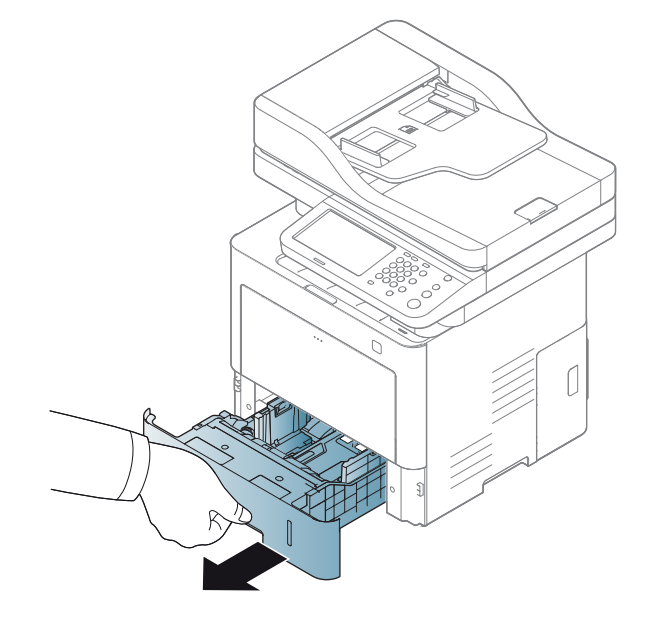

**2** Squeeze and the paper width guide and paper length lever to locate them in the correct paper size slot marked at the bottom of the tray to adjust to the size (see ["Tray overview" on page 68\)](#page-68-1).

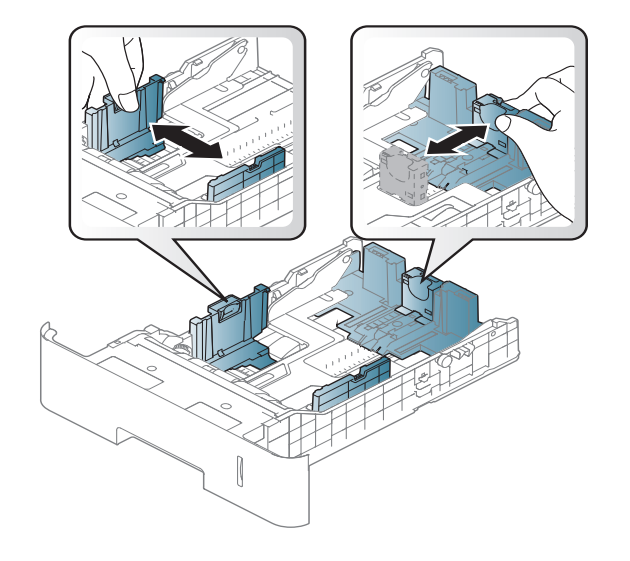

**3** Flex or fan the edge of the paper stack to separate the pages before loading papers.

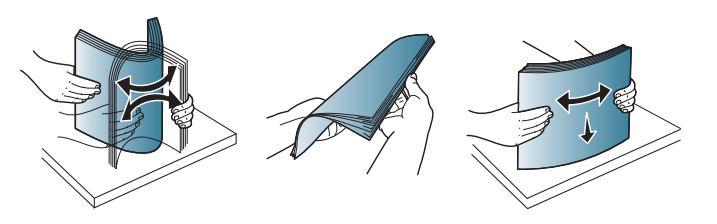

**4** After inserting paper into the tray, squeeze the paper width guides and paper length guide.

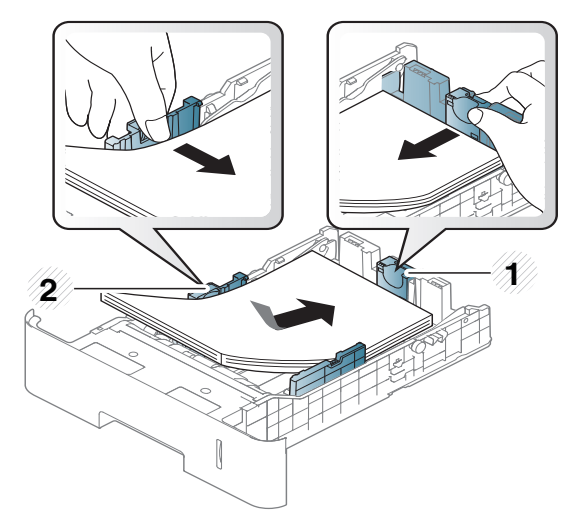

- **1** Paper length guide
- **2** Paper width guide

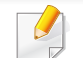

- Do not push the paper width guide too far causing the media to buckle.
- If you do not adjust the paper width guide, it may cause paper jams.

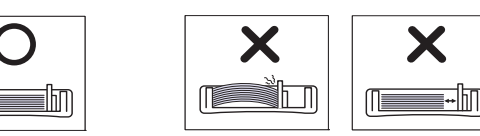

• Do not use a paper with a leading-edge curl, it may cause a paper jam or the paper can be wrinkled.

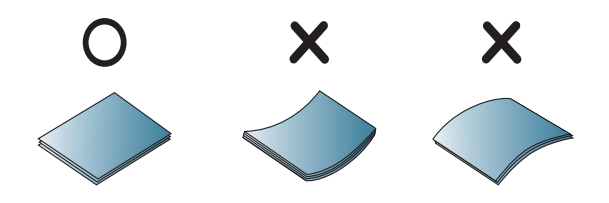

**5** Insert the tray back into the machine.

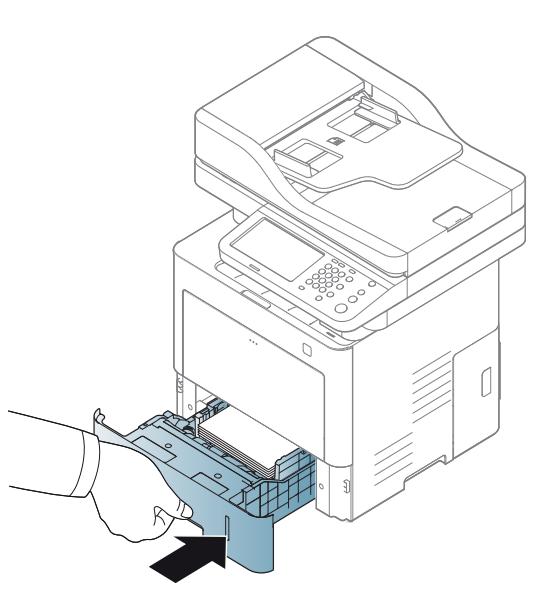

**6** When you print a document, set the paper type and size for tray (see ["Setting the paper size and type" on page 78\)](#page-78-0).

### **Multi-purpose tray**

The multi-purpose tray can hold special sizes and types of print material, such as postcards, note cards, and envelopes (see ["Print media specifications" on page 346](#page-349-0)).

### **Tips on using the multi-purpose tray**

- Load only one type, size and weight of print media at a time in the multipurpose tray.
- To prevent paper jams, do not add paper while printing when there is still paper in the multi-purpose tray. This also applies to other types of print media.
- Always load the specified print media only to avoid paper jams and print quality problems (see ["Print media specifications" on page 346](#page-349-0)).
- Flatten any curl on postcards, envelopes, and labels before loading them into the multi-purpose tray.

**1** Press the push-release of multi-purpose tray and it down to open. Unfold the multi-purpose tray extension, as shown.

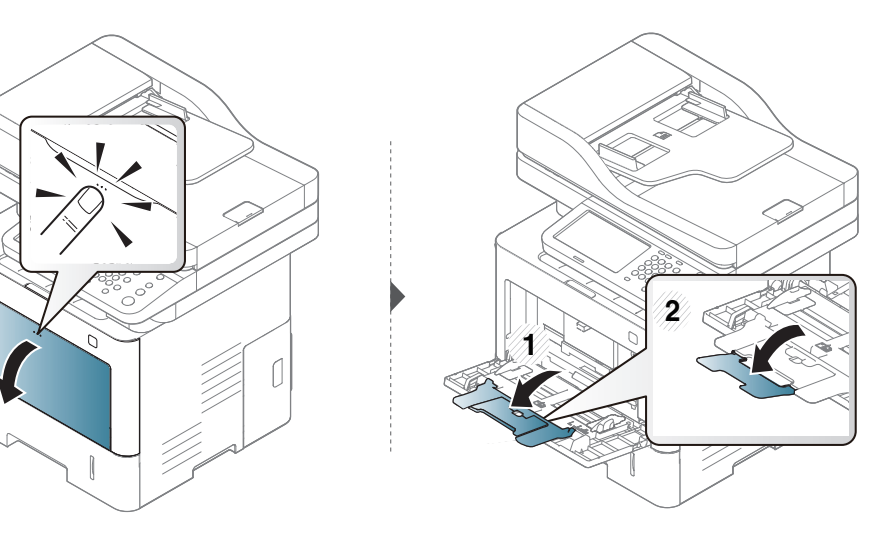

**2** Load the paper.

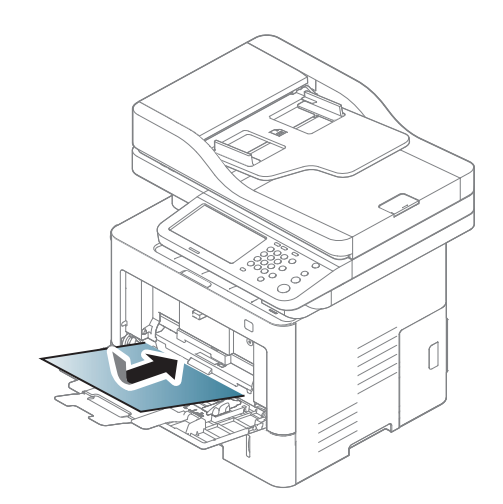
# **Loading paper in the tray**

**3** Squeeze the multi-purpose tray paper width guides and adjust them to the width of the paper. Do not force them too much, or the paper will bent resulting in a paper jam or skew.

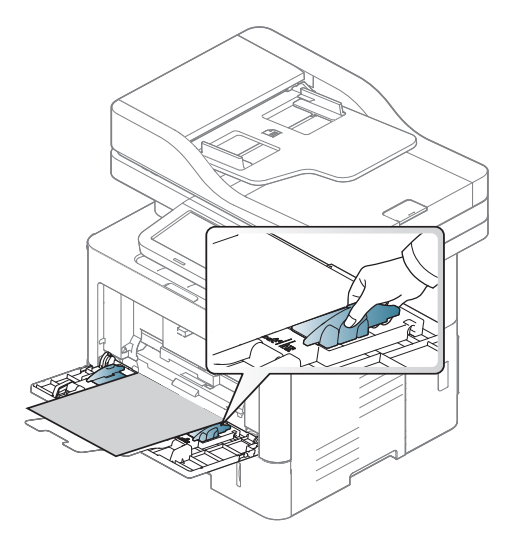

- When printing the special media, you must follow the loading guideline (See ["Printing on special media" on page 73](#page-73-0)).
	- When papers overlap when printing using Multi-purpose tray, open tray 1 and remove overlapping papers then try printing again.
- **4** When you print a document, set the paper type and size for tray (see ["Setting the paper size and type" on page 78](#page-78-0)).

<span id="page-73-0"></span>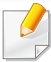

The paper setting in the machine and driver should match to print without a paper mismatch error.

- You change the paper setting set in the machine from Samsung Easy Printer Manager program or SyncThru™ Web Service.
	- If you machine is connected to the local, you can set the machine's setting from **Samsung Easy Printer Manager** > **Advanced Setting** > **Device Settings** (see ["Using Samsung Easy Printer Manager" on page 260\)](#page-263-0).
	- If your machine is connected to the network, you can set the machine's setting from **SyncThru™ Web Service** > **Settings** tab > **Machine Settings** (see ["SyncThru™ Web Service" on page 247\)](#page-250-0).
- You can set it using **Machine Setup** > **Tray Settings** > **Settings** > select the tray you want > **Paper Size** or **Paper Type** on the control panel.

To see paper weights for each sheet, refer to ["Print media specifications" on](#page-349-0)  [page 346.](#page-349-0)

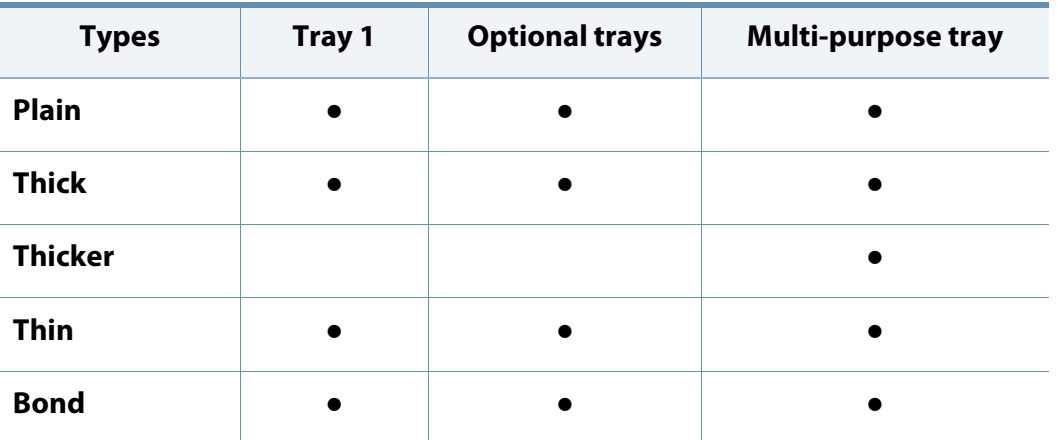

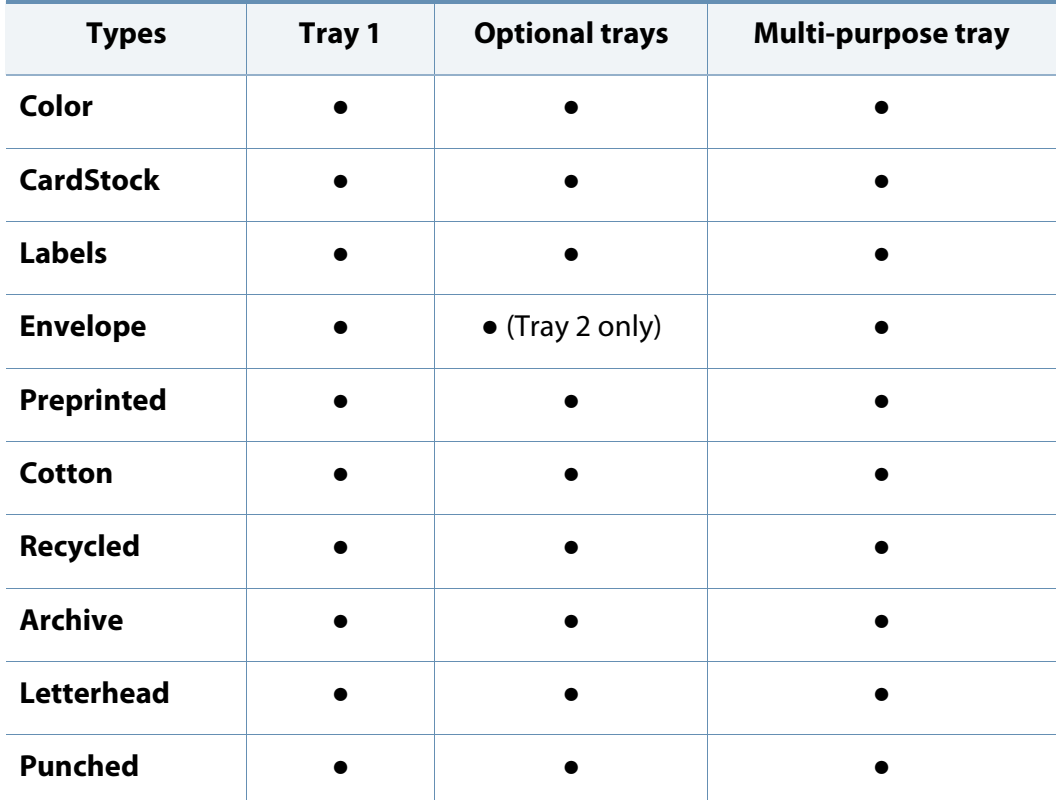

(●: Supported, Blank: Not supported)

#### **Envelope**

Printing successfully on envelopes depends upon the quality of the envelopes.

To print an envelope, place it as shown in the following figure.

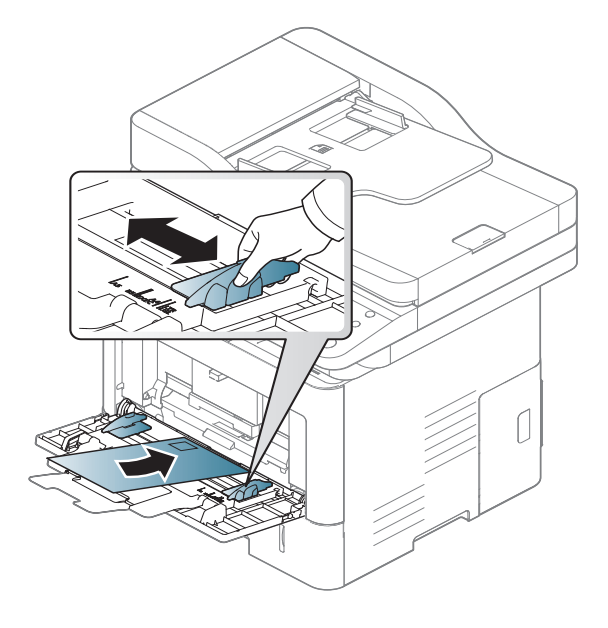

If envelopes are printed out with wrinkles, creases, or black bold lines, open the rear cover and pull down the pressure lever on the side about 90 degrees and try printing again. Keep the rear cover opened during printing.

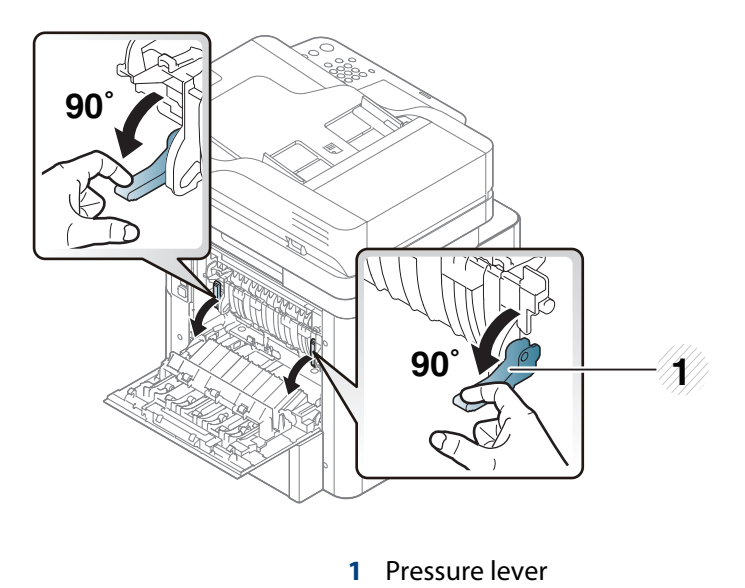

- When selecting envelopes, consider the following factors:
	- Weight: should not exceed 90 g/m<sup>2</sup> otherwise, jams may occur.
	- **Construction:** should lie flat with less than 6 mm curl and should not contain air.
	- **Condition:** should not be wrinkled, nicked, nor damaged.
	- **Temperature:** should resist the heat and pressure of the machine during operation.
- Use only well-constructed envelopes with sharp and well-creased folds.

- Do not use stamped envelopes.
- Do not use envelopes with clasps, snaps, windows, coated lining, selfadhesive seals, or other synthetic materials.
- Do not use damaged or poorly made envelopes.
- Be sure the seam at both ends of the envelope extends all the way to the corner of the envelope.

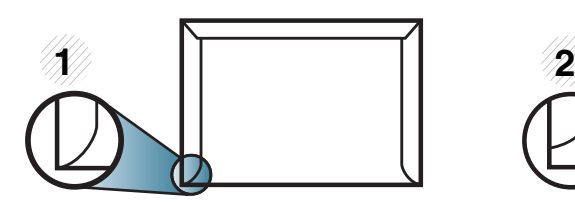

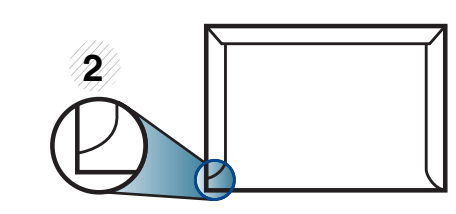

- **1** Acceptable **2** Unacceptable
- Envelopes with a peel-off adhesive strip or with more than one flap that folds over to seal must use adhesives compatible with the machine's fusing temperature for 0.1 second about 170 °C (338 °F). The extra flaps and strips might cause wrinkling, creasing, or jams, and may even damage the fuser.
- For the best print quality, position margins no closer than 15 mm from the edges of the envelope.
- Avoid printing over the area where the envelope's seams meet.

### **Labels**

To avoid damaging the machine, use only labels designed for use in laser printers.

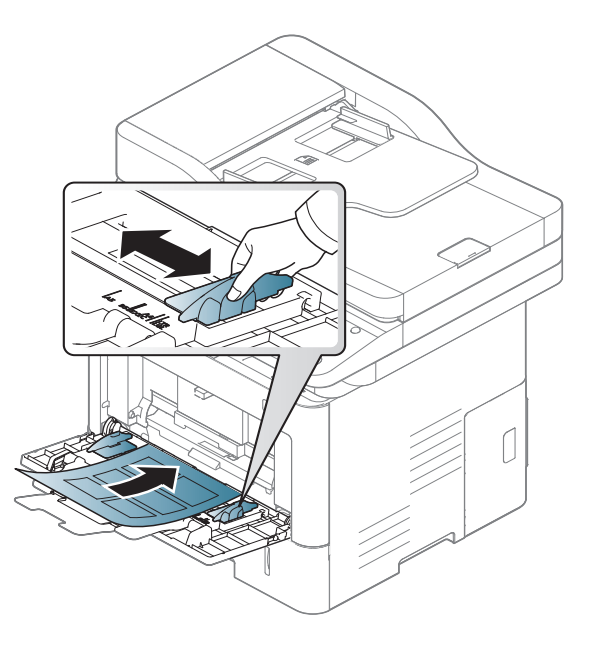

- When selecting labels, consider the following factors:
	- Adhesives: Should be stable at your machine's fusing temperature about 170 °C (338 °F).
	- **Arrangement:** Only use labels with no exposed backing between them. Labels can peel off sheets that have spaces between the labels, causing serious jams.
	- **Curl:** Must lie flat with no more than 13 mm of curl in any direction.

- **Condition:** Do not use labels with wrinkles, bubbles, or other indications of separation.
- Make sure that there is no exposed adhesive material between labels. Exposed areas can cause labels to peel off during printing, which can cause paper jams. Exposed adhesive can also cause damage to machine components.
- Do not run a sheet of labels through the machine more than once. The adhesive backing is designed for only a single pass through the machine.
- Do not use labels that are separating from the backing sheet or are wrinkled, bubbled, or otherwise damaged.

#### **Card stock/ Custom-sized paper**

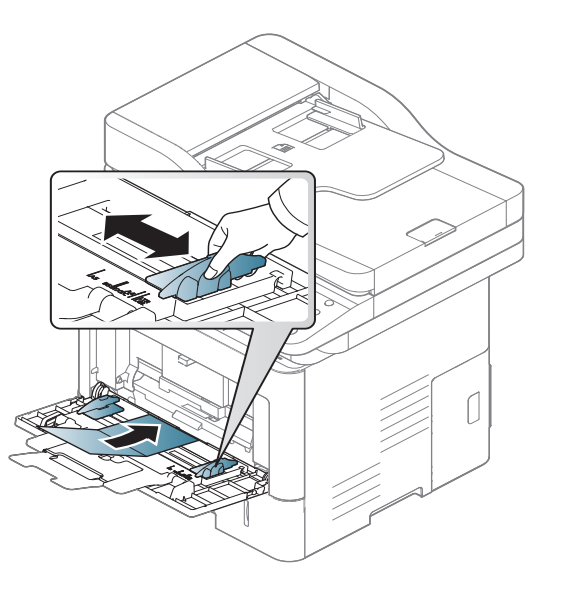

• In the software application, set the margins to at least 6.4 mm (0.25 inches) away from the edges of the material.

#### **Preprinted paper**

When loading preprinted paper, the printed side should be facing up with an uncurled edge at the front. If you experience problems with paper feeding, turn the paper around. Note that print quality is not guaranteed.

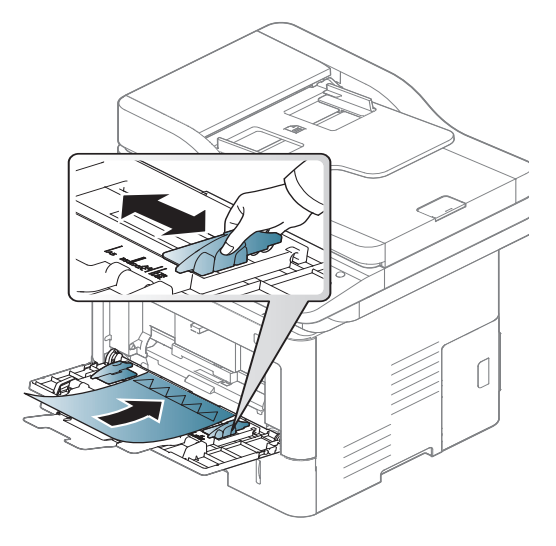

- Must be printed with heat-resistant ink that will not melt, vaporize, or release hazardous emissions when subjected to the machine's fusing temperature for 0.1 second (about 170 °C (338 °F)).
- Preprinted paper ink must be non-flammable and should not adversely affect machine rollers.
- Before you load preprinted paper, verify that the ink on the paper is dry. During the fusing process, wet ink can come off preprinted paper, reducing print quality.

# <span id="page-78-0"></span>**Setting the paper size and type**

After loading paper in the paper tray, set the paper size and type using the display screen. For computer printing, select the paper size and type in the application program you use on your computer (see ["Opening printing](#page-84-0)  [preferences" on page 84](#page-84-0)).

The paper setting in the machine and driver should match to print without a paper mismatch error.

- You change the paper setting set in the machine from Samsung Easy Printer Manager program or SyncThru™ Web Service.
	- If you machine is connected to the local, you can set the machine's setting from **Samsung Easy Printer Manager** > **Advanced Setting** > **Device Settings** (see ["Using Samsung Easy Printer Manager" on page 260](#page-263-0)).
	- If your machine is connected to the network, you can set the machine's setting from **SyncThru™ Web Service** > **Settings** tab > **Machine Settings** (see ["SyncThru™ Web Service" on page 247\)](#page-250-0).
- You can set it using **Machine Setup** > **Tray Settings** > **Settings** > select the tray you want > **Paper Size** or **Paper Type** on the control panel.

#### **Setting the paper size**

- **1** Press **Machine Setup** > **Tray Settings** > **Settings** > select the tray you want from the display screen.
- **2** Press **Paper Size** and select the paper size.
- $\overline{\mathcal{C}}$ If there is no required size paper or you need to use custom size paper, press the Custom Size Button to set the paper size. You can also set and save the custom size using **Custom Size**. You can select the custom size whenever you need it.
- **3** Press (**Back**) to save the selection.

#### **Setting the paper type**

- **1** Press **Machine Setup** > **Tray Settings** > **Settings** > select the tray you want from the display screen.
- **2** Press **Paper Type** and select the paper type.
	- **3** Press (**Back**) to save the selection.

### **Output location**

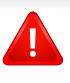

The surface of the center tray may become hot if you print a large number of pages at once. Make sure that you do not touch the surface, and do not allow children near it.

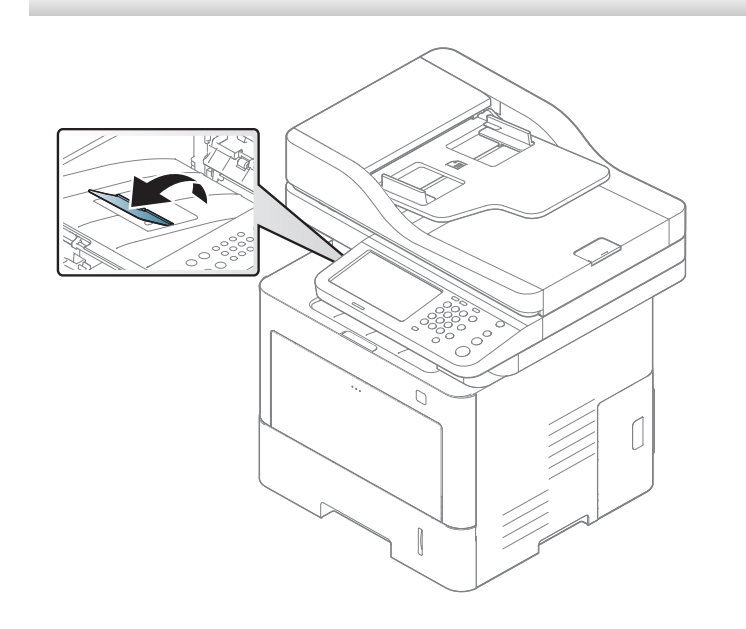

The machine sends output to the output tray by default. The printed pages stack on the output support, and the output support will help the printed pages to align. Open the output support.

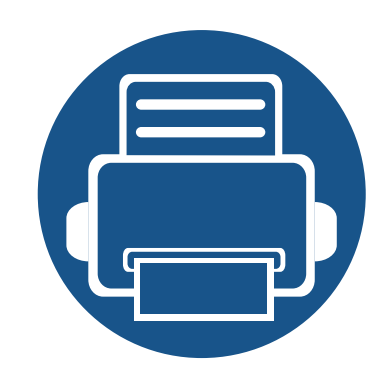

# **5. Printing**

This chapter explains common printing tasks.

This chapter includes:

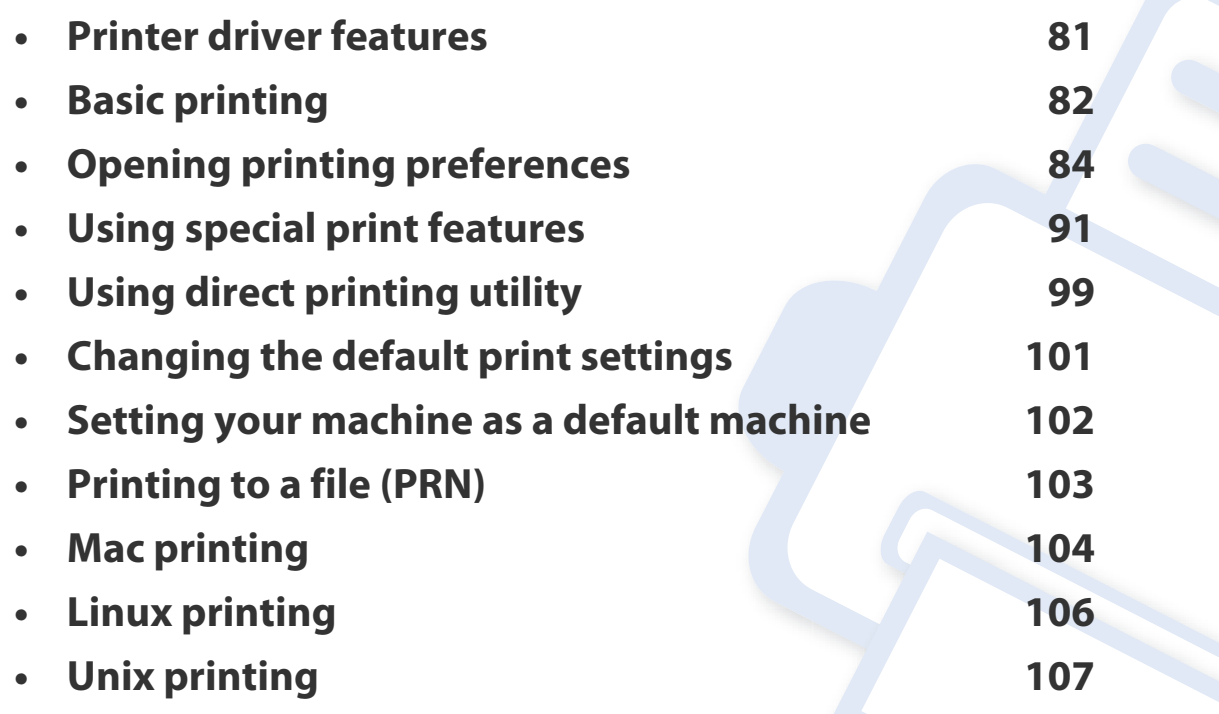

### <span id="page-81-0"></span>**Printer driver features**

- The procedures in this chapter are mainly based on Windows 7.
- Check the operating systems that are compatible with your machine (see ["System requirements" on page 349](#page-352-0)).

Your printer drivers support the following standard features:

- Paper orientation, size, source, and media type selection
- Number of copies

You can also use various special printing features. The following table shows a general overview of features supported by your printer drivers:

<span id="page-81-1"></span>Some models or operating system may not support the certain feature(s) in the following table.

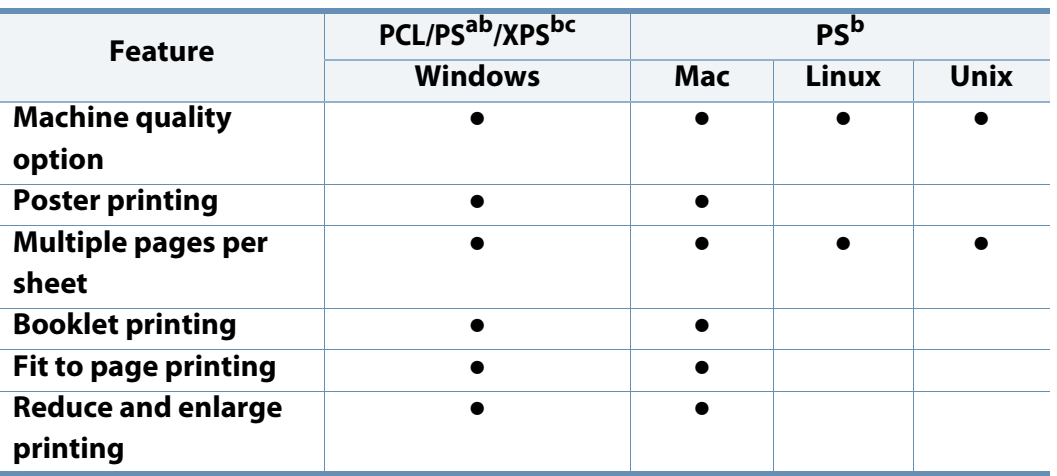

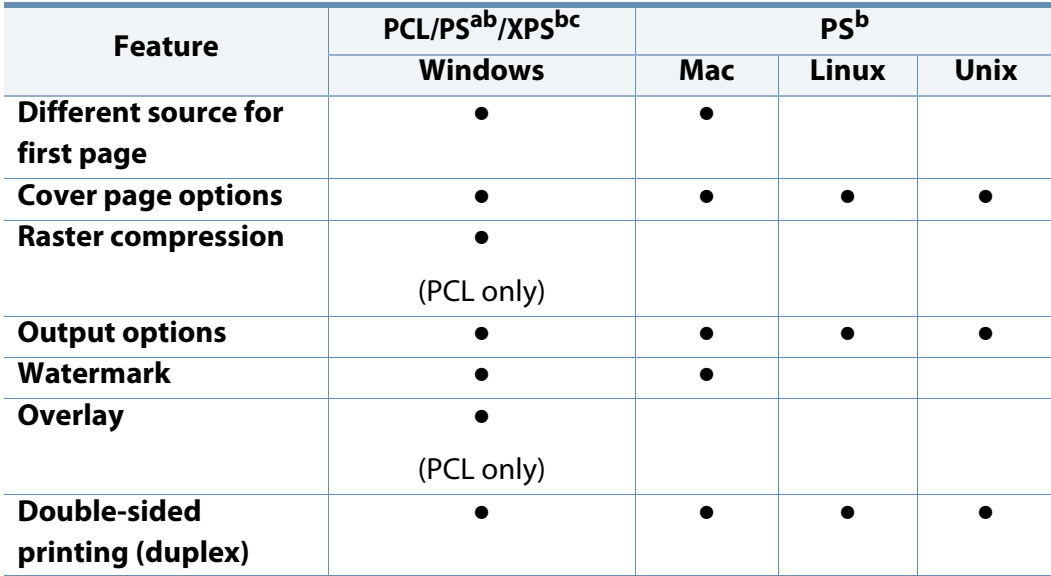

a. The PostScript driver is recommended for best print image quality from PostScript-based applications such as Acrobat Reader®, Adobe Illustrator®, Adobe Photoshop®, etc.

b. [Download the software from the Samsung website and install it: \(http://www.samsung.com](http://www.samsung.com)  [> find your product > Support or Downloads\). Before installing, check whether your](http://www.samsung.com)  computer's OS support the software.

c. XPS printer driver can be installed only on Windows Vista OS or higher.

#### **Feature** (●: Supported, Blank: Not supported)

# <span id="page-82-0"></span>**Basic printing**

- Mac printing (see ["Mac printing" on page 104](#page-104-0)).
- Linux printing (see ["Linux printing" on page 106\)](#page-106-0).
- UNIX printing (see ["Unix printing" on page 107\)](#page-107-0).

The following **Printing Preferences** window is for Notepad in Windows 7. Your **Printing Preferences** window may differ, depending on your operating system or the application you are using.

- **1** Open the document you want to print.
- **2** Select **Print** from the **File** menu.

**3** Select your machine from the **Select Printer** list.

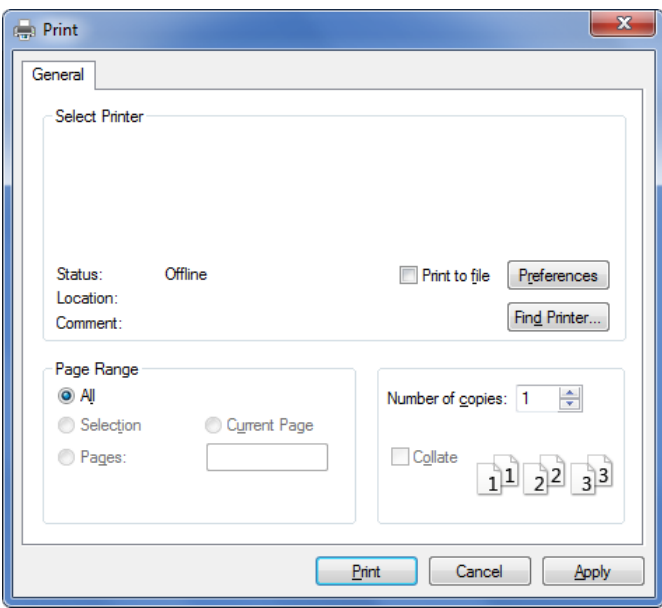

The basic print settings including the number of copies and print range are selected within the **Print** window.

To take advantage of the printer features provided by your printer driver, click **Properties** or **Preferences** in the application's **Print** window to change the print setting (see ["Opening printing preferences" on page 84\)](#page-84-1).

**4** To start the print job, click **OK** or **Print** in the **Print** window.

# **Basic printing**

### **Canceling a print job**

If the print job is waiting in the print queue or print spooler, cancel the job as follows:

- You can access this window by simply double-clicking the machine icon  $(\triangle$ ) in the Windows task bar.
- You can also cancel the current job by pressing (**Stop**) button on the control panel.

- <span id="page-84-1"></span><span id="page-84-0"></span>When you select an option in **Printing Preferences**, you may see a warning mark,  $\otimes$ , or **i** . An exclamation mark (**i** ) means you can select that certain option but it is not recommended, and  $(x)$  mark means you cannot select that option due to the machine's setting or environment.
- **1** Open the document you want to print.
- **2** Select **Print** from the **File** menu.
- **3** Select your printer driver from the **Select Printer** list.
- **4** Click **Properties** or **Preferences**.

The screenshot may differ depending on model.

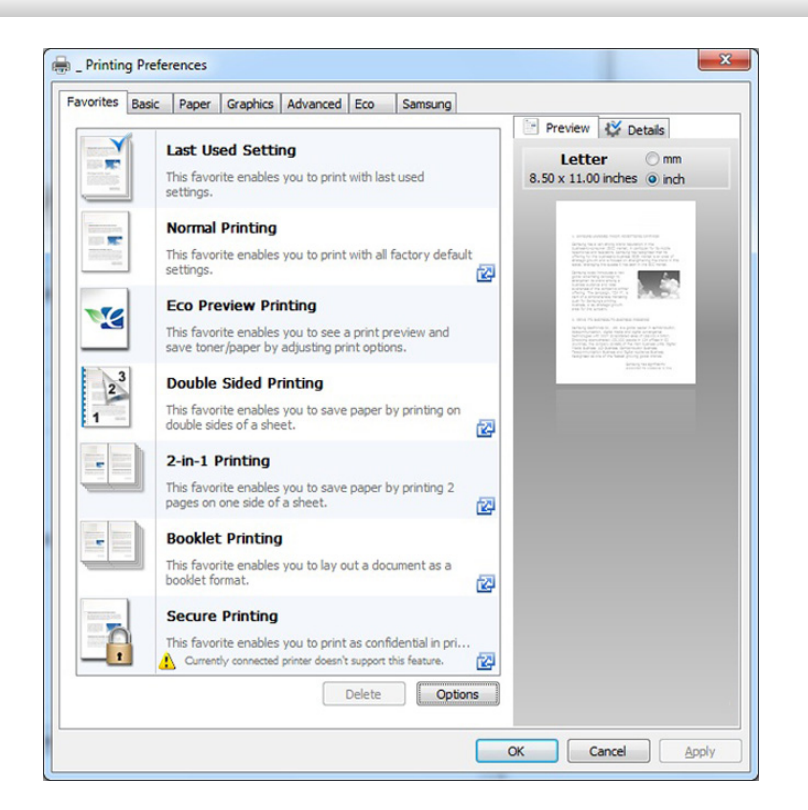

- You can apply **Eco** features to save paper and toner before printing (see ["Easy Eco Driver" on page 255](#page-258-0)).
	- You can check the machine's current status pressing the **Printer Status** button (see ["Using Samsung Printer Status" on page 262\)](#page-265-0).
	- The printer driver includes a user interface that is optimized for touchscreens. To use this UI, click **Samsung Printer Center** > **Device Options** and then select **Stylish User Interface** (see ["Using Samsung](#page-260-0)  [Printer Center" on page 257\)](#page-260-0).

#### **Favorites tab**

Listed items help you choose pre-defined settings.

The screenshot may differ depending on model.

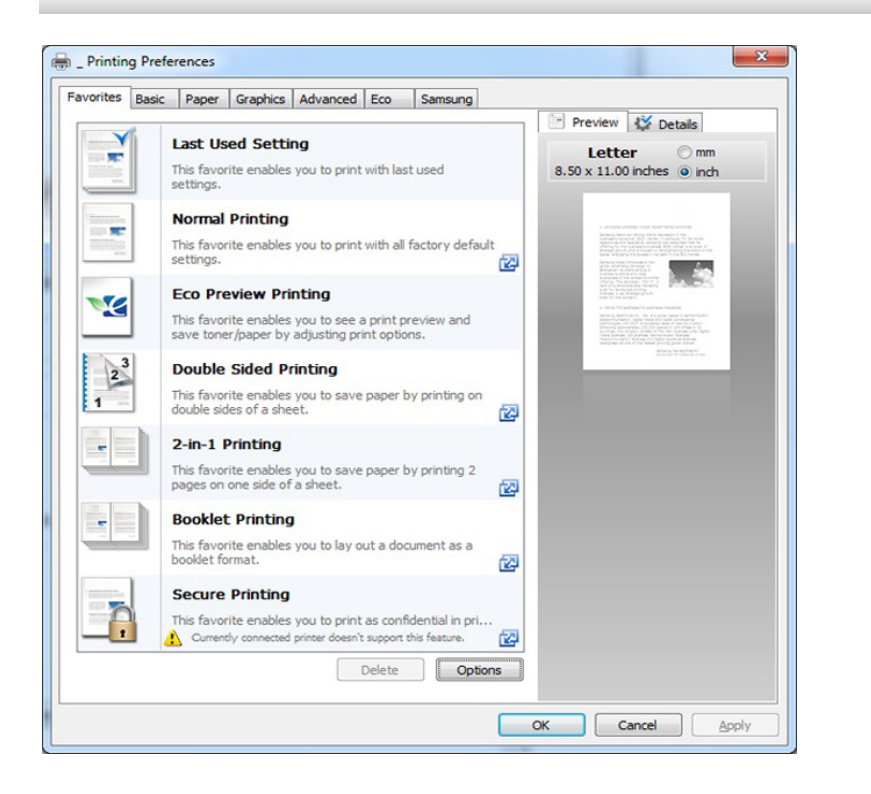

#### **Basic tab**

**Basic** tab to set various printing options.

#### **Orientation**

This option allows you to select the direction in which information is printed on a page.

#### **Layout Options**

This option allows you to select various ways to layout your document.

- **Single Page Per Side:** This option is a basic layout option. This option allows you to print a page on one side of a paper.
- **Multiple Pages Per Side:** See ["Printing multiple pages on one sheet of](#page-91-1)  [paper" on page 91](#page-91-1).
- **Poster Printing:** See ["Printing posters" on page 92](#page-92-0).
- **Booklet Printing:** See ["Printing booklets" on page 92.](#page-92-1)
- **Page Border:** This option allows you to print your document on which border line is. This option is not available for **Poster Printing** and **Booklet Printing**.

### **Double-Sided Printing**

This option allows you to print on both sides of paper (see ["Printing on both](#page-93-0)  [sides of the paper" on page 93\)](#page-93-0).

#### **Paper tab**

Use the **Paper** tab options to set the basic paper handling specifications.

### **Copies**

This option allows you to choose the number of copies to be printed. You can select 1 to 999 copies.

### **Paper Options**

- **Original Size:** This option allows you to set the actual paper size of the originals.
- **Output Size:** This option allows you to scale your print job to any selected paper size regardless of the originals size (see ["Fitting your document to a](#page-94-0)  [selected paper size" on page 94](#page-94-0)).
	- Percentage: This option allows you to change the size of a page's contents to appear larger or smaller on the printed page by typing in a percentage you want (see ["Change the size by percentage of your](#page-94-1)  [document" on page 94](#page-94-1)).
- **Source:** Make sure that **Source** is set to the corresponding paper tray. Use **MP Tray** when printing on special materials, such as envelopes and transparencies.
- **Paper Type:** This option allows you to set the type of paper to be loaded in the tray. This will let you get the best quality printout. If not, the desired print quality may not be achieved.
- **Special Pages:** This option is allows you to make special pages such as covers, insertion, and exception. You can add, delete or update the special page settings to the list. This option is available only when you use the PCL printer driver.

#### **Graphics tab**

Use the **Graphic** tab options to adjust the print quality for your specific printing needs.

### **Quality**

The higher sharper the clarity of printed characters and graphics. The higher setting also may increase the time it takes to print a document.

### **Font/Text**

Select **Clear Text** to print text darker than on a normal document.

Check **All Text Black** to print in solid black, regardless of the color it appears on the screen.

### **Graphic Controller**

It allows user to emphasize edges of texts and fine lines for improving readability and align each color channel registration in color printing mode.

### **Toner Save**

The **Toner Save** setting allows the user to save printing toner when printing a draft version of a document. Select Off to print in normal mode and select On to print with less toner applied to the page.

#### **Advanced tab**

Use the **Advanced** tab to set various printing options.

### **Watermark**

See ["Using watermarks" on page 95](#page-95-0).

### **Overlay**

See ["Using overlay" on page 97](#page-97-0).

### **Output options**

- **Print Order:** This options allows you to set the sequence in which the pages will print. **Print Odd Pages** and **Print Even Pages** are available only when you use the PCL printer driver.
- **Skip Blank Pages:** This option allows you to specify not to print blank pages in the original data.
- **Manual Margin:** This option allows you to specify binding margin. Binding margin adjusts binding position. This option is not available when you use the PS printer driver.

### **Security**

Encrypts printing data first, and transmits it to the machine. This feature protects the printing information to prevent your data from being comprised on your network. **Job Encryption** feature is enabled only when the hard drive is installed. The hard drive is used to decrypt the printing data.

#### **Job Accounting**

This option allows you to print with the given permission.

- **User permission:** If you check this option, only users with user permission can start a print job.
- **Group permission:** If you check this option, only groups with group permission can start a print job.
	- Click the question mark( $\sqrt{2}$ ) from the upper-right corner of the window and click on any option you want to know about.
		- Administrators can enable job accounting and configure permissions in the control panel or SyncThru™ Web Service. For the detailed information about them, refer to the Administrator's Guide.

#### **Eco tab**

The **Eco** tab allows you to save print resources and lead you to eco-friendly printing. When you select **Eco Printing**, you can see the eco image ( $\sqrt{2}$ )on some options. Also, Some options are not available to use in the eco mode.

#### **Eco Options**

- **Printer Default:** If you select this option, this feature is determined by the setting you've made on the control panel of the machine.
- **None:** Disables this option.
- **Eco Printing:** To activate Eco mode, select **Double-Sided Printing**, **Layout**, **Skip Blank Pages**, and **Toner Save**. You want to use in eco mode to save on paper and toner usage. As long as you do not change the options from the other tabs, the document will be printed out as a set in the Eco mode with the selections you have chosen.
- **Password:** If the administrator sets **On-Forced** in **Default Eco Mode** for this machine, the eco mode is always set by this machine's eco setting, while the **Eco Options** in the printer driver are disabled. If you need to change the print settings, click **Password** and enter the password or contact your administrator.

### **Result Simulator**

**Result Simulator** shows the estimated result of reduced emission of carbon dioxide, used electricity, and the amount of saved paper in accordance with the settings you selected.

- The results are calculated on the basis that the total number of printed paper is one hundred without a blank page when the eco mode is disabled.
- Referred to the calculation coefficient about CO2, energy and paper from **IEA**(International Energy Agency), the index of Ministry of Internal Affairs and Communication of Japan and www.remanufacturing.org.uk. Each model has a different index.
- The power consumption in printing mode refers to the average printing power consumption in this machine.
- The actual saved or reduced amount may differ depending on the operating system used, computing performance, application software, connection method, media type, media size, job complexity, etc.

#### **Samsung tab**

Use the **Samsung** tab to display the copyright and the version number of the driver. If your computer is connected to the Internet, you can have access to services.

#### **Print Mode**

The **Print Mode** option, which is visible on each preferences tab except for the **Favorites** tab and **Samsung** tab,

This option allows you to choose how to print or save the printing file by using the HDD in your machine. The default **Print Mode** is **Normal** which is for printing without storing the printing file on the HDD. You can also use this option in other tabs.

- **Normal:** This mode prints without storing your document in the optional memory.
- **Confidential:** This mode is used for printing confidential documents. You need to enter a password to print.
- **Store:** Select this setting to save a document in the mass storage device without printing.
- **Store and Print:** This mode is used when printing and storing document at the same time.
- **Spool:** This option can be useful when handling large amounts of data. If you select this setting, the printer spools the document into the mass storage device (HDD) and then prints it from the mass storage device (HDD) queue, decreasing the computer's work load.

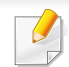

- **Job Name:** This option is used when you need to find a stored file using the control panel.
- **User ID:** This option is used when you need to find a stored file using the control panel. The user name automatically appears as the user name that you use to log on Windows.
- **Enter Password:** If the **Property** of the stored documents you selected is **Secured**, you have to enter the password for the stored document. This option is used for loading a stored file using the control panel.
- **Confirm Password:** Re-enter the password to confirm it.

### **Using a favorite setting**

The **Favorites** option, which is visible on each preferences tab except for the **Favorites** tab and **Samsung** tab, allows you to save the current preferences for future use.

To save a **Favorites** item, follow these steps:

- **1** Change the settings as needed on each tab.
- **2** Enter a name for the item in the **Favorites** input box.

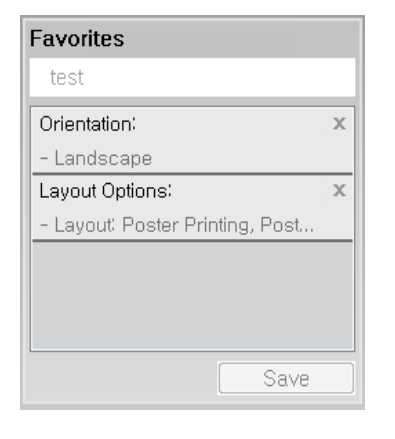

#### **3** Click **Save**.

- **4** Enter name and description, and then select the desired icon.
- **5** Click **OK**. When you save **Favorites**, all current driver settings are saved.
- To use a saved setting, select it in the **Favorites** tab. The machine is now set to print according to the settings you have selected.

To delete saved settings, select it in the **Favorites** tab and click **Delete**.

#### **Using help**

Click the option you want to know on the **Printing Preferences** window and press **F1** on your keyboard.

<span id="page-91-0"></span>Special print features include:

- • ["Printing multiple pages on one sheet of paper" on page 91.](#page-91-1)
- • ["Printing posters" on page 92](#page-92-0).
- • ["Printing booklets" on page 92.](#page-92-1)
- • ["Printing on both sides of the paper" on page 93.](#page-93-0)
- • ["Change the size by percentage of your document" on page 94](#page-94-1).
- • ["Fitting your document to a selected paper size" on page 94](#page-94-0).
- • ["Using watermarks" on page 95.](#page-95-0)
- "Using overlay" on page 97.

#### <span id="page-91-1"></span>**Printing multiple pages on one sheet of paper**

You can select the number of pages to print on a single sheet of paper. To print more than one page per sheet, the pages will be reduced in size and arranged in the order you specify. You can print up to 16 pages on one sheet.

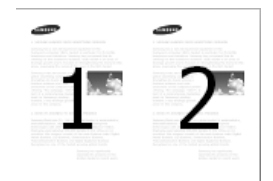

- **1** To change the print settings from your software application, access **Printing Preferences** (see ["Opening printing preferences" on page 84](#page-84-1)).
- **2** Click the **Basic** tab, select **Multiple Pages per Side** in the **Type** dropdown list.
- **3** Select **Page Border** to print a border around each page on the sheet.
- **4** Select the number of pages you want to print per sheet (2, 4, 6, 9, or 16) in the **Pages per Side** drop-down list.
- **5** Select the page order from the **Page Order** drop-down list, if necessary.
- **6** Click the **Paper** tab, select the **Original size**, **Source**, and **Paper Type**.
- **7** Click **OK** or **Print** until you exit the **Print** window.

#### <span id="page-92-0"></span>**Printing posters**

This feature allows you to print a single-page document onto 4, 9, or 16 sheets of paper, for the purpose of pasting the sheets together to form one poster-size document.

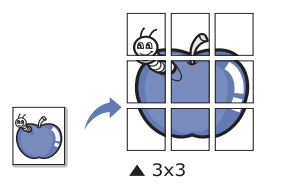

- **1** To change the print settings from your software application, access **Printing Preferences** (see ["Opening printing preferences" on page 84\)](#page-84-1).
- **2** Click the **Basic** tab, select **Poster Printing** in the **Type** drop-down list.
- **3** Select the page layout you want.
- **4** Select the **Poster Overlap** value. Specify **Poster Overlap** in millimeters or inches by selecting the radio button on the upper right of **Basic** tab to make it easier to paste the sheets together.

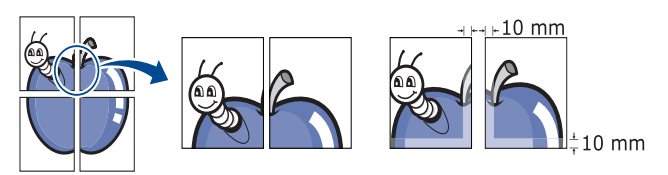

- **5** Click the **Paper** tab, select the **Original size**, **Source**, and **Paper Type**.
- **6** Click **OK** or **Print** until you exit the **Print** window.
- **7** You can complete the poster by pasting the sheets together.

#### <span id="page-92-1"></span>**Printing booklets**

This feature prints your document on both sides of a paper and arranges the pages so that the paper can be folded in half after printing to produce a booklet.

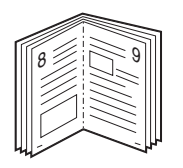

- **1** To change the print settings from your software application, access the **Printing Preferences** (see ["Opening printing preferences" on page 84](#page-84-1)).
- **2** Click the **Basic** tab, select **Booklet Printing** from the **Type** drop-down list.
- **3** Click the **Advanced** button. Then select the option you want.
- **4** Click the **Paper** tab, select the **Original size**, **Source**, and **Paper Type**.
	- The **Booklet Printing** option is not available for all paper sizes. In order to find out the available paper size for this feature, select the available paper size in the **Original size** option on the **Paper** tab.

If you select an unavailable paper size, this option can be automatically canceled. Select only available paper. (paper without  $\Box$  or  $\Box$  mark).

**5** Click **OK** or **Print** until you exit the **Print** window.

#### <span id="page-93-0"></span>**Printing on both sides of the paper**

You can print on both sides of a paper; duplex. Before printing, decide how you want your document oriented.

- Do not print on both sides of the special media, such as labels, envelopes, or thick paper to print on both sides of paper. It may cause a paper jam or damage the machine.
- **1** To change the print settings from your software application, access **Printing Preferences** (see ["Opening printing preferences" on page 84\)](#page-84-1).
- **2** Click the **Basic** tab.
- **3** From the **Double-Sided Printing** section, select the binding option you want.
	- **Printer Default:** If you select this option, this feature is determined by the setting you've made on the control panel of the machine. This option is available only when you use the PCL printer driver.
	- **None:** Disables this feature.

• **Long Edge:** This option is the conventional layout used in bookbinding.

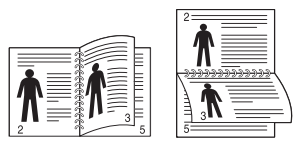

• **Short Edge:** This option is the conventional layout used in calendars.

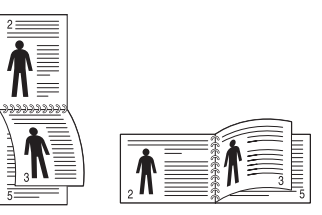

- **4** Click the **Paper** tab, select the **Original size**, **Source**, and **Paper Type**.
- **5** Click **OK** or **Print** until you exit the **Print** window.

### <span id="page-94-1"></span>**Change the size by percentage of your document**

You can change the size of a document to appear larger or smaller on the printed page by typing in a percentage you want.

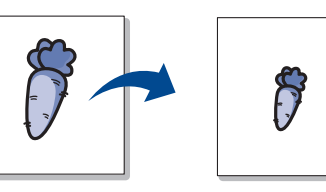

- **1** To change the print settings from your software application, access **Printing Preferences** (see ["Opening printing preferences" on page 84\)](#page-84-1).
- **2** Click the **Paper** tab.
- **3** Select actual paper size of the originals from the **Original Size**.
- **4 Enter the scaling rate in the Percentage** input box.

You can also click the up/down arrows to select the scaling rate.

- You cannot use this feature when you select a size of paper from the **Output Size**.
- **5** Select the **Source** and **Paper Type**.
- **6** Click **OK** or **Print** until you exit the **Print** window.

#### <span id="page-94-0"></span>**Fitting your document to a selected paper size**

This printer feature allows you to scale your print job to any selected paper size regardless of the document size. This option can be useful when you want to check fine details on a small document.

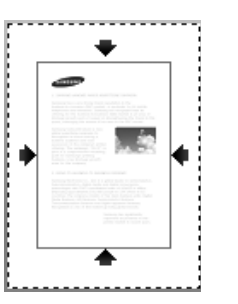

- **1** To change the print settings from your software application, access **Printing Preferences** (see ["Opening printing preferences" on page 84](#page-84-1)).
- **2** Click the **Paper** tab.
- **3** Select actual paper size of the originals from the **Original Size**.
- **4** Select the size of paper to be printed in the tray from the **Output Size**.
- **5** Select the **Source** and **Paper Type**.
- **6** Click **OK** or **Print** until you exit the **Print** window.

#### <span id="page-95-0"></span>**Using watermarks**

The watermark option allows you to print text over an existing document. For example, you use it when you want to have large gray letters reading "**DRAFT**" or "**CONFIDENTIAL**" printed diagonally across the first page or all pages of a document.

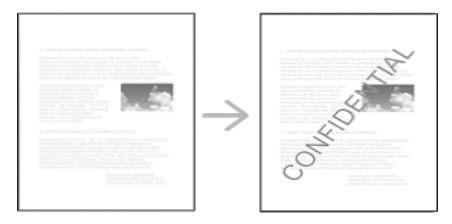

There are several predefined watermarks that come with the machine. They can be modified, or you can add new ones to the list.

- **Header:** You can add the selected text to the Top left, Top center, or Top right.
- **Footer:** You can add the selected text to the Bottom left, Bottom center, or Bottom right.

#### **Using an existing watermark**

- **1** To change the print settings from your software application, access **Printing Preferences** (see ["Opening printing preferences" on page 84](#page-84-1)).
- **2** Click the **Advanced** tab, and select the desired watermark from the **Watermark** drop-down list.
- **3** Click **OK** or **Print** until you exit the print window.

#### **Creating a watermark**

- **1** To change the print settings from your software application, access **Printing Preferences** (see ["Opening printing preferences" on page 84](#page-84-1)).
- **2** From the **Advanced** tab, select **Edit...** from the **Watermark** drop-down list.
- **3** Enter a text message in the **Watermark Message** box. You can enter up to 256 characters.

When the **First Page Only** box is checked, the watermark prints on the first page only.

**4** Select watermark options.

You can select the font name, style, size, and shade from the **Font Attributes** section, as well as set the angle of the watermark from the **Watermark Alignment and Angle** section.

- 
- **5** Click **Add** to add a new watermark to the **Current Watermarks** list.
- **6** When you finish editing, click **OK** or **Print** until you exit the **Print** window.

To stop printing the watermark, select **None** from the **Watermark** drop-down list.

### **Editing a watermark**

- **1** To change the print settings from your software application, access **Printing Preferences** (see ["Opening printing preferences" on page 84\)](#page-84-1).
- **2** Click the **Advanced** tab, select **Edit...** from the **Watermark** drop-down list.
- **3** Select the watermark you want to edit from the **Current Watermarks** list and change the watermark message and options.
- **4** Click **Update** to save the changes.
- **5** Click **OK** or **Print** until you exit the **Print** window.

### **Deleting a watermark**

- **1** To change the print settings from your software application, access **Printing Preferences** (see ["Opening printing preferences" on page 84](#page-84-1)).
- **2** Click the **Advanced** tab, select **Edit...** from the **Watermark** drop-down list.
- **3** Select the watermark you want to delete from the **Current Watermarks** list and click **Delete**.
- **4** Click **OK** or **Print** until you exit the **Print** window.

#### <span id="page-97-0"></span>**Using overlay**

This option is available only when you use the PCL printer driver.

#### **What is an overlay?**

An overlay is text and/or images stored on the computer hard drive (HDD) as a special file format that can be printed on any document. Overlays are often used to take the place of letterhead paper. Rather than using preprinted letterhead, you can create an overlay containing exactly the same information that is currently on your letterhead. To print a letter with your company's letterhead, you do not need to load preprinted letterhead paper in the machine just print the letterhead overlay on your document.

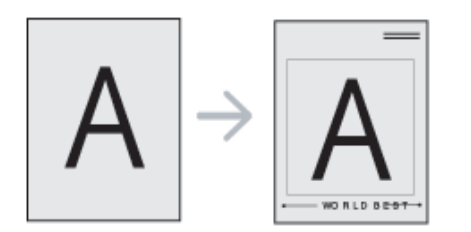

#### **Creating a new page overlay**

To use a page overlay, you must create a new page overlay containing your logo or image.

- **1** Create or open a document containing text or an image for use in a new page overlay. Position the items exactly as you wish them to appear when printed as an overlay.
- **2** To save the document as an overlay, access **Printing Preferences** (see ["Opening printing preferences" on page 84](#page-84-1)).
- **3** Click the **Advanced** tab, and select **Create** from the **Overlay** drop-down list.
- **4** In the **Save As** window, type a name up to eight characters in the **File name** box. Select the destination path, if necessary (The default is C:\Formover).
- **5** Click **Save**.
- **6** Click **OK** or **Print** until you exit the **Print** window.
	- When a confirming message window appears, click **Yes**.
- **7** The file is not printed. Instead, it is stored on your computer hard disk drive.

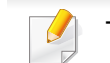

The overlay document size must be the same as the document you print with the overlay. Do not create an overlay with a watermark.

### **Using a page overlay**

After an overlay has been created, it is ready to be printed with your document. To print an overlay with a document:

- **1** Create or open the document you want to print.
- **2** To change the print settings from your software application, access **Printing Preferences** (see ["Opening printing preferences" on page 84\)](#page-84-1).
- **3** Click the **Advanced** tab.
- **4** Select the **Print Overlay** from the **Overlay** drop-down list.
- **5** If the overlay file you want does not appear in the **Overlay File 1** or **Overlay File 2** drop-down list, select **Load** from the **Overlay List**. Select the overlay file you want to use.

If you have stored the overlay file you want to use in an external source, you can also load the file when you access the **Load** window.

After you select the file, click **Open**. The file appears in the **Overlay List** box and is available for printing. Select the overlay from the **Overlay List** box.

**6** If necessary, check **Confirm Page Overlay When Printing** box. If this box is checked, a message window appears each time you submit a document for printing, asking you to confirm your wish to print an overlay on your document.

If this box is not checked and an overlay has been selected, the overlay automatically prints with your document.

**7** Click **OK** or **Print** until you exit the **Print** window.

The selected overlay prints on your document.

The resolution of the overlay document must be the same as that of the document you will print with the overlay.

#### **Deleting a page overlay**

You can delete page overlays that you no longer use.

- **1** In the **Printing Preferences** window, click the **Advanced** tab.
- **2** Select the **Print Overlay** from the **Overlay** drop-down list.
- **3** Select the overlay you want to delete from the **Overlay List** box. If the overlay file you want does not appear in the **Overlay List**, select **Load** from the Overlay List. Select the overlay file you want to delete.
- **4** Click **Delete**.
- **5** When a confirming message window appears, click **Yes**.
- **6** Click **OK** or **Print** until you exit the **Print** window.

# <span id="page-99-0"></span>**Using direct printing utility**

This chapter explains how to use Direct Printing Utility to print PDF files without open the files.

- You cannot print PDF files that are restricted. Deactivate the printing restriction feature and retry printing.
- You cannot print PDF files that are restricted by a password. Deactivate the password feature, and retry printing.
- Whether or not a PDF file can be printed using the Direct Printing Utility program depends on how the PDF file was created.
- The Direct Printing Utility program supports PDF version 1.7 and below. For higher versions, you must open the file to print it.

### **What is Direct Printing Utility?**

Direct Printing Utility is a program that sends a PDF file directly to your machine to print without having to open the file. It sends data through the Windows spooler using the port of the printer driver. It only supports PDF format.

To install this program:

Download the software from the Samsung website then unpack and install it: (http://www.samsung.com > find your product > Support or Downloads).

#### **Printing**

There are several ways you can print using the Direct Printing Utility.

#### **From the Direct Printing Utility window**

- **1** From the **Start** menu select **Programs** or **All Programs**.
	- For Windows 8, from **Charms**, select **Search** > **Apps**.
- **2** Find **Samsung Printers** > **Direct Printing Utility**.
- **3** Select your machine from the **Select Printer** drop-down list and click **Browse**.
- **4** Select the file you wish to print and click **Open**.

The file is added in the **Select Files** section.

- **5** Customize the machine settings for your needs.
- **6** Click **Print**. The selected PDF file is sent to the machine.

# **Using direct printing utility**

### **Using the right-click menu**

- **1** Right-click on the PDF file you wish to print and select **Direct Printing**. The Direct Printing Utility window appears with the PDF file is added.
- **2** Select the machine you wish to use.
- **3** Customize the machine settings for your needs.
- **4** Click **Print**. The selected PDF file is sent to the machine.

# <span id="page-101-0"></span>**Changing the default print settings**

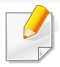

Most Windows applications will override settings you specify in the printer driver. Change all print settings available in the software application first, and change any remaining settings using the printer driver.

- **1** Click the Windows **Start** menu.
	- For Windows 8, from the **Charms**, select **Search** > **Settings**.
- **2** For Windows® XP Service Pack 3/Server 2003, select **Printer and Faxes**.
	- For Windows Server 2008/Vista, select **Control Panel** > **Hardware and Sound** > **Printers**.
	- For Windows 7/8, select **Control Panel** > **Devices and Printers**.
	- For Windows Server 2008 R2, select **Control Panel** > **Hardware** > **Devices and Printers**.
- **3** Right-click on your machine.
- **4 For Windows Windows**® XP Service Pack 3/Server 2003/Server 2008/Vista, select **Printing Preferences**.

For Windows 7/8 or Windows Server 2008 R2, from context menus, select **Printing preferences**.

If **Printing preferences** has a ►, you can select other printer drivers connected to the selected printer.

- **5** Change the settings on each tab.
- **6** Click **OK**.
	- If you want to change the settings for each print job, change it in **Printing Preferences**.

# <span id="page-102-0"></span>**Setting your machine as a default machine**

- **1** Click the Windows **Start** menu.
	- For Windows 8, from the **Charms**, select **Search** > **Settings**.
- **2** For Windows Windows® XP Service Pack 3/Server 2003, select **Printer and Faxes**.
	- For Windows Server 2008/Vista, select **Control Panel** > **Hardware and Sound** > **Printers**.
	- For Windows 7/8, select **Control Panel** > **Devices and Printers**.
	- For Windows Server 2008 R2, select **Control Panel** > **Hardware** > **Devices and Printers**.
- **3** Select your machine.
- **4** Right-click your machine and select **Set as Default Printer**.

For Windows 7 or Windows Server 2008 R2, if **Set as default printer** has a ►, you can select other printer drivers connected to the selected printer.

# <span id="page-103-0"></span>**Printing to a file (PRN)**

You will sometimes need to save the print data as a file.

To create a file:

**1** Check the **Print to file** box at the **Print** window.

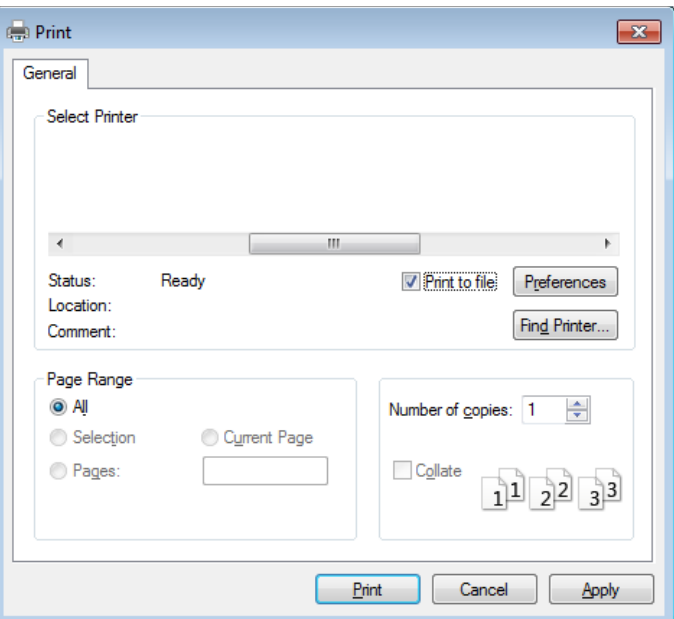

- **2** Click **Print**.
- **3** Type in the destination path and the file name, and then click **OK**.

For example **c:\Temp\file name**.

If you type in only the file name, the file is automatically saved in **My**   $\sqrt{2}$ **Documents**, **Documents and Settings** or **Users**. The saved folder may differ, depending on your operating system or the application you are using.

# <span id="page-104-0"></span>**Mac printing**

Some features may not be available depending on models or options. It means that the features are not supported.

#### **Printing a document**

When you print with a Mac, you need to check the printer driver settings in each application you use. Follow the steps below to print from a Mac:

- **1** Open the document to print.
- **2** Open the **File** menu and click **Page Setup** (**Document Setup** in some applications).
- **3** Choose your paper size, orientation, scaling, other options, and make sure that your machine is selected. Click **OK**.
- **4** Open the **File** menu and click **Print**.
- **5** Choose the number of copies and indicate which pages to print.
- **6** Click **Print**.

#### **Changing printer settings**

You can use advanced printing features when using your machine.

Open an application and select **Print** from the **File** menu. The machine name, which appears in the printer properties window, may differ depending on the machine in use. Except for the name, the composition of the printer properties window is similar to the following.

#### **Printing multiple pages on one sheet**

You can print more than one page on a single sheet of paper. This feature provides a cost-effective way to print draft copies.

- **1** Open an application, and select **Print** from the **File** menu.
- **2** Select Layout from the drop-down list under Orientation. In the Pages **per Sheet** drop-down list, select the number of pages you want to print on one sheet of paper.
- **3** Select the other options to use.
- **4** Click **Print**.

The machine prints the selected number of pages to print on one sheet of paper.

### **Mac printing**

### **Printing on both sides of the paper**

Some features may not be available depending on models or options. It means that the features are not supported (see ["Variety feature" on page 9\)](#page-9-0).

Before printing in the duplex mode, decide on which edge you will be binding your finished document. The binding options are, as follows:

- **Long-Edge Binding:** This option is the conventional layout used in book binding.
- **Short-Edge Binding:** This option is the type often used with calendars.
- **1** From your Mac application, select **Print** from the **File** menu.
- **2** Select **Layout** from the drop-down list under **Orientation**.
- **3** Select a binding orientation from the **Two-Sided** option.
- **4** Select the other options to use.
- **5** Click **Print** and the machine prints on both sides of the paper.

If you print more than 2 copies, the first copy and the second copy might print on the same sheet of paper. Avoid printing on both sides of paper when you are printing more than 1 copy.

#### **Using help**

Click the question mark on the bottom-left corner of the window and click on the topic you want to know about. A pop-up window appears with information about that option's feature, which is provided from the driver.

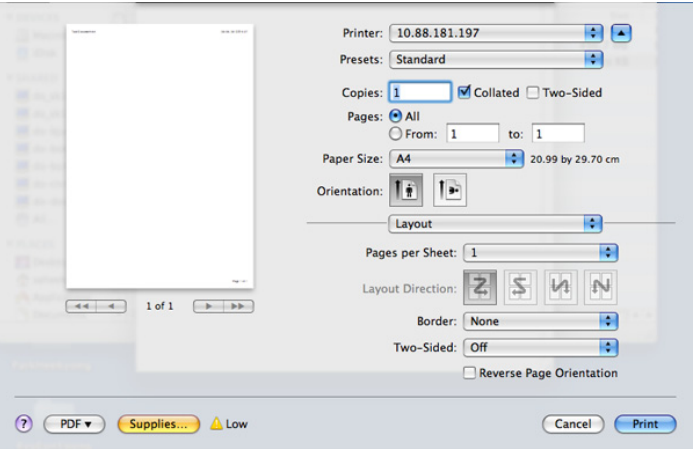

# <span id="page-106-0"></span>**Linux printing**

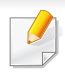

Some features may not be available depending on models or options. It means that the features are not supported.

Automatic/manual duplex printing may not be available depending on models. You can alternatively use the lpr printing system or other applications for odd-even printing (see ["Features by model" on page 8\)](#page-8-0).

#### **Printing from applications**

There are a lot of Linux applications that allow you to print using Common UNIX Printing System (CUPS). You can print on your machine from any such application.

- **1** Open the document to print.
- **2** Open the **File** menu and click **Page Setup** (**Print Setup** for some applications).
- **3** Choose your paper size, orientation, and make sure that your machine is selected. Click **Apply**.
- **4** Open the **File** menu and click **Print**.
- **5** Select your machine to print.
- **6** Choose the number of copies and indicate which pages to print.
- **7** Change other printing options in each tab, if necessary.
- **8** Click **Print**.

### **Printing files**

You can print text, image, pdf files on your machine using the standard

CUPS directly from the command line interface. The CUPS lp or lpr utility allows you to do that. You can print these files by using below command format.

"**lp -d <printer name> -o <option> <file name>**"

Please refer to lp or lpr man page on your system for more details.

#### **Configuring Printer Properties**

You can change the default printing options or connection type with Printing utility supplied by o/s.

- **1** Launch Printing utility(Go to **System** > **Administration** > **Printing** menu or execute "**system-config-printer**" command in Terminal program).
- **2** Select your printer and double-click it.
- **3** Change default printing options or connection type.
- **4** Click **Apply** button.

# <span id="page-107-0"></span>**Unix printing**

Some features may not be available depending on models or options. It means that the features are not supported (see ["Features by model" on](#page-8-0)  [page 8](#page-8-0)).

#### **Proceeding the print job**

After installing the printer, choose any of the image, text, or PS files to print.

**1** Execute "**printui <file\_name\_to\_print>**" command.

For example, if you are printing "**document1**"

**printui** document1

This will open the UNIX Printer Driver **Print Job Manager** in which the user can select various print options.

- **2** Select a printer that has been already added.
- **3** Select the printing options from the window such as **Page Selection**.
- **4** Select how many copies are needed in **Number of Copies**.
	- To take advantage of the printer features provided by your printer driver, press **Properties**.
- **5** Press **OK** to start the print job.

#### **Changing the machine settings**

The UNIX printer driver **Print Job Manager** in which the user can select various print options in printer **Properties**.

The following hot keys may also be used: "H" for **Help**, "O" for **OK**, "A" for **Apply**, and "C" for **Cancel**.

#### **General tab**

- **Paper Size:** Set the paper size as A4, Letter, or other paper sizes, according to your requirements.
- **Paper Type:** Choose the type of the paper. Options available in the list box are **Printer Default**, **Plain**, and **Thick**.
- **Paper Source:** Select from which tray the paper is used. By default, it is **Auto Selection**.
- **Orientation:** Select the direction in which information is printed on a page.
- **Duplex:** Print on both sides of paper to save paper.
	- Automatic/manual duplex printing may not be available depending on models. You can alternatively use the lpr printing system or other applications for odd-even printing.
- **Multiple pages:** Print several pages on one side of the paper.
# **Unix printing**

• **Page Border:** Choose any of the border styles (e.g., **Single-line hairline**, **Double-line hairline**)

### **Image tab**

In this tab, you can change the brightness, resolution, or image position of your document.

### **Text tab**

Set the character margin, line space, or the columns of the actual print output.

### **Margins tab**

- **Use Margins:** Set the margins for the document. By default, margins are not enabled. The user can change the margin settings by changing the values in the respective fields. Set by default, these values depend on the page size selected.
- **Unit:** Change the units to points, inches, or centimeters.

### **Printer-Specific Settings tab**

Select various options in the **JCL** and **General** frames to customize various settings. These options are specific to the printer and depend on the PPD file.

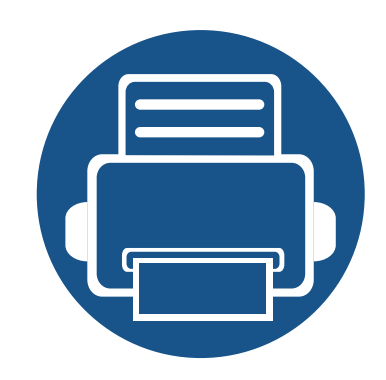

# **6. Copying**

This chapter gives you step-by-step instructions for copying documents.

This chapter includes:

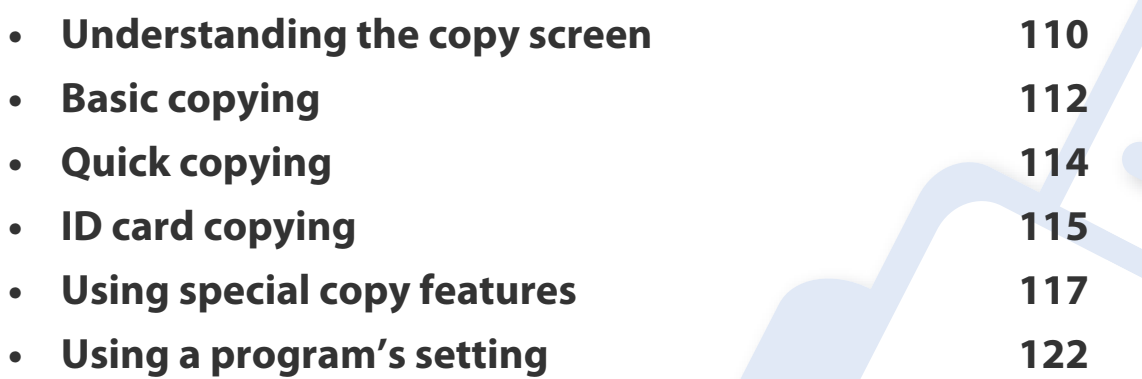

## <span id="page-110-0"></span>**Understanding the copy screen**

When you press **Copy** from the display screen, the **Copy** screen appears which has several tabs and lots of copying options. All the options are grouped by features so that you can configure your selections easily.

If a different screen is displayed, press  $(\wedge)$  to go to the home display screen.

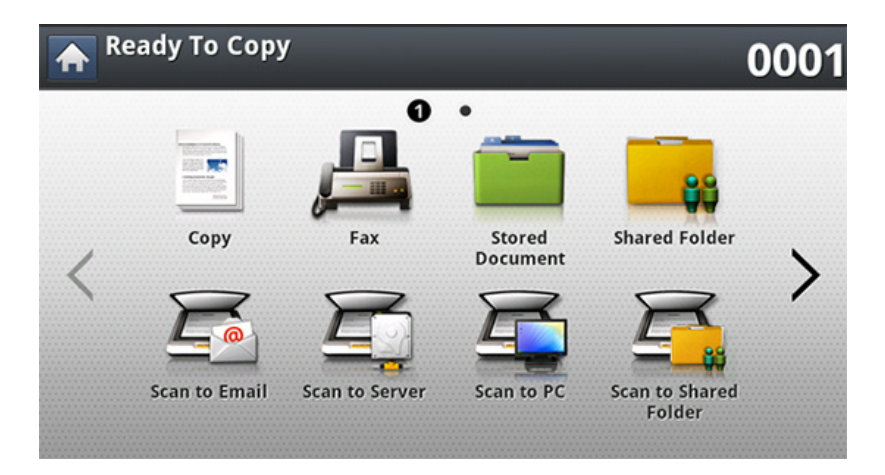

### **Basic tab**

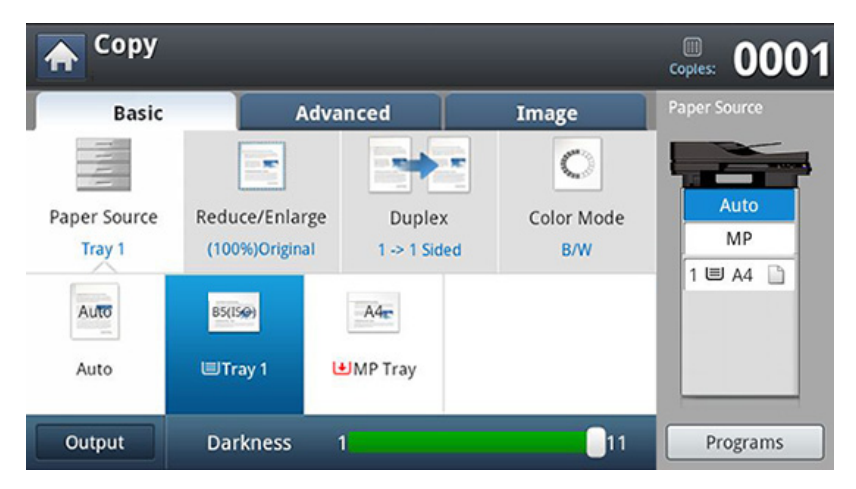

- **Copies:** Enters the number of copies.
- Paper Source: Selects the paper source tray.
- **Reduce/Enlarge:** Reduces or enlarges the size of a copied image.
- **Duplex:** Sets the machine to print copies on both sides of the paper.
- **Color Mode:** Selects a black/white mode for making copies.
- **Output:** Sets the machine's various output options.
- **Darkness:** Adjusts the brightness level to make a copy for easier reading, when the original contains faint markings and dark images.
- **Programs:** Allows you to save the current settings for future use (see ["Using](#page-122-0)  [a program's setting" on page 122\)](#page-122-0).

### **Understanding the copy screen**

### **Advanced tab**

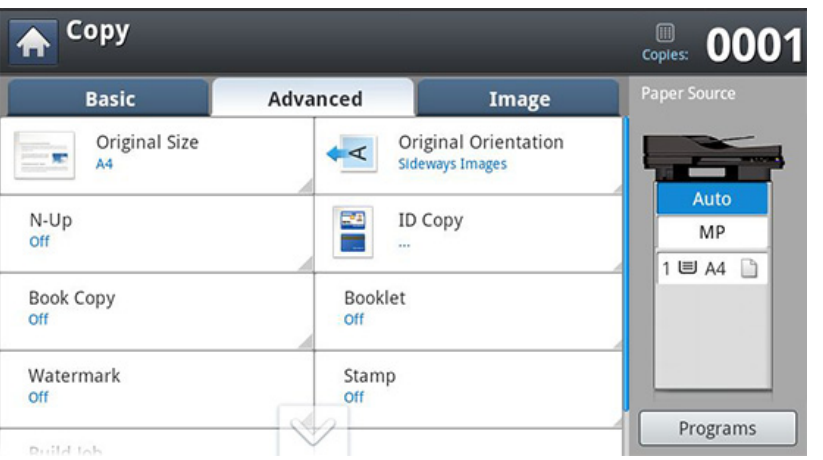

- **Original Size:** Selects the actual paper size of the originals.
- **Original Orientation:** Selects the orientation of the originals.
- **ID Copy:** Prints 2-sided originals on one sheet of paper. This feature is helpful for copying a small-sized item, such as a business card (see ["ID card copying" on page](#page-115-0)  [115\)](#page-115-0).
- **N-Up:** Prints 2 or more original images, reduced to fit onto one sheet of paper.
- **Booklet:** Allows you to create booklets.
- **Book Copy:** Allows you to copy the left or/and right pages of book on separate output paper.
- **Watermark:** Allows you to print a watermark on printouts.
- **Stamp:** Allows you to print with some information such as date and time.

• **Build Job:** After the scanning is finished, the **Scan More Pages** window appears to ask if you want to scan another page. If you select **Yes**, then you can scan another page in the current job. If you select **No**, then the scanning process is completed and the remainder of the job is performed.

#### **Image tab**

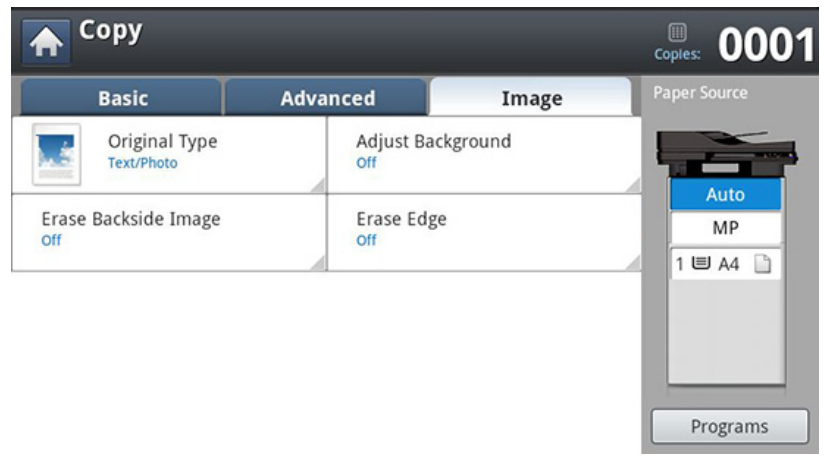

- **Original Type:** Improves the copy quality by selecting the original's type for the current copy job.
- **Adjust Background:** Prints an image with a lighter background.
- **Erase Backside Image:** Prevents copying the original's image shown through on the backside.
- **Erase Edge:** Allows you to erase spots, drill holes, fold creases and staple marks along any of the four edges of a document.

# <span id="page-112-0"></span>**Basic copying**

This is the normal and usual procedure for copying your originals.

**1** Press **Copy** from the display screen.

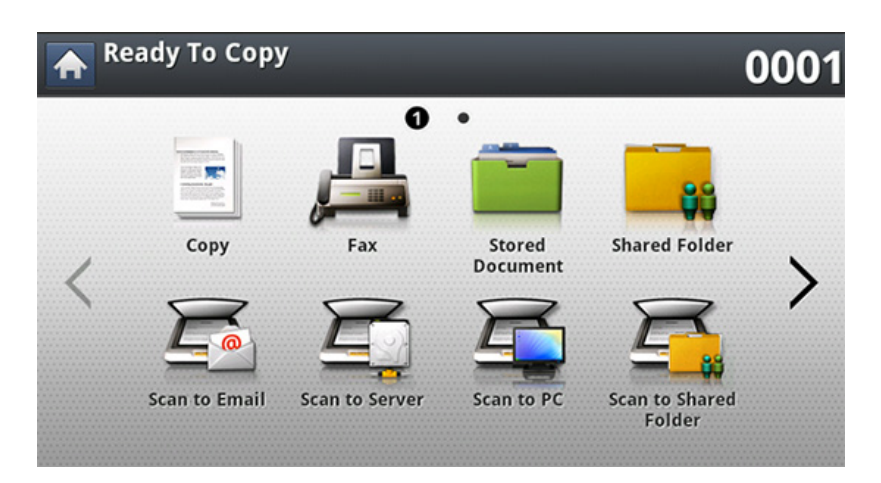

**2** Place the originals face up in the DSDF or place a single original face down on the scanner glass and close the DSDF (see ["Loading originals"](#page-64-0)  [on page 64](#page-64-0)).

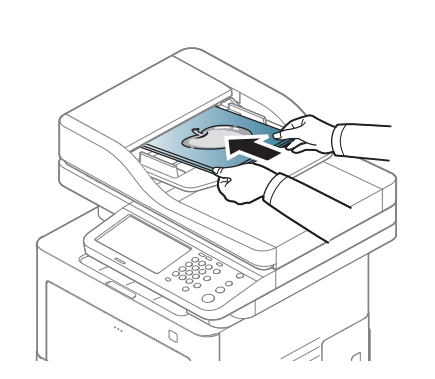

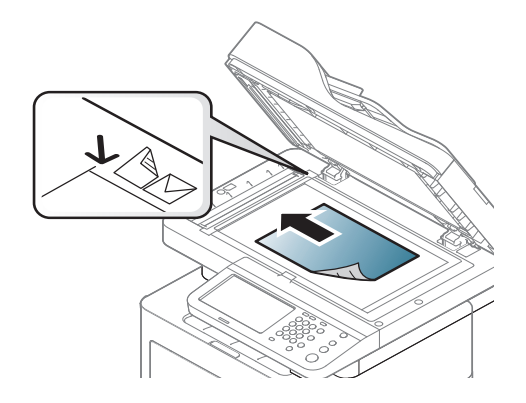

- **3** Adjust the settings for each copy such as **Paper Source**, **Reduce/ Enlarge**, **Duplex** and more in the **Basic** tab.
- **4** Set the copy features in the **Advanced** or **Image** tabs, if necessary (see ["Using special copy features" on page 117\)](#page-117-0).
- **5** Enter the number of copies using the numeric keypad on the control panel, if necessary.
- **6** Press **(Start**) from the control panel to begin copying.
	- To cancel the current copy job, press  $\textcircled{\scriptsize{\circ}}$  (Stop) on the control panel.
	- You can delete current and pending jobs using **Job Status** on the control panel. Select the job you want to cancel and press **Delete** (see ["Job](#page-28-0)  [Status button" on page 28\)](#page-28-0).

# **Basic copying**

### **Copying originals of different sizes**

This feature allows you to copy originals of different sizes at once.

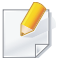

If you want to copy different sized originals at once, select **Mixed Size** under the **Original Size** option. Otherwise, it could cause original- document jams.

**1** Press **Copy** from the display screen.

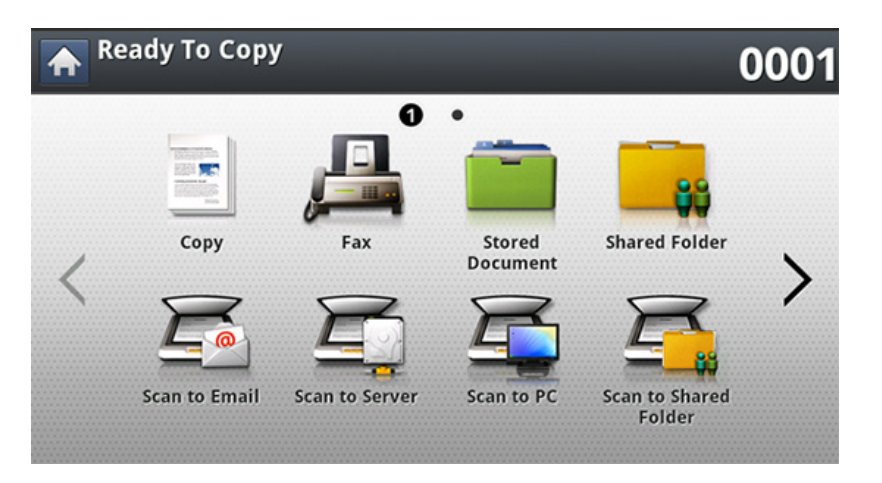

**2** Place the different sized originals face up in the DSDF. When you place them in the DSDF, align and gently push them to the center side of the DSDF width guide.

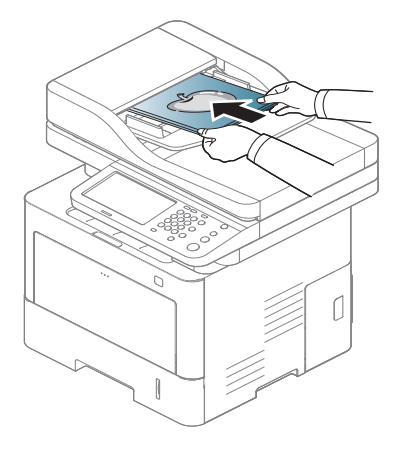

- **3** Press the **Advanced** tab > **Original Size** > **Mixed Size** from the display screen.
	- **Mixed Size** is activated when the originals are placed in the DSDF.
		- When using the **Mixed Size** option, the machine can detect only the length of the originals and print them on A4 (LTR) or Legal size paper.
- **4** Adjust the settings for each copy such as **Paper Source**, **Duplex** and more in the **Basic** tab.
- **5** Set the copy features in the **Advanced** or **Image** tab, if necessary (see ["Using special copy features" on page 117\)](#page-117-0).
- **6** Enter the number of copies using the numeric keypad on the control panel, if necessary.
- **7** Press (**Start**) from the control panel to begin copying.

# <span id="page-114-0"></span>**Quick copying**

The **Quick Copy** menu allows you to quickly set copy options without having to move to a lower level menu or another tab. But, this menu does not provide all copy options. If you need to use other copy options, use the copy options in the **Copy** menu (see ["Using special copy features" on page 117\)](#page-117-0).

**1** Press **Quick Copy** from the display screen.

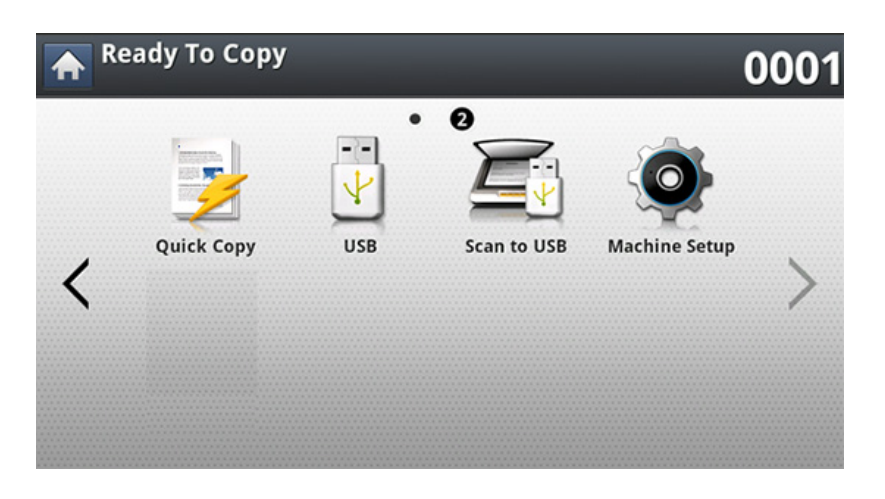

**2** Place the originals face up in the DSDF or place a single original face down on the scanner glass and close the DSDF (see ["Loading originals"](#page-64-0)  [on page 64](#page-64-0)).

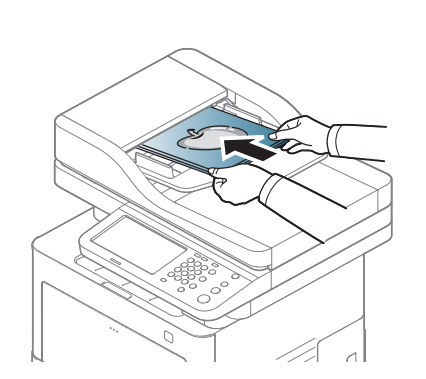

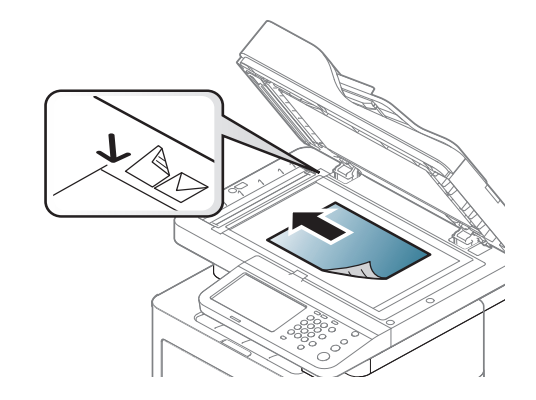

- **3** Adjust the settings for each copy such as **Reduce/Enlarge**, **Duplex**/**N-Up**, **Output**, **Paper Source**, etc.
	- You can set the default **Quick Copy** options from **Machine Setup** > **Application Settings** > **Copy Settings** from the display screen. Set the most frequently used settings.
- **4 Enter the number of copies using the numeric keypad on the control** panel, if necessary.
- **5** Press (**Start**) from the control panel to begin copying.

# <span id="page-115-0"></span>**ID card copying**

The machine prints one side of the original on the upper half of the paper and the other side on the lower half without reducing the size of the original.

This feature is helpful for copying a small-sized item, such as a business card.

- This copy feature is available only when you place originals on the scanner glass.
- The size of the 2-sided originals should be smaller than A5, if not, some of it won't be copied.
- **1** Press **Copy** from the display screen.

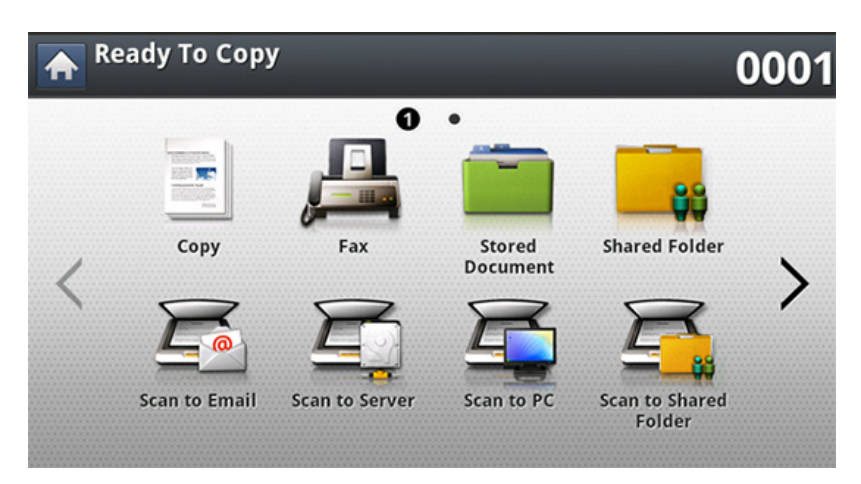

- **2** Press the **Advanced** tab > **ID Copy** from the display screen.
- **3** Select a tray in **Paper Source**.
- **4 Follow the steps on the display screen.**
- **5** Place the front side of an original facing down on the scanner glass as shown below, and close the DSDF.
- When you place an original on the scanner glass, leave a little space between the edge of the scanner glass and the original. Otherwise, part of original may not be printed.

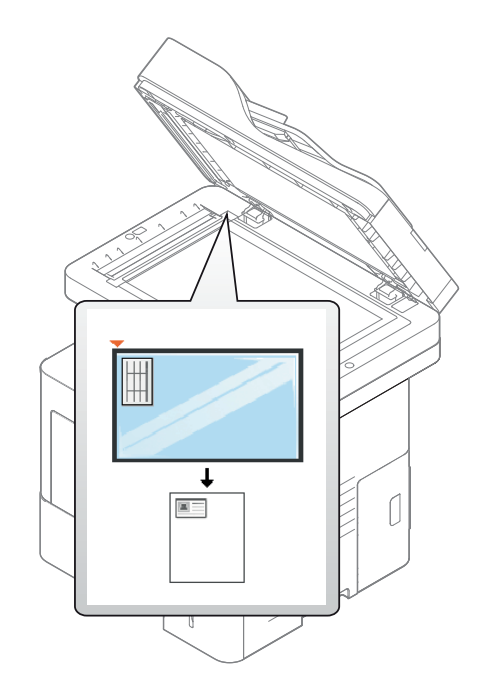

- **6** Press  $\circledcirc$  (**Start**) on the control panel. Then the machine starts scanning.
- **7** Turn the original over and place it on the scanner glass as shown below, and then close the DSDF.

# **ID card copying**

 $\overline{6}$ 

When you place an original on the scanner glass, leave a little space between the edge of the scanner glass and the original. Otherwise, part of original may not be printed.

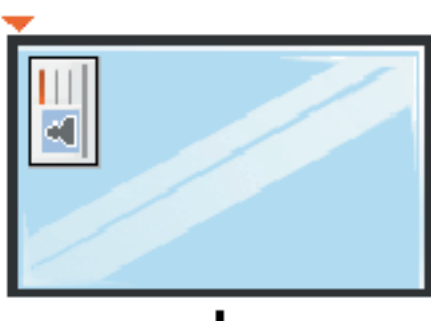

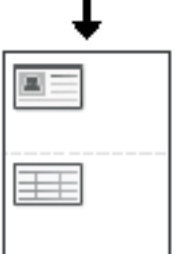

**8** Press (**Start**) on the control panel to begin copying.

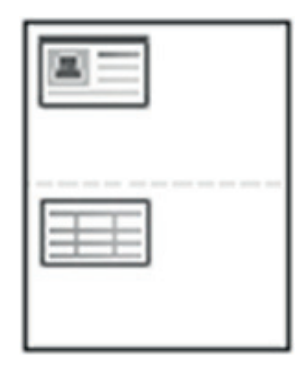

- 
- If the original is larger than the printable area, some portions may not be printed.
- If you do not press the (**Start**) button, only the front side will be copied.
- If you press the  $\circledcirc$  (**Stop**) button, the machine cancels the copy job and returns to ready mode.

<span id="page-117-0"></span>On the **Basic**, **Advanced**, or **Image** tab of the **Copy** screen, you can select specific copy features.

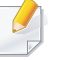

Some menus may not appear in the display depending on options or models.

To change the menu options:

**1** Press **Copy** from the display screen.

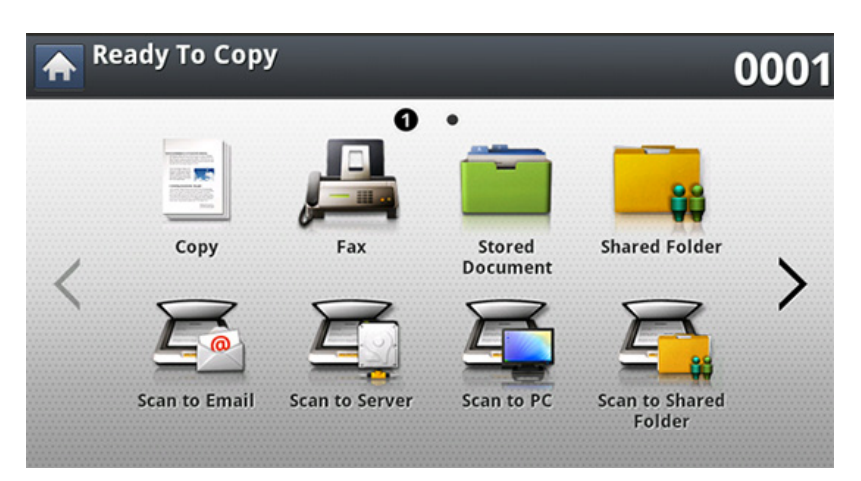

- **2** Place the originals face up in the DSDF or place a single original face down on the scanner glass and close the DSDF (see ["Loading originals"](#page-64-0)  [on page 64](#page-64-0)).
- **3** If you want to customize the copy settings including reduce/enlarge, darkness, original type, and more from the display screen.
- **4** Press the **Basic**, **Advanced**, or **Image** tab from the display screen.

**5** Press the appropriate option.

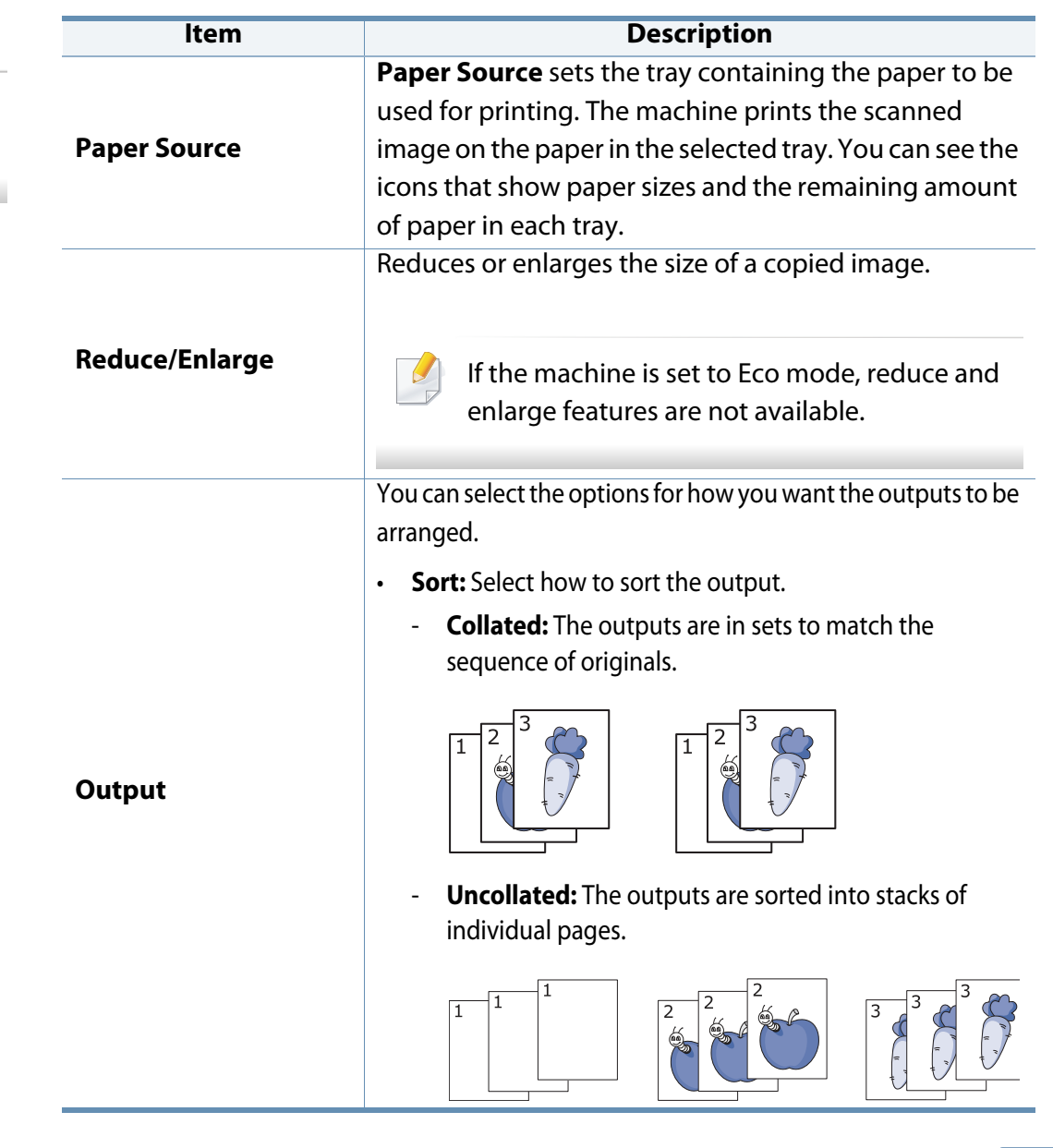

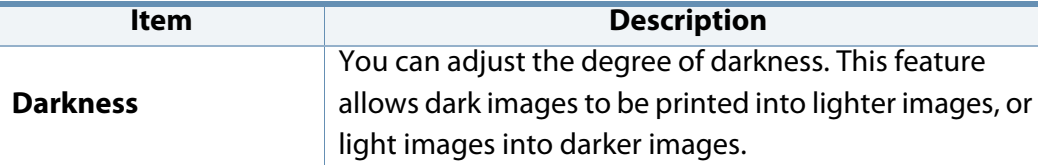

**Duplex**

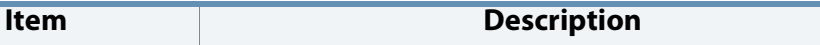

You can set the machine to print copies on both sides of paper.

- **1 -> 1 Sided:** Scans one side of an original and prints it on one side of the paper.
- **1 -> 2 Sided**

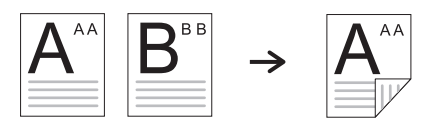

• **2 -> 1 Sided**

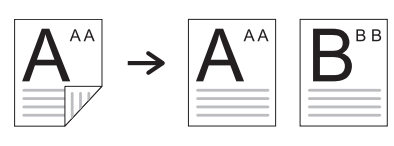

• **2 -> 2 Sided**

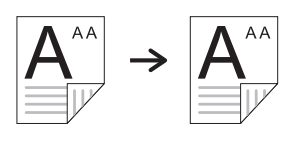

If an original is placed on the scanner glass and you press **1 -> 2 Sided**, **2 -> 1 Sided** or **2 -> 2 Sided**, the message **Do you want to scan another page?** appears after the first page is copied. Load another original and press **Yes**. When you finish, press **No** on this window.

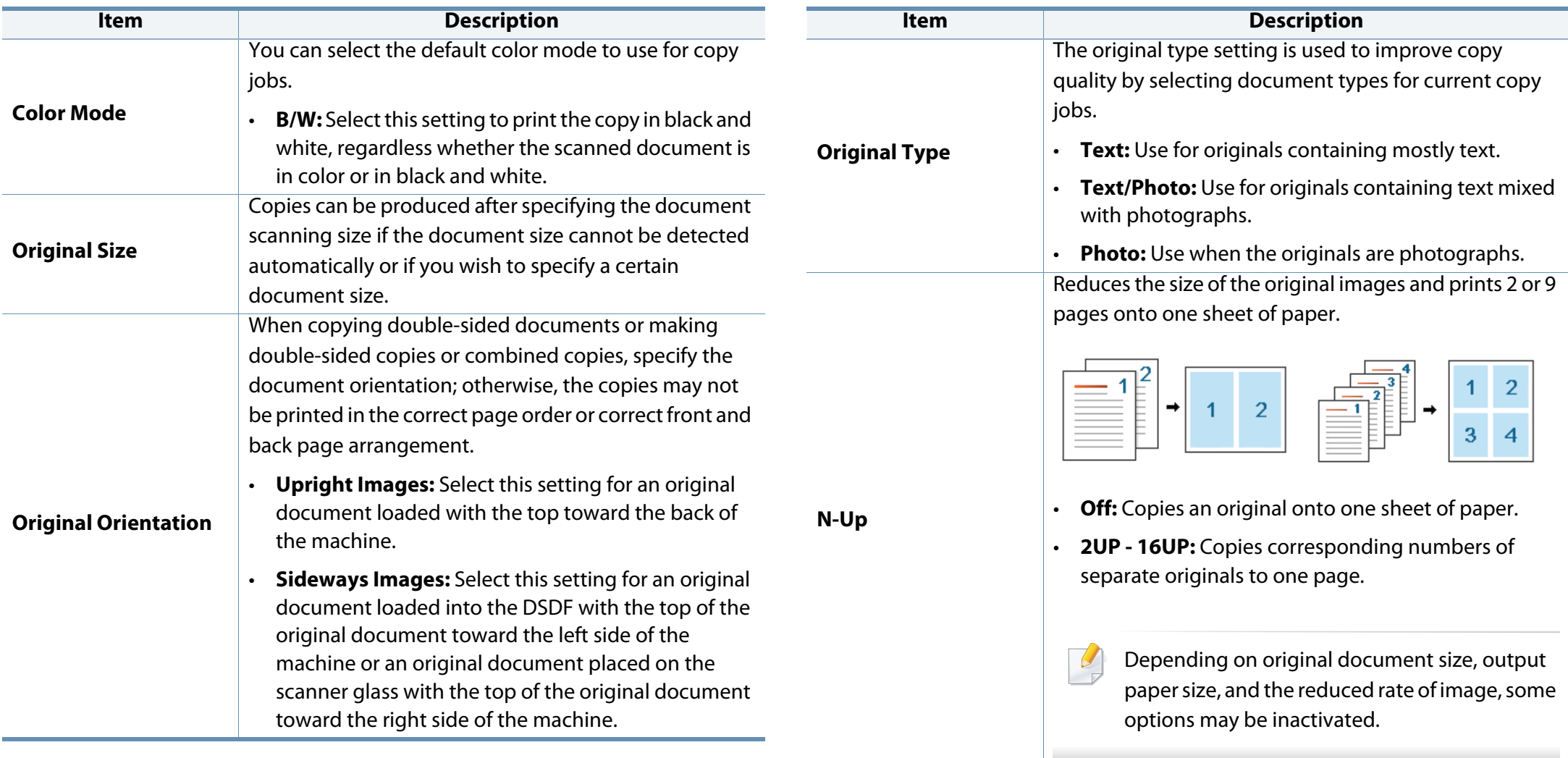

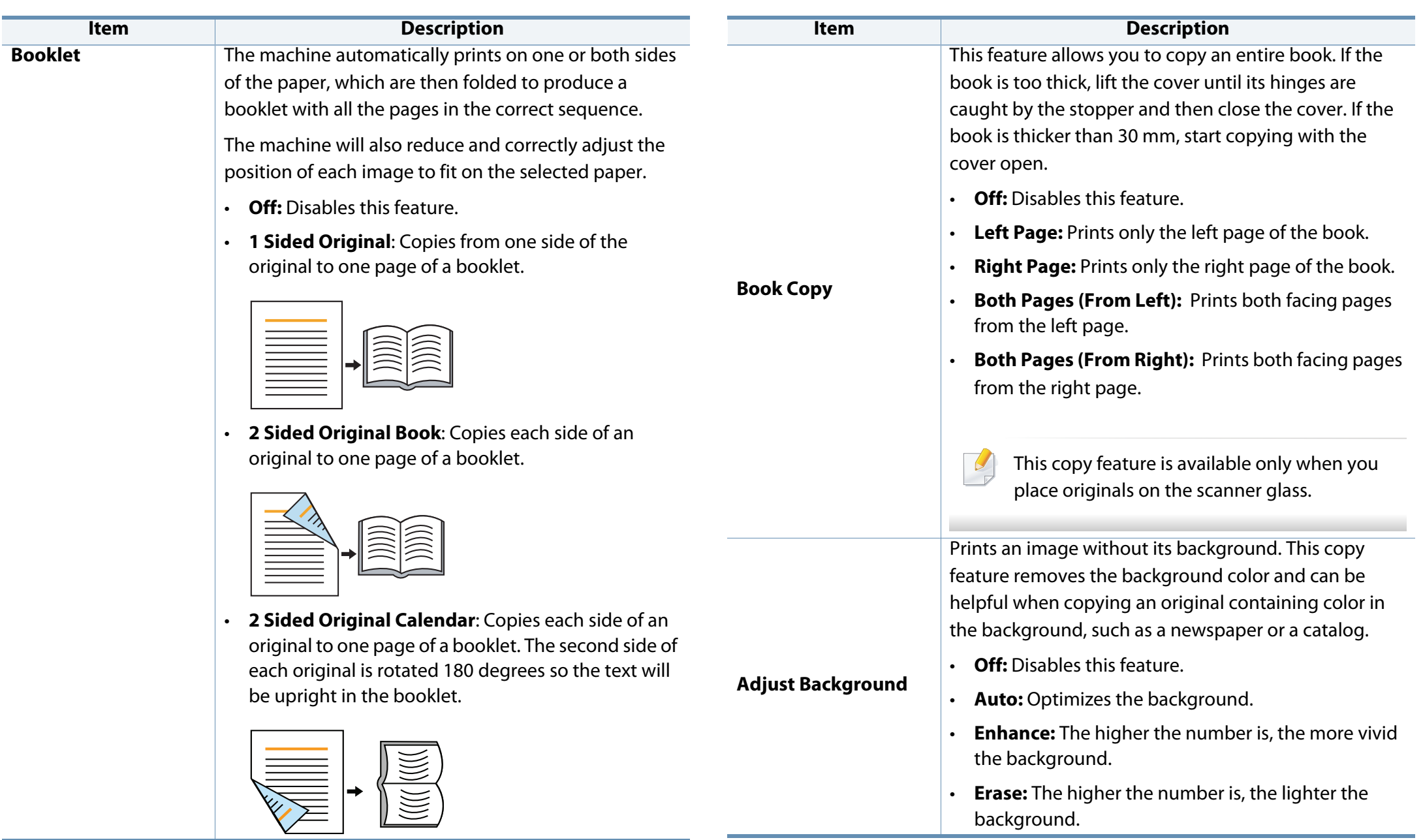

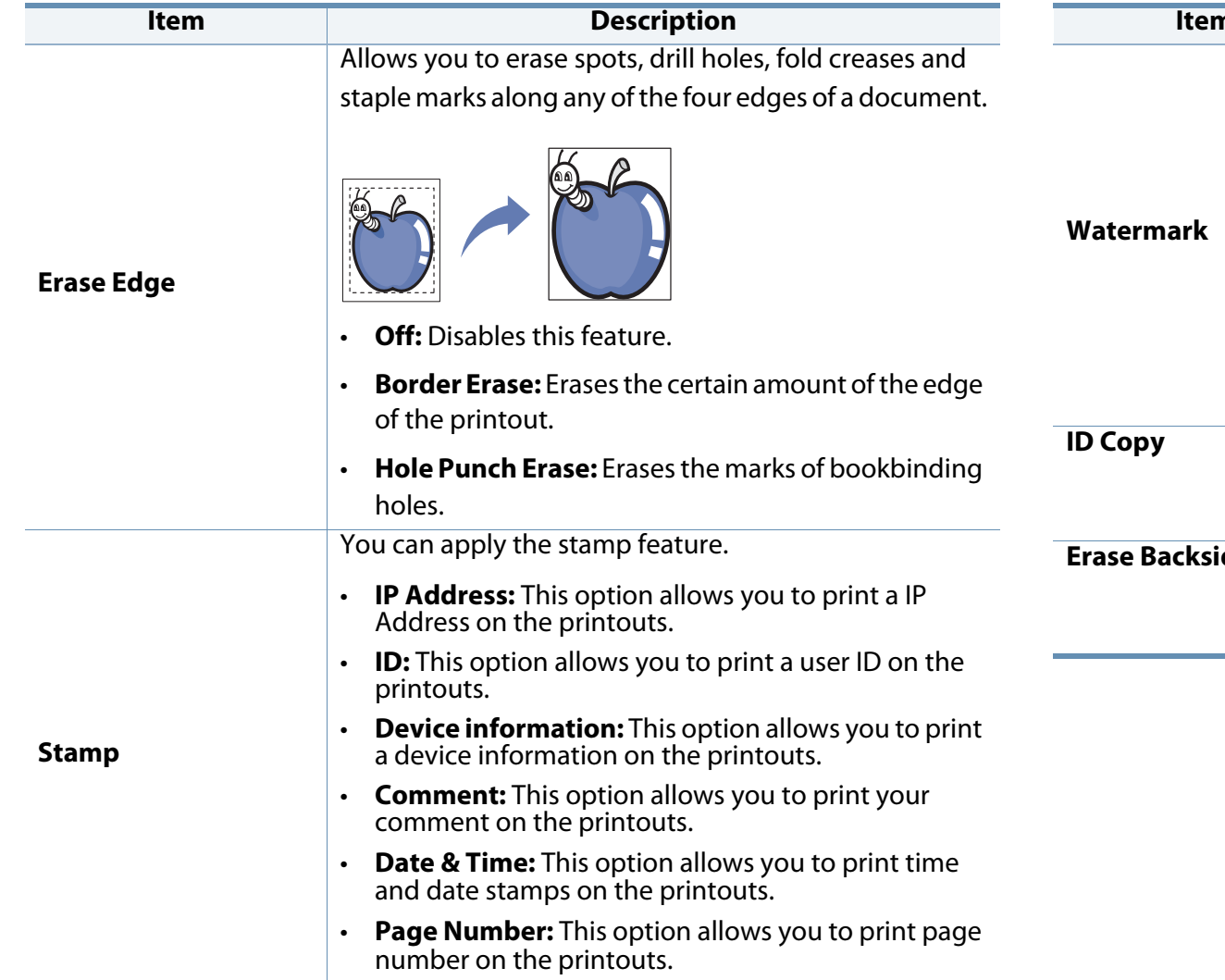

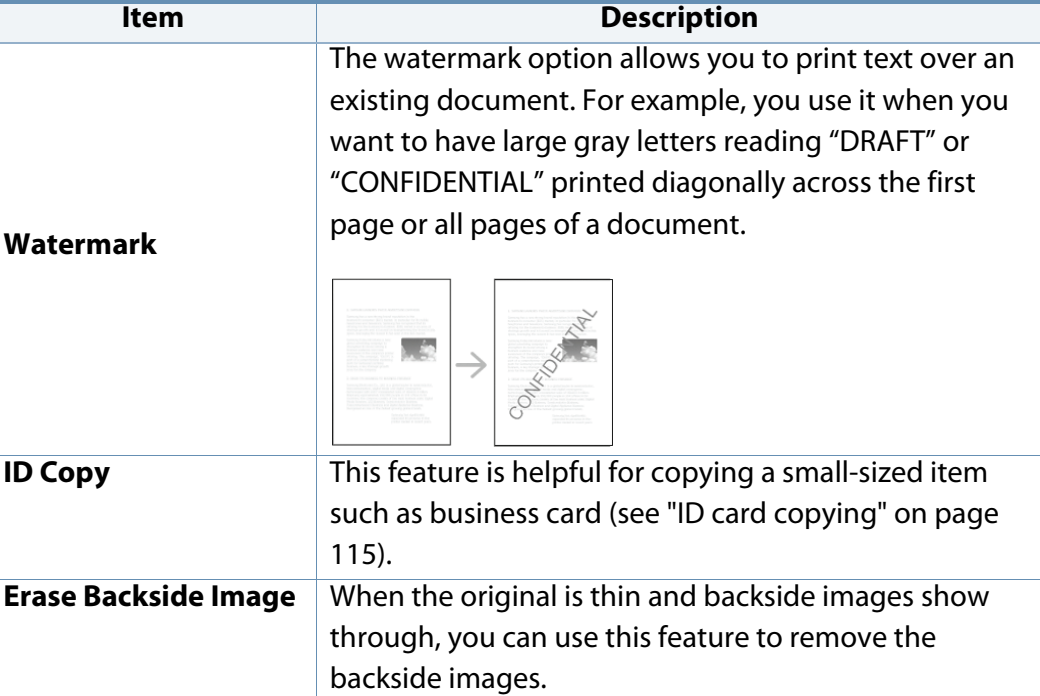

# <span id="page-122-0"></span>**Using a program's setting**

This option allows you to save the current settings for future use. You can also use the previous settings from the last job.

### **Saving Programs**

**1** Press **Copy** from the display screen.

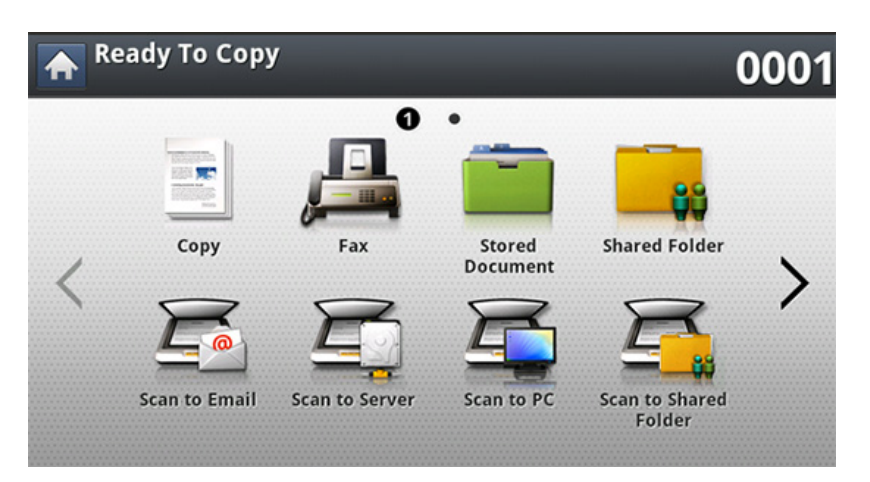

- **2** Adjust the settings for each copy such as **Paper Source**, **Duplex** and more in the **Basic** tab.
- **3** Set the copy features in the **Advanced** or **Image** tabs, if necessary (see ["Using special copy features" on page 117\)](#page-117-0).
- **4** Press the **Basic** tab or **Back**.
- **5** Enter the number of copies using the numeric keypad on the control panel, if necessary.
- **6** Press **Programs**.
- **7** Press **Save**.
- **8** Press **Program Name** input area. The pop-up keyboard appears.

Enter the program name you want. Press **Done**.

- You can see the values of set **Programs** by scrolling up or down and check the values using the up/down arrows.
- **9** Press **Save**. When the confirmation window appears, the settings you set are saved.

# **Using a program's setting**

### **Loading Programs**

**1** Press **Copy** from the display screen.

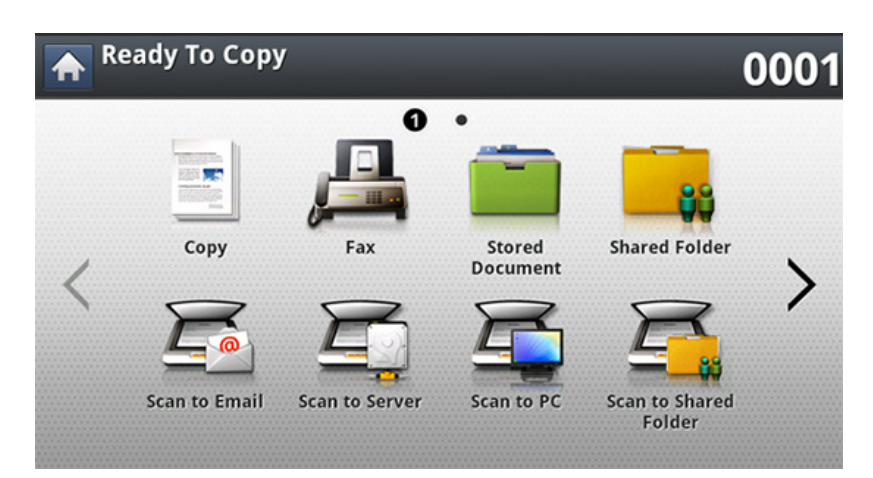

- **2** Place the originals face up in the DSDF or place a single original face down on the scanner glass and close the DSDF (see ["Loading originals"](#page-64-0)  [on page 64](#page-64-0)).
- **3** Press **Programs** > **Load**.
- **4** Press a program name you want to use on the list.
- **5** Press **Apply**.

The machine is now set to copy according to the setting you selected.

**6** Press **(Start**) from the control panel to begin copying.

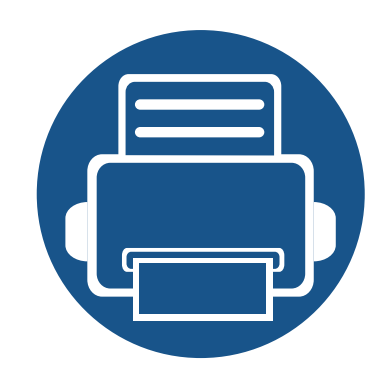

# **7. Scanning**

Scanning with your machine lets you turn pictures and text into digital files that can be stored on your computer.

This chapter includes:

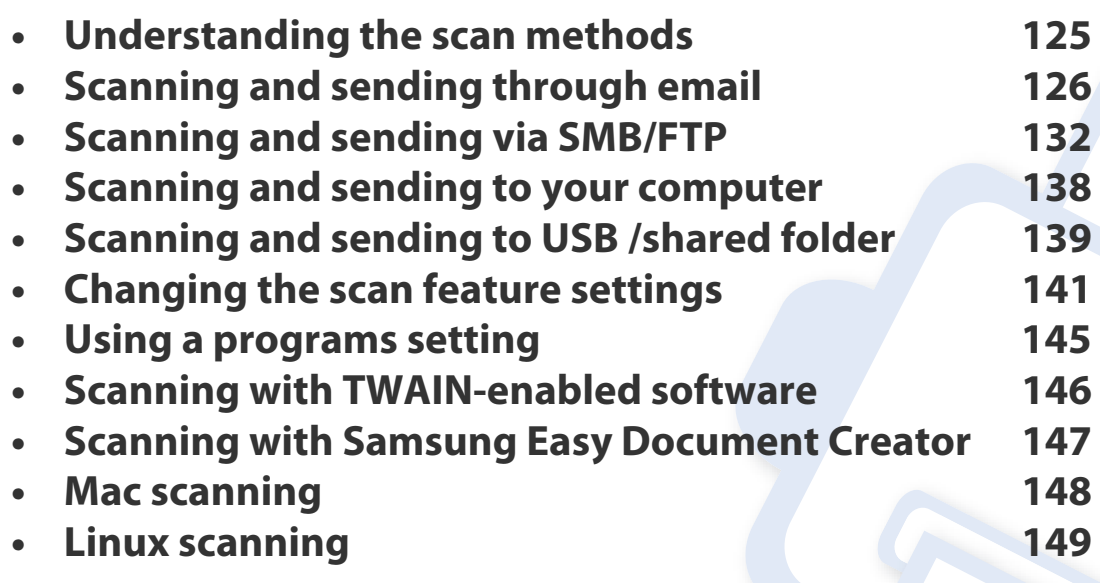

The maximum resolution that can be achieved depends upon various factors, including computer speed, available disk space, memory, the size of the image being scanned, and bit depth settings. Thus, depending on your system and what you are scanning, you may not be able to scan at certain resolutions, especially using enhanced resolution.

### <span id="page-125-0"></span>**Understanding the scan methods**

To use the scanning feature, press **Scan to Email**, **Scan to USB**, **Scan to Server**, **Scan to PC**, or **Scan to Shared Folder** on the display screen.

If a different screen is displayed, press  $(\wedge)$  to go to the home display screen.

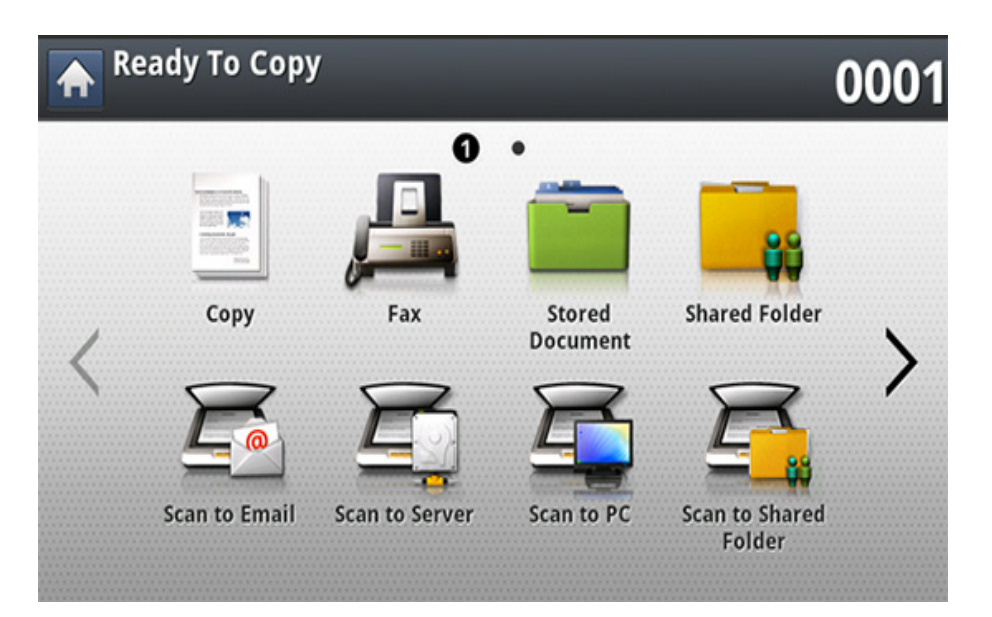

- **Scan to Email:** Scans and sends scanned output to the destination by e-mail (see ["Scanning and sending through email" on page 126\)](#page-126-0).
- **Scan to Server:** Scans and sends scanned output to the destination with SMB or FTP (see ["Scanning and sending via SMB/FTP" on page 132](#page-132-0)).
- **Scan to PC:** Scans and sends scanned output to a computer (see ["Scanning](#page-138-0)  [and sending to your computer" on page 138](#page-138-0)).
- **Scan to Shared Folder:** Scans and stores scanned output in the shared folder (see ["Scanning and sending to USB /shared folder" on page 139\)](#page-139-0).

• **Scan to USB:** Scans and stores scanned output onto a USB memory device (see ["Scanning to a USB memory device" on page 213](#page-216-0)).

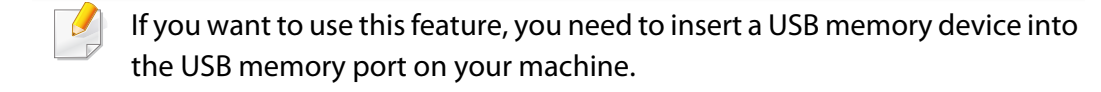

<span id="page-126-0"></span>You can scan originals and send the scanned image to several destinations from the machine by email.

#### To scan and send an image as an email attachment, you need to set up network parameters, SMTP settings and **Scan to Email** settings using the control panel or SyncThru™ Web Service (see ["Setting up an email account"](#page-128-0)  [on page 128\)](#page-128-0).

### **Understanding the Scan to Email screen**

Press **Scan to Email** in the display screen.

### **Basic tab**

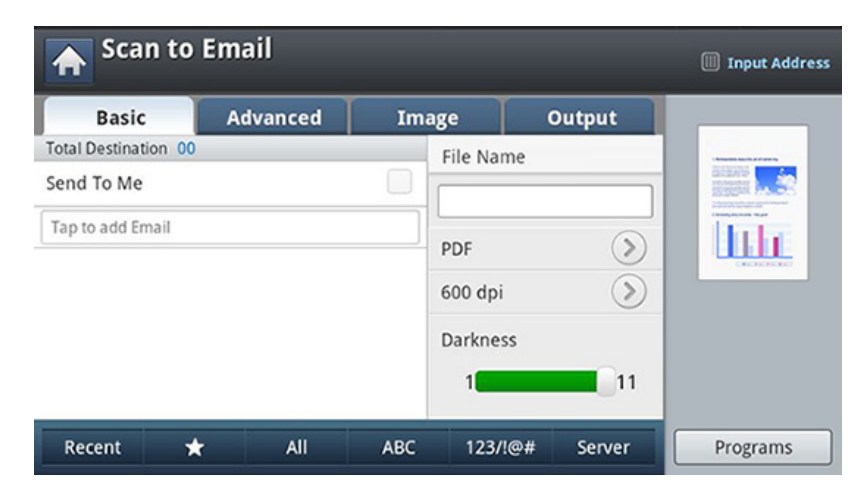

- **Send To Me:** Press the **Advanced** tab > **Email Settings**, then type the sender's email address. Clcik the checkbox on the right to send to yourself.
- **Input Address:** Tap the screen to add recipient's email addresses.
- **File Name:** Makes the file name for the file to be sent.
- **File Format:** Select the file format before you proceed with the scanning job.
- **Resolution:** Selects scanning resolution value.
- **Darkness:** Adjusts the degree of darkness of scanned output.
- **Address Book((Exemple 2) Favorite, All, ABC):** Inputs the recipient's address by pressing stored addresses. You can save frequently used email addresses using the control panel or SyncThru™ Web Service (see ["Setting up an](#page-173-0)  [address book from the control panel" on page 170](#page-173-0) or ["Setting up an address](#page-177-0)  [book from SyncThru™ Web Service" on page 174\)](#page-177-0).

- **Recent:** Shows the latest email addresses used. Also, you can choose email addresses instead of pressing the pop-up keyboard (see ["Resending to the](#page-130-0)  [last email address" on page 130\)](#page-130-0).
- **Programs:** Allows you to save the current settings for future use (see ["Using](#page-145-0)  [a programs setting" on page 145](#page-145-0)).

#### **Scan to Email III** Input Address **Basic** Advanced Image **Output Email Settings** Duplex  $1.75$ , in From, Subject, Message 1 Sided lth Original Size Original Orientation  $-\pi$  $\prec$  $A<sub>4</sub>$ **Sideways Images** Build Job Off Programs

• **Original Size:** Selects the size of originals.

**Advanced tab**

- **Original Orientation:** Selects the orientation of the originals.
- **Email Settings:** Enter the information including **From**, **Subject** and **Message**.
- **Duplex:** For originals that are scanned on both sides.

• **Build Job:** After the scanning is finished, the **Scan More Pages** window appears to ask if you want to scan another page. If you select **Yes**, then you can scan another page in the current job. If you select **No**, then the scanning process is completed and the remainder of the job is performed.

### **Image tab**

You can move to the next or previous page using the up/down arrows located at the bottom left.

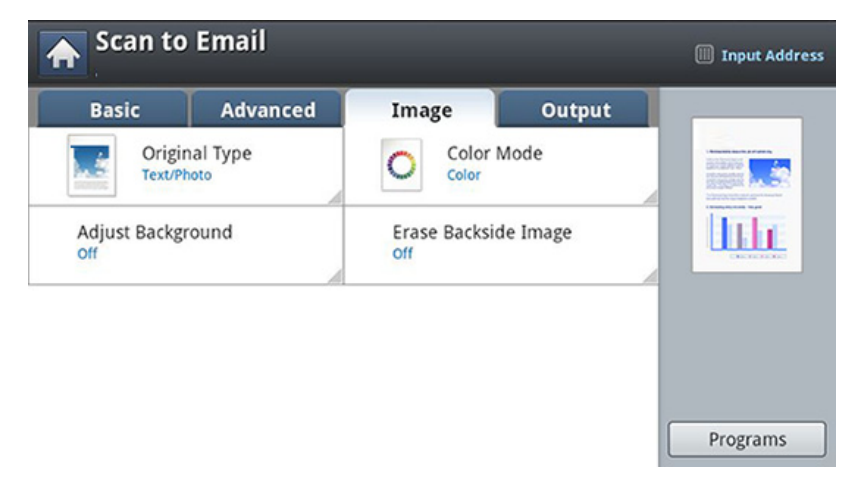

- **Original Type:** Selects whether the original is text, photo, etc.
- **Color Mode:** Adjusts the color options of scanned output.
- **Adjust Background:** Erase the background to some extent by adjusting density or brightness.
- **Erase Backside Image:** Prevents scanning the other side's image shown through the original paper.

#### **7. Scanning 127**

### **Output tab**

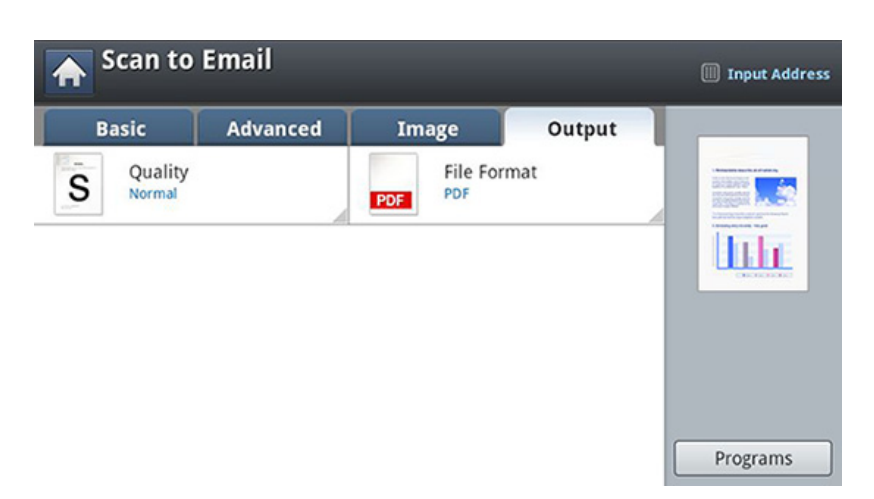

- **Quality:** Adjusts the display quality of the scanned output.
- **File Format:** Selects the file format for the file to be sent.

### <span id="page-128-0"></span>**Setting up an email account**

- **1** Check whether or not the network cable is connected to the machine. If not, connect the machine with a standard network cable.
- **2** Start a web browser such as Internet Explorer, Safari, or Firefox and enter your machine's new IP address in the browser window.

For example,

http://192,168,1,133/

**3** Click **Login** on the upper right of the SyncThru™ Web Service website.

#### **4** Type in the **ID** and **Password**.

Use the same login ID, Password, Domain as when logging in from the machine (see ["Log-in" on page 220](#page-223-0)).

If you want to create a new user or change the password, see ["Security tab"](#page-253-0)  [on page 250.](#page-253-0)

- **5** Select **Settings** > **Network Settings** and **Outgoing Mail Server(SMTP)**.
- **6** Enter the IP address in dotted decimal notation or as a host name.
- **7** Enter the server port number, from 1 to 65535.
- **8** Check the box next to **SMTP Requires Authentication** to require authentication.
- **9 Enter the SMTP server login name and password.**
- **10** Press **Apply**.
- If the authentication method of SMTP server is POP3 before SMTP, put a  $\sqrt{2}$ check mark of **SMTP Requires POP Before SMTP Authentication**.
	- Enter the IP address and port number.

### **Scanning and sending an email**

You can scan originals and send the scanned image to several destinations from the machine by email

- To scan and send an image as an email attachment, you need to set up network parameters, SMTP settings and **Scan to Email** settings using the control panel or SyncThru™ Web Service (see ["Setting up an email account"](#page-128-0)  [on page 128\)](#page-128-0).
- **1** Place the originals face up in the DSDF or place a single original face down on the scanner glass and close the DSDF (see ["Loading originals"](#page-64-0)  [on page 64](#page-64-0)).
- **2** Press **Scan to Email** from the display screen.

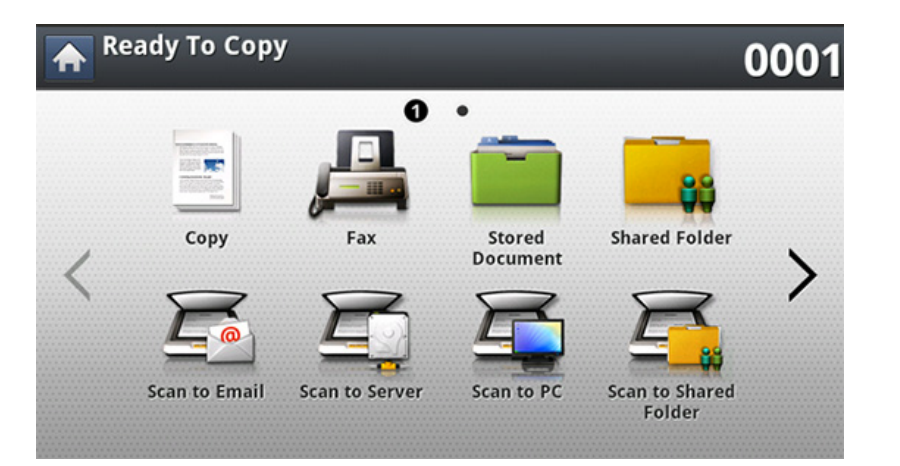

**3** Set the scan features in the **Advanced**, **Image**, or **Output** tabs.

#### **4** Press the **Basic** tab.

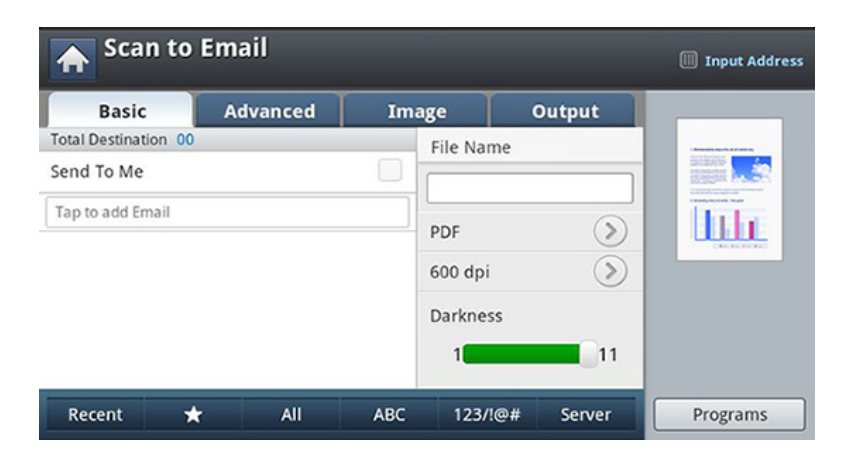

- **5** Enter the login name and password if you configured on SyncThru™ Web Service.
- **6** Enter the sender's and recipient's email address.
- **Add to Address:** Allows you to add an email address in the **Recent** results to the **Address Book**.
	- **Delete:** Allows you to delete an email address in the **Recent** results. Press the email address you want to delete. Then press **Delete**.
- **7** Set the scan quality by **Duplex** and **Resolution**.
- **8** Press the (**Start**) button to scan and send the file.

- **9** The machine begins scanning and then sends the email.
	- To cancel the current scan job, press (**Stop**) on the control panel. Or you can delete current and pending jobs using **Job Status** on the control panel. Select the job you want to cancel and press **Delete** (see ["Job](#page-28-0)  [Status button" on page 28\)](#page-28-0).
	- While the machine is sending a scanned data, you cannot use the machine to copy or to send a fax.

### <span id="page-130-0"></span>**Resending to the last email address**

To resend to the last used email address:

- **1** Place the originals face up in the DSDF or place a single original face down on the scanner glass and close the DSDF (see ["Loading originals"](#page-64-0)  [on page 64](#page-64-0)).
- **2** Press **Scan to Email** from the display screen.

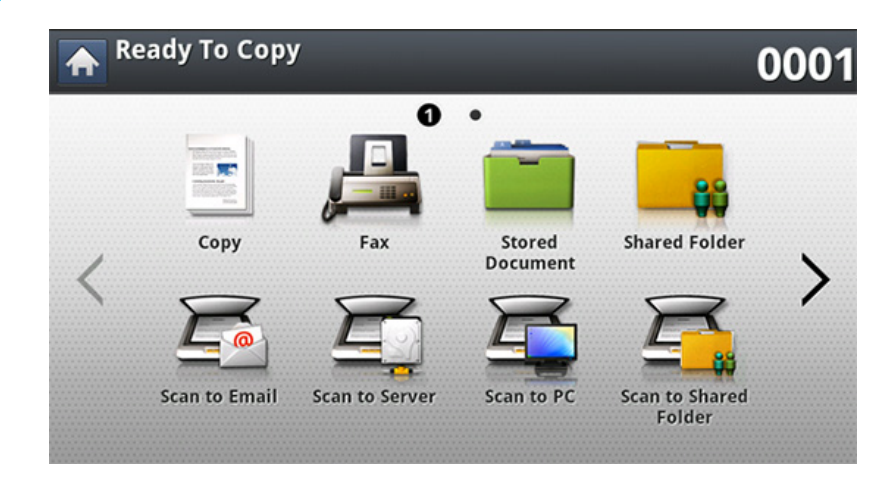

**3** Set the scan features in the **Advanced**, **Image**, or **Output** tabs.

#### **4** Press the **Basic** tab.

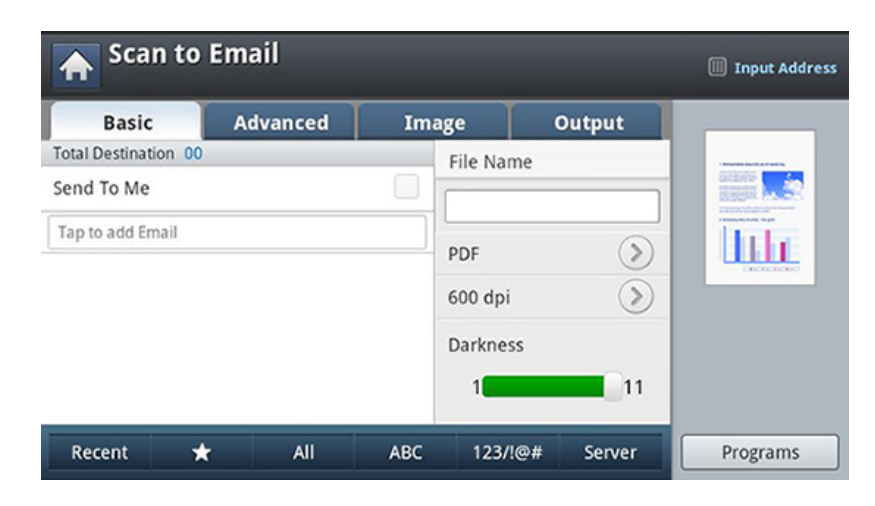

- **5** Press **To**'s input area and **Recent**.
- **6** Press the email address which you want to re-send. Then press **OK**.
	- **Add to Address:** Allows you to add an email address in the **Recent** results to the **Address Book**.
		- **Delete:** Allows you to delete an email address in the **Recent** results. Press the email address you want to delete. Then press **Delete**.
- **7** Set the scan quality by **Duplex** and **Resolution**.
- **8** Press the  $\circledcirc$  (**Start**) button to scan and send the file.

If an original is placed on the scanner glass, the machine shows the window asking if you want to place another page. Load another original and press **Yes**. When you finish, press **No** on this window.

### **Printing an email confirmation report**

You can set the machine to print a report whether an email transmission is successfully completed or not.

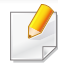

If a report contains characters or fonts that the machine does not support, **Unknown** could be printed instead of the characters/fonts in the report.

- **1** Press **Machine Setup** > **Application Settings** > **Scan to Email Settings** from the display screen.
- **2** Press the appropriate option in **Print Confirmation Report**.
	- **Always:** Always prints a confirmation report whether an email transmission is successfully completed or not.
	- **Never:** Never prints a confirmation report.
	- **On Errors Only:** Prints a confirmation report only when an email transmission is not successful.
- **3** Press (**Back**) to go back to the previous screen.

<span id="page-132-0"></span>You can scan an image and send it to a total of three destinations via SMB or FTP.

### **Basic tab**

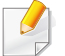

To scan and send an image to a server, you need to set up network parameters using the control panel or SyncThru™ Web Service (see ["Setting](#page-134-0)  [up an FTP/SMB server" on page 134\)](#page-134-0).

### **Understanding the Scan to Server screen**

Press **Scan to Server** in the display screen.

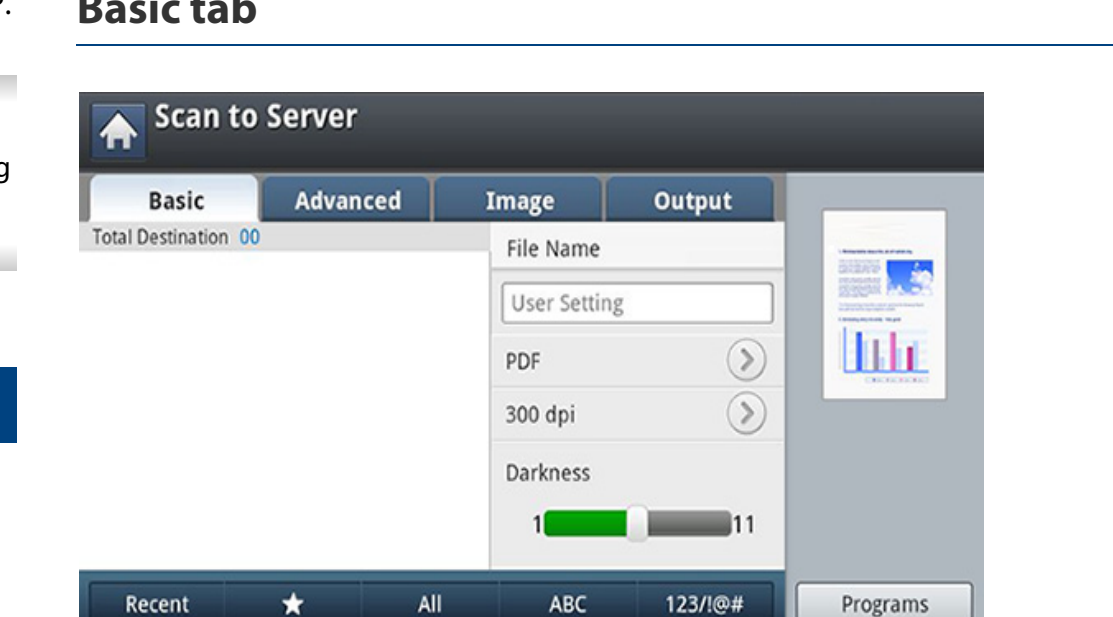

- **File Name:** Makes the file name for the file to be sent.
- **File Format:** Select the file format before you proceed with the scanning job.
- **Recent:** Shows the latest email addresses used. Also, you can choose email addresses instead of pressing the pop-up keyboard (see ["Resending to the](#page-130-0)  [last email address" on page 130](#page-130-0)).
- **Resolution:** Selects scanning resolution value.
- **Darkness:** Adjusts the degree of darkness of scanned output.

- **Address Book(( )Favorite, All, ABC**)**:** Inputs the recipient's address by pressing stored addresses. You can save frequently used email addresses using the control panel or SyncThru™ Web Service (see ["Setting up an](#page-173-0)  [address book from the control panel" on page 170](#page-173-0) or ["Setting up an address](#page-177-0)  [book from SyncThru™ Web Service" on page 174\)](#page-177-0).
- **Programs:** Allows you to save the current settings for future use (see ["Using](#page-145-0)  [a programs setting" on page 145](#page-145-0)).
- **Advanced tab**

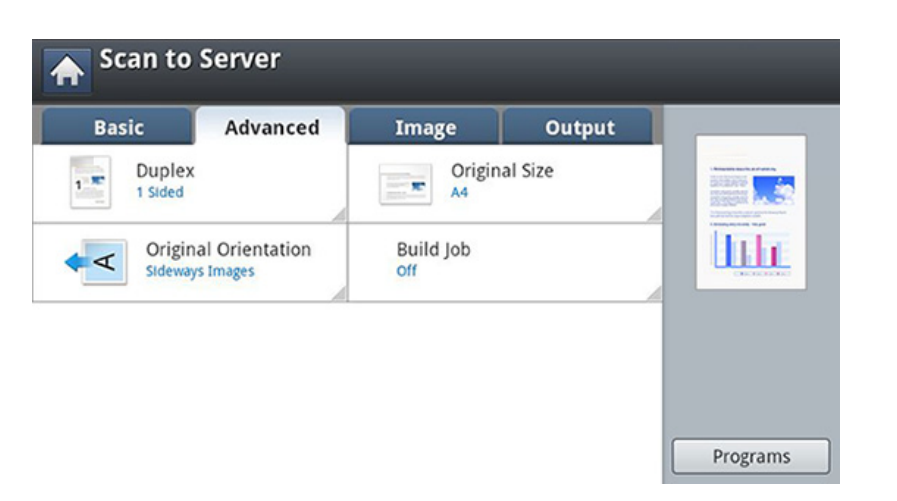

- **Original Size:** Selects the size of originals.
- **Original Orientation:** Selects the orientation of the originals.
- **Duplex:** For originals that are scanned on both sides.

• **Build Job:** After the scanning is finished, the **Scan More Pages** window appears to ask if you want to scan another page. If you select **Yes**, then you can scan another page in the current job. If you select **No**, then the scanning process is completed and the remainder of the job is performed.

### **Image tab**

You can move to the next or previous page using the up/down arrows located at the bottom left.

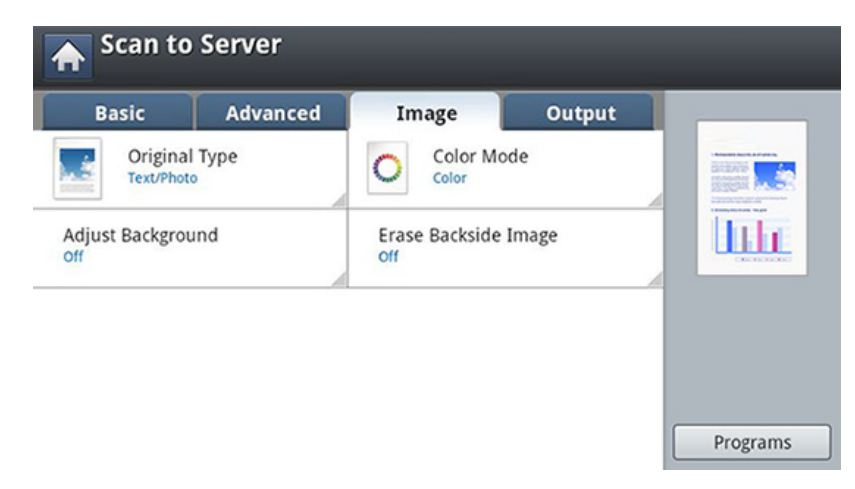

- **Original Type:** Selects whether the original is text, photo, etc..
- **Color Mode:** Adjusts the color options of scanned output.
- **Adjust Background:** Erase the background to some extent by adjusting density or brightness.
- **Erase Backside Image:** Prevents scanning the other side's image shown through the original paper.

### **Output tab**

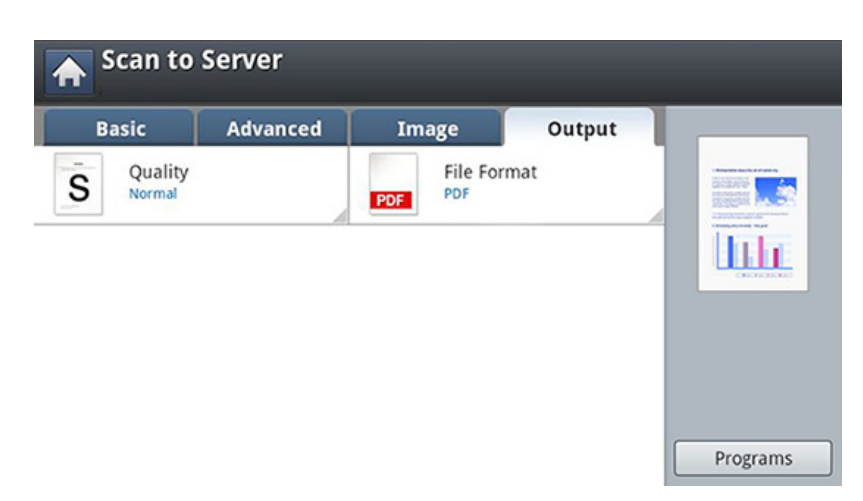

- **Quality:** Adjusts the display quality of the scanned output.
- **File Format:** Selects the file format of the scanned output.

### <span id="page-134-0"></span>**Setting up an FTP/SMB server**

- **1** Check whether or not the network cable is connected to the machine. If not, connect the machine with a standard network cable.
- **2** Start a web browser such as Internet Explorer, Safari, or Firefox and enter your machine's new IP address in the browser window.

For example,

http://192,168,1,133/

**3** Click **Login** on the upper right of the SyncThru™ Web Service website.

#### **4** Type in the **ID** and **Password**.

Use the same login ID, Password, Domain as when logging in from the machine (see ["Log-in" on page 220](#page-223-0)).

If you want to create a new user or change the password, see ["Security tab"](#page-253-0)  [on page 250.](#page-253-0)

- **5** Select **Address Book** > **Individual** > **Add**.
- **6** Check the box next to **Add FTP** or **Add SMB**.
- **7** Enter the IP address in dotted decimal notation or as a host name.
- **8** Enter the server port number, from 1 to 65535.
- **9** Check the box next to **Anonymous**, then the server permits the access of unauthorized people.
- **10** Enter the login name and password.
- **11** Enter the domain name if your server is joined to the certain domain, otherwise just enter your computer name which is registered to the SMB server.
- **12** Enter the path for saving the scanned image.

- The folder to save the scanned image must be on the root.
- The folder properties need to be setup as a share.
- Your user name should have the rights to read and write the folder.

**13** Press **Apply**.

### **Scanning and sending to an SMB/FTP server**

You can select destinations using SMB, or FTP servers.

 $\overline{6}$ 

To scan and send an image to a server, you need to set up network parameters using the control panel or SyncThru™ Web Service (see ["Setting](#page-134-0)  [up an FTP/SMB server" on page 134\)](#page-134-0).

- **1** Place the originals face up in the DSDF or place a single original face down on the scanner glass and close the DSDF (see ["Loading originals"](#page-64-0)  [on page 64](#page-64-0)).
- **2** Press **Scan to Server** from the display screen

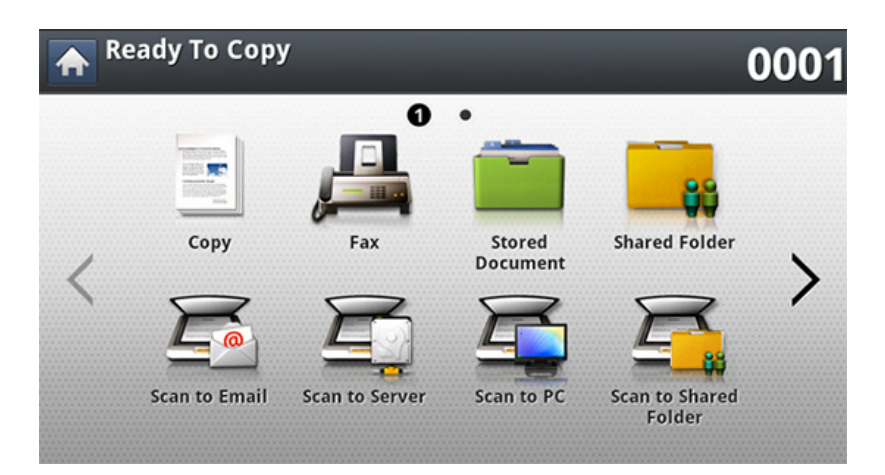

**3** Set the scan features in the **Advanced**, **Image**, or **Output** tabs (see ["Changing the scan feature settings" on page 141\)](#page-141-0).

#### **4** Press the **Basic** tab.

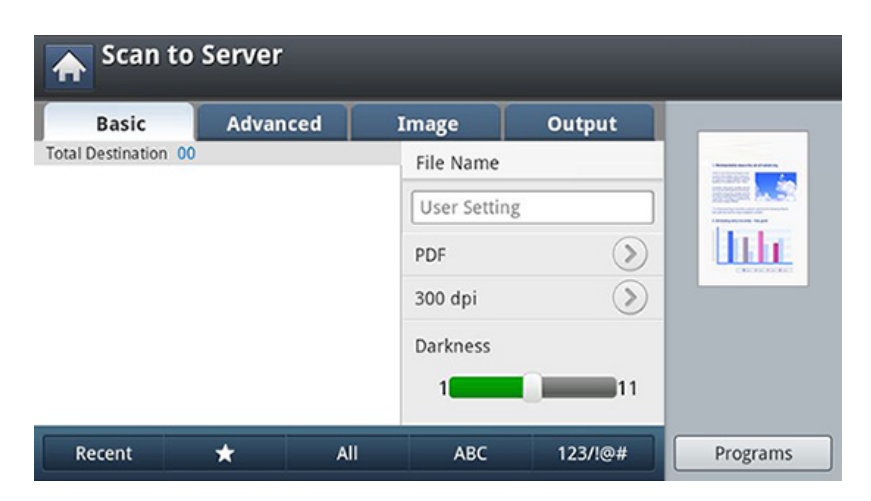

**5** Press the server name input area, you can enter a recipient's server address manually. You cannot enter an address in the second field before entering an address in the first field.

You can also use **Address Book** to enter the addresses easily (see ["Setting up an Address Book" on page 169\)](#page-172-0).

- **6** Set the scan quality by **Duplex** and **Resolution**.
- **7** Press  $\circledcirc$  (**Start**) on the control panel.

The machine begins scanning and then sends the scanned image to the specified server.

If an original is placed on the scanner glass, the machine shows the window asking if you want to place another page. Load another original and press **Yes**. When you finish, press **No** on this window.

- To cancel the current scan job, press (**Stop**) on the control panel. Or you can delete current and pending jobs using **Job Status** on the control panel. Select the job you want to cancel and press **Delete** (see ["Job](#page-28-0)  [Status button" on page 28\)](#page-28-0).
- While the machine is sending a scanned data, you cannot use the machine to copy or to send a fax.

### **Resending to the last server address**

To resend a file to the server address last sent to:

- **1** Place the originals face up in the DSDF or place a single original face down on the scanner glass and close the DSDF (see ["Loading originals"](#page-64-0)  [on page 64](#page-64-0)).
- **2** Press **Scan to Server** from the display screen.

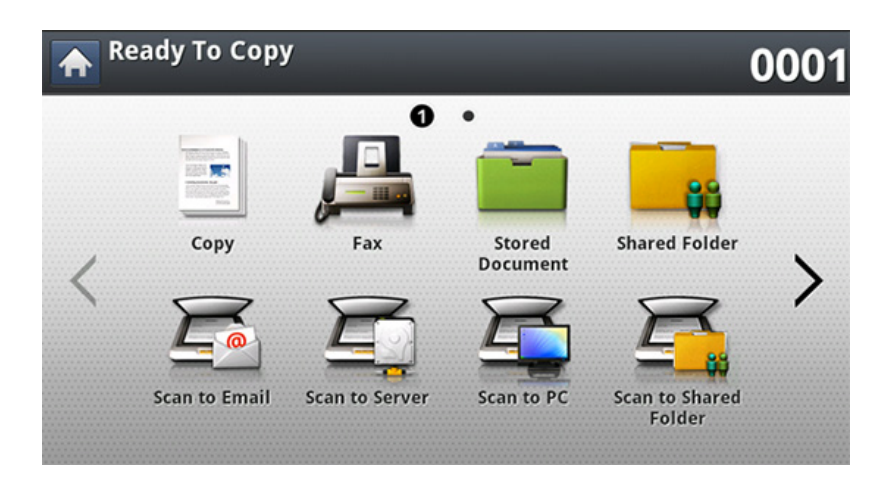

**3** Set the scan features in the **Advanced**, **Image**, or **Output** tabs.

**4** Press the **Basic** tab.

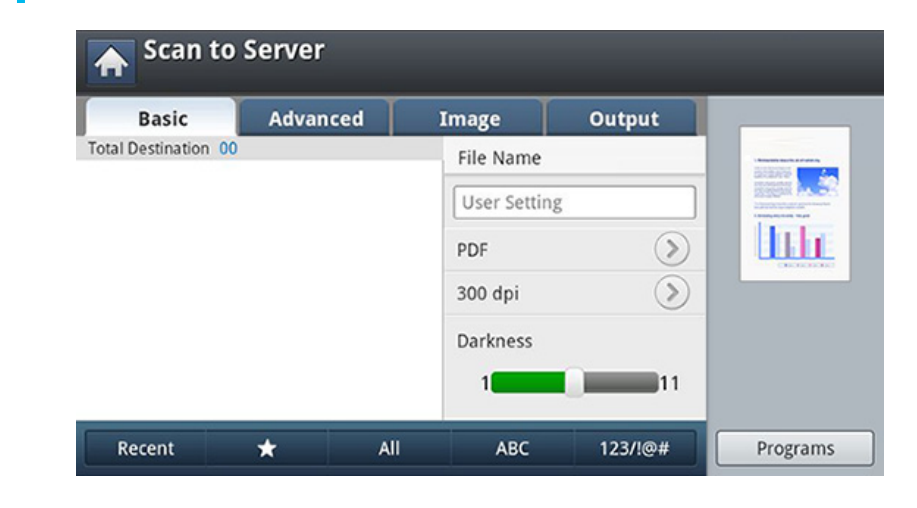

#### **5** Press **Recent**.

- **6** Press the server address to which you want to resend. Then press **OK**.
	- **Add to Address:** Allows you to add a server address in the **Recent** results to the **Address Book**.
		- **Delete:** Allows you to delete a server address in the **Recent** results. Press the server address you want to delete. Then press **Delete**.
- **7** Set the scan quality by **Duplex** and **Resolution**.
- **8** Press the *S*(Start) button to scan and send the file.

If an original is placed on the scanner glass, the machine shows the window asking if you want to place another page. Load another original and press **Yes**. When you finish, press **No** on this window.

# <span id="page-138-0"></span>**Scanning and sending to your computer**

This option allows you to scan an image on the machine and send it out to your network-connected computer.

### **For a network connected machine**

Make sure the scanner driver is installed on your computer.

- **1** Make sure that your machine and the computer are connected to a network.
- **2** Place the originals face up in the DSDF or place a single original face down on the scanner glass and close the DSDF (see ["Loading originals"](#page-64-0)  [on page 64](#page-64-0)).
- **3** Press **Scan to PC** from the display screen.

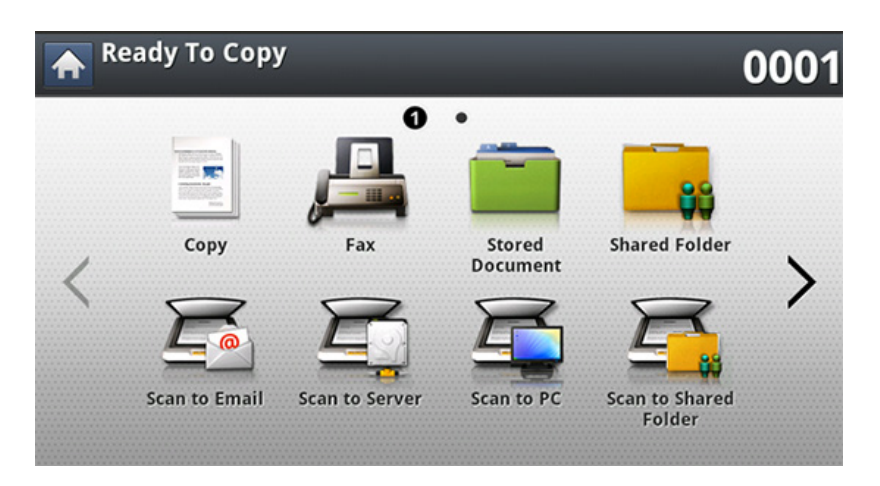

- **4** Select your computer name and press **OK**. If the machine requests a password, enter the password using the numeric keypad on the control panel.
- **5** Press the application program you want and press **Select**. Default setting is **My Documents**.
- **6** Set the scan quality with **Resolution** in the **Basic** tab.
- **7** Set the size of original in the **Advanced** tab. If you are not sure of the original size, select **Auto**.
- **8** Set the color mode in the **Image** tab.
- **9** Set the file format in which the image is to be saved in the **Output** tab.
- **File Format** activates only when you select the application program as **My Documents**.
- **10** Press  $\circledcirc$  (**Start**) from the control panel to begin scanning.
	- Scanned image is saved in the computer's **My Documents** > **My Pictures** > **Samsung** folder.

# <span id="page-139-0"></span>**Scanning and sending to USB /shared folder**

You can scan a document and save the scanned image onto USB memory device/ shared folder. When you scan a document, the machine uses the default settings, such as for resolution. You can also customize your own scan settings (see ["Changing the scan feature settings" on page 141\)](#page-141-0).

### **Understanding the USB /shared folder screen**

Press **Scan to USB** or **Scan to Shared Folder** in the display screen.

### **Basic tab**

- **File Name:** Makes a file name to store the scan data.
- **File Format:** Select the file format before you proceed with the scanning job.
- **Resolution:** Selects the scanning resolution value..
- **Darkness:** Adjusts the degree of darkness of scanned output.

### **Advanced tab**

- **Duplex:** For originals that are scanned on both sides.
- **Original Size:** Selects the size of originals.
- **Original Orientation:** Selects the orientation of the originals.

• **Build Job:** After the scanning is finished, the **Scan More Pages** window appears to ask if you want to scan another page. If you select **Yes**, then you can scan another page in the current job. If you select **No**, then the scanning process is completed and the remainder of the job is performed.

### **Image tab**

You can move to next or previous pages using the up/down arrows located at the bottom left.

- **Original Type:** Selects whether the original is text, photo, etc..
- **Color Mode:** Adjusts the color options of scanned output.
- **Adjust Background:** Erase the background to some extent by adjusting density or brightness.
- **Erase Backside Image:** Prevents scanning the other side's image shown through the original paper.

### **Output tab**

- **Quality:** Adjusts the display quality of the scanned output.
- **File Format:** Selects the file format of the scan output.
- **Filing Policy:** Automatically renames or overwrites when the USB memory device has a file with same name.

# **Scanning and sending to USB /shared folder**

### **Scanning to a USB /shared folder**

- To use Scan to USB feature: Insert a USB memory device into the USB memory port on your machine.
- **1** Place the originals face up in the DSDF or place a single original face down on the scanner glass and close the DSDF (see ["Loading originals"](#page-64-0)  [on page 64](#page-64-0)).
- **2** Press **Scan to USB** or **Scan to Shared Folder** from the display screen.
- **3** Press the **Basic** tab.
- **4** Select a folder for storing the scanned image. If you do not select a folder, the scanned image is stored in root directory.
- **5** Press the **File Name** input area. The pop-up keyboard appears.
- **6** Enter a file name to store the scan data. Press **Done**.
- **7** Set the **File format**, **Resolution**, and **Darkness**.
- **8** Set the scan features in the **Advanced**, **Image**, or **Output** tabs, if necessary (see ["Changing the scan feature settings" on page 141\)](#page-141-0).

**9** Press the  $\circledcirc$  (**Start**) button to scan and store the file.

If an original is placed on the scanner glass, the machine shows the window asking if you want to place another page. Load another original and press **Yes**. When you finish, press **No** on this window.

# <span id="page-141-0"></span>**Changing the scan feature settings**

This section explains how to adjust the document settings for each scan job, such as resolution, duplex, original size, type, color mode, darkness, and more. The settings you change will be maintained for a certain time, but after that period, the options will be reset to default values.

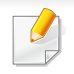

Some menus may not appear in the display depending on options or models.

To change the menu options:

**1** Press **Scan** menu from the display screen.

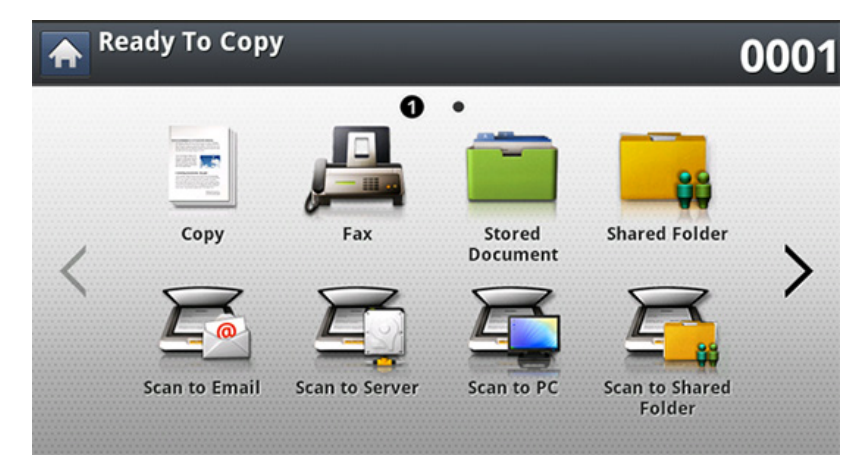

**2** Place the originals face up in the DSDF or place a single original face down on the scanner glass and close the DSDF (see ["Loading originals"](#page-64-0)  [on page 64](#page-64-0)).

- **3** If you want to customize the scan settings including reduce/enlarge, darkness, original type, and more from the display screen.
- **4** Press the **Basic**, **Advanced**, **Image**, or **Output** tab from the display screen.
- **5** Press the appropriate option.

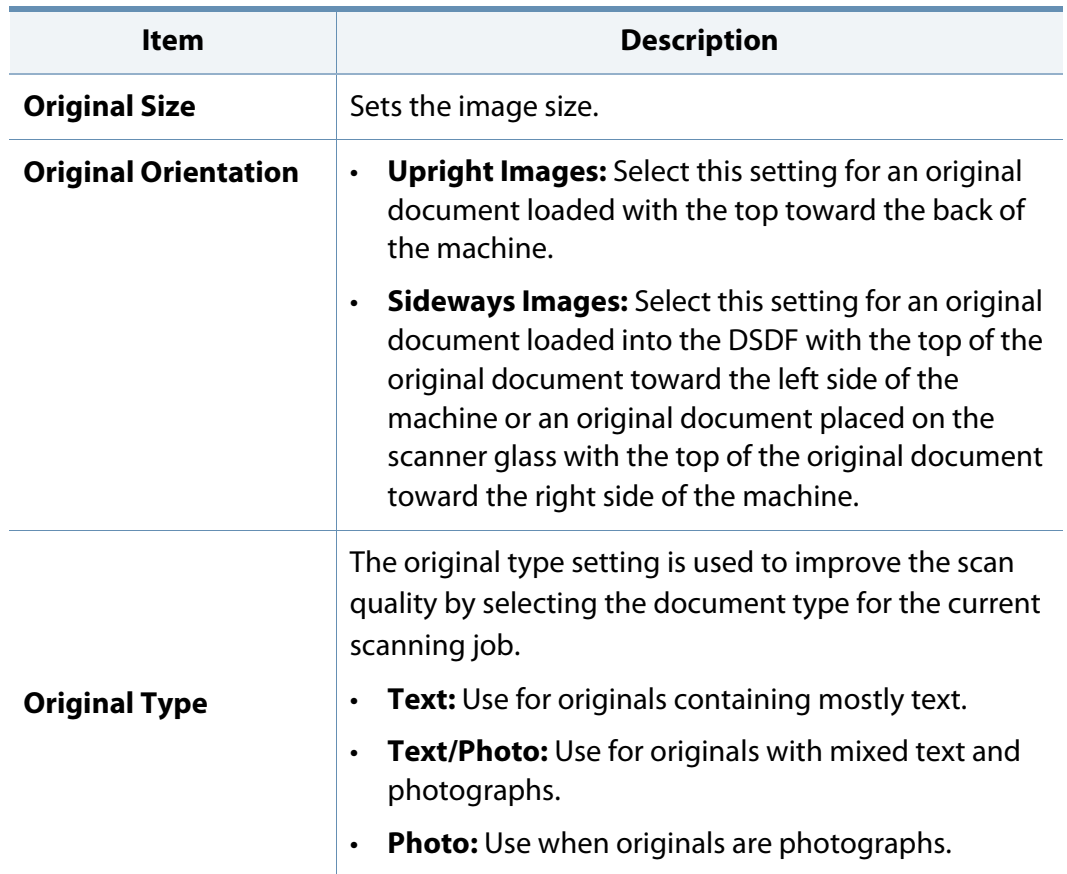

# **Changing the scan feature settings**

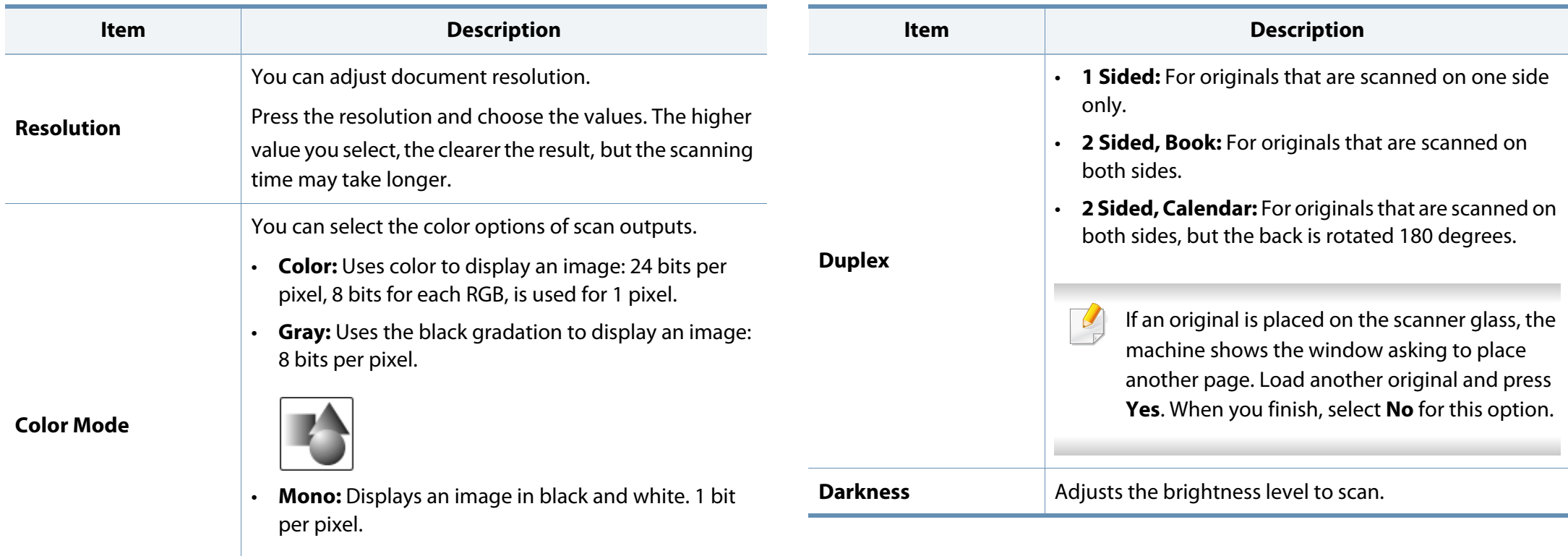

# **Changing the scan feature settings**

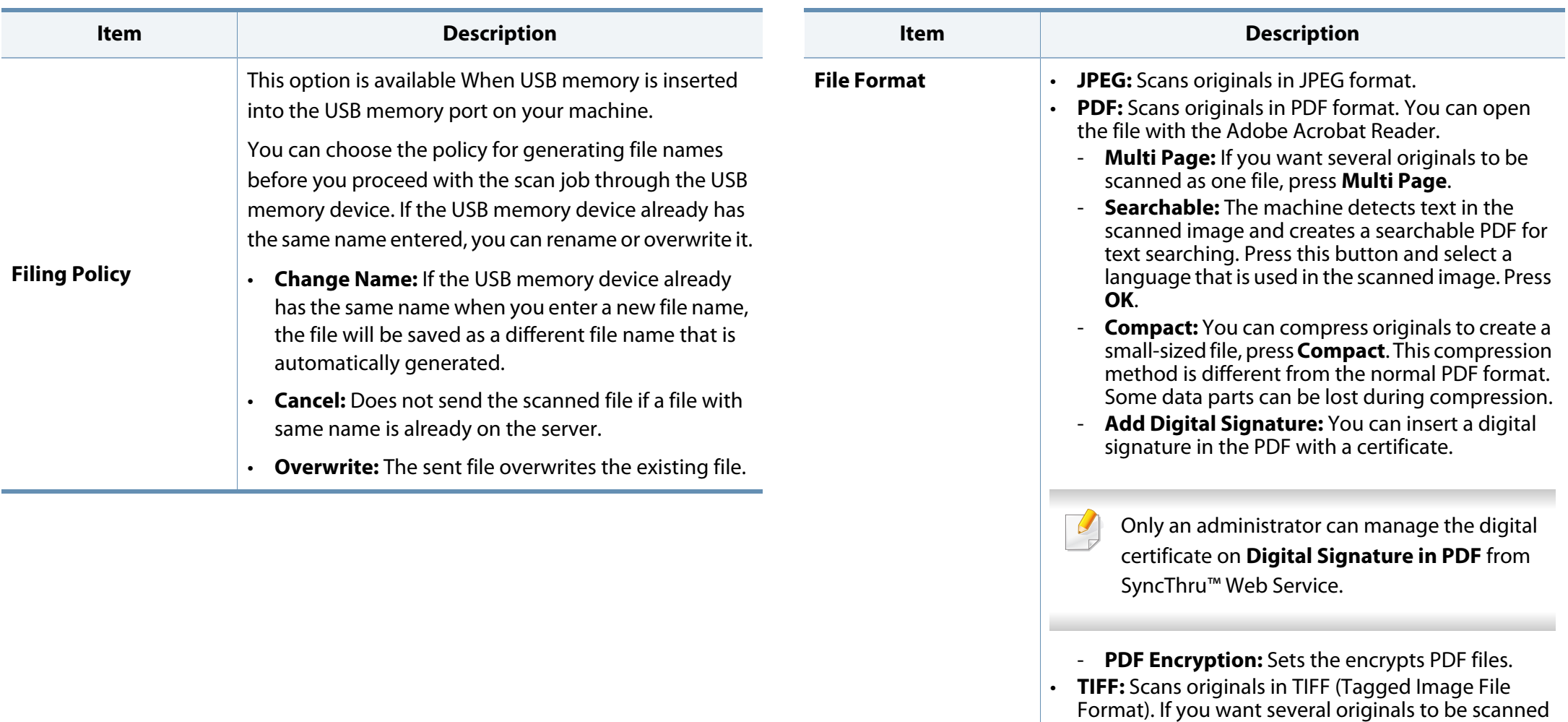

as one file, press **Multi Page**.

• **XPS:** Scans originals in XPS (XML Paper

scanned as one file, press **Multi Page**.

Specification). If you want several originals to be
## **Changing the scan feature settings**

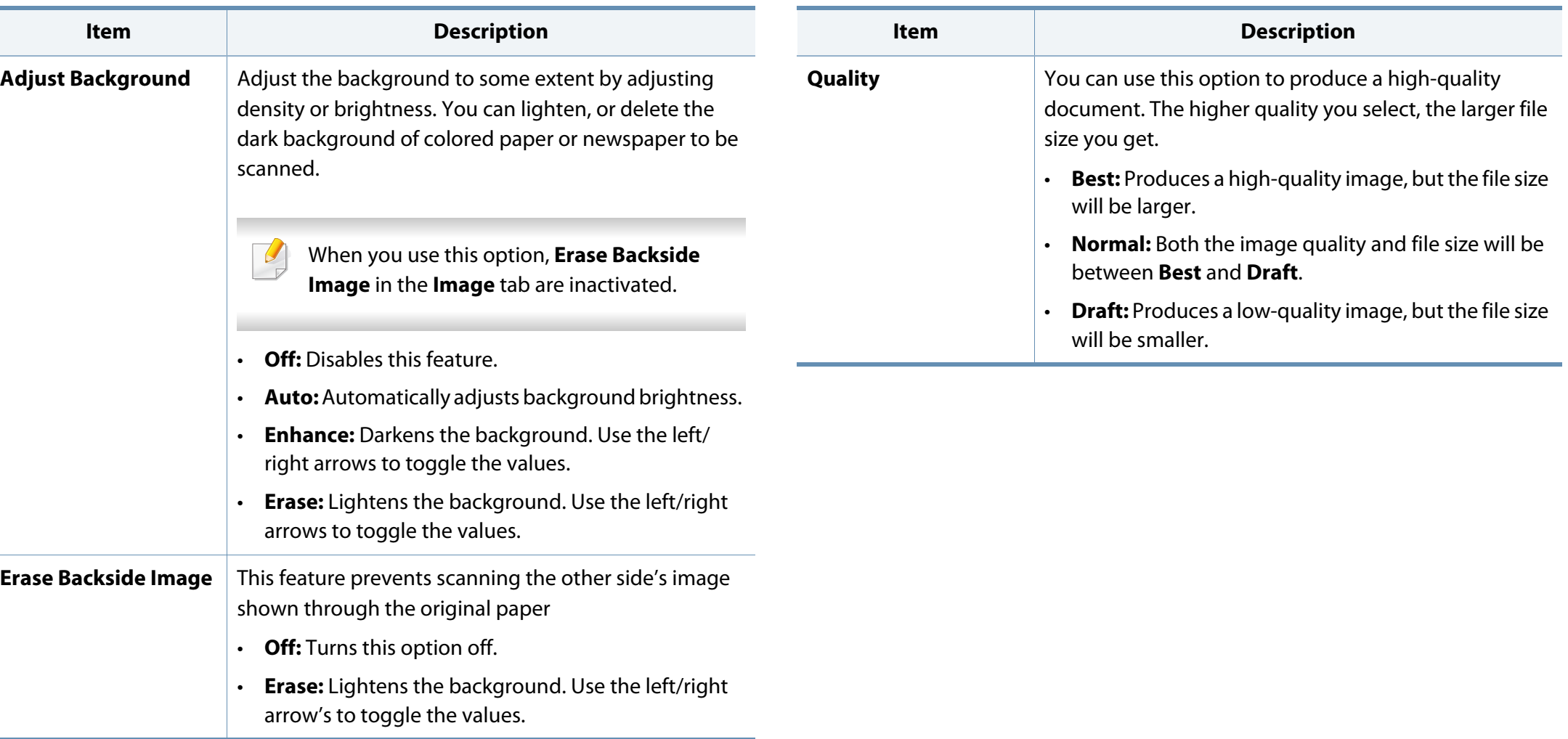

## **Using a programs setting**

This option allows you to save the current settings for future use. You can also use the previous settings from the last job.

**8** You can check the settings again. If everything is fine, press **Add to home** to make a shortcut on the main screen, **Save** to save current settings, or **Cancel** to quit without saving.

### **Loading**

- **1** Press **Scan to Email**, **Scan to Server** or **Scan to USB** from the display screen.
- **2** Press **Programs** > **Load**.
- **3** Press a previous setting you want to use.
	- The machine is now set to scan according to the selected setting.
- **4** Press **Add to home** to make shortcut in main screen, **Delete** to delete the current setting or **Apply** to use the selected setting.

#### **Saving**

- **1** Press **Scan to Email**, **Scan to Server**, **Scan to Shared Folder** or **Scan to USB** from the display screen.
- **2** Set scan features in the **Advanced**, **Image**, or **Output** tabs (see ["Changing the scan feature settings" on page 141\)](#page-141-0).
- **3** Press the **Basic** tab.
- **4** Set the scan quality by **Duplex** and **Resolution**.
- **5** Press **Programs** > **Save**.
- **6** Press **Program Name** input area. The pop-up keyboard appears. Enter the program name you want. Then press **OK**.
	- You can see the values of set **Programs** by scrolling up or down and check the values using the up/down arrows.

#### **7** Press **Save**.

### **Scanning with TWAIN-enabled software**

If you want to scan documents using other software, you will need to use TWAIN-compliant software, such as Adobe Photoshop.

Follow the steps below to scan with TWAIN-compliant software:

- **1** Make sure that the machine is connected to your computer and powered on.
- **2** Place the originals face up in the DSDF or place a single original face down on the scanner glass and close the DSDF (see ["Loading originals"](#page-64-0)  [on page 64](#page-64-0)).
- **3** Open an application, such as Adobe Photoshop.
- **4** Open the TWAIN window and set the scan options.
- **5** Scan and save your scanned images.

## **Scanning with Samsung Easy Document Creator**

Samsung Easy Document Creator is an application to help users scan, compile, and save documents in multiple formats, including .epub format.

- Available for Windows and Mac OS users only.
- Windows XP Service Pack 3 or higher and Internet Explorer 6.0 or higher is the minimum requirement for Samsung Easy Document Creator.
- Samsung Easy Document Creator is installed automatically when you install the machine software (see ["Using Samsung Easy Document](#page-259-0)  [Creator" on page 256](#page-259-0)).
- **1** Place the originals face up in the DSDF or place a single original face down on the scanner glass and close the DSDF (see ["Loading originals"](#page-64-0)  [on page 64](#page-64-0)).
- **2** From the **Start** menu select **Programs** or **All Programs** > **Samsung Printers**.

For Mac, open the **Applications** folder > **Samsung** folder > **Samsung Easy Document Creator**.

- **3** Click **Samsung Easy Document Creator**.
- **4** Click **Advanced Scan** from the home screen.
- **5** Select the type of scanning or a favorites and then make adjustments to the image.
- **6** Click **Scan** to scan a final image or **Prescan** to get another preview image.
- **7** Pressck **Send** to save the scanned image.
- **8** Press the option you want.
- **9** Press **OK**.

Click the **Help** (2) button from the window, and then click on any option you want to know about.

### **Mac scanning**

You can scan documents using **Image Capture** program. Mac OS X offers **Image Capture** program.

### **Scanning with network**

- **1** Make sure that your machine is connected to a network.
- **2** Place the originals face up in the DSDF or place a single original face down on the scanner glass and close the DSDF (see ["Loading originals"](#page-64-0)  [on page 64](#page-64-0))..
- **3** Open the **Applications** folder and run **Image Capture**.
- **4** Select your device below **SHARED**.
- **5** Set the scan options on this program.
- **6** Scan and save your scanned image.
	- If scanning does not operate in Image Capture, update Mac OS to the latest version.
	- For more information, refer to the **Image Capture**'s help.
	- You can also scan using TWAIN-compliant software, such as Adobe Photoshop.
	- You can scan using **Samsung Easy Document Creator** software. Open the **Applications** folder > **Samsung** folder > **Samsung Easy Document Creator**.

## **Linux scanning**

### **Scanning**

- **1** Make sure that the machine is connected to your computer and powered on.
- **2** Launch a scan application such as xsane or simple-scan(If it's not installed, please install it manually to use scan features. For example, you may use "yum install xsane" for rpm package systems and "apt-get install xsane" for deb package systems to install xsane).
- **3** Select your device from the list and set the scan options to apply.
- **4** Click the **Scan** button.

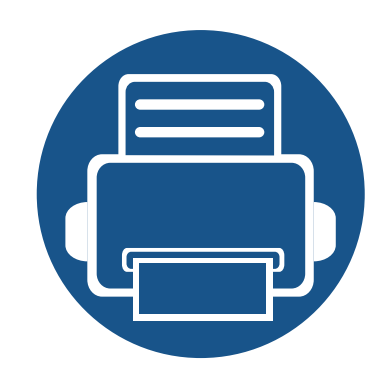

# **8. Faxing**

This guide gives you information about using your machine as a fax machine.

This chapter includes:

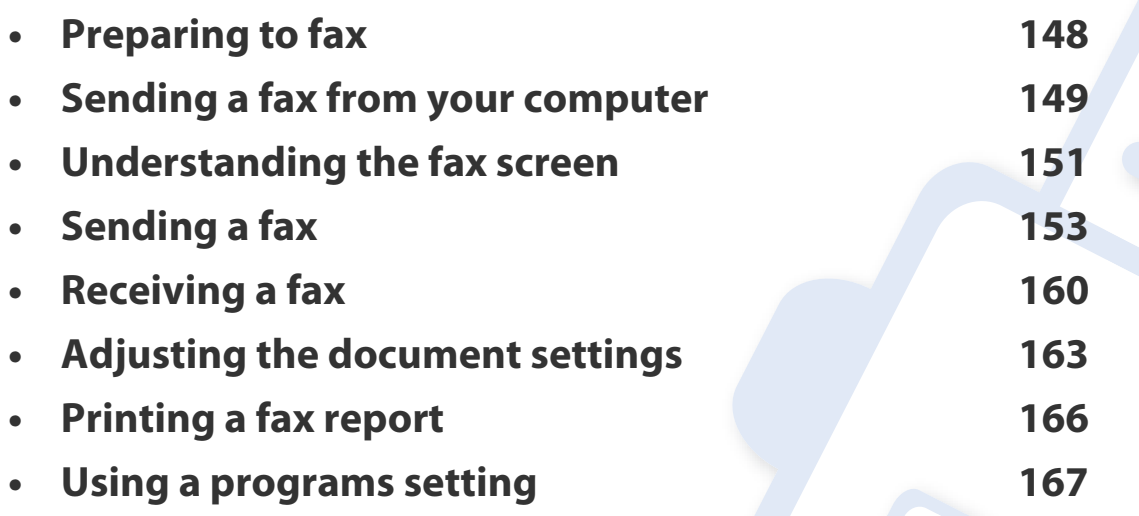

## <span id="page-151-0"></span>**Preparing to fax**

Before you send or receive a fax, you need to connect the supplied phone line cord to the wall jack. Refer to the Quick Installation Guide for how to make a connection. The method of making a telephone connection varies from one country to another.

- You cannot use this machine as a fax through the internet phone line. For more information ask the internet service provider.
	- We recommend you to use traditional analog phone services (PSTN: public switched telephone network) when connecting telephone lines to use Fax. If you use other Internet services (DSL, ISDN, VolP), you can improve the connection quality by using the Micro-filter. The Micro-filter eliminates unnecessary noise signals and improves connection quality or Internet quality. Since the DSL Micro-filter is not provided with the machine, contact your Internet Service provider for use on DSL Microfilter.

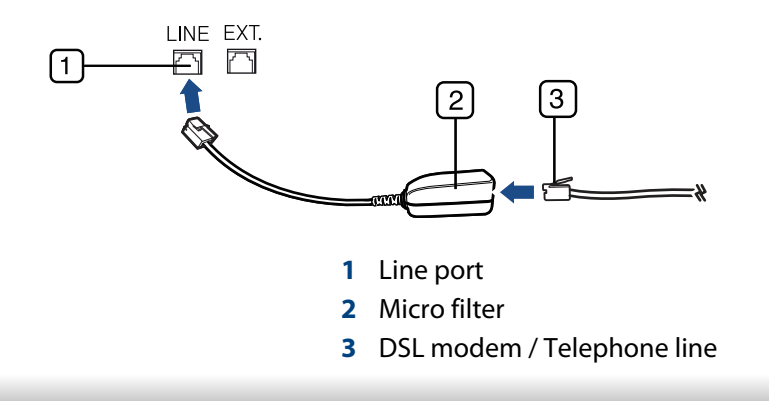

### <span id="page-152-0"></span>**Sending a fax from your computer**

You can send a fax from your computer without going to the machine. Make sure that your machine and the computer are connected to the same network.

### **Sending a fax (Windows)**

To send a fax from your computer, the **Samsung Network PC Fax** program must be installed. This program is installed when you install the printer driver.

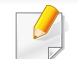

For more information about **Samsung Network PC Fax**, click **Help**.

- **1** Open the document to be sent.
- **2** Select **Print** from the **File** menu.

The **Print** window will be displayed. It may look slightly different depending on your application.

- **3** Select **Samsung Network PC Fax** from the **Print** window
- **4** Click **Print** or **OK**.
- **5** Enter the recipient's fax number and set the options if necessary.
- **6** Click **Send**.

#### **Checking the sent fax list (Windows)**

You can check the sent fax list from your computer.

From the **Start** menu, click **Programs** or **All Programs** > **Samsung Printers**> **Fax Transmission History**. Then, the window appears with the list of faxes sent.

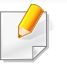

For more information about **Fax Transmission History**, click the **Help** (**2)** button.

#### **Sending a fax (Mac)**

To send a fax from your computer, the **Fax Utilities** program must be installed. This program is installed when you install the printer driver.

Depending on the OS version, the following steps will be different.

- **1** Open the document to be sent.
- **2** Select **Print** from the **File** menu.
- **3** Select your printer from the drop-down list in **Printer**.
- **4** Choose the number of copies and pages.
- **5** Choose your paper size, orientation, and scale.

### **Sending a fax from your computer**

- **6** Enter the recipients' fax number into **To**'s input area. You can also use **Addresses** pressing **b**utton, if you have stored frequently used fax numbers.
- **7** If necessary, enter the access code in the **Dialing Prefix** input area.
- **8** If necessary, you can send the fax with a cover page: check **Use Cover Page**.

Enter the subject and message of the fax job.

- **9** Click **Fax**.
- **10** The Fax icon (**10** ) appears on your Mac dock. Click the icon.

You can see the status of the fax job. You can also delete, hold, resume, and pause the fax job.

### <span id="page-154-0"></span>**Understanding the fax screen**

To use the fax feature, press **Fax** on the display screen.

If a different screen is displayed, press  $(\wedge)$  to go to the home display screen.

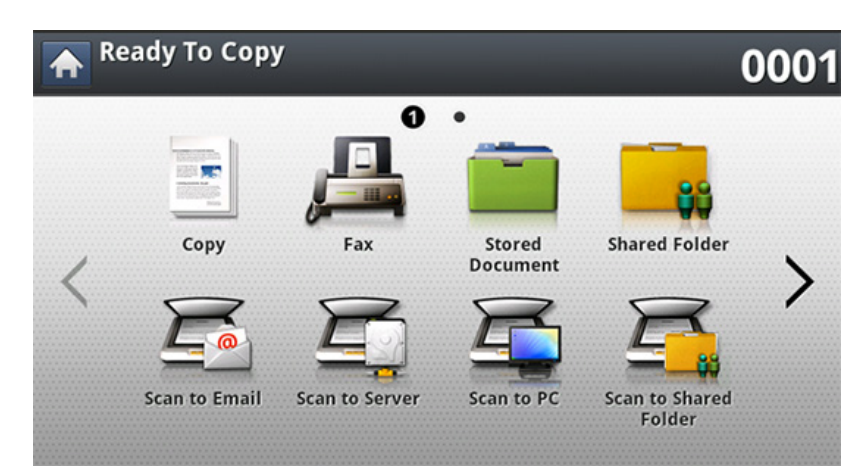

#### **Basic tab**

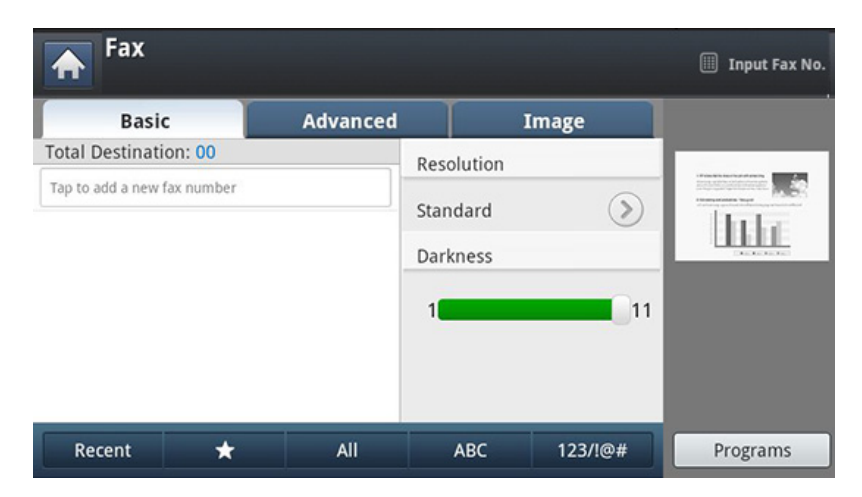

- **Fax number input area:** Enter the recipient's fax number using the numeric keypad on the control panel. If you configured the address book, press **Address Book** (see ["Setting up an address book from the control panel" on page 170](#page-173-0) or ["Setting up an address book from SyncThru™ Web Service" on page 174](#page-177-0)).
- **Resolution:** Adjusts the resolution options.
- **Darkness:** Adjusts the degree of darkness of scanned output
- **Address Book(**( **)Favorite, All, ABC):** Inputs the recipient's address by pressing stored addresses. You can save frequently used email addresses using the control panel or SyncThru™ Web Service (see ["Setting up an](#page-173-0)  [address book from the control panel" on page 170](#page-173-0) or ["Setting up an address](#page-177-0)  [book from SyncThru™ Web Service" on page 174\)](#page-177-0).
- **Programs:** Allows you to save the current settings for future use (see ["Using](#page-170-0)  [a programs setting" on page 167](#page-170-0)).

### **Understanding the fax screen**

### **Advanced tab**

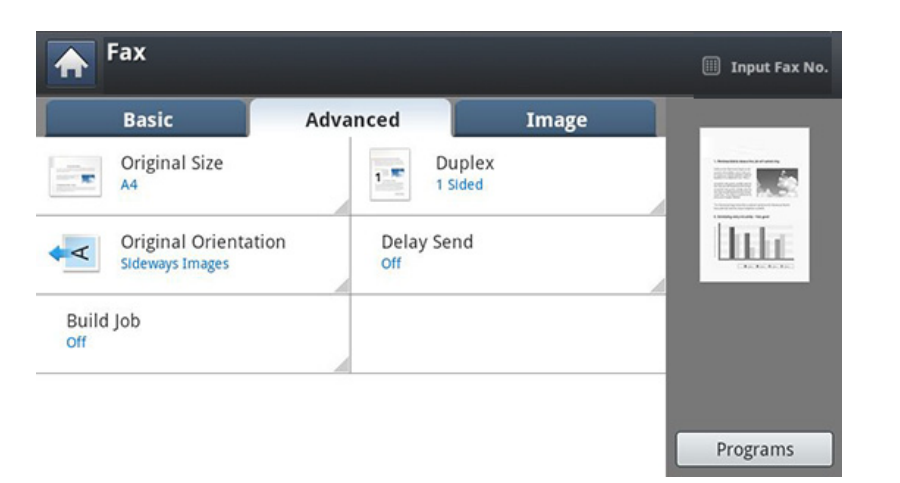

**Image tab**

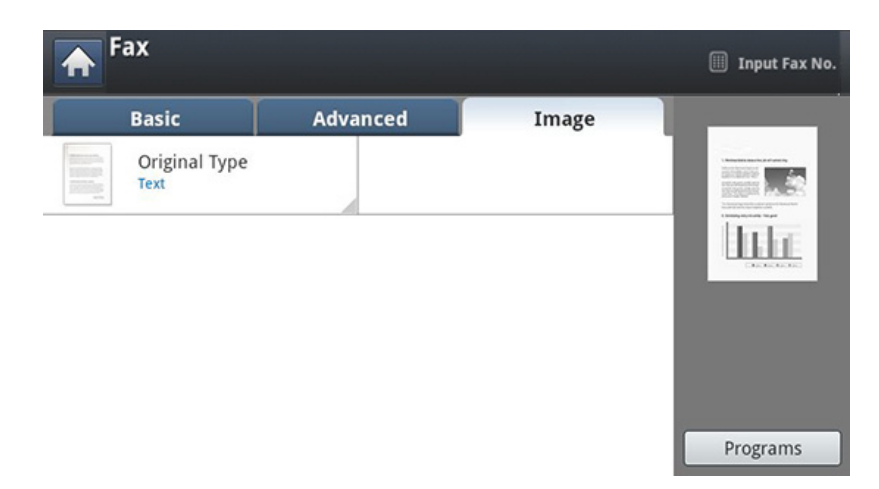

- **Original Size:** Selects the size of the original.
- **Duplex:** Selects whether the machine sends faxes one side of the original or both sides of the original.
- **Original Orientation:** Selects the orientation of the originals.
- **Delay Send:** Sets the machine to send a fax at a later time without your intervention (see ["Delaying a fax transmission" on page 158](#page-161-0)).
- **Build Job:** After the scanning is finished, the **Scan More Pages** window appears to ask if you want to scan another page. If you select **Yes**, then you can scan another page in the current job. If you select **No**, then the scanning process is completed and the remainder of the job is performed.

• **Original Type:** Enhances the fax quality based on the type of the original document being scanned.

<span id="page-156-0"></span>This part explains how to send a fax and the special methods of transmission.

When you place the originals, you can use either the DSDF or the scanner glass. If the originals are placed on both the DSDF and the scanner glass, the machine will read the originals on the DSDF first, because it has higher priority in scanning.

### **Setting the fax header**

In some countries, you are required by law to indicate your fax number on any fax you send.

- **1** Press **Machine Setup** > **Application Settings** > **Fax Settings**<sup>&</sup>gt; **Machine ID & Fax No.** from the display screen.
- **2** Press a fax line if your machine has multiple fax lines.
- **3** Press the **ID Name** input area. The pop-up keyboard appears. Enter your name or the company name. Press **OK**.
- **4** Press the **Fax Number** input area.

Enter your fax number using the numeric keypad on the control panel.

**5** Press **OK** to save the information.

### **Sending a fax**

- **1** Place the originals face up in the DSDF or place a single original face down on the scanner glass and close the DSDF (see ["Loading originals"](#page-64-0)  [on page 64](#page-64-0)).
	- This machine automatically reduces the original document to fit the paper size of the recipient's fax. For example, the original document size is A5 sized paper and the paper loaded on recipient's fax is A4-sized paper, the original paper get reduced to be fit to A4-sized paper.

#### **2** Press **Fax** from the display screen.

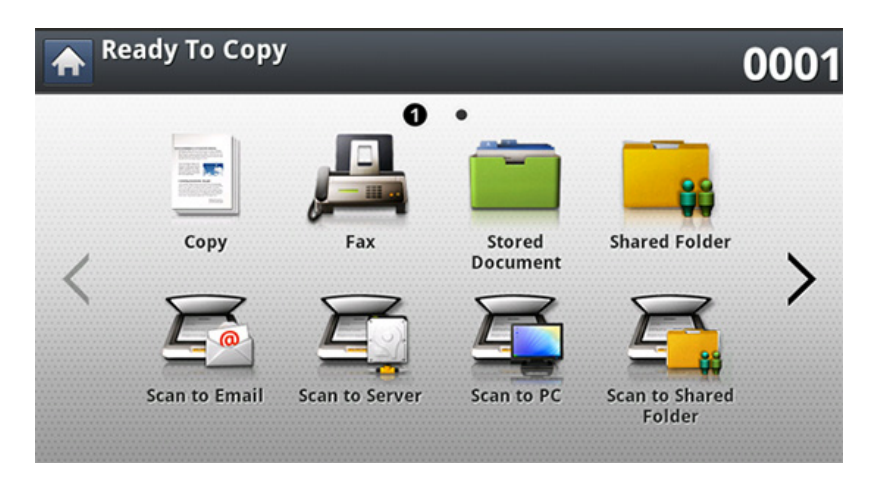

**3** Adjust the document settings in the **Advanced** or **Image** tab (see ["Adjusting the document settings" on page 163](#page-166-0)).

#### **4** Press the **Basic** tab.

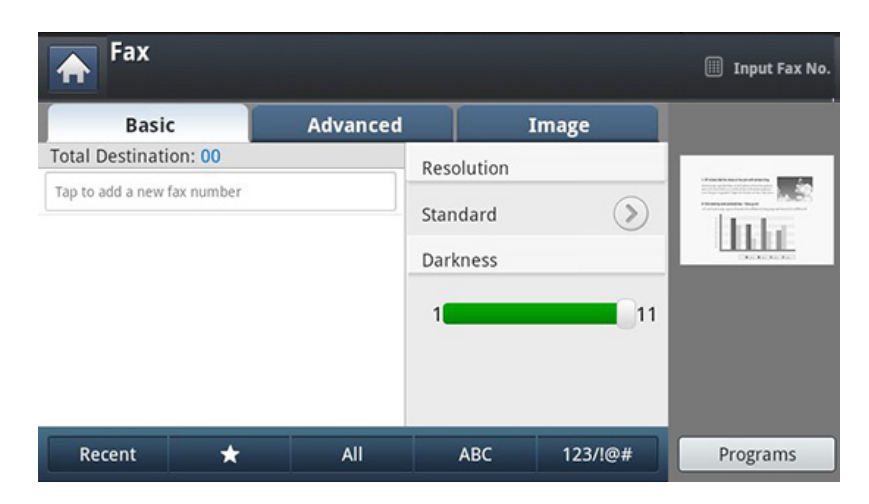

#### **5** Select **Resolution**.

- **6** When the cursor is blinking in the input line, enter the fax number using the numeric keypad on the control panel, or use **Address Book** from the display screen, if you have stored frequently used fax numbers.
	- You can send a fax to up to 10 destinations at once.
	- To insert a pause, press **Pause** at the appropriate place while entering the fax number. "-" appears on the display at the corresponding location.

**7** Press (**Start**) on the control panel. The machine starts to scan and send a fax to the destinations.

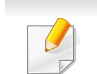

• You can send a fax directly from your computer (see ["Sending a fax from](#page-152-0)  [your computer" on page 149\)](#page-152-0).

- When you want to cancel a fax job, press  $\textcircled{\scriptsize{\textcircled{\textsf{Stop}}}}$  on the control panel before the machine starts transmission, or press the **Job Status** button on the control panel, and select the job you want to delete, then press **Delete** (see ["Job Status button" on page 28\)](#page-28-0).
- If an original is placed on the scanner glass, the machine shows the window asking if you want to place another page. Load another original and press **Yes**. When you finish, press **No** on this window.
- While the machine is sending a fax, you cannot send an email at the same time.

#### **Sending a fax using speed dial numbers**

When you are prompted to enter a destination number while sending a fax, enter the speed dial number you set previously (see ["Setting up an Address](#page-172-0)  [Book" on page 169\)](#page-172-0).

- **1** Place the originals face up in the DSDF or place a single original face down on the scanner glass and close the DSDF (see ["Loading originals"](#page-64-0)  [on page 64](#page-64-0)).
- **2** Press **Fax** from the display screen.

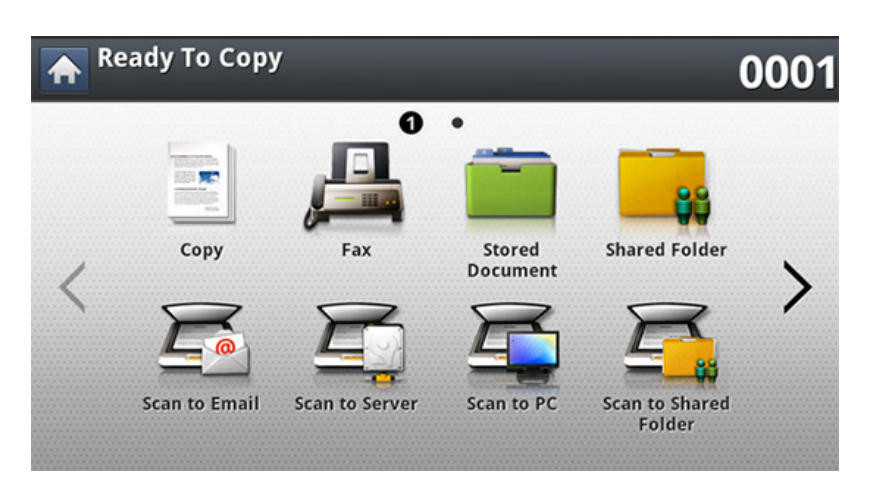

**3** Adjust the document settings in the **Advanced** or **Image** tab (see ["Adjusting the document settings" on page 163\)](#page-166-0).

**4** Press the **Basic** tab.

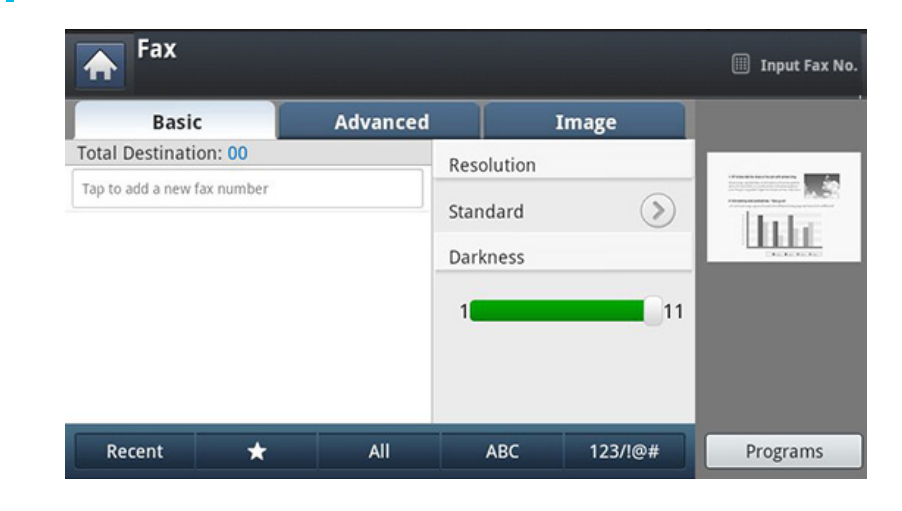

#### **5** Select **Resolution**.

- **6** When you press the input line from display screen:
	- For a one-digit (0-9) speed dial number, press and hold the corresponding digit button using the numeric keypad on the control panel.
	- For a two- or three-digit speed dial number, press the first digit button(s) and then hold down the last digit button using the numeric keypad on the control panel.
- **7** Press (**Start**) on the control panel.

The machine starts to scan and send a fax to the destination.

### **Sending a fax manually using On Hook**

This method is sending a fax using **On Hook** in the **Basic** tab.

When you use **Delay Send**, **Quick Start Fax** and **Priority Send** in the **Advanced** tab, you cannot send a fax using **On Hook**.

**1** Place the originals face up in the DSDF or place a single original face down on the scanner glass and close the DSDF (see ["Loading originals"](#page-64-0)  [on page 64](#page-64-0)).

#### **2** Press **Fax** from the display screen.

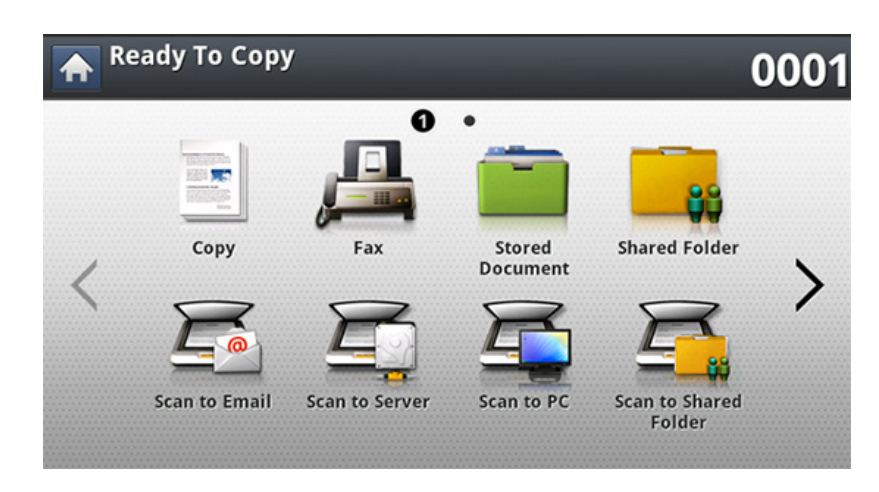

**3** Adjust the document settings in the **Advanced** or **Image** tab (see ["Adjusting the document settings" on page 163\)](#page-166-0).

#### **4** Press the **Basic** tab.

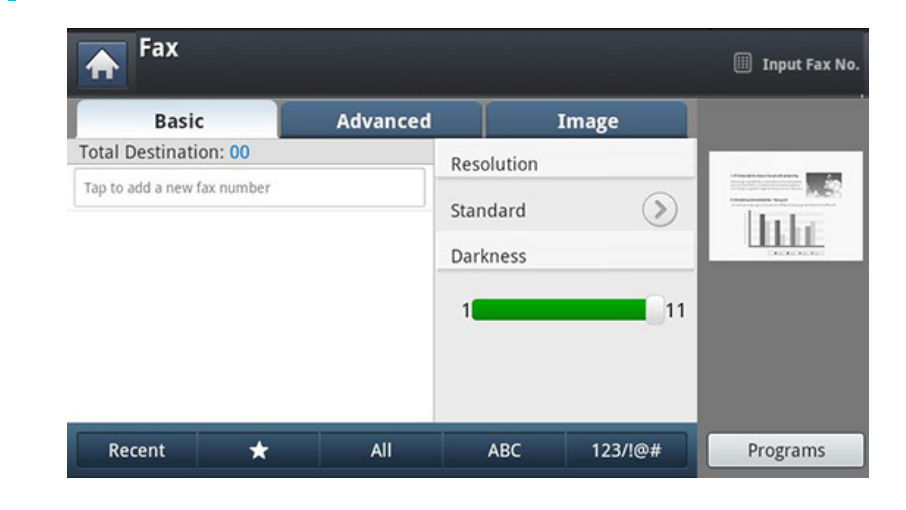

#### **5** Select **Resolution**.

- **6** Press **On Hook** on the display screen.
- **7** When you hear the dial tone, enter a fax number using the numeric keypad on the control panel.
- **8** Press (**Start**) when you hear a high-pitched fax signal from the remote fax machine.

### **Resending Automatically**

When the line you have dialed is busy or there is no answer when you send a fax, the machine automatically redials the number.

To change the time interval between redials and/or the number of redial attempts, follow the steps below:

- **1** Press **Machine Setup** > **Application Settings** > **Fax Settings** > **Redial** from the display screen.
- **2** Press a fax line if your machine has multiple fax lines.
- **3** Set the **Redial Term(min)** option using the + and buttons.
- **4** Set the **Redial Times** option using the + and buttons.

### **Redialing the last number**

You can choose fax numbers instead of pressing the number key.

- **1** Place the originals face up in the DSDF or place a single original face down on the scanner glass and close the DSDF (see ["Loading originals"](#page-64-0)  [on page 64](#page-64-0)).
- **2** Press **Fax** from the display screen.

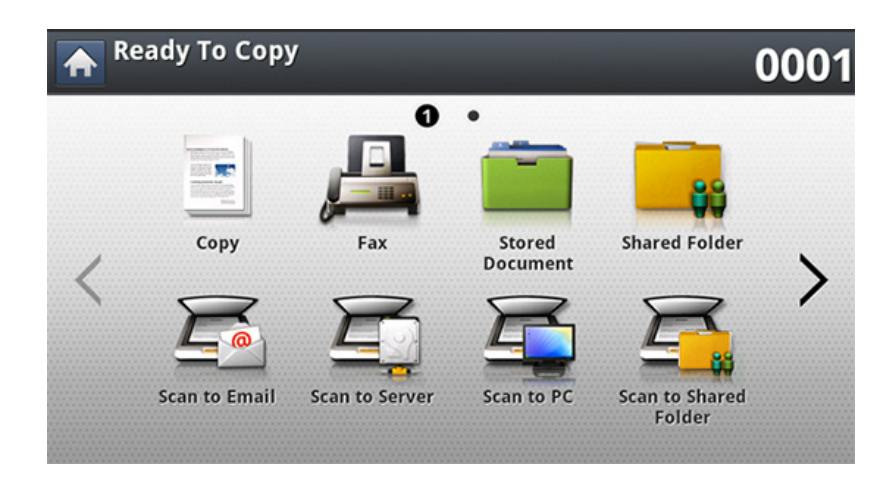

**3** Adjust the document settings in the **Advanced** or **Image** tab (see ["Adjusting the document settings" on page 163](#page-166-0)).

#### **4** Press the **Basic** tab.

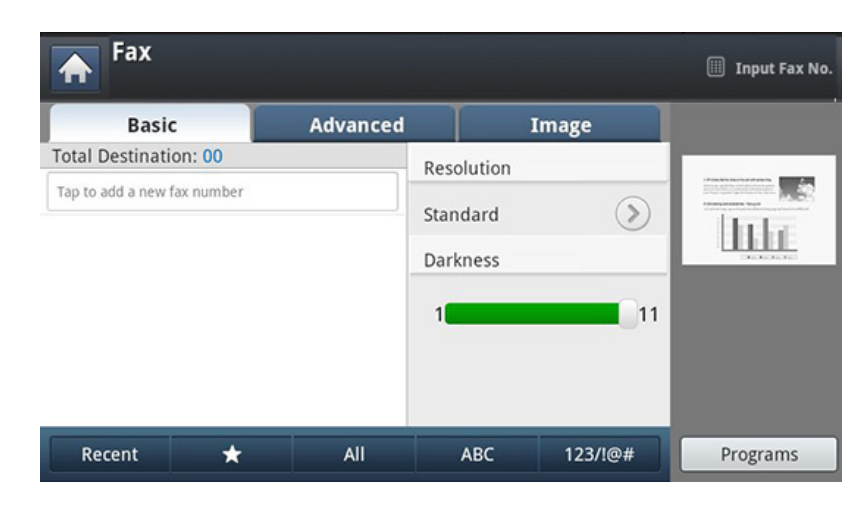

- **5** Select **Resolution**.
- **6** Press **Recent**.
- **7** Press the fax number you want to redial. Then press **OK**.
	- **Add to Address:** Allows you to add a fax number in the **Recent** results to **Address Book**.
		- **Delete:** Allows you to delete a fax number in the **Recent** results. Press the fax number you want to delete. Then press **Delete**.
- **8** Press  $\circledcirc$  (**Start**) on the control panel. The machine starts to scan and send a fax to destinations.

### <span id="page-161-0"></span>**Delaying a fax transmission**

You can set your machine to send a fax at a later time when you will not be present.

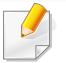

- When you use this option, **Quick Start Fax** and **Priority Send** in the **Advanced** tab are inactivated.
- When you use this option, you cannot send a fax using the **On Hook** button on the display screen.
- **1** Place the originals face up in the DSDF or place a single original face down on the scanner glass and close the DSDF (see ["Loading originals"](#page-64-0)  [on page 64](#page-64-0)).
- **2** Press **Fax** from the display screen.

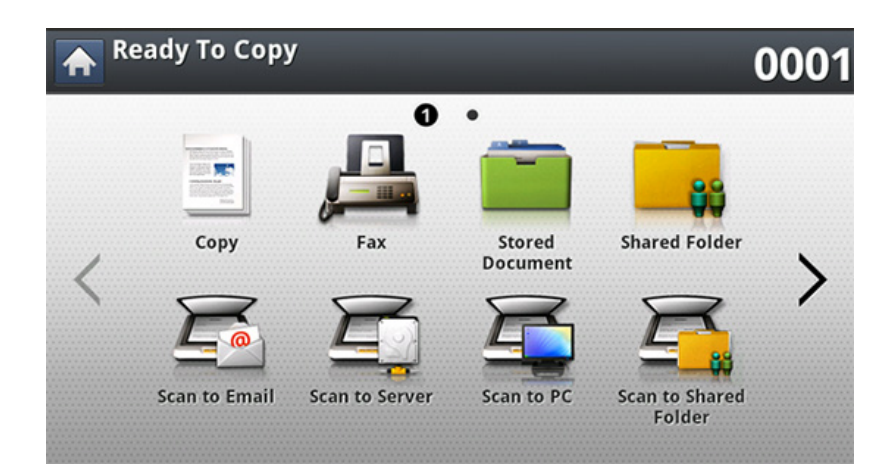

- **3** Adjust the document settings in the **Advanced** or **Image** tab (see ["Adjusting the document settings" on page 163\)](#page-166-0).
- **4** Press the **Basic** tab.

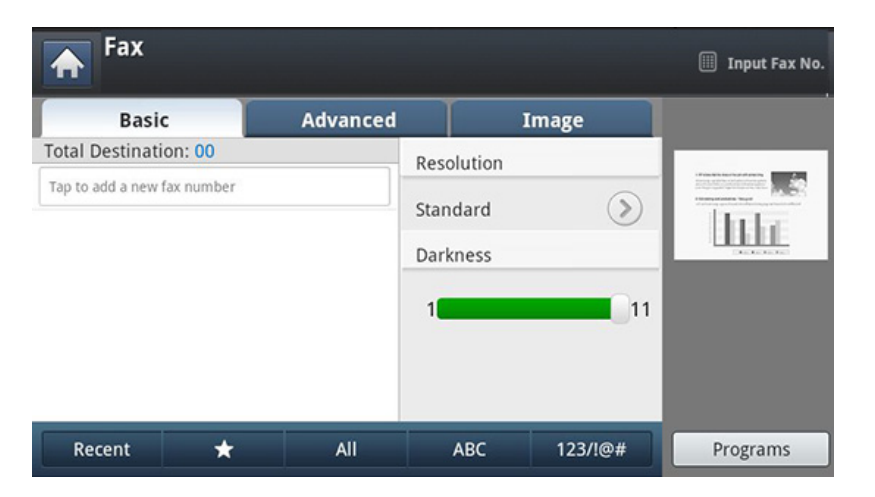

#### **5** Select **Resolution**.

- **6** When the cursor is blinking in the input line, enter the fax number using the numeric keypad on the control panel. Or use **Address Book** from the display screen, if you have stored frequently used fax numbers.
- **7** Press the **Advanced** tab > **Delay Send**.
- **8** Press **On** to active this feature.
- **9** Press the **Job Name** input area. Then the pop-up keyboard appears.

Enter the job name you want. Press **Done**.

If you do not enter a job name, the machine assigns the job name.

**10** Set the delay sending time.

 $\overline{a}$ 

You can set the delay sending time to be greater than 15 minutes later than the current time. For example, if it is 1:00, then you can set the time starting to be 1:15. If the set time is incorrect, a warning message will appear when

the machine resets it to the current time.

**11** Press  $\circledcirc$  (**Start**) on the control panel. The machine starts to store the scanned original data into memory.

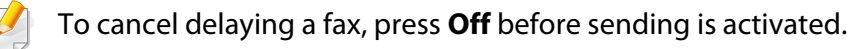

## <span id="page-163-0"></span>**Receiving a fax**

This part explains how to receive a fax and the special receiving methods available.

### **Changing the receive modes**

Your machine is preset to the **Fax** mode at the factory. When you receive a fax, the machine answers the call on a specified number of rings and automatically receives the fax. However, if you want to change the receive mode to another mode, follow the steps below:

- **1** Press **Machine Setup** > **Application Settings** > **Fax Settings** from the display screen.
- **2** Press a fax line if your machine has multiple fax lines.
- **3** Press **Receive Mode**.
- **4** Press the appropriate option.
	- **Telephone:** Receives a fax by pressing **Fax** > **On Hook** and then (**Start**).
	- **Fax:** Answers an incoming fax call and immediately goes into the fax reception mode.

• **Answering Machine/Fax:** Is for when an answering machine is attached to your machine. Your machine answers an incoming call, and the caller can leave a message on the answering machine. If the fax machine senses a fax tone on the line, the machine automatically switches to Fax mode to receive the fax.

### **Receiving manually in Telephone mode**

You can receive a fax call by pressing **Fax** > **On Hook** and then pressing (**Start**) when you hear a fax tone from the remote machine. The machine begins receiving a fax.

### **Receiving in secure receiving mode**

You may need to prevent your received faxes from being accessed by unauthorized people. You can turn on secure receiving mode to restrict printing of received faxes when the machine is unattended. In secure receiving mode, all incoming faxes go into memory.

## **Receiving a fax**

- **1** Press **Machine Setup** > **Application Settings** > **Fax Settings** > **Secure Receive** from the display screen.
- 
- The **Secure Receive** mode can only be configured by an authorized user who has registered an ID and a password on the machine. When the machine requests, enter the ID and password.
- **2** Press a fax line if your machine has multiple fax lines.
- **3** Press **On** to active this feature.
- When the machine receives a fax in this mode, **Print** will be activated. If you want to print the secured faxes, press **Print**. All secured faxes will be printed out.
- **4** If you want to **Passcode** setting, press **Passcode** blink then input the **Passcode**.
- **5** If you want incoming faxes to go into memory always, press **Whole Day**. Otherwise, go to the next step.
- **6** Set **Start Time** by pressing the + and buttons. Press **OK**.
- **7** Press **End Time**, and set the specific end time using the + and buttons.
- **8** Press **OK** from the display screen.

To deactivate the **Secure Receive** feature, press **Off**. In this case, the received fax will be printed out.

## **Receiving a fax**

#### **Printing received faxes on both sides of the paper**

Set this duplex feature to save paper. When the machine prints the received fax data, it prints them on both sides of the paper.

- **1** Press **Machine Setup** > **Application Settings** > **Fax Settings**<sup>&</sup>gt; **Received Fax Printing** > **Duplex** from the display screen.
- **2** Press the appropriate option.
	- **Off:** Prints on only one side of the paper.
	- **Long Edge:** Prints on both sides of the paper; however, the binding will be the long edge.
	- **Short Edge:** Prints on both sides of the paper; however, the binding will be the short edge.
- **3** Press (**Back**) to go back to the previous screen.

### **Receiving faxes in memory**

Since your machine is a multi-tasking device, it can receive faxes while you are making copies or printing. If you receive a fax while you are copying or printing, your machine stores incoming faxes in its memory. Then, as soon as you finish copying or printing, the machine automatically prints the fax.

## <span id="page-166-0"></span>**Adjusting the document settings**

Before sending a fax, you can adjust the document settings, such as resolution, darkness, duplex and so on.

- Some menus may not appear in the display depending on options or models.
	- The document setting herein is for the current job only. If you want to change the default settings on document settings, refer to **Machine Setup** > **Application Settings** > **Fax Settings**.

To change the menu options:

**1** Press **Fax** from the display screen.

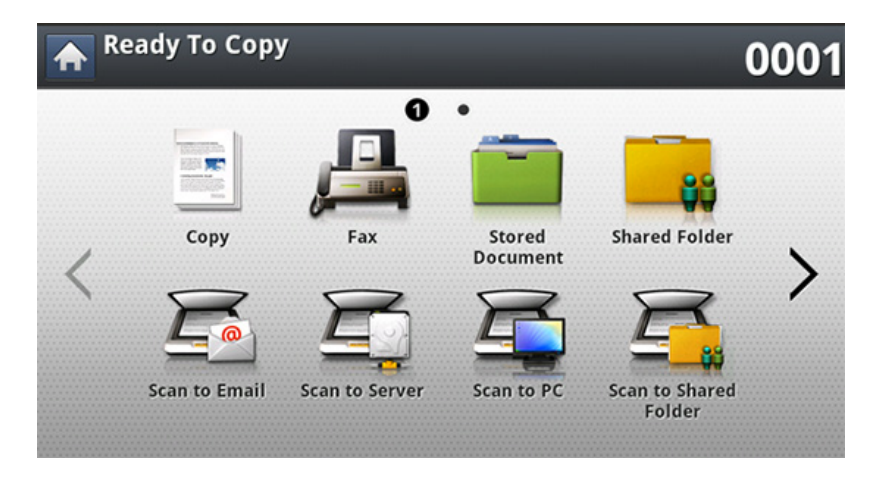

**2** Place the originals face up in the DSDF or place a single original face down on the scanner glass and close the DSDF (see ["Loading originals"](#page-64-0)  [on page 64](#page-64-0)).

- **3** If you want to customize the copy settings including reduce/enlarge, darkness, original type, and more from the display screen.
- **4** Press the **Basic**, **Advanced**, or **Image** tab from the display screen.
- **5** Press the appropriate option.

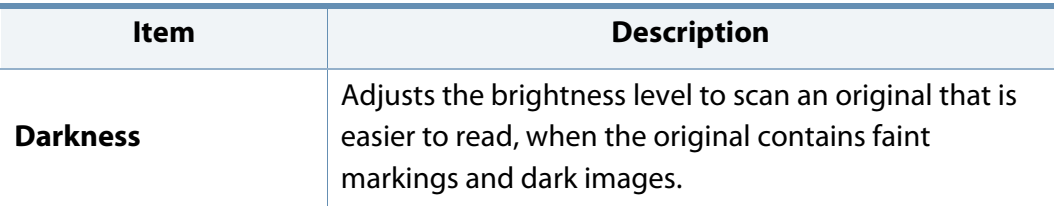

### **Adjusting the document settings**

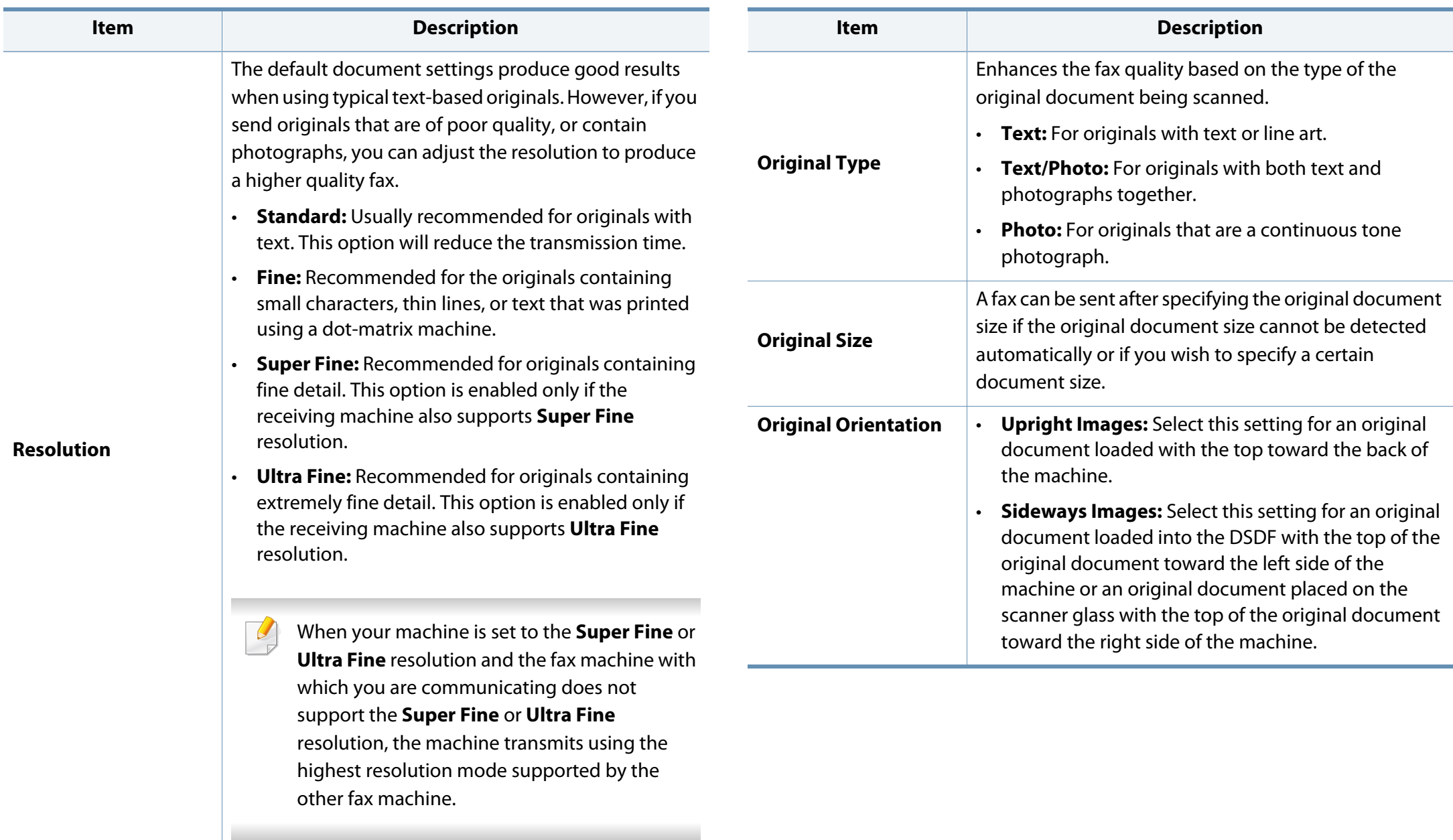

### **Adjusting the document settings**

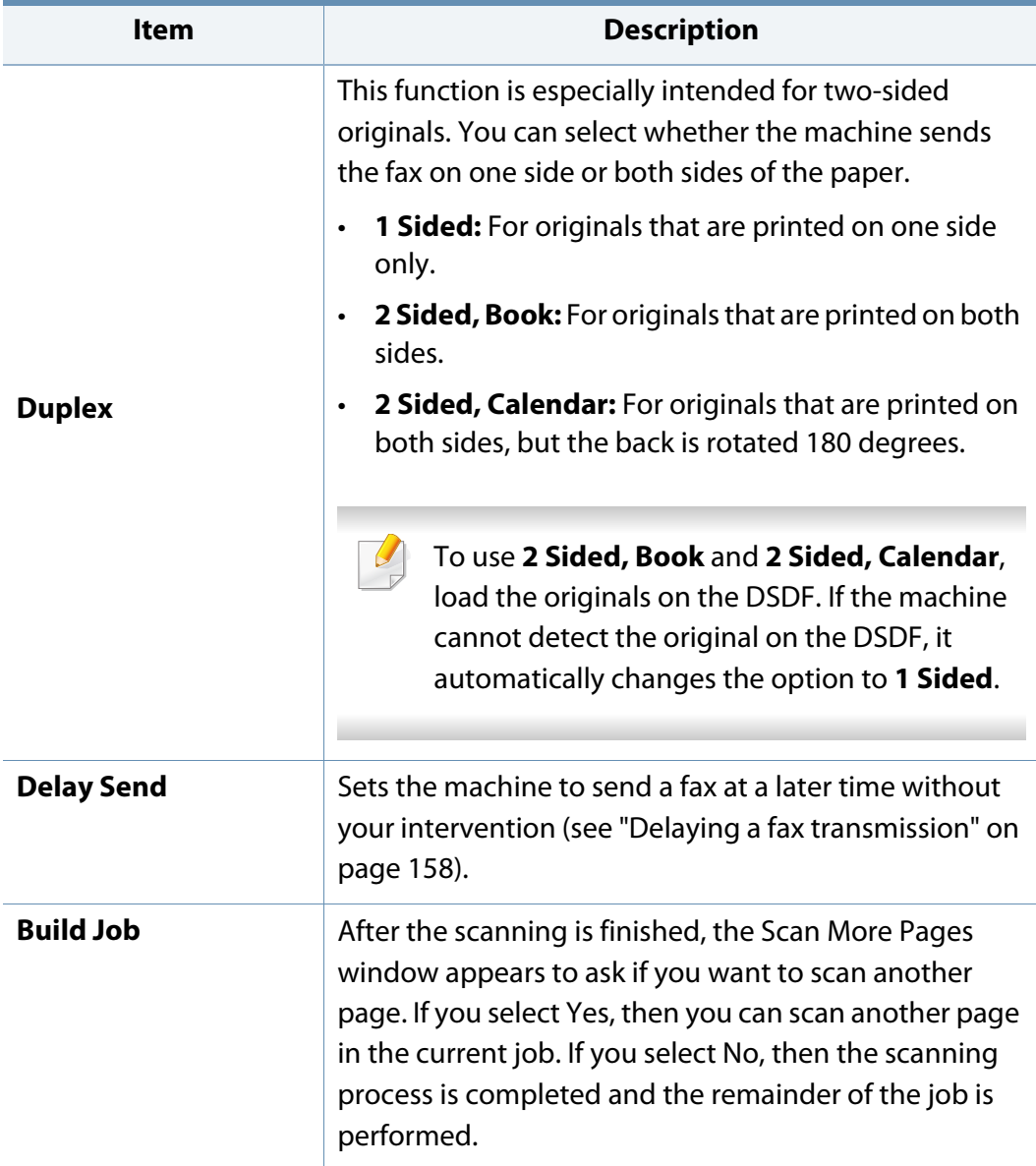

### <span id="page-169-0"></span>**Printing a fax report**

You can set the machine to print a report whether a fax transmission and reception is successfully completed or not.

 $\overline{6}$ 

If a report contains characters or fonts that the machine do not support, **Unknown** could be printed instead of the characters/fonts in the report.

- **1** Press **Machine Setup** > **Application Settings** > **Fax Settings** > **Report** from the display screen.
- **2** Press **Fax Send Confirmation** from the display screen.
- **3** Press the appropriate option.
	- **Off:** Disables this feature.
	- **On:** Activates this feature.
	- **On-Error:** Prints a report only when a transmission fails.
- **4** Press (**Back**) to go back to the previous screen.

## <span id="page-170-0"></span>**Using a programs setting**

This option allows you to save the current settings for future use. You can also use the previous settings from the previous job.

### **Saving Programs**

**1** Press **Fax** from the display screen.

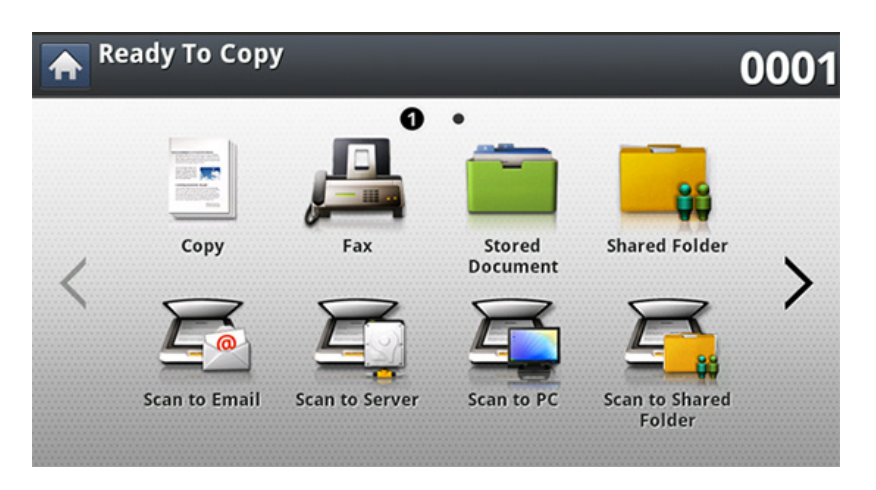

**2** Adjust the document settings in the **Advanced** or **Image** tab (see ["Adjusting the document settings" on page 163\)](#page-166-0).

**3** Press the **Basic** tab.

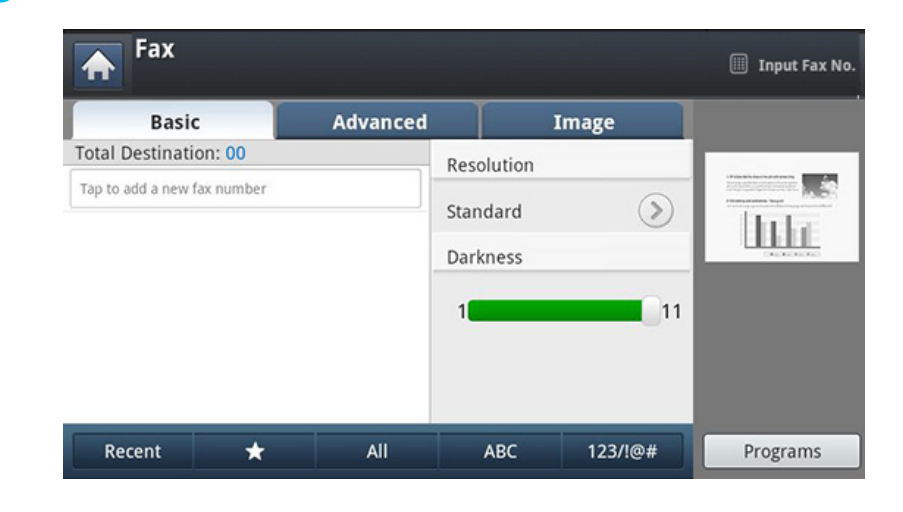

- **4** Select **Resolution**.
- **5** Press **Programs** > **Save**.
- **6** Press **Program Name** input area. The pop-up keyboard appears.

Enter the program name you want. Then press **OK**.

- $\overline{\mathcal{U}}$ You can see the values of set **Programs** by scrolling up or down and check the values using the up/down arrows.
- **7** Press **Save**. When the confirmation window appears, the settings you set are saved. Click **Go to List** or **Close**.

### **Using a programs setting**

### **Loading Programs**

- **1** Place the originals face up in the DSDF or place a single original face down on the scanner glass and close the DSDF (see ["Loading originals"](#page-64-0)  [on page 64](#page-64-0)).
- **2** Press **Fax** from the display screen.

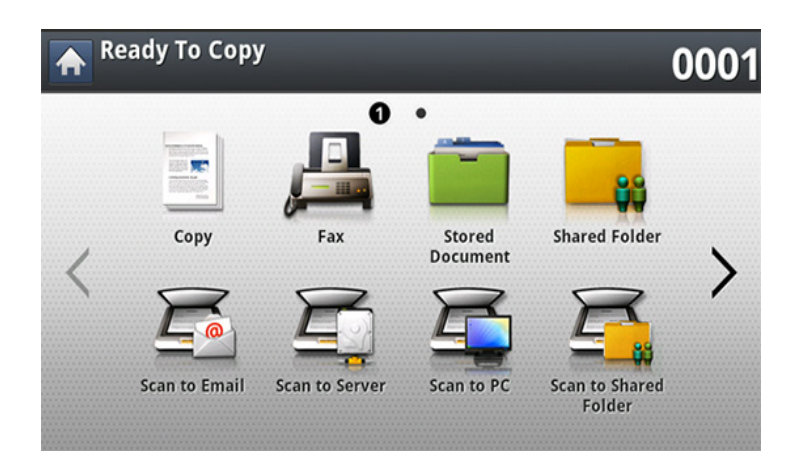

- **3** When the cursor is blinking in the input line, enter the fax number using the numeric keypad on the control panel, or use **Address Book** from the display screen, if you have stored frequently used fax numbers.
- **4** Press **Programs** > **Load**.
- **5** Press a program name in the list that you want to use.
- **6** Press **OK**.

**7** Press **Yes** when the confirmation window appears.

The machine is now set to fax according to the selected setting.

- **8** Press  $\circledcirc$  (**Start**) on the control panel. The machine starts scanning and sending a fax to destinations.
	- When you want to cancel a fax job, press  $\textcircled{\textbf{S}}$  (Stop) on the control panel before the machine starts transmission or press the **Job Status** button on the control panel, and select the job you want to delete, then press **Delete**.
		- If an original is placed on the scanner glass, the machine shows the window asking if you want to place another page. Load another original and press **Yes**. When you finish, press **No** on this window.
		- While the machine is sending a fax, you cannot send an email at the same time.

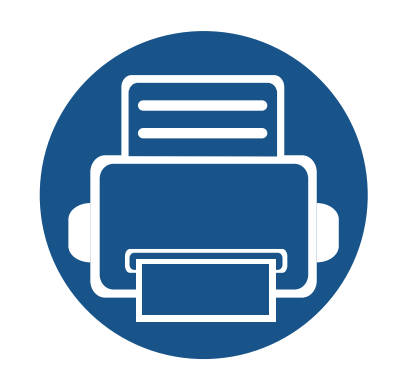

# <span id="page-172-0"></span>**9. Setting up an Address Book**

This guide gives you guidelines for the address book.

This chapter includes:

- **• [Setting up an address book from the control panel 170](#page-173-1)**
- **• [Setting up an address book from SyncThru™ Web](#page-177-1)  Service** 174

<span id="page-173-1"></span><span id="page-173-0"></span>You can save frequently used fax numbers, email addresses, SMB server addresses, and FTP server addresses in your machine.

- **Individual:** Stores up to 500 recipients' information.
- **Group:** Makes groups when you frequently send the same document to several destinations. You can register up to 500 recipients in a group. Entries stored here will be available for selection within the sending list on the **Basic** tab of **Fax**, **Scan to Email** or **Scan to Server**. Sending **Group** can be also setup comprising of many Individual entries.

You cannot register a group as you register an individual in a group.

#### **Speed Dial No.** is the number representing a recipient's information.

- **4** Press the Fax No. input area and enter the fax number using the numeric keypad on the control panel.
	- Inserting a pause: with some telephone systems, you must dial an access code (9, for example) and listen for a second dial tone. In such cases, you must insert a pause in the telephone number.
- **5** Press the **Email** input area. Then enter the email address of the recipient.
- **6** Press the **OK** to save the information.

### **Storing Individual address (Fax, Email)**

- **1** Press **Machine Setup** > **Application Settings** > **Address Book** > **New** from the display screen
- **2** Press the **Name** input area. Then enter the name of the recipient.

Check the  $\star$  (favorite) icon for addresses you often use. You can easily find them from the search results.

**3 Speed Dial No.** is automatically filled with the first free number.

### **Storing Individual addresses (SMB, FTP)**

- **1** Press **Machine Setup** > **Application Settings** > **Address Book** > **New**<sup>&</sup>gt; **SMB** or **FTP**  $> 2$  (individual) icon from the display screen.
- **2** Press the **Name** input area. Then enter the name of the individual.
- Check the  $\star$  (favorite) icon for addresses you often use. You can easily find them from the search results.

- **3** Press **IP Address** or **Host** tab, then press the **IP Address** or **Host** input area. Then enter the server address in dotted decimal notation or a host name.
- **4** Press the **Port No.** input area. Then enter the server port number.
- **5** Press the **User Name** input area. Then enter the user name.
- In case of **SMB** or **FTP**, if you want the server to permit access for unauthorized persons. Press the **Anonymous** box. This box is unchecked by default. If you checked the **Anonymous** box, go to step 7.
- **6** Press the **Password** input area. Then enter the password.
- **7** Press the **User Domain** input area. Then enter the domain name.
- If the SMB server you entered is not registered on any domain, leave it blank or enter the computer name of the SMB server.
- **8** Press the **Path** input area. Then enter the name of file folder where the sent files are to be stored.

Example: **/FileFolder/**

**9** Press the **File Name** input area. Enter the name of the sent file.

- **10** Select the **Filing Policy** option you want using the arrow. If the server has a file with the same name already, the file will get processed by following the file policy you selected.
	- **Change Name:** The sent file is saved as a different file name that is automatically generated.
	- **Cancel:** Does not save the sent file.
	- **Overwrite:** The sent file overwrites the existing file.
- **11** Select the **Folder Creation** option you want.
	- **Use Login Name:** If you select this option the machine creates a subfolder in the file folder you selected. The sub-folder is named using the user name entered in step 5.
	- If the file folder has a sub-folder with the same name already, the machine does not create a sub-folder.
		- **Folder Creation Cycle:** You can set the cycle of sub-folder creation. The machine create a sub-folder according to this option set.
- 
- If the file folder has a sub-folder with the same name already, the machine does not creates a sub-folder.
	- **Every Day:** A sub-folder is created every day. The sub-folder name format is YYYY-MM-DD (e.g. 2015-01-01).
	- **Every Month:** A sub-folder is created every month. The sub-folder name format is YYYY-MM (e.g. 2015-01).
	- **Every Year:** A sub-folder is created every year. The sub-folder name format is YYYY (e.g. 2015).

• **Create Folder For Multiple Files:** If you select this option and scanned multiple files, the machine creates a sub-folder in the file folder you selected, and the sent files will be stored in the sub-folder.

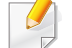

If all folder creation options are enabled at the same time, the sent file(s) will be stored as shown below.

- When a single scanned file is sent: \\**folder**\**user name**\**2015-01-01**\**DOC.jpg**
- When multiple scanned files are sent: \\**folder**\**user name**\**2015-01-01**\**DOCJPEG**\**DOC000.jpg**

\\**folder**\**user name**\**2015-01-01**\**DOCJPEG**\**DOC001.jpg** \\**folder**\**user name**\**2015-01-01**\**DOCJPEG**\**DOC002.jpg**

Press OK to save the information.

### **Editing individual address**

- **1** Press **Machine Setup** > **Application Settings** > **Address Book** from the display screen.
- **2** Press the name of the individual you want to edit. Press **Edit**.
	- If you want to delete an individual address, select the checkbox for the address you want to delete and press **Delete**.
- **3** Press the input area you want to change. Then change the contents using the pop-up keyboard, or numeric keypad on the control panel. If you use the pop-up keyboard.
- **4** Press the **OK** to save the information.

### **Storing group address**

- **1** Press **Machine Setup** > **Application Settings** > **Address Book** > **New**<sup>&</sup>gt; (group) icon from the display screen.
- **2** Press the **Group Name** input area. Then enter the group name.
- **3** Press the **Add Member**. Select the checkbox for the individual address to include and press the  $\overline{\smile}$  icon.
- If you are not sure of the name, you can use the **Input Address** area. Enter  $\sqrt{2}$ the first few letters or just press the  $\overline{Q}$  (search) icon. The machine shows the individual list. Select the checkbox you want include an individual address and press the  $\vee$  icon.
- **4** Press **OK** to save the information

### **Editing group address**

- **1** Press **Machine Setup** > **Application Settings** > **Address Book** from the display screen.
- **2** Press the name of group you want to edit. Press **Edit**.
- If you want to delete an group address, select the checkbox you want to delete and press **Delete**.
- **3** Press the **Group Name** input area. Change the group name.
- **4** Press the **Add Member**. Select the checkbox for the individual address to include and press the  $\vee$  icon.
- If you are not sure of the name, you can use the Input Address area. Enter the first few letters or just press the  $\mathbb Q$  (search) icon. The machine shows the individual list. Select the checkbox you want include an individual address and press the  $\vee$  icon.
- **5** If you want to delete an individual address, select the checkbox you want to delete and press **Delete**.. The name of the individual will be deleted from the group.
- **6** Press **OK** to save the information

#### **Searching the address book for an entry**

You can search the addresses that are currently stored in the address book.

- **1** Press **Machine Setup** > **Application Settings** > **Address Book** > **All** from the display screen.
- **2** Press the specific category you want.

You can find addresses in a specific category such as **All**, **Individual**, **Group**.

- **3** The machine shows the search results.
- If you are not sure of the name, you can use the **Input Address** area. Enter the first few letters or just press the  $\overline{Q}$  (search) icon.

## <span id="page-177-1"></span><span id="page-177-0"></span>**Setting up an address book from SyncThru™ Web Service**

You can store addresses conveniently from a networked computer using SyncThru™ Web Service. Only users registered in the machine can store addresses through login SyncThru™ Web Service.

### **Storing on your local machine**

This method means that you store addresses on your machine's hard drive. You can add addresses, as well as group them in particular categories.

#### **Adding addresses in Individual Address Book**

- **1** Turn your networked computer on and open the web browser.
- **2** Enter your machine's IP address as the URL in a browser. (Example, http://123.123.123.123)
- **3** Press **Enter** or click **Go** to access the SyncThru™ Web Service shows.
- **4** Click **Login**.
- **5** Enter the ID and password, and select a domain you log into the machine.
- **6** Click **Address Book** > **Individual**.
- **7** Click **Add**.
- **8** Enter the name to be added, and select the speed dial number in **General**.
	- **Speed No.** is the number representing a recipient's information, you can use the numeric keypad on the control panel.
		- Check **Favorite** for addresses you often use. You can easily find them from the search results.
- **9** Enter the email address in **E-mail**.
- **10** Enter the fax number in **Fax**.
- **11** Check the enable SMB box in **Add SMB**. You can enter the **SMB** information after checking this checkbox.
- **12** Enter the server address in decimal notation or a host name in **SMB Server Address**.
- **13** Enter the server port number in **SMB Server Port**.
- **14** Enter the login name in **Login Type**.
- In case of **SMB** or **FTP**, if you want the server to permit access for unauthorized persons. Press the **Anonymous** box. This box is unchecked by default. If you checked the **Anonymous** box, go to step 18.

## **Setting up an address book from SyncThru™ Web Service**

- **15** Enter the login and password, and re-enter the password in **Confirm Password**.
- **16** Enter the domain name in **Domain**.
	- If the SMB server you entered is not registered on any domain, leave it blank or enter the computer name of the SMB server.
- **17** Enter the scan file folder for storing scanned images in **Path**. Example: **/sharedFolder/**
- **18** Select the **Scan folder creating policy** option you want.
	- **Create new folder using login name:** If you select this option, the machine creates a sub-folder in the file folder you selected. The subfolder is named using the user name you entered in step 15.

If the file folder has a sub-folder with the same name already, the machine does not create a sub-folder.

• **Create new folder every:** You can set the cycle of sub-folder creation. The machine creates a sub-folder according to this option set.

- If the file folder has a sub-folder with the same name already, the machine does not create a sub-folder.
	- **Day:** A sub-folder is created every day. The sub-folder name format is YYYY-MM-DD (e.g. 2015-01-01).
	- **Month:** A sub-folder is created every month. The sub-folder name format is YYYY-MM (e.g. 2015-01).
	- Year: A sub-folder is created every year. The sub-folder name format is YYYY (e.g. 2015).
	- **Create new folder only if scan output consist of several files:** If you select this option and scanned multiple files, the machine creates a sub-folder in the file folder you selected, and the sent files will be stored in the sub-folder.
- If all folder creation options are enabled at the same time, the sent file(s) will be stored as below.
	- When single scanned file is sent:
		- \\**folder**\**user name**\**2015-01-01**\**DOC.jpg**
	- When multiple scanned files are sent:

\\**folder**\**user name**\**2015-01-01**\**DOCJPEG**\**DOC000.jpg** \\**folder**\**user name**\**2015-01-01**\**DOCJPEG**\**DOC001.jpg** \\**folder**\**user name**\**2015-01-01**\**DOCJPEG**\**DOC002.jpg**

### **Setting up an address book from SyncThru™ Web Service**

- **19** Select the policy for generating file name in **Filing Policy**. If the server has a file with the same file name already, the file will get processed by following the file policy you selected.
	- **Change Name:** The sent file is saved as a different file name that is automatically generated.
	- **Cancel:** Does not save the sent file.
	- **Overwrite:** The sent file overwrites the existing file.
- **20** Enter the file name in File Name, which is to be stored in the server.
- **21** Click **Test** to check the server's information,.
- **22** Enter **FTP** server information almost same as you do for **SMB**.
- **23** Click **Apply**.

Press **Undo** to delete the information you entered. If you press **Cancel**, the **Add** window is closed.

### **Editing addresses in an Individual Address Book**

- **1** Turn your networked computer on and open a web browser.
- **2 Enter your machine's IP address as the URL in a browser.** (Example, http://123.123.123.123)
- **3** Press **Enter** or click **Go** to access SyncThru™ Web Service.
- **4** Click **Login**.
- **5** Enter the ID and password, and select a domain to log into the machine.
- **6** Click **Address Book** > **Individual**.
- **7** Check an address you want to edit and press **Edit**.
- **8** Change the address information.
- **9** Click **Apply**.
	- Press **Undo** to delete the information you entered. If you press **Cancel**, the **Edit** window is closed.

### **Deleting addresses in an Individual Address Book**

- **1** Turn your networked computer on and open a web browser.
- **2** Enter your machine's IP address as the URL in a browser. (Example, http://123.123.123.123)
- **3** Press **Enter** or click **Go** to access SyncThru™ Web Service.
- **4** Click **Login**.
- **5** Enter the ID and password, and select a domain to log into the machine.
- **6** Click **Address Book** > **Individual**.
- **7** Check an address you want to delete and click **Delete**. If you select the column headers' checkbox, all addresses are checked. Click **Yes** when the confirmation window appears.
# **Searching addresses in an Individual Address Book**

- **1** Turn your networked computer on and open the web browser.
- **2** Enter your machine's IP address as the URL in a browser. (Example, http://123.123.123.123)
- **3** Press **Enter** or click **Go** to access SyncThru™ Web Service.
- **4** Click **Login**.
- **5** Enter the ID and password, and select a domain to log into the machine.
- **6** Click **Address Book** > **Individual**.

You can change the arrangement by clicking each column header. For example, clicking **Speed No.**, you can see the addresses in the order of speed dial number. If you click **Speed No.** again, you can see them in the reversed order.

**7** Enter the name for which you want to search in the search input area.

You can find addresses in a specific category such as **Fax Number**, **E-mail**, **SMB**, etc.

For example, if you want to find the fax number, click drop down list next to

the **Q** and select **Fax Number**.

**8** Click the **Q**. Then the search result appears.

You can find addresses in a specific category such as **Fax Number**, **E-mail**, **SMB**, etc.

For example, if you want to see the addresses which are included fax number, click drop down list below **LDAP** and select **Fax Number**.

### **Importing an Individual Address Book**

You can import an address book file from a server or computer. The file should have the file extension 'csv'. Also you can import addresses from a LDAP server. Before importing the addresses to your machine, an LDAP server administrator should store the addresses.

- **1** Turn your networked computer on and open a web browser.
- **2** Enter your machine's IP address as the URL in a browser. (Example, http://123.123.123.123)
- **3** Press **Enter** or click **Go** to access the SyncThru™ Web Service shows.
- **4** Click **Login**.

- Enter the ID and password, and select a domain to log into the machine.
- Click **Address Book** > **Individual**.
- Select **Import** from the **Task** drop down list.
- Select **URL** or **Desktop**, and enter the address or folder name where the file is stored.
- Click **Import** > **OK**.

# **Exporting an Individual Address Book**

You can export an address book file to your computer for backup of the file or to another Samsung machine.

- Turn your networked computer on and open a web browser.
- **Enter your machine's IP address as the URL in a browser.** (Example, http://123.123.123.123)
- Press **Enter** or click **Go** to access SyncThru™ Web Service.
- Click **Login**.
- Enter the ID and password, and select a domain to log into the machine.
- Click **Address Book** > **Individual**.
- Select **Export** from the **Task** drop down list.
- Click **Export**. Then the address book file is stored in your computer.

# **Grouping addresses in Groups Address Book**

- Turn your networked computer on and open a web browser.
- Enter your machine's IP address as the URL in a browser. (Example, http://123.123.123.123)
- Press **Enter** or click **Go** to access SyncThru™ Web Service.
- Click **Login**.
- Enter the ID and password, and select a domain to log into the machine.
- Click **Address Book** > **Group**.
- Click **Add Group**.
- Enter the group name to be added in **Group Name**.
- Check **Add individual(s) after this group is created**.
	- If you do not want to add individual addresses to the group address you made, skip this step. You can add individual addresses next time by pressing **Group Details**.
- Click **Apply**.
- Check the addresses you want to add to **Group Address Book** from **Individual Address Book**.
- Click the arrow in the middle. The selected addresses are added to **Group Address Book**.
- Click **Apply**.

# **Editing Group addresses in Groups Address Book**

- **1** Turn your networked computer on and open a web browser.
- **2 Enter your machine's IP address as the URL in a browser.** (Example, http://123.123.123.123)
- **3** Press **Enter** or click **Go** to access the SyncThru™ Web Service shows.
- **4** Click **Login**.
- **5** Enter the ID and password, and select a domain to log into the machine.
- **6** Click **Address Book** > **Group**.
- **7** Check the group address you want to edit and press **Edit Group**.
- **8** Change the group address information.
- **9** Click **Apply**.

Press **Undo** to delete the information you entered. If you press **Cancel**, the **Edit** window closes.

# **Deleting Group addresses in a Groups Address Book**

- **1** Turn your networked computer on and open a web browser.
- **2** Enter your machine's IP address as the URL in a browser. (Example, http://123.123.123.123)
- **3** Press **Enter** or click **Go** to access SyncThru™ Web Service.
- **4** Click **Login**.
- **5** Enter the ID and password, and select a domain to log into the machine.
- **6** Click **Address Book** > **Group**.
- **7** Check the group addresses you want to delete.
- **8** Click **Delete Group**.

Click **OK** when the confirmation window appears.

# **Checking Group Addresses**

You can see information for group addresses. You can also add or delete individual addresses in the **Group Details** window.

- **1** Turn your networked computer on and open a web browser.
- **2** Enter your machine's IP address as the URL in a browser.

(Example, http://123.123.123.123)

- **3** Press **Enter** or click **Go** to access SyncThru™ Web Service.
- **4** Click **Login**.

 $\overline{B}$ 

- **5** Enter the ID and password, and select a domain to log into the machine.
- **6** Click **Address Book** > **Group**.
- **7** Press the group address you want to see. Press Group Details.
	- You can add individual addresses directly. Check the addresses you want to add to **Group Address Book** from **Individual Address Book**.
		- You can delete individual addresses directly. Check the addresses you want to delete and press **Delete** in **Group Address Book**.

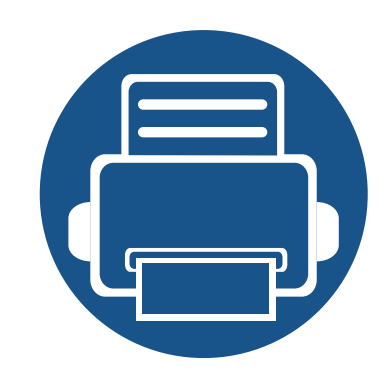

# **10.Using the Machine via Mobile Device**

This chapter gives you step-by-step instructions for setting up the mobile device before using the machine. Check that Wi-Fi enabled features are on your mobile device and Wi-Fi feature is enabled on your printer [\("Using a Network-](#page-37-0)[Connected Machine" on page 37](#page-37-0)).

This chapter includes:

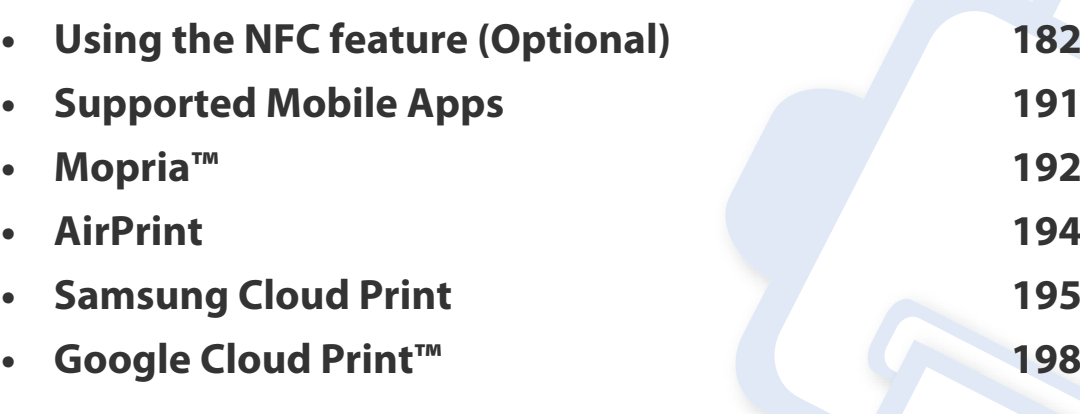

<span id="page-185-0"></span>If you want to add NFC feature to the machine, check the option lists and contact the purchasing point to order (see ["Available accessories" on page](#page-276-0)  [273](#page-276-0)). When you purchase a Wireless/NFC kit (Optional), install the kit by following the steps described in the Wireless/NFC kit (Optional) Installation Guide which is enclosed in the kit. After installing the Wireless/NFC kit (Optional), set the machine to use this feature.

The NFC (Near Field Communication) printer allows you to directly print from your mobile device just by holding your mobile device over the NFC tag on Wireless/NFC Kit (Wireless LAN Option). It does not require installing print driver or connecting to an access point. You just need NFC supported mobile device. In order to use this feature, mobile apps needs to be installed on your mobile device.

- Depending on the material of the mobile device cover, NFC recognition may not work properly.
	- Depending on the mobile device you are using, the transmission speed may differ.
- This feature is available only for the model with a NFC tag (see ["Machine](#page-18-0)  [overview" on page 18](#page-18-0)).
- Using a cover or a battery other than the ones that came with the mobile device, or a metal cover/sticker can block NFC.
- If NFC devices keep failing to communicate,
	- Remove the case or cover from the mobile device, then try again.
	- Reinstall the battery from the mobile device, then try again.

### **Requirements**

• NFC and Wi-Fi Direct enabled, supported mobile apps installed mobile device with Android OS 4.0 or higher.

Only Android OS 4.1 or higher will automatically enable the Wi-Fi Direct feature on your mobile device when you enable the NFC feature. We recommend you to upgrade your mobile device to Android OS 4.1 or higher to use the NFC feature.

• Wi-Fi Direct feature enabled printer (see ["Setting the Wi-Fi Direct for mobile](#page-59-0)  [printing" on page 59\)](#page-59-0).

### **Related Apps**

There are some apps that can be used with the NFC feature. The apps can be downloaded from the Google Play Store.

- **Samsung Mobile Print:** Enables users to print, scan (Only users with the machine supports scan), or fax (Only users with the machine supports fax) photos, documents, and web pages directly from your smartphone or tablet (see ["Using the Samsung Mobile Print App" on page 188](#page-191-0)).
- **Samsung Mobile Print Pro:** Helps users to get an authentication easily. This app provides one way of getting a user authentication using your mobile device (see ["Using the Samsung Mobile Print Pro App" on page 183](#page-186-0)).
- **Samsung Mobile Print Manager:** Enables users to use cloning and wireless setup features using your mobile device (see ["Using the Samsung Mobile](#page-188-0)  [Print Manager App" on page 185](#page-188-0)).

### <span id="page-186-0"></span>**Using the Samsung Mobile Print Pro App**

You can use it to get an authentication/registration from the **Samsung Mobile Print Pro** app.

### **Authentication from the mobile device**

- **1** Check that NFC and Wi-Fi Direct enabled features are on your mobile device and Wi-Fi Direct feature is enabled on your printer.
- **2** Open **Samsung Mobile Print Pro** app.

If you do not have **Samsung Mobile Print Pro** installed on your cellphone, go to the application store (Samsung Apps, Play Store, App Store) on your mobile device, and just search for download the app and try again.

#### **3** Type in the **ID** and **Password**.

Use the same login ID, Password, Domain as when logging in from the machine (see ["Log-in" on page 220\)](#page-223-0).

If you want to create a new user or change the password, see ["Security tab"](#page-253-0)  [on page 250.](#page-253-0)

**4** Tag your mobile device (usually located on the back of the mobile device) over the NFC tag ( $|NFC|$ ) on your printer.

Wait few seconds for the mobile device to connect to the printer.

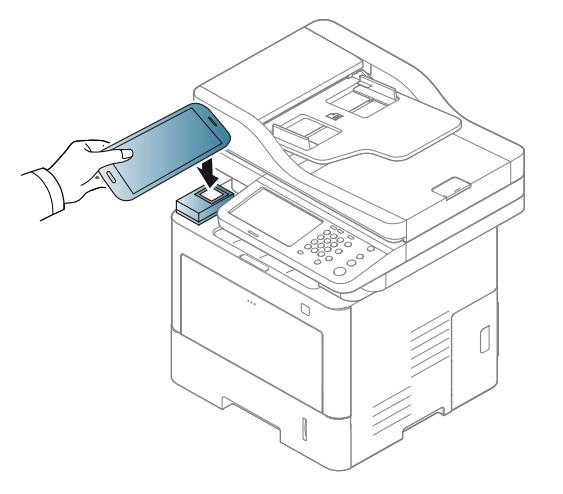

For some mobile devices, NFC tag might not be located at the back of the mobile device. Check the location of the NFC antenna on your mobile device before tagging.

### **Registration from the mobile device**

- **1** Check that NFC and Wi-Fi Direct enabled features are on your mobile device and Wi-Fi Direct feature is enabled on your printer.
- **2** Open **Samsung Mobile Print Pro** app.

- If you do not have **Samsung Mobile Print Pro** installed on your cellphone, go to the application store (Samsung Apps, Play Store) on your mobile device, and just search for download the app and try again.
- **3** Press the icon on the **Samsung Mobile Print Pro** screen.
- **4** Select **On** from the **Phone login set as default** menu.
- **5** Mobile device ID appears on the **Samsung Mobile Print Pro** screen. Press **Registration**.
- **6** Type in the **ID**, **Password**, **Domain**, and **Passcode**, then click **OK**. Use the same admin ID, Password, Domain as when logging in from the machine (see ["Log-in" on page 220.](#page-223-0))
	- If you want to create a new user or change the password, see "Security [tab" on page 250](#page-253-0).
		- **Passcode** is for when the administrator chooses **Two-Factor Authentication** method. You need to enter a passcode for authentication. Password and passcode should be different. You can select **Two-Factor Authentication** from the SyncThru™ Web Service, select **Security** > **User Access Control** > **Authentication** > **Authentication Method** > **Options** button > **Login Method** > **Two-Factor Authentication**.

**7** Tag your mobile device (usually located on the back of the mobile device) over the NFC tag ( $|NFC|$ ) on your printer.

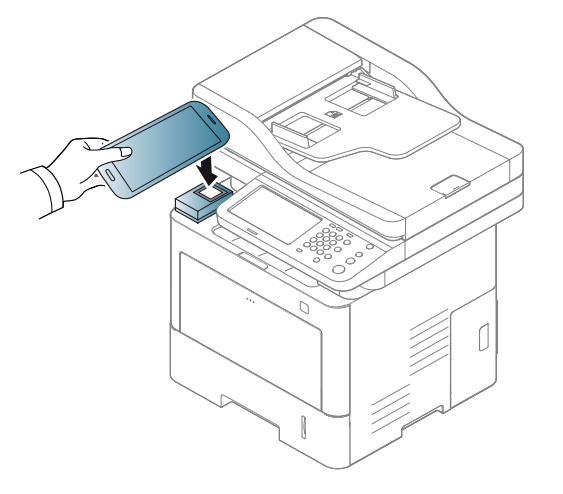

- For some mobile devices, NFC tag might not be located at the back of the mobile device. Check the location of the NFC antenna on your mobile device before tagging.
- **8** Registration complete message appears on the printer's touch screen.

### <span id="page-188-0"></span>**Using the Samsung Mobile Print Manager App**

If you have more than one printer and need to set the same settings on each printer, you can easily do it using the **Samsung Mobile Print Manager** app. Touch your cellphone on the NFC tag on your printer to copy the settings and tap on the printer you want to set the setting.

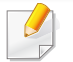

When exporting the data, you can save more than one data. When importing the data, you can select the data from the list and import.

# **Exporting(Copying the setting to your mobile device)**

- **1** Check that NFC and Wi-Fi Direct enabled features are on your mobile device and Wi-Fi Direct feature is enabled on your printer.
- **2** Open **Samsung Mobile Print Manager** from your mobile device.
- If you do not have **Samsung Mobile Print Manager** installed on your cellphone, go to the application store (Samsung Apps, Play Store) on your mobile device, and just search for download the app and try again.

#### **3** Press **Export**.

#### **4** Type in the **ID** and **Password**.

Use the same login ID, Password, Domain as when logging in from the machine (see ["Log-in" on page 220](#page-223-0)).

- If you want to create a new user or change the password, see ["Security tab"](#page-253-0)  [on page 250.](#page-253-0)
- **5** Tag your mobile device (usually located on the back of the mobile device) over the NFC tag ( $|NFC|$ ) on your printer.

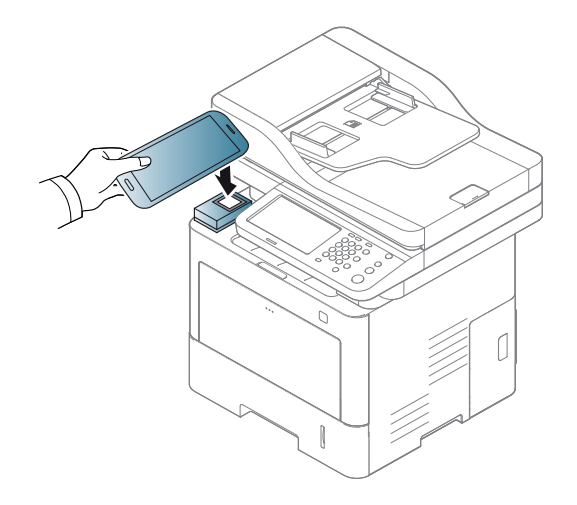

- For some mobile devices, NFC tag might not be located at the back of the mobile device. Check the location of the NFC antenna on your mobile device before tagging.
	- While cloning, the machine is locked.
- **6** Select the settings you want to apply and press **OK**.
- **7** Follow the instruction on the mobile device's screen.

### **Importing (Applying the settings to the machine)**

- **1** Check that NFC and Wi-Fi Direct enabled features are on your mobile device and Wi-Fi Direct feature is enabled on your printer.
- **2** Open **Samsung Mobile Print Manager** from your mobile device.
- If you do not have **Samsung Mobile Print Manager** installed on your cellphone, go to the application store (Samsung Apps, Play Store) on your mobile device, and just search for download the app and try again.
- **3** Press **Import**.

#### **4** Type in the **ID** and **Password**.

Use the same login ID, Password, Domain as when logging in from the machine (see ["Log-in" on page 220\)](#page-223-0).

- If you want to create a new user or change the password, see ["Security tab"](#page-253-0)  [on page 250.](#page-253-0)
- **5** Select the settings you want to copy.
- **6** Follow the instruction on the mobile device's screen.
- **7** Tag your mobile device (usually located on the back of the mobile device) over the NFC tag ( $\sqrt{NE}$ ) on your printer.

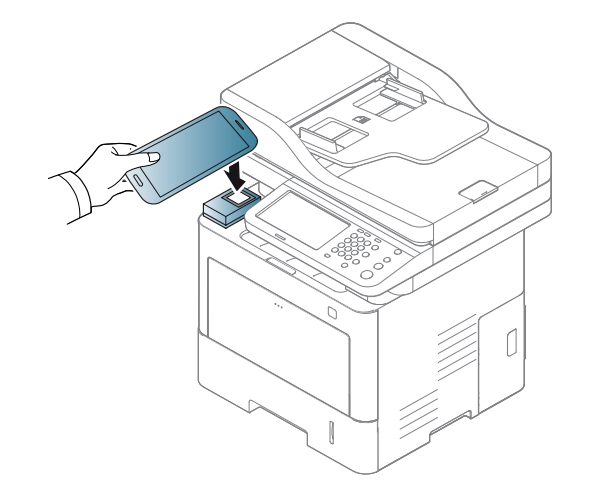

- For some mobile devices, NFC tag might not be located at the back of the mobile device. Check the location of the NFC antenna on your mobile device before tagging.
	- While cloning, the machine is locked.

### **Wireless Setup**

You can copy wireless setting from your phone to your printer by touching your mobile device on the NFC tag on your printer.

- **1** Check that NFC and Wi-Fi Direct enabled features are on your mobile device and Wi-Fi Direct feature is enabled on your printer.
- **2** Open **Samsung Mobile Print Manager** from your mobile device.

If you do not have **Samsung Mobile Print Manager** installed on your cellphone, go to the application store (Samsung Apps, Play Store) on your mobile device, and just search for download the app and try again.

- **3** Mobile device **Samsung Mobile Print Pro** screen appears. Press **Wi-Fi Setup**.
- **4** Type in the **ID** and **Password**.

Use the same login ID, Password, Domain as when logging in from the machine (see ["Log-in" on page 220\)](#page-223-0).

- If you want to create a new user or change the password, see ["Security tab"](#page-253-0)  [on page 250.](#page-253-0)
- **5** If the access point (or wireless router) is connected to the connection confirmation window appears, then click **OK**.

If the access point (or wireless router) not connection, select the desired access point (or wireless router) and click **OK**, then click **OK**.

**6** Tag your mobile device (usually located on the back of the mobile device) over the NFC tag ( $|NFC|$ ) on your printer.

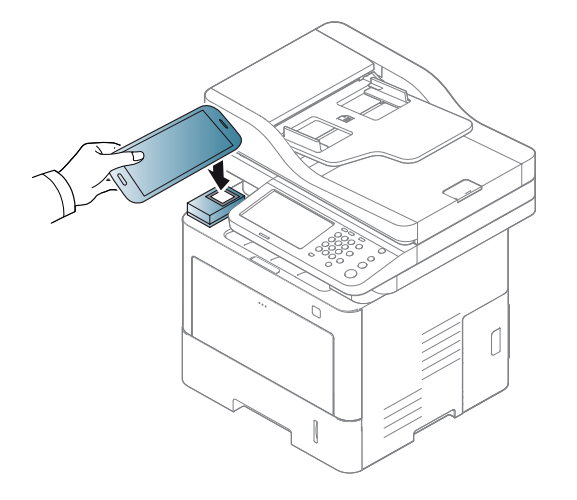

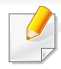

For some mobile devices, NFC tag might not be located at the back of the mobile device. Check the location of the NFC antenna on your mobile device before tagging.

**7** Follow the instruction on the mobile device's screen.

### <span id="page-191-0"></span>**Using the Samsung Mobile Print App**

**Samsung Mobile Print** is a free application that enables users to print, scan(Only users with multi-functional printers), or fax(Only users with multifunctional printers) photos, documents, and web pages directly from your smartphone or tablet.

### **Printing**

- **1** Check that NFC and Wi-Fi Direct features are enabled on your mobile device and Wi-Fi Direct feature is enabled on your printer.
- **2** Open **Samsung Mobile Print** app.
	- If you do not have **Samsung Mobile Print** installed on your cellphone, go to the application store (Samsung Apps, Play Store, App Store) on your mobile device, and just search for download the app and try again.
- **3** Select print mode.
- **4** Select the content you want to print.

If necessary, change the print option by pressing the  $\circled{O}$  icon.

**5** Tag your mobile device (usually located on the back of the mobile device) over the NFC tag ( $|NFC|$ ) on your printer.

Wait a few seconds for the mobile device to send a job to the printer.

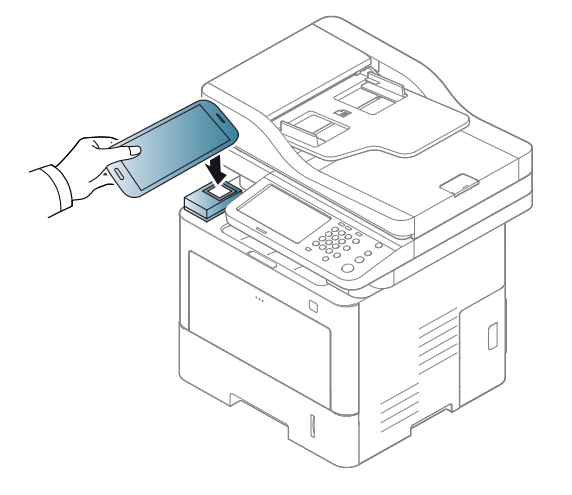

For some mobile devices, NFC tag might not be located at the back of the mobile device. Check the location of the NFC antenna on your mobile device before tagging.

**6** The printer starts printing.

# **Scanning**

- **1** Check that NFC and Wi-Fi Direct features are enabled on your mobile device and Wi-Fi Direct feature is enabled on your printer.
- **2** Open **Samsung Mobile Print** app.
- If you do not have **Samsung Mobile Print** installed on your cellphone, go to the application store (Samsung Apps, Play Store, App Store) on your mobile device, and just search for download the app and try again.
- **3** Select scan mode.
- **4** Place a single document face down on the document glass, or load the documents face up into the document feeder (see ["Loading originals" on](#page-64-0)  [page 64\)](#page-64-0).

If necessary, change the scan option by pressing the o.

**5** Tag your mobile device (usually located on the back of the mobile device) over the NFC tag ( $|NFC|$ ) on your printer.

Wait few seconds for the mobile device to send a job to the printer.

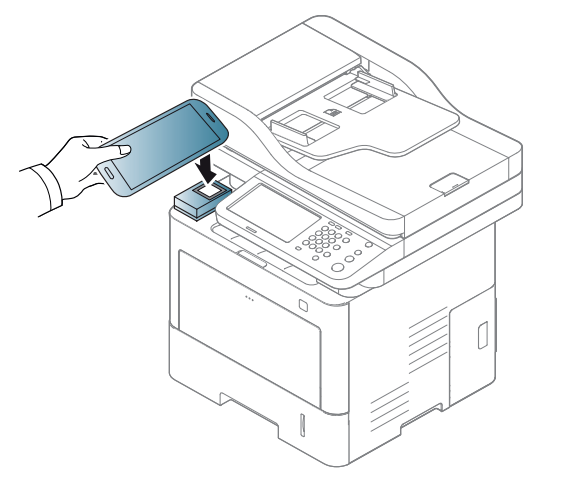

- For some mobile devices, NFC tag might not be located at the back of the mobile device. Check the location of the NFC antenna on your mobile device before tagging.
- **6** The printer starts scanning the content.

The scanned data is saved on your mobile device.

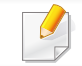

If you want to continue scanning, follow the instruction on the app screen.

# **Sending Fax**

- **1** Check that NFC and Wi-Fi Direct features are enabled on your mobile device and Wi-Fi Direct feature is enabled on your printer.
- **2 Den Samsung Mobile Print** app.
- If you do not have **Samsung Mobile Print** installed on your cellphone, go to the application store (Samsung Apps, Play Store, App Store) on your mobile device, and just search for download the app and try again.
- **3** Select fax mode.
- **4** Select the content you want to send fax.

If necessary, enter the fax number and change the fax option by pressing the  $\odot$  icon.

**5** Tag your mobile device (usually located on the back of the mobile device) over the NFC tag ( $|NFC|$ ) on your printer.

Wait few seconds for the mobile device to send a job to the printer.

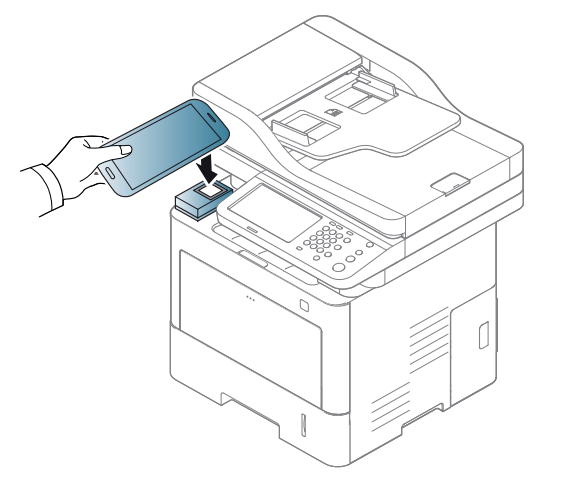

For some mobile devices, NFC tag might not be located at the back of the mobile device. Check the location of the NFC antenna on your mobile device before tagging.

**6** The printer starts faxing the content.

# <span id="page-194-0"></span>**Supported Mobile Apps**

### **Available Apps**

- **Samsung Mobile Print: Samsung Mobile Print** is a free application that enables users to print, scan(Only users with the machine supports scan), or fax(Only users with the machine supports fax) photos, documents, and web pages directly from your smartphone or tablet. **Samsung Mobile Print** is not only compatible with your Android and iOS smart phones but also with your iPod Touch and tablet PC. It connects your mobile device to a network connected Samsung printer or to a wireless printer through a Wi-Fi access point. Installing a new driver or configuring network settings isn't necessary – just simply install the **Samsung Mobile Print** application, and it will automatically detect compatible Samsung printers. Besides printing photos, web pages, and PDFs, scanning is also supported. If you have a Samsung multifunction, scan any document into a JPG, PDF, or PNG format for quick and easy viewing on your mobile device (see ["Using the Samsung Mobile](#page-191-0)  [Print App" on page 188](#page-191-0)).
- **Samsung Mobile Print Pro:** Helps users to get an authentication easily. This app provides one way of getting a user authentication using your mobile device (see ["Using the Samsung Mobile Print Pro App" on page 183](#page-186-0)).
- **Samusng Mobile Print Manager:** Enables users to use cloning and wireless setup features using your mobile device (see ["Using the Samsung Mobile](#page-188-0)  [Print Manager App" on page 185](#page-188-0)).

### **Downloading Apps**

To download apps, go to the application store (Play Store, App Store) on your mobile device, and just search for "**Samsung Mobile Print** /**Samsung Mobile Print Pro**/**Samusng Mobile Print Manager**." You can also visit iTunes for Apple devices on your computer.

- **Samsung Mobile Print**
	- **Android:** Search for **Samsung Mobile Print** from Play Store, and then download the app.
	- **iOS:** Search for **Samsung Mobile Print** from App Store, and then download the app.
- **Samsung Mobile Print Pro**/**Samusng Mobile Print Manager**
	- **Android:** Search for **Samsung Mobile Print Pro** or **Samusng Mobile Print Manager** from Play Store, and then download the app.

### **Supported Mobile OS**

- **Samsung Mobile Print**
	- Android OS 2.3 or higher
	- iOS 5.0 or higher
- **Samsung Mobile Print Pro**/**Samusng Mobile Print Manager**
	- NFC and Wi-Fi Direct enabled, supported mobile apps installed mobile device with Android 4.0 or higher

# <span id="page-195-0"></span>**Mopria™**

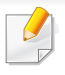

Only Mopria-certified machines can use the **Mopria** feature. Check the box that your machine came in for the Mopria-certified logo.

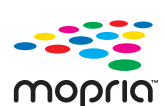

**Mopria**™ Print Service is a mobile printing solution that enhances the new print functionality on any Android phone or tablet (Android version 4.4 or later). With this service, you can connect and print to any Mopria-certified printer on the same network as your mobile device without additional set-up. Many native Android apps support printing, including Chrome, Gmail, Gallery, Drive and Quickoffice.

### **Setting up the machine for Mopria printing**

Bonjour(mDNS) and IPP protocols are required on your machine to use the **Mopria** feature. Perform the following steps to enable the **Mopria** feature.

- **1** Ensure that the machine is connected to the network.
- **2** On your computer, open a web browser (Internet Explorer, Safari, or Firefox) and type the IP address of the machine in the address bar. Then, press Enter.

For example,

http://192,168,1,133/

- **3** Click **Login** in the upper right corner of the SyncThru™ Web Service website.
- **4** Type in the **ID** and **Password**.

Use the same login ID, Password, Domain as when logging in from the machine (see ["Log-in" on page 220](#page-223-0)).

- If you want to create a new user or change the password, see ["Security tab"](#page-253-0)  [on page 250.](#page-253-0)
- **5** When the SyncThru™ Web Service window opens, click **Settings**<sup>&</sup>gt; **Network Settings** > **Standard TCP/IP, LPR, IPP** > **IPP**. Then, select **Enable**.
- **6** Click **Settings** > **Network Settings** > **mDNS**. Then, select **Enable**.
- **7** Click **Security** > **System Security** > **Feature Management** > **Mopria**. Then, select **Enable**.

### **Setting up Mopria on your mobile device**

If you do not have **Mopria Print Service** app installed on your mobile device, open to the app store (Play Store, App Store) on your mobile device, search for,**Mopria Print Service**, and then download and install the app.

# **Mopria™**

- **1** In the **Settings** menu of your Android device, tap **Printing**.
	- The location of this option may differ depending on your mobile device. If you cannot locate the **Printing** option, refer to the user's manual for your mobile device.
- **2** Under **Print Services**, tap **Mopria Print Service**.
- **3** Tap the **On/Off** slider to enable the **Mopria Print Service**.

### **Printing via Mopria**

To print via Mopria on an Android device:

- **1** Open the email, photo, web page, or document that you want to print.
- **2 Tap Print** on the menu in the app.
- **3** Select **your printer**, and then configure the print options.
- **4** Touch **Print** again to print the document.

**To cancel a print job**: Select and delete the document from the print queue in the **Notification Bar**.

# <span id="page-197-0"></span>**AirPrint**

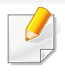

Only AirPrint certified machines can use the AirPrint feature. Check the box your machine came in for the AirPrint certified mark.

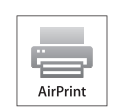

**AirPrint** allows you to print directly from iPhone, iPad and iPod touch running the latest version of iOS.

# **Setting up AirPrint**

Bonjour(mDNS) and IPP protocols are required on your machine to use the **AirPrint** feature. You can enable the **AirPrint** feature by one of the following methods.

- **1** Check whether the machine is connected to the network.
- **2** Start a web browser such as Internet Explorer, Safari, or Firefox and enter your machine's new IP address in the browser window. For example,

http://192,168,1,133/

- **3** Click **Login** in the upper right corner of the SyncThru™ Web Service website.
- **4** Type in the **ID** and **Password**.

Use the same login ID, Password, Domain as when logging in from the machine (see ["Log-in" on page 220\)](#page-223-0).

- If you want to create a new user or change the password, see ["Security tab"](#page-253-0)  [on page 250.](#page-253-0)
- **5** When the SyncThru™ Web Service window opens, click **Settings**<sup>&</sup>gt; **Network Settings**.
- **6** Click **AirPrint**.

### **Printing via AirPrint**

For example, the iPad manual provides these instructions:

- **1** Open your email, photo, web page, or document you want to print.
- **Touch the action icon(** $\overrightarrow{2}$
- **3** Select **your printer driver name** and option menu to set up.
- **4** Touch **Print** button. Print it out.
- **Cancelling print job**: To cancel the printing job or view the print summary, click the print center icon  $($   $)$  in multitasking area. You can click cancel in the print center.

# <span id="page-198-0"></span>**Samsung Cloud Print**

Samsung Cloud Print is a free cloud service that allows you to print or scan from your smartphone or tablet to your Samsung printer or MFP. After installing the Samsung Cloud Print app, you can register with the Samsung Cloud Print service just using your mobile number for authentication. No other account login is required, although you can link the app to your Samsung Account if you wish.

Refer to the Samsung website (www.samsungcloudprint.com) for more information about Samsung Cloud Print.

If you press the ( $\Box$ ) button from Samsung Cloud Print app, Your mobile device and printer or MFP can be paired, QR code, or by manually entering its Mac address. Once paired, you can print or scan from anywhere and everywhere.

### **Registering your Printer to Samsung Cloud server**

### **Registering from Web Browser**

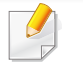

14

Make sure the printer machine is turned on and connected to a wired or wireless network that has access to the Internet.

**1** Open Web browser.

- **2** Enter your printer's IP address in the address field and press the Enter key or click **Go**.
- **3** Click **Login** in the upper right corner of the SyncThru™ Web Service website.
- **4** Type in the **ID** and **Password**.

Use the same login ID, Password, Domain as when logging in from the machine (see ["Log-in" on page 220](#page-223-0)).

- If you want to create a new user or change the password, see ["Security tab"](#page-253-0)  [on page 250.](#page-253-0)
- **5** When the **SyncThru™ Web Service** window opens, click **Settings**<sup>&</sup>gt; **Network Settings** > **Samsung Cloud Print**.
- If the **XOA** tab is shown, press **XOA** > **Samusng Cloud Agent** from **SyncThru™ Web Service**.
- **6** Now your printer is registered with Samsung Cloud Print service.

# **Samsung Cloud Print**

### **Using the Samsung Cloud Print**

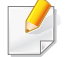

Make sure the printer is turned on and connected to a wired or wireless network that has access to the Internet.

# **Registering a printer from an application on mobile device**

The following steps are an example of using the **Samsung Cloud Print** app from Android mobile phone.

- **1** Open **Samsung Cloud Print** app.
- If you do not have **Samsung Cloud Print** app installed on your cellphone, go to the application store (Samsung Apps, Play Store, App Store) on your mobile device, and just search for download the app and try again.
- **Press the (** $\left(\frac{1}{2}\right)$ **)** button from Samsung Cloud Print app.
- **3** Your mobile device and printer or MFP can be paired NFC tapping, QR code or by manually entering its Mac address.

# **Printing from an application on mobile device**

The following steps are an example of using the **Samsung Cloud Print** app from Android mobile phone.

- **1** Open **Samsung Cloud Print** app.
- If you do not have **Samsung Cloud Print** app installed on your cellphone, go to the application store (Samsung Apps, Play Store, App Store) on your mobile device, and just search for download the app and try again.
- **2** Tap the option check button of the document that you want to print.
- **3** Set the printing options if you want.
- **4** Tap **Send Job**.

# **Samsung Cloud Print**

# **Scanning and sending to Samsung Cloud Print**

You can scan an image and the scanned data will be stored in the **Samsung Cloud Print**.

- **1** Place a single document face down on the document glass, or load the documents face up into the document feeder (see ["Loading originals" on](#page-64-0)  [page 64\)](#page-64-0).
- **2** Press **Samsung Cloud** from the control panel.
- **3** Enter recipient country code and recipient phone number.
- **4** Enter sender information.
- **5** Enter a file name to store the scan data.

You can set the file name from the SyncThru™ Web Service. Open the Web browser from your networked computer and type the IP address of your machine. When SyncThru™ Web Service opens, click **Settings** > **Machine Settings** > **Samsung Cloud** > **File Name**.

**6** Press the **(Start**) button to scan and store the file in samsung cloud server.

When the user is not registered in the **Samsung Cloud Print**, a confirmation window will pop up. Select a work in progress or not.

# <span id="page-201-0"></span>**Google Cloud Print™**

Google Cloud Print™ is a service that allows you to print to a printer using your smart phone, tablet, or any other web-connected devices. Just register your Google account with the printer, and you are ready to use the Google Cloud Print™ service. You can print your document or email with Chrome OS, Chrome browser, or a Gmail™/ Google Docs™ application on your mobile device, so you don't need to install the printer driver on the mobile device. Refer to the Google website (http://google.com/cloudprint/learn/ or http://support.google.com/ cloudprint) for more information about Google Cloud Print™.

- **5** Click **Login** in the upper right corner of the SyncThru™ Web Service website.
- **6** Type in the **ID** and **Password**.

Use the same login ID, Password, Domain as when logging in from the machine (see ["Log-in" on page 220](#page-223-0)).

If the network environment is using a proxy server, you need to configure the proxy's IP and port number from **Settings** > **Network Settings** > **Proxy**. Contact your network service provider or network administrator for more information.

### **Registering your Google account to the printer**

### **Registering from the Chrome Browser**

- Make sure the printer machine is turned on and connected to a wired or wireless network that has access to the Internet.
	- You should create your Google account in the advance.
- **1** Open the Chrome browser.
- **2** Visit www.google.com.
- **3** Sign in to the Google website with your Gmail™ address.
- **4 Enter your printer's IP address in the address field and press the Enter key** or click **Go**.
- **7** When the **SyncThru™ Web Service** window opens, click **Settings**<sup>&</sup>gt; **Network Settings** > **Google Cloud Print**.
- **8** Enter your printer's name and description.
- **9** Click **Register**.

The confirmation pop-up window appears.

- If you set the browser to block pop-ups, the confirmation window will not appear. Allow the site to show pop-ups.
- **10** Click **Finish printer registration**.

# **Google Cloud Print™**

#### **11** Click **Manage your printers**.

Now your printer is registered with Google Cloud Print™ service.

Google Cloud Print™-ready devices will appear in the list.

### **Printing with Google Cloud Print™**

The printing procedure varies depending on the application or the device you are using. You can see the application list that supports Google Cloud Print™ service.

Make sure the printer is turned on and connected to a wired or wireless network that has access to the Internet.

# **Printing from an application on mobile device**

The following steps are an example of using the Google Docs™ app from Android mobile phone.

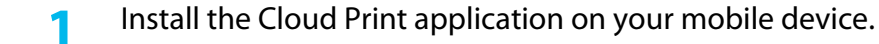

If you do not have the application, download it from the application store such as Android Market or App Store.

- **2** Access the Google Docs™ application from your mobile device.
- Tap the option  $\bigcirc$  button of the document that you want to print.
- Tap the send **button**.
- **Tap the Cloud Print <b>b** button.
- **6** Set the printing options if you want.
- **7** Tap **Click here to Print**.

### **Printing from the Chrome browser**

The following steps are an example of using the Chrome browser.

- **1** Run Chrome.
- **2** Open the document or email that you want to print.
- **3** Click the wrench icon **in the browser's top right corner.**
- **4** Click **Print**. A new tab for printing appears.
- **5** Select **Print with Google Cloud Print**.
- **6** Click the **Print** button.

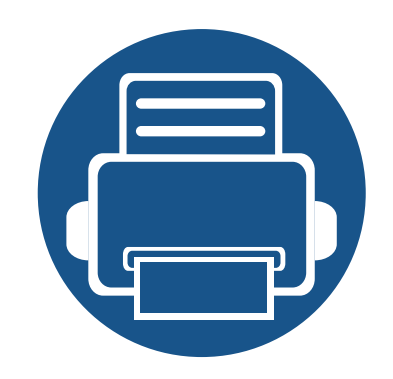

# **11.Using SmarThru Workflow, Shared Folder, Stored Document, and USB**

This chapter explains how to use SmarThru Workflow, Shared Folder, Stored Document, and USB with your machine. This chapter includes:

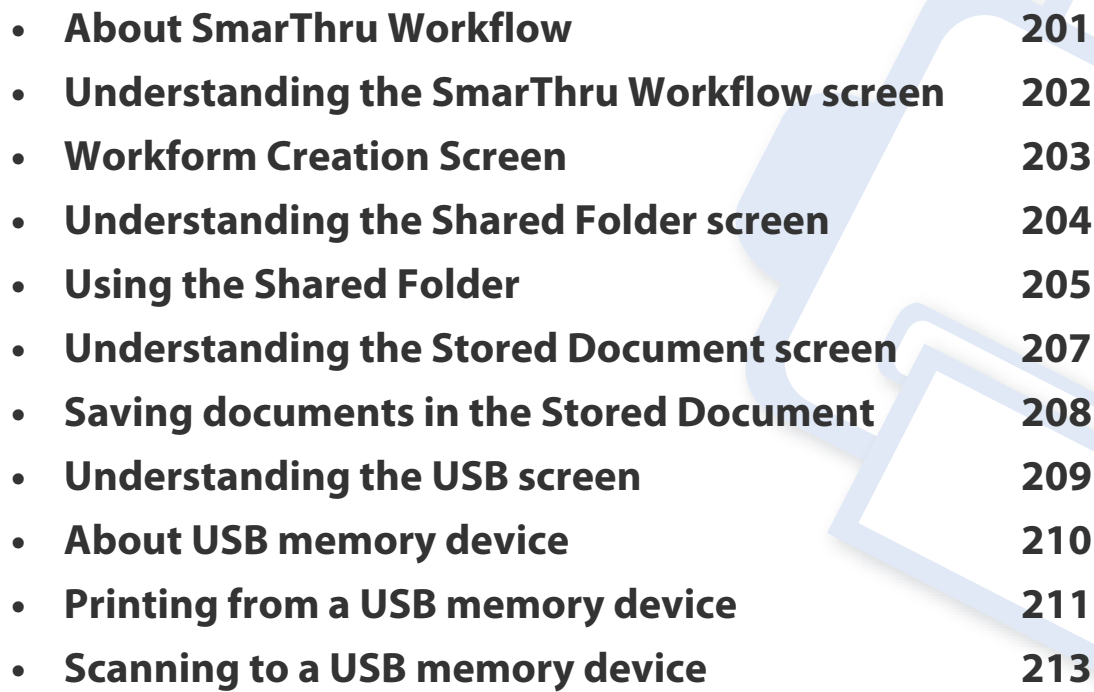

# <span id="page-204-0"></span>**About SmarThru Workflow**

SmarThru™ Workflow is a document sending solution that allows users to operate devices on the network by performing a set of pre-constructed tasks called a "Workform." These Workforms allow repetitive and time-consuming tasks to be automated, making the users' work days less tedious and more productive.

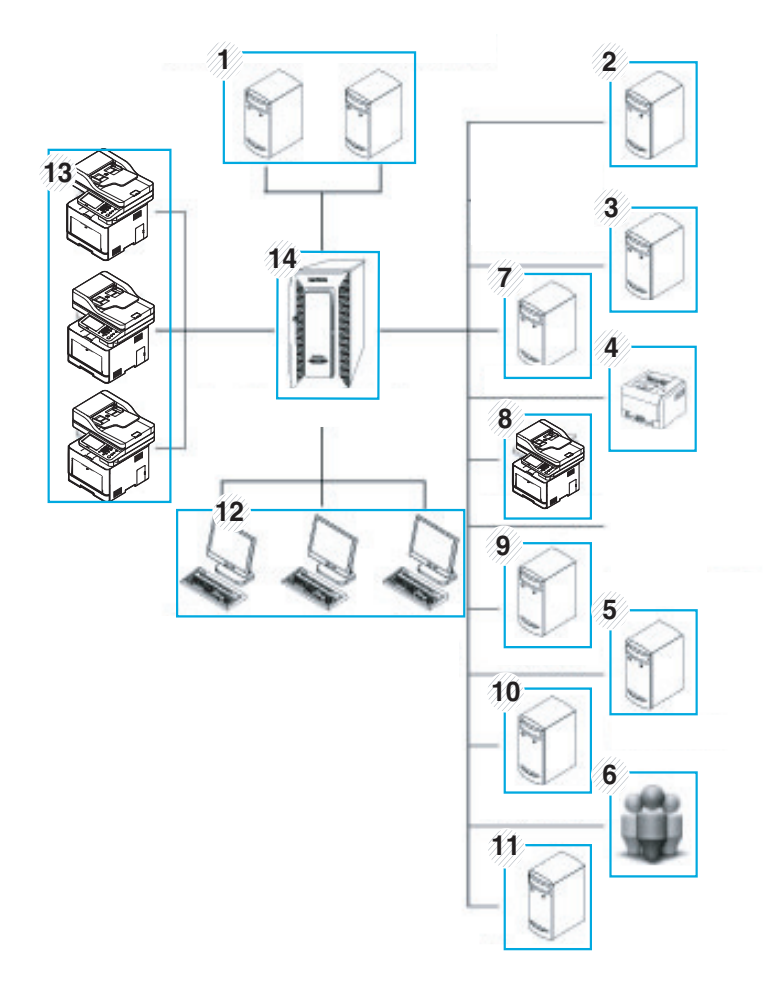

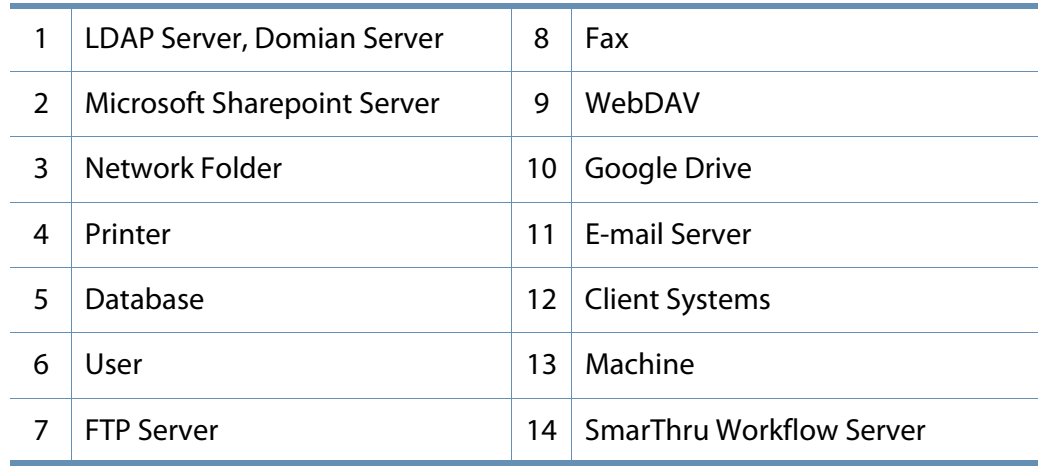

# <span id="page-205-0"></span>**Understanding the SmarThru Workflow screen**

To use the **SmarThru Workflow** ( ) feature, press **SmarThru Workflow**

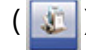

 $\vert$ ) on the display screen.

### **What are "Workform" and "Metadata"?**

A "**Workform**" is a work process created by combining various embedded plugins together to achieve a desired end result for a document.

**Metadata** is extra information provided by the Workform creator for Workforms that use **Scan** input plug-ins.

# **Public Workform Tab**

The **Public** tab shows public Workforms created for user groups by an administrator.

- **Refresh:** Refresh the Workform information.
- **Detail:** Shows the details of a Workform.
- **Select:** Select the Workform for job execution

### **Private Workform Tab**

The **Private** tab shows private Workforms created for a private user by the current authenticated user.

- **Refresh:** Refresh the Workform information.
- **Detail:** Shows the details of Workform.
- **Select:** Let users move to next screen for more options.

# <span id="page-206-0"></span>**Workform Creation Screen**

Add a new Workform, execute **SmaThru Workflow** and log in.

- Workforms that have been previously exported can be imported back into SmarThru Workflow to use again.
	- Select the **Help** menu or click the **p** button any option you want to know about from the SmarThru Workflow.

### **Workform Creation**

- **1** Make sure that the machine is connected to your computer and powered on.
- **Excute the <b>SmarThru Workflow** ( **)** icon on your desktop. OR

From the **Start** menu, select **Programs** or **All Programs** > **SmarThru Workflow** > **SmarThru Workflow**.

- **3** Enter your ID and Password to log into the system.
- **4** Select **Workform** > **Workform List** from the main menu.
- **5** Select whether it will be a **Public Workform** or **Private Workform** from the left pane.
- **6** Click **Create**.

The Workform **Creation** page opens.

**7** Enter the workform's properties.

**8** Drag-and-drop the plug-ins from the left pane to the appropriate section in the data pane, or click on the green checkmark that appears in the icon's upper-right corner.

Each task in the workform will be performed in the order in which they appear in the workform.

**9** Click **Save**.

The Workform will appear on the **Workform List** page.

**10** If the status is Incomplete, a plug-in has not been configured completely. Select the workform and click **Edit** to make changes to the Workform.

### **Workform Execution**

User can operate various jobs with workforms.

- **1** Press **SmarThru Workflow** from the display screen.
- **2** Press one of the Workfoms in the list and **Select**.
- **3** Press metadata and **Next**.
- **4** Change the parameters for scanning in the **Basic**, **Advanced**, **Image** and **Output** tabs.
- **5** Press start on the control panel. The result files will be saved in the server.

# <span id="page-207-0"></span>**Understanding the Shared Folder screen**

This feature allows you to use the machine's memory as a shared folder. The advantage of this feature is that you can conveniently use the shared folder through your computer.

To use the **Shared Folder** feature, press **Shared Folder** on the display screen.

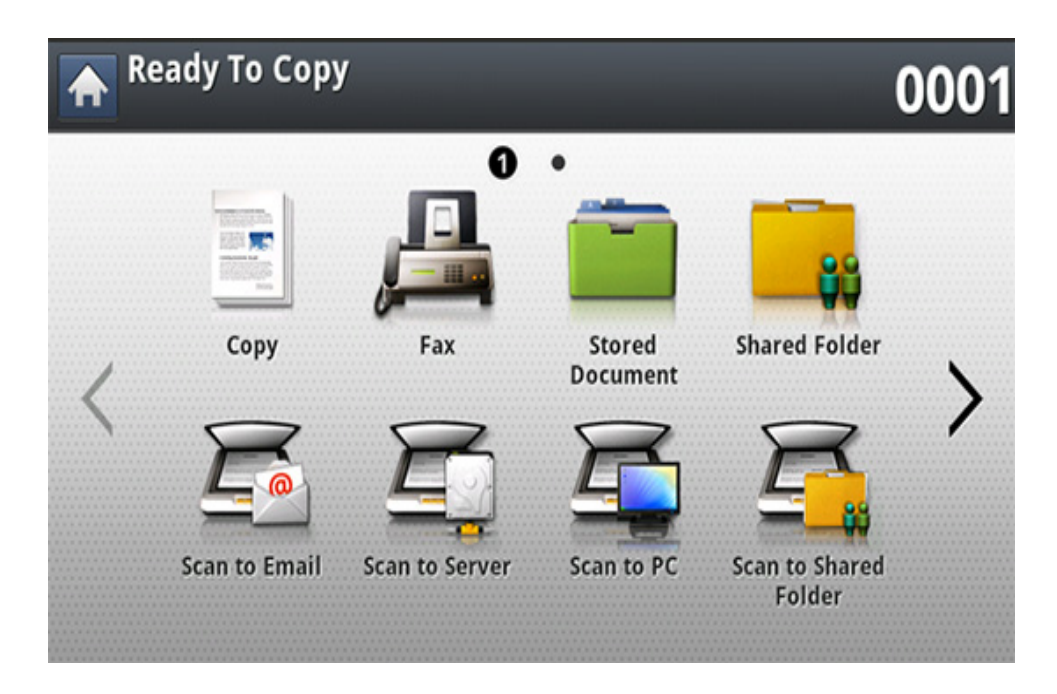

The administrator can set the ID and password to restrict the user's access and also set the maximum number of simultaneous users.

- **nfsroot:** Create a new folder under nfsroot directory.
- **Rename:** You can rename data stored in the shared folder.
- **Delete:** You can delete data stored in the shared folder.

• **Print:** You can print data stored in the shared folder.

# <span id="page-208-0"></span>**Using the Shared Folder**

You can use the shared folder in the exact same way as a normal computer. Create, rename, and delete the folder or file as a normal Windows folder. You also store scanned data in the shared folder. You can directly print files stored in the shared folder. You can print TIFF, BMP, JPEG, and PRN files.

### **Creating a shared folder**

- **1** Press **Shared Folder** from the display screen.
- Press the **i** icon in the upper-right corner to create a folder.
- **3** Enter a folder name in the blank field.
- **4** Press **OK**.

#### **4** Press the **Basic** tab.

- **5** Select a folder for storing the scanned image. If you do not select a folder, the scanned image is stored in root directory.
- **6** Press the **File Name** input area. The pop-up keyboard appears.
- **7** Enter a file name to store the scan data.
- **8** Set the scan features in the **Advanced**, **Image**, or **Output** tabs, if necessary.
- **9** Press the  $\circledcirc$  (**Start**) button to scan and store the file.

If an original is placed on the scanner glass, the machine shows the window asking if you want to place another page. Load another original and press **Yes**. When you finish, press **No** on this window.

### **Scanning and sending to a shared folder.**

Scans and stores scanned output in the shared folder.

- **1** Place the originals face up in the DSDF or place a single original face down on the scanner glass and close the DSDF (see ["Loading originals"](#page-64-0)  [on page 64](#page-64-0)).
- **2** Press **Scan to Shared Folder** from the display screen.
- **3** Press the name of the scanned data you want to print.

### **Printing from shared folder**

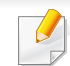

You can also delete, rename from shared folder.

# **Using the Shared Folder**

- **1** Place the originals face up in the DSDF or place a single original face down on the scanner glass and close the DSDF (see ["Loading originals"](#page-64-0)  [on page 64](#page-64-0)).
- **2** Press **Shared Folder** from the display screen.
- **3** Press the name of the scanned data you want to print.
- **4** Press **Print**.
- **5** If you want to customize the print settings including color mode, duplex, and more from the display screen.
- **6** Press  $\circledcirc$  (**Start**) from the control panel to begin printing.

# <span id="page-210-0"></span>**Understanding the Stored Document screen**

You can store documents sent from computers or scanned images in the **Stored Document**. The **Stored Document** is located on your machine's hard disk drive (HDD), which means the documents are stored on the HDD. You can create a password for a certain Stored Document, so unauthorized users cannot access it. Also, you can print stored documents by using a variety of printing features and send the documents to several destinations such as email, server, or fax. You can set a Stored Document and use Stored Document feature with SyncThru™ Web Service (see ["Setting up an address book from SyncThru™ Web Service" on](#page-177-0)  [page 174\)](#page-177-0).

If important data is stored in the **Stored Document**, we recommend you to backup the data regulary. Samsung disclaims all responsibility for damage or loss of data caused by misuse or failure of the machine.

To use the **Stored Document** feature, press **Stored Document** on the display screen.

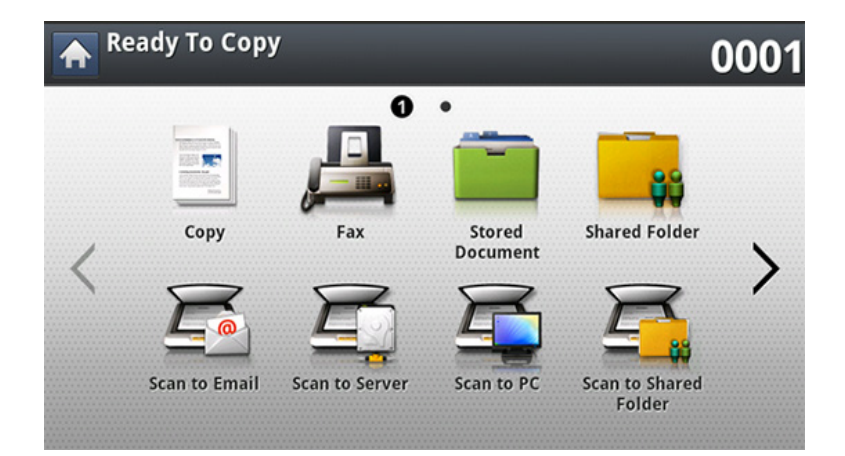

**Stored Document** allows you to store the scanned data on the HDD (your machine's hard disk drive) in your machine. The stored data can be sent to different destinations like **Fax**, **Email**, **Server**, **Box**, or **USB**.

- **Public:** All users can access the files.
- **Private:** Set up a password to prevent unauthorized persons from accessing.

# <span id="page-211-0"></span>**Saving documents in the Stored Document**

When you use a printing device in an office, school or other public place, you can protect your personal documents or confidential information by using the secure printing feature.

- **1** Press **Stored Document** on the main screen.
- **2** Press **Public** or **Private** tab, then you can see the saved files.
- If there is no file, you can save files from your PC (see ["Print Mode" on page](#page-89-0)  [89](#page-89-0)).
- **3** You can rename, delete or print files.
- **4** Select the document to print.
- **5** Enter the password that you set from the printer driver.
- **6** Print or delete the document.

# <span id="page-212-0"></span>**Understanding the USB screen**

To use the USB feature, press **USB** on the display screen.

If you want to use this feature, you need to insert a USB memory device into the USB memory port on your machine.

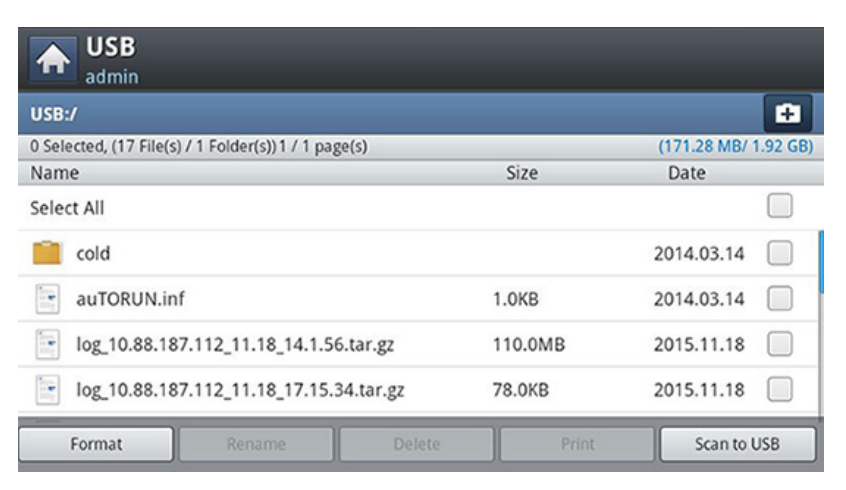

- **USB Display:** Displays information of the folder or file.
- **Format:** Formats the USB memory device.
- **Rename:** Changes the name of the selected folder or file.
- **Delete:** Deletes the selected folder or file.
- **Print:** You can directly print files stored on a USB memory device. You can print TIFF, JPEG, PDF, and PRN files (see ["Printing from a USB memory](#page-214-0)  [device" on page 211\)](#page-214-0).
- **Scan to USB:** Sends to **Scan to USB** (see ["Scanning to a USB memory device"](#page-216-0)  [on page 213\)](#page-216-0).

# <span id="page-213-0"></span>**About USB memory device**

USB memory devices are available with a variety of memory capacities to give you more room for storing documents, presentations, music and videos, high resolution photographs, or whatever other files you want to store or move.

You can do the following on your machine using a USB memory device:

- Scan documents and save them on a USB memory device.
- Print data stored on a USB memory device.
- Format the USB memory device.

Your machine supports USB memory devices with FAT16/FAT32 and sector size of 512 bytes.

Check your USB memory device's file system from your dealer.

You must use only an authorized USB memory device with an A plug type connector.

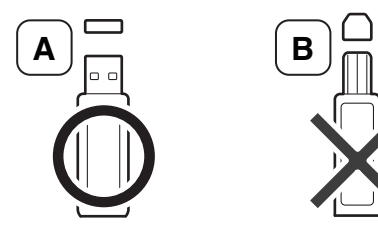

Use only a USB memory device with metal-shielded connector.

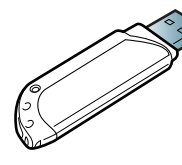

Only use a USB memory device that has obtained compatibility certification; otherwise, the machine might not recognize it.

Insert a USB memory device into the USB memory port on your machine.

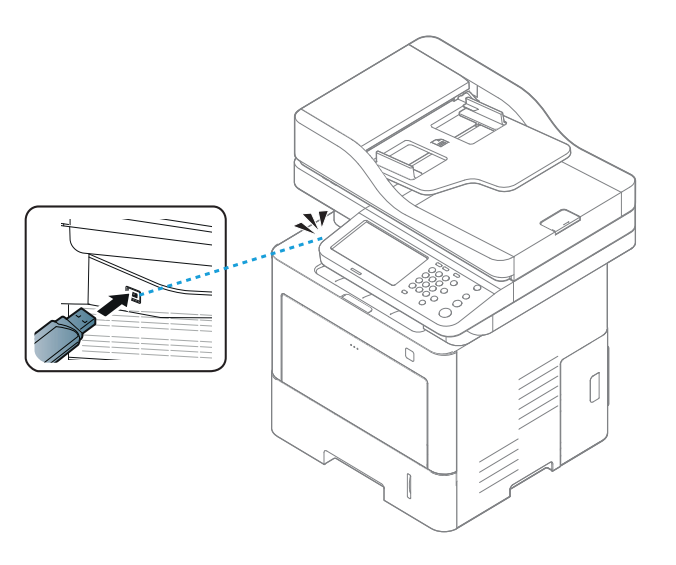

- Do not remove the USB memory device while it is in use. The machine warranty does not cover damage caused by a user's misuse.
	- If your USB memory device has certain features, such as security settings and password settings, your machine may not automatically detect it. For details about these features, see the USB memory device's User's Guide.

# <span id="page-214-0"></span>**Printing from a USB memory device**

You can directly print files stored on a USB memory device. You can print TIFF, JPEG, and PRN files. You can select 50 files and print selected the files at once.

USB print option supported file types:

- **PRN:** Only files created by provided driver with your machine are compatible. PRN files can be created by selecting the **Print to file** check box when you print a document. The document will be saved as a PRN file, rather than printed on paper. Only PRN files created in this fashion can be printed directly from USB memory device (see ["Printing to a file \(PRN\)" on page 103\)](#page-103-0).
- **TIFF:** TIFF 6.0 Baseline
- **JPEG:** JPEG Baseline
- **PDF:** PDF 1.7 and below

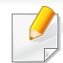

In case of 8-bit CMYK JPEG files, the job could be cancelled.

To print a document from a USB memory device:

- **1** Insert a USB memory device into the USB memory port on your machine. Your machine automatically detects the device and reads data stored on it (see ["About USB memory device" on page 210\)](#page-213-0).
- The machine cannot detect an unformatted USB memory device. Format, and then reinsert the USB memory device into the USB memory port on your machine.
	- The machine can not detect the USB memory device when the machine is in power save mode. Wait until the machine returns to ready mode, and then reinsert the USB memory device into the USB memory port on your machine.

#### **2** Press **USB** from the display screen.

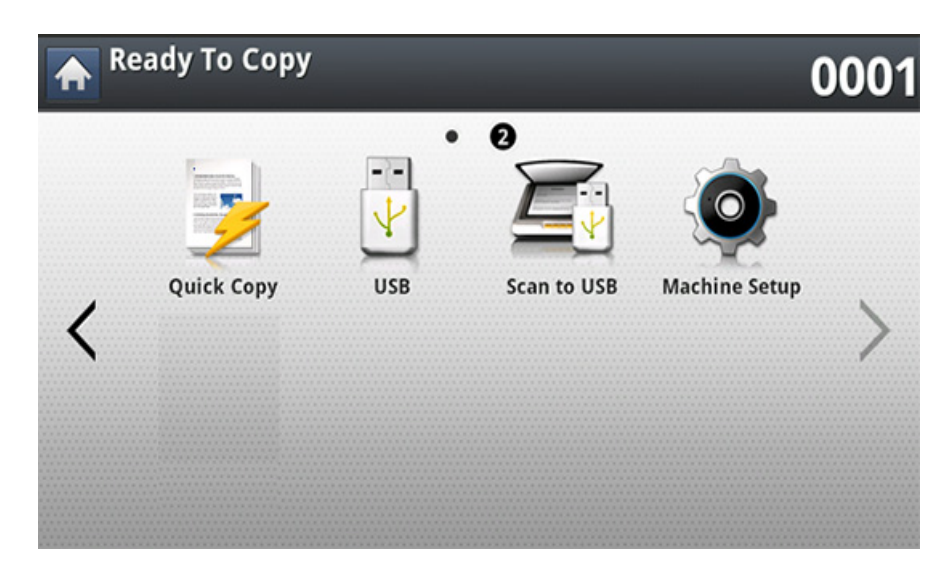

# **Printing from a USB memory device**

**3** The machine shows all the files in the USB memory device.

Select the file you want to print. You can also select multiple files if you want to print multiple files.

- If the file is in a folder, press the folder name. Then press **Select**.
- If the PDF file you selected is secured with a password, you have to know the password for printing. Enter the password when the machine requires the secure password. If you do not know the password, the print job will be cancelled.
- **4** Press **Print**.
- **5** Press the appropriate option.
	- **Copies:** Selects the number of copies.
	- **Duplex:** Selects the machine to print copies on both sides of the paper.
	- **Auto fit:** Allows you to scale your print job to the selected paper size in the tray regardless of the document size. Select a tray, and press **On**.
	- Paper Source: Selects a tray that contains the paper to be printed.
	- **Output:** Sets the machine's various output options such as copy output option.
- **6** Press **(Start**) button to print the file.
- **7 (Back**) to go back to the previous screen.

**8** After printing is completed, you can remove the USB memory device from the machine. Press **USB**.
# <span id="page-216-0"></span>**Scanning to a USB memory device**

- The machine cannot detect the unformatted USB memory device. Format and then reinsert the USB memory device into the USB memory port on your machine.
- The machine could not detect the USB memory device when the machine is in power save mode. Wait until the machine returns to ready mode, and then reinsert the USB memory device into the USB memory port on your machine.
- **1** Insert a USB memory device into the USB memory port on your machine.
- **2** Place the originals face up in the DSDF or place a single original face down on the scanner glass and close the DSDF (see ["Loading originals"](#page-64-0)  [on page 64](#page-64-0)).
- **3** Press **Scan to USB** from the display screen.

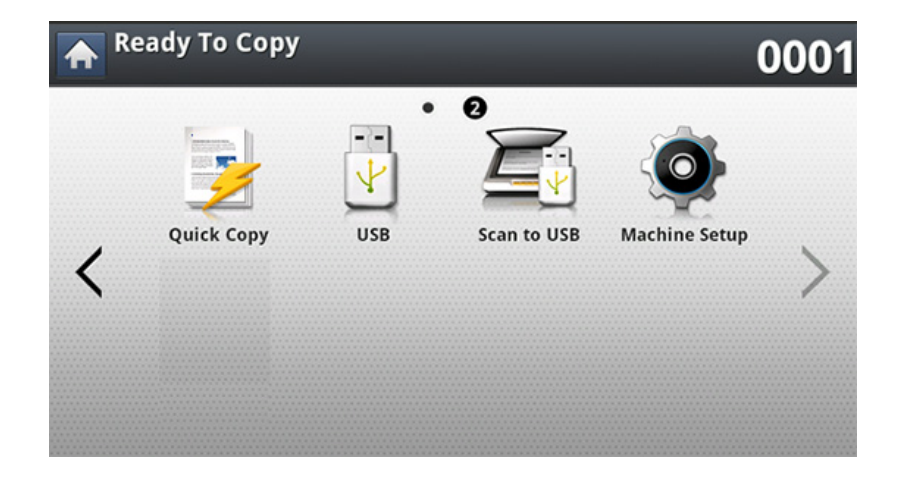

**4** Press the **Basic** tab.

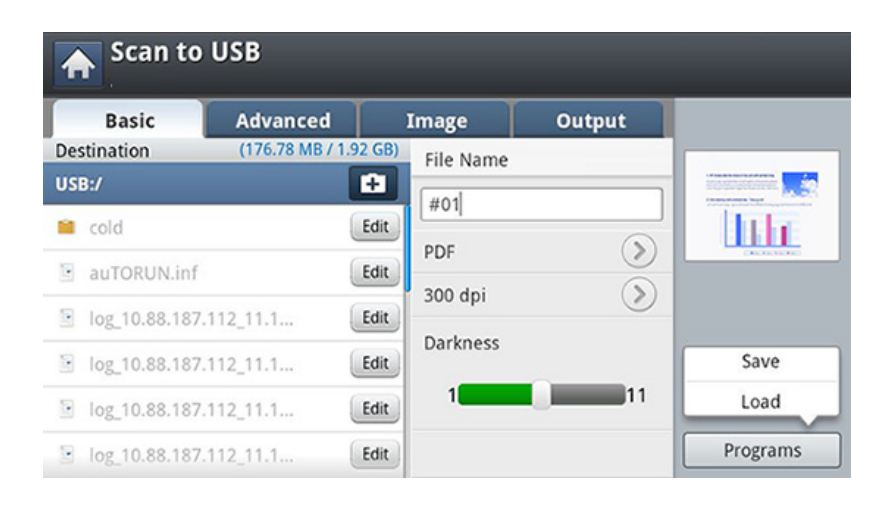

- **5** Select a folder for storing the scanned image. If you do not select a folder, the scanned image is stored in root directory.
- **6** Press the **File Name** input area. The pop-up keyboard appears.
- **7** Enter a file name to store the scan data. Press **Done**.
- **8** Set the **File format**, **Resolution**, and **Darkness**.
- **9** Set the scan features in the **Advanced**, **Image**, or **Output** tabs, if necessary (see ["Changing the scan feature settings" on page 141\)](#page-141-0).
- **10** Press the **(Start**) button to scan and store the file.

If an original is placed on the scanner glass, the machine shows the window asking if you want to place another page. Load another original and press **Yes**. When you finish, press **No** on this window.

**11** After scanning is complete, you can remove the USB memory device from the machine.

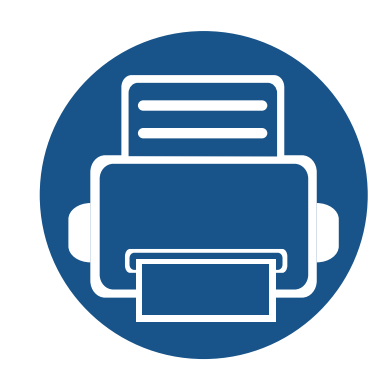

# **12.Menu Overview and Advanced Features**

This chapter shows an overview of menus provided by your machine and explains the Machine Setup menu in detail. The Machine Setup menu provides various options for administrators to set in order to use the machine to its full capabilities. Read this chapter carefully to understand the diverse features your machine provides.

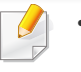

- This administrator's guide mainly describes features administrators would often use and settings to set before using the machine.
- For some options, you need to contact your local service provider to set the settings.
- Some menus may not appear on the display screen depending on the settings or models. If so, it is not applicable to your machine.

This chapter includes:

- **• [Menu overview 215](#page-218-0)**
- **• [Machine setup 220](#page-223-0)**

<span id="page-218-0"></span>Your machine is equipped with various menus that will be useful for both users and administrators. With the menus, administrators can set the settings for the machine or use the various features provided. You can access the menus by pressing the display screen on the control panel.

The following table shows the menus provided by your machine. Use the following table to view the menu structure. The menu column shows the main menu and the option column shows its submenus.

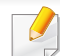

Some menus may not appear on the display screen depending on the settings or models. If so, it is not applicable to your machine.

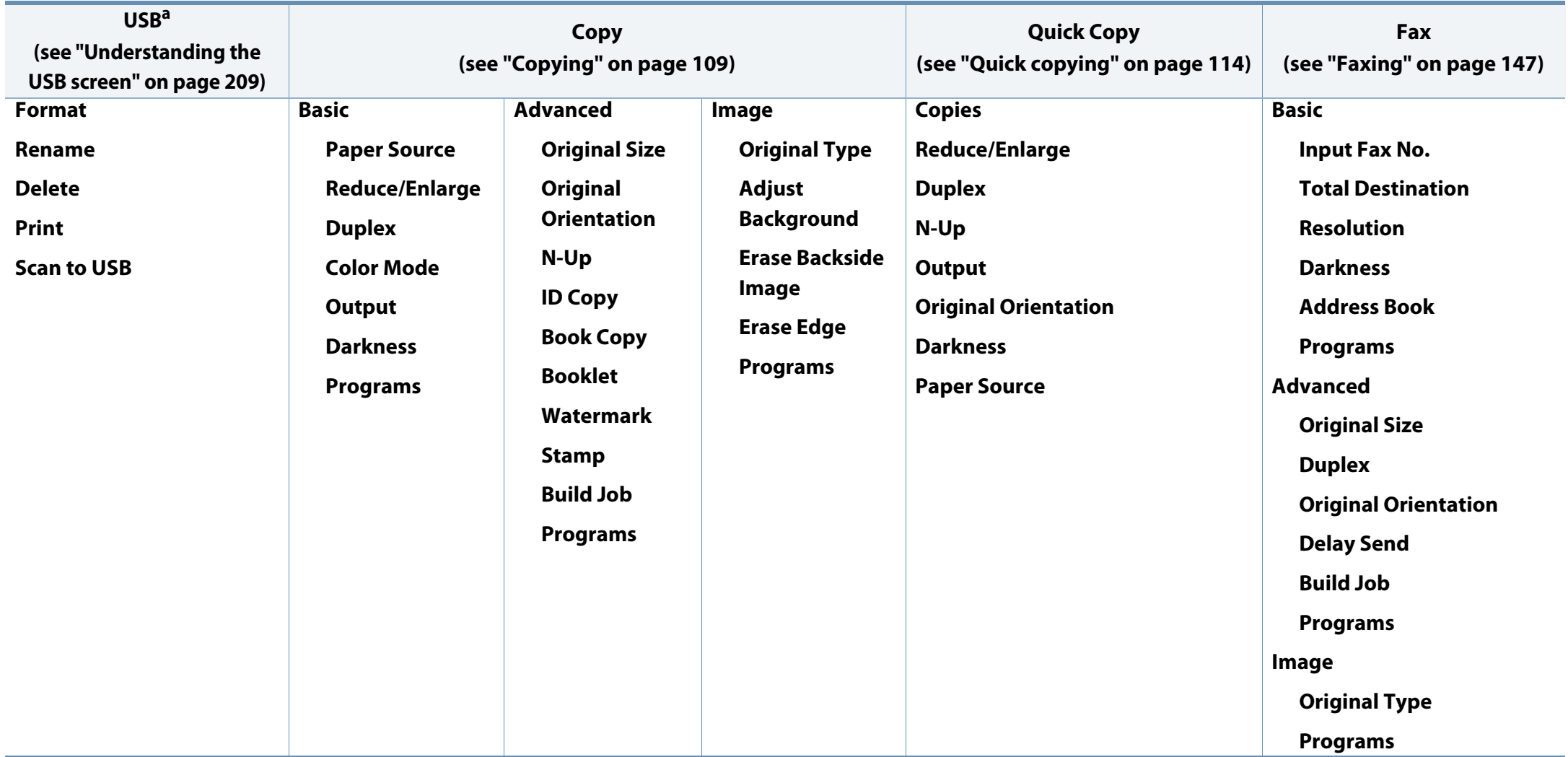

a. This option is available when the USB memory inserted.

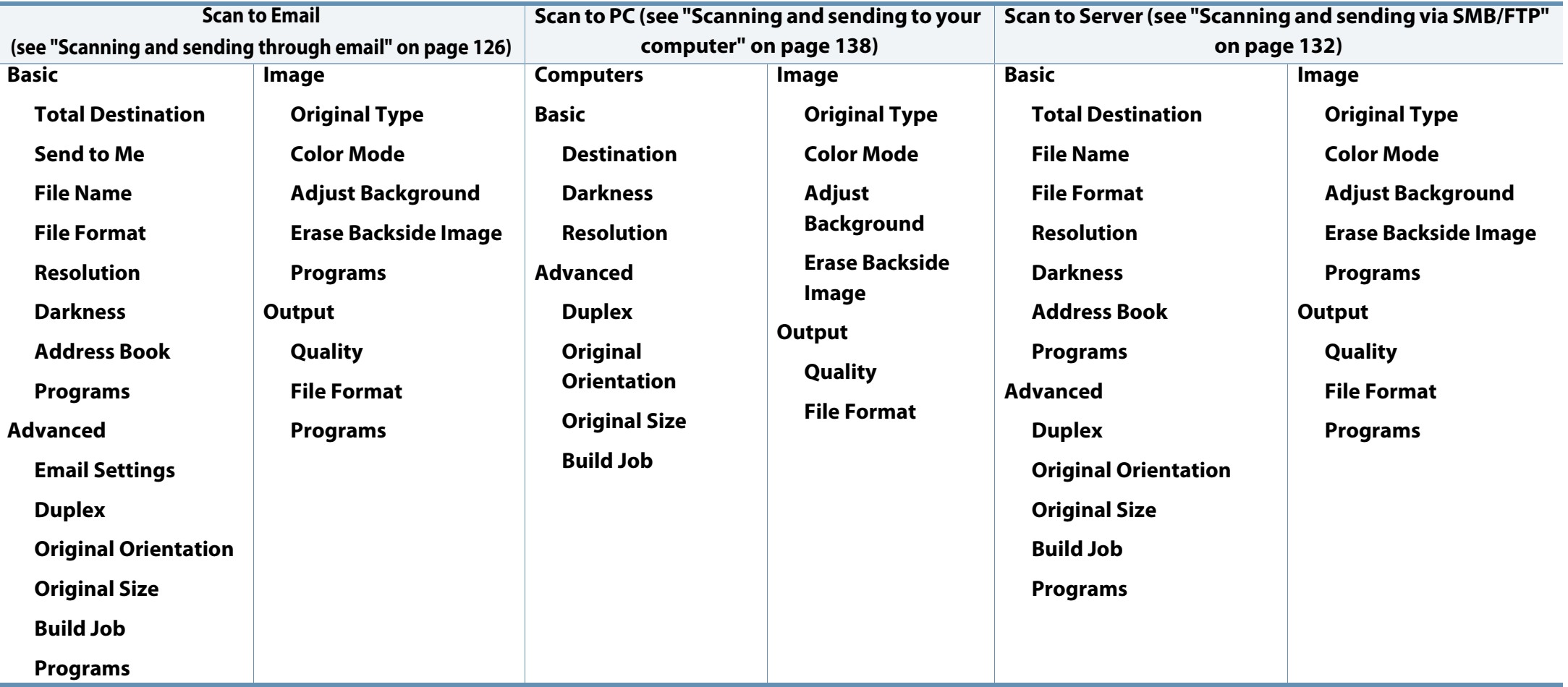

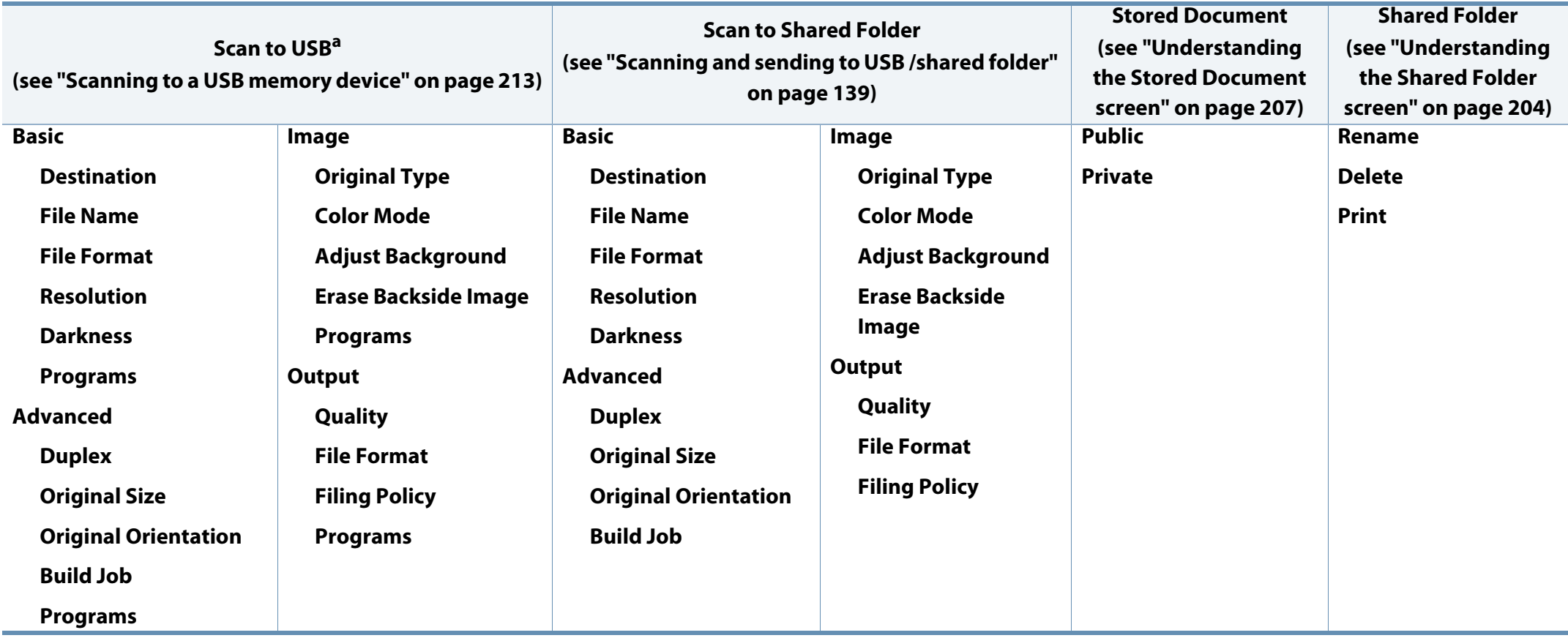

a. This option is available when the USB memory inserted.

<span id="page-222-0"></span>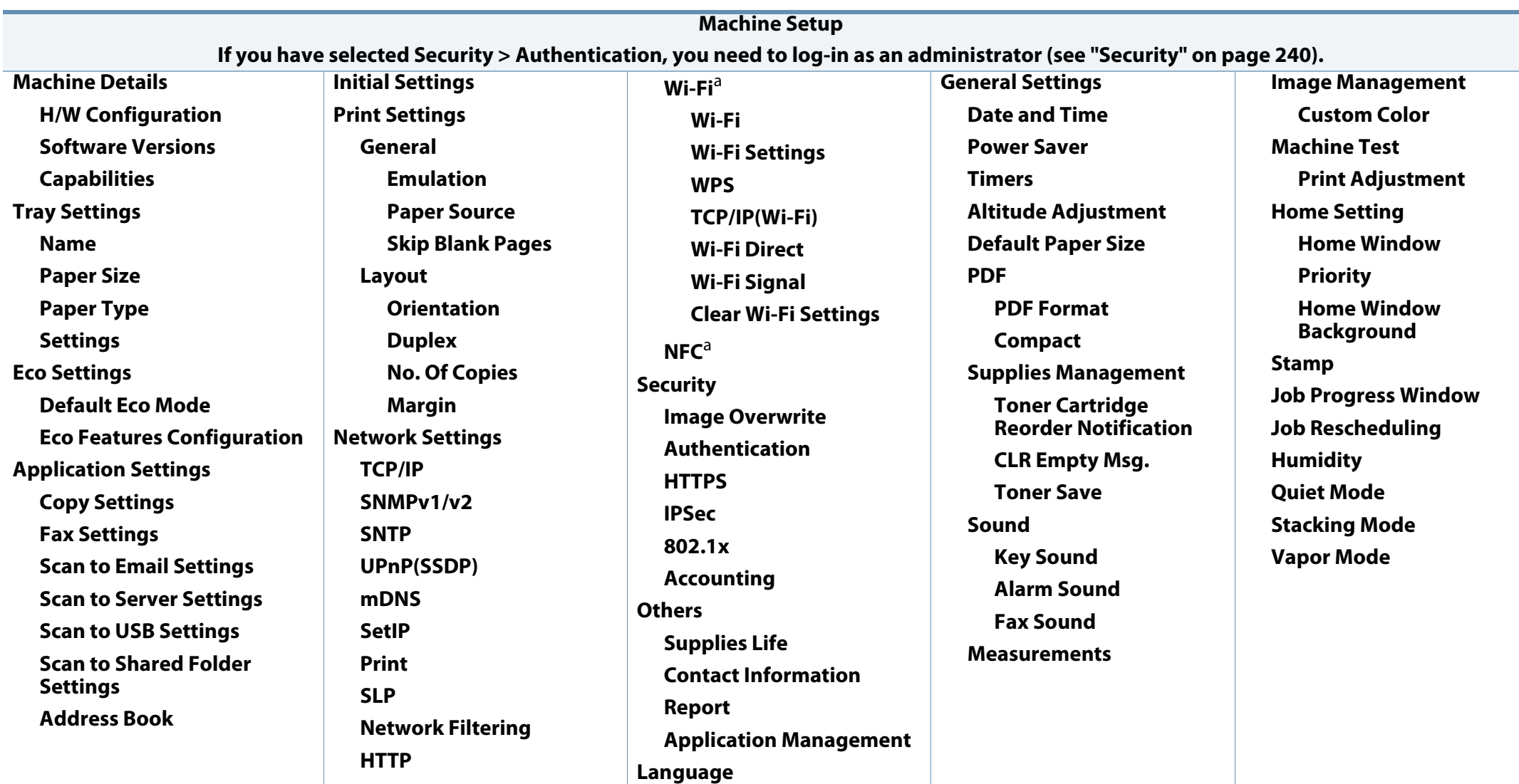

a. This option is available when the optional Wireless/NFC kit installed.

<span id="page-223-0"></span>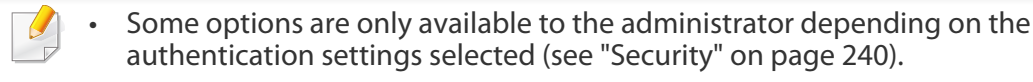

• Press the **D** (Back) button if you want to return to the previous screen.

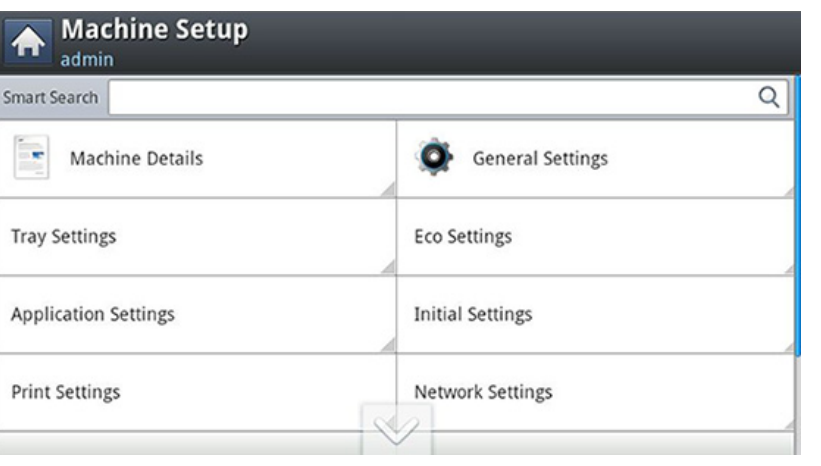

#### <span id="page-223-1"></span>**Log-in**

Depending on the authentication settings you selected, you may need to log-in as an administrator to access some options under **Machine Setup** menu (see ["Security" on page 240](#page-243-0)).

- **1** Press **Machine Setup** from the display screen.
- **2** Select the option you want. If the option is available for only the administrator, the following screen appears.

Enter the **ID**, **Password**, and **Domain** using the pop-up keyboard which appears when you press each field.

- Enter the ID and password you first set when you turned on the machine: **Initial Settings** (see ["Initial Settings" on page 238\)](#page-241-0).
- The default **ID** is **admin**.
- You can also use the **Recent Users** button to find the recently used ID and **Domain List** button to find the domain from the list stored in the machine.
- When you log-in, you can see the ID of the logged in user on the display.

**3** Press **OK**.

#### **Machine Details**

You can check the detailed machine information. Check the status of installed hardware and software versions to help you maintain the machine. You can download the latest software from the Samsung website.

- **1** Press **Machine Setup** > **Machine Details** from the display screen.
- **2** Press the option you want.
	- **H/W Configuration:** Shows the status of installed hardware including optional parts.
	- **Software Versions:** Shows the software versions of the systems installed.
	- **Capabilities:** Shows the capabilities of the hardware.
- **3** Press (**Back**) for return to the previous screen.

#### **General Settings**

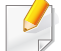

Some menus may differ from your machine depending on its options or models.

Before using the machine, set up the general settings, as follows:

Press **Machine Setup** > **General Settings** from the display screen.

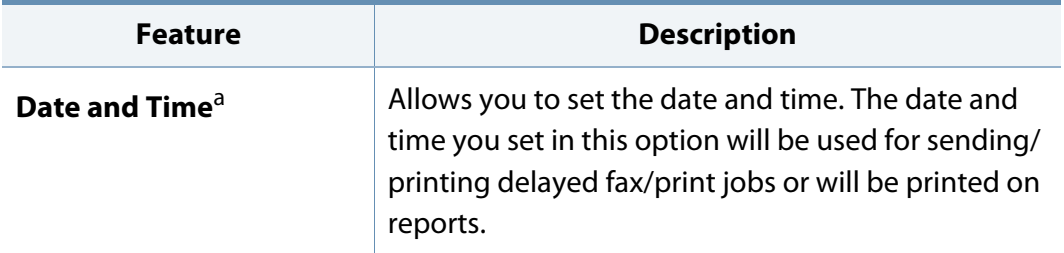

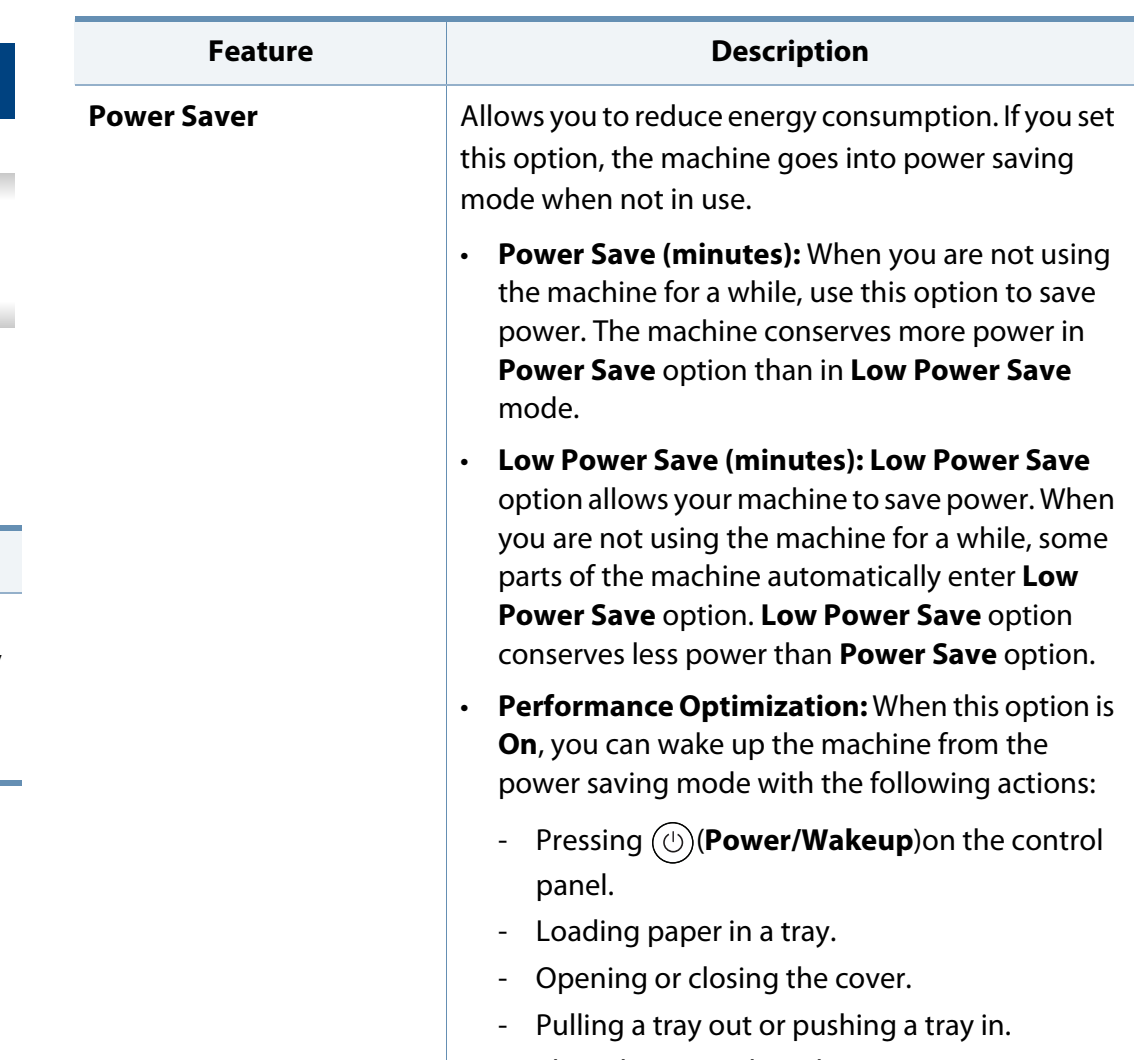

- Place the originals in the DSDF.
- Plug in the USB Drive device.

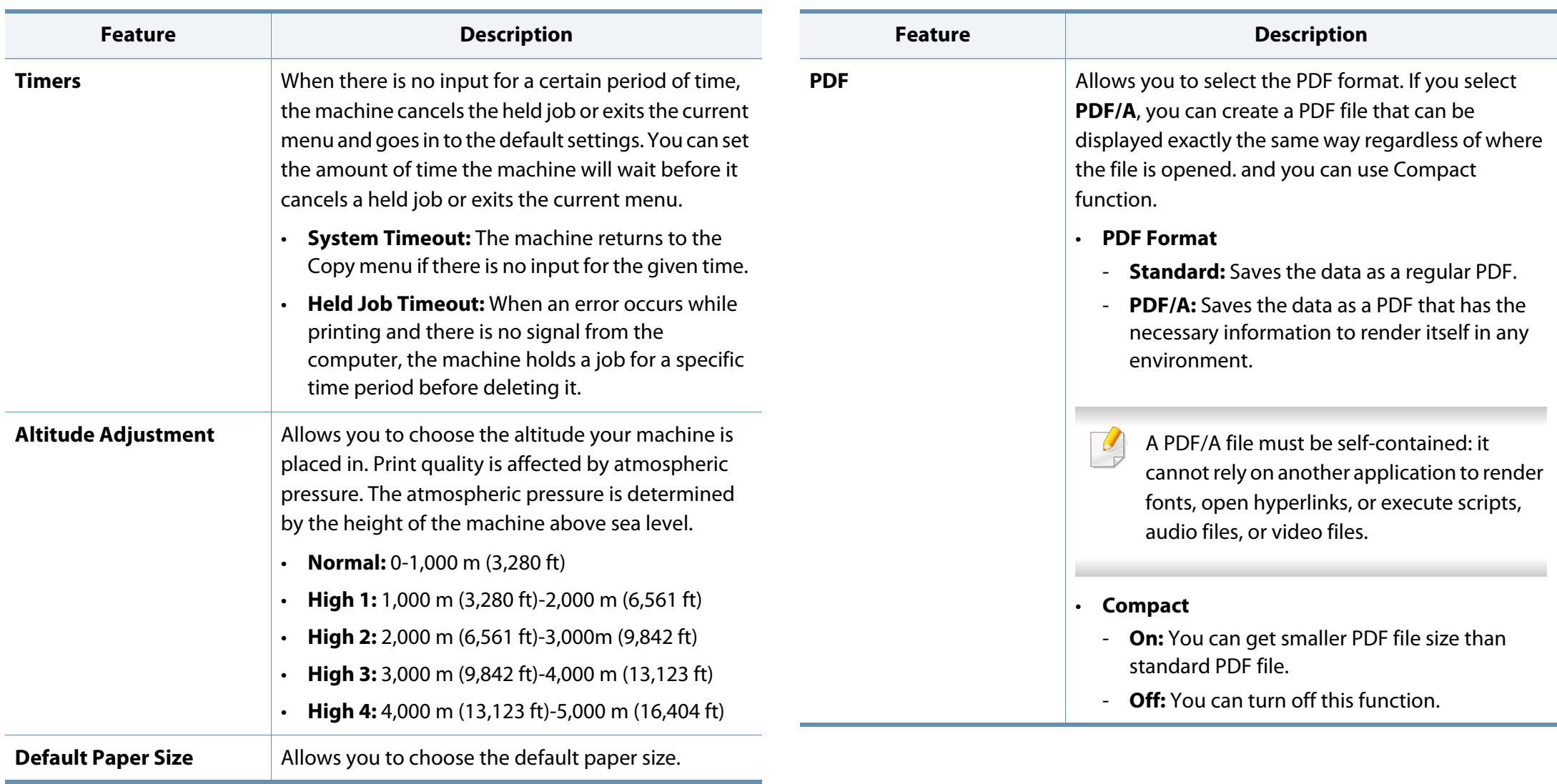

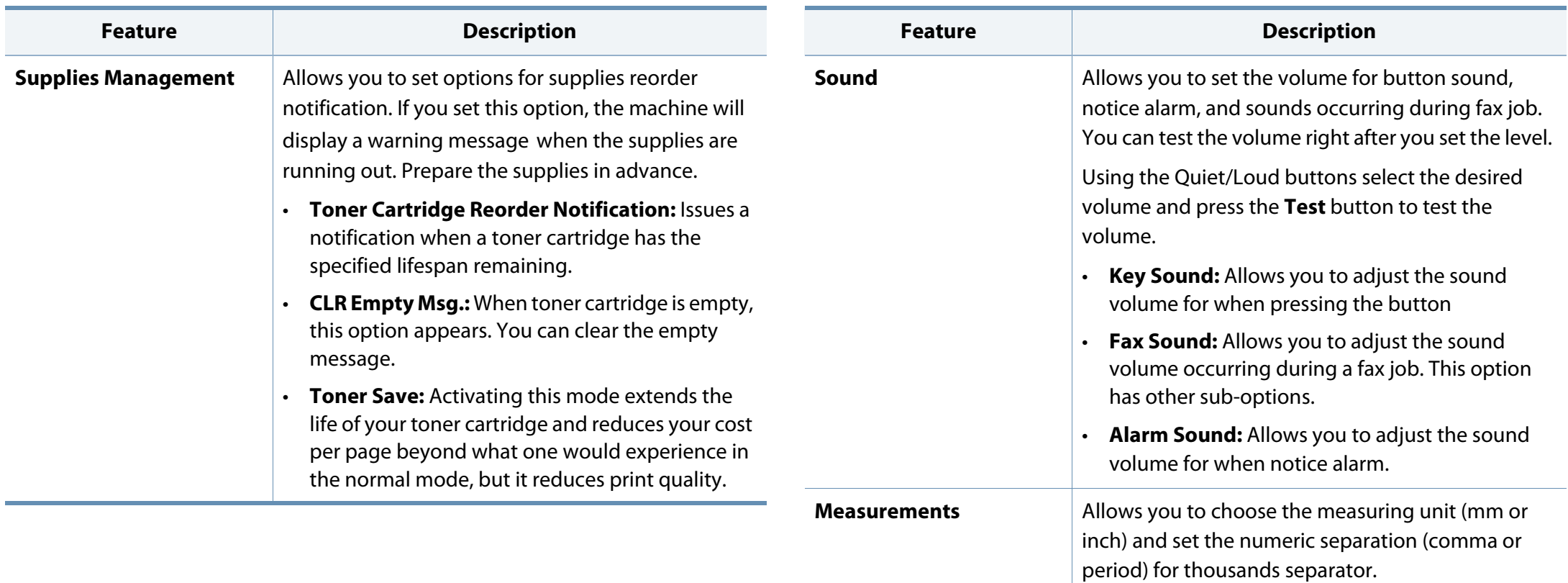

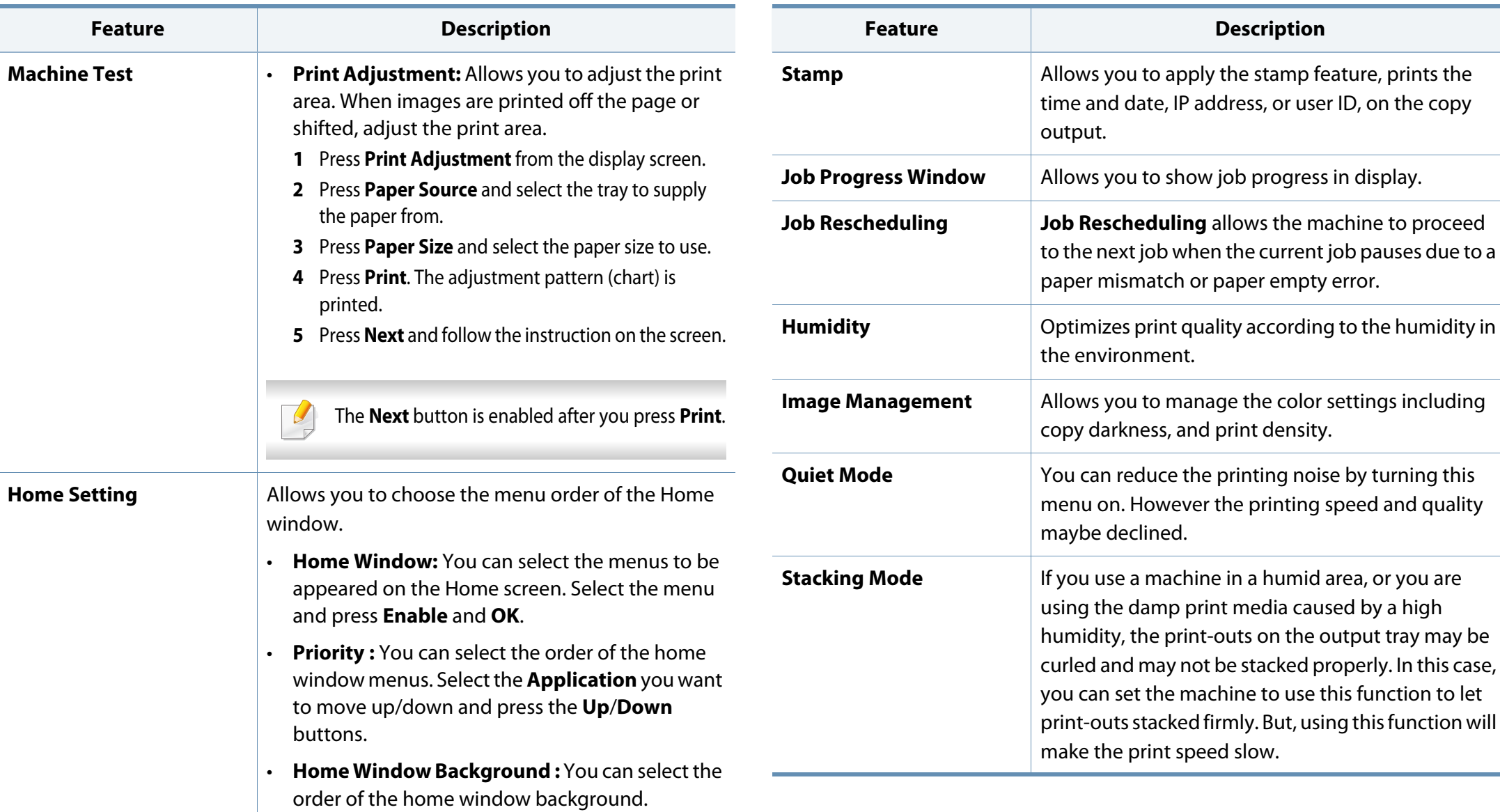

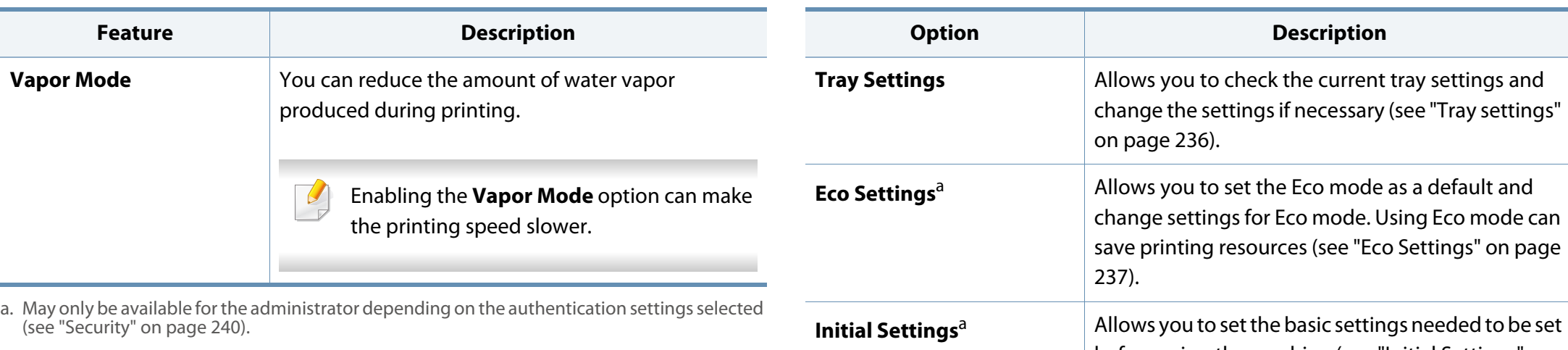

#### <span id="page-229-1"></span>**Other settings**

Some menus may differ from your machine depending on its options or models.

Press **Machine Setup** from the display screen.

OR

Press **Machine Setup** > **Others** from the display screen.

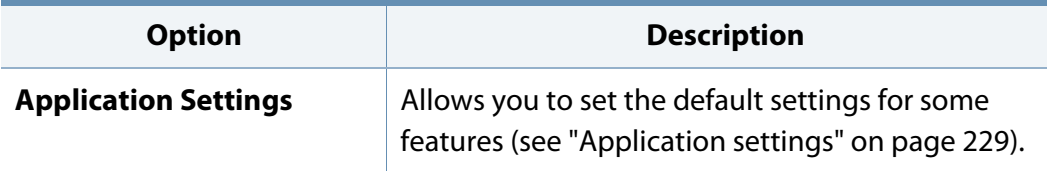

<span id="page-229-0"></span>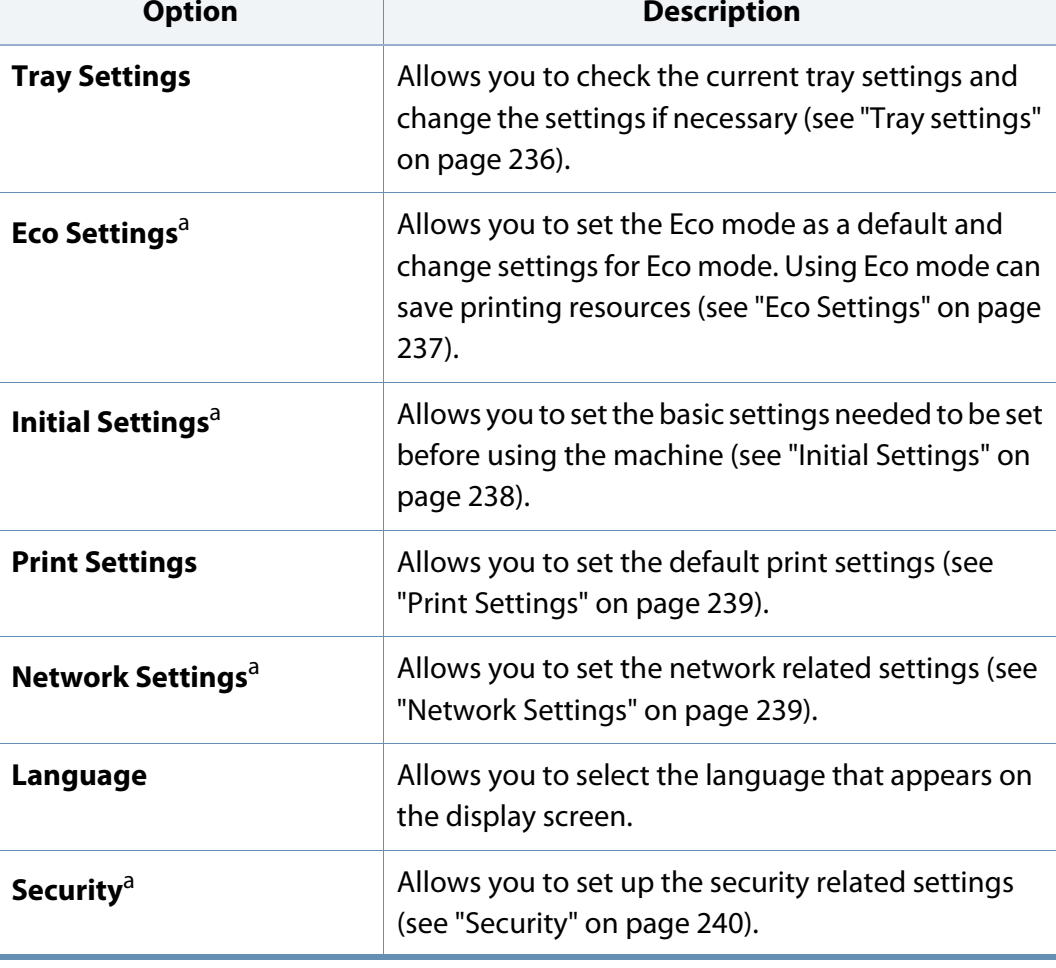

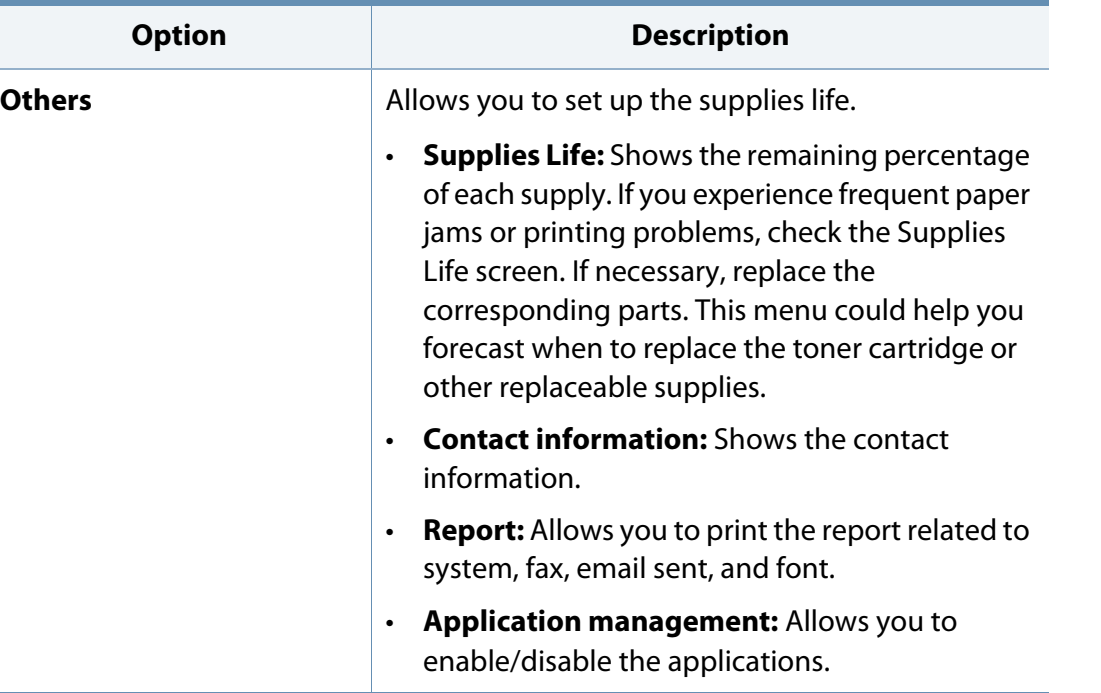

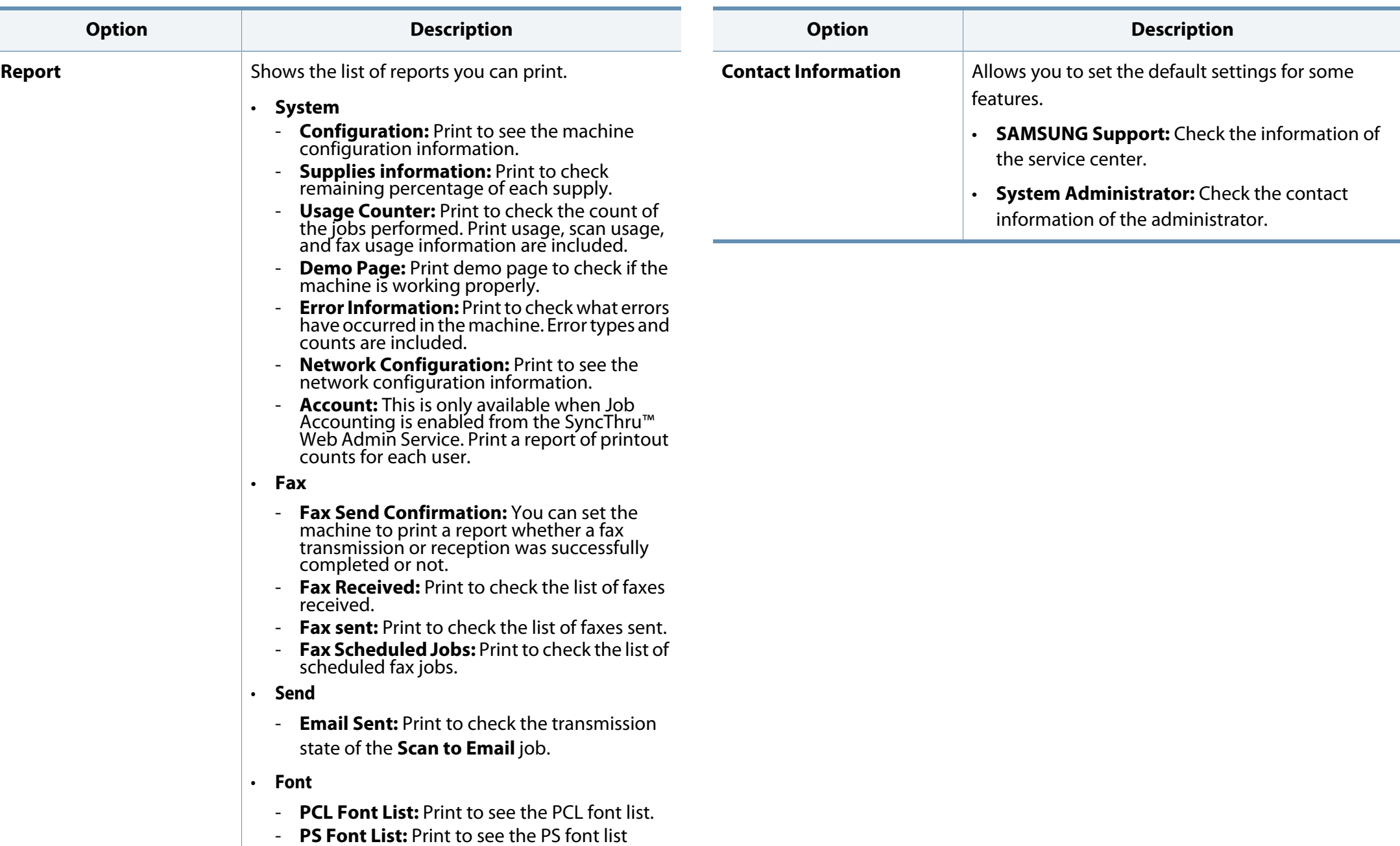

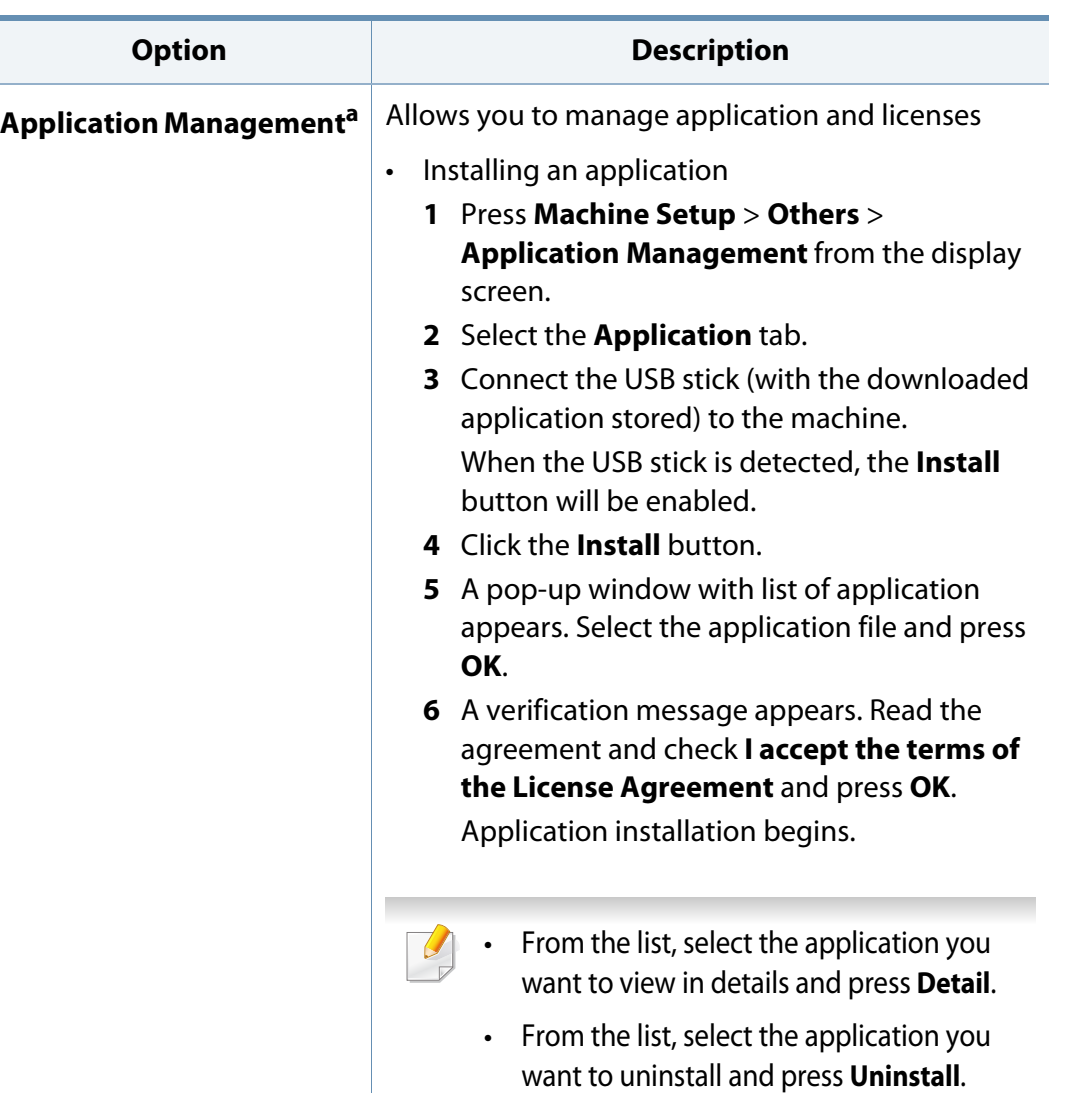

a. Available for the administrator depending on the authentication settings selected (see ["Security" on page 240](#page-243-0)).

#### <span id="page-232-0"></span>**Application settings**

#### **Copy Settings**

You can set the default copy options. Set the most frequently used copy settings.

- You can also use this feature from the SyncThru™ Web Service. Open the  $\overline{a}$ Web browser from your networked computer and type the IP address of your machine. When SyncThru™ Web Service opens, click **Settings** > **Machine Settings** > **Copy**.
- **1** Press **Machine Setup**<sup>&</sup>gt; **Application Settings** > **Copy Settings** from the display screen.
- **2** Select the appropriate option.

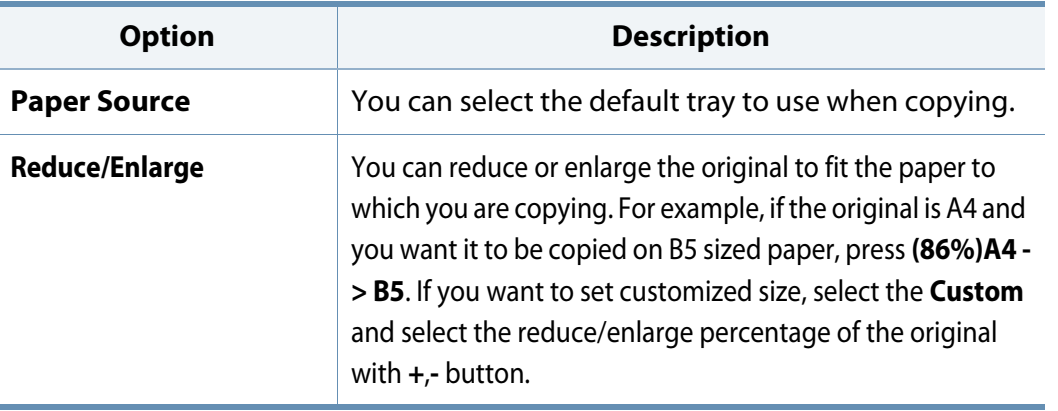

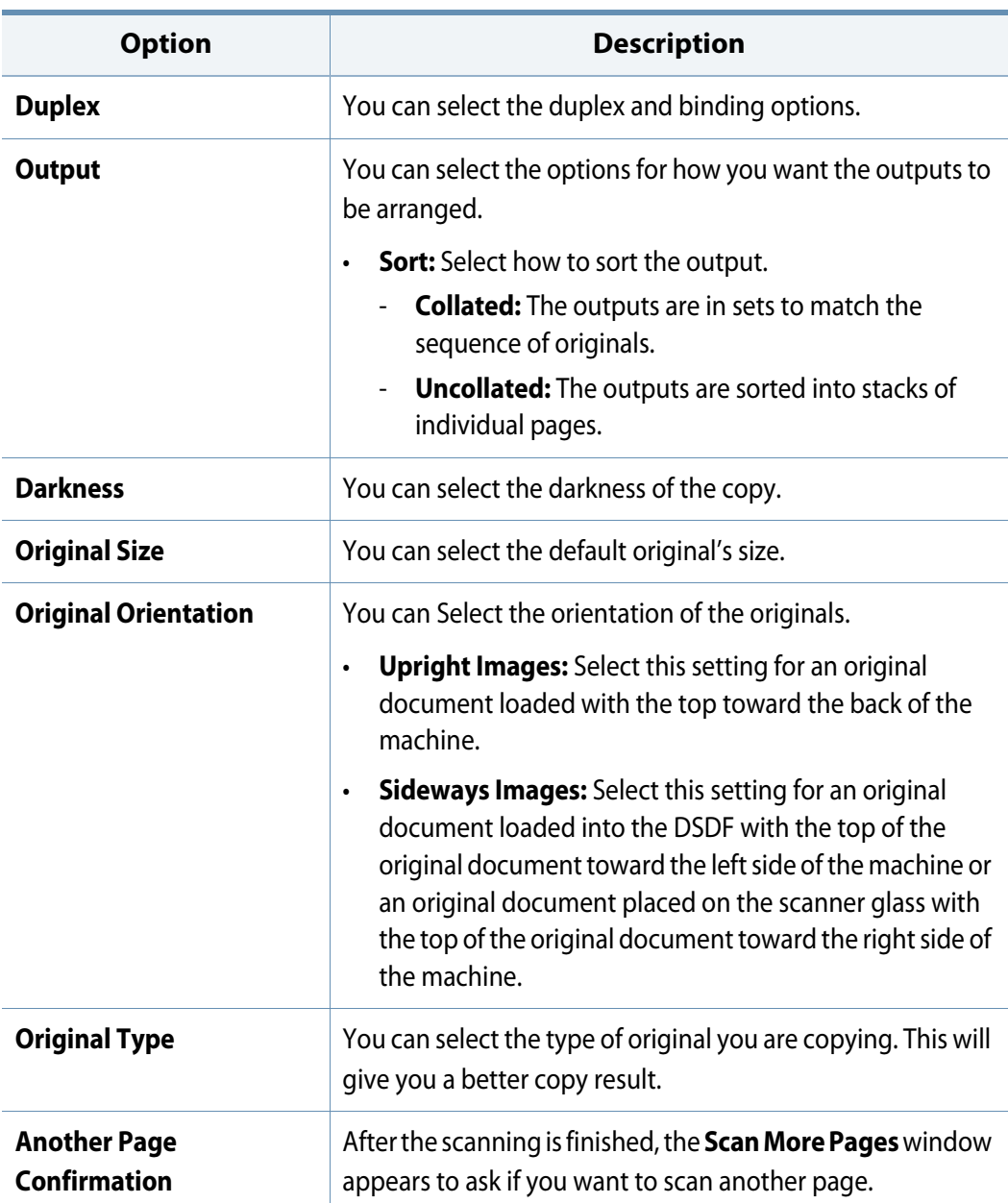

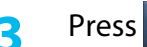

**3** Press (**Back**) to save the change and return to the previous screen.

#### **Fax Settings**

You can set the default fax options. Set the most frequently used fax settings.

- You can also use this feature from the SyncThru™ Web Service. Open the Web browser from your networked computer and type the IP address of your machine. When SyncThru™ Web Service opens, click **Settings** tab > **Machine Settings** > **Fax**.
- **1** Press **Machine Setup** > **Application Settings** > **Fax Settings** from the display screen.
- **2** Select the appropriate option.
	- The fax options are different from country to country depending on the International Communications Regulatory. If some of the fax options explained in the instructions have been grayed-out, it means that the grayed-out option is not supported in your communication environment.

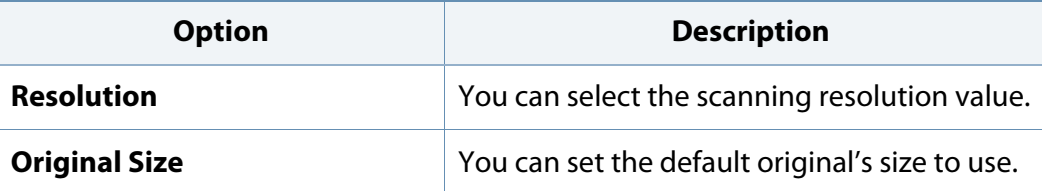

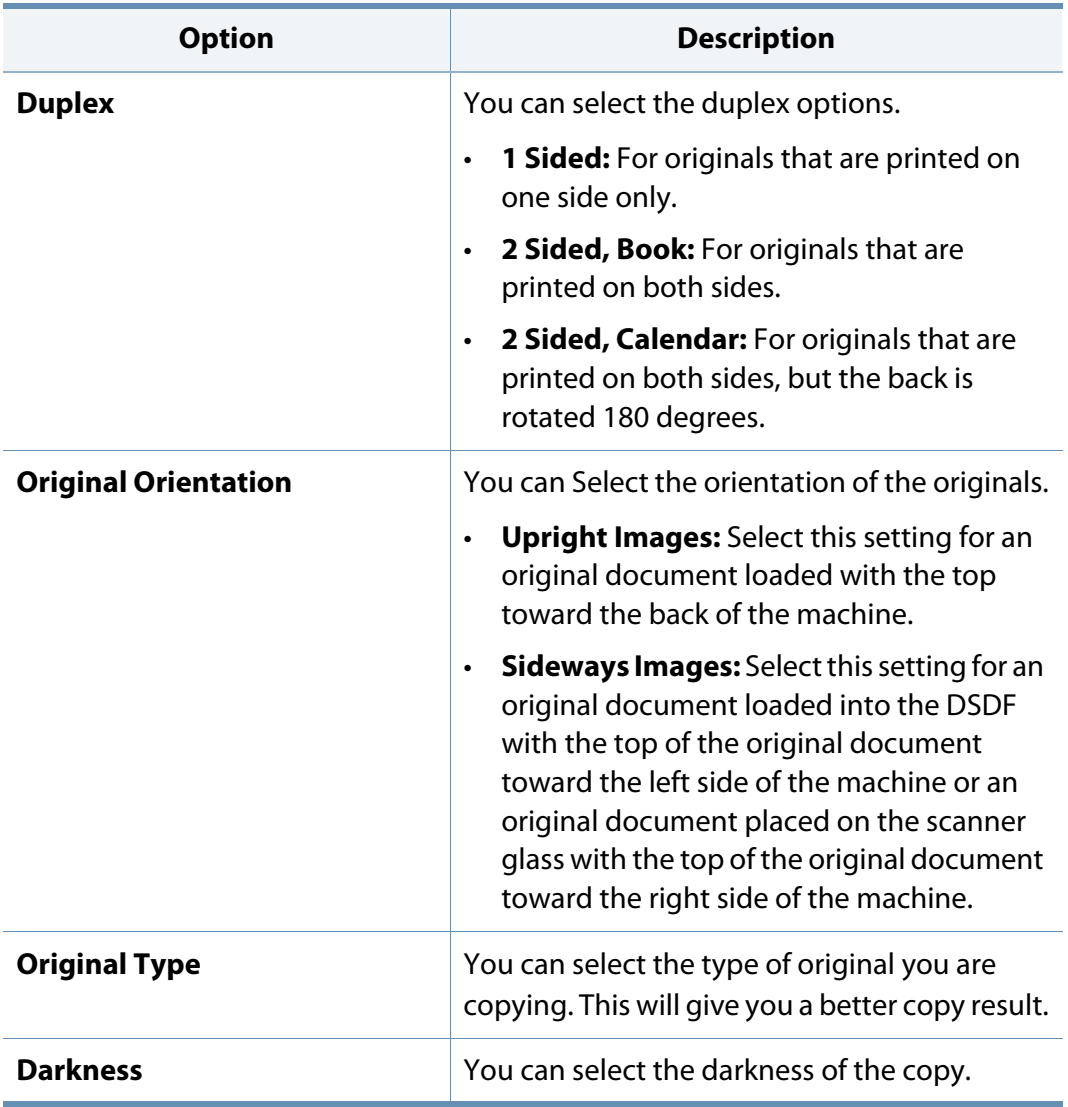

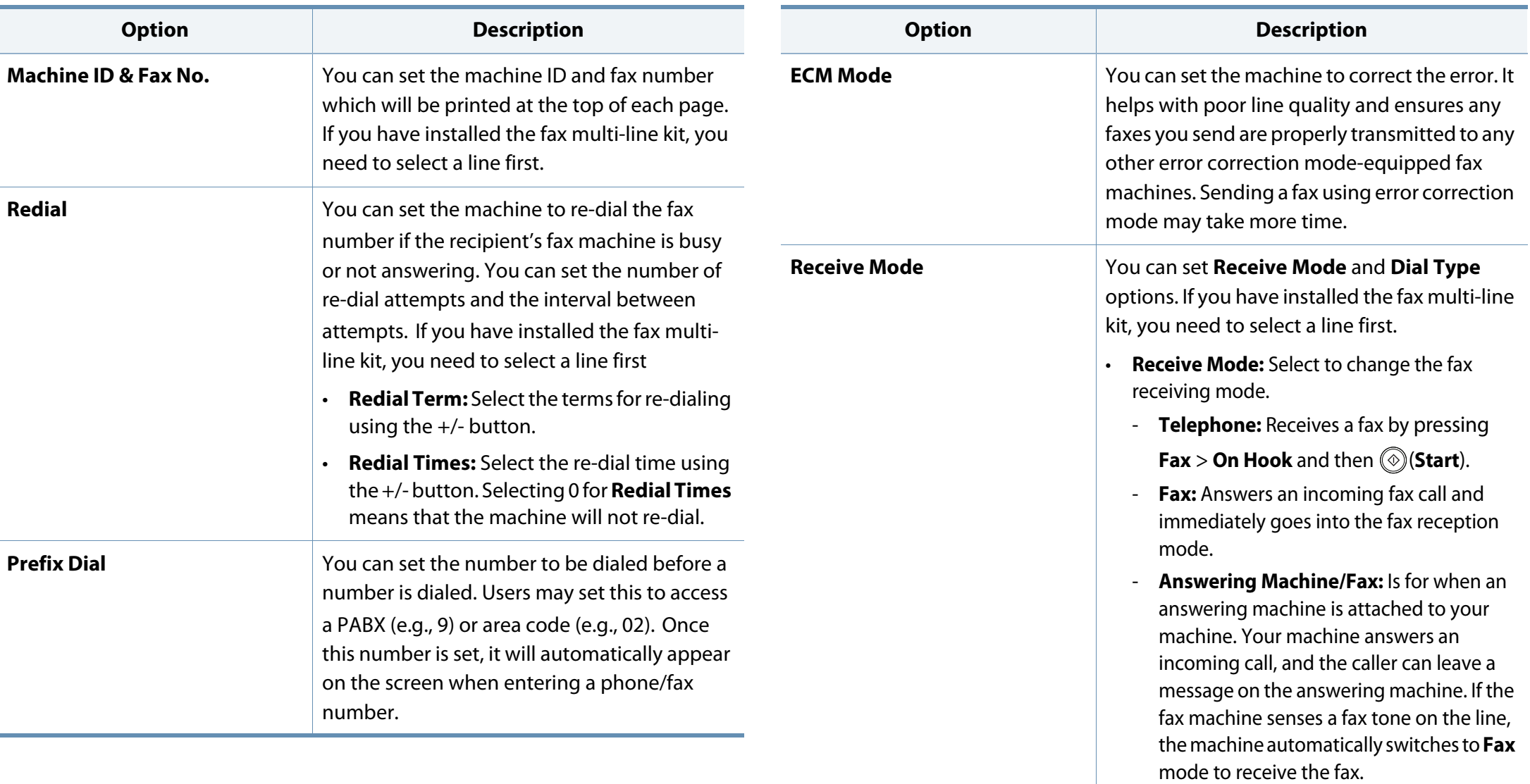

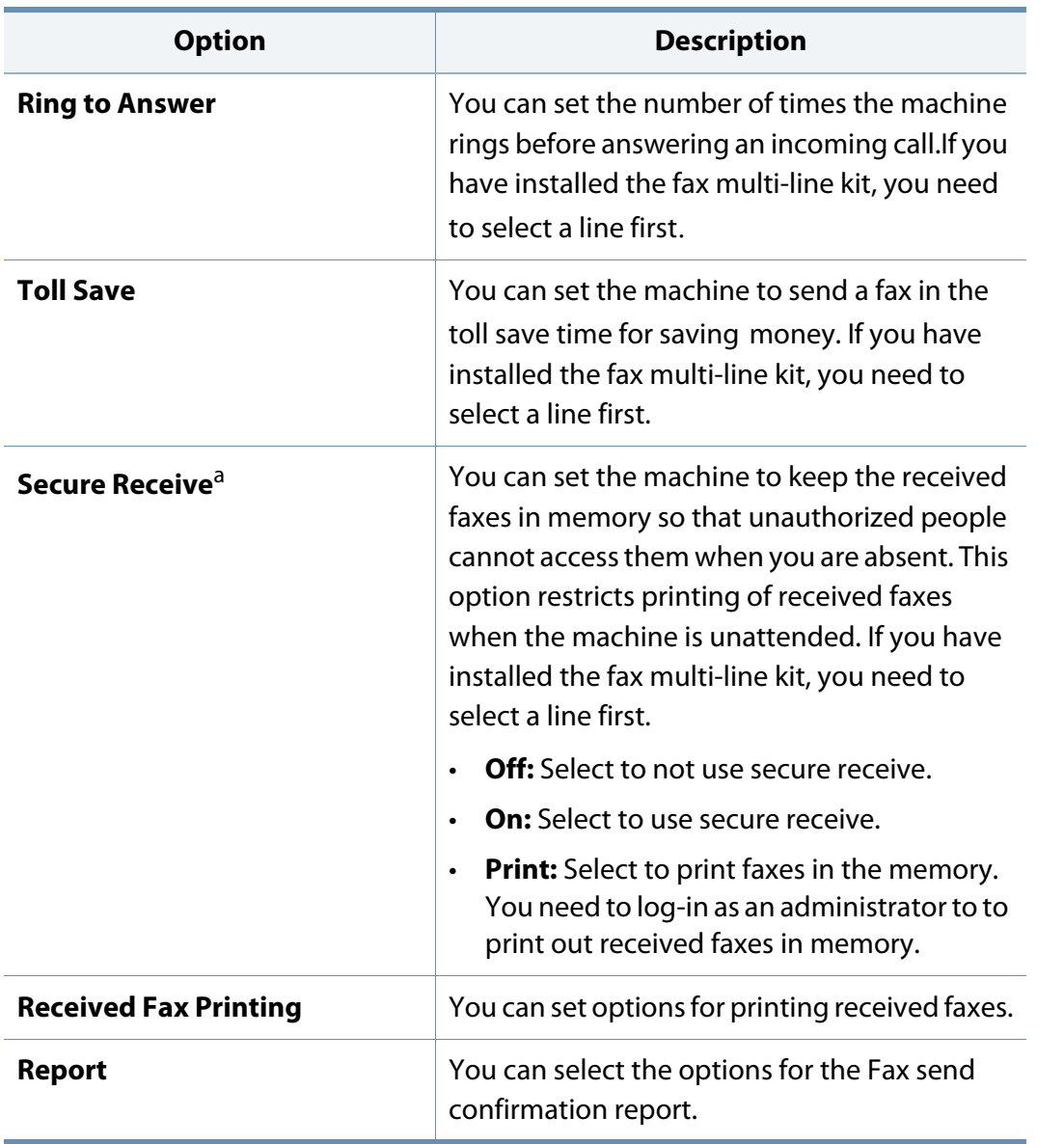

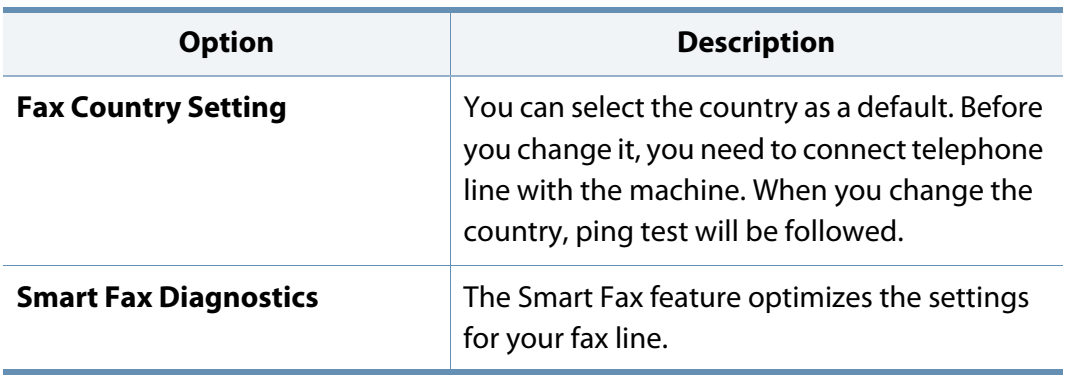

a. May only be available for the administrator depending on the authentication settings selected (see ["Security" on page 240\)](#page-243-0).

**3** Press (**Back**) to save the change and return to the previous screen.

#### **Scan Settings**

You can set the options for scanning to email. The options you set here will be applied when sending the scanned data to e-mail.

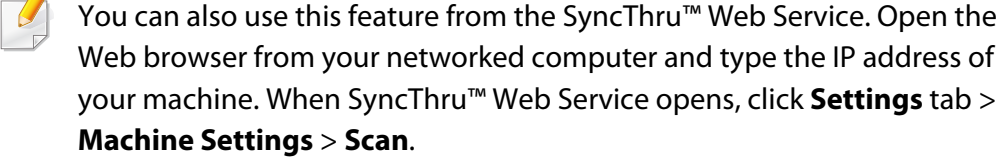

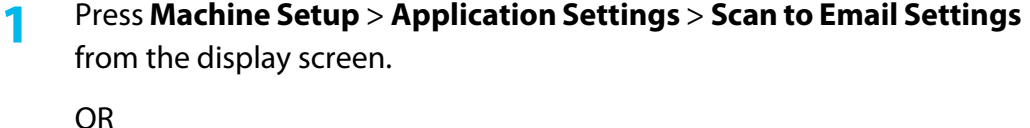

Press **Machine Setup** > **Application Settings** > **Scan to Server Settings** from the display screen.

OR

Press **Machine Setup** > **Application Settings** > **Scan to USB Settings** from the display screen.

OR

Press **Machine Setup** > **Application Settings** > **Scan to Shared Folder Settings** from the display screen.

**2** Set the appropriate options.

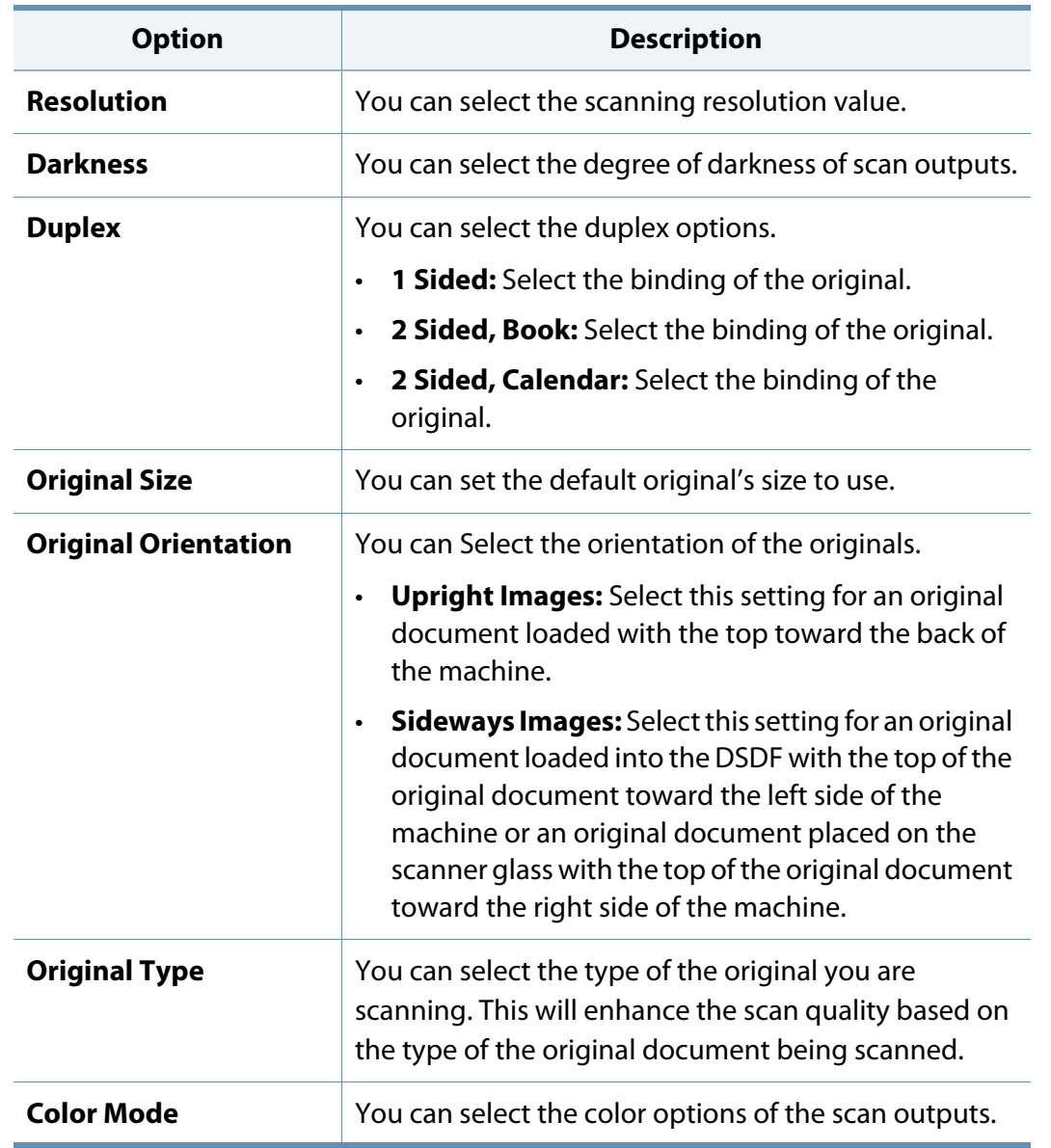

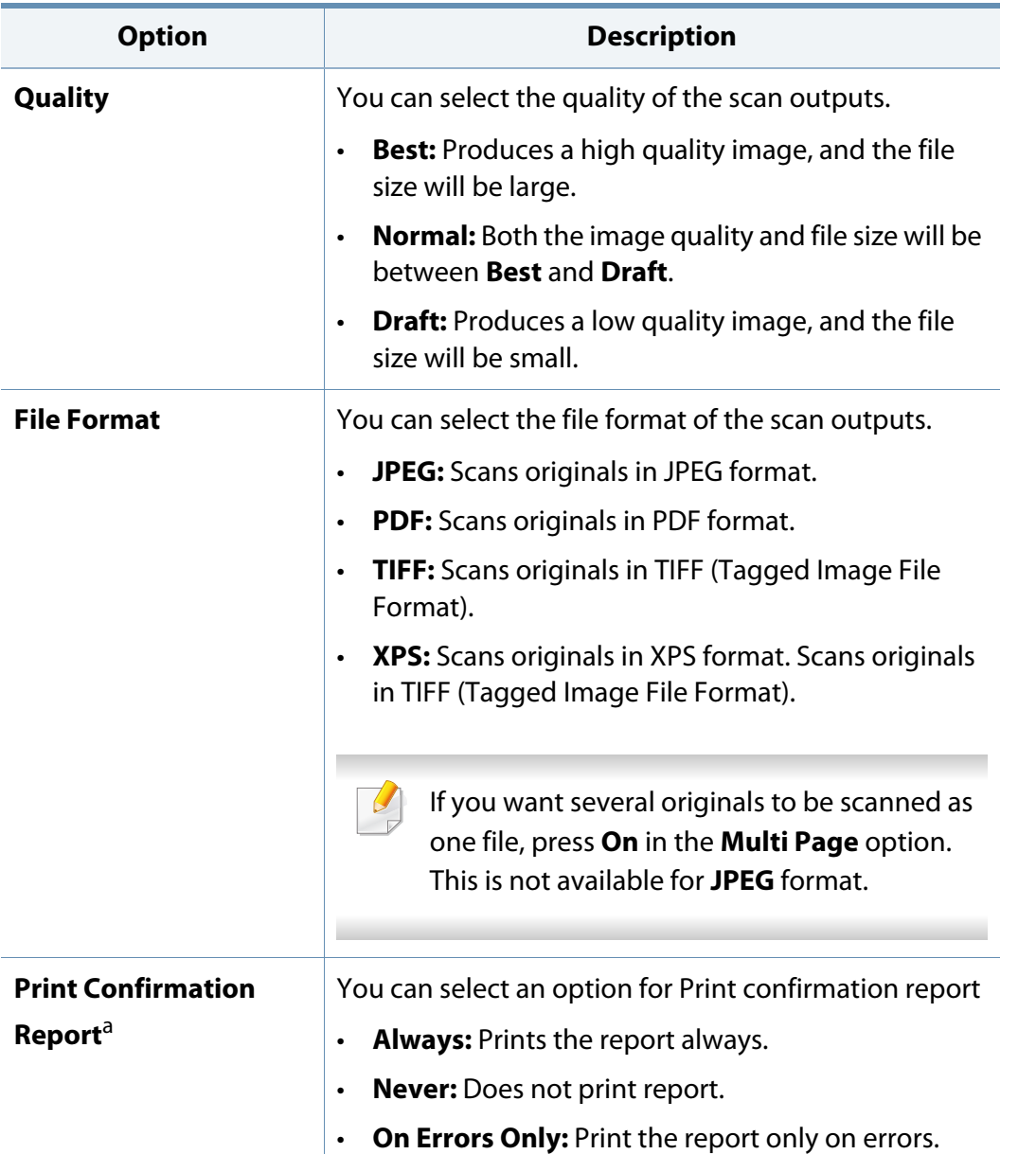

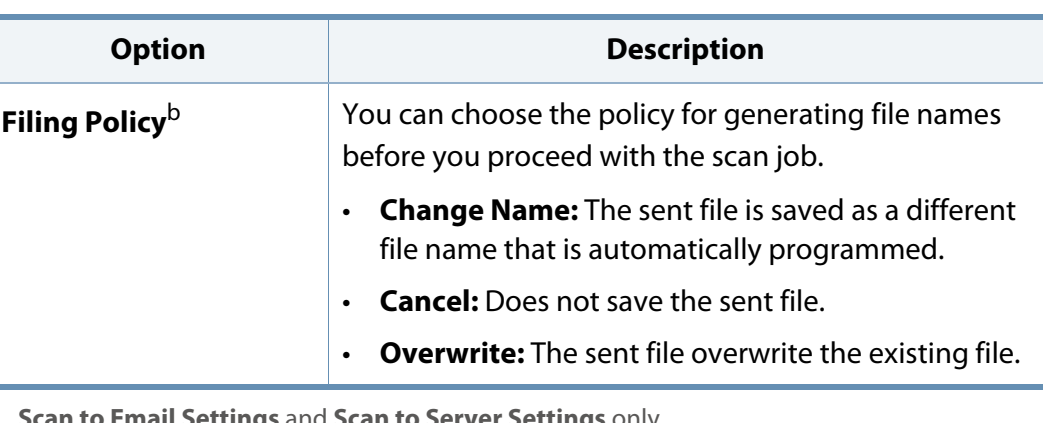

a. **Scan to Email Settings** and **Scan to Server Settings** only.

b. **Scan to USB Settings** and **Scan to Shared Folder Settings** only.

**3** Press **5** (Back) to save the change and return to the previous screen.

#### **Address Book**

This feature allows you to store frequently used phone numbers, fax numbers, and e-mail addresses on the machine's hard drive. When sending a fax, you can use the address book created here. It will save time entering fax numbers and email addresses.

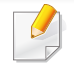

You can also use this feature from the SyncThru™ Web Service. Open the Web browser from your networked computer and type the IP address of your machine. When SyncThru™ Web Service opens, click **Address Book**.

- **1** Press **Machine Setup** > **Application Settings** > **Address Book** from the display screen.
- **2** Select the appropriate option.

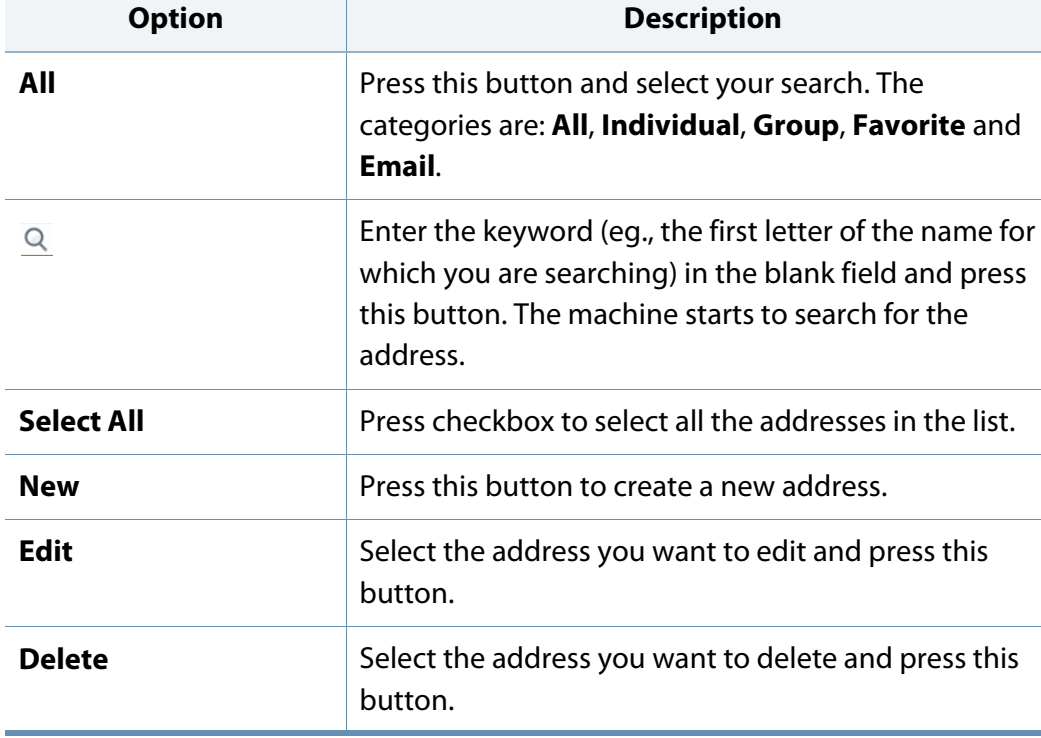

**3 (Back**) to the previous screen.

#### <span id="page-239-0"></span>**Tray settings**

This feature allows you to check the current tray settings and change the settings if necessary. There are many options available for setting the tray and paper. Make the best use of the options to fit your needs for trays and paper.

- You can also use this feature from the SyncThru™ Web Service. Open the Web browser from your networked computer and type the IP address of your machine. When SyncThru™ Web Service opens, click **Settings** tab > **Machine Settings** > **System** >**Input Tray**.
- **1** Press **Machine Setup** > **Tray Settings** from the display screen.
- **2** Check the current tray settings. If you do not need to change the setting, go to step 5.
- **3** Press **Settings** to change the current settings.
- **4** Press the option you want to change.
	- If some options are grayed out, it means that the grayed-out option is not supported for your machine or optional parts needed to use the option are not installed.

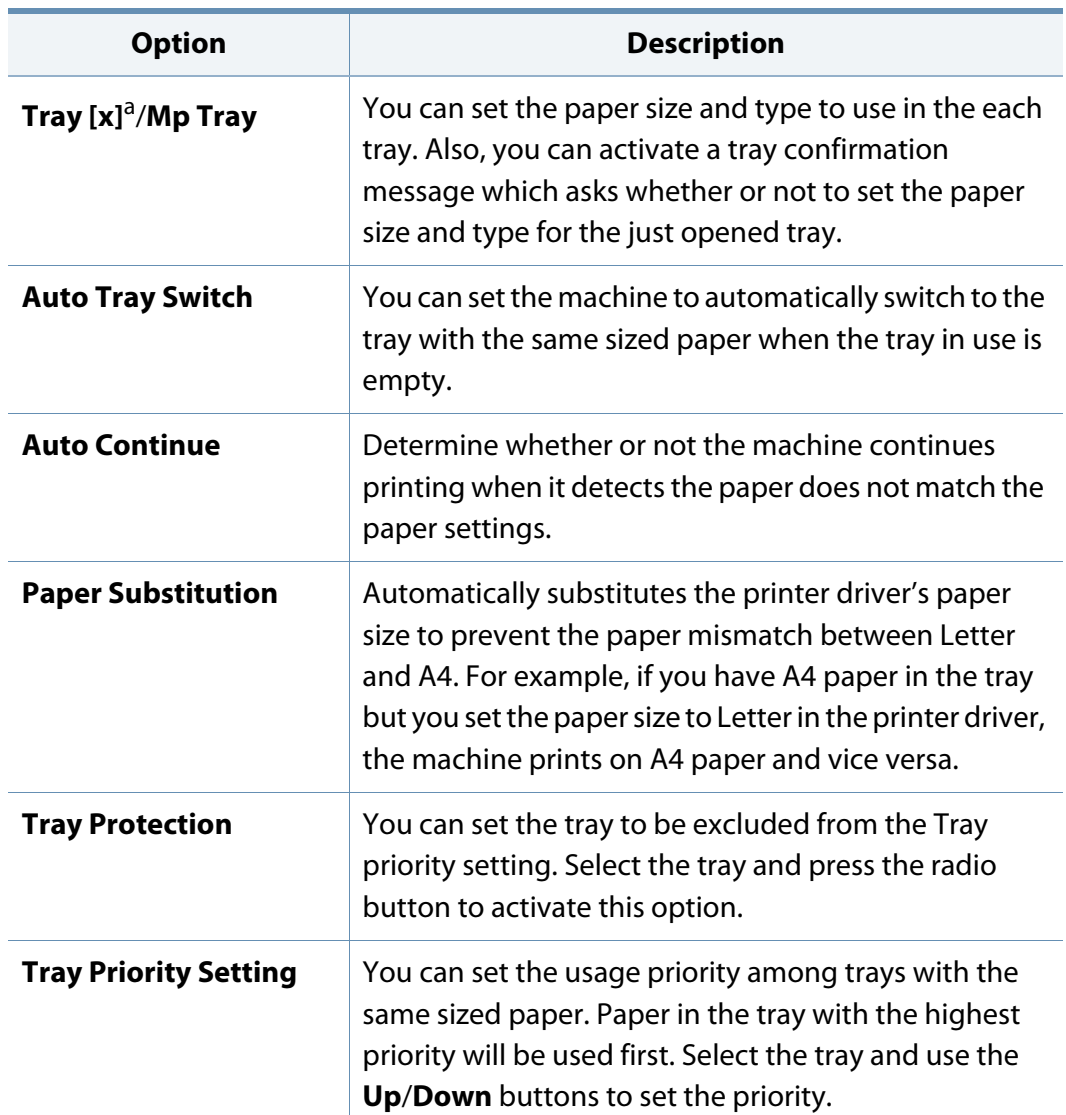

a. [tray type] indicates the tray number.

**5 (Back**) to save changes and return to the previous screen.

#### <span id="page-240-0"></span>**Eco Settings**

This feature allows you to set the Eco mode as a default and options related to it. Eco mode is created to set the options that reduce toner and paper usage. For example, one of the options for Eco mode is duplex printing. Instead of printing on two different pieces of paper, Eco mode is designed to print on both sides of one piece of paper (duplex). If you try to print on two different pieces of paper when Eco mode is on, a message asking if you want to disable the Eco mode appears. Follow the instructions below to set the Eco mode options.

- You can also use this feature from the SyncThru™ Web Service. Open the Web browser from your networked computer and type the IP address of your machine. When SyncThru™ Web Service opens, click the **Settings** tab > **Machine Settings** > **System** > **Eco Settings**.
- **1** Press **Machine Setup** > **Eco Settings** from the display screen.
- **2** Select the appropriate option.
	- **Default Eco Mode:** You can set the Eco mode on as a default. If you set this mode on, users will need to press the Eco button on the control panel to turn it off. However, if you (administrator) set the password, users need to enter the password in order to turn this

mode off. Once this feature is on, you can see the  $\mathbb{N}$  symbol next to the options set with eco mode.

- **On:** Set the Eco mode on.
- **Off:** Set the Eco mode off.

- **On-Forced:** Set the Eco mode on with password. If a user wants to turn the Eco mode off, the user needs to enter the password.

If you set this mode to off, the Eco mode print job from the driver will not be calculated as a Eco mode nor will the Eco mode LED on the control be on.

- **Eco Features Configuration:** You can set the default options for Eco mode.
	- **Factory Default:** You can keep the default settings.
	- **Custom Settings:** You can set printing from copy and PC driver print settings related settings. The settings you set here will be applied to all copy print and PC driver print jobs sent to the machine, unless the user disables Eco mode.
- **3** Press **OK** to save the change or (**Back**) to return to the previous screen.

#### <span id="page-241-0"></span>**Initial Settings**

You can change the initial settings when you first turn the machine on.

- **1** Press **Machine Setup** > **Initial Settings** from the display screen.
- **2** Press the language to use on the display screen and then press **Next**.
- **3** Enter the password to use and then press **Next**. Re-enter the password to confirm it, then press **Done** > **Next**.
- **4** Set the time on the machine. Then press **Next**.
- Remove the existing device name and enter the device name you want<br>to use and then press **OK**. Then press **Next**. If necessary, enter the<br>location of the machine in the **Location** field. If necessary, enter the<br>information
- **6** When Connected appears after pressing the **Test** button, press **Next**.

If **Not connected** appears, make sure that the machine is connected to the network then verify the LAN connection again.

- If a network connection problem persists, contact your network administrator.
- **7** Enter the IP address, subnet mask, and gateway in each field. Then press **Next**.
- If a new IP address is assigned automatically by a DHCP or BOOTP, press **DHCP** or **BOOTP**.
	- If you are not sure about your network environment, contact your network administrator.
- **8** Enter the **Host Name**, **Domain Name**, **Primary DNS Server** and **Secondary DNS Server** in each field. Then press **Finish**.
- **9** The completed window appears. Press the **Close** button.

If the engine is busy, the machine might take longer to reboot.

#### <span id="page-242-0"></span>**Print Settings**

You can set print related settings. When there is no specific input for printing options, the machine prints with the settings you set here. Set the frequently used printing settings. This feature can be useful if your company has a specific printing form.

You can also use this feature from the SyncThru™ Web Service. Open the Web browser from your networked computer and type the IP address of your machine. When SyncThru™ Web Service opens, click the **Settings** tab > **Machine Settings** > **Printer**.

**1** Press **Machine Setup** > **Print Settings** from the display screen.

**2** Select the appropriate option.

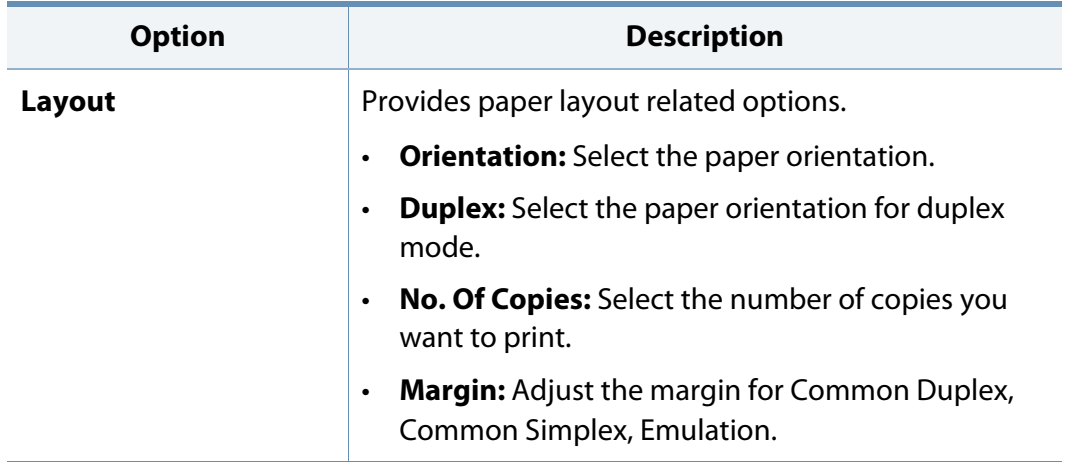

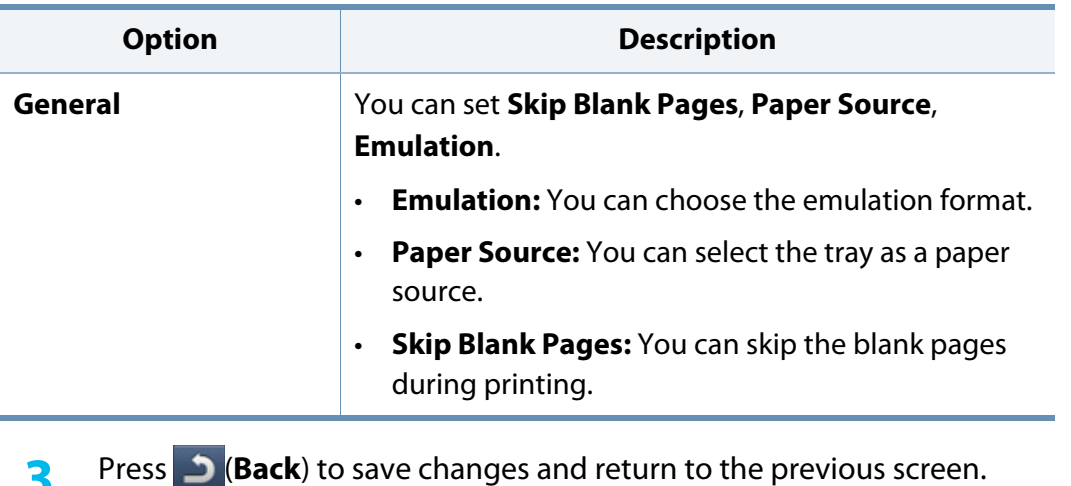

#### <span id="page-242-1"></span>**Network Settings**

This feature allows you to set up the network. Before setting up the information, you must have the relevant information concerning the type of network protocols and computer system you use. If you are not sure which settings to use, contact your network administrator for such information.

- **1** Press **Machine Setup** > **Network Settings** from the display screen.
- **2** Set the appropriate options.

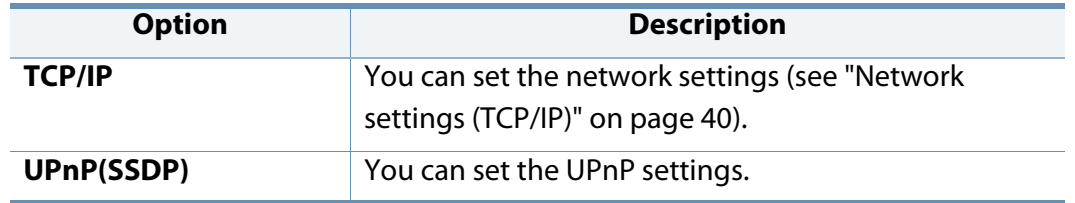

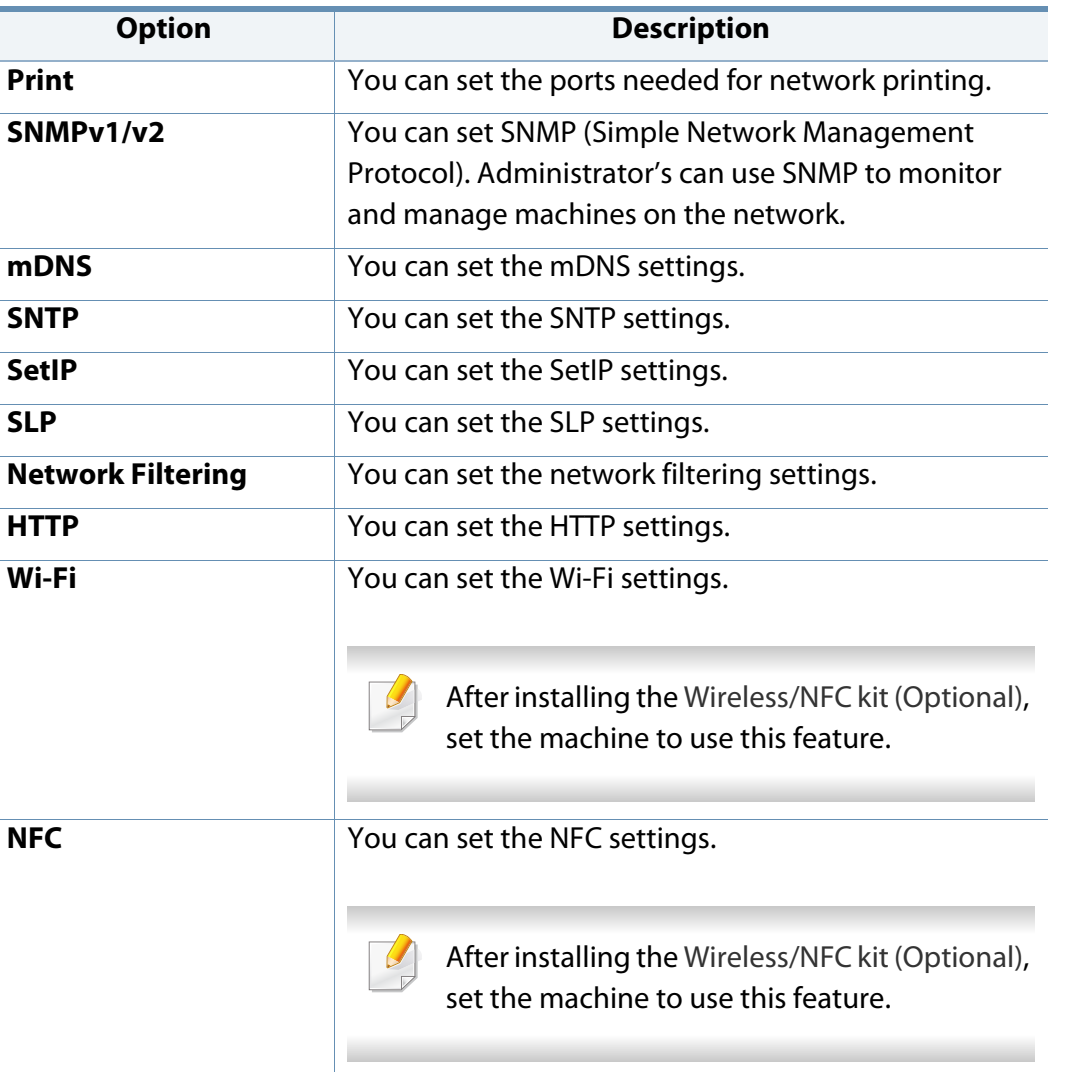

**3** Press (**Back**) to save the change and return to the previous screen.

#### <span id="page-243-0"></span>**Security**

This feature allows you to set up the security related settings.

- You can also use this feature from the SyncThru™ Web Service. Open the Web browser from your networked computer and type the IP address of your machine. When SyncThru™ Web Service opens, click the **Security** tab > **Network Security**.
- **1** Press **Machine Setup** > **Security** from the display screen.
- **2** Select the appropriate option.

<span id="page-244-0"></span>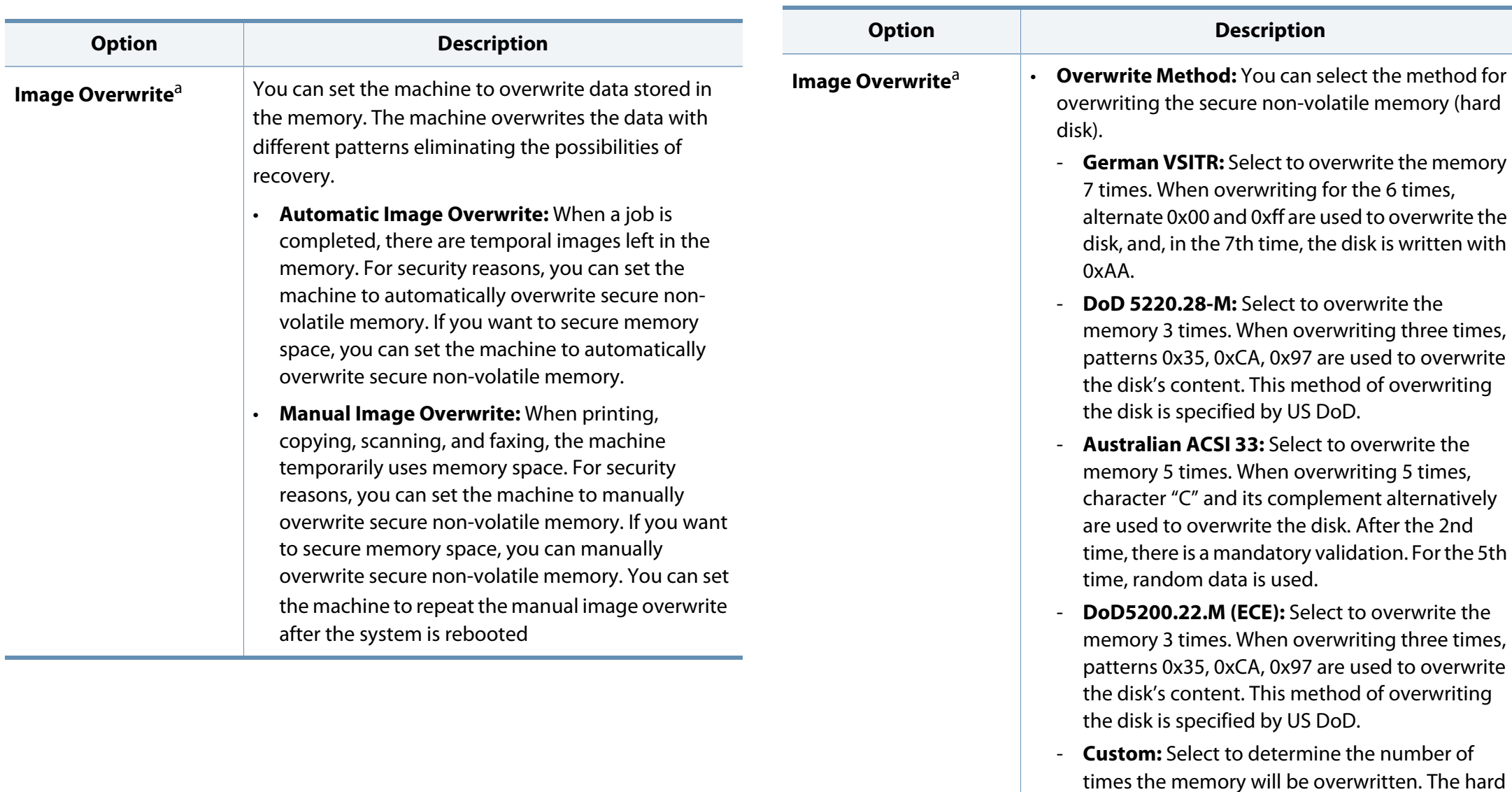

disk will be overwritten as many times as the

number you select.

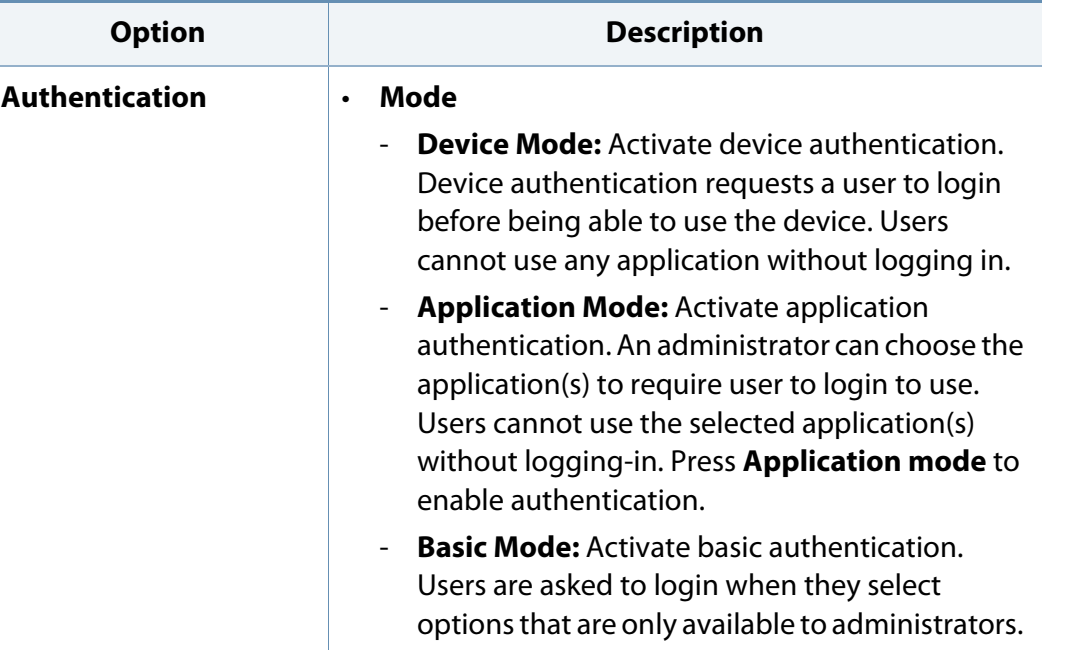

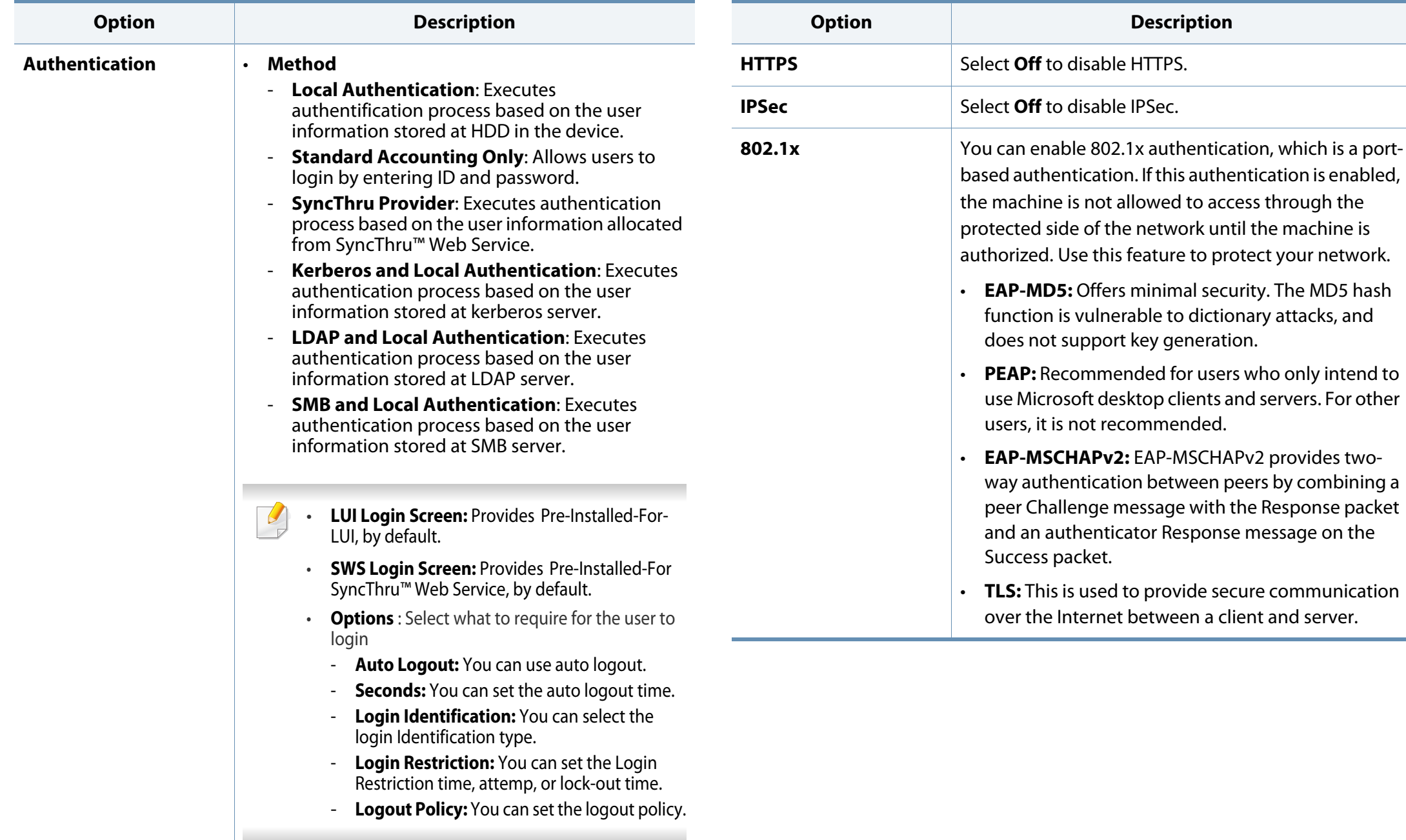

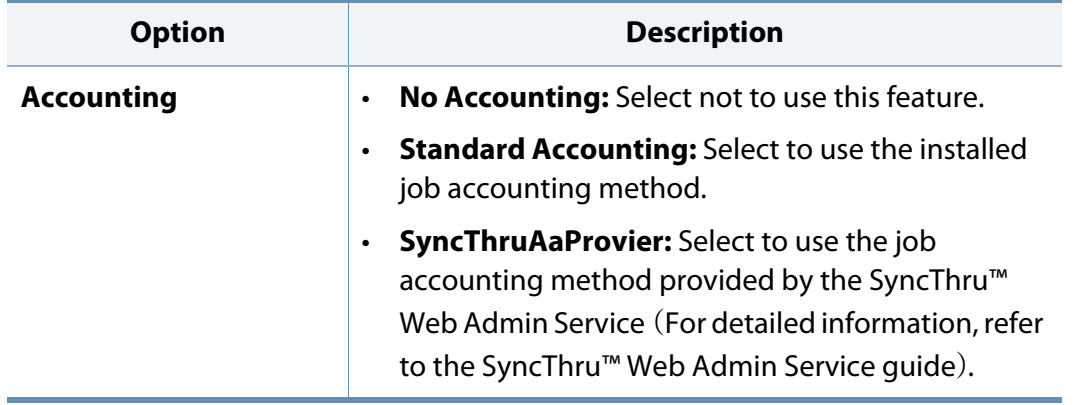

a. This feature may not be available depending on models or option kits installed.

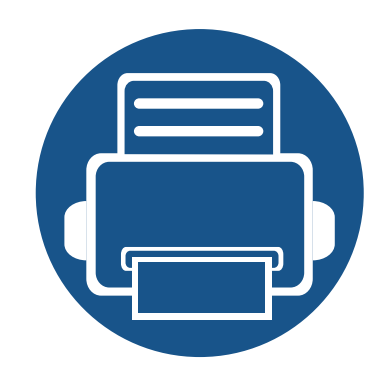

# **13.Useful Tools**

This chapter introduces management tools provided to help you make full use of your machine.

This chapter includes:

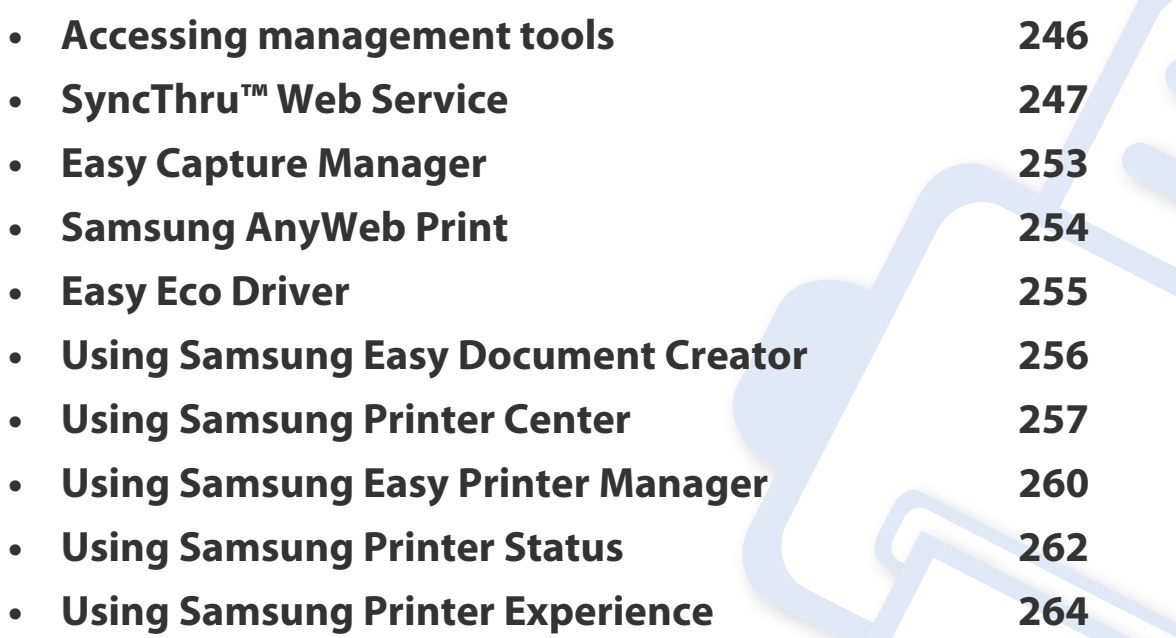

# <span id="page-249-0"></span>**Accessing management tools**

Samsung provides a variety of management tools for Samsung printers.

- **1** Make sure that the machine is connected to your computer and powered on.
- **2** From the **Start** menu, select **Programs** or **All Programs**.
	- For Windows 8, from the **Charms**, select **Search** > **Apps**.
- **3** Find **Samsung Printers**.
- **4** Under **Samsung Printers**, you can see installed management tools.
- **5** Click the management tool you want to use.
	- After installing the driver, for some management tools, you can access them directly from the **Start** menu > **Programs** or **All Programs**.
		- For Windows 8, after installing the driver, for some management tools, you can access them directly from the **Start** screen by clicking on the corresponding tile.

# <span id="page-250-0"></span>**SyncThru™ Web Service**

This chapter gives you step-by-step instructions for setting up the network environment through SyncThru™ Web Service.

- Internet Explorer<sup>®</sup> 6.0 or higher is the minimum requirement for SyncThru™ Web Service.
- Some menus may not appear on the display screen depending on the settings or models. If so, it is not applicable to your machine.

#### **What is SyncThru™ Web Service?**

If you have connected your machine to a network and set up TCP/IP network parameters correctly, you can manage the machine via SyncThru™ Web Service. Use SyncThru™ Web Service to:

- View the machine's device information and check its current status.
- Change TCP/IP parameters and set up other network parameters.
- Change the printer preference.
- Set the email notifications advising of the machine's status.
- Get support for using the machine.
- Upgrade machine software.

#### **Required web browser**

You need one of the following web browsers to use SyncThru™ Web Service.

- Internet Explorer<sup>®</sup> 6.0 or higher
- Chrome 4.0 or higher
- FireFox 3.0 or higher
- Safari 3.0 or higher

#### **Connecting to SyncThru™ Web Service**

#### **IPv4 supported web browser**

**1** Start a web browser, such as Internet Explorer®, that supports IPv4 addressing as a URL.

Enter the machine's IP address (http://xxx.xxx.xxx.xxx) in the address field and press the Enter key or click **Go**.

- 
- You can get the machine's IP address from the machine report (see["Other](#page-229-1)  [settings" on page 226\)](#page-229-1).
- **2** Your machine's SyncThru™ Web Service website opens.

# **SyncThru™ Web Service**

#### **IPv6 supported web browser**

- **1** Start a web browser, such as Internet Explorer®, that supports IPv6 addressing as a URL.
- **2** Select one of the IPv6 addresses (**Stateless Address**, **Stateful Address**, **Manual Address**) from **Network Configuration Report**.
- You can get the machine's IPv6 address from the machine report (se[e"Other](#page-229-1)  [settings" on page 226](#page-229-1)).
- **3** Enter the IPv6 addresses (eg., http://[3ffe:10:88:194:213:77ff:fe82:75b]).

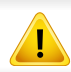

The address must be enclosed in '[ ]' brackets.

**4** Your machine's SyncThru™ Web Service website opens.

#### **Logging into SyncThru™ Web Service**

Before configuring options in SyncThru™ Web Service, you need to log-in as an administrator. You can still use SyncThru™ Web Service without logging in, but you will not have access to or view the **Settings** tab and the **Security** tab.

- **1** Click **Login** on the upper right of the SyncThru™ Web Service website. A log-in page appears.
- **2** Type in the **ID** and **Password**.

Use the same login ID, Password, Domain as when logging in from the machine (see ["Log-in" on page 220](#page-223-1)).

If you want to create a new user or change the password, see ["Security tab"](#page-253-0)  [on page 250.](#page-253-0)
### **Information tab**

This tab gives you general information about your machine. You can check things, such as the machine's status, supplies' status, count information, network information, and more. You can also print reports, such as configuration page.

- **Active Alerts:** You can check the current alerts in the machine. Use this information to troubleshoot machine errors.
- **Supplies:** You can check the supplies' information. For toner cartridge, supplies' status is displayed with a visual graph showing you the amount of each supply left. Page counts are also available which can help you predict when to change the supplies. This feature is also available from the machine.
- **Usage Counters:** You can check the billing information and usage counter of the machine. This feature is also available from the machine.
- **Current Settings:** Shows the current settings of the machine and network.
	- **Machine Information:** Shows the current machine settings.
	- **Network Information:** Shows the current network settings. Use this page as a reference and change the necessary settings needed for using the network.
- **Security Information:** Shows the current security settings of the machine and network.
- **Print Information:** You can print all the reports provided by your machine. You can use these reports to help you maintain your machine. This feature is also available in the machine (see ["Other settings" on page 226](#page-229-0)).

### **Address book tab**

You can manage the address book. This feature is also available from the machine (see ["Setting up an address book from the control panel" on page 170](#page-173-0)).

- **Individual:** You can manage individual entries in the address book.
- **Group:** You can manage group address books.

### **Settings tab**

Settings tab has sub menus, **Machine Settings** and **Network Settings**. You cannot view or access this tab if you do not log-in as an administrator (see ["Logging into SyncThru™ Web Service" on page 248\)](#page-251-0).

- **Machine Settings:** You can set machine settings.
	- **System:** You can set machine related settings.
	- **Printer:** You can set print related settings such as darkness or adjust the background. This feature is also available from the machine.
	- **Copy:** You can set copy related settings such as darkness or adjusting the background.
	- **Fax:** You can set fax related settings such as fax number or redial times. This feature is also available from the machine (see ["Understanding the](#page-154-0)  [fax screen" on page 151\)](#page-154-0).

- **Scan:** You can set scan related settings. This feature is also available from the machine (see ["Understanding the Scan to Email screen" on](#page-126-0)  [page 126\)](#page-126-0).
- **Email Notification:** When an error occurs or the consumables are running out, the machine sends a notification to the administrator via email. You can set whether to use this feature or not. You can also select which alerts to receive and when.
- **Network Settings:** You can set up the network environment to use your machine as a network machine. You can also set the settings from the machine. Refer to the network setup chapter (see ["Network Settings" on](#page-242-0)  [page 239\)](#page-242-0).
	- **General:** You can set general machine information to use in the network and set ethernet settings. This feature is also available from the machine.
	- TCP/IPv4, TCP/IPv6, Raw TCP/IP, LPR/LPD, IPP, Telnet, WSD, SLP, UPNP, mDNS, CIFS (Shared Folder), SNMPv1/v2, SNMPv3, FTP Print Server, AirPrint, ThinPrint®, Google Cloud Print**:** You can set protocol settings.
	- **Outgoing Mail Server (SMTP):** You can set server settings for outgoing emails. If this setting is not configured, you cannot use scan to email feature. Outgoing emails will be sent through SMTP server you set here.
	- **HTTP:** You can allow or block users from accessing the SyncThru™ Web Service.
	- **Proxy:** You can set proxy settings and enable authentication.

### **Security tab**

The security tab has **System Security**, **Network Security**, **User Access Control** and **System Log**. You cannot access this tab if you do not log-in as an administrator (see ["Logging into SyncThru™ Web Service" on page 248\)](#page-251-0).

- **System Security:** From the SyncThru™ Web Service, select the **Security** tab > **System Security**.
	- **System Administrator:** Enter the system administrator's information. The machine sends email notification to the email address set here. This feature is also available from the machine.
	- **Feature Management:** You can enable/disable network features. Check the features you want to enable and click **Apply**.
	- **Information Hiding:** You can enable/disable network features. Check the features you want to enable and click **Apply**.
	- **Restart Device:** You can reboot your machine. Click the **Restart Now** button to reboot.
- **Network Security:** From the SyncThru™ Web Service, select the **Security** tab > **Network Security**.
	- **Digital Certificate:** You can manage digital certificates. A digital certificate is an electronic certificate that verifies the secure association between communication nodes. You need to add the certificate for SSL communication.

- **Secure Connection:** You can enable or disable secure connection to use more enhanced secure network channel. For secure communication, using the **Secure Connection** feature is recommended.
- **SNMPv3:** You can set SNMPv3.
- **IP Security:** You can set IP security settings.
- **IP/MAC Filtering:** You can set filtering options for IP and MAC addresses. If the administrator does not add a filtering rule for IPv4, IPv6, and MAC addresses, nothing is filtered. If the administrator has added a filtering rule, filtering will be applied to the entered IPv4, IPv6, and MAC addresses.
	- **IPv4 Filtering:** You can enable/disable IPv4 filtering as well as manage filtering rules.
	- **IPv6 Filtering:** You can enable/disable IPv6 filtering as well as manage filtering rules.
	- **MAC Filtering:** You can enable/disable Mac filtering as well as manage filtering rules.
- 802.1x: You can enable/disable 802.1x Security as well as manage filtering rules.
- **External Authentication Server:** Set the servers for authentication.
- **User Access Control:** You can restrict users from accessing the machine or application. You can also give specific permission for user to only use certain feature of the machine. For example, you can allow user A to only use print feature. In this case, user A will not be able to scan, copy or fax with the machine.
	- **Authentication (Activating access control):** You can choose the authentication method for user authentication. Select a mode and click on the **Options** button.
	- **Authorization** (Giving rights)**:** You can give permissions to a user to only use certain features of the machine.
		- **Authority Management:** You can give different rights to different users. For example, you can allow user A to use all the machine's functions while giving user B only the right to print.
		- **External User Authority:** Set the servers for authentication.
	- Accounting: You can manage accounts.
	- **User profile:** You can store user information on the machine's hard drive. You can use this feature to manage the users using the machine. You can also group the users and manage them as a group. You can add up to 1,000 entries. User identified by user ID and password are allowed to modify their password. They are allowed to view all of their profile information. When it comes to the role, users are allowed to see only the role they belong to but not its permissions.

- **System Log:** You can keep logs of events that have happened in the machine. The administrator can record and manage the machine usage information by keeping the system log files. The system log files are stored on the machine's HDD (hard disk drive), and when it is full, it will erase old data. Export and save the important audit data separately using the exporting feature.
	- **Log configuration:** You can enable or disable keeping logs. You can also backup log files by periods and transfer to a repository server.
	- Log Viewer: You can view, delete, and search log files.

### **Maintenance tab**

This tab allows you to maintain your machine by upgrading firmware, managing applications, and setting contact information for sending emails. You can also connect to the Samsung website or download manuals and drivers by selecting the **Link** menu.

- **Firmware Version:** You can check the firmware version used in the machine. Check the version and update it if necessary.
- **Application Management:** You can add or delete applications/license. If you add an application, you need to activate the license of the installed application. Some applications may not have a license.
- **Backup/Restore:** You can backup the machine's configurations and restore the configuration when there is a problem with the machine. The saved (backed up) files can also be used to configure other machines.
- **Contact Information:** You can view contact information.
- **Link :** You can view links to useful websites where you can:
	- view product information and get support (Samsung website).
	- download manuals and drivers.
	- order consumable supplies.
	- register your machine on-line.

## **Easy Capture Manager**

• Available for Windows OS users only.

 $\overline{B}$ 

• This feature may not be available depending on model or optional goods (see ["Software" on page 8](#page-8-0)).

Capture your screen and launch Easy Capture Manager by simply pressing the Print Screen key on the keyboard. Now you can easily print your captured screen as captured or edited.

## **Samsung AnyWeb Print**

• Available for Windows OS users only.

 $\epsilon$ 

• This feature may not be available depending on model or optional goods (see ["Features by model" on page 8](#page-8-1)).

This tool helps you screen-capture, preview, scrap, and print Windows Internet Explorer pages more easily, than when you use an ordinary program.

Download the software from the Samsung website then unpack and install it: (http://www.samsung.com > find your product > Support or Downloads).

## **Easy Eco Driver**

- Available for Windows OS users only (see ["Software" on page 8\)](#page-8-0).
- To use the Easy Eco Driver features, the **Eco Driver Pack** must be installed.

With the Easy Eco Driver, you can apply Eco features to save paper and toner before printing.

Easy Eco Driver also allows you simple editing such as removing images and texts, and more. You can save frequently used settings as a favorite (preset).

#### **How to use:**

- **1** Open a document to print.
- **2** Open printing preference window (see ["Opening printing preferences" on page 84](#page-84-0)).
- **3** From the **Favorites** tab, select **Eco Printing Preview**.
- **4** Click **OK** > **Print** in the window. A preview window appears.
- **5** Select the options you want to apply to the document.

You can see the preview of the applied features.

- **6** Click **Print**.
	- If you want to run Easy Eco Driver every time you print, check **Start Easy Eco Driver before printing job** checkbox in the **Basic** tab of the printing preference window.
		- To use this feature on Stylish User Interface, click **Samsung Printer Center** > **Device Options** and then select **Stylish User Interface** (see ["Using Samsung Printer](#page-260-0)  [Center" on page 257\)](#page-260-0).

## **Using Samsung Easy Document Creator**

- Available for Windows and Mac OS users only.
	- Windows<sup>®</sup> XP Service Pack 3 or higher and Internet Explorer 6.0 or higher is the minimum requirement for Samsung Easy Document Creator.

Samsung Easy Document Creator is an application to help users scan, compile, and save documents in multiple formats, including .epub format. These documents can be shared via social networking sites or fax. Whether you're a student needing to organize research from the library or a stay-at-home mom sharing scanned pictures from last year's birthday party, Samsung Easy Document Creator will provide you with the necessary tools.

The Samsung Easy Document Creator provides features mentioned below:

- **Scan:** Use for scanning pictures or documents.
- **Text Converting Scan(Windows only):** Use for scanning documents that need to be saved in an editable text format.
- **Document Conversion:** Provides the ability to convert existing files into multiple formats.
- **Fax:** Provides the ability to directly fax a document from Easy Document Creator if the Samsung network PC fax driver is installed.

## <span id="page-260-0"></span>**Using Samsung Printer Center**

10

Available for Windows users only.

The **Samsung Printer Center** allows you to manage all the printer drivers installed on your computer from a single integrated application. You can use the **Samsung Printer Center** to add and remove printer drivers, check the status of printers, update printer software, and configure printer driver settings.

### **Understanding Samsung Printer Center**

To open the program:

**For Windows,**

Select **Start** > **Programs** or **All Programs** > **Samsung Printers** > **Samsung Printer Center**.

### **Printers tab**

The screenshot may differ depending on operating system, model, or options.

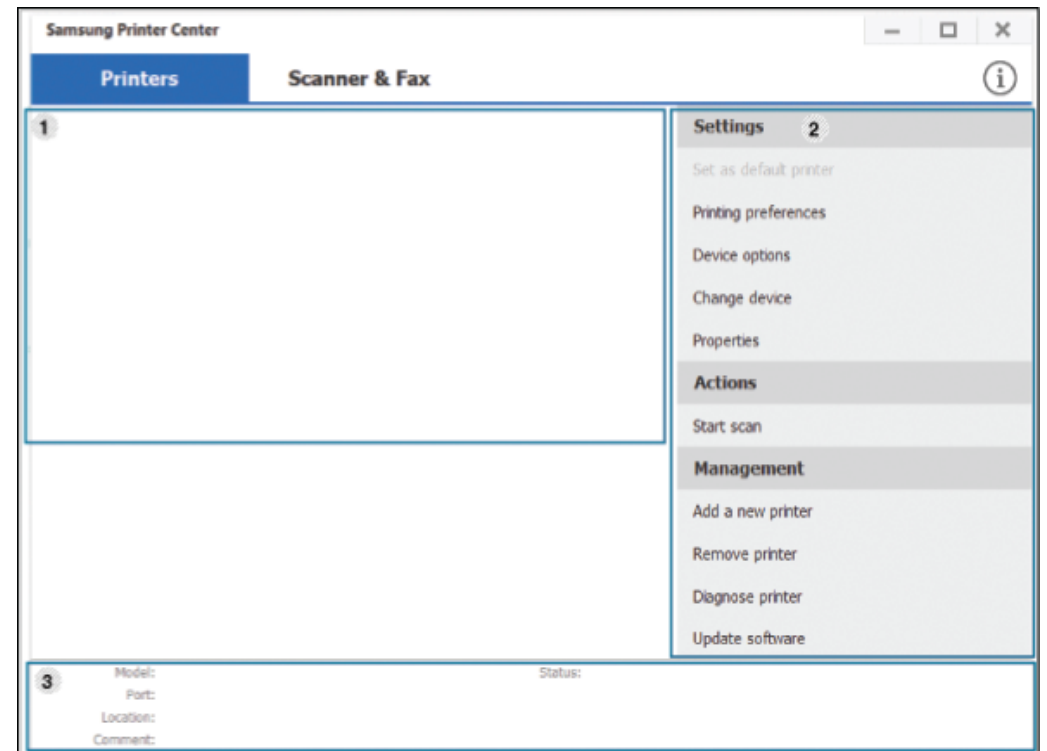

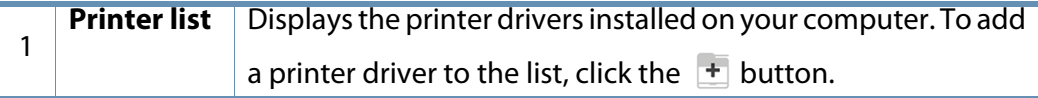

## **Using Samsung Printer Center**

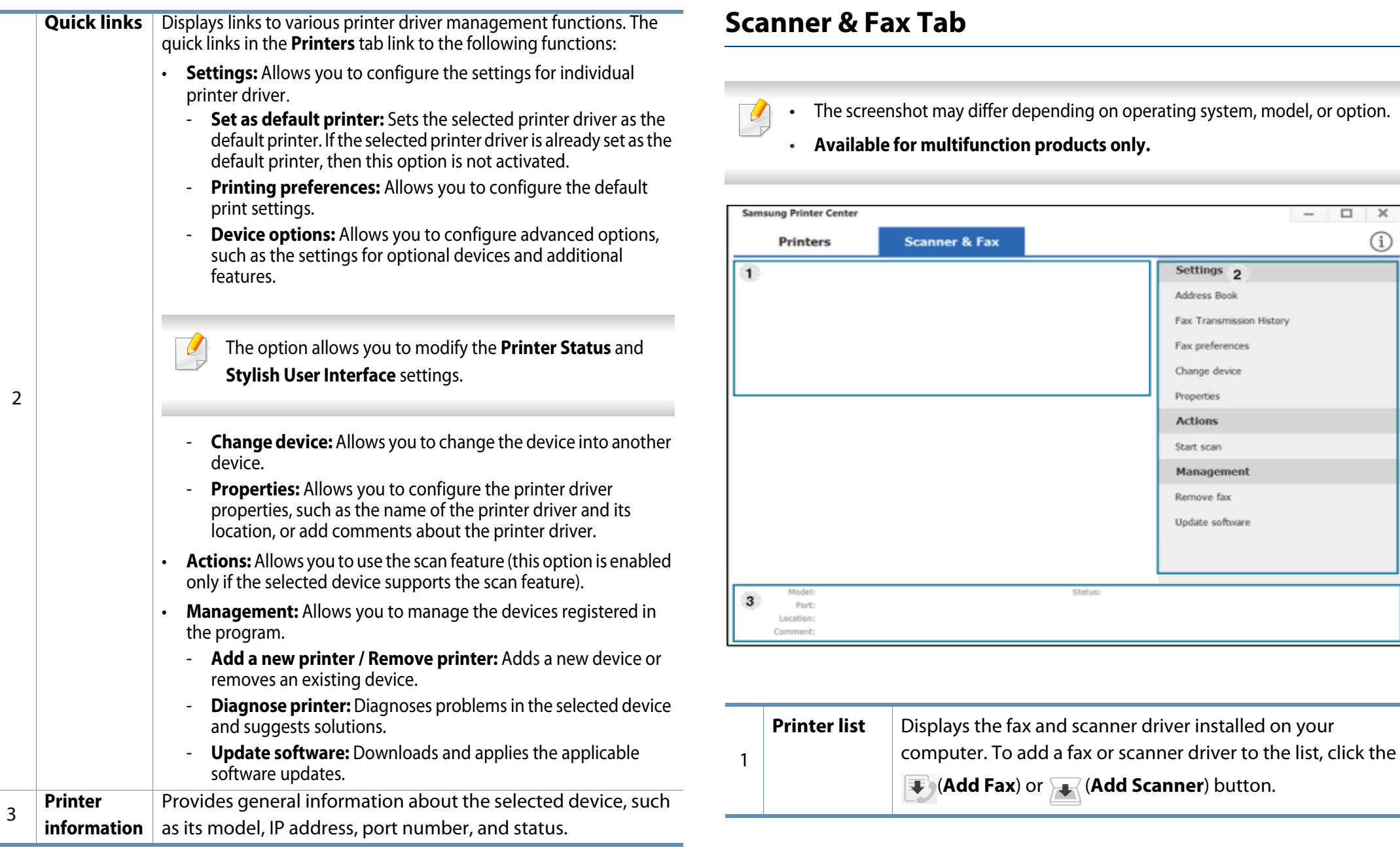

## **Using Samsung Printer Center**

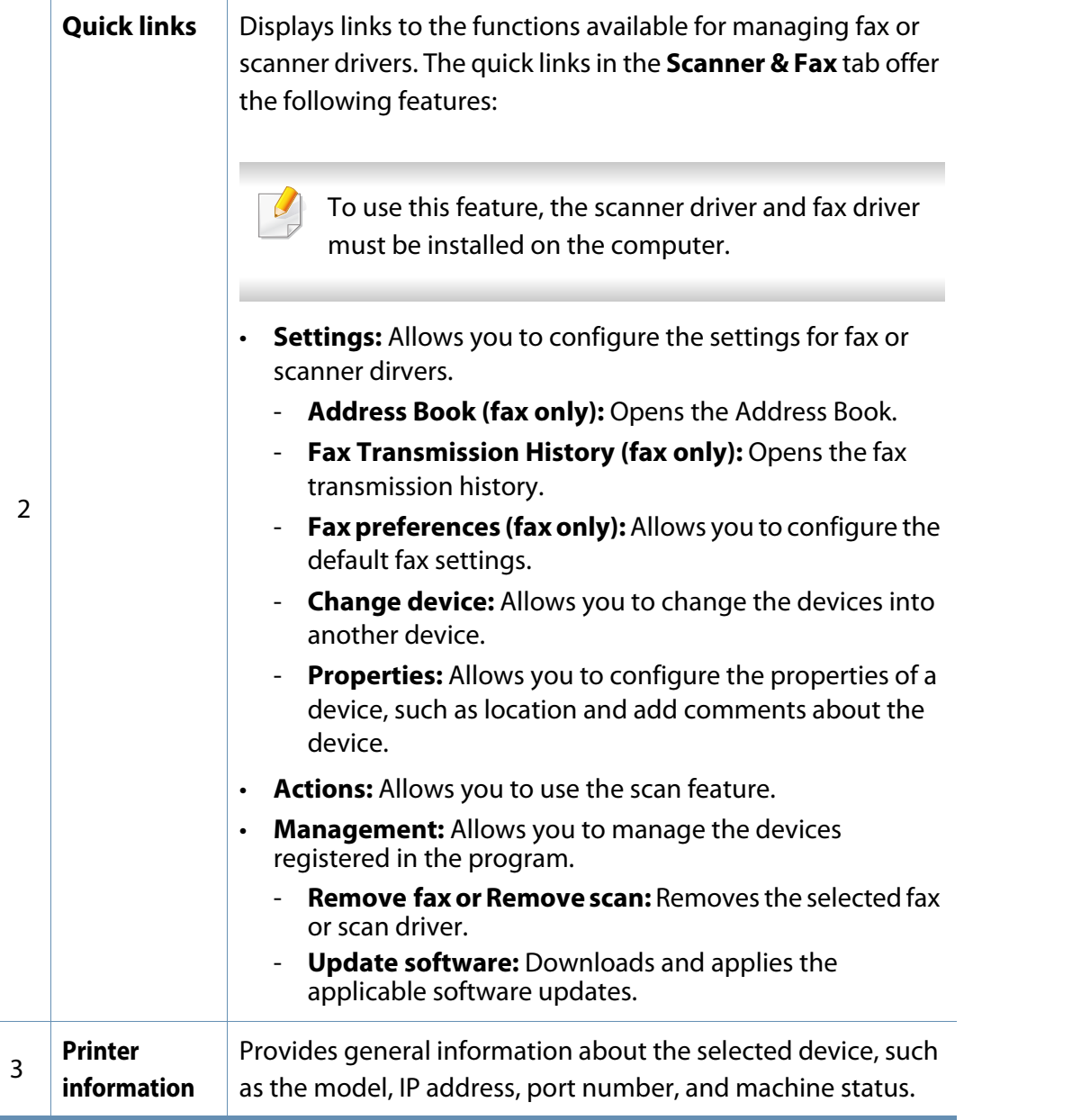

## **Using Samsung Easy Printer Manager**

- Available for Windows and Mac OS users only.
- For Windows, Internet Explorer 6.0 or higher is the minimum requirement for Samsung Easy Printer Manager.

Samsung Easy Printer Manager is an application that combines Samsung machine settings into one location. Samsung Easy Printer Manager combines device settings as well as printing environments, settings/actions and launching. All of these features provide a gateway to conveniently use your Samsung machine.

### **Understanding Samsung Easy Printer Manager**

To open the program:

#### **For Windows,**

Select **Start** > **Programs** or **All Programs** > **Samsung Printers** > **Samsung Easy Printer Manager**.

#### **For Mac,**

Open the **Applications** folder > **Samsung** folder > **Samsung Easy Printer Manager**.

The Samsung Easy Printer Manager interface is comprised of various basic sections as described in the table that follows:

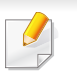

The screenshot may differ depending on operating system, model, or option.

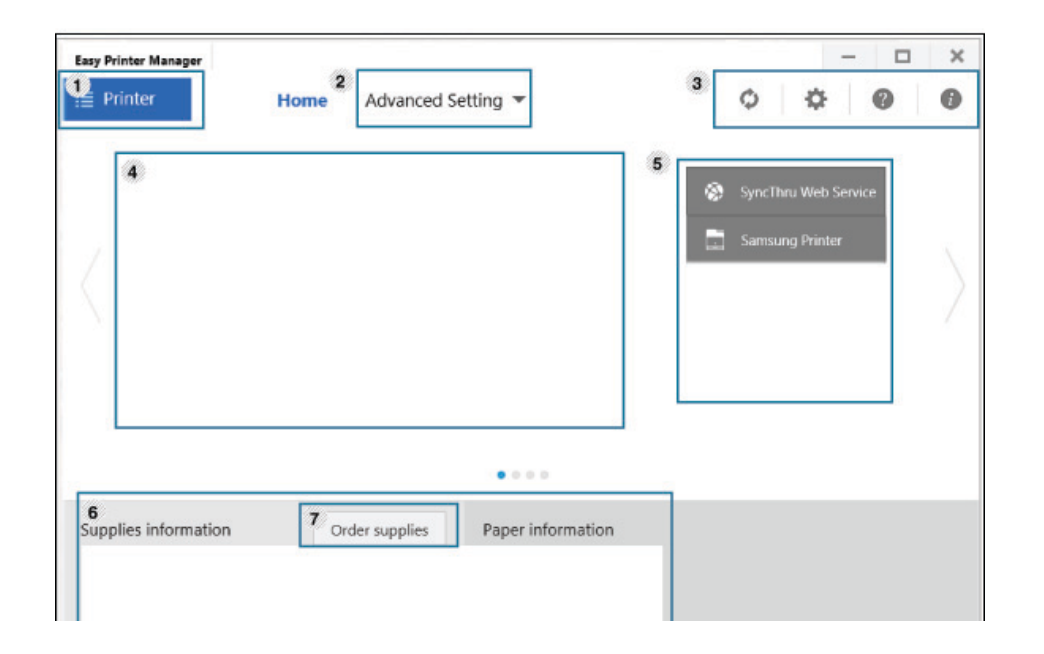

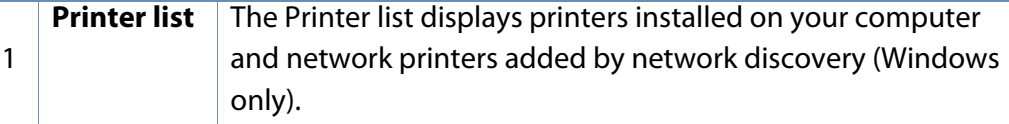

## **Using Samsung Easy Printer Manager**

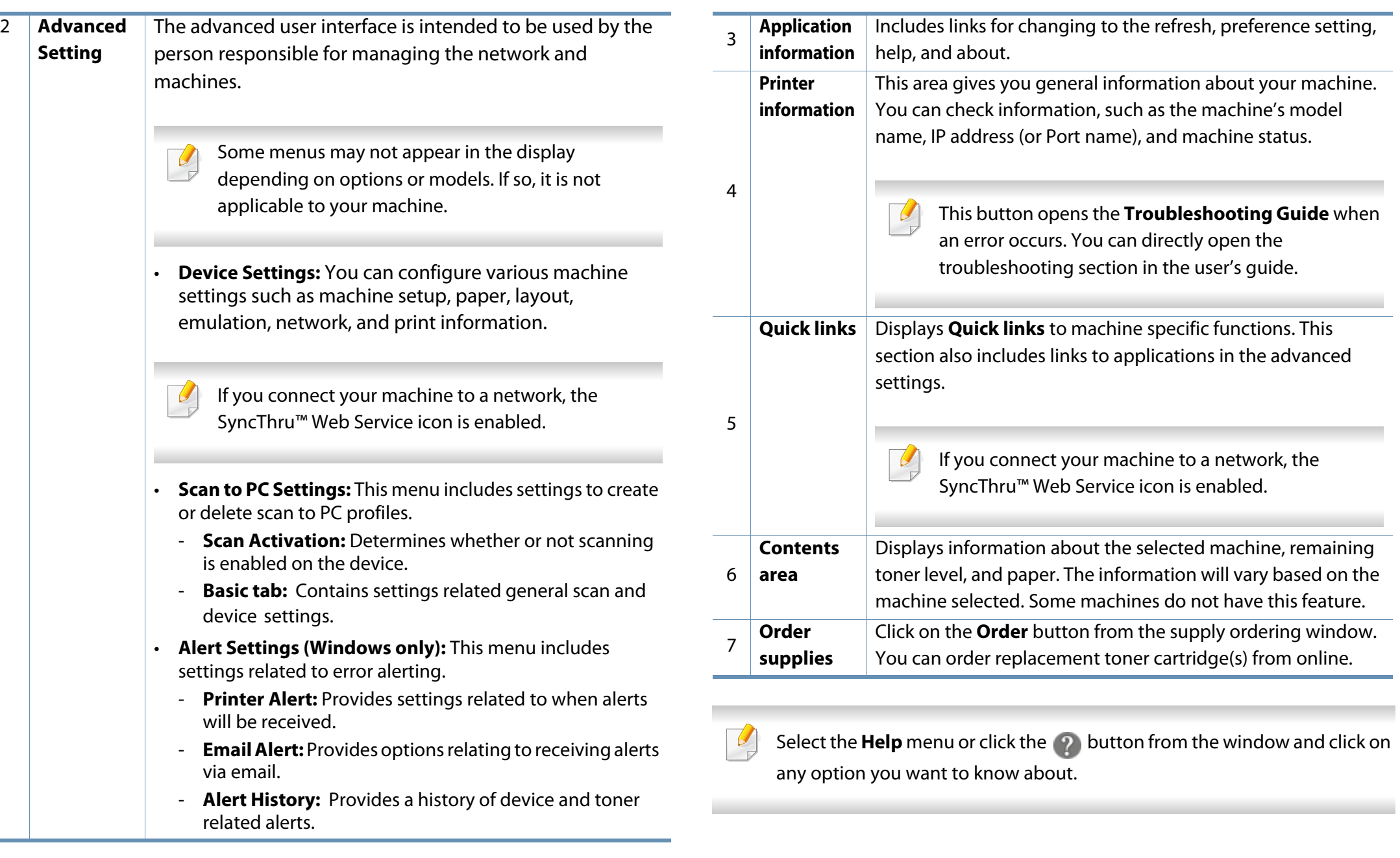

## <span id="page-265-0"></span>**Using Samsung Printer Status**

The Samsung Printer Status is a program that monitors and informs you of the machine status.

- The Samsung Printer Status window and its contents shown in this user's guide may differ depending on the machine or operating system in use.
- Check the operating system(s) that are compatible with your machine (see ["System requirements" on page 349\)](#page-352-0).
- Available for Windows OS users only.

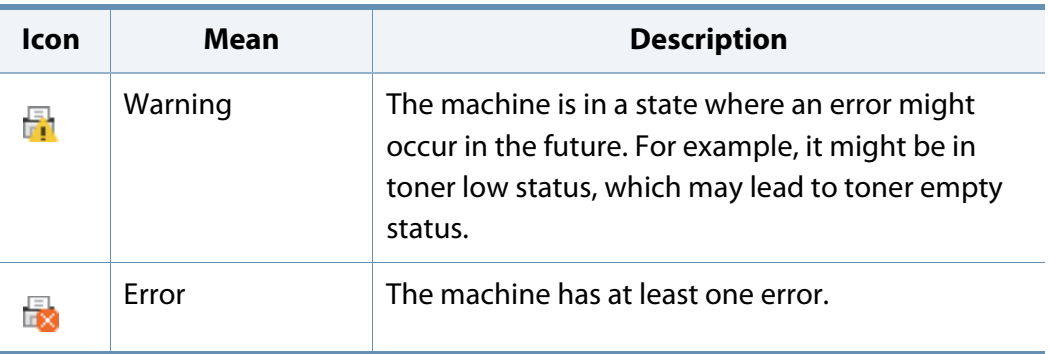

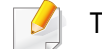

The screenshot may differ depending on operating system, model, or option.

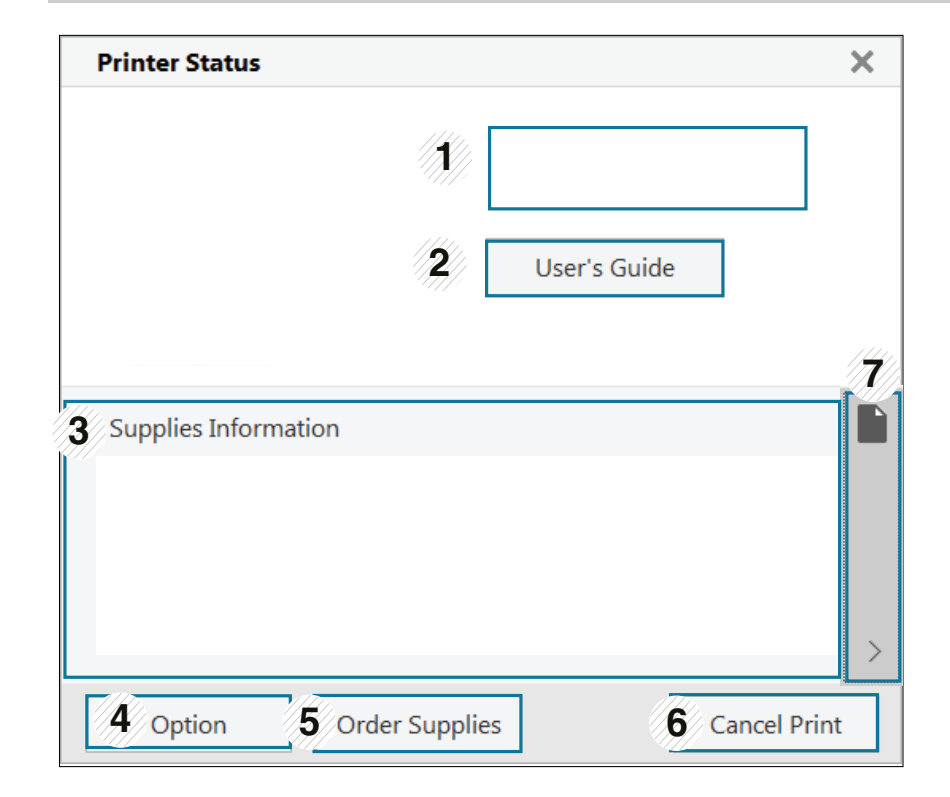

### **Samsung Printer Status overview**

If an error occurs while operating, you can check the error from the Samsung Printer Status. Samsung Printer Status is installed automatically when you install the machine software.

You can also launch Samsung Printer Status manually. Go to the **Printing Preferences**, click the **Basic** tab > **Printer Status** button.

These icons appear on the Windows task bar:

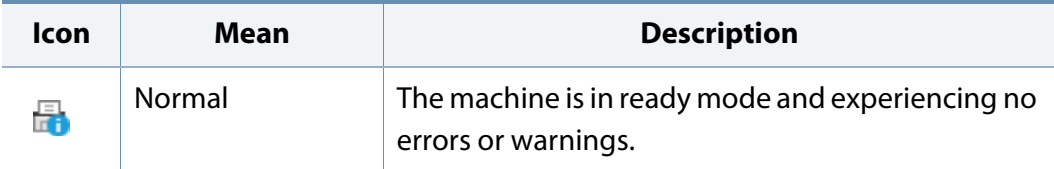

## **Using Samsung Printer Status**

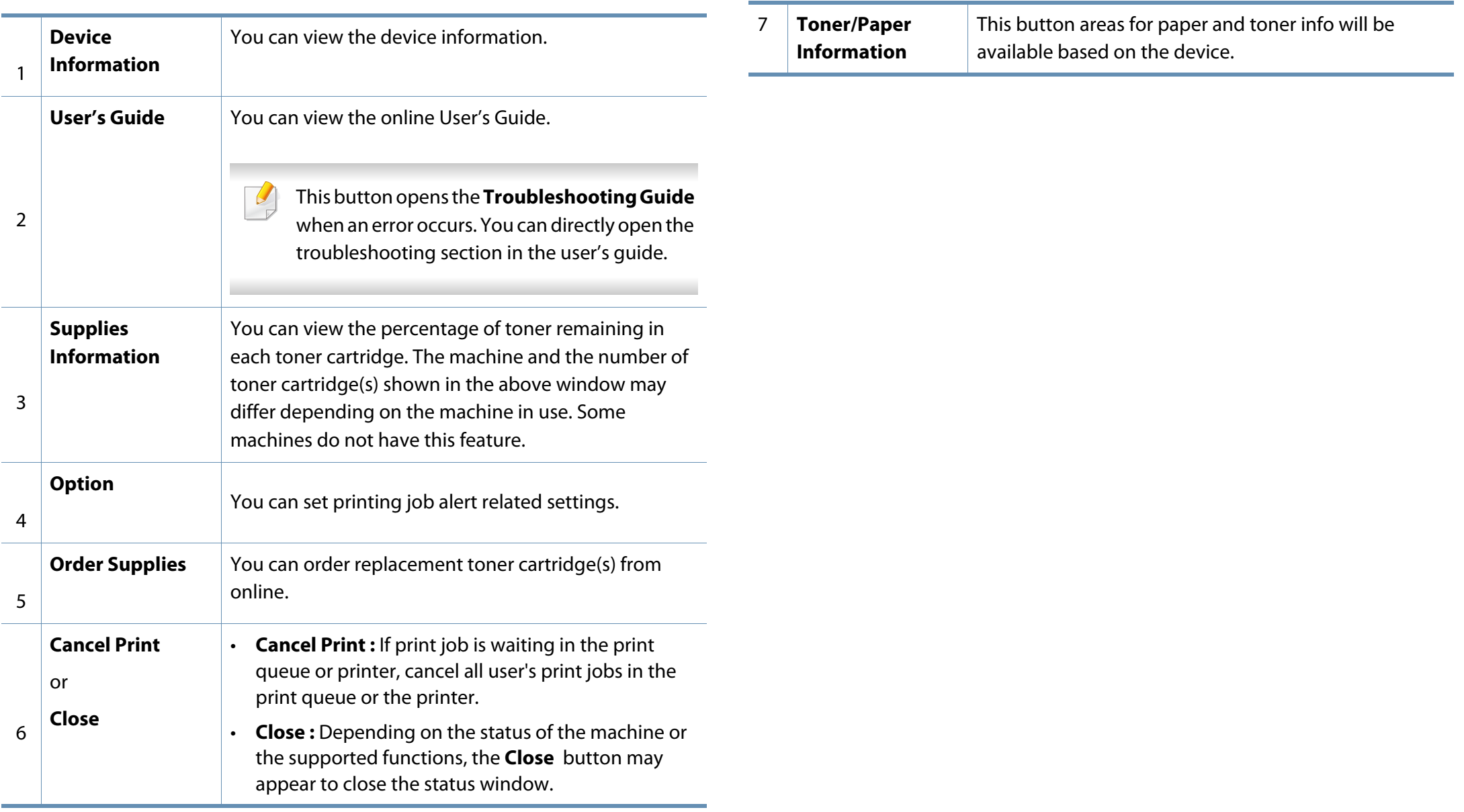

**Samsung Printer Experience** is a Samsung application that combines Samsung machine settings and machine management into one location. You can set device settings, order supplies, open troubleshooting guides, visit Samsung's website, and check connected machine information. This application will be automatically downloaded from the Windows **Store** if the machine is connected to a computer with an Internet connection.

Available for Windows 8 users only.

### **Understanding the Samsung Printer Experience**

To open the application,

**From the Start** screen, select the **Samsung Printer Experience** ( $\begin{bmatrix} 1 & 1 \\ 1 & 1 \end{bmatrix}$  tile.

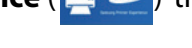

The **Samsung Printer Experience** interface comprises various useful features as described in the following table:

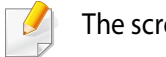

The screenshot may differ depending on operating system, model, or option.

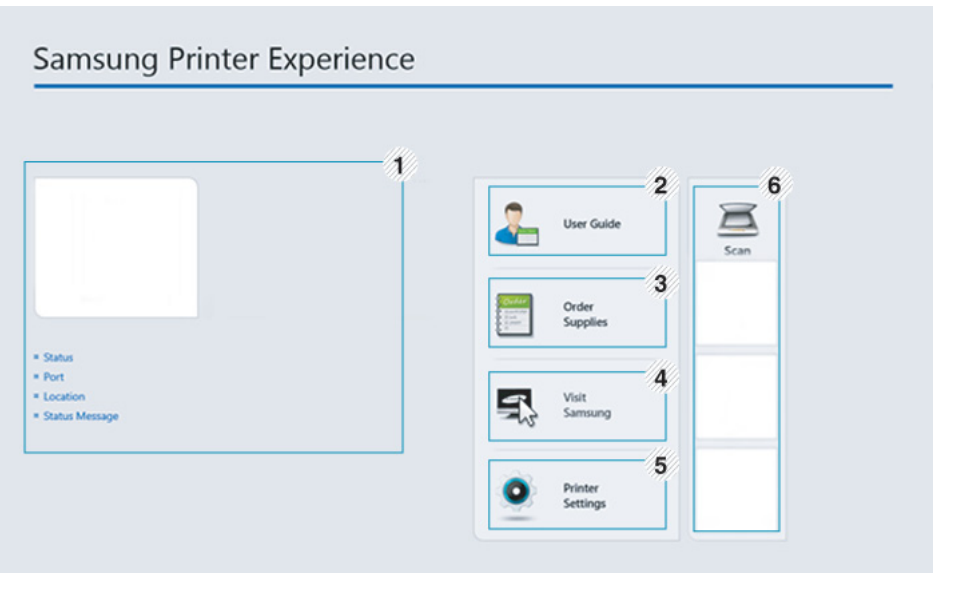

**Printer Information**

1

This area gives you general information about your machine. You can check information, such as the machine's status, location, IP address, and remaining toner level.

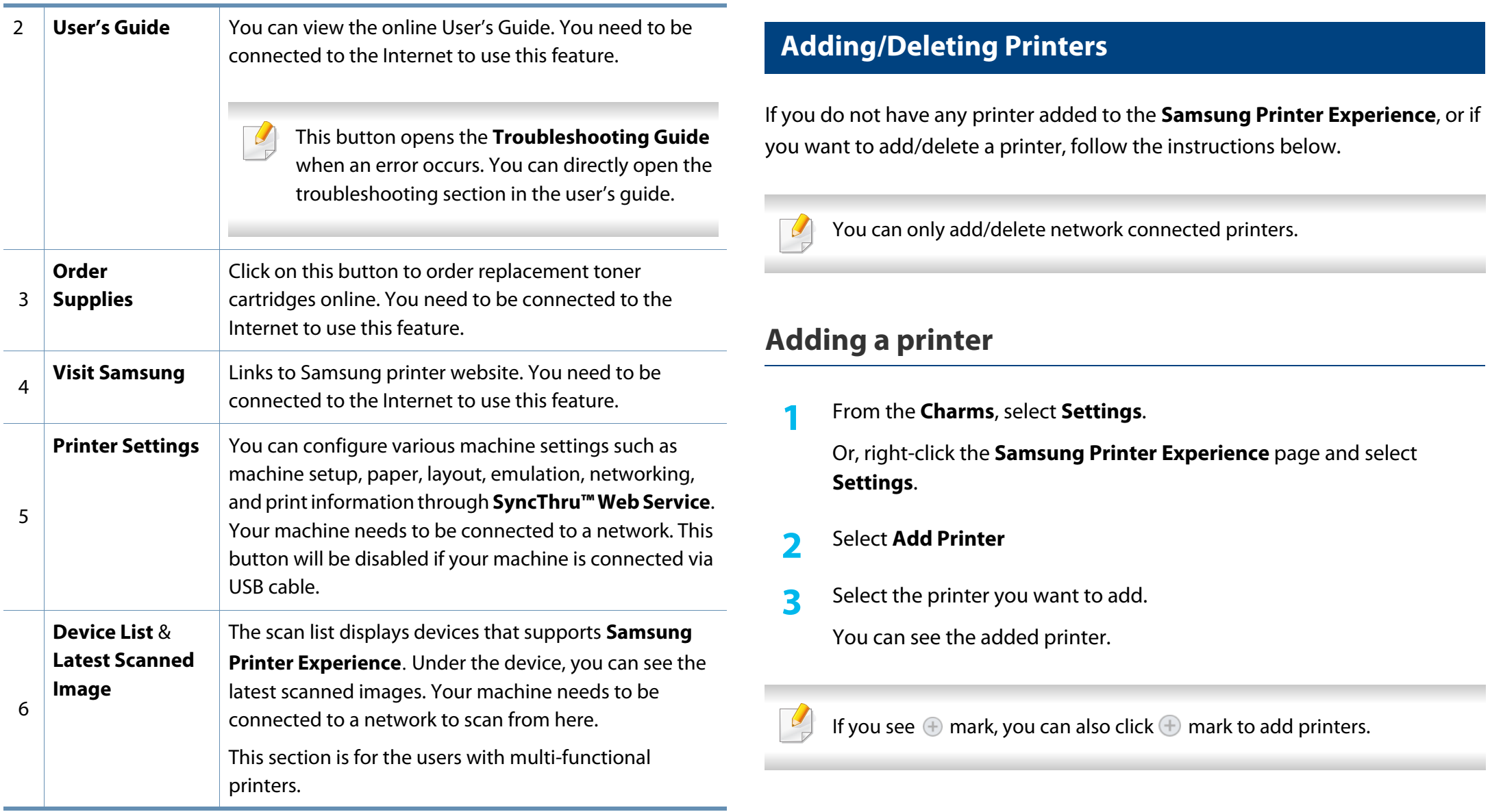

### **Deleting a printer**

**1** From the **Charms**, select **Settings**.

Or, right-click the **Samsung Printer Experience** page and select **Settings**.

- **2** Select **Remove Printer**.
- **3** Select the printer you want to delete.
- **4** Click **Yes**.

You can see that the selected printer is removed from the screen.

### **Printing from Windows 8**

This section explains common printing tasks from the **Start** screen.

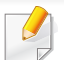

The screenshot may differ depending on operating system, model, or option.

### **Basic printing**

- **1** Open the document to print.
- **2** From the **Charms**, select **Devices**.
- **3** Select your printer from the list
- **4** Select the printer settings, such as the number of copies and orientation.
- **5** Click the **Print** button to start the print job.

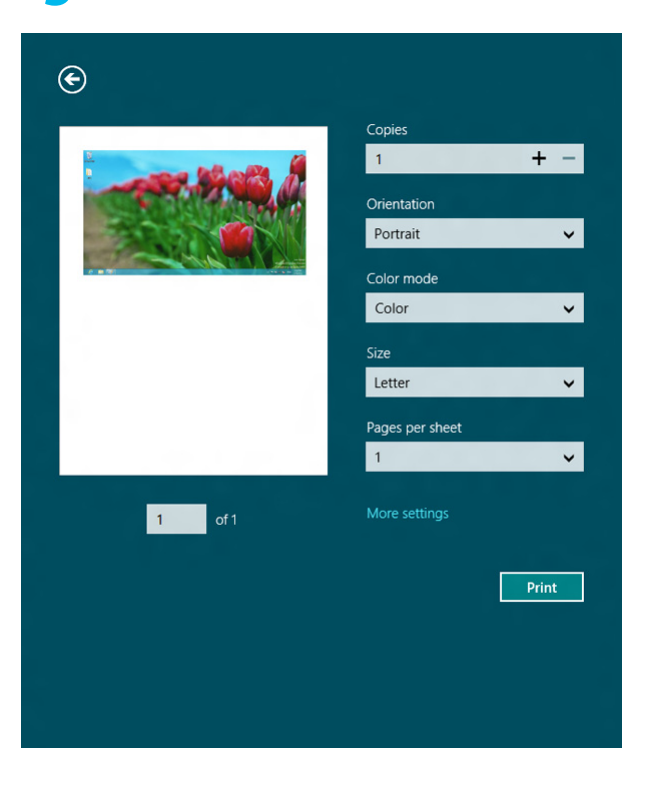

### **Cancelling a print job**

If the printing job is waiting in the print queue or print spooler, cancel the job as follows:

- You can access this window by simply double-clicking the machine icon ( ) in the Windows task bar.
- You can also cancel the current job by pressing ( $\circledcirc$ )(**Stop**) button on the control panel.

### **Opening more settings**

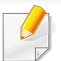

The screen may appear somewhat different depending on the model or options.

You can set up more printing parameters.

- **1** Open the document you want to print.
- **2** From the **Charms**, select **Devices**.
- **3** Select your printer from the list
- **4** Click **More settings**.

#### **Basic tab**

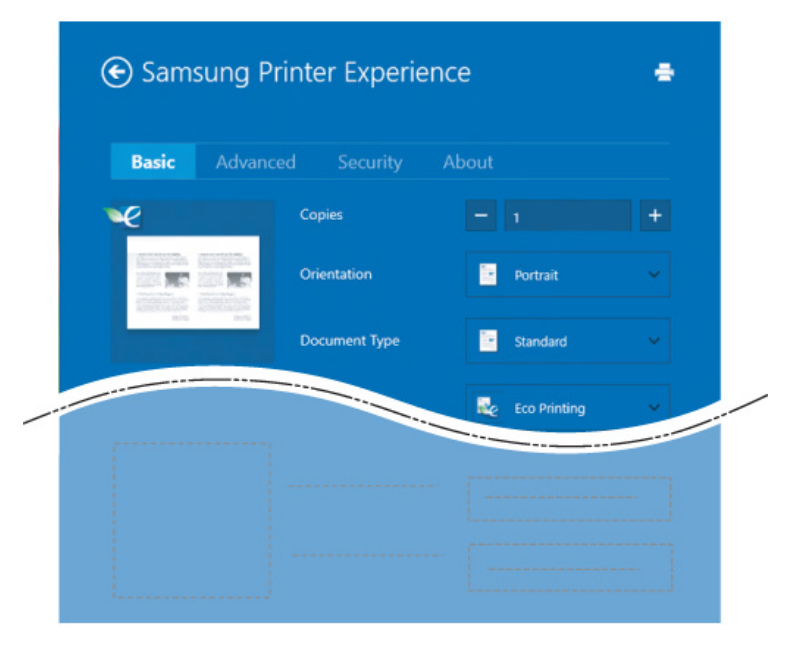

#### **Basic**

This option allows you to choose the basic printing settings such as copies, orientation, and document type.

#### **Eco settings**

This option allows you to choose multiple pages per side to save media.

### **Advanced tab**

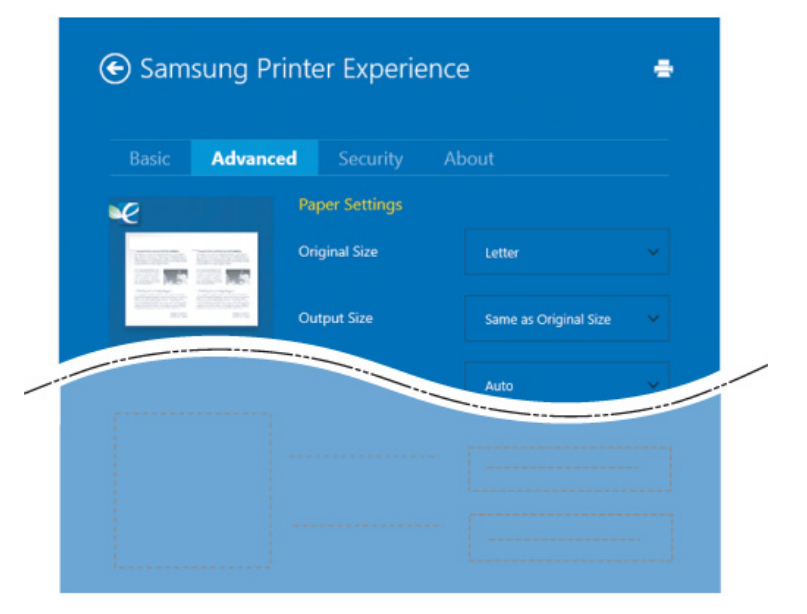

#### **Paper settings**

This option allows you to set the basic paper handling specifications.

#### **Layout settings**

This option allows you to set the various ways to layout your documents.

### **Security tab**

Some features may not be available depending on the model or options. If this tab is not shown or disabled, it means that this features are not supported.

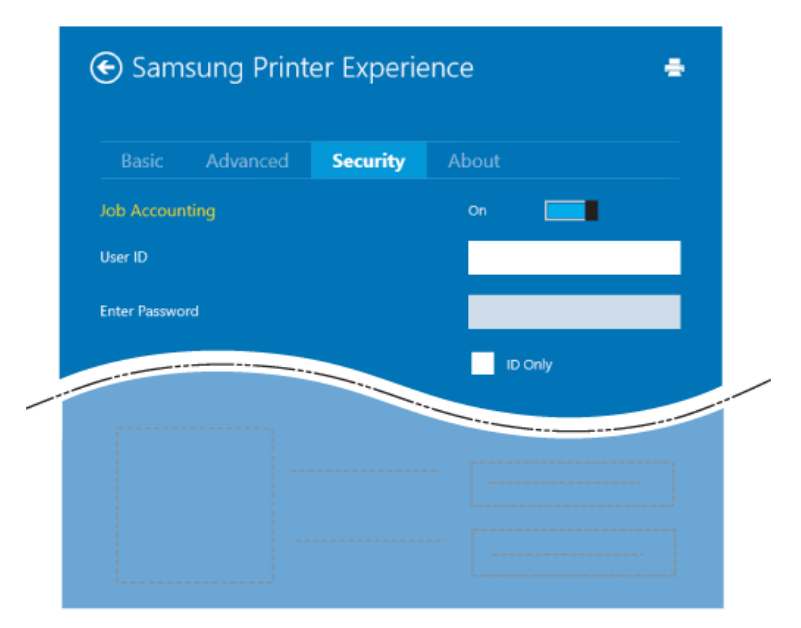

#### **Job Accounting**

This option allows you to print with the given permission.

#### **Confidential Printing**

This option is used for printing confidential documents. You need to enter a password to print using it.

### **Using the sharing feature**

**Samsung Printer Experience** allows you to print from other applications installed on the computer using the sharing feature.

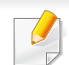

This feature is only available for printing jpeg, bmp, tiff, gif, and png file formats.

- **1** Select the content you want to print from other application.
- **2** From the **Charms**, select **Share** > **Samsung Printer Experience**.
- **3** Select the printer settings, such as the number of copies and orientation.
- **4** Click the **Print** button to start the print job.

### **Scanning from Windows 8**

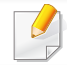

This section is for the users with multi-functional printers.

Scanning with your machine lets you turn pictures and text into digital files that can be stored on your computer.

### **Scanning from Samsung Printer Experience**

The most frequently used printing menus are displayed for quick scanning.

- **1** Place a single document face down on the document glass, or load the documents face up into the document feeder.
- **2** Click the **Samsung Printer Experience** tile on the **Start** screen.
- **2 Click Scan** ( $\geq$ ).
- **4** Set up the scanning parameters such as image type, document size, and resolution.
- **5** Click **Prescan** (  $\mathbb{Q}$  ) to check the image.
- **6** Adjust the prescanned image with scanning operation functions such as rotate and mirror.
- *Click Scan* ( $\bigotimes$  )and save the image.
- When you place the originals in the DSDF, **Prescan** ( $\mathbb{Q}$ ) is not available.
	- You can skip step 5, if the Prescan option is selected.

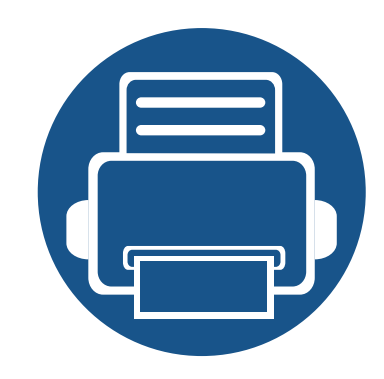

# **14.Maintenance**

This chapter provides information about purchasing supplies, accessories and maintenance parts available for your machine.

This chapter includes:

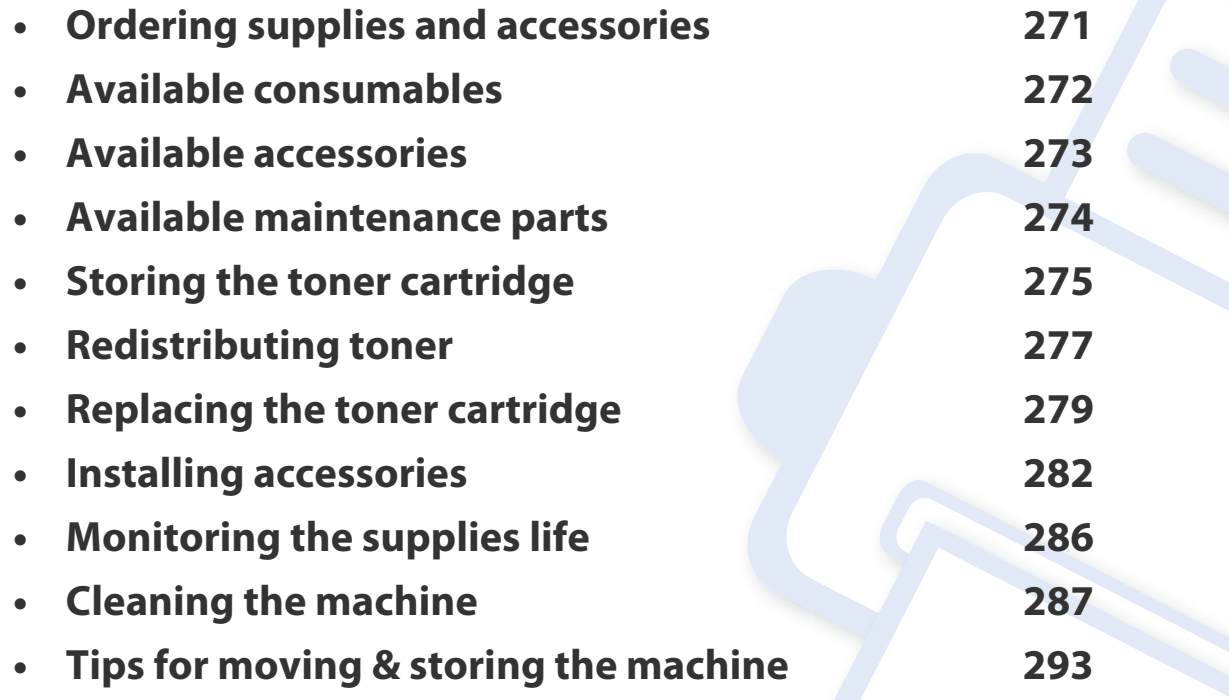

## <span id="page-274-0"></span>**Ordering supplies and accessories**

Available accessories may differ from country to country. Contact your sales representatives to obtain the list of available supplies, and maintenance parts.

To order Samsung-authorized supplies, accessories, and maintenance parts, contact your local Samsung dealer or the retailer where you purchased your machine. You can also visit **[www.samsung.com/supplies](http://www.samsung.com/supplies)**, and then select your country/region to obtain the contact information for service.

<span id="page-275-0"></span>When supplies reach the end of their life spans, you can order the followings of supplies for your machine:

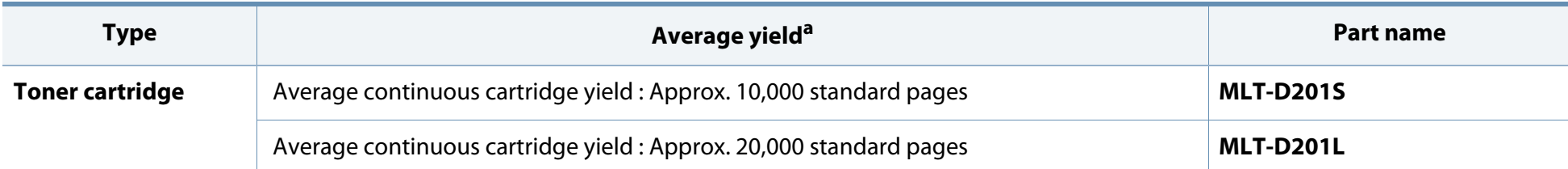

a. Declared yield value in accordance with ISO/IEC 19752. The number of pages may be affected by operating environment, printing interval, graphics, media type and media size.

Depending on the options, percentage of image area and job mode used, the toner cartridge's lifespan may differ.

When purchasing new toner cartridges or other supplies, these must be purchased in the same country as the machine you are using. Otherwise, new toner cartridges or other supplies will be incompatible with your machine due to different configurations of toner cartridges and other supplies according to the specific country conditions.

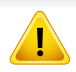

Samsung does not recommend using non-genuine Samsung toner cartridge such as refilled or remanufactured toner. Samsung cannot guarantee non-genuine Samsung toner cartridge's quality. Service or repair required as a result of using non-genuine Samsung toner cartridges will not be covered under the machine's warranty.

### <span id="page-276-0"></span>**Available accessories**

You can purchase and install accessories to enhance your machine's performance and capacity.

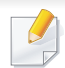

Some features and optional goods may not be available depending on model or country (see ["Features by model" on page 8](#page-8-1)).

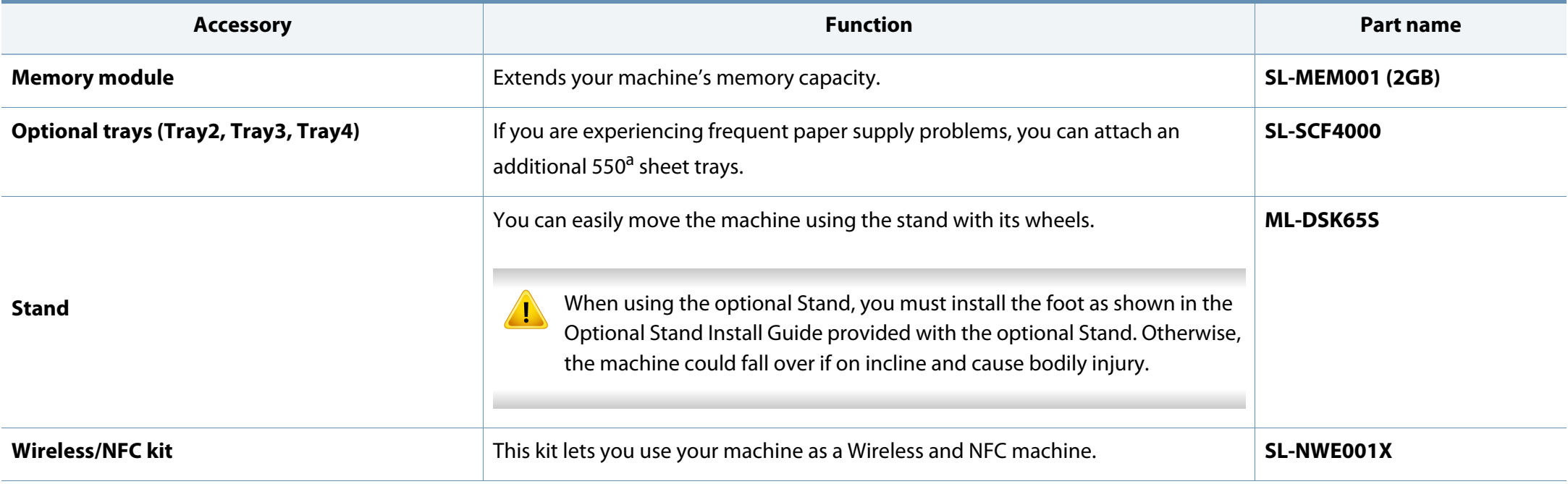

a. Plain paper 75 g/m<sup>2</sup> (20 lb bond).

## <span id="page-277-0"></span>**Available maintenance parts**

You need to replace the maintenance parts at specific intervals to keep the machine in the best condition and avoid print quality and paper feeding problems resulting from the worn-out parts. Maintenance parts are mostly rollers, belts and pads. However, the replacement period and parts may differ depending on the model. Replacing maintenance parts can be performed only by an authorized service provider, dealer, or the retailer where you bought the machine. To purchase maintenance parts, contact the retailer where you bought the machine. The replacement period for the maintenance parts is informed by the Samsung Printer Status program. Or on the UI (User Interface) if your machine supports a display screen. The replacement period varies based on the operating system used, computing performance, application software, connecting method, paper type, paper size, and job complexity.

## <span id="page-278-0"></span>**Storing the toner cartridge**

Toner cartridges contain components that are sensitive to light, temperature and humidity. Samsung suggests users follow these recommendations to ensure optimal performance, highest quality, and longest life from your new Samsung toner cartridge.

Store the cartridge in the same environment in which the printer will be used. This should be in controlled temperature and humidity conditions. The toner cartridge should remain in its original and unopened package until installation – if original packaging is not available, cover the top opening of the cartridge with paper and store in a dark cabinet.

Opening the cartridge package prior to use dramatically shortens its useful shelf and operating life. Do not store on the floor. If the toner cartridge is removed from the printer, follow the instructions below to store the toner cartridge properly.

- Store the cartridge inside the protective bag from the original package.
- Store lying flat (not standing on end) with the same side facing up as if it were installed in the machine.
- Do not store consumables in any of the following conditions:
	- Temperature greater than 40  $^{\circ}$ C (104  $^{\circ}$ F).
	- Humidity range less than 20% or greater than 80%.
	- An environment with extreme changes in humidity or temperature.
	- Direct sunlight or room light.
	- Dusty places.
	- A car for a long period of time.
	- An environment where corrosive gases are present.
	- An environment with salty air.

#### **Handling instructions**

- Do not touch the surface of the photoconductive drum in the cartridge.
- Do not expose the cartridge to unnecessary vibrations or shock.
- Never manually rotate the drum, especially in the reverse direction; this can cause internal damage and toner spillage.

### **Toner cartridge usage**

Samsung Electronics does not recommend or approve the use of non-Samsung brand toner cartridges in your printer including generic, store brand, refilled, or remanufactured toner cartridges.

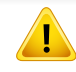

Samsung's printer warranty does not cover damage to the machine caused by the use of refilled, remanufactured, or non-Samsung brand toner cartridges.

## **Storing the toner cartridge**

### **Estimated cartridge life**

Estimated cartridge life (the life of the toner cartridge yield) depends on the amount of toner that print jobs require. The actual print yield may vary depending on the print density of the pages you print on, operating environment, percentage of image area, printing interval, media type and/or media size. For example, if you print a lot of graphics, the consumption of the toner is higher and you may need to change the cartridge more often.

### <span id="page-280-0"></span>**Redistributing toner**

When the toner cartridge is near the end of its life:

- White streaks or light printing occurs and/or density varies from side to side.
- The **Status** LED blinks orange. The toner-related message saying that the toner is low may appear on the display.
- The computer's Samsung Printing Status program window appears on the computer telling you which toner cartridge is low on toner (see ["Using Samsung](#page-265-0)  [Printer Status" on page 262](#page-265-0)).

If this happens, you can temporarily improve print quality by redistributing the remaining toner in the cartridge. In some cases, white streaks or light printing will still occur even after you have redistributed the toner.

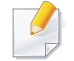

Illustrations on this user's guide may differ from your machine depending on its options or models. Check your machine type (see ["Front view" on page 19\)](#page-19-0).

- To prevent damage to the toner cartridge, do not expose it to light for more than a few minutes. Cover it with a piece of paper, if necessary.
- Do not touch the green area of the toner cartridge. Use the handle on the cartridge to avoid touching this area.
- Do not use sharp objects such as a knife or scissors to open the toner cartridge package. They might scratch the drum of the cartridge.
- If toner gets on your clothing, wipe it off with a dry cloth and wash clothing in cold water. Hot water sets toner into fabric.

## **Redistributing toner**

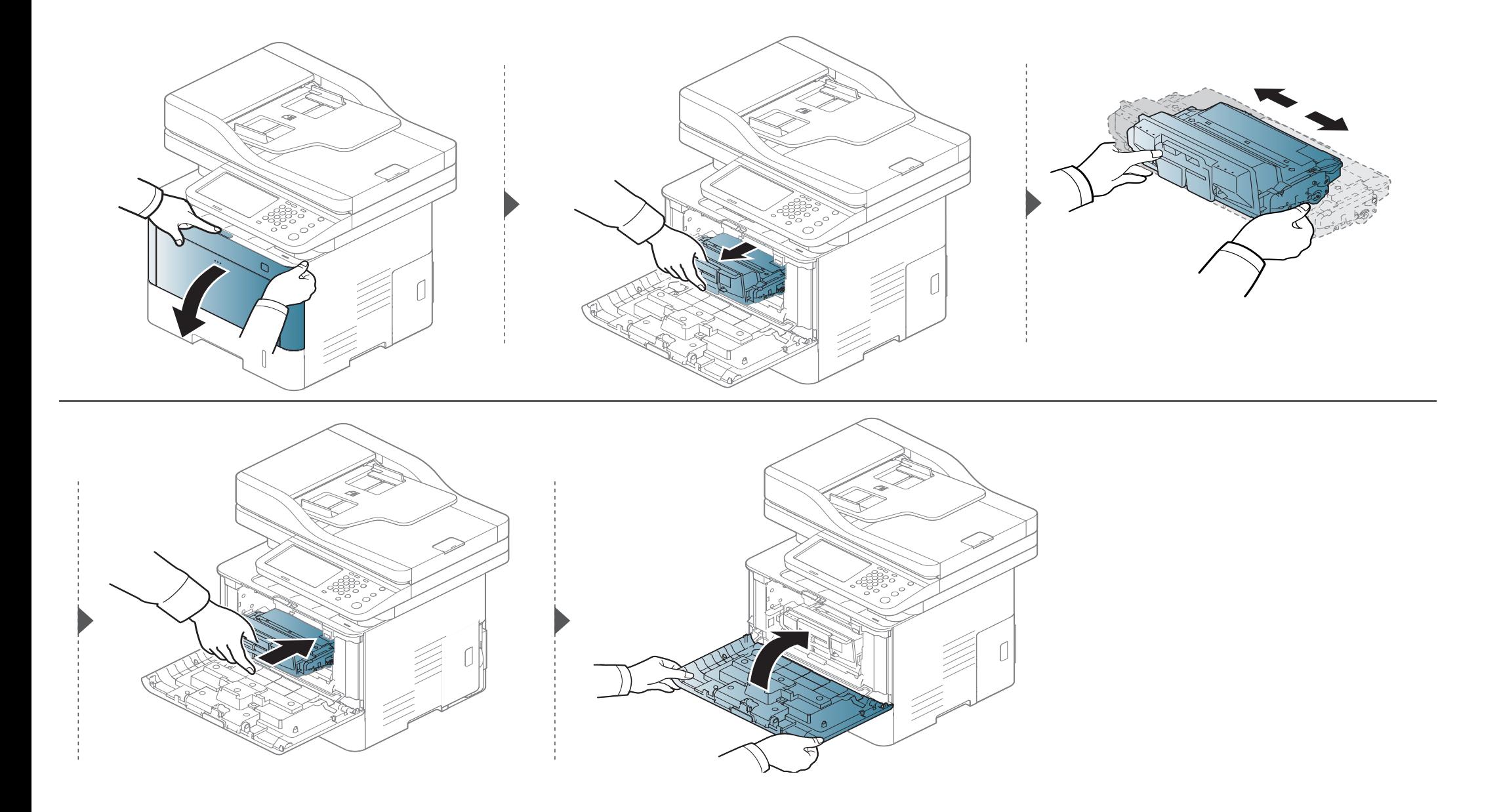

## <span id="page-282-0"></span>**Replacing the toner cartridge**

A toner cartridge has almost reached its estimated cartridge life:

- The status LED and the toner-related message on the display indicate when the toner cartridge should be replaced.
- The computer's Samsung Printing Status Program window appears on the computer telling you cartridge is empty on toner (see ["Using Samsung Printer Status"](#page-265-0)  [on page 262\)](#page-265-0).

Check the type of the toner cartridge for your machine (see ["Available consumables" on page 272](#page-275-0)).

- Shake the toner cartridge thoroughly, it will increase the initial print quality.
- Illustrations on this user's guide may differ from your machine depending on its options or models. Check your machine type (see ["Front view" on page 19\)](#page-19-0).
- To prevent damage to the toner cartridge, do not expose it to light for more than a few minutes. Cover it with a piece of paper, if necessary.
- Do not touch the green area of the toner cartridge. Use the handle on the cartridge to avoid touching this area.
- Do not use sharp objects such as a knife or scissors to open the toner cartridge package. They might scratch the drum of the cartridge.
- If toner gets on your clothing, wipe it off with a dry cloth and wash clothing in cold water. Hot water sets toner into fabric.

## **Replacing the toner cartridge**

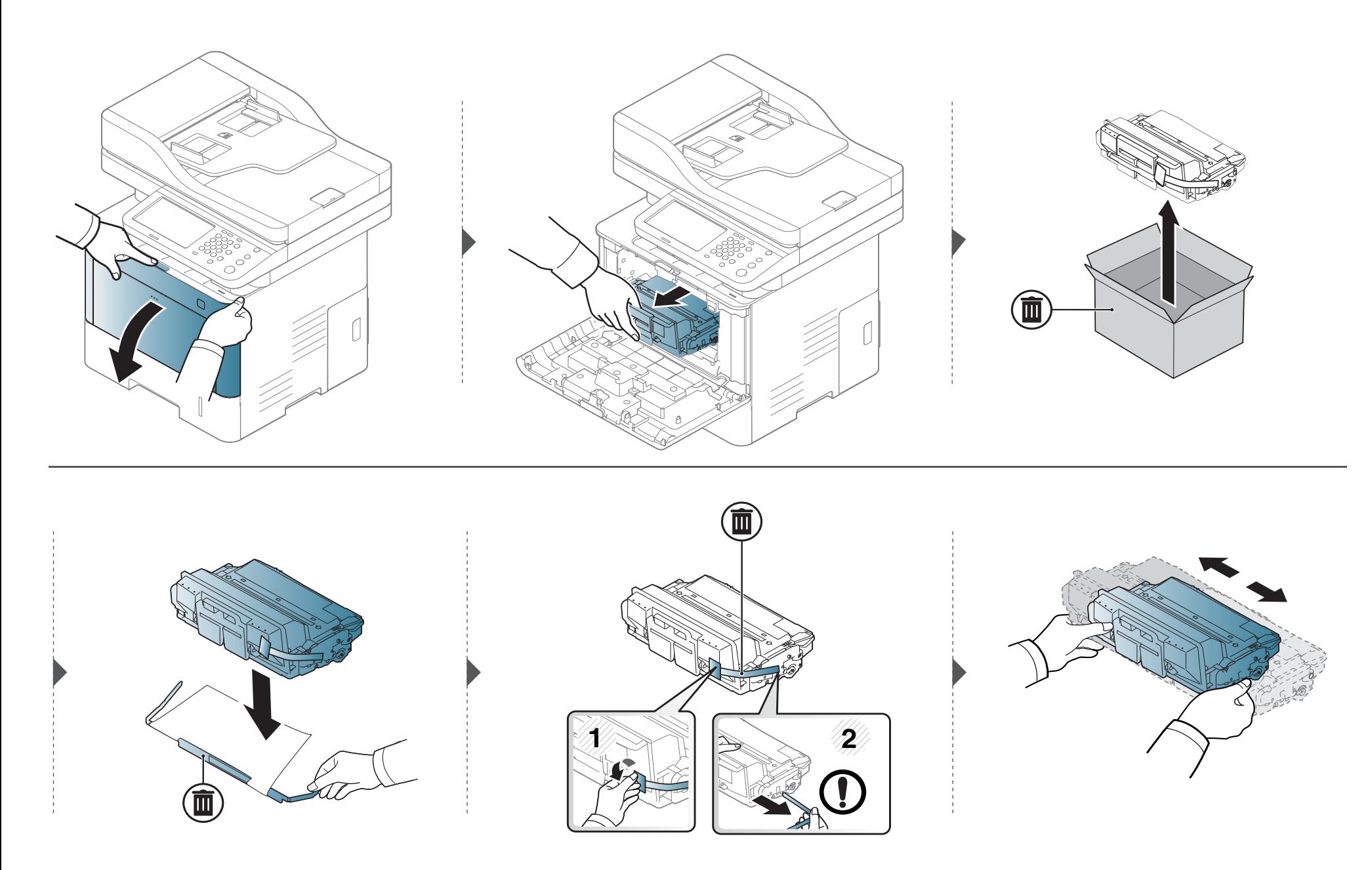

### **Replacing the toner cartridge**

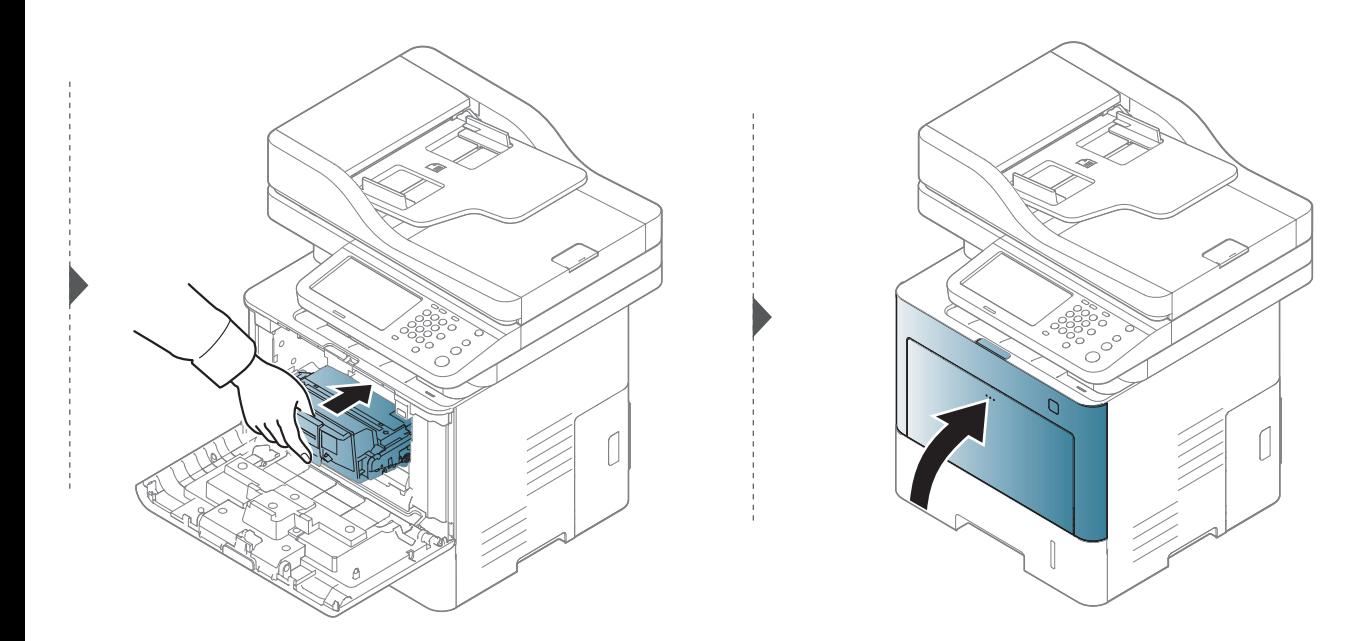

### <span id="page-285-0"></span>**Installing accessories**

### **Precautions**

• Disconnect the power cord

Never remove the control board cover while the power is turned on.

To avoid the possibility of an electrical shock, always disconnect the power cord when installing or removing ANY internal or external accessories.

• Discharge static electricity

The control board and internal accessories (memory module) are sensitive to static electricity. Before installing or removing any internal accessories, discharge static electricity from your body by touching something metal, such as the metal back plate on any device plugged into a grounded power source. If you walk around before finishing the installation, repeat this procedure to discharge any static electricity again.

When installing accessories, the battery inside the machine is a service component. Do not change it by yourself. There is a risk of an explosion if battery is replaced by an incorrect type. Your service provider should remove the old battery from your device and dispose of it in accordance with the relevant regulations in your country.

### **Setting Device Options**

When you install the optional devices such as optional tray, memory, etc, this machine automatically detects and sets the optional devices. If you cannot use the optional devices you installed in this driver, you can set the optional devices in **Device Options**.

- **1** Click the Windows **Start** menu.
	- For Windows 8, from **Charms**, select **Search** > **Settings**.
- **2** For Windows® XP Service Pack 3/2003, select **Printers and Faxes**.
	- For Windows 2008/Vista, select **Control Panel** > **Hardware and Sound** > **Printers**.
	- For Windows 7, select **Control Panel** > **Hardware and Sound** > **Devices and Printers**.
	- For Windows 8, search for **Devices and Printers**.
	- For Windows Server 2008 R2, select **Control Panel** > **Hardware** > **Devices and Printers**.
- **3** Right-click your machine.
- **4** For Windows® XP Service Pack 3/2003/2008/Vista, press **Properties**.

For Windows 7, For Windows 8, and Windows Server 2008 R2, from context menus, select the **Printer properties**.

## **Installing accessories**

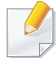

If **Printer properties** item has ▶ mark, you can select other printer drivers connected with selected printer.

#### **5** Select **Device Options**.

- The **Properties** window may differ depending on the driver or operating system you are using.
- **6** Select the appropriate option.
	- Some menus may not appear in the display depending on options or models. if so, it is not applicable to your machine.
		- **Tray Options:** Select the optional tray you installed. You can select the tray.
		- **Storage Options:** Select the optional memory you installed. If this feature is checked, you can select the **Print Mode**.
		- **Printer Configuration:** Select the printer language for the print job.
		- **Administrator Settings:** You can select the **Printer Status** and **EMF Spooling**.
- **Admin Job Accounting:** Allows you to associate user and account identification information with each document you print.
	- User permission: If you check this option, only users with user permission can start a print job.
	- **Group permission:** If you check this option, only groups with group permission can start a print job.
- If you want to encrypt job accounting password, check **Job Accounting Password Encryption**.
	- **Custom Paper Size Settings:** You can specify custom paper size.
- **7** Click **OK** until you exit the **Properties** or **Printer properties** window.

### **Upgrading a memory module**

Your machine has a dual in-line memory module (DIMM). Use this memory module slot to install additional memory. We recommend the use of only genuine Samsung DIMM's. You may void your warranty if it is determined that your machine problem is being caused by third party DIMM's.

The order information is provided for optional accessories (see ["Available accessories" on page 273](#page-276-0)).

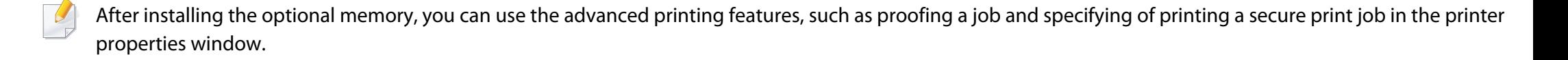

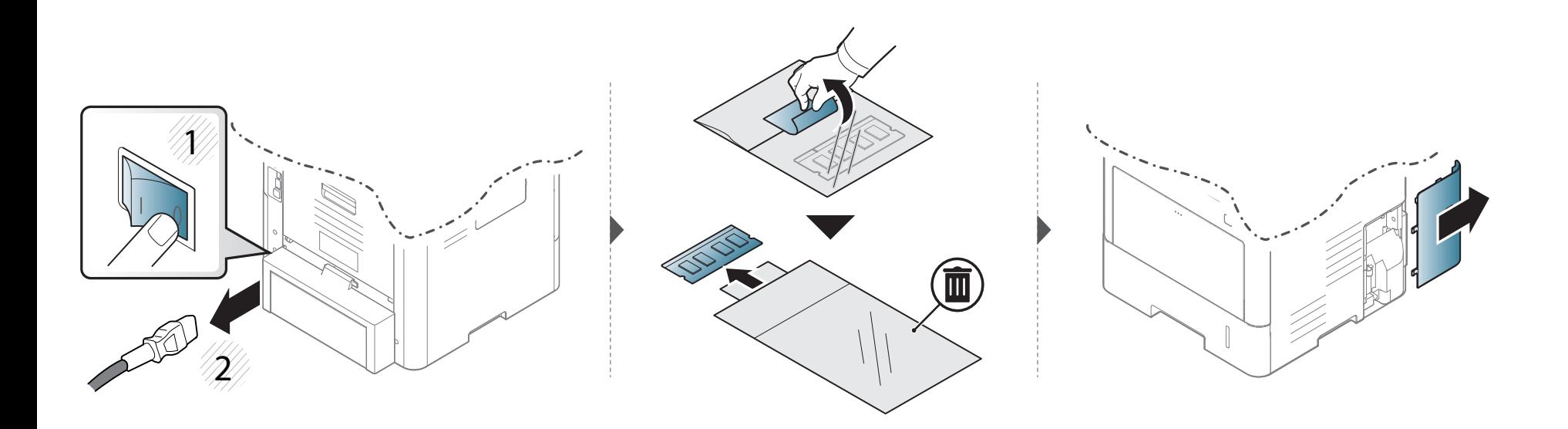
### **Installing accessories**

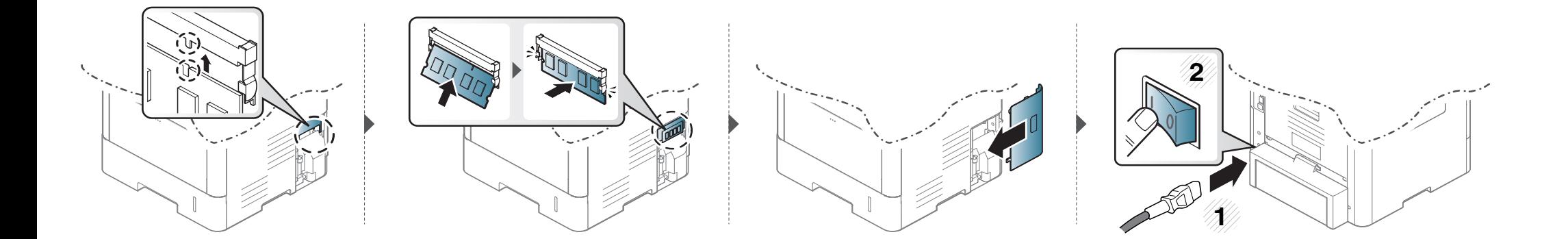

### **Monitoring the supplies life**

Check remaining life of the supplies and prepare the supplies in advance.

You can also print the supplies life report. Select **Supplies Information** in the **Report** feature (see ["Other settings" on page 226](#page-229-0)).

#### **From the machine**

- **1** Press **Machine Setup** > **Others** > **Supplies Life** from the display screen.
- **2** Check the usage account.

We recommend you prepare new supplies or those that you have used over 90% of their average yield (see ["Redistributing toner" on page 277\)](#page-280-0).

**3** Press (**Back**) for return to the previous screen.

#### **From the SyncThru™ Web Service**

- **1** From the SyncThru™ Web Service, select the **Information** tab > **Supplies**.
- **2** Check the remaining percentage.

If printing quality problems occur or if you use your machine in a dusty environment, you need to clean your machine regularly to keep it in the best printing condition and prolong the life of your machine.

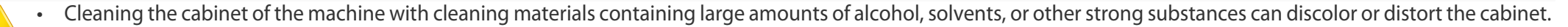

• If your machine or the surrounding area is contaminated with toner, we recommend you use a cloth or tissue dampened with water to clean it. If you use a vacuum cleaner, toner blows in the air and might be harmful to you.

#### **Cleaning the outside**

Clean the machine cabinet with a soft, lint-free cloth. Dampen the cloth slightly with water, but be careful not to let any water drip onto or into the machine.

#### **Cleaning the inside**

During the printing process, paper, toner, and dust particles can accumulate inside the machine. This buildup can cause print quality problems, such as toner specks or smearing. Cleaning the inside of the machine clears and reduces these problems.

- To prevent damage to the toner cartridge, do not expose it to light for more than a few minutes. Cover it with a piece of paper, if necessary.
- Do not touch the green area of the toner cartridge. Use the handle on the cartridge to avoid touching this area.
- Use a dry lint free cloth when cleaning the inside of the machine, be careful not to damage the transfer roller or any other inside parts. Do not use solvents such as benzene or thinner. Printing quality problems can occur and cause damage to the machine.
- Use a dry lint-free cloth to clean the machine.
- Turn the machine off and unplug the power cord. Wait for the machine to cool down. If your machine has a power switch, turn the power switch off before cleaning the machine.
- Illustrations on this user's guide may differ from your machine depending on its options or models. Check your machine type (see ["Front view" on page 19\)](#page-19-0).

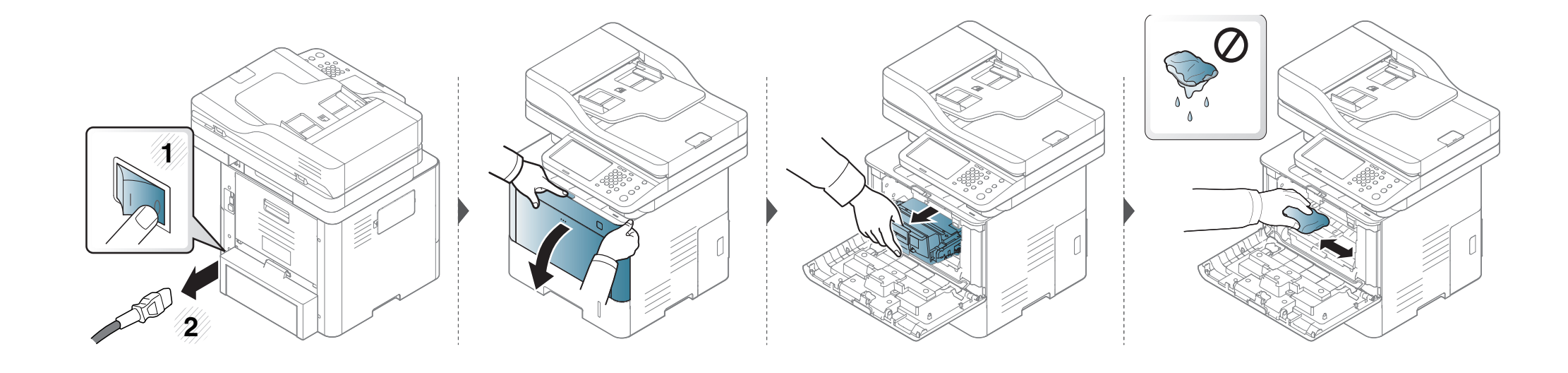

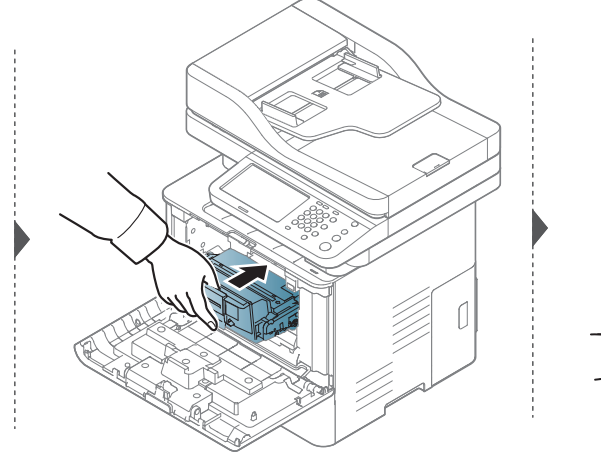

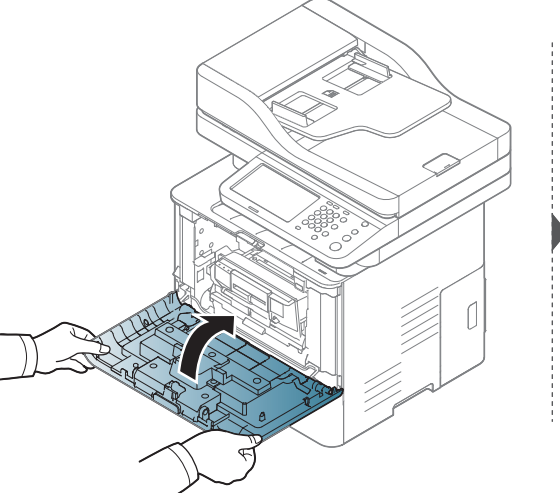

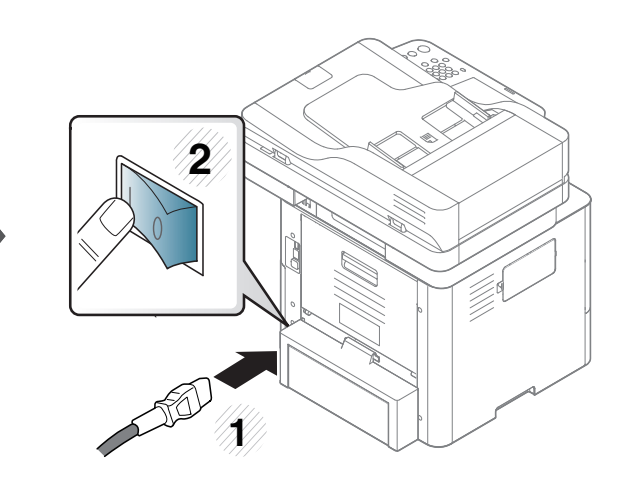

#### **Cleaning the pickup roller**

- Turn the machine off and unplug the power cord. Wait for the machine to cool down. If your machine has a power switch, turn the power switch off before cleaning the machine.
- Illustrations on this user's guide may differ from your machine depending on its options or models. Check your machine type (see ["Front view" on page 19\)](#page-19-0).

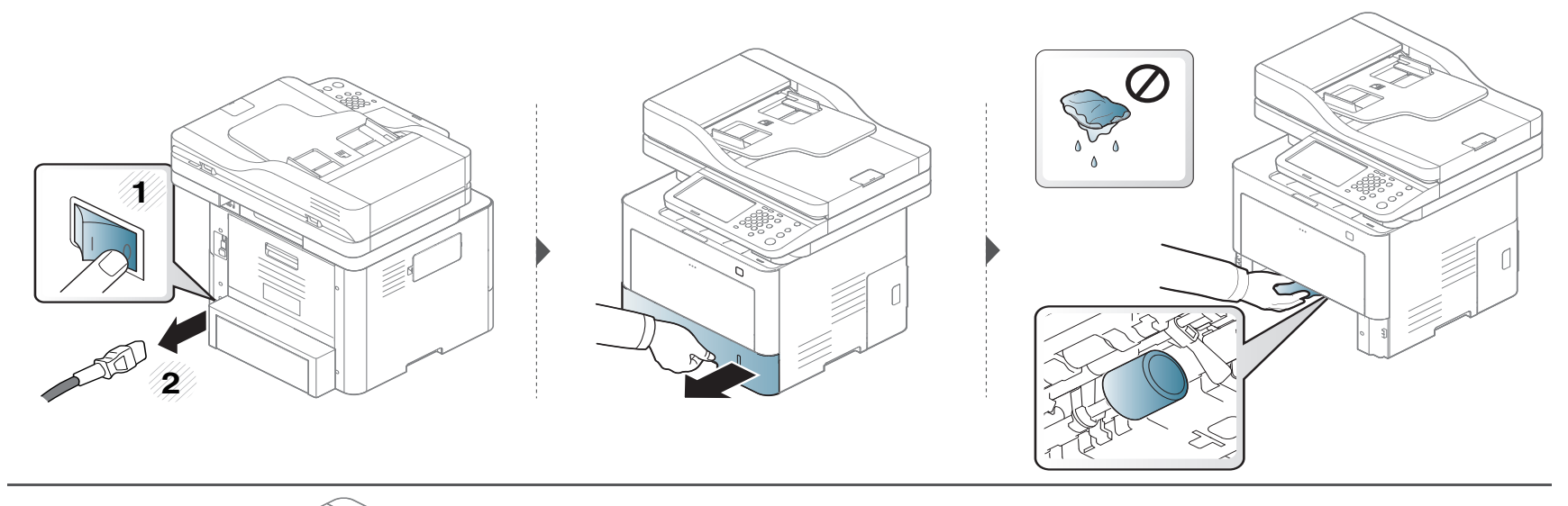

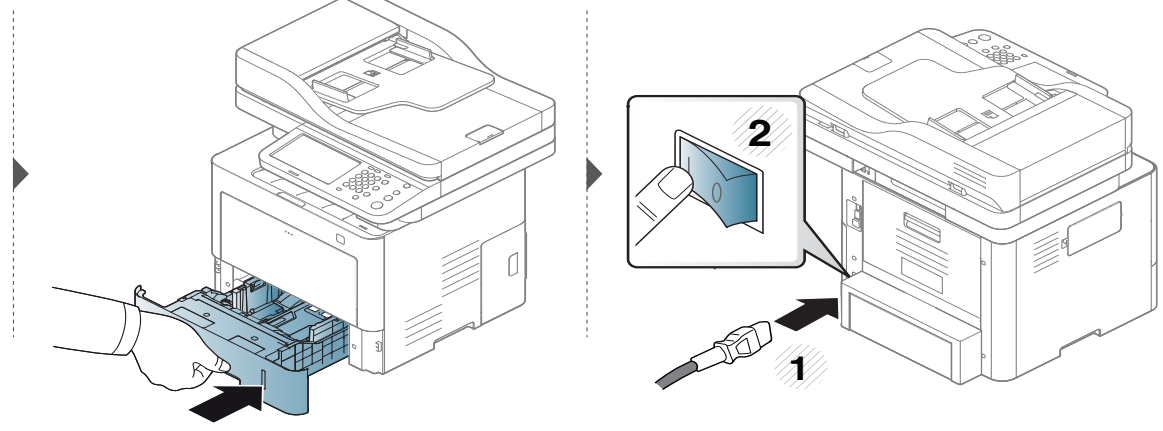

#### **Cleaning the scan unit**

Keeping the scan unit clean helps ensure the best possible copies. We suggest that you clean the scan unit at the start of each day and during the day as needed.

- Turn the machine off and unplug the power cord. Wait for the machine to cool down. If your machine has a power switch, turn the power switch off before cleaning the machine.
	- Illustrations on this user's guide may differ from your machine depending on its options or models. Check your machine type (see ["Front view" on page 19\)](#page-19-0).
- **1** Slightly dampen a soft, lint-free cloth or paper towel with water.
- **2** Lift and open the scanner lid.

Wipe the surface of the scanner until it is clean and dry.

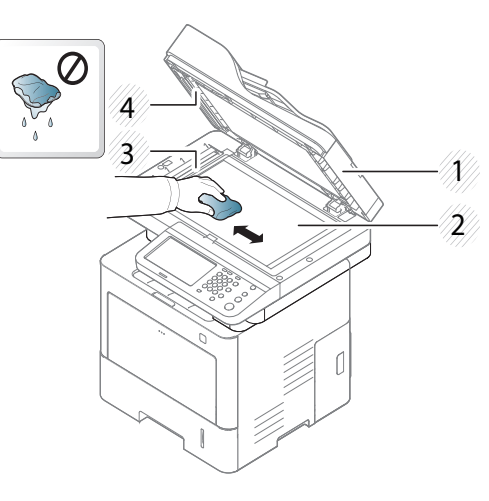

- Scanner lid
- Scanner glass
- Document feeder glass
- White bar
- Close the scanner lid.

# **Tips for moving & storing the machine**

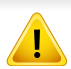

The warranty does not cover damage from falls or impacts due to the intentional or unintentional actions of the user.

- When moving the machine, do not tilt or turn it upside down. Otherwise, the inside of the machine may be contaminated by toner, which can cause damage to the machine or reduce print quality.
- When moving the machine, make sure at least two people are holding the machine securely.

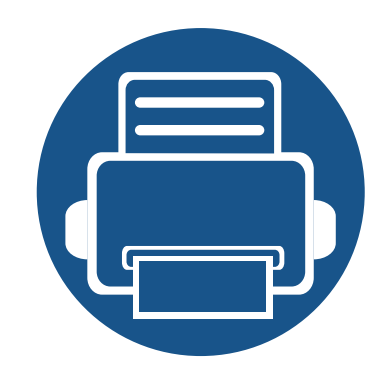

# **15.Troubleshooting**

This chapter gives helpful information for what to do if you encounter an error. If you cannot find a solution in the User's Guide or the problem persists, call for service.

This chapter includes:

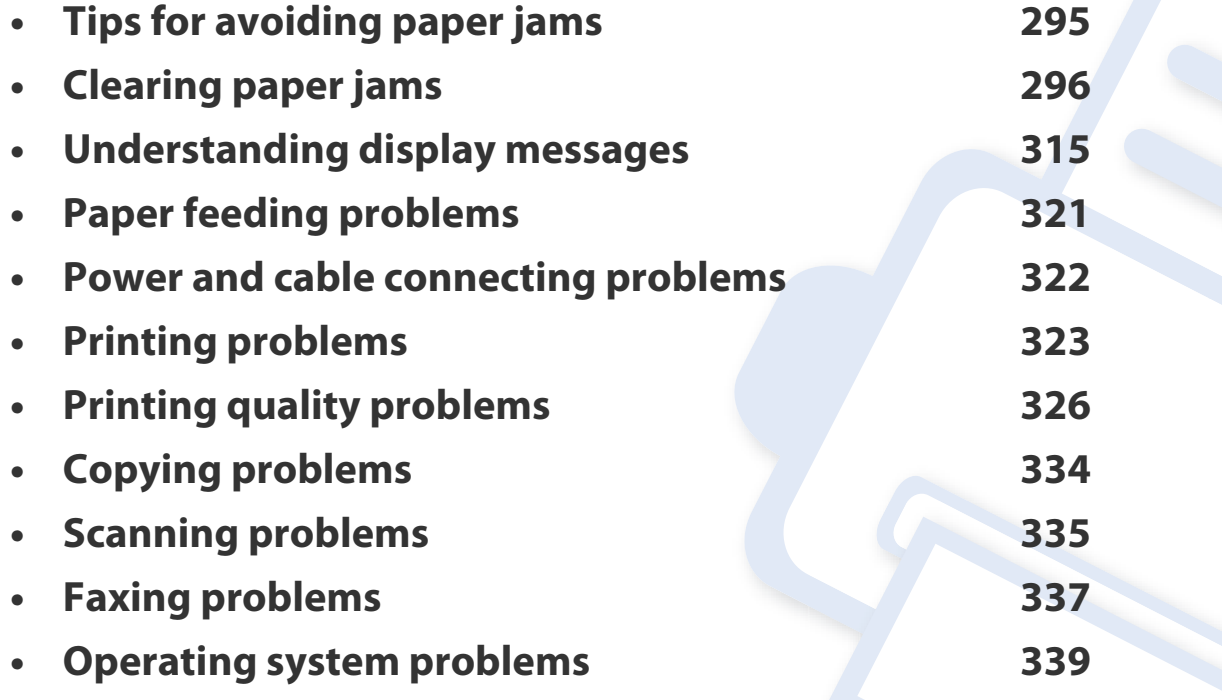

# <span id="page-298-0"></span>**Tips for avoiding paper jams**

By selecting the correct medias, most paper jams can be avoided. To avoid paper jams, refer to the following guidelines:

- Ensure that the adjustable guides are positioned correctly (see ["Tray overview" on page 68](#page-68-0)).
- Do not remove paper from the tray while your machine is printing.
- Flex, fan, and straighten paper before loading.
- Do not use creased, damp, or highly curled paper.
- Do not mix paper type and size in a tray.
- Use only recommended print media (see ["Print media specifications" on page 346\)](#page-349-0).

<span id="page-299-0"></span>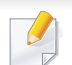

To avoid tearing the paper, pull the jammed paper out slowly and gently.

#### <span id="page-299-1"></span>**In tray1**

Illustrations on this user's guide may differ from your machine depending on its options or models. Check your machine type (see ["Front view" on page 19\)](#page-19-0).

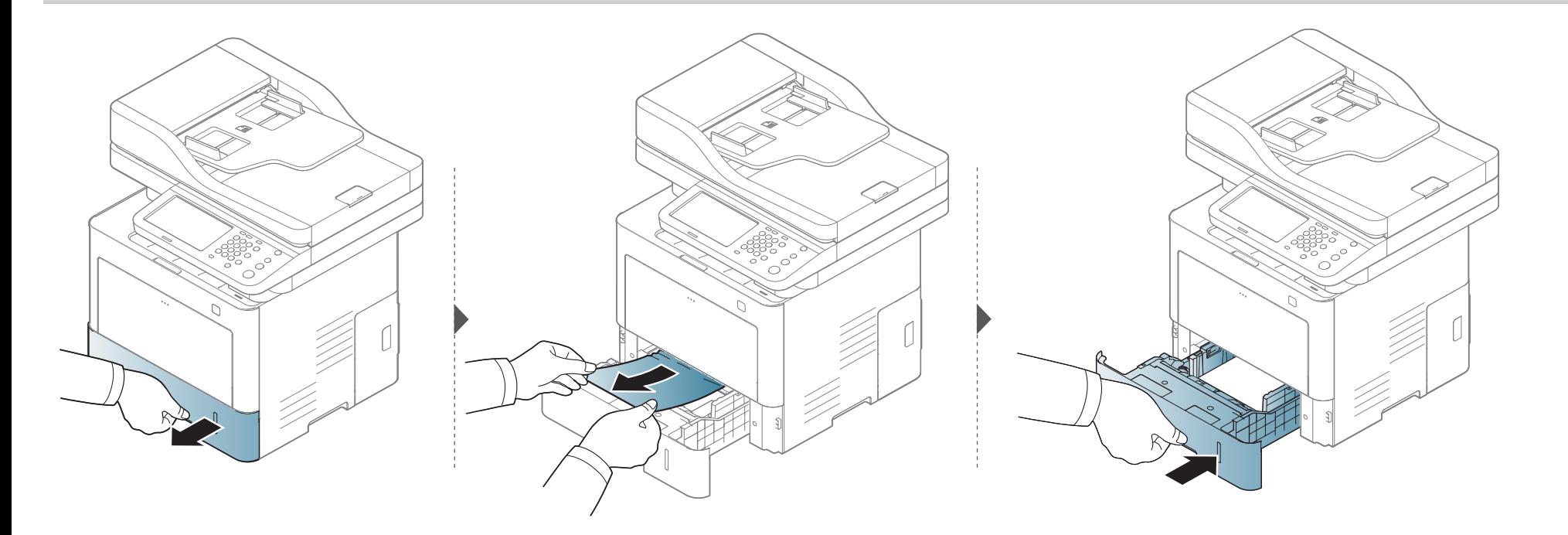

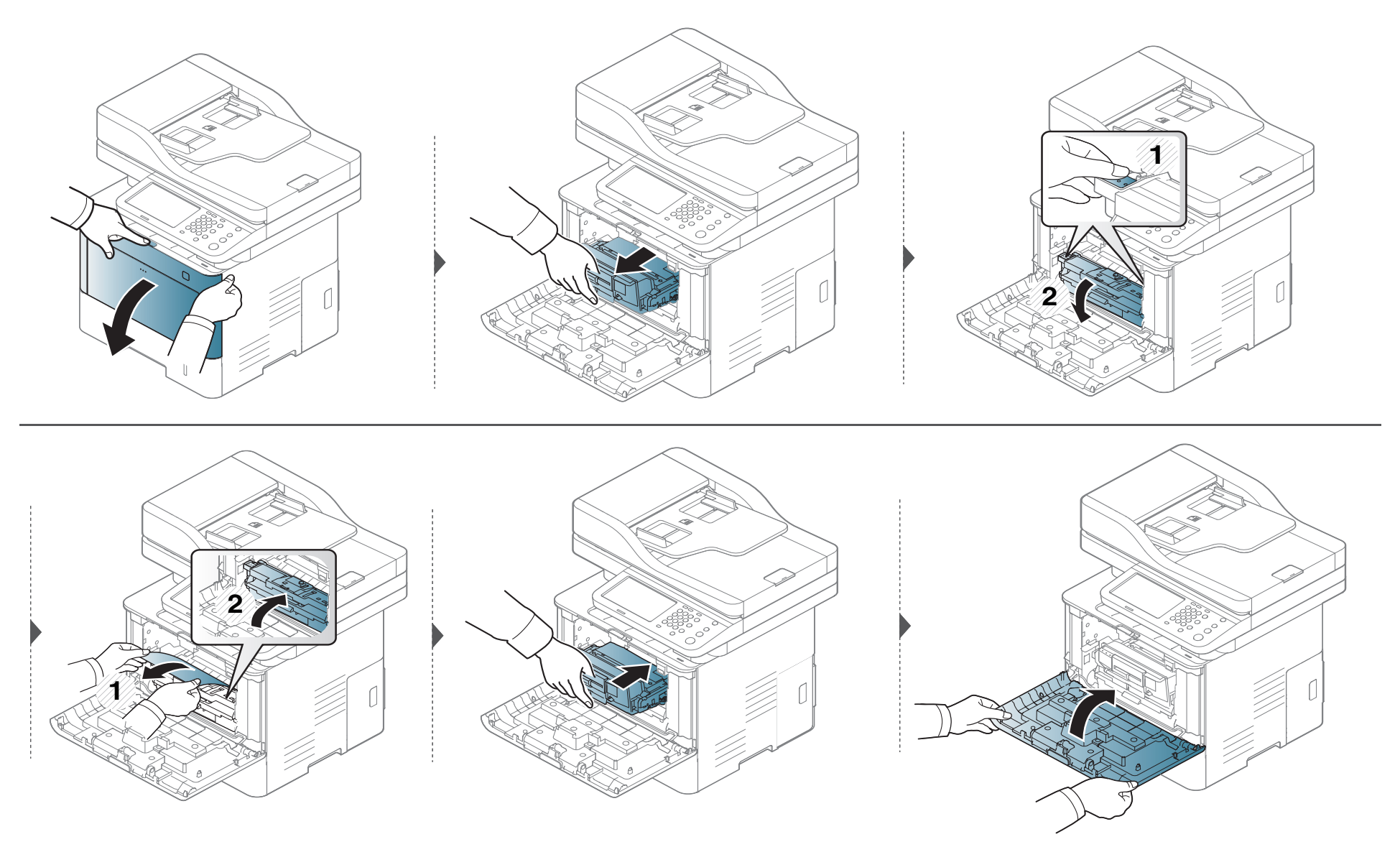

#### <span id="page-301-0"></span>**In optional trays**

The procedure is same for all optional trays.

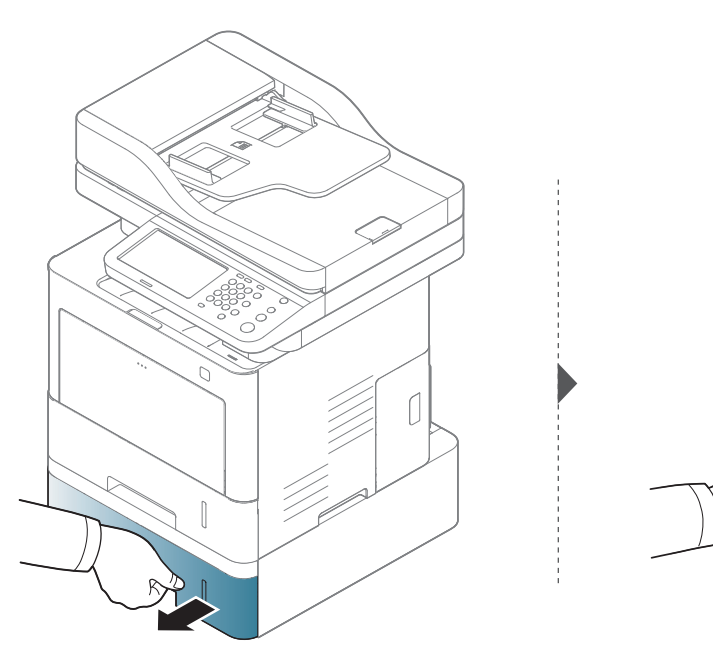

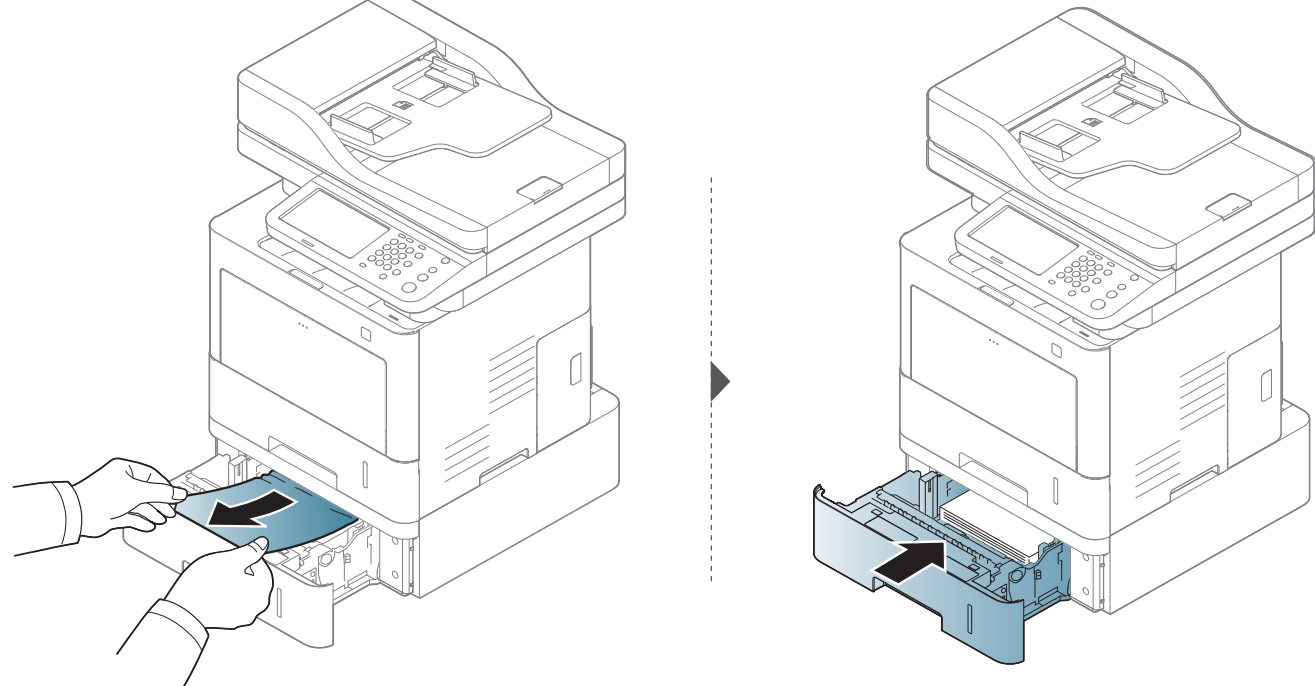

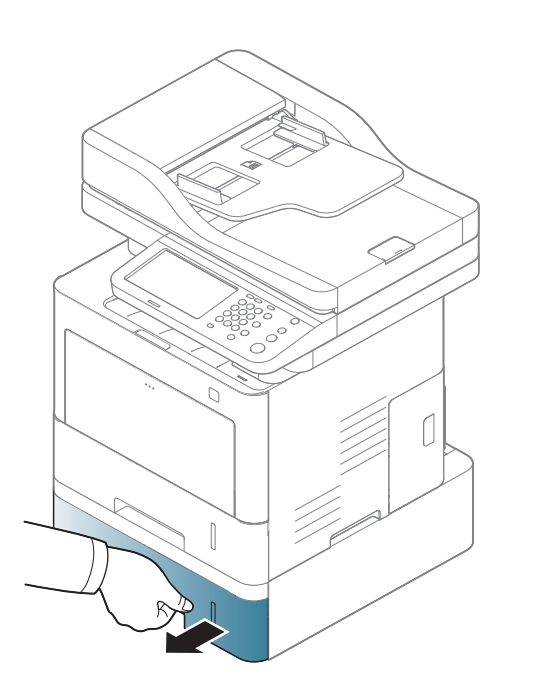

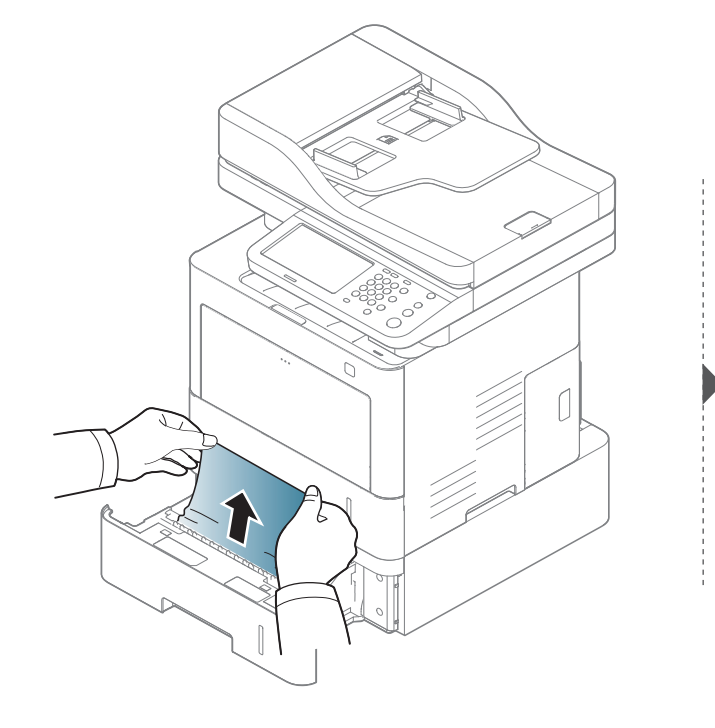

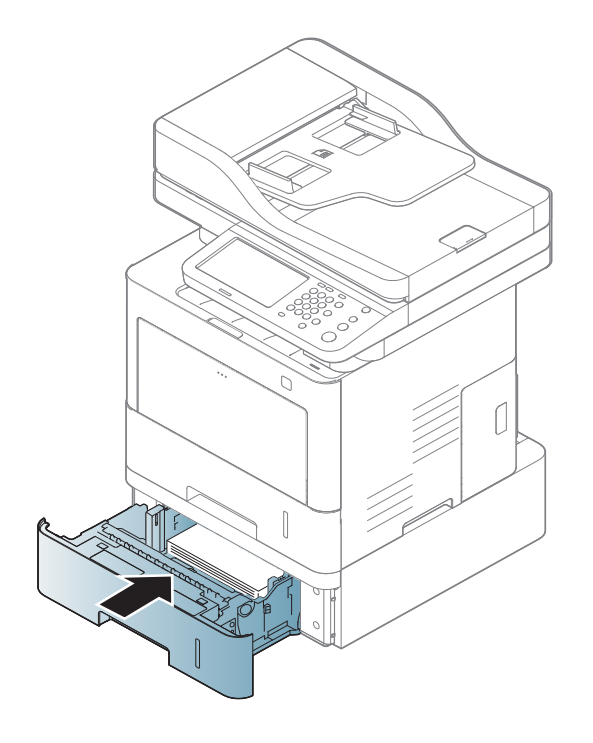

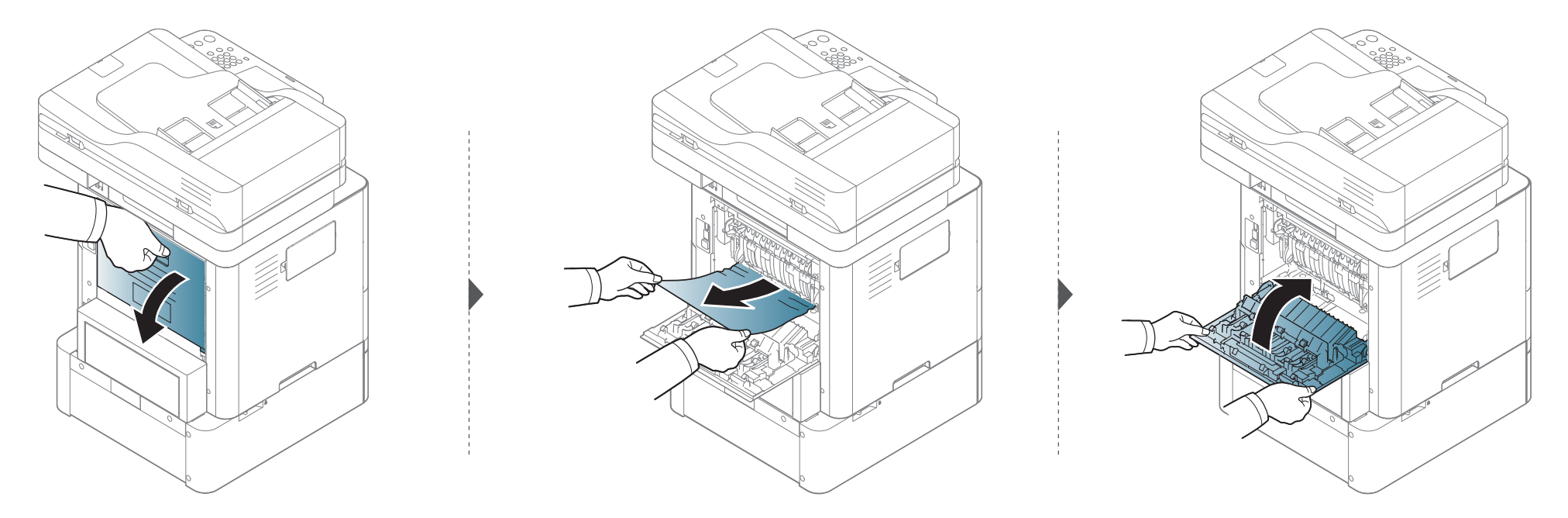

#### <span id="page-304-0"></span>**In the multi-purpose tray**

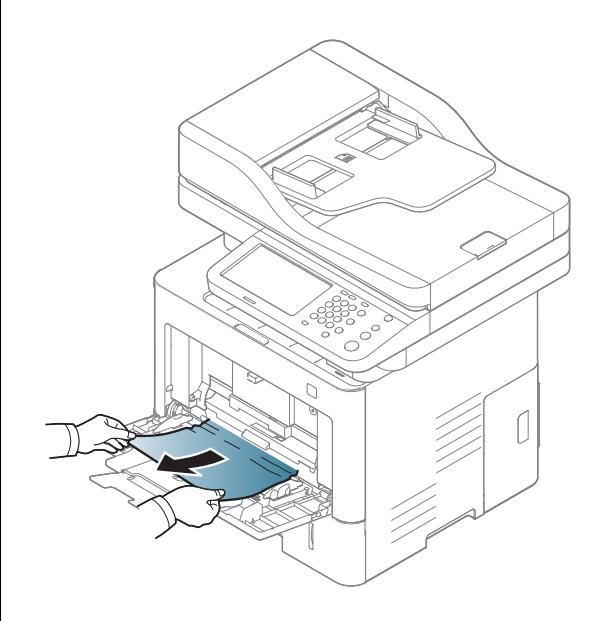

#### <span id="page-305-0"></span>**Inside the machine**

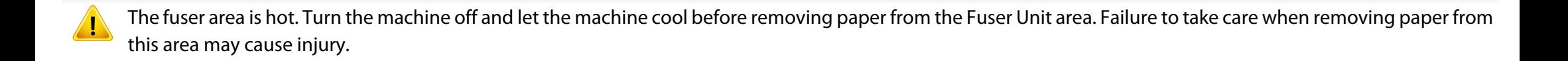

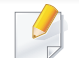

Illustrations on this user's guide may differ from your machine depending on its options or models. Check your machine type (see ["Front view" on page 19\)](#page-19-0).

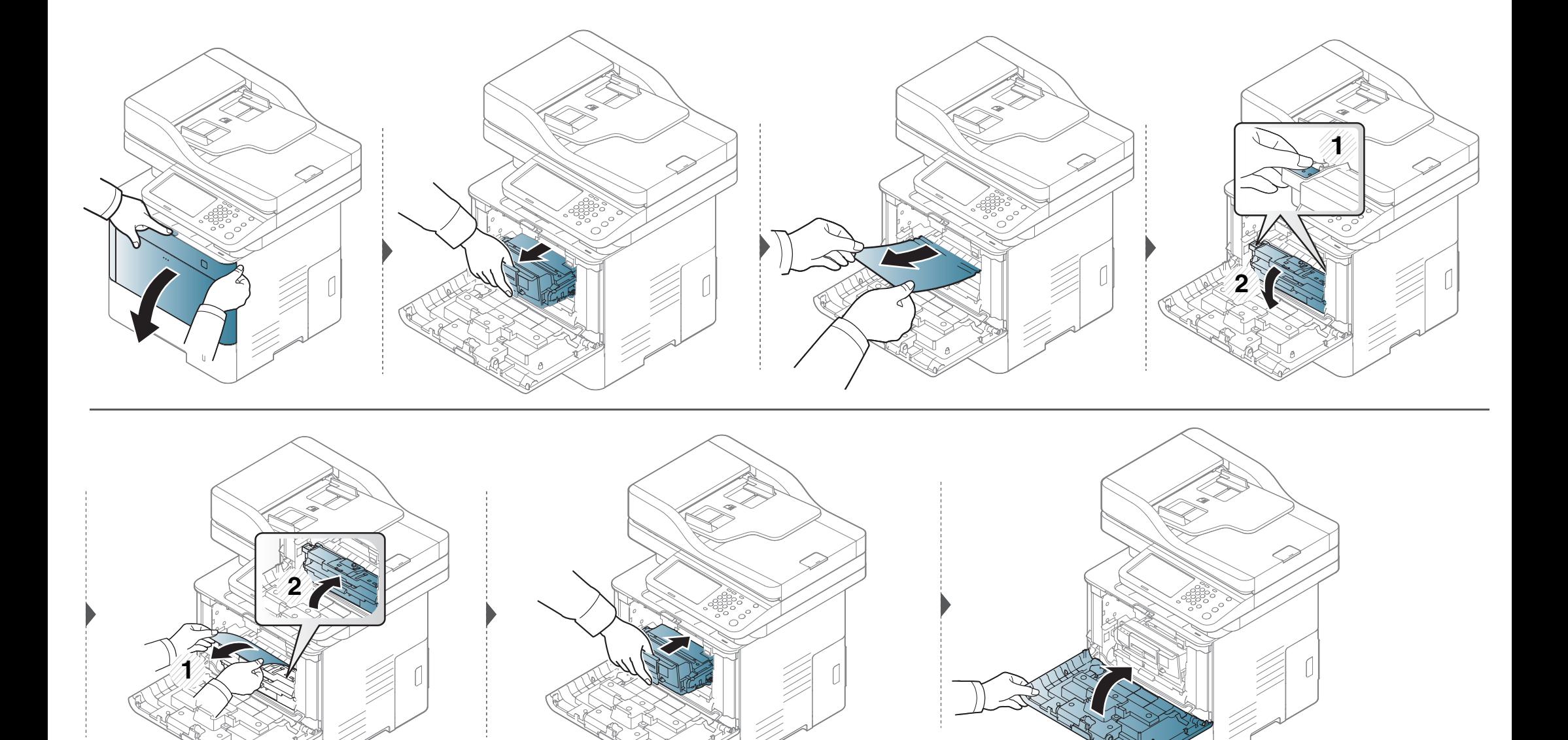

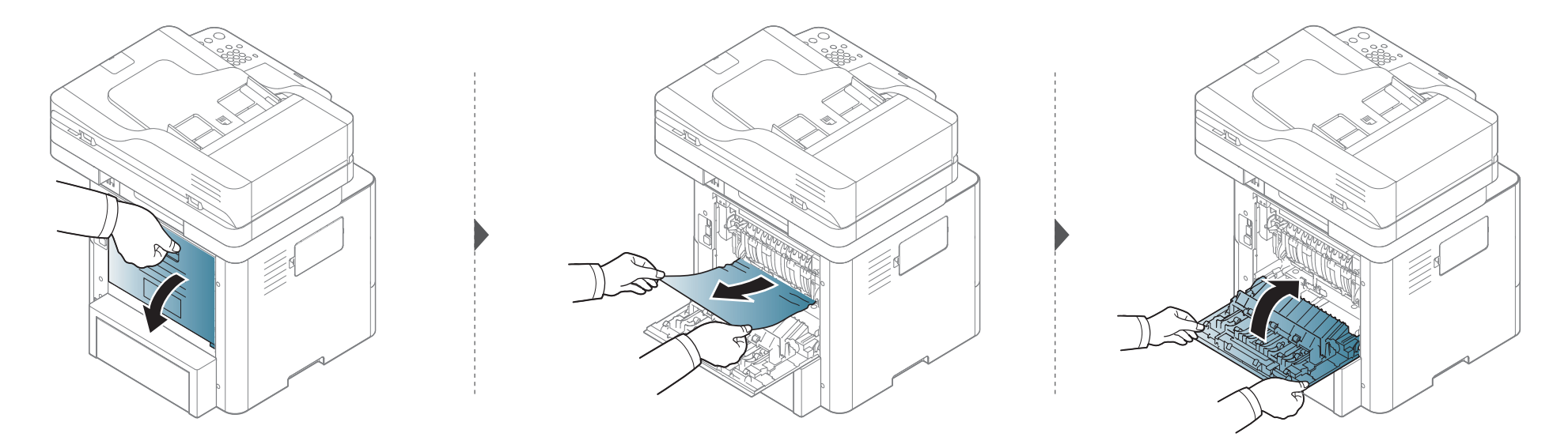

#### <span id="page-308-0"></span>**In the exit area**

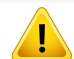

The fuser area is hot. Take care when removing paper from the machine.

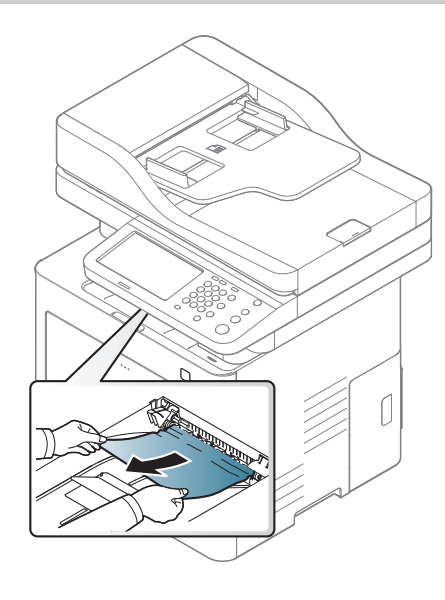

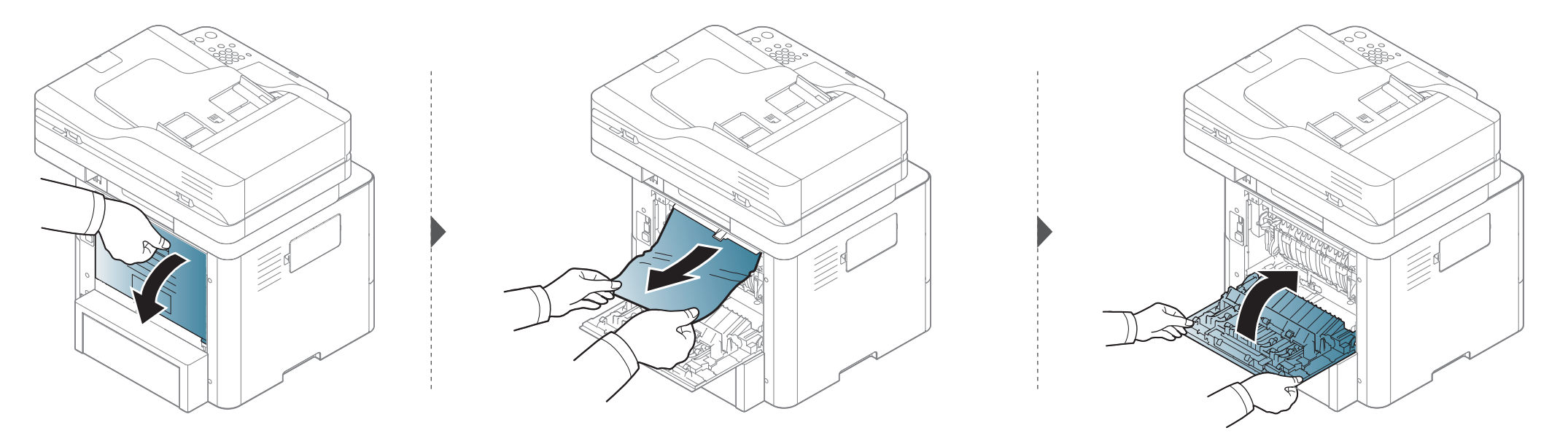

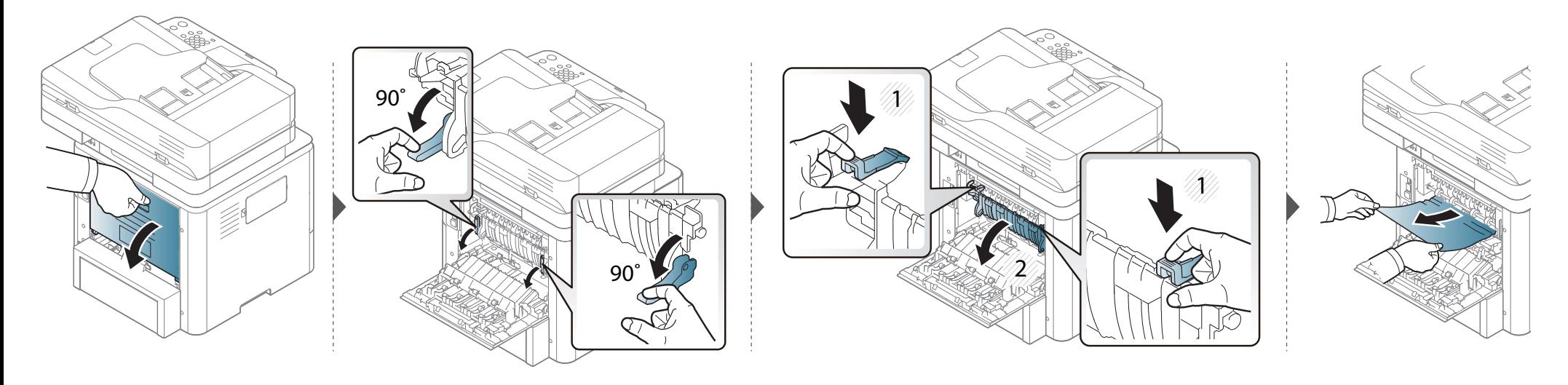

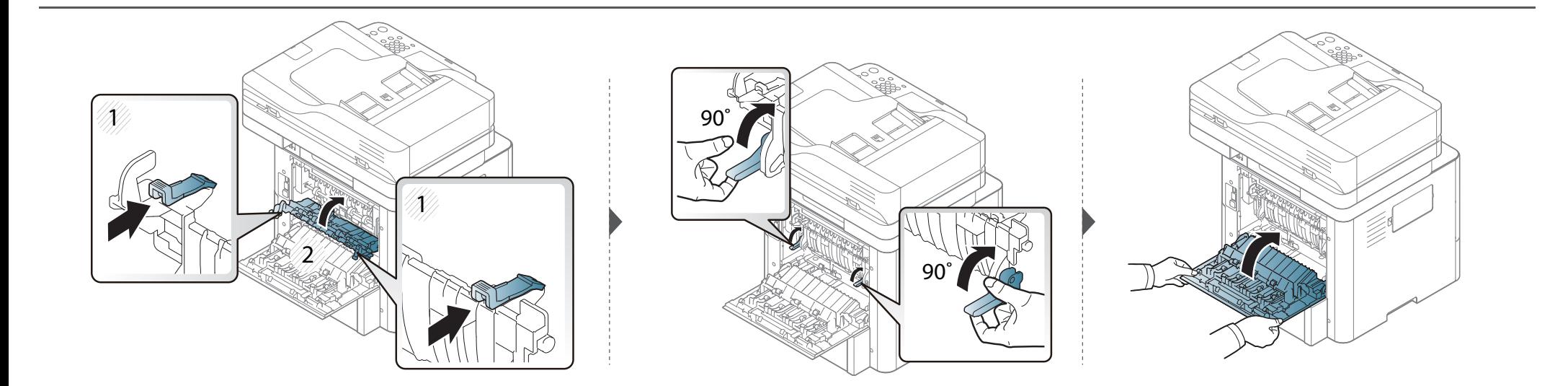

### <span id="page-311-0"></span>**In the duplex unit area**

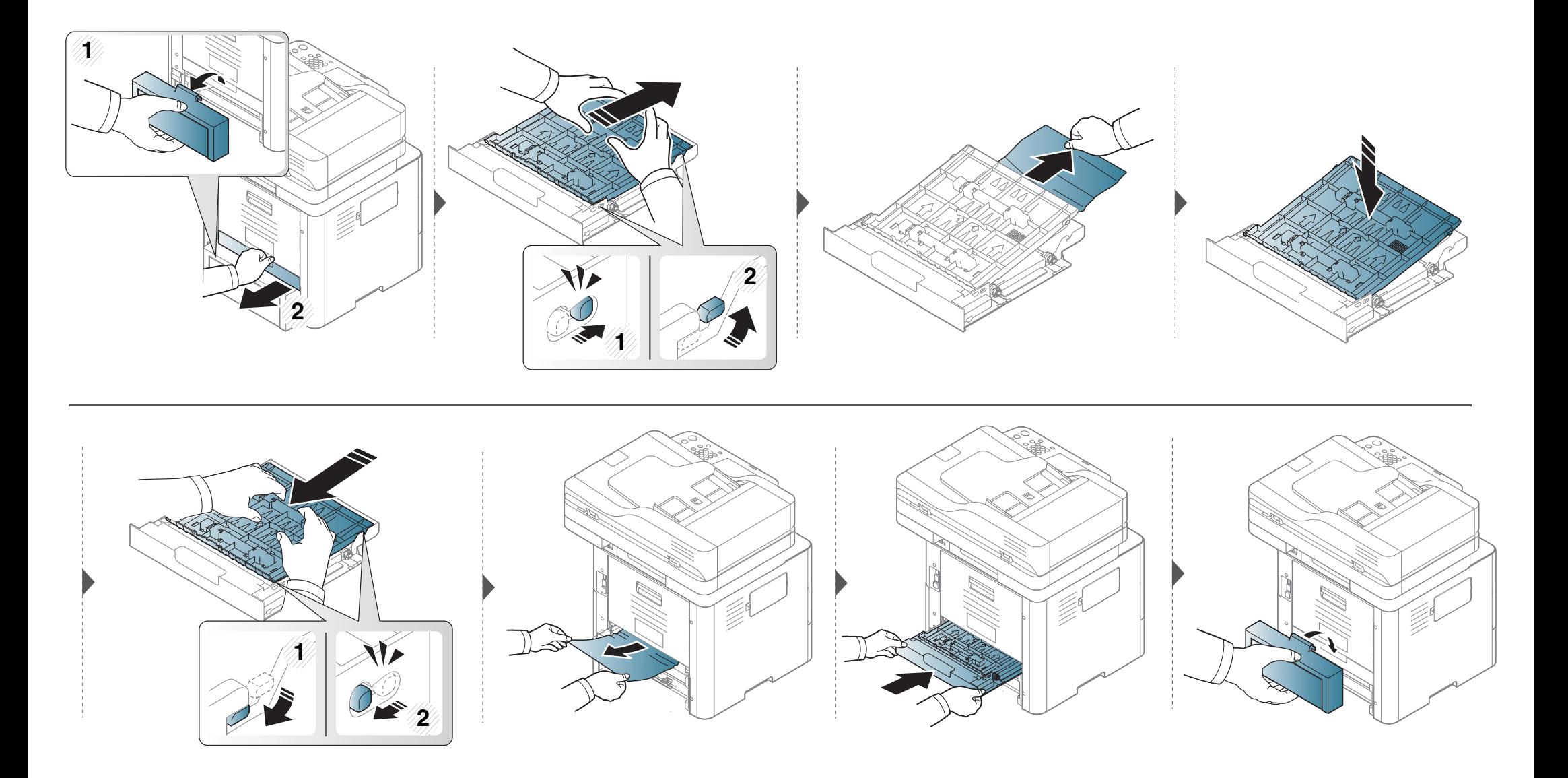

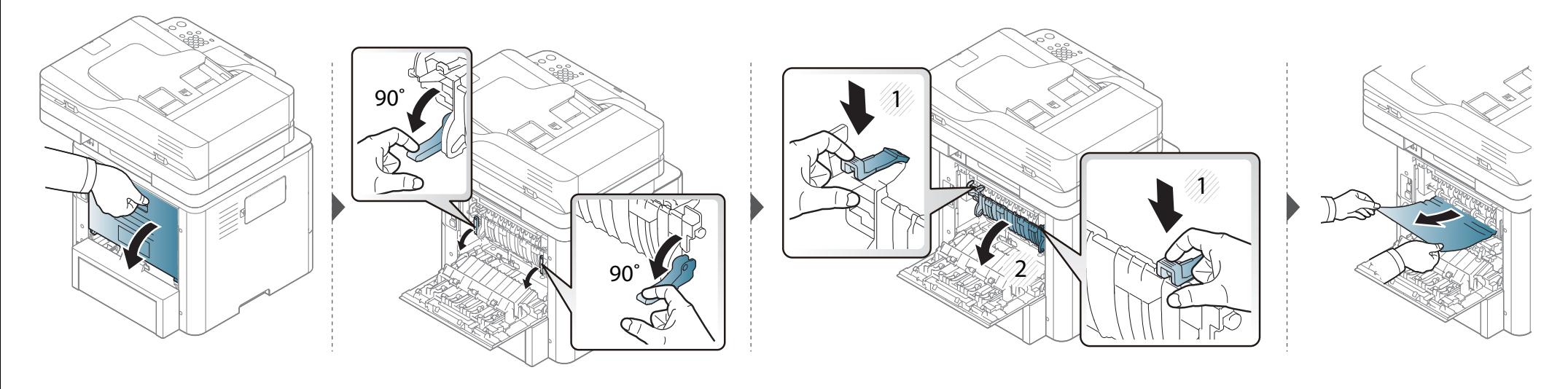

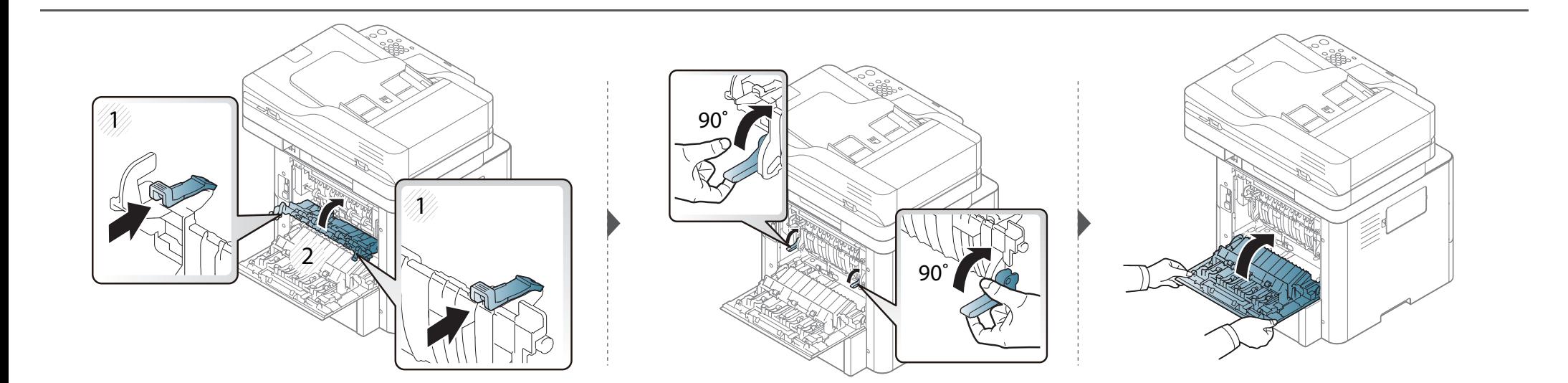

#### <span id="page-313-0"></span>**Clearing original document jams**

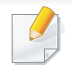

To prevent document jams, use the scanner glass for thick, thin or mixed paper originals.

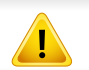

To avoid tearing the document, remove the jammed document slowly and carefully.

#### **Original paper jam in front of scanner**

- Illustrations in this user's guide may differ from your machine depending on the model and options installed. Check your machine type (see ["Front view" on page](#page-19-0)  [19](#page-19-0)).
	- This troubleshooting may not be available depending on model or optional goods (see ["Variety feature" on page 9\)](#page-9-0).

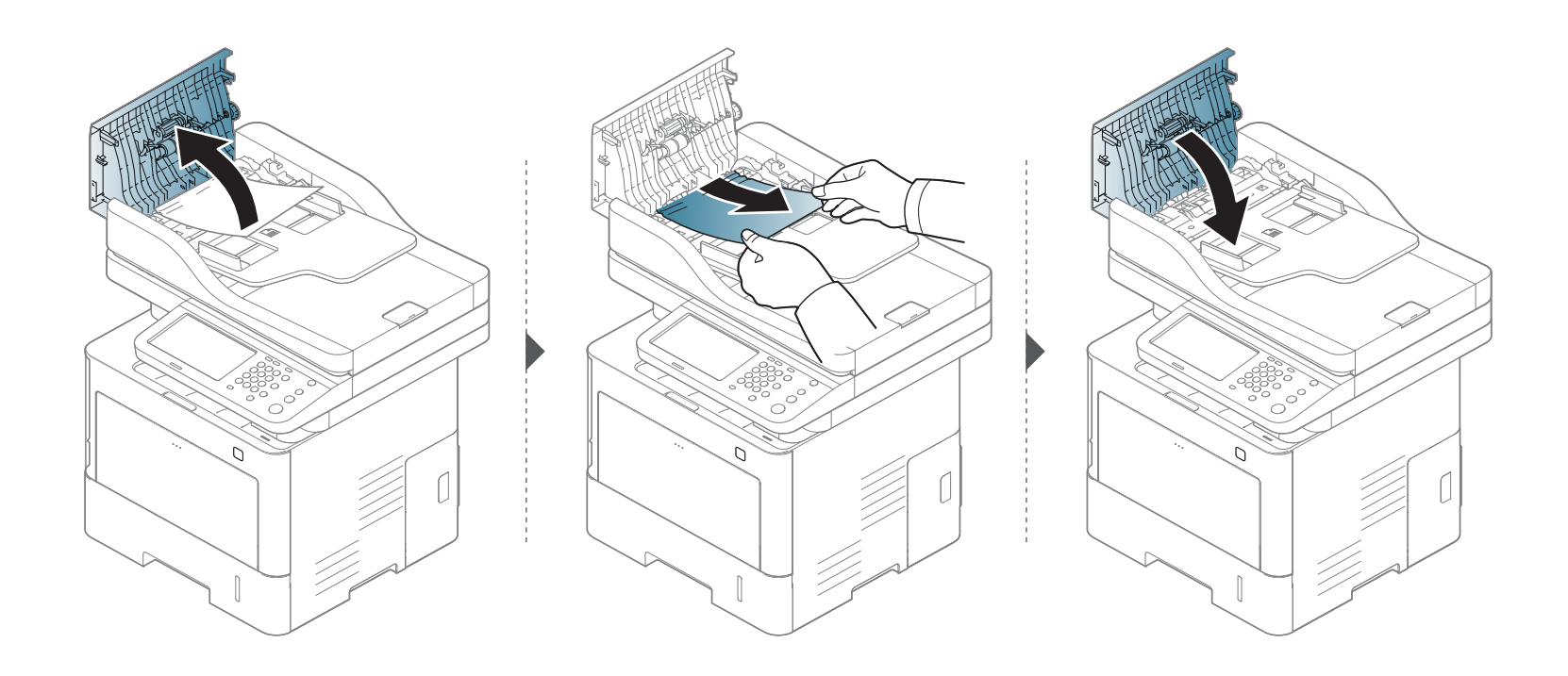

#### **Original paper jam inside of scanner**

- Illustrations in this user's guide may differ from your machine depending on the model and options installed. Check your machine type (see ["Front view" on page 19](#page-19-0)).
- This troubleshooting may not be available depending on model or optional goods (see ["Variety feature" on page 9\)](#page-9-0).

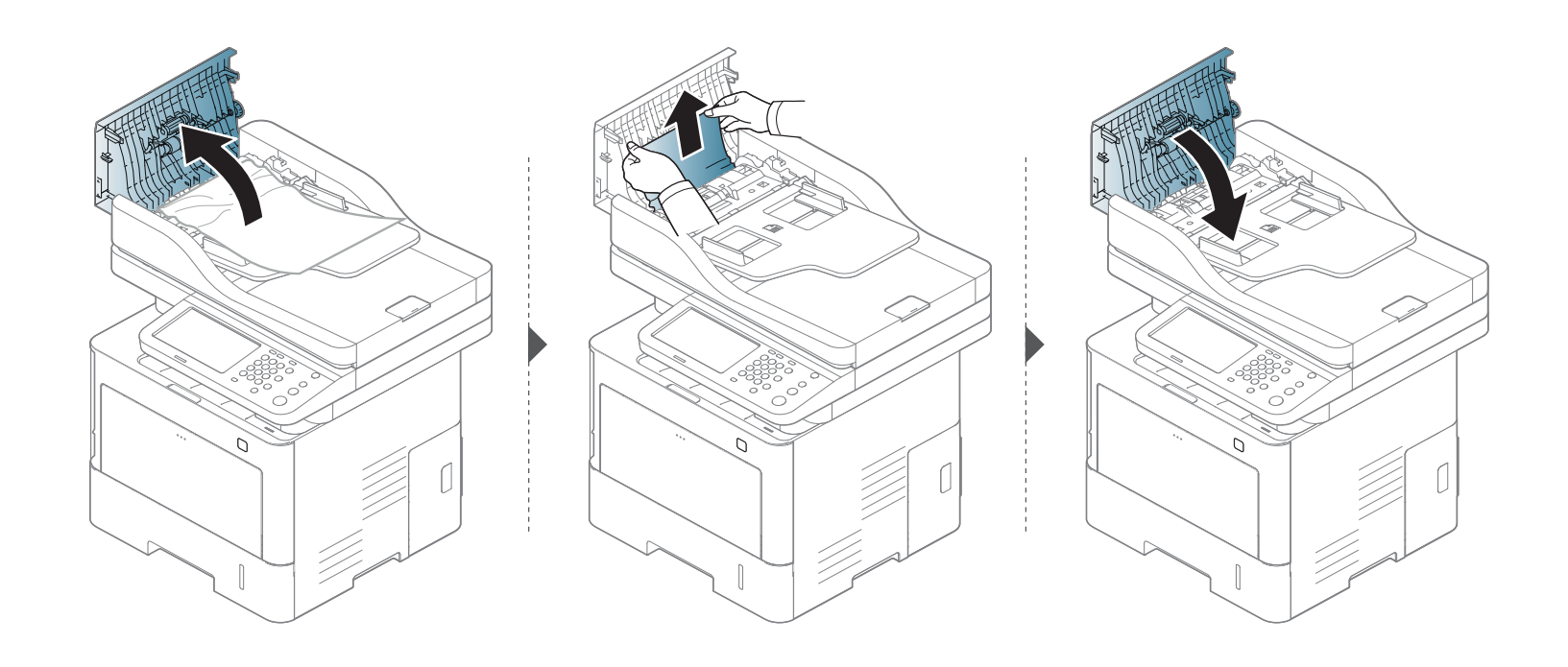

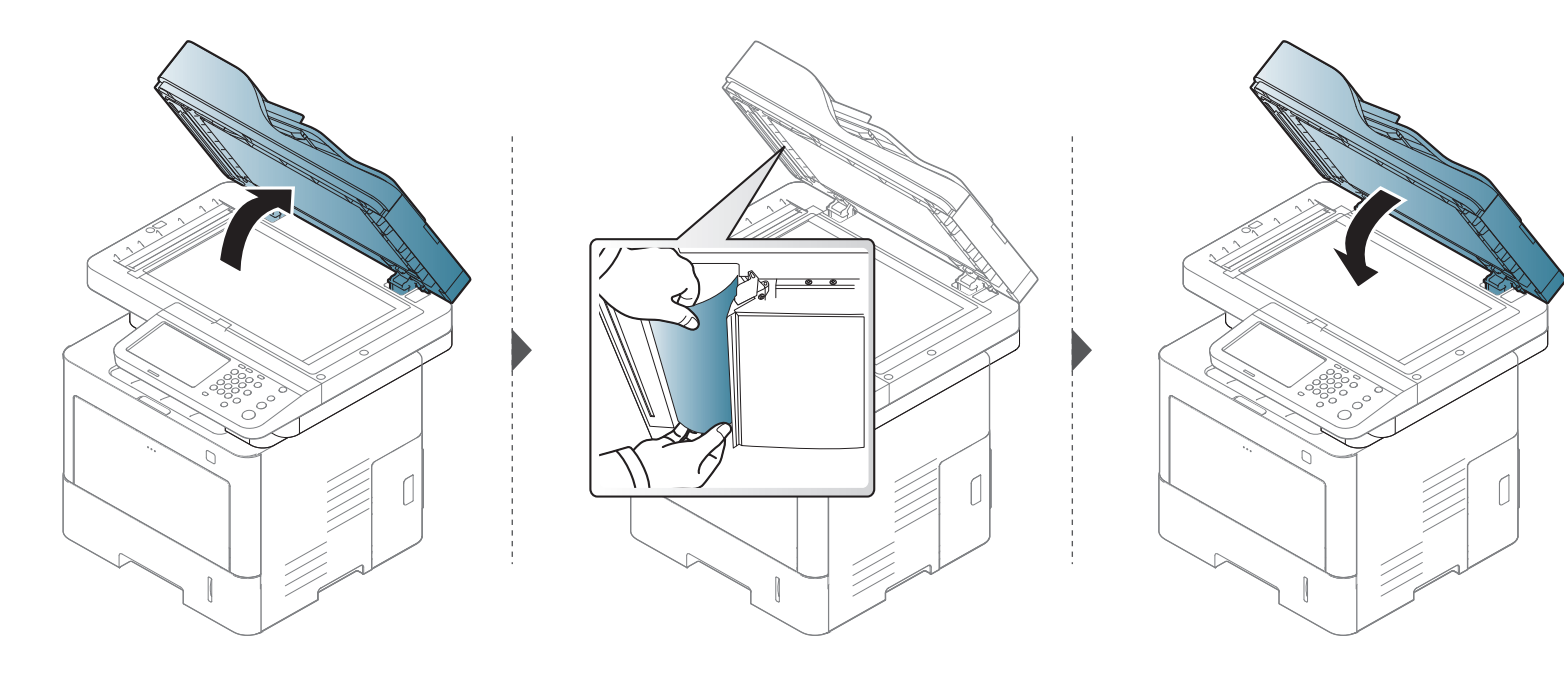

#### **Original paper jam in exit area of scanner**

- Illustrations in this user's guide may differ from your machine depending on the model and options installed. Check your machine type (see ["Front view" on page](#page-19-0)  [19](#page-19-0)).
	- This troubleshooting may not be available depending on model or optional goods (see ["Front view" on page 19](#page-19-0)).

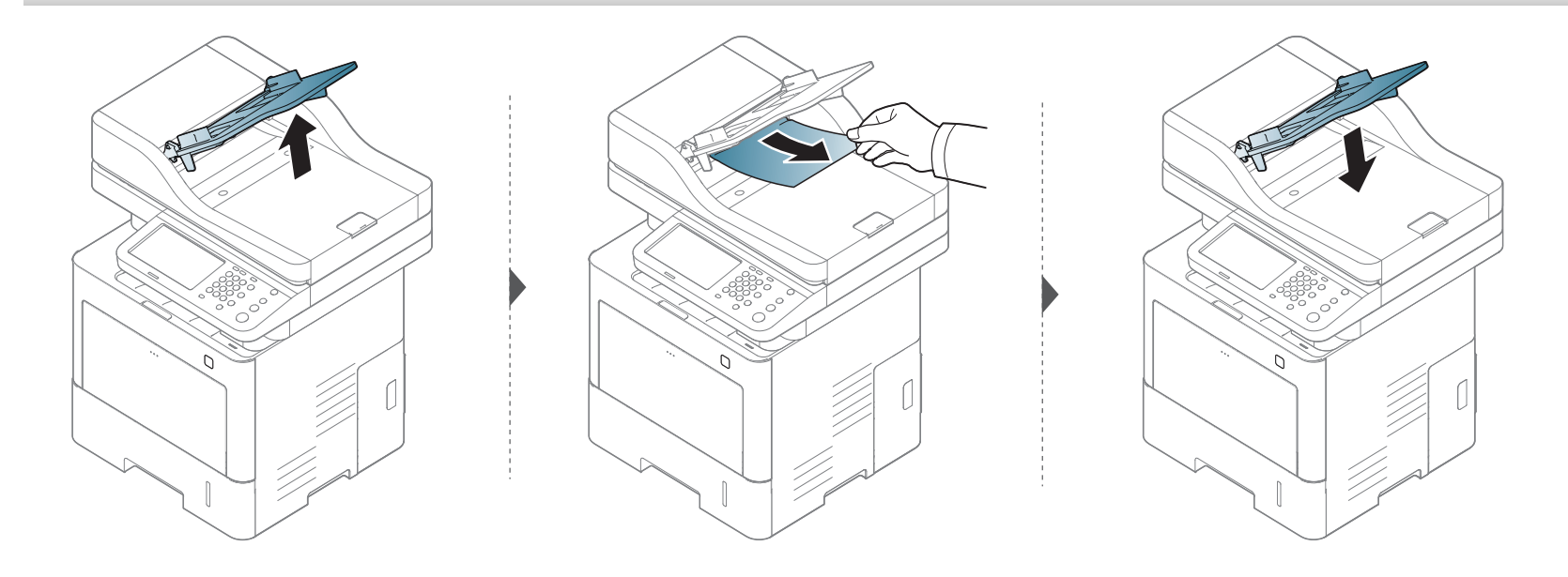

<span id="page-318-0"></span>Messages appear on the control panel display to indicate the machine's status or errors. Refer to the tables below to understand the messages' and their meaning, and correct the problem, if necessary.

- You can resolve the error with the guideline from the computer's Printing Status program window (see ["Using Samsung Printer Status" on](#page-265-0)  [page 262\)](#page-265-0).
	- If a message is not in the table, reboot the power and try the printing job again. If the problem persists, call a service representative.
- When you call for service, provide the service representative with the contents of display message.
- Some messages may not appear on the display depending on the options or models.
- [error number] indicates the error number.
- [tray type] indicates the tray number.

#### **Paper Jam-related messages**

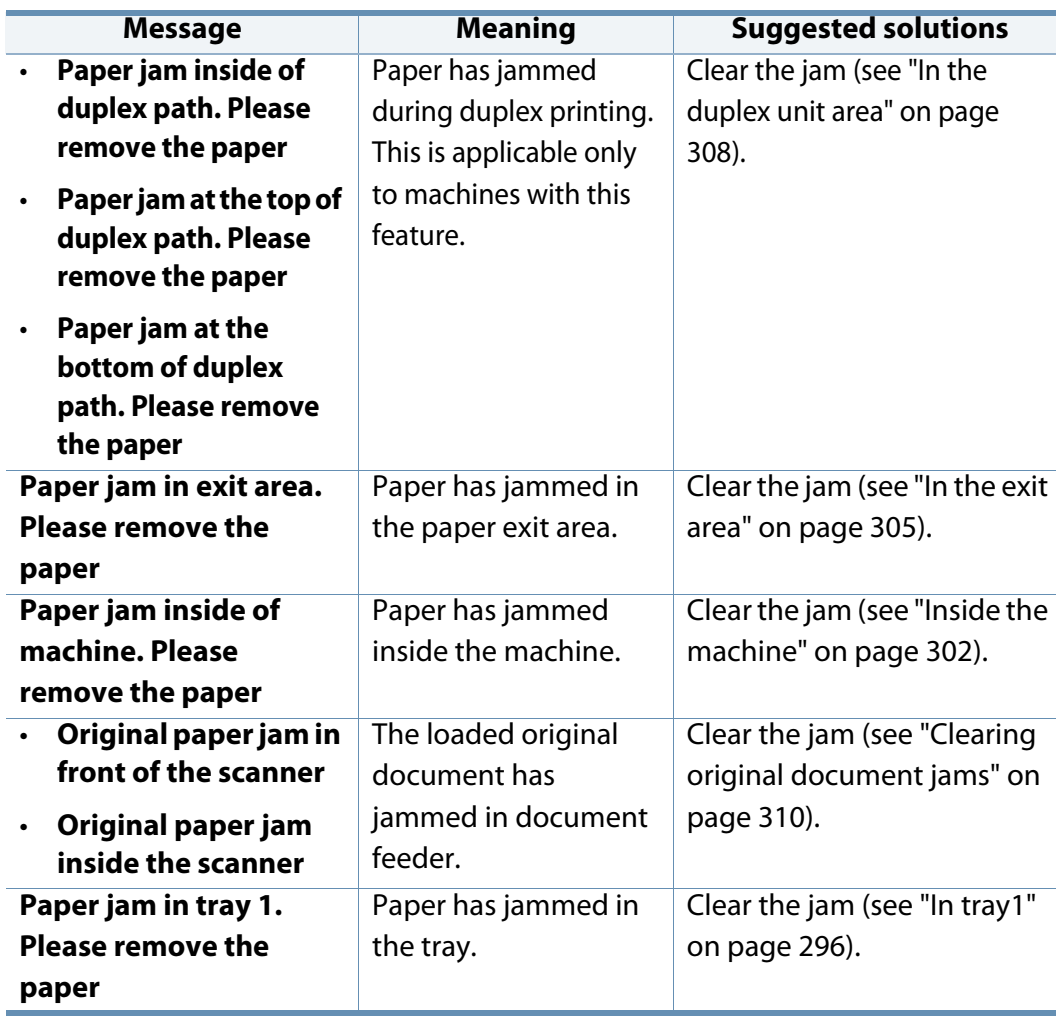

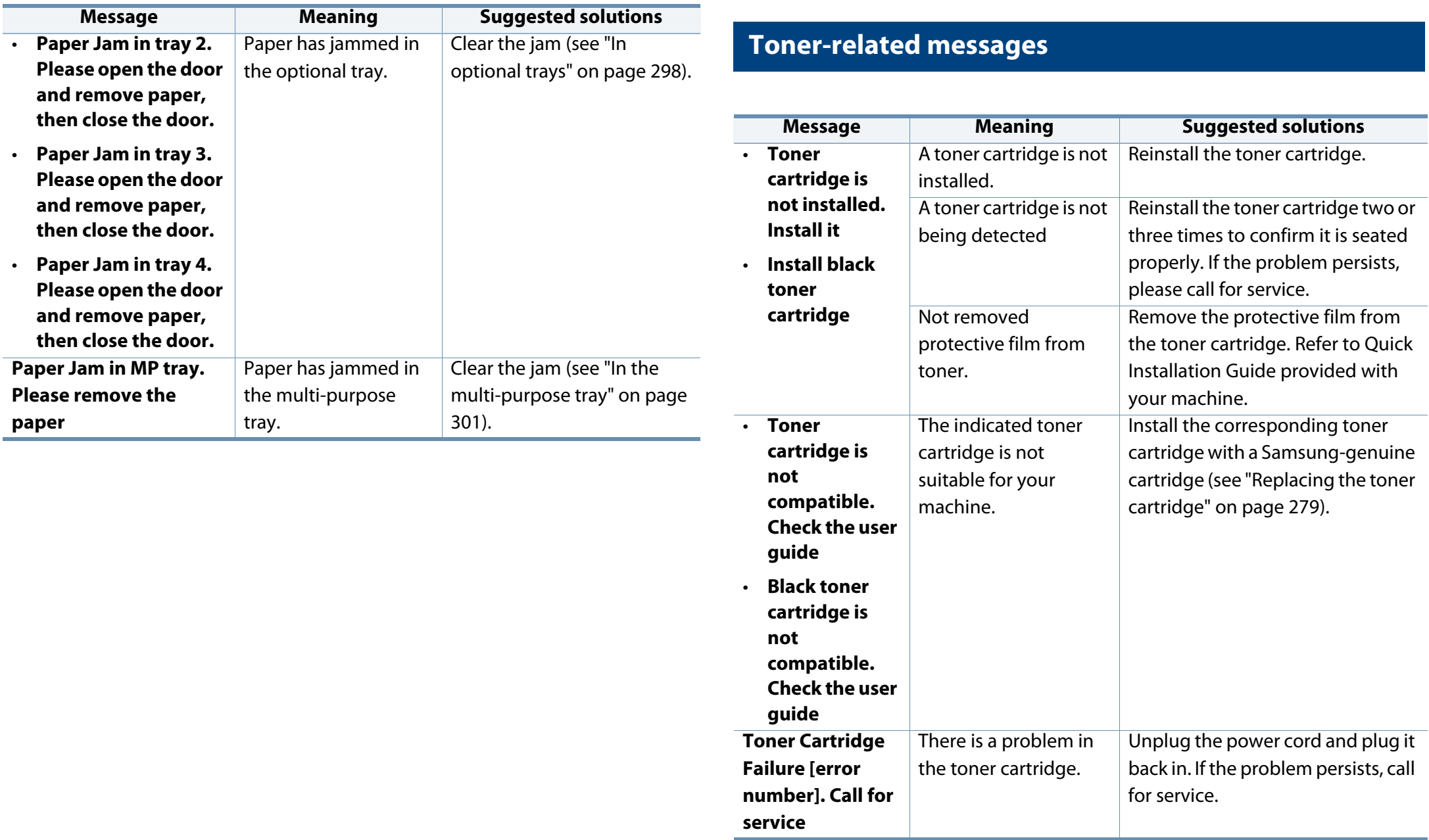

<span id="page-320-0"></span>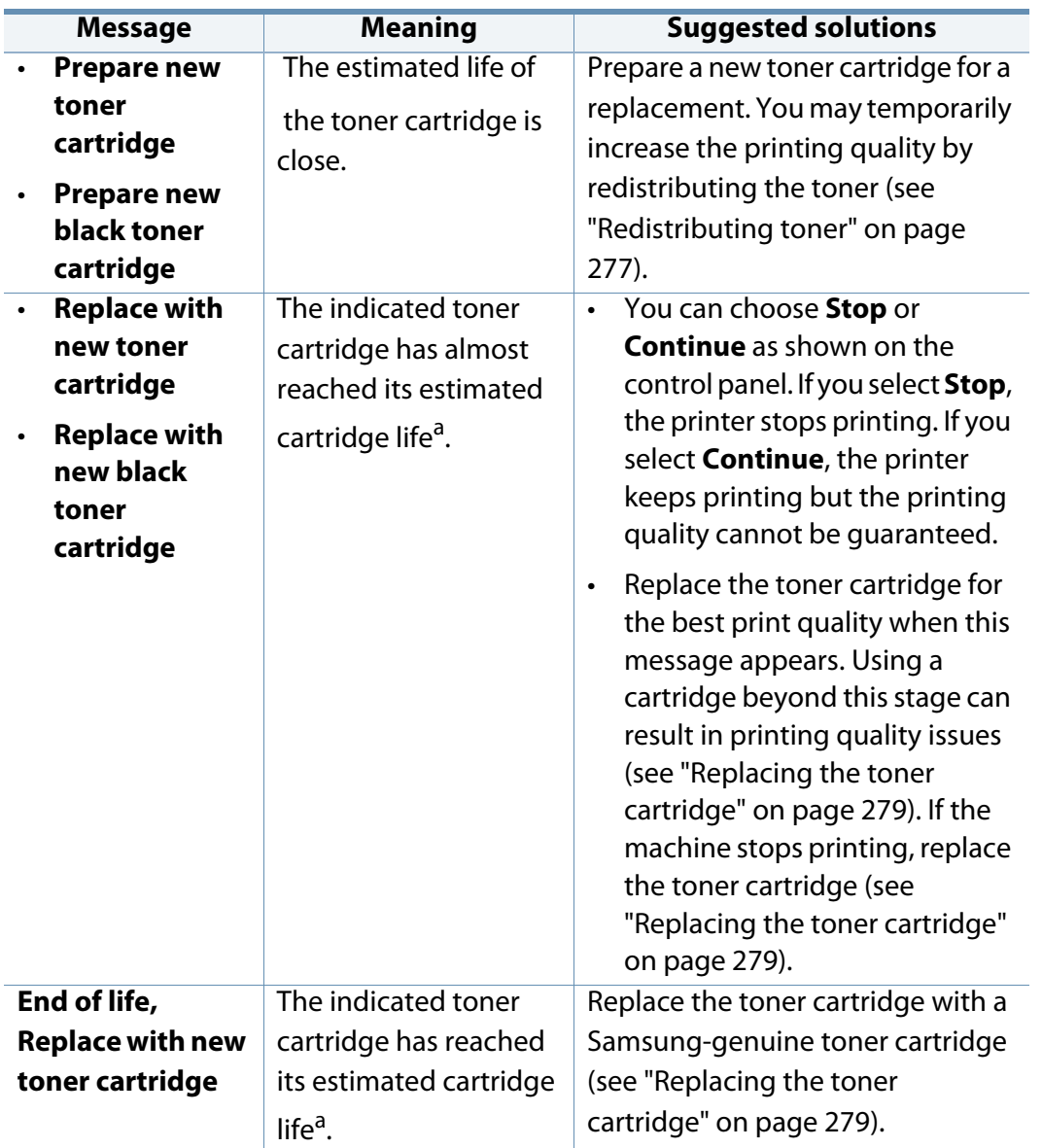

a. Estimated cartridge life means the expected or estimated toner cartridge life, which indicates the average capacity of print-outs and is designed pursuant to ISO/IEC 19752 (see ["Available](#page-275-0)  [consumables" on page 272\)](#page-275-0). The number of pages may be affected by operating environment, percentage of image area, printing interval, media, percentage of image area, and media size. Some amount of toner may remain in the cartridge even when replace new cartridge appears and the machine stops printing.

Samsung does not recommend using a non-genuine Samsung toner cartridge such as refilled or remanufactured. Samsung cannot guarantee a non-genuine Samsung toner cartridge's quality. Service or repair required as a result of using non-genuine Samsung toner cartridges will not be covered under the machine warranty.

#### **Tray-related messages**

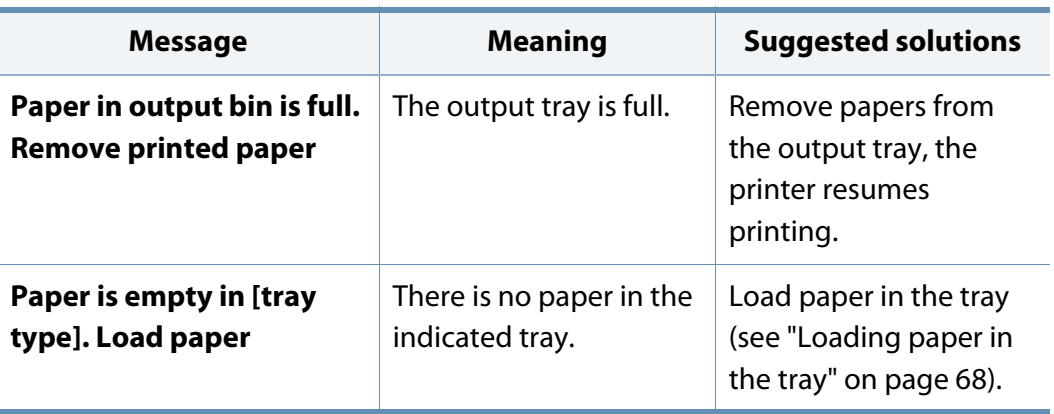

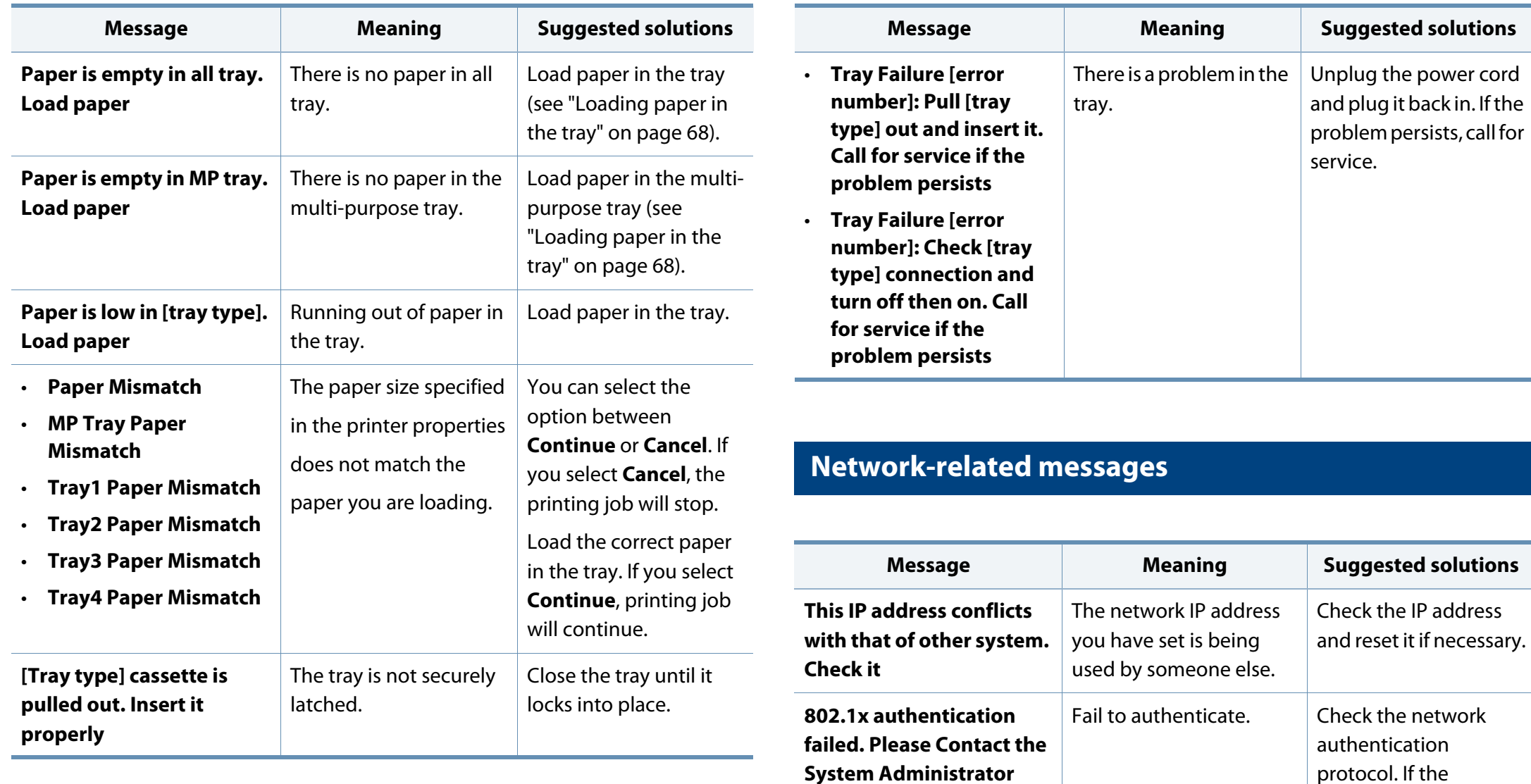

problem persists, contact your network

administrator.

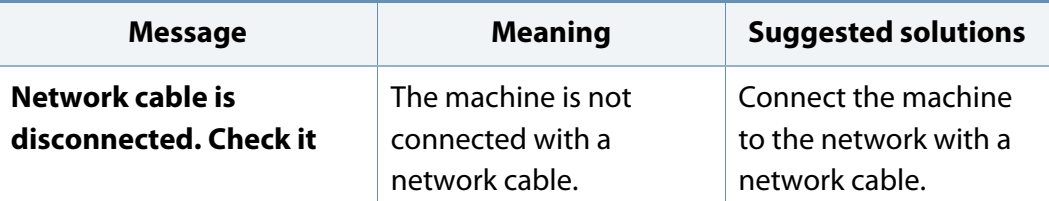

#### **Misc. messages**

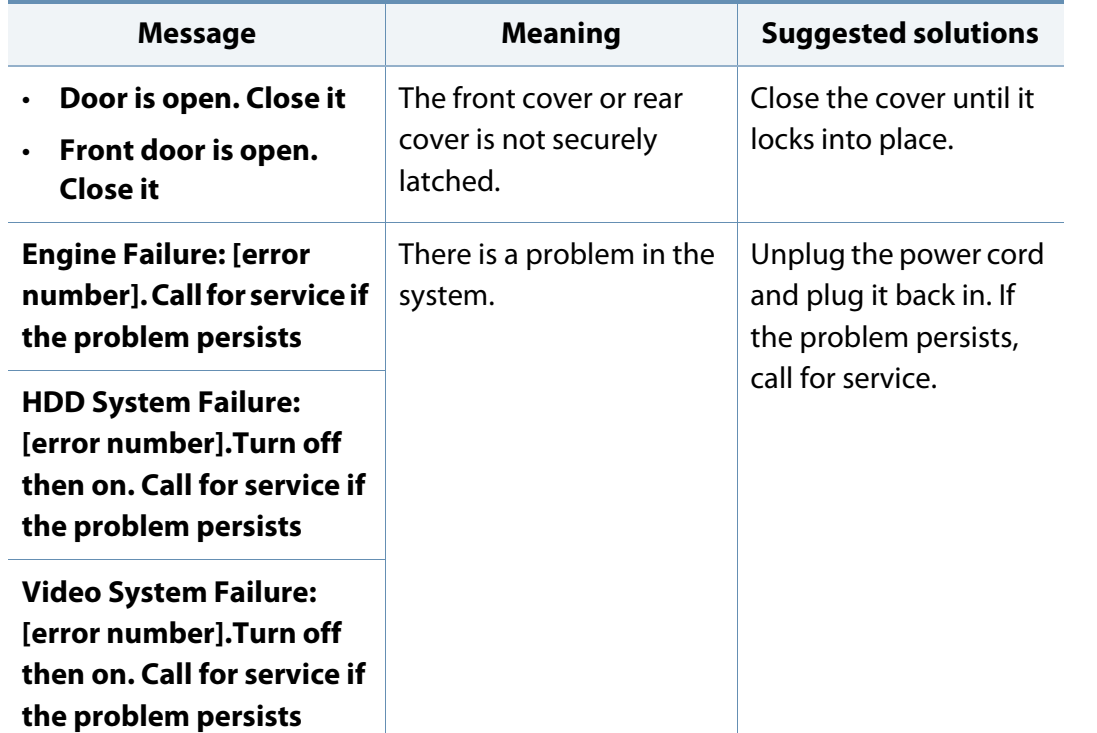

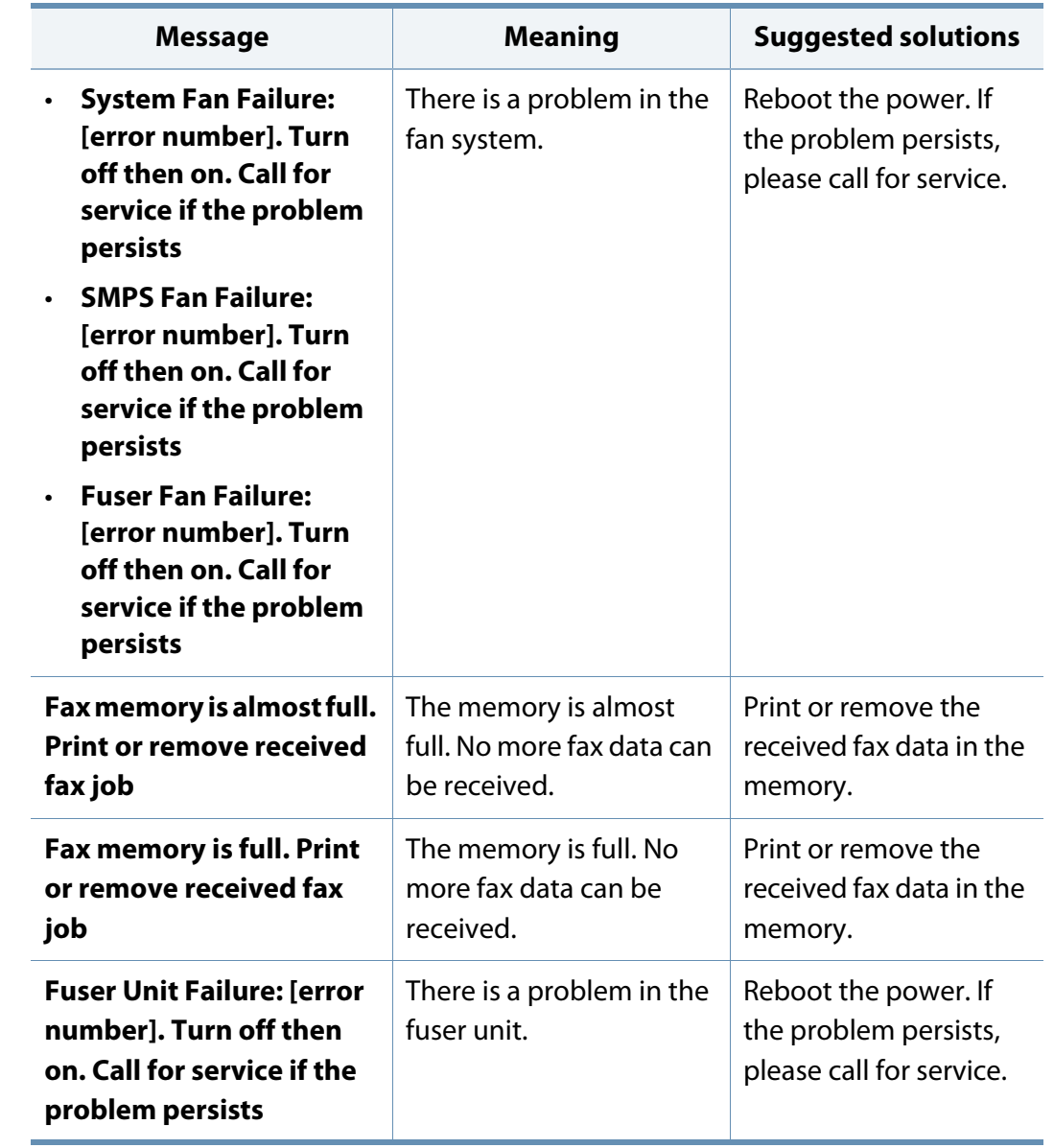

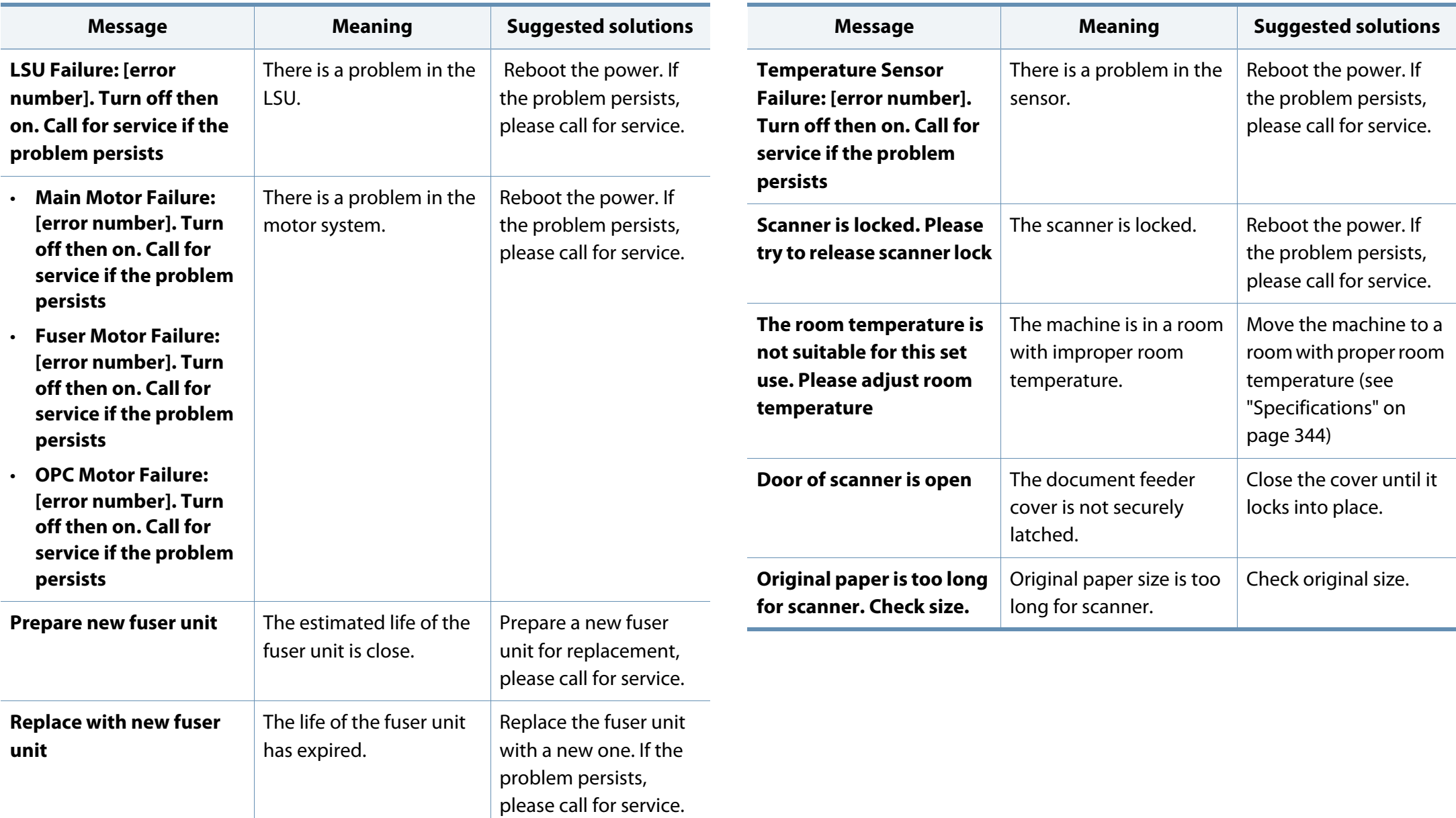
### **Paper feeding problems**

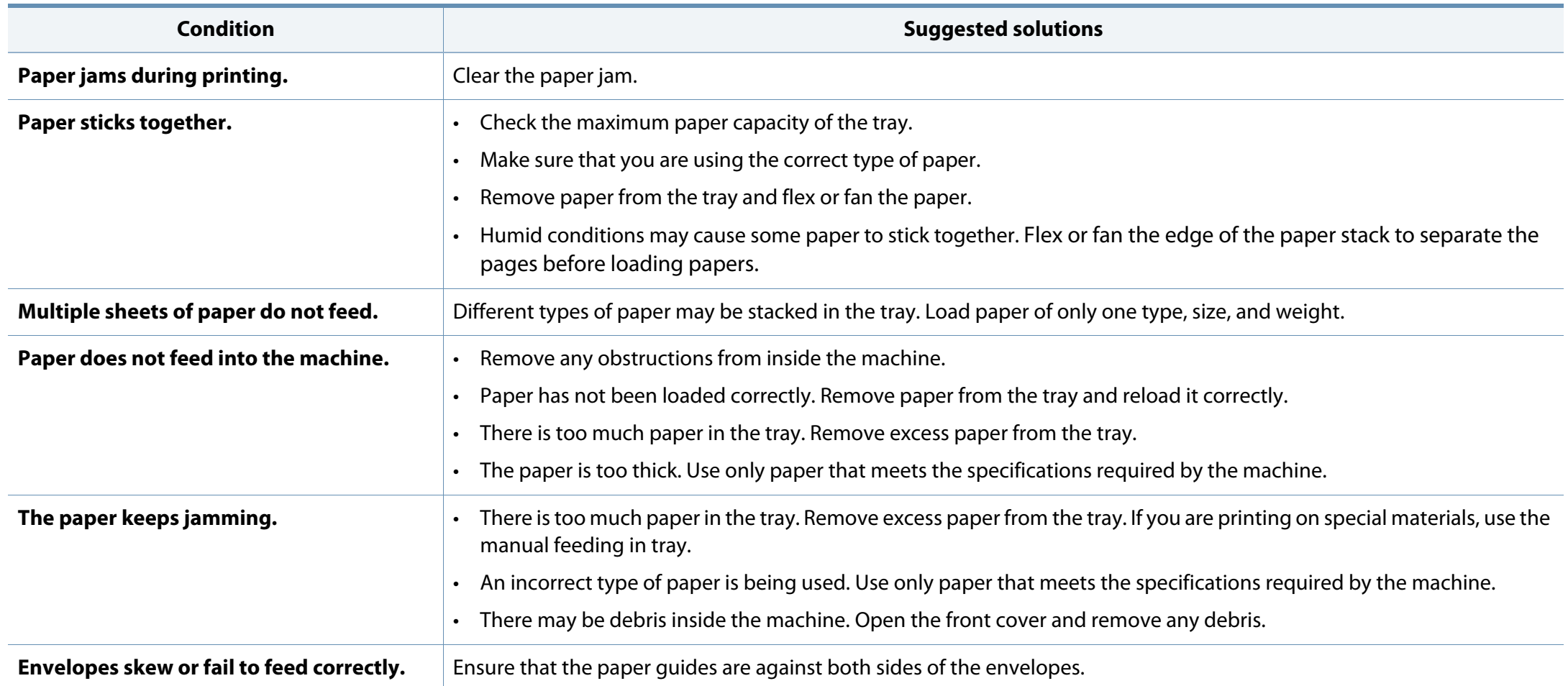

### **Power and cable connecting problems**

Reboot the power. If the problem persists, please call for service.

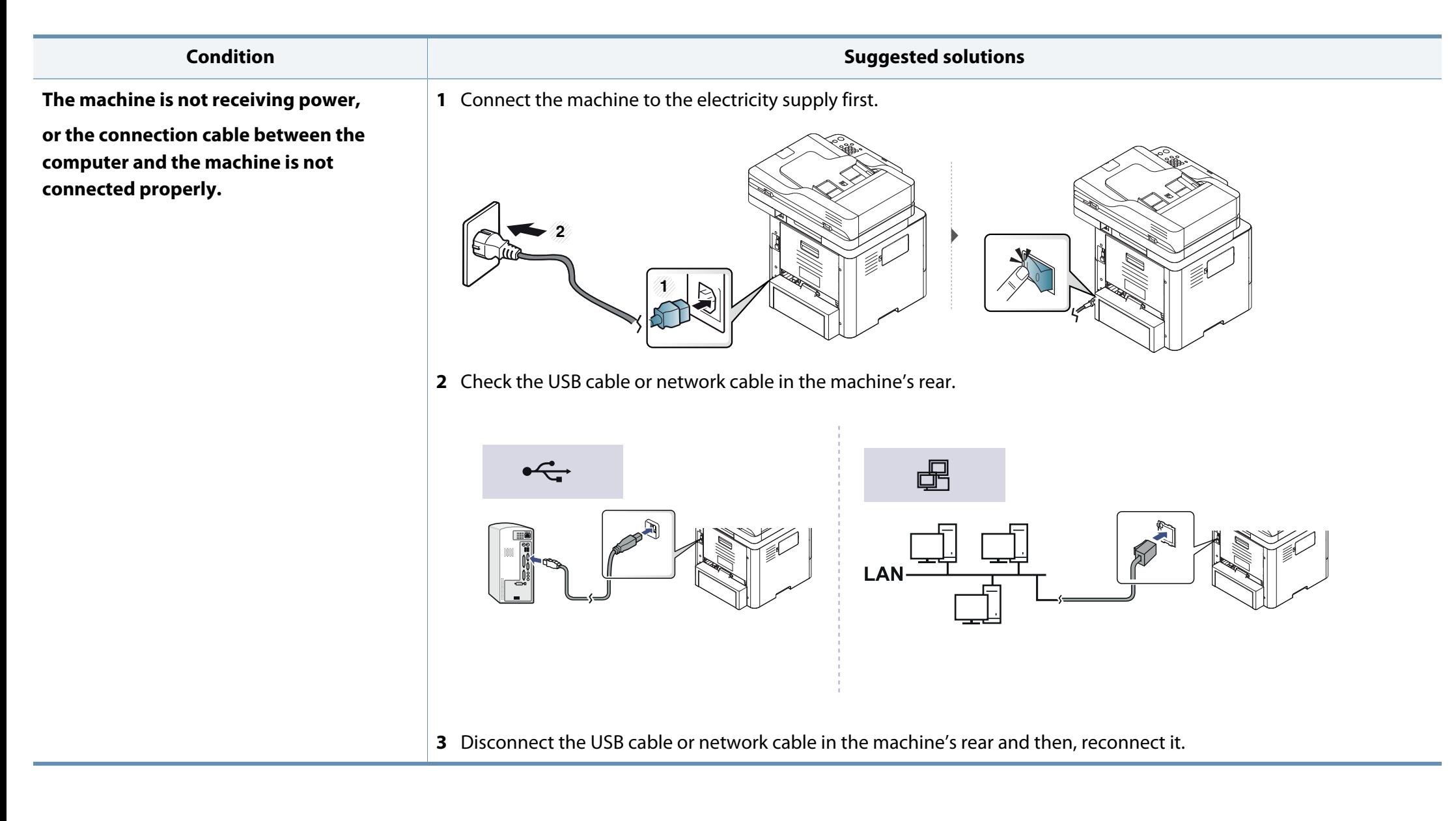

### **Printing problems**

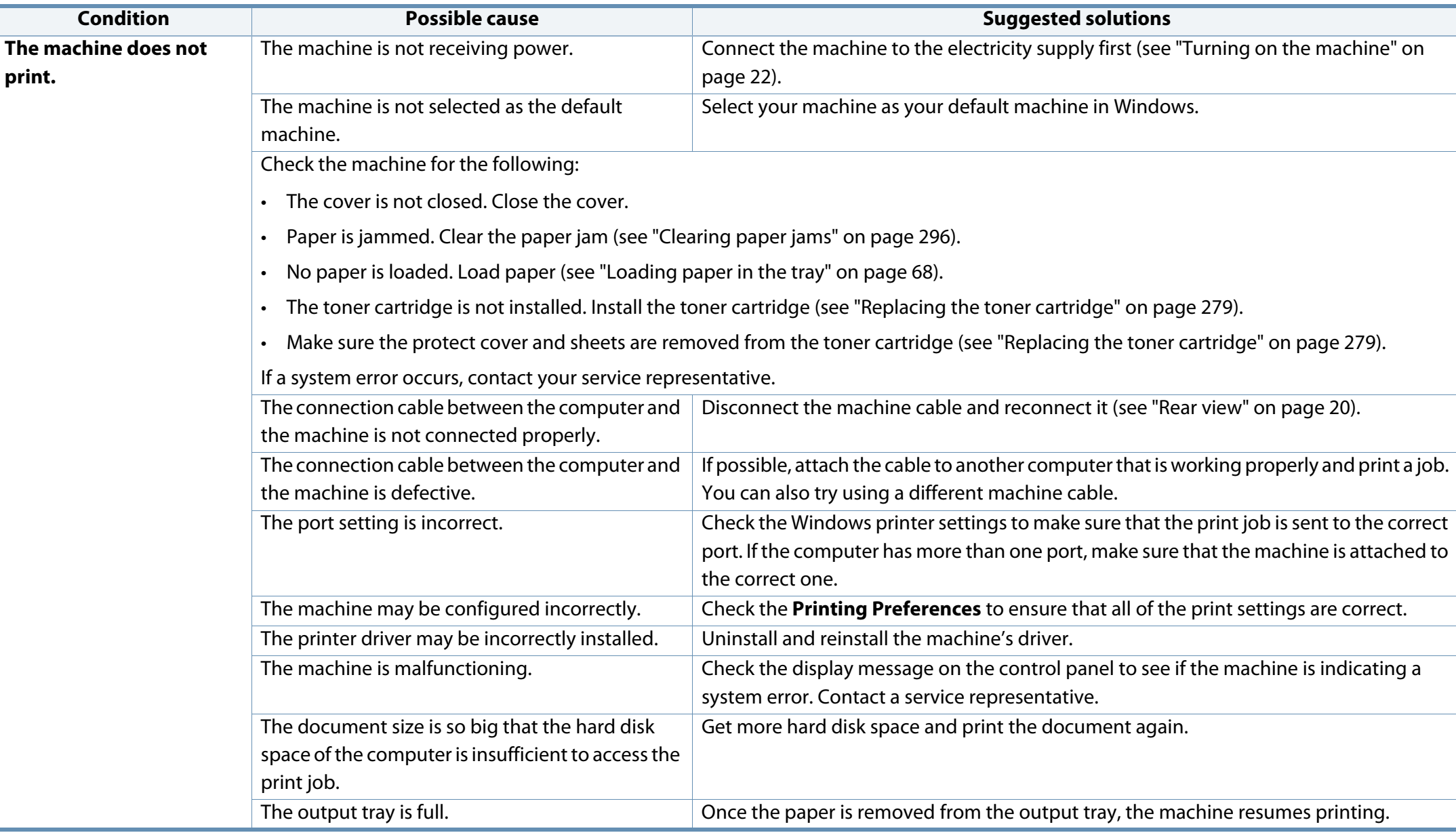

### **Printing problems**

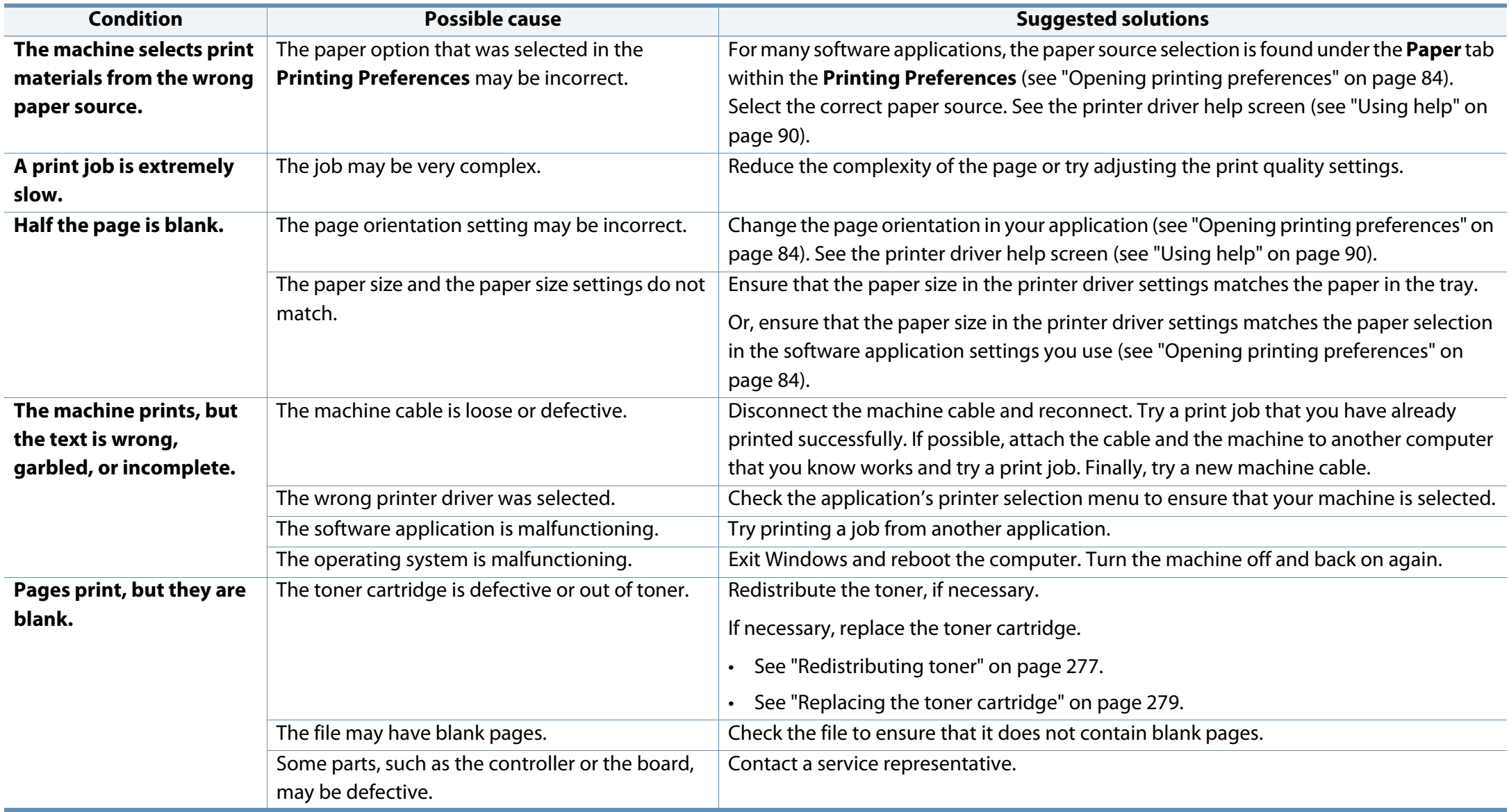

### **Printing problems**

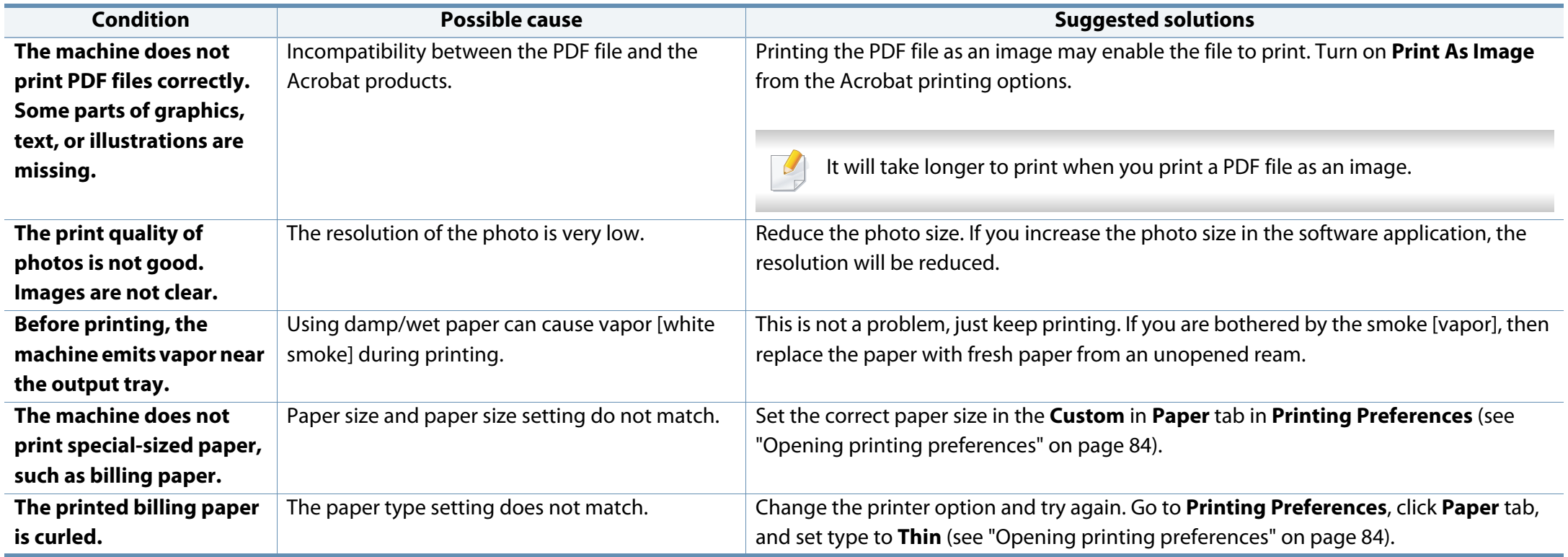

If the inside of the machine is dirty or paper has been loaded improperly, there might be a reduction in print quality. See the table below to clear the problem.

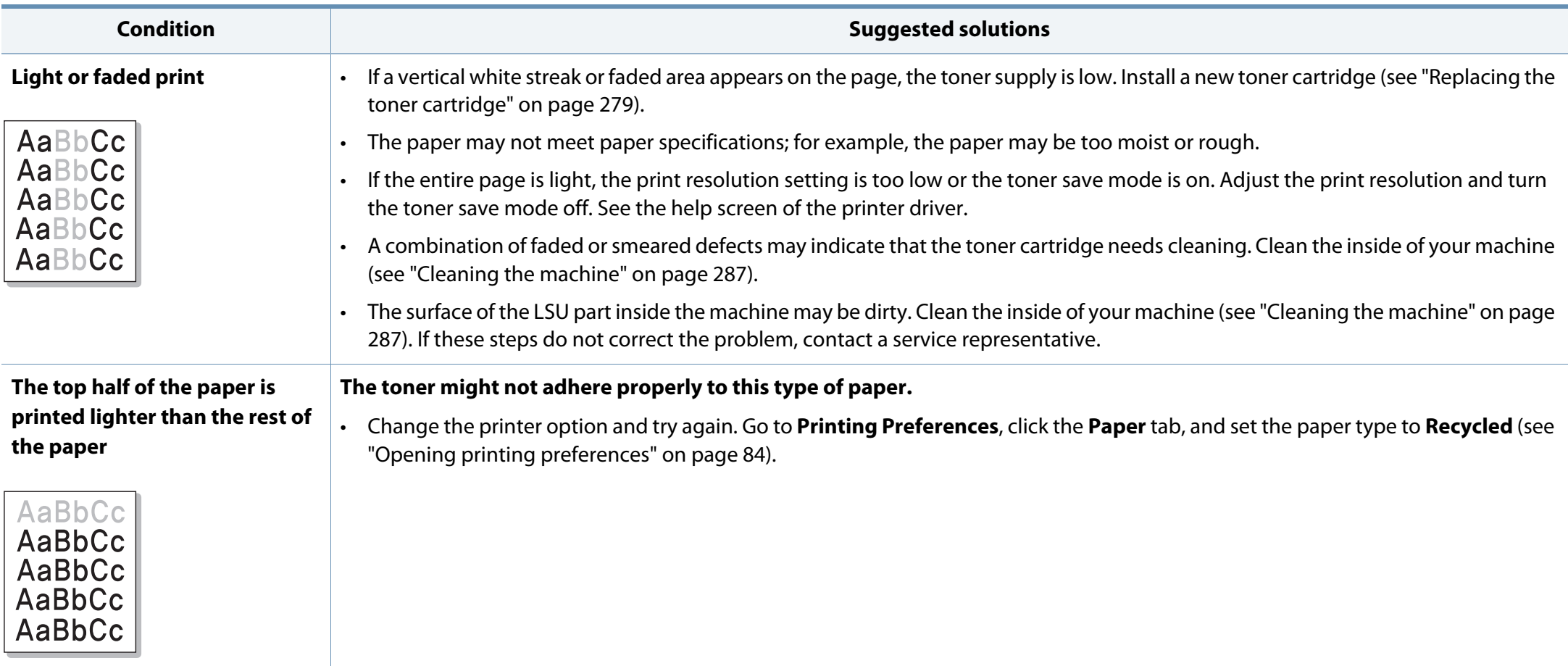

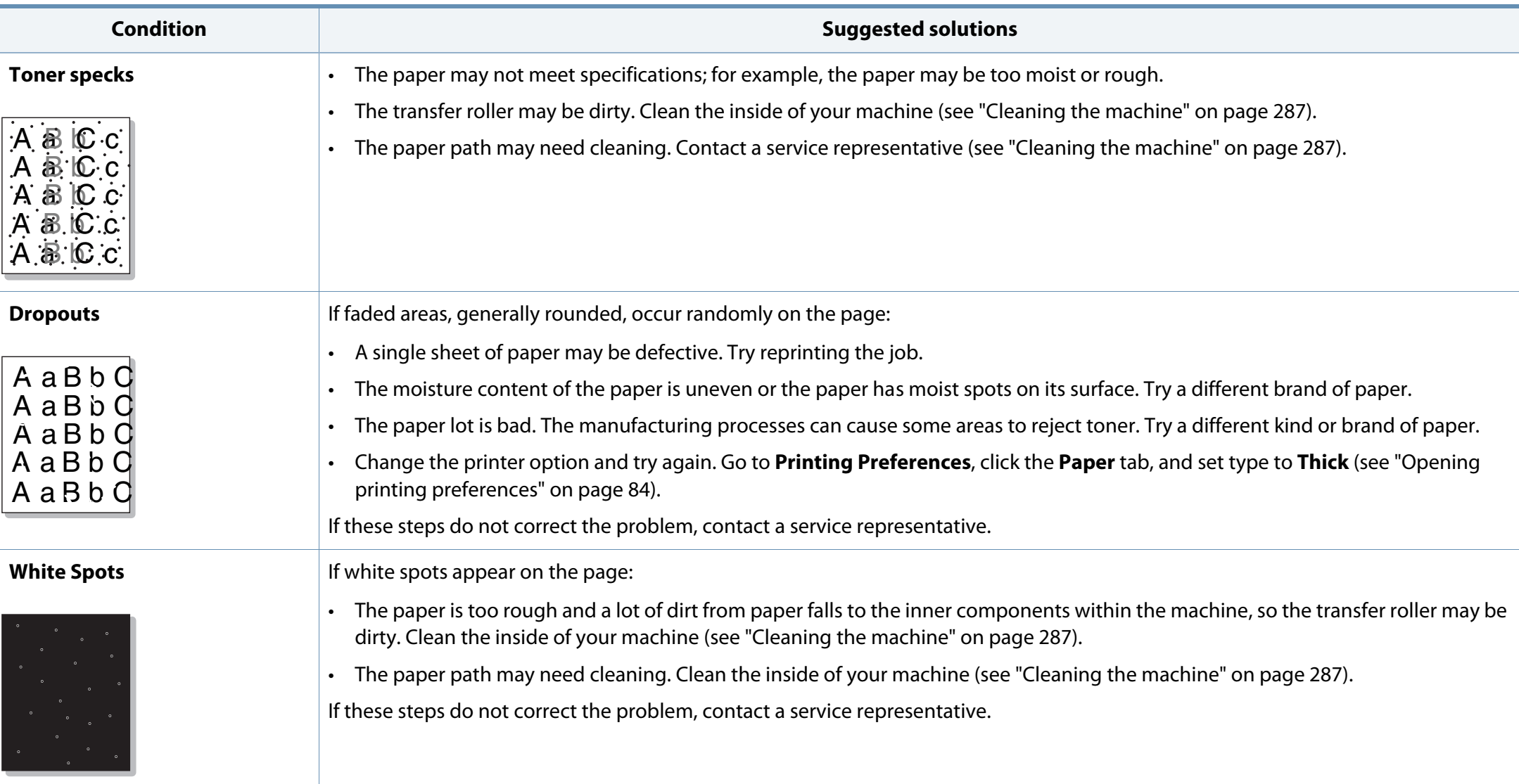

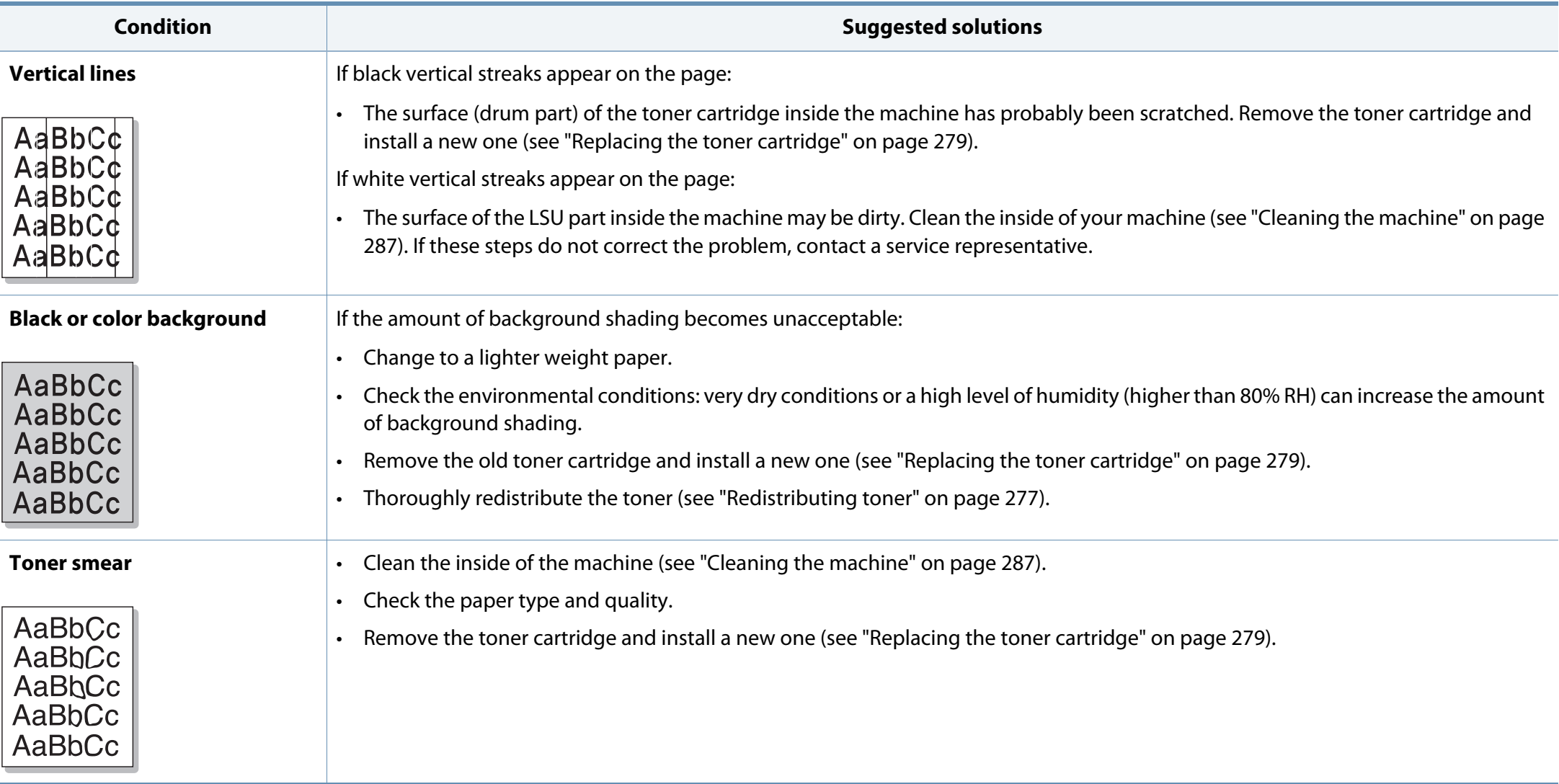

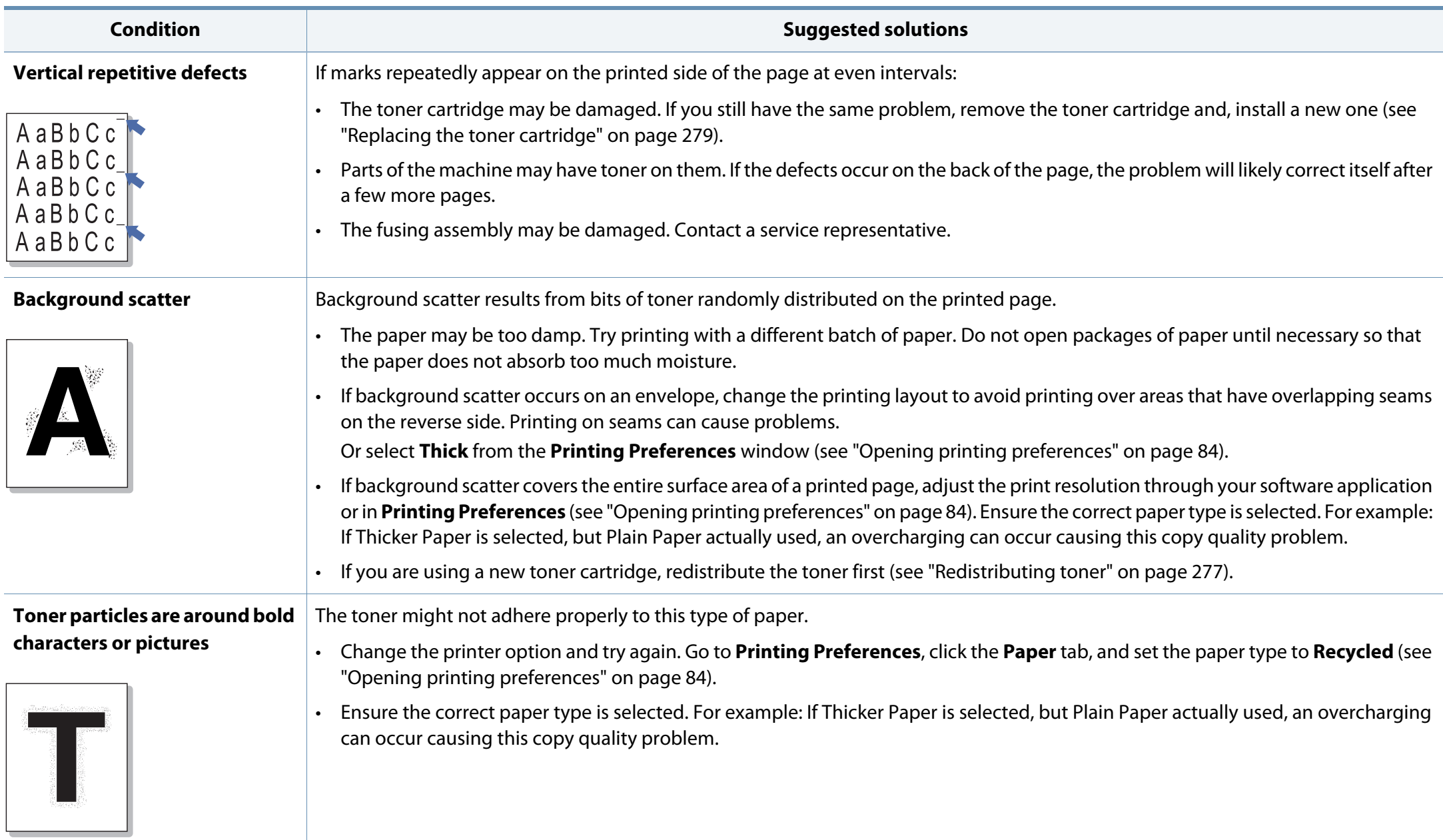

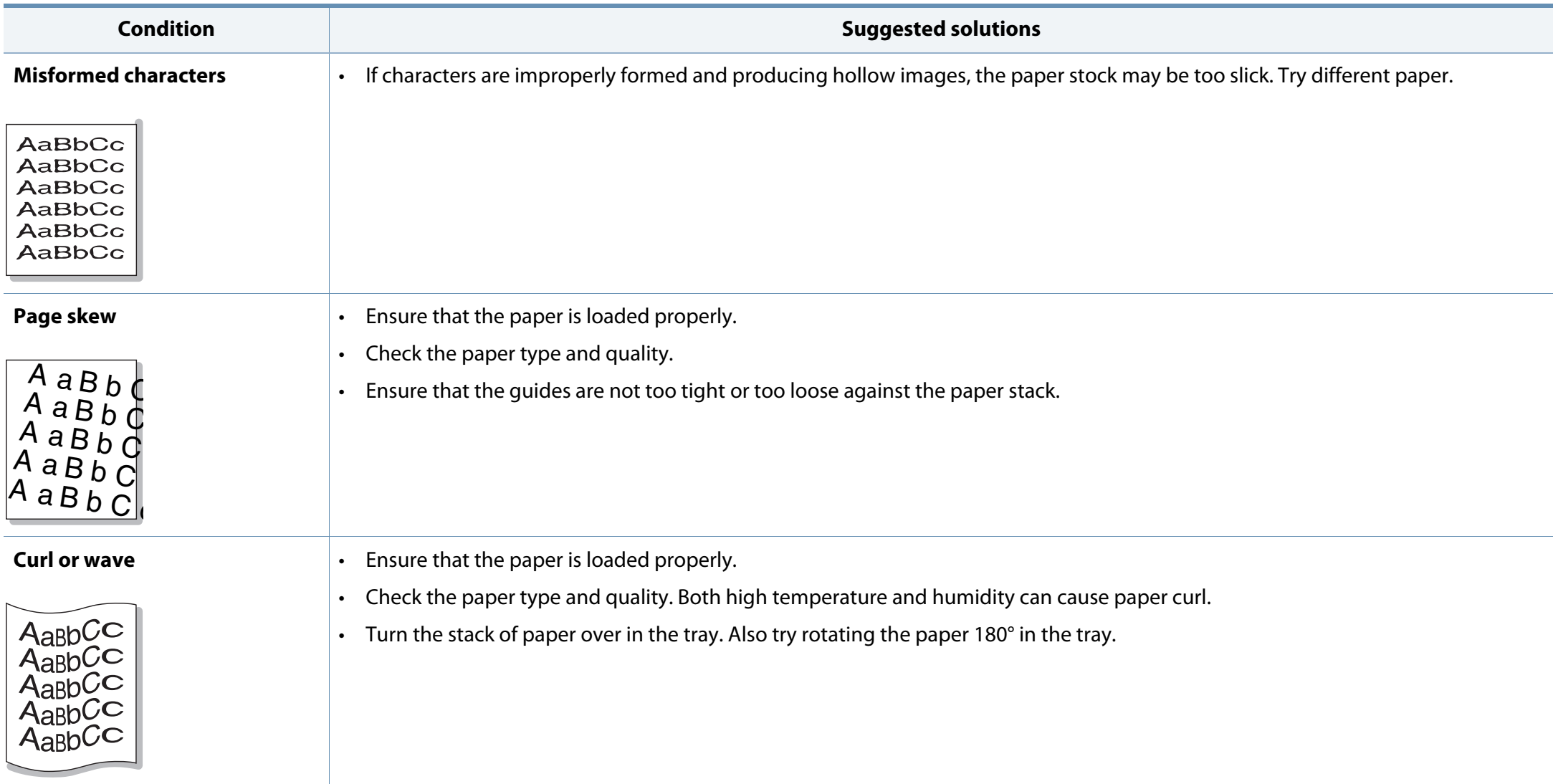

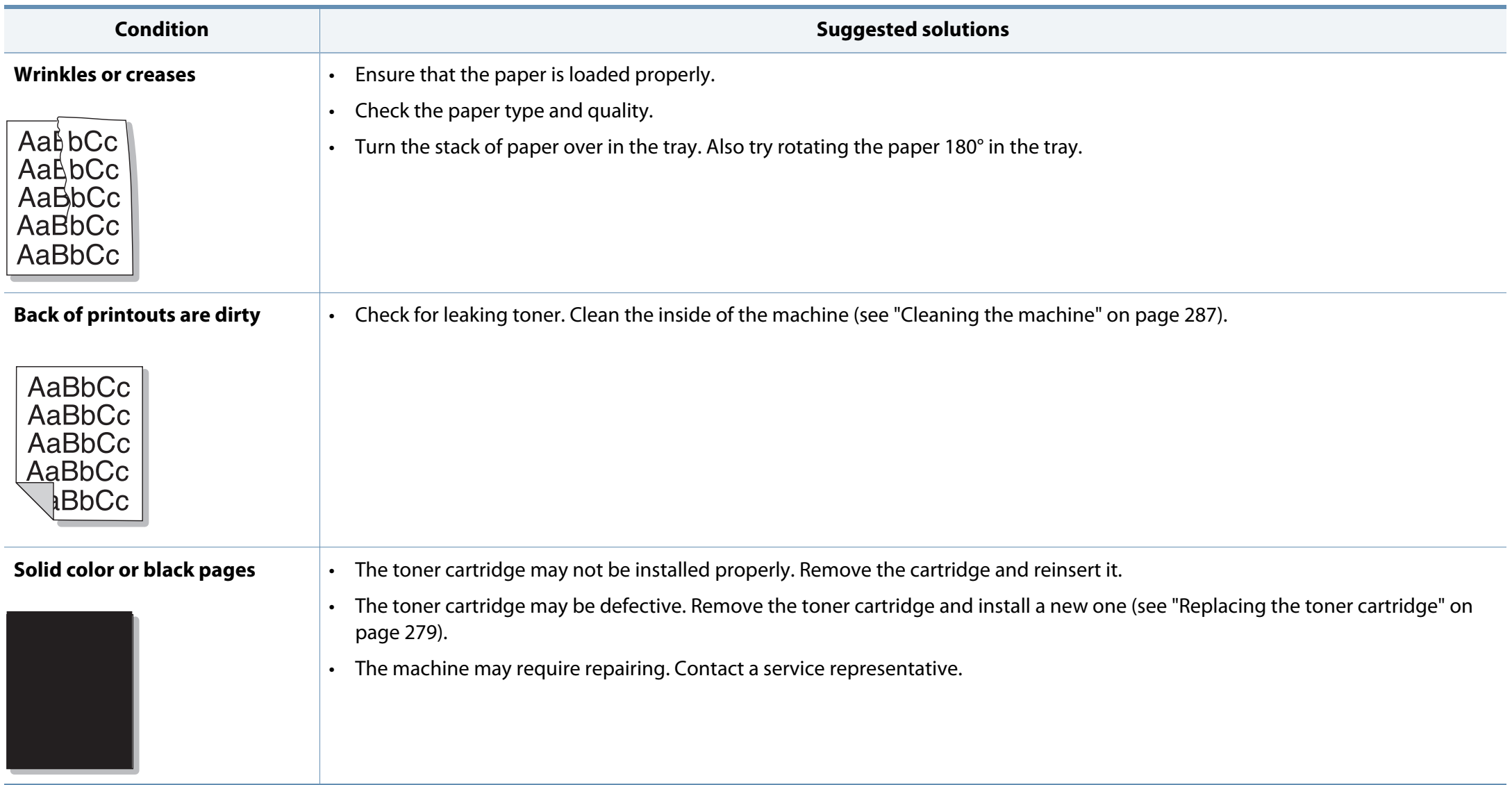

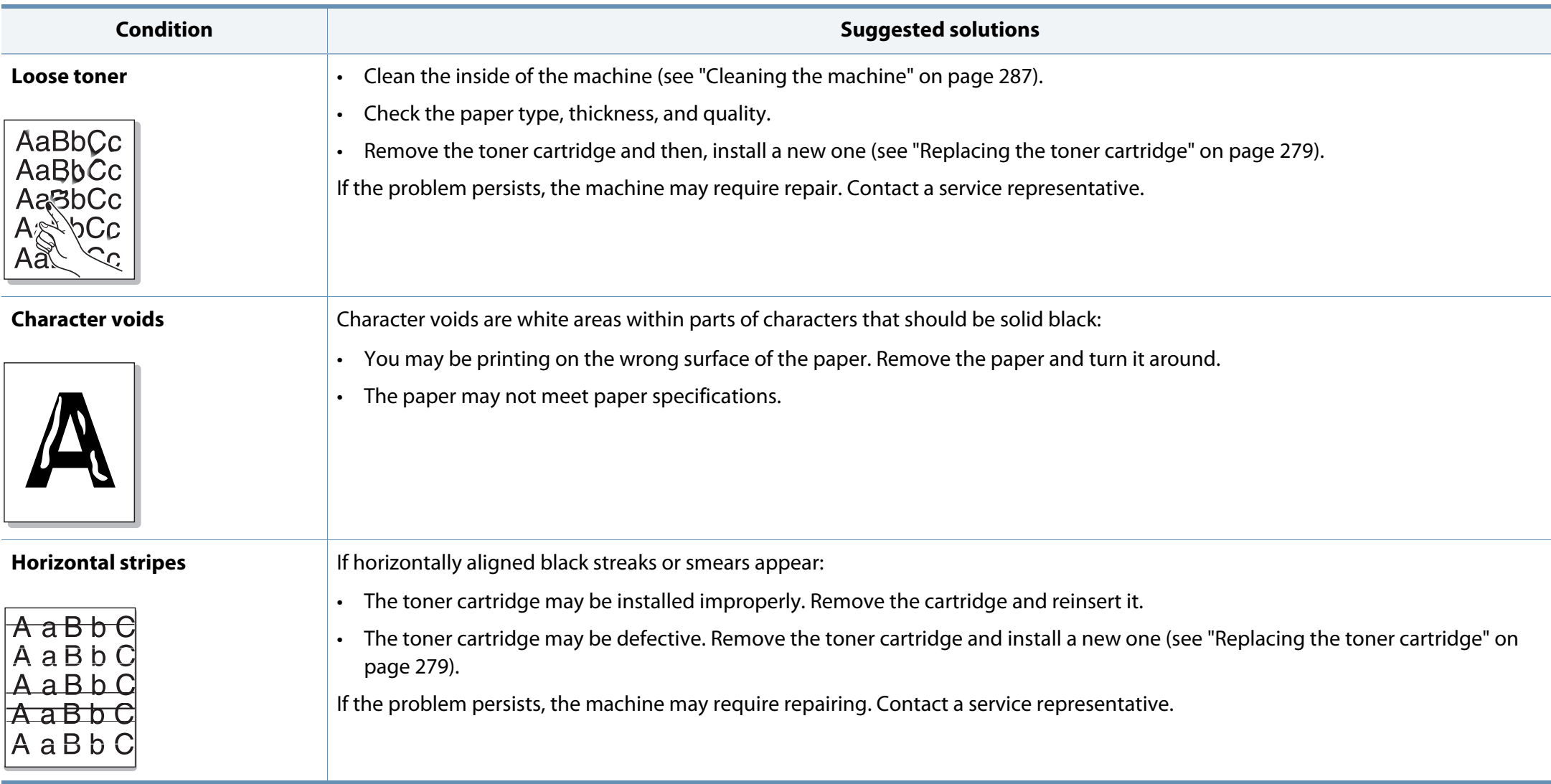

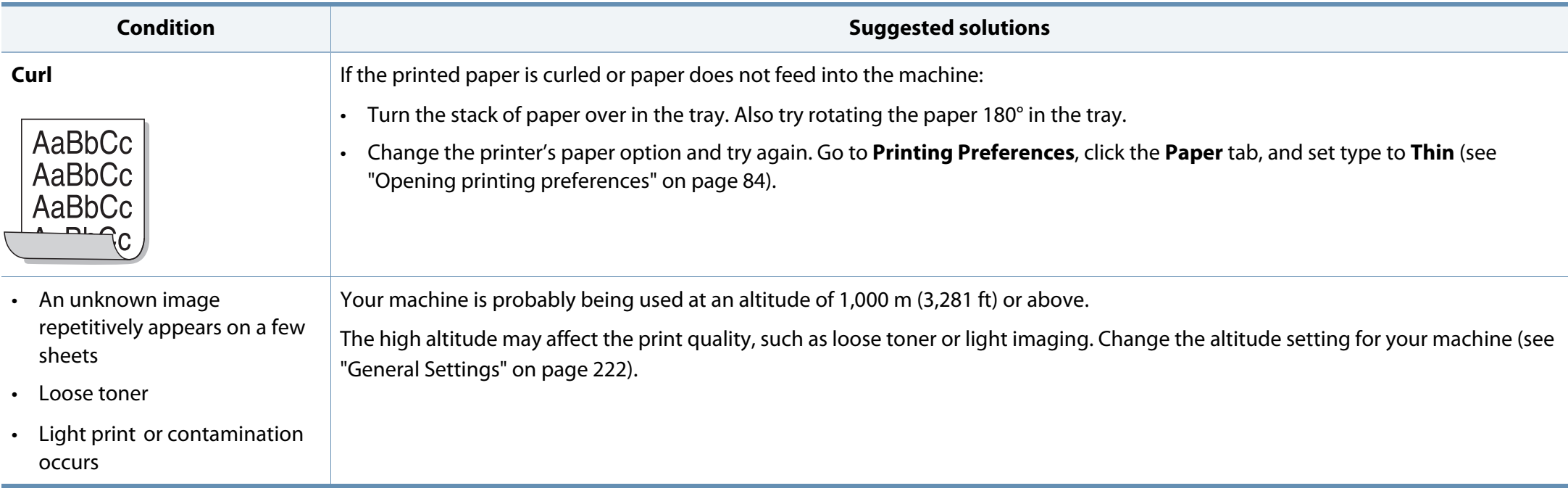

## **Copying problems**

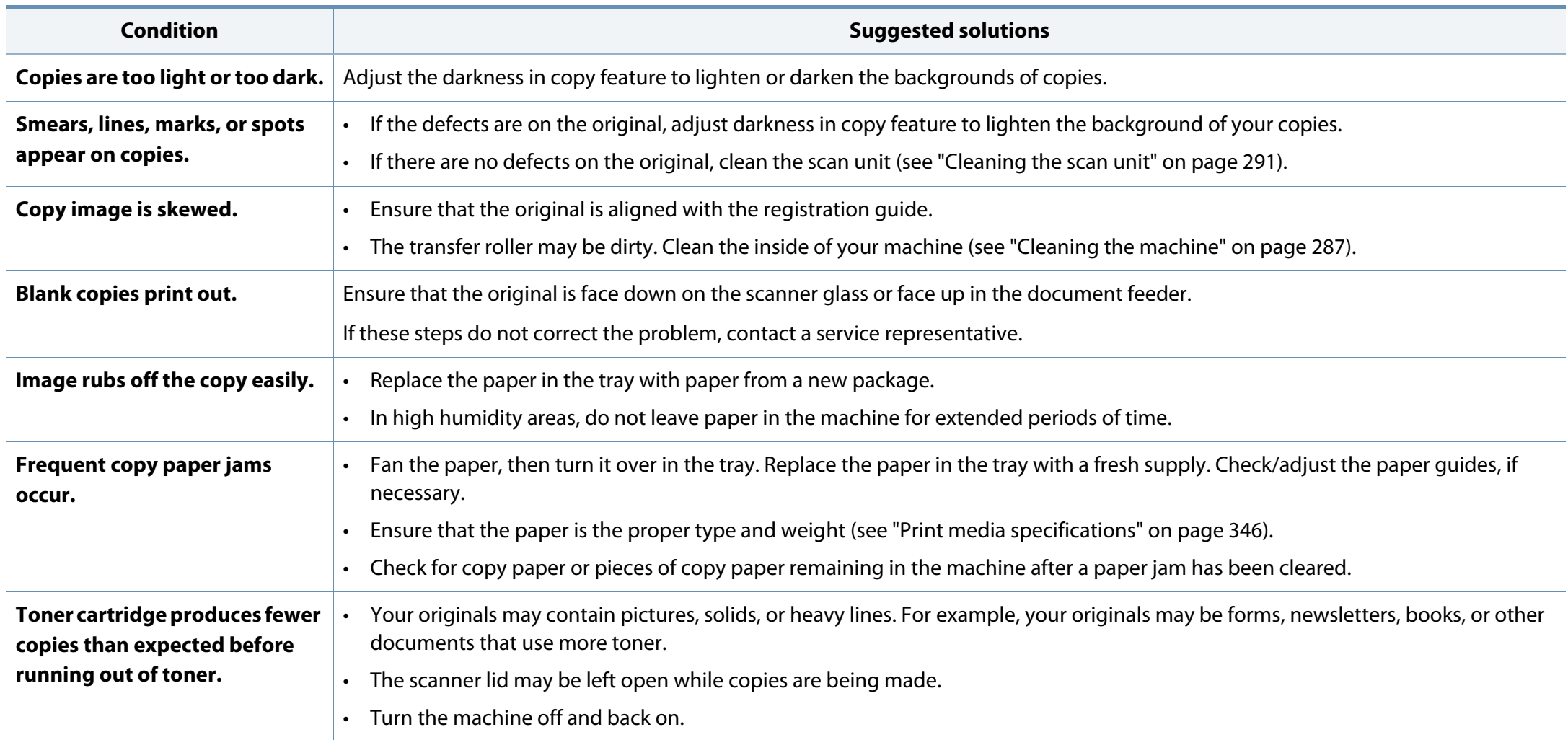

### **Scanning problems**

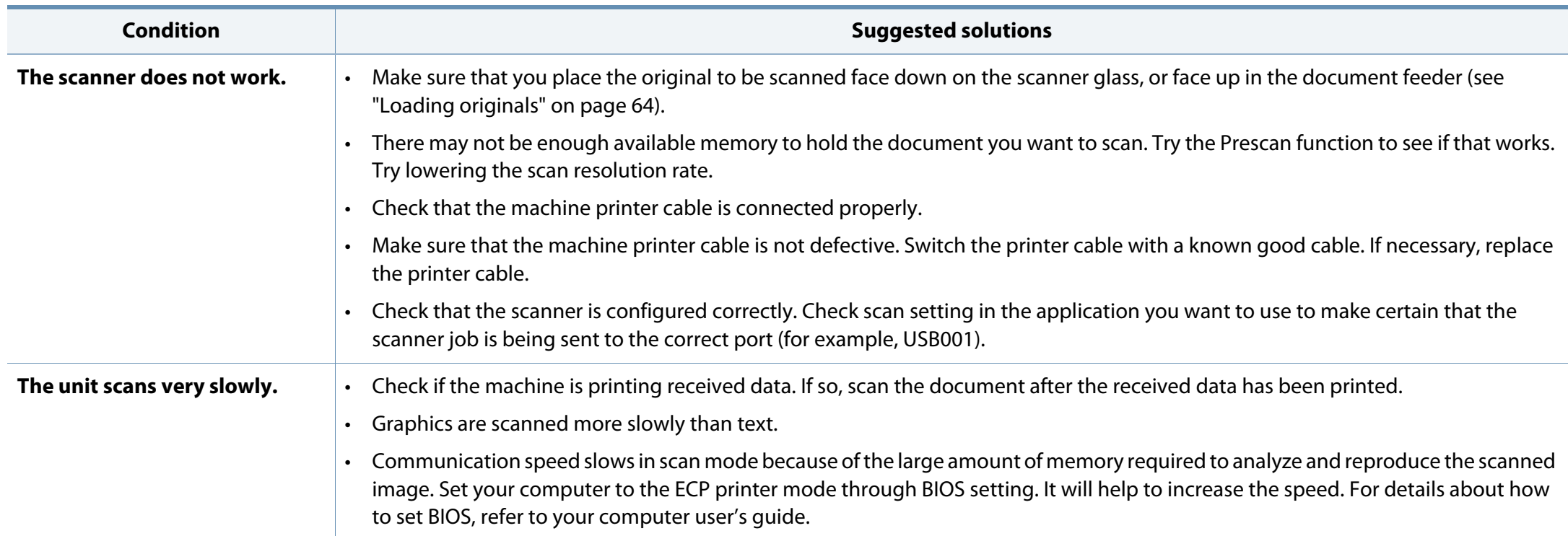

### **Scanning problems**

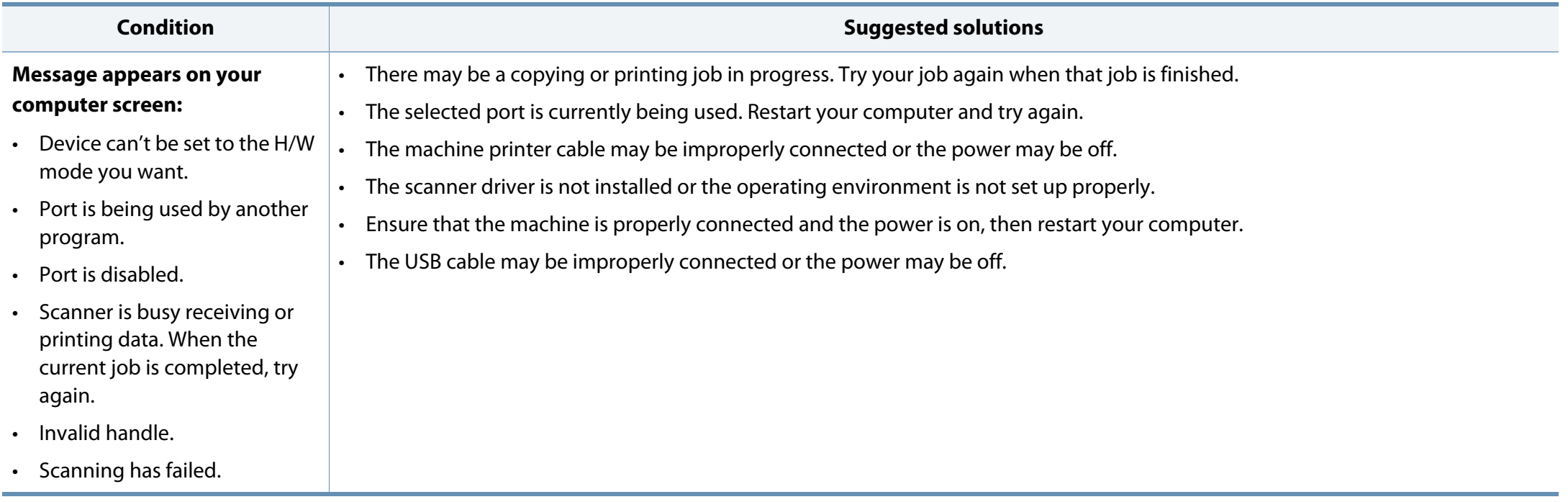

# **Faxing problems**

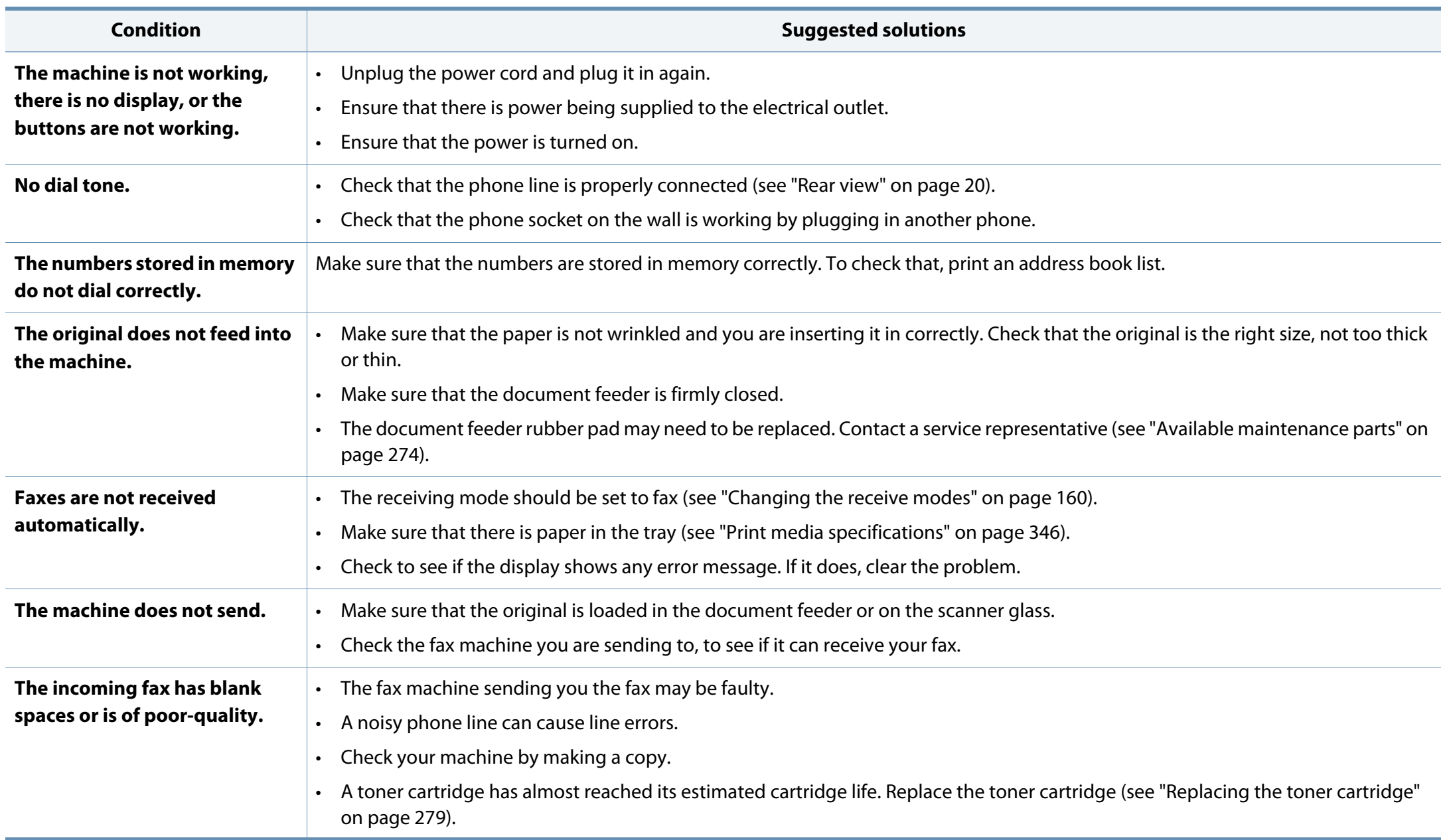

### **Faxing problems**

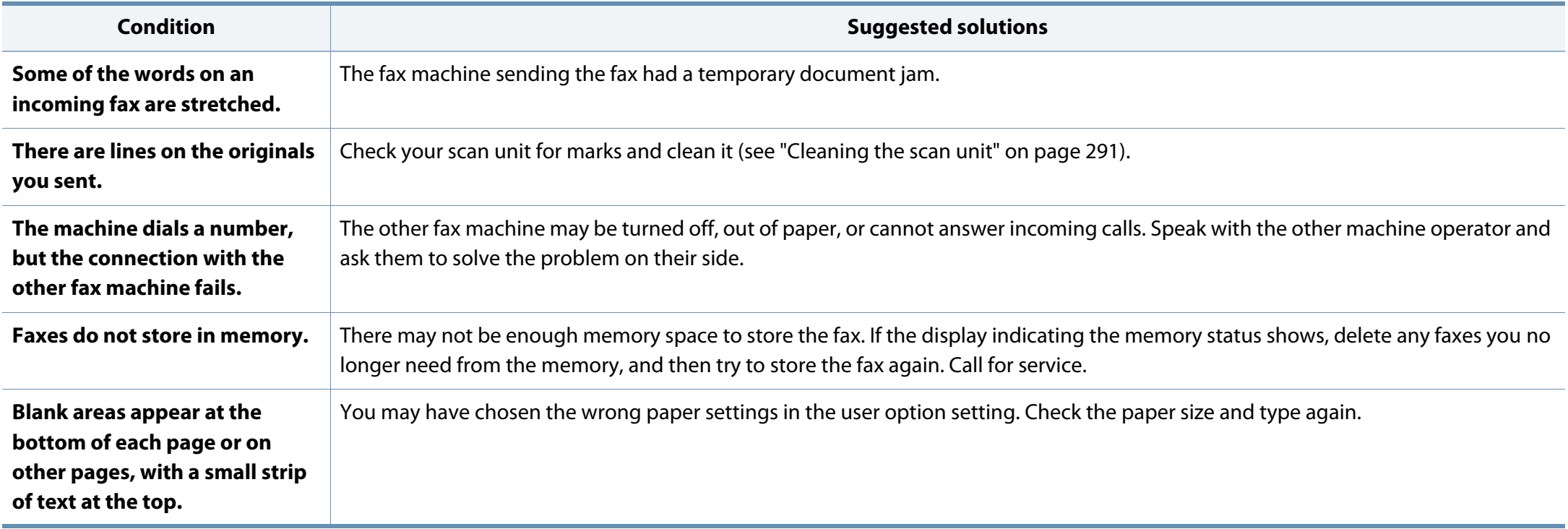

#### **Common Windows problems**

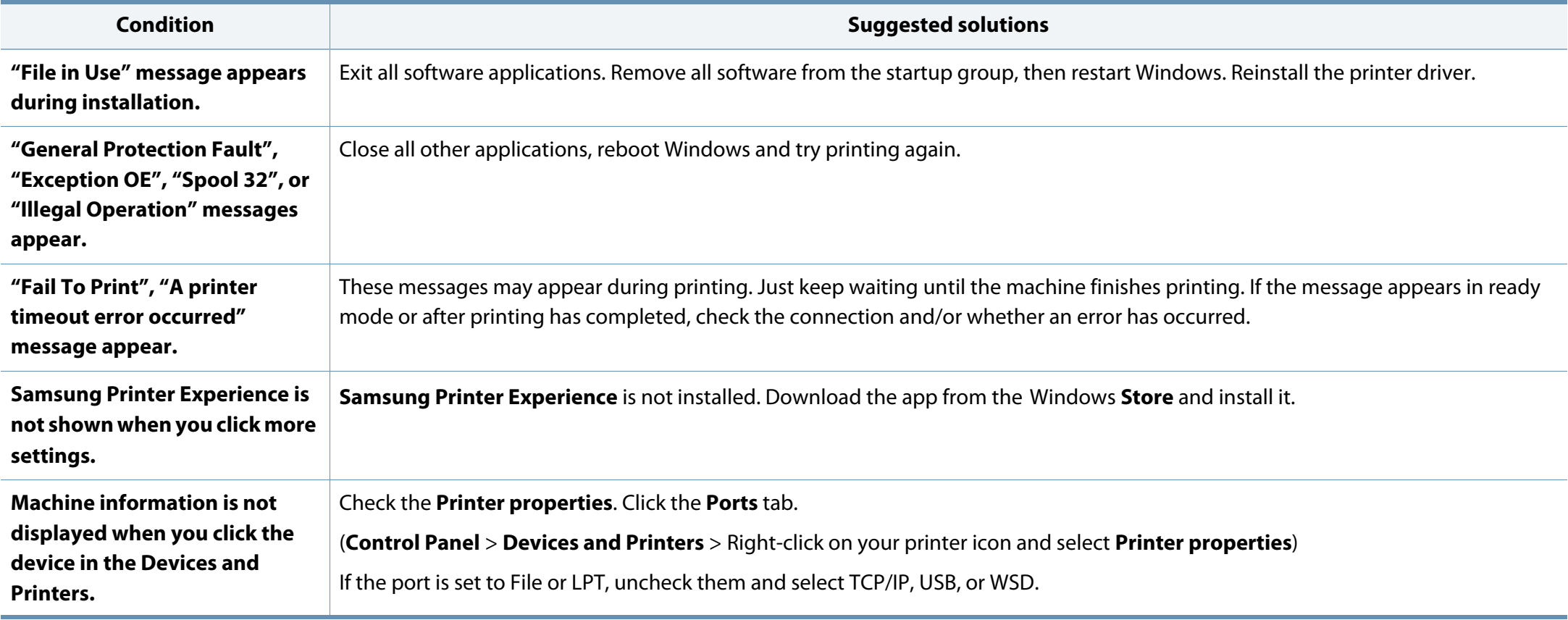

Refer to the Microsoft Windows User's Guide that came with your computer for further information on Windows error messages.

#### **Common Mac problems**

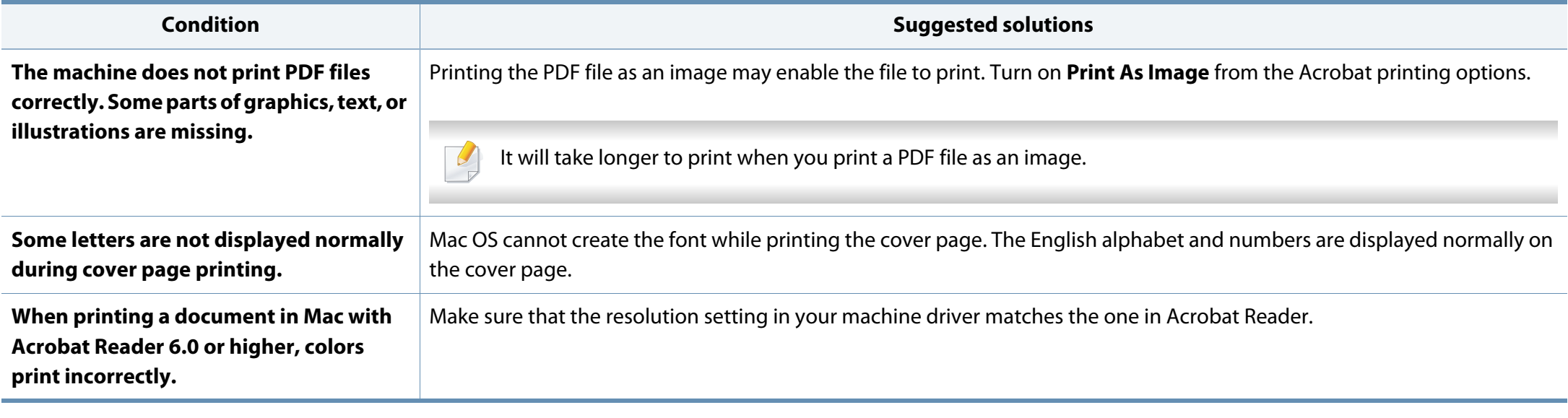

Refer to the Mac User's Guide that came with your computer for further information on Mac error messages.

### **Common Linux problems**

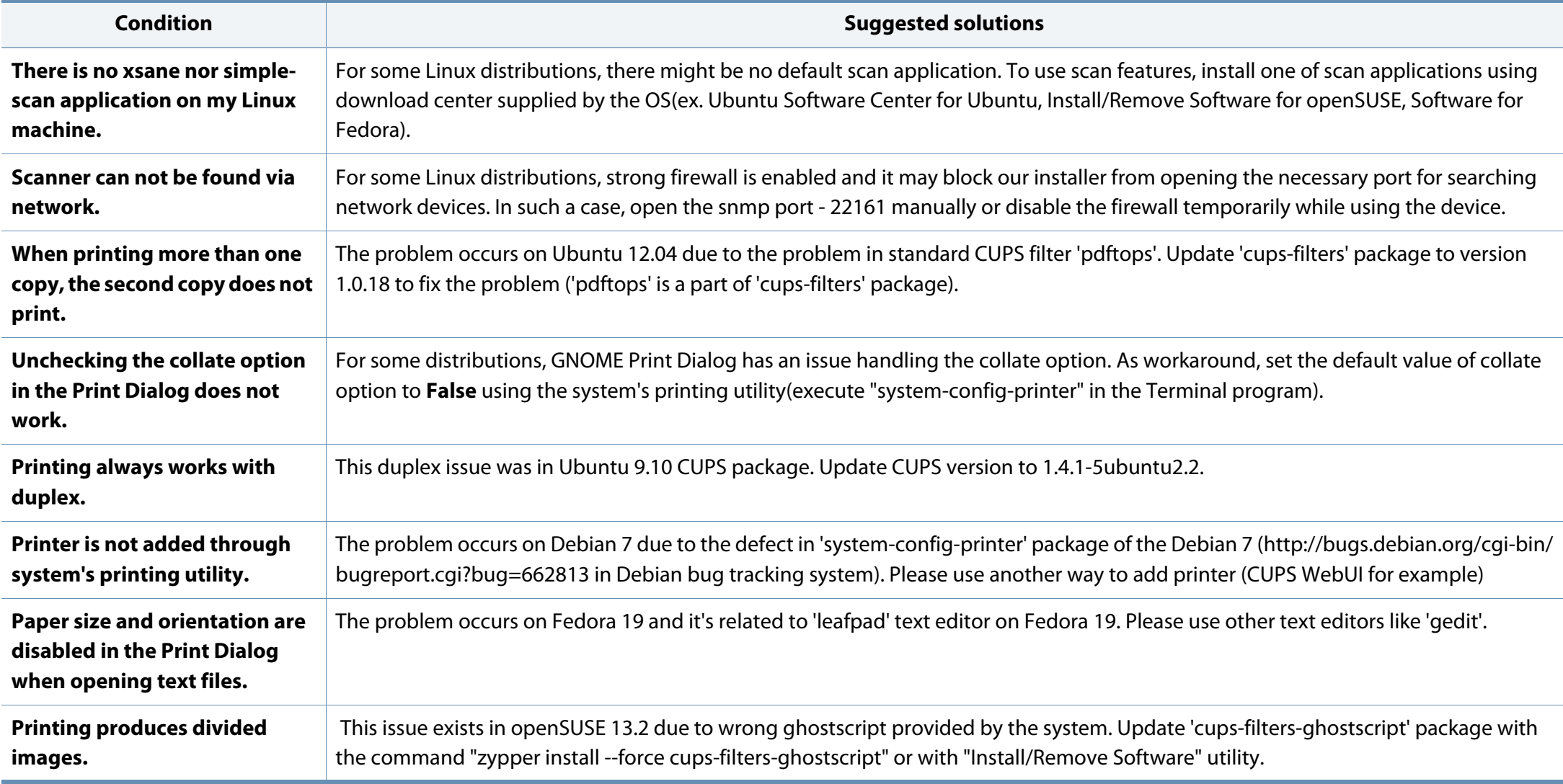

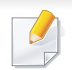

Refer to the Linux User's Guide that came with your computer for further information on Linux error messages.

#### **Common PostScript problems**

The following situations are PS language specific and may occur when several printer languages are used.

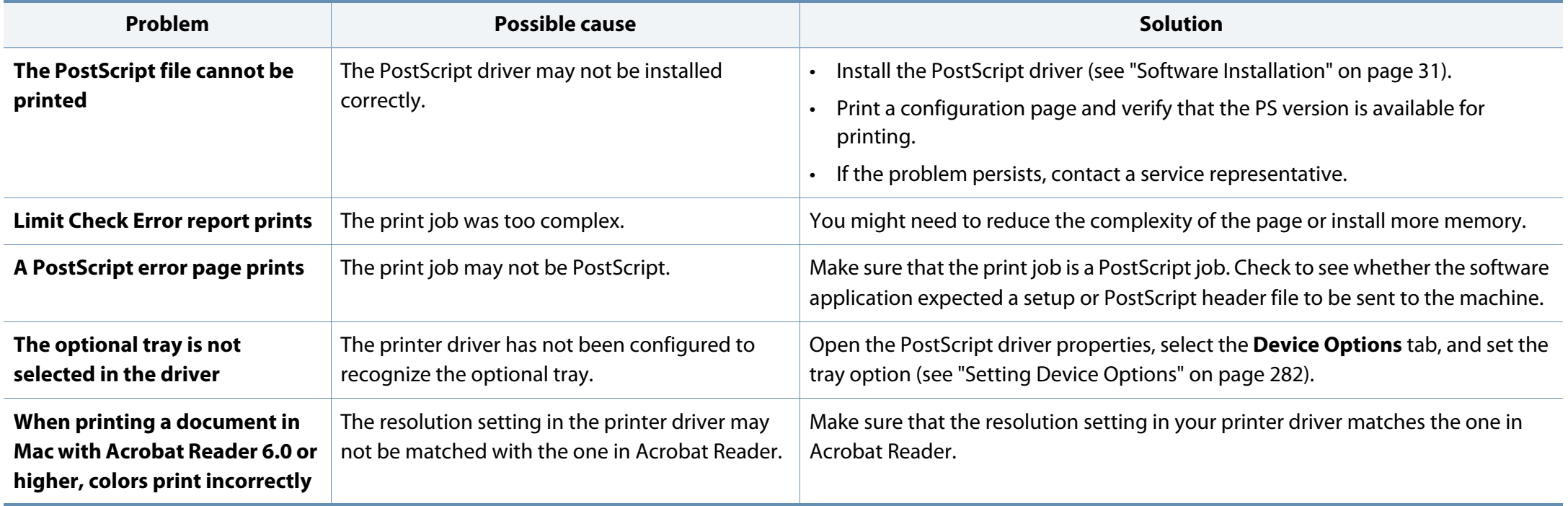

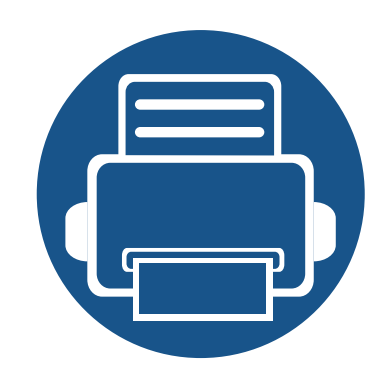

# **16.Appendix**

This chapter provides product specifications and information concerning applicable regulations.

This chapter includes:

**• [Specifications 344](#page-347-0) • [Regulatory information 352](#page-355-0) • [Copyright 365](#page-368-0)**

### <span id="page-347-0"></span>**General specifications**

These specifications are subject to change without notice. To see additional specifications and information about changes to the specifications, please visit,  $\overline{B}$ **[www.samsung.com](http://www.samsung.com)**.

<span id="page-347-1"></span>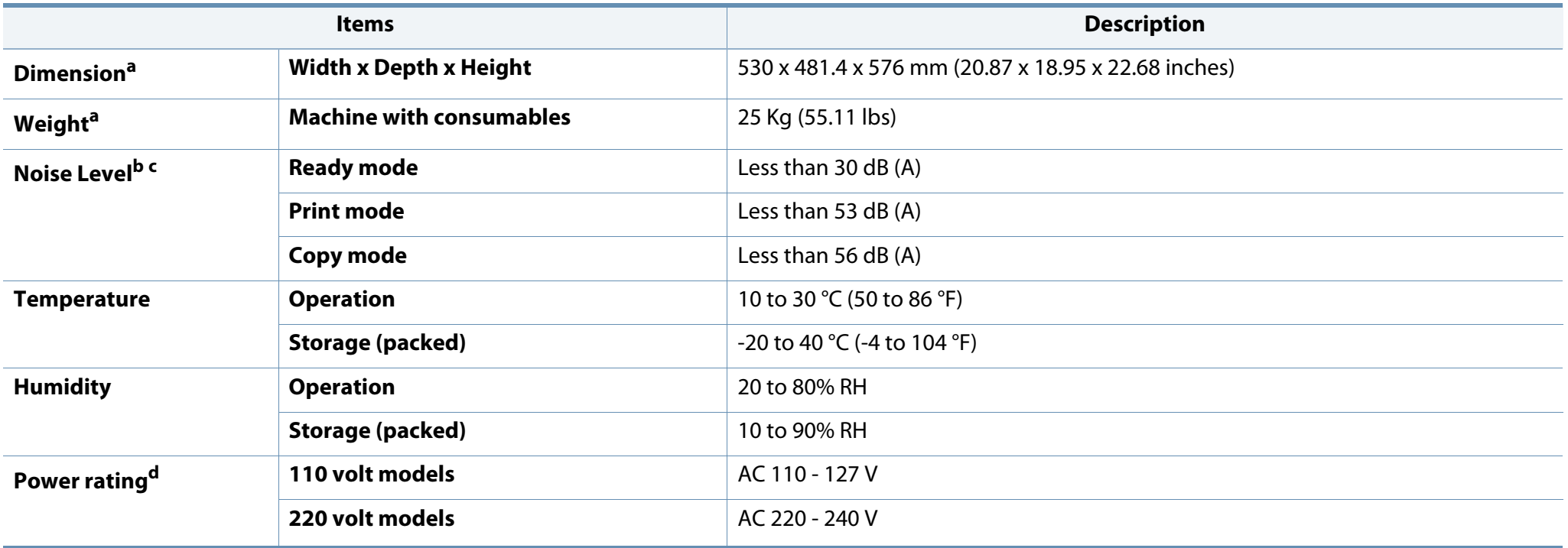

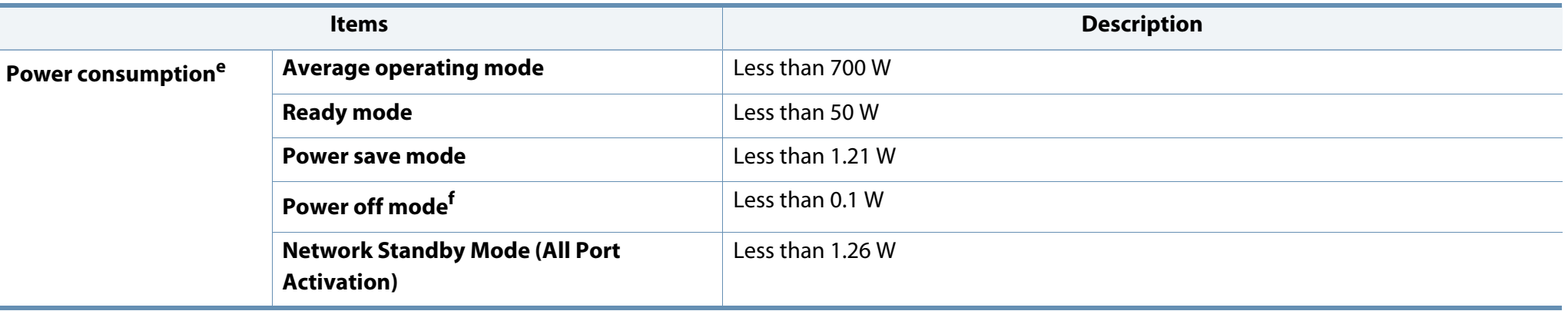

a. Dimensions and weight are measured without other accessories.

b. Sound Pressure Level, ISO 7779. Configuration tested: basic machine installation, A4 paper, simplex printing.

c. China only: If the equipment's noise is louder than 63 dB (A), the equipment should be placed in region of relatively independent advice.

d. See the rating label on the machine for the correct voltage (V), frequency (hertz) and of current (A) for your machine.

e. The power consumption may be affected by the machine's status, setting conditions, operating environment, and measuring equipment and method the country uses.

f. Power consumption can be completely avoided only when the power cable is not connected.

### <span id="page-349-0"></span>**Print media specifications**

<span id="page-349-1"></span>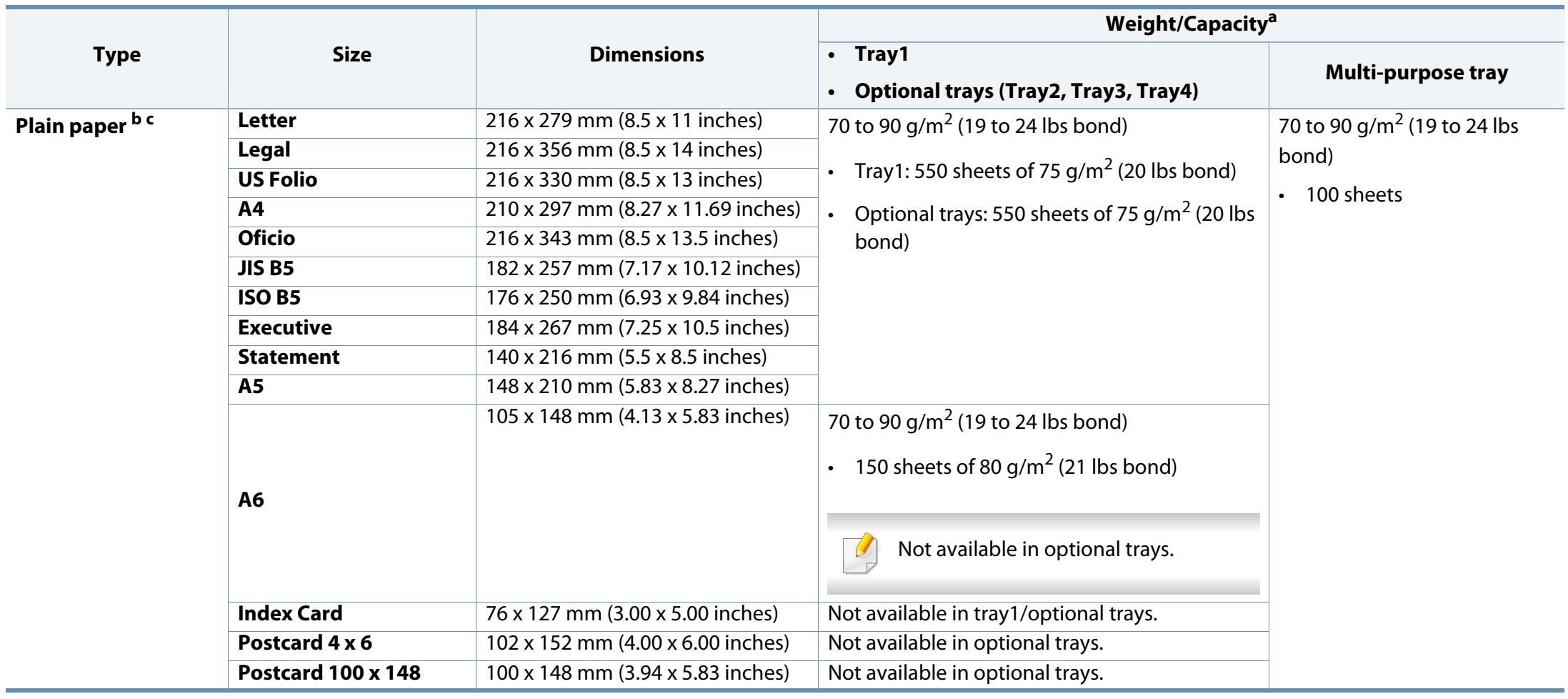

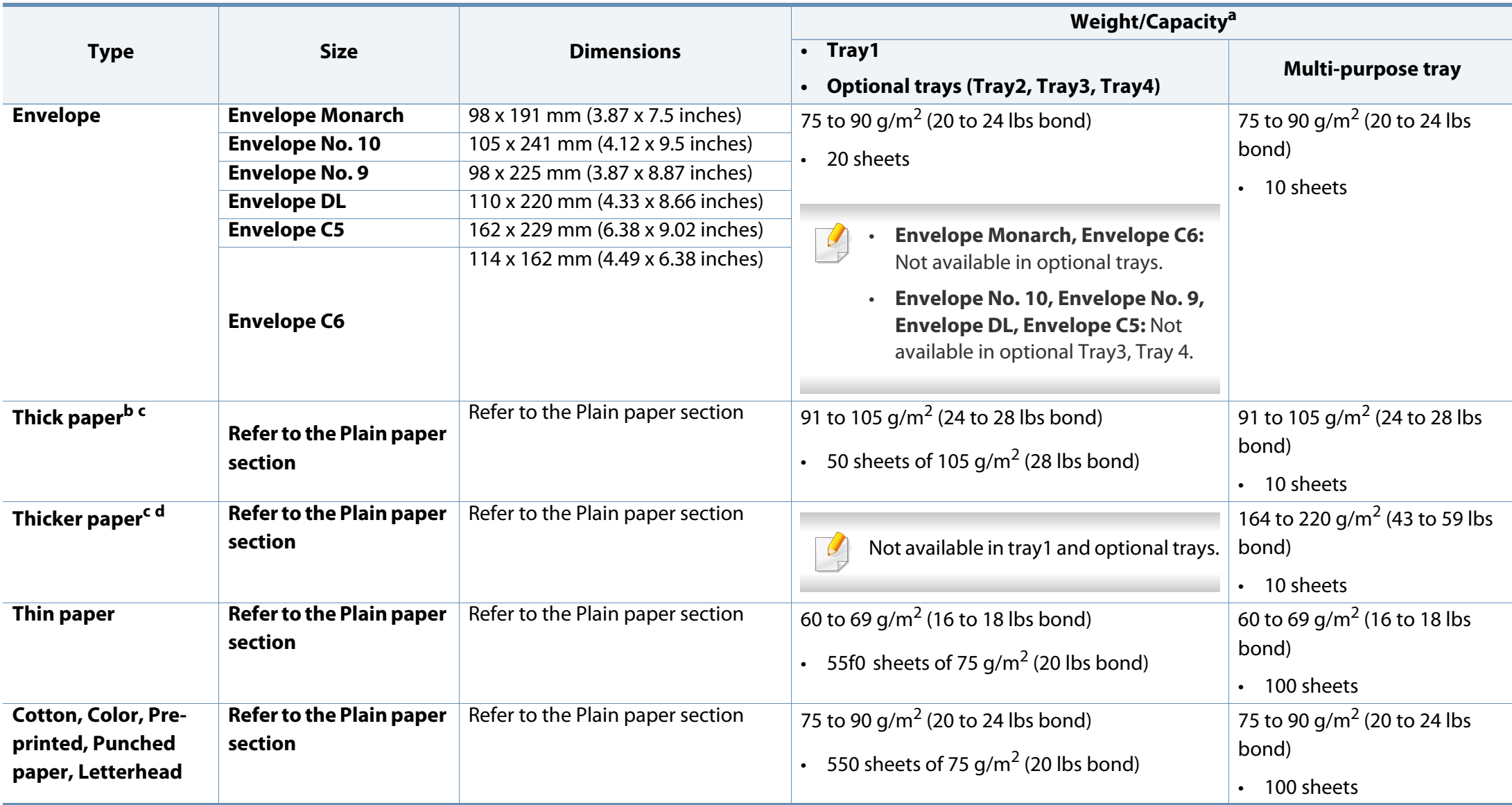

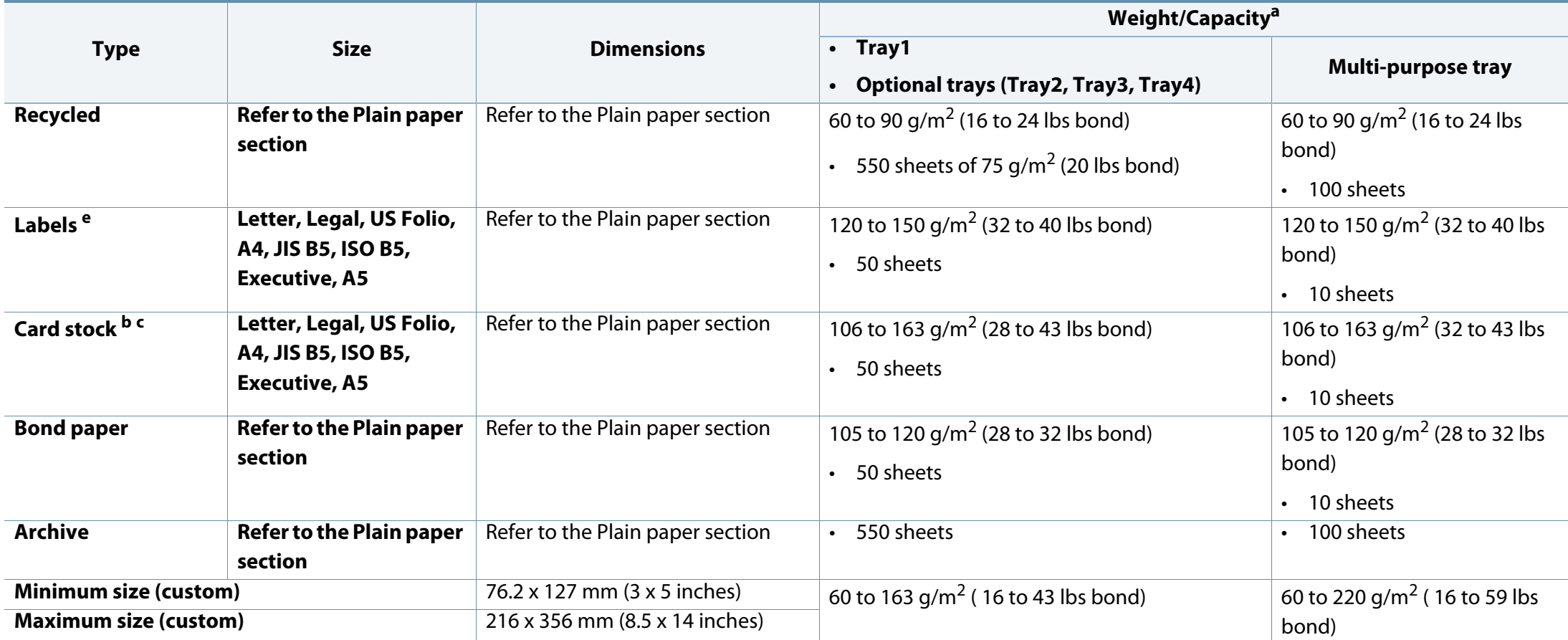

a. Maximum capacity may differ depending on media weight, thickness, and environmental conditions.

b. Post card 4 x 6, Post card 100 x 148.5 are supported for Tray1, Multi-purpose tray.

c. Index card (3x5) is supported for Multi-purpose tray.

d. Post card 4 x 6, Post card 100 x 148.5 are supported for Multi-purpose tray.

e. The smoothness of the labels used in this machine is 100 to 250 (sheffield). This means the numeric level of smoothness.

#### **System requirements**

#### **Microsoft® Windows®**

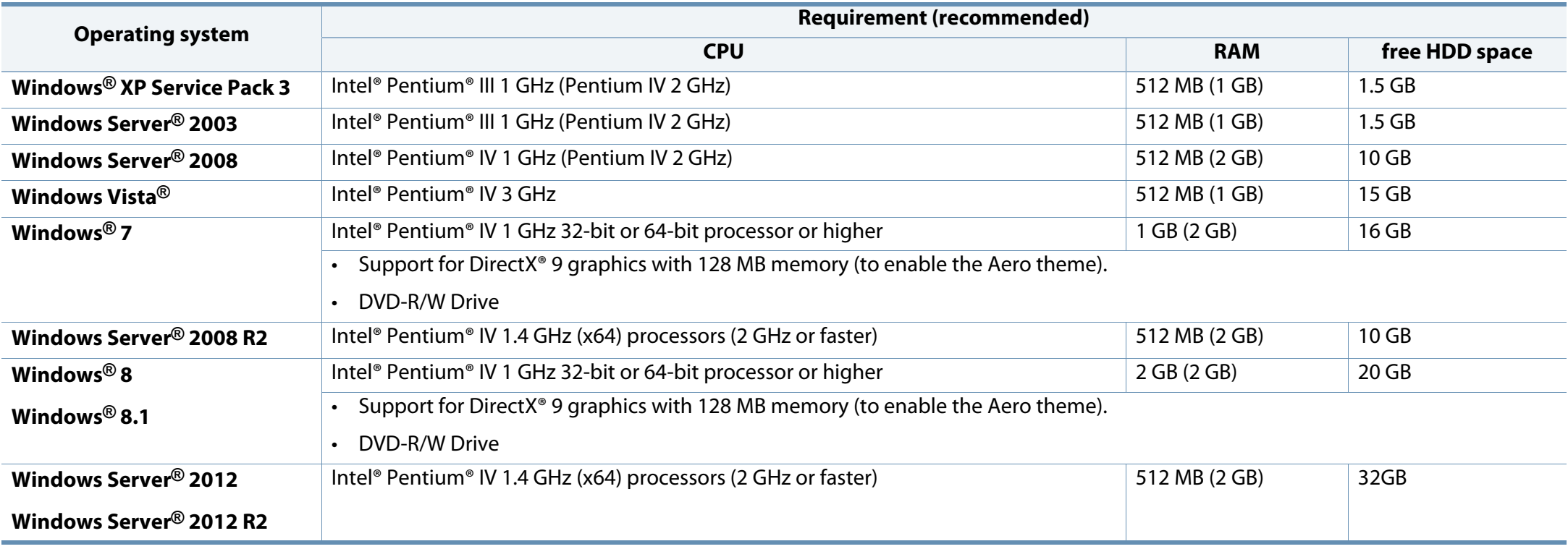

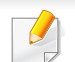

• Internet Explorer 6.0 or higher is the minimum requirement for all Windows operating systems.

• Users who have administrator rights can install the software.

• **Windows Terminal Services** is compatible with your machine.

#### **Mac**

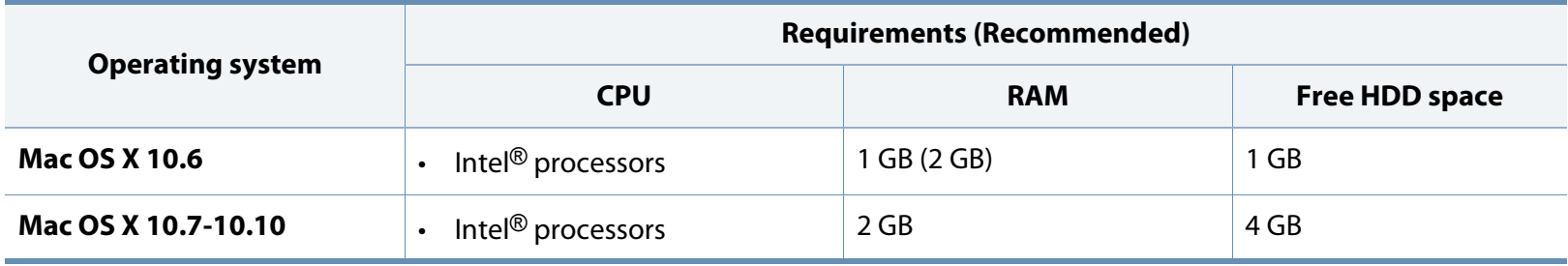

#### **Linux**

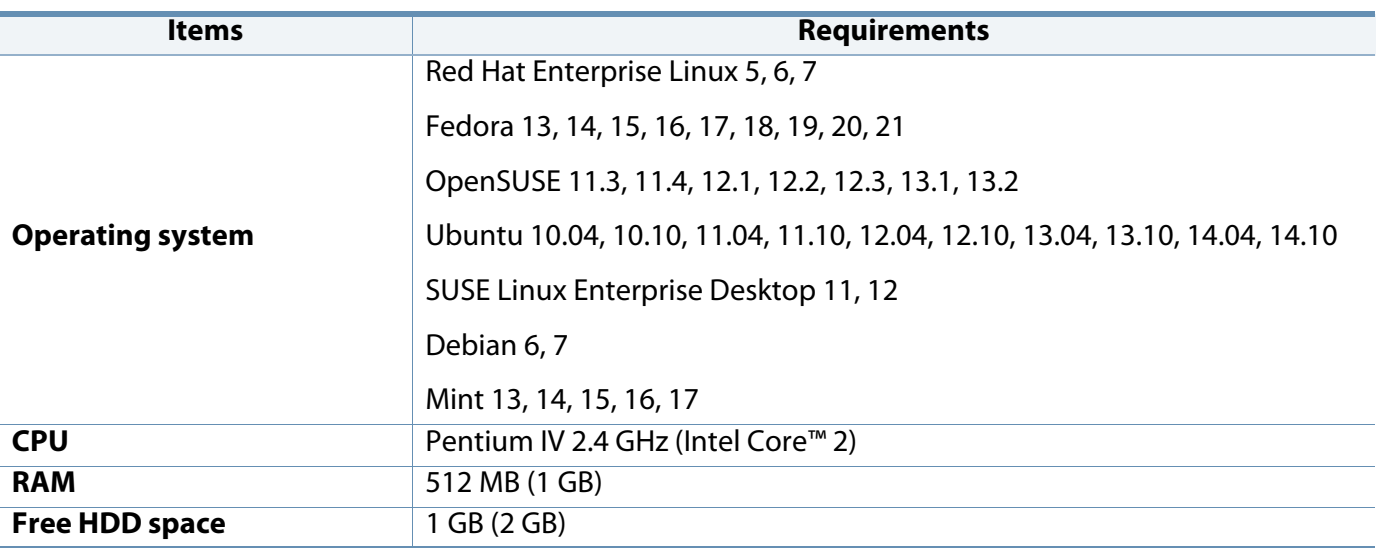

### **Unix**

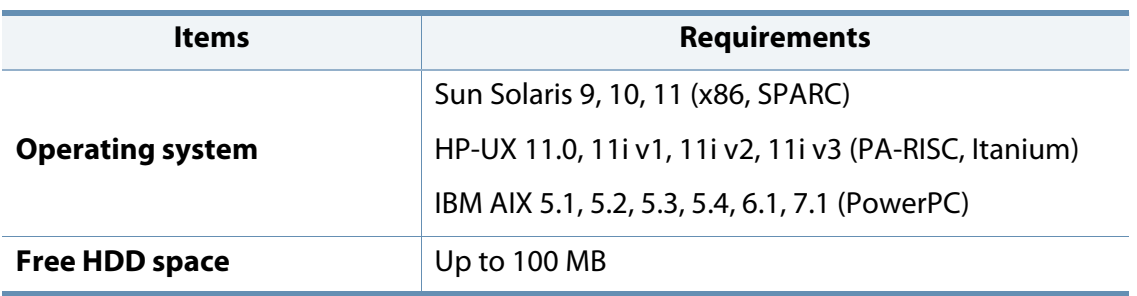

<span id="page-355-0"></span>This machine is designed for a normal work environment and certified with several regulatory statements.

#### **Laser safety statement**

The printer is certified in the U.S. to conform to the requirements of DHHS 21 CFR, chapter 1 Subchapter J for Class I (1) laser products, and elsewhere is certified as a Class I laser product conforming to the requirements of IEC 60825- 1 : 2007.

Class I laser products are not considered to be hazardous. The laser system and printer are designed so there is never any human access to laser radiation above a Class I level during normal operation, user maintenance or prescribed service condition.

#### **Warning**

Never operate or service the printer with the protective cover removed from laser/scanner assembly. The reflected beam, although invisible, can damage your eyes.

When using this product, these basic safety precautions should always be followed to reduce risk of fire, electric shock, and injury to persons:

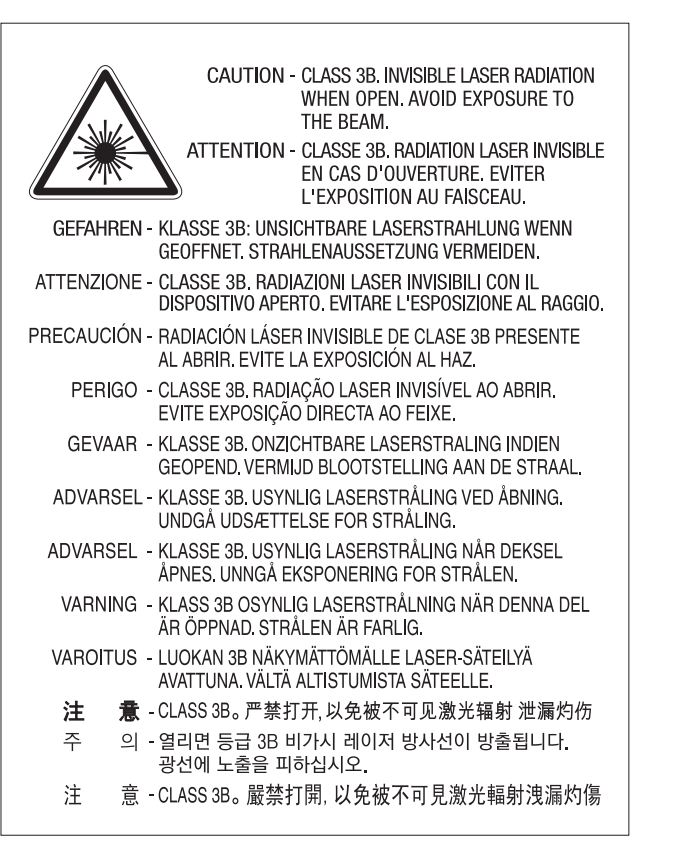

#### **Ozone safety**

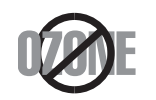

This product's ozone emission rate is under 0.1 ppm. Because ozone is heavier than air, keep the product in a place with good ventilation.

#### **Perchlorate warning**

This Perchlorate warning applies only to primary CR (Manganese Dioxide) Lithium coin cells in the product sold or distributed ONLY in California USA.

Perchlorate Material - special handling may apply.

See www.dtsc.ca.gov/hazardouswaste/perchlorate. (U.S.A. only)

#### **Power saver**

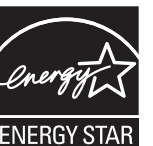

This printer contains advanced energy conservation technology that reduces power consumption when it is not in active use.

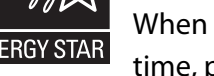

When the printer does not receive data for an extended period of time, power consumption is automatically lowered.

ENERGY STAR and the ENERGY STAR mark are registered U.S. marks.

[For more information on the ENERGY STAR program see http://](http://www.energystar.gov) www.energystar.gov

For ENERGY STAR certified models, the ENERGY STAR label will be on your machine. Check if your machine is ENERGY STAR certified.

#### **Recycling**

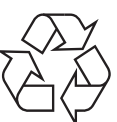

Recycle or dispose of the packaging material for this product in an environmentally responsible manner.

#### **China only**

#### 回收和再循环

为了保护环境, 我公司已经为废弃的产品建立了回收和再循环系统。 我们会为您无偿提供回收同类废旧产品的服务。

当您要废弃您正在使用的产品时,请您及时与授权耗材更换中心取得联系, 我们会及时为您提供服务。

[Website: http://www.samsung.com/cn/support/location/](http://www.samsung.com/cn/support/location/supportServiceLocation.do?page=SERVICE.LOCATION)

supportServiceLocation.do?page=SERVICE.LOCATION

#### 中国能效标识

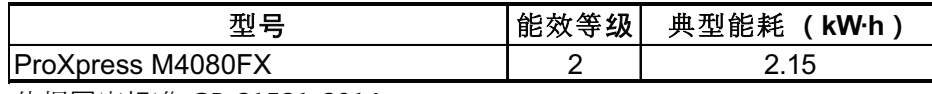

依据国家标准 GB 21521-2014

#### 产品中有害物质的名称及含量

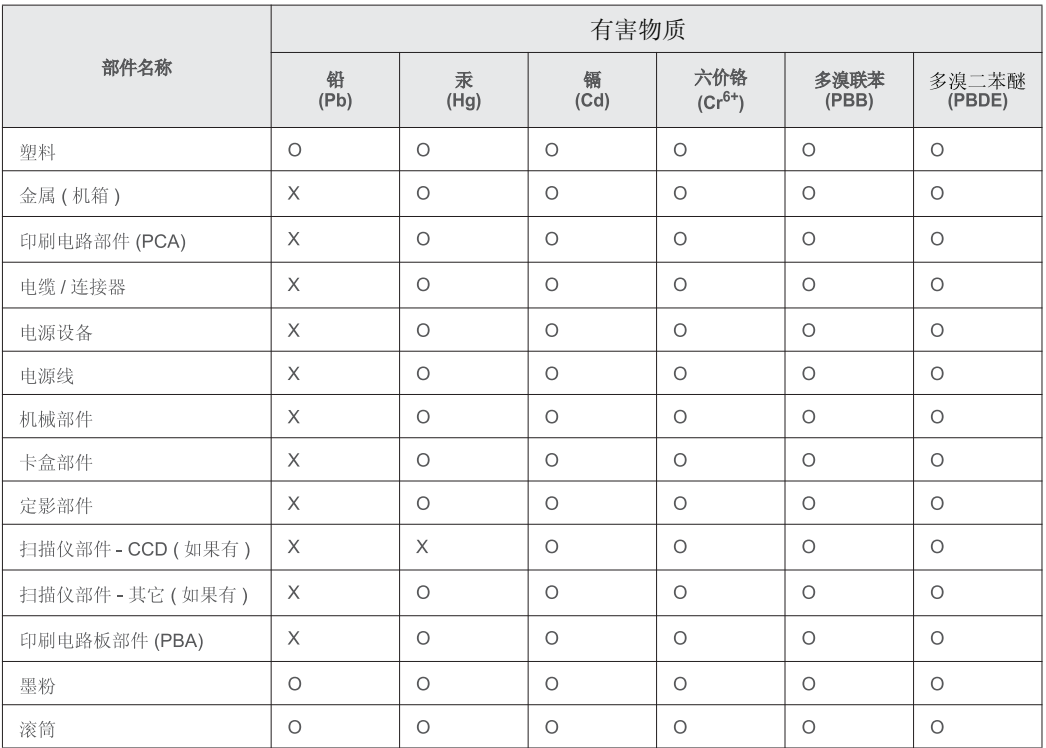

本表格依据 SJ/T 11364 的规定编制。

○: 表示该有害物质在该部件所有均质材料中的含量均在 GB/T 26572 规定的限量要求以下。

X: 表示该有害物质至少在该部件的某一均质材料中的含量超出 GB/T 26572 规定的限量要求。

**Correct disposal of this product (Waste electrical & electronic equipment)**

#### **(Applicable in countries with separate collection systems)**

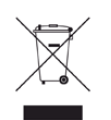

This marking on the product, accessories or literature indicates that the product and its electronic accessories (e.g. charger, headset, USB cable) should not be disposed of with other household waste at the end of their working life. To prevent possible harm to the environment or human health from uncontrolled waste disposal, please separate these items from other s of waste and recycle them responsibly to promote the sustainable reuse of material resources.

Household users should contact either the retailer where they purchased this product, or their local government office, for details of where and how they can take these items for environmentally safe recycling.

Business users should contact their supplier and check the terms and conditions of the purchase contract. This product and its electronic accessories should not be mixed with other commercial wastes for disposal.

#### **(The United States of America only)**

Dispose unwanted electronics through an approved recycler. To find the nearest recycling location, go to our website: www.samsung.com/recyclingdirect Or call, (877) 278 - 0799

#### **State of California Proposition 65 Warning (USA Only)**

The California Safe Drinking Water and Toxic Enforcement Act requires the Governor of California to publish a list of chemicals known to the State of California to cause cancer or reproductive toxicity and requires businesses to warn of potential exposure to such chemicals.

WARNING: This product contains chemicals known to the State of California to cause cancer,

- birth defects or other reproductive harm.
- This appliance can cause low-level exposure to the chemicals,
- which can be minimized by operating the appliance in a well ventilated area.

#### **Taiwan only**

警告

本電池如果更換不正確會有爆炸的危險 請依製造商說明書處理用過之電池

#### **Radio frequency emissions**

#### **FCC information to the user**

This device complies with Part 15 of the FCC Rules. Operation is subject to the following two conditions:

- This device may not cause harmful interference, and
- This device must accept any interference received, including interference that may cause undesired operation.

This equipment has been tested and found to comply with the limits for a Class B digital device, pursuant to Part 15 of the FCC Rules. These limits are designed to provide reasonable protection against harmful interference in a residential installation. This equipment generates, uses and can radiate radio frequency energy and, if not installed and used in accordance with the instructions, may cause harmful interference to radio communications. However, there is no guarantee that interference will not occur in a particular installation. If this equipment does cause harmful interference to radio or television reception, which can be determined by turning the equipment off and on, the user is encouraged to try to correct the interference by one or more of the following measures:

- Reorient or relocate the receiving antenna.
- Increase the separation between the equipment and receiver.
- Connect the equipment into an outlet on a circuit different from that to which the receiver is connected.
- Consult the dealer or experienced radio TV technician for help.
	- Change or modifications not expressly approved by the manufacturer responsible for compliance could void the user's authority to operate the equipment.

#### **Canadian radio interference regulations**

This digital apparatus does not exceed the Class B limits for radio noise emissions from digital apparatus as set out in the interference-causing equipment standard entitled "Digital Apparatus", ICES-003 of the Industry and Science Canada.

Cet appareil numérique respecte les limites de bruits radioélectriques applicables aux appareils numériques de Classe B prescrites dans la norme sur le matériel brouilleur: "Appareils Numériques", ICES-003 édictée par l'Industrie et Sciences Canada.
### **United States of America**

### **Federal Communications Commission (FCC)**

#### **Intentional emitter per FCC Part 15**

Low power, Radio LAN devices (radio frequency (RF) wireless communication devices), operating in the 2.4 GHz/5 GHz Band, may be present (embedded) in your printer system. This section is only applicable if these devices are present. Refer to the system label to verify the presence of wireless devices.

Wireless devices that may be in your system are only qualified for use in the United States of America if an FCC ID number is on the system label.

The FCC has set a general guideline of 20 cm (8 inches) separation between the device and the body, for use of a wireless device near the body (this does not include extremities). This device should be used more than 20 cm (8 inches) from the body when wireless devices are on. The power output of the wireless device (or devices), which may be embedded in your printer, is well below the RF exposure limits as set by the FCC.

This transmitter must not be collocated or operation in conjunction with any other antenna or transmitter.

Operation of this device is subject to the following two conditions: (1) This device may not cause harmful interference, and (2) this device must accept any interference received, including interference that may cause undesired operation of the device.

#### Wireless devices are not user serviceable. Do not modify them in any way. Modification to a wireless device will void the authorization to use it. Contact manufacturer for service.

### **FCC Statement for Wireless LAN use:**

While installing and operating this transmitter and antenna combination the radio frequency exposure limit of 1 mW/cm<sup>2</sup> may be exceeded at distances close to the antenna installed. Therefore, the user must maintain a minimum distance of 20 cm from the antenna at all times. This device cannot be collocated with another transmitter and transmitting antenna.

### **Russia / Kazakhstan / Belarus only**

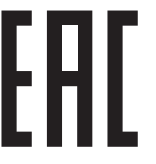

Изготовитель: «Самсунг Электроникс Ко., Лтд.» (Мэтан-донг) 129, Самсунг-ро, Енгтонг-гу, г. Сувон, Кёнги-до, Республика Корея Импортер: ООО «Самсунг Электроникс Рус Компани» Адрес: 125009, г. Москва, ул. Воздвиженка 10

Самсунг Электроникс Ко. Лтд (Мэтан-донг) 129, Самсунг-ро, Енгтонг-гу, Сувон к., Кёнги-до, Корея Республикасы «САМСУНГ ЭЛЕКТРОНИКС КЗ ЭНД ЦЕНТРАЛ ЭЙЖА» ЖШС Заңды мекен-жайы: Қазақстан Республикасы, Алматы қ., Әл-Фараби даңғылы, 36, 3,4-қабаттар

#### **Germany only**

Das Gerät ist nicht für die Benutzung am Bildschirmarbeitsplatz gemäß BildscharbV vorgesehen.

Das Gerät kann der Bildschirmarbeitsverordnung unterliegen und in diesem Zusammenhang Abweichungen von an Bildschirmarbeitsplätze zu stellenden Anforderungen (Zeichengröße auf Bildschirmgerät und Tastatur) aufweisen. Es ist daher für Tätigkeiten nicht geeignet, bei denen Beschäftigte das Gerät für einen nicht unwesentlichen Teil ihrer normalen.

#### **Turkey only**

• Bu ürünün ortalama yaşam süresi 7 yıl, garanti suresi 2 yildir.

#### **Thailand only**

This telecommunication equipment conforms to NTC technical requirement.

#### **Canada only**

This product meets the applicable Industry Canada technical specifications. / Le present materiel est conforme aux specifications techniques applicables d'Industrie Canada.

The Ringer Equivalence Number (REN) is an indication of the maximum number of devices allowed to be connected to a telephone interface. The termination of an interface may consist of any combination of devices subject only to the requirement that the sum of the RENs of all the devices not exceed five. / L'indice d'equivalence de la sonnerie (IES) sert a indiquer le nombre maximal de terminaux qui peuvent etre raccordes a une interface telephonique. La terminaison d'une interface peut consister en une combinaison quelconque de dispositifs, a la seule condition que la somme d'indices d'equivalence de la sonnerie de tous les dispositifs n'excede pas cinq.

**Ringer Equivalence Number : 0.1/ Indice REN : 0.1** 

#### **Fax Branding**

The Telephone Consumer Protection Act of 1991 makes it unlawful for any person to use a computer or other electronic device to send any message via a telephone facsimile machine unless such message clearly contains in a margin at the top or bottom of each transmitted page or on the first page of the transmission the following information:

- **1** the date and time of transmission
- **2** identification of either business, business entity or individual sending the message; and
- **3** telephone number of either the sending machine, business, business entity or individual.

The Telephone Company may make changes in its communications facilities, equipment operations or procedures where such action is reasonably required in the operation of its business and is not inconsistent with the rules and regulations in FCC Part 68. If such changes can be reasonably expected to render any customer terminal equipment incompatible with telephone company communications facilities, or require modification or alteration of such terminal equipment, or otherwise materially affect its use or performance, the customer shall be given adequate notice in writing, to allow the customer an opportunity to maintain uninterrupted service.

#### **Ringer Equivalence Number**

The Ringer Equivalence Number and FCC Registration Number for this machine may be found on the label located on the bottom or rear of the machine. In some instances you may need to provide these numbers to the telephone company.

The Ringer Equivalence Number (REN) is a measure of the electrical load placed on the telephone line, and is useful for determining whether you have "overloaded" the line. Installing several s of equipment on the same telephone line may result in problems making and receiving telephone calls, especially ringing when your line is called. The sum of all Ringer Equivalence Numbers of the equipment on your telephone line should be less than five in order to assure proper service from the telephone company. In some cases, a sum of five may not be usable on your line. If any of your telephone equipment is not operating properly, you should immediately remove it from your telephone line, as it may cause harm to the telephone network.

The equipment complies with Part 68 of the FCC rules and the requirements adopted by the ACTA. On the rear of this equipment is a label that contains, among other information, a product identifier in the format US:AAAEQ##TXXXX. If requested, this number must be provided to the telephone company.

FCC Regulations state that changes or modifications to this equipment not expressly approved by the manufacturer could void the user's authority to operate this equipment. In the event that terminal equipment causes harm to the telephone network, the telephone company should notify the customer that service may be stopped. However, where prior notice is impractical, the company may temporarily cease service, providing that they:

- **a** promptly notify the customer.
- **b** give the customer an opportunity to correct the equipment problem.
- **c** inform the customer of the right to bring a complaint to the Federal Communication Commission pursuant to procedures set out in FCC Rules and Regulations Subpart E of Part 68.

## **You should also know that:**

- Your machine is not designed to be connected to a digital PBX system.
- If you intend to use a computer modem or fax modem on the same phone line as your machine, you may experience transmission and reception problems with all the equipment. It is recommended that no other equipment, except for a regular telephone, share the line with your machine.
- If your area experiences a high incidence of lightning or power surges, we recommend that you install surge protectors for both the power and the telephone lines. Surge protectors can be purchased from your dealer or telephone and electronic specialty stores.
- When programming emergency numbers and/or making test calls to emergency numbers, use a non-emergency number to advise the emergency service dispatcher of your intentions. The dispatcher will give you further instructions on how to actually test the emergency number.
- This machine may not be used on coin service or party lines.
- This machine provides magnetic coupling to hearing aids.

You may safely connect this equipment to the telephone network by means of a standard modular jack, USOC RJ-11C.

## **Replacing the Fitted Plug (for UK Only)**

#### **Important**

The mains lead for this machine is fitted with a standard (BS 1363) 13 amp plug and has a 13 amp fuse. When you change or examine the fuse, you must re-fit the correct 13 amp fuse. You then need to replace the fuse cover. If you have lost the fuse cover, do not use the plug until you have another fuse cover.

Contact the people from you purchased the machine.

The 13 amp plug is the most widely used in the UK and should be suitable. However, some buildings (mainly old ones) do not have normal 13 amp plug sockets. You need to buy a suitable plug adaptor. Do not remove the moulded plug.

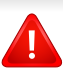

If you cut off the moulded plug, get rid of it straight away.

You cannot rewire the plug and you may receive an electric shock if you plug it into a socket.

### **Important warning:**

You must earth this machine.

The wires in the mains lead have the following color code:

- $\left| \frac{1}{2} \right|$
- **Green and Yellow:** Earth
- **Blue:** Neutral
- **Brown:** Live

If the wires in the mains lead do not match the colors marked in your plug, do the following:

You must connect the green and yellow wire to the pin marked by the letter "E" or by the safety 'Earth symbol' or colored green and yellow or green.

You must connect the blue wire to the pin which is marked with the letter "N" or colored black.

You must connect the brown wire to the pin which is marked with the letter "L" or colored red.

You must have a 13 amp fuse in the plug, adaptor, or at the distribution board.

## **Declaration of conformity (European countries)**

## **Approvals and Certifications**

Hereby, Samsung Electronics, declares that this [M408x series] is in compliance with the essential requirements and other relevant

provisions of R&TTE Directive 1999/5/EC. (  $\epsilon$ The declaration of conformity may be consulted at **[www.samsung.com](http://www.samsung.com)**, go to Support > Download center and enter your printer (MFP) name to browse the EuDoC.

**January 1, 1995:** Council Directive 2006/95/EC Approximation of the laws of the member states related to low voltage equipment.

**January 1, 1996:** Council Directive 2004/108/EC, approximation of the laws of the Member States related to electromagnetic compatibility.

**March 9, 1999:** Council Directive 1999/5/EC on radio equipment and telecommunications terminal equipment and the mutual recognition of their conformity. A full declaration, defining the relevant Directives and referenced standards can be obtained from your Samsung Electronics Co., Ltd. representative.

## **EC Certification**

Certification to 1999/5/EC Radio Equipment & Telecommunications Terminal Equipment Directive (FAX)

This Samsung product has been self-certified by Samsung for pan-European single terminal connection to the analogue public switched telephone network (PSTN) in accordance with Directive 1999/5/EC. The product has been designed to work with the national PSTNs and compatible PBXs of the European countries:

In the event of problems, you should contact the Euro QA Lab of Samsung Electronics Co., Ltd. in the first instance.

The product has been tested against TBR21. To assist in the use and application of terminal equipment which complies with this standard, the European Telecommunication Standards Institute (ETSI) has issued an advisory document (EG 201 121) which contains notes and additional requirements to ensure network compatibility of TBR21 terminals. The product has been designed against, and is fully compliant with, all of the relevant advisory notes contained in this document.

## **European radio approval information (for products fitted with EU-approved radio devices)**

Low power, Radio LAN type devices (radio frequency (RF) wireless communication devices), operating in the 2.4 GHz/5 GHz band, may be present (embedded) in your printer system which is intended for home or office use. This section is only applicable if these devices are present. Refer to the system label to verify the presence of wireless devices.

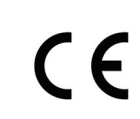

Wireless devices that may be in your system are only qualified for use in the European Union or associated areas if a CE mark with a Notified Body Registration Number and the Alert Symbol is on the system label.

The power output of the wireless device or devices that may be embedded in you printer is well below the RF exposure limits as set by the European Commission through the R&TTE directive.

## **European states qualified under wireless approvals:**

EU countries

#### **European states with restrictions on use:**

EU

In France, this equipment may only be used indoors.

EEA/EFTA countries

No limitations at this time

#### **Regulatory compliance statements**

### **Wireless guidance**

Low power, Radio LAN devices (radio frequency (RF) wireless communication devices), operating in the 2.4 GHz/5 GHz Band, may be present (embedded) in your printer system. The following section is a general overview of considerations while operating a wireless device.

Additional limitations, cautions, and concerns for specific countries are listed in the specific country sections (or country group sections). The wireless devices in your system are only qualified for use in the countries identified by the Radio Approval Marks on the system rating label. If the country you will be using the wireless device in, is not listed, contact your local Radio Approval agency for requirements. Wireless devices are closely regulated and use may not be allowed.

The power output of the wireless device or devices that may be embedded in your printer is well below the RF exposure limits as known at this time. Because the wireless devices (which may be embedded into your printer) emit less energy than is allowed in radio frequency safety standards and recommendations, manufacturer believes these devices are safe for use. Regardless of the power levels, care should be taken to minimize human contact during normal operation.

As a general guideline, a separation of 20 cm (8 inches) between the wireless device and the body, for use of a wireless device near the body (this does not include extremities) is typical. This device should be used more than 20 cm (8 inches) from the body when wireless devices are on and transmitting.

This transmitter must not be collocated or operation in conjunction with any other antenna or transmitter.

Some circumstances require restrictions on wireless devices. Examples of common restrictions are listed below:

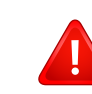

Radio frequency wireless communication can interfere with equipment on commercial aircraft. Current aviation regulations require wireless devices to be turned off while traveling in an airplane. IEEE 802.11 (also known as wireless Ethernet) and Bluetooth communication devices are examples of devices that provide wireless communication.

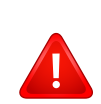

In environments where the risk of interference to other devices or services is harmful or perceived as harmful, the option to use a wireless device may be restricted or eliminated. Airports, Hospitals, and Oxygen or flammable gas laden atmospheres are limited examples where use of wireless devices may be restricted or eliminated. When in environments where you are uncertain of the sanction to use wireless devices, ask the applicable authority for authorization prior to use or turning on the wireless device.

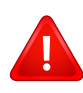

Every country has different restrictions on the use of wireless devices. Since your system is equipped with a wireless device, when traveling between countries with your system, check with the local Radio Approval authorities prior to any move or trip for any restrictions on the use of a wireless device in the destination country.

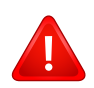

If your system came equipped with an internal embedded wireless device, do not operate the wireless device unless all covers and shields are in place and the system is fully assembled.

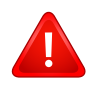

Wireless devices are not user serviceable. Do not modify them in any way. Modification to a wireless device will void the authorization to use it. Contact manufacturer for service.

Only use drivers approved for the country in which the device will be used. See the manufacturer System Restoration Kit, or contact manufacturer Technical Support for additional information.

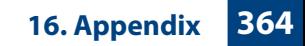

# **Copyright**

© 2015 Samsung Electronics Co., Ltd. All rights reserved.

This user's guide is provided for information purposes only. All information included herein is subject to change without notice.

Samsung Electronics is not responsible for any direct or indirect damages, arising from or related to use of this user's guide.

- Samsung and the Samsung logo are trademarks of Samsung Electronics Co., Ltd.
- Microsoft, Windows XP Service Pack 3, Windows Vista, Windows 7, Windows 8, and Windows Server 2008 R2 are either registered trademarks or trademarks of Microsoft Corporation.
- Microsoft, Internet Explorer, Excel, Word, PowerPoint, and Outlook are either registered trademarks or trademarks of Microsoft Corporation in the United States and other countries.
- Google, Picasa, Google Cloud Print, Google Docs, Android and Gmail are either registered trademarks or trademarks of Google Inc.
- iPad, iPhone, iPod touch, Mac and Mac OS are trademarks of Apple Inc., registered in the U.S and other countries.
- AirPrint and the AirPrint logo are trademarks of Apple Inc.
- All other brand or product names are trademarks of their respective companies or organizations.

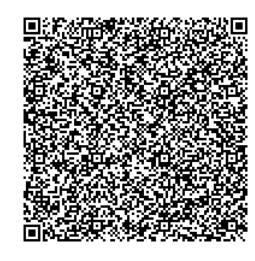

**QR code**

The software included in this product contains open source software. You may obtain the complete corresponding source code for a period of three years after the last shipment of this product by sending an email to mailto:oss.request@samsung.com. It is also possible to obtain the complete corresponding source code in a physical medium such as a CD-ROM; a minimal charge will be required.

**The following URL https://opensource.samsung.com/opensource/Samsung\_M408x\_Series/seq/45 leads to the download page of the source code made available and open source license information as related to this product.** This offer is valid to anyone in receipt of this information.

**REV. 1.01**

If you have any comments or questions regarding Samsung products, contact the Samsung customer care center.

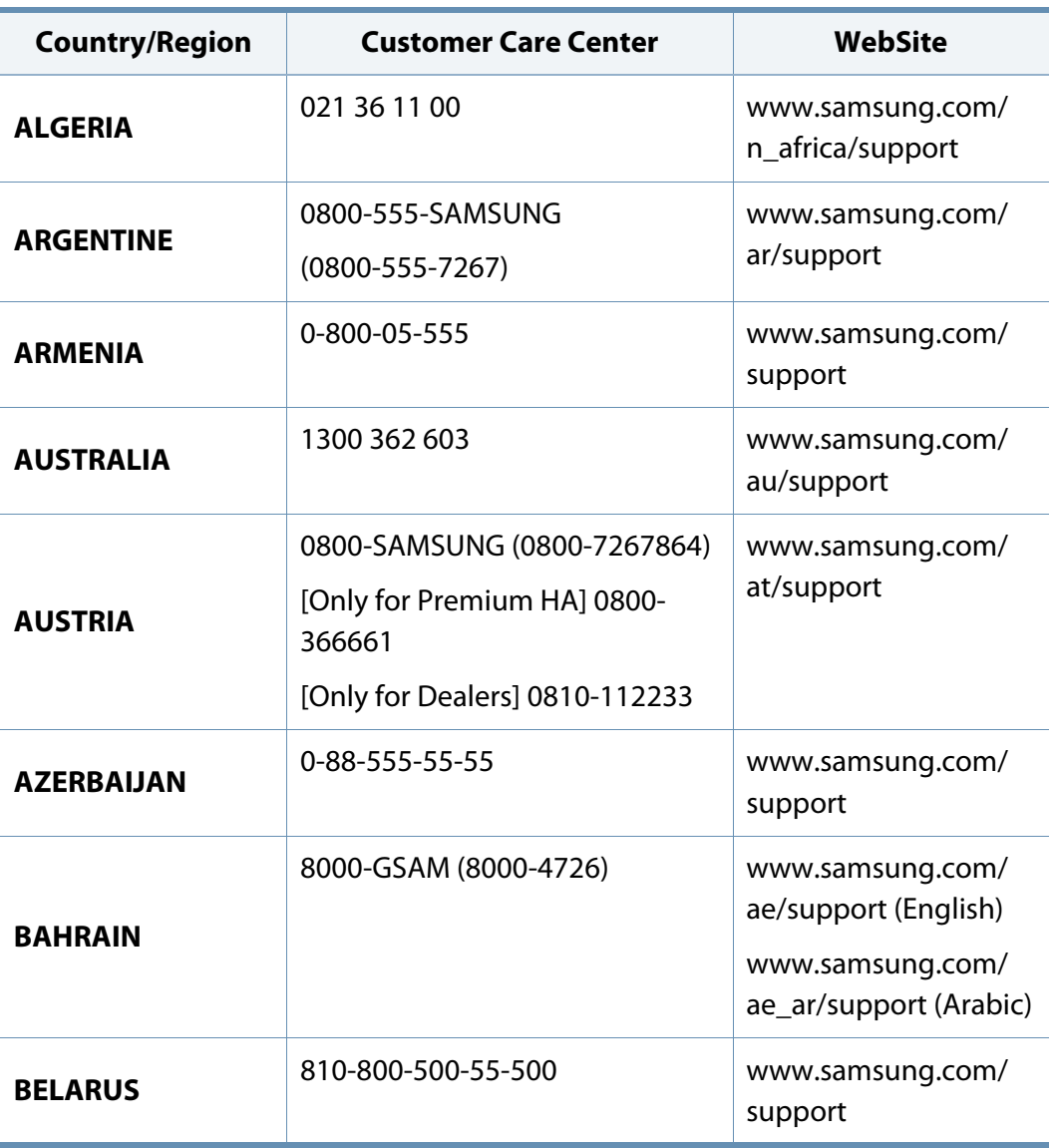

<span id="page-369-0"></span>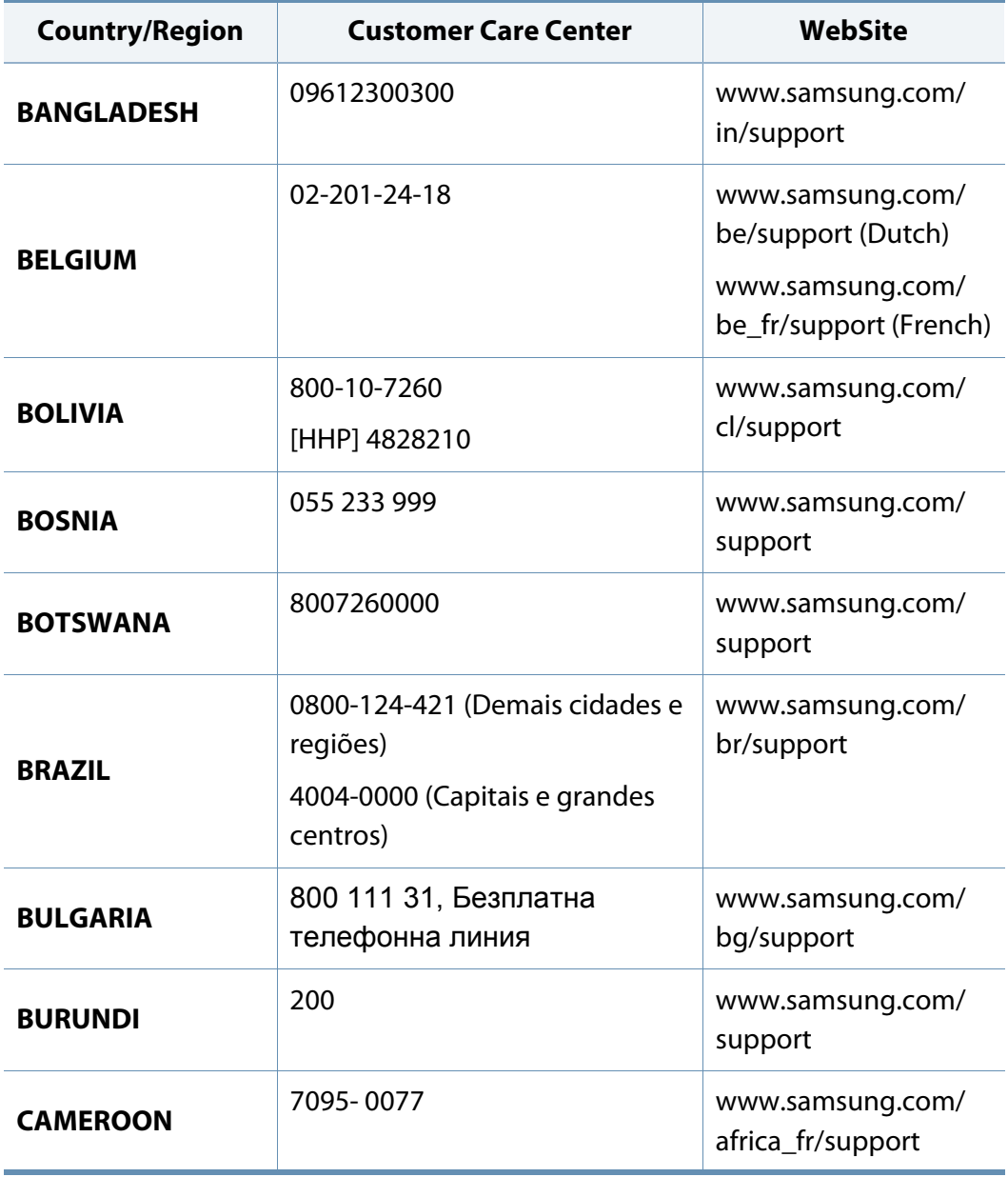

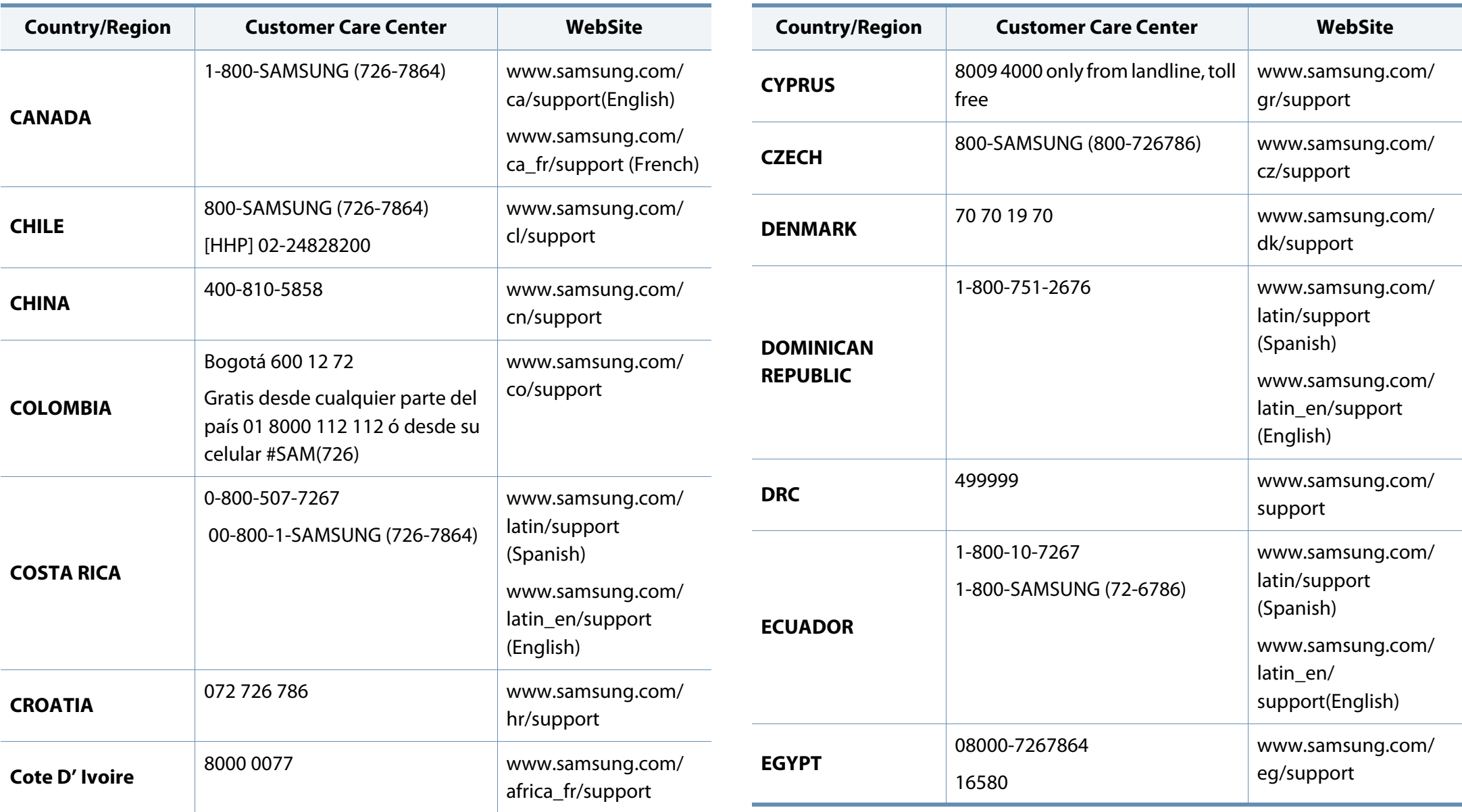

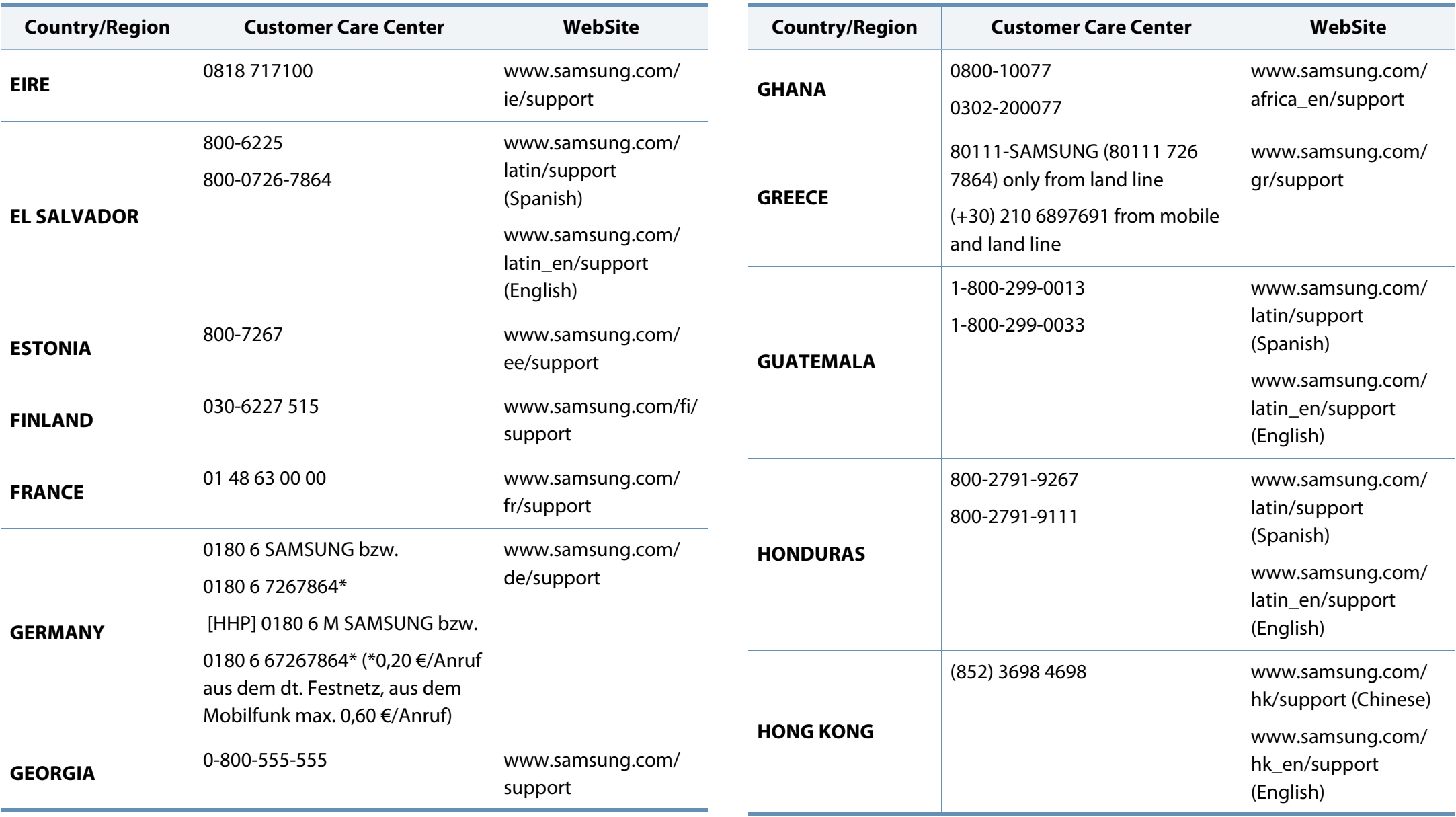

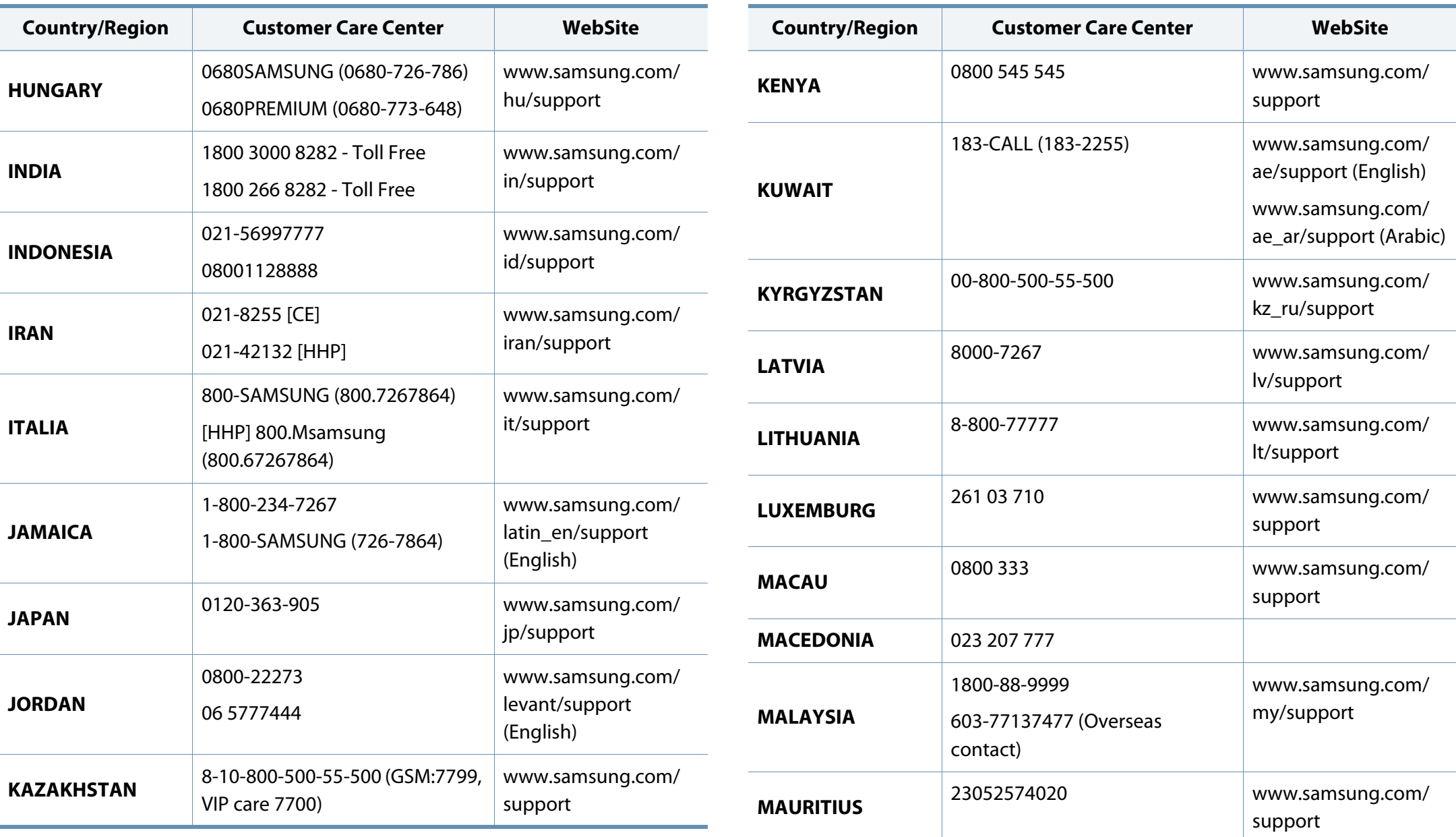

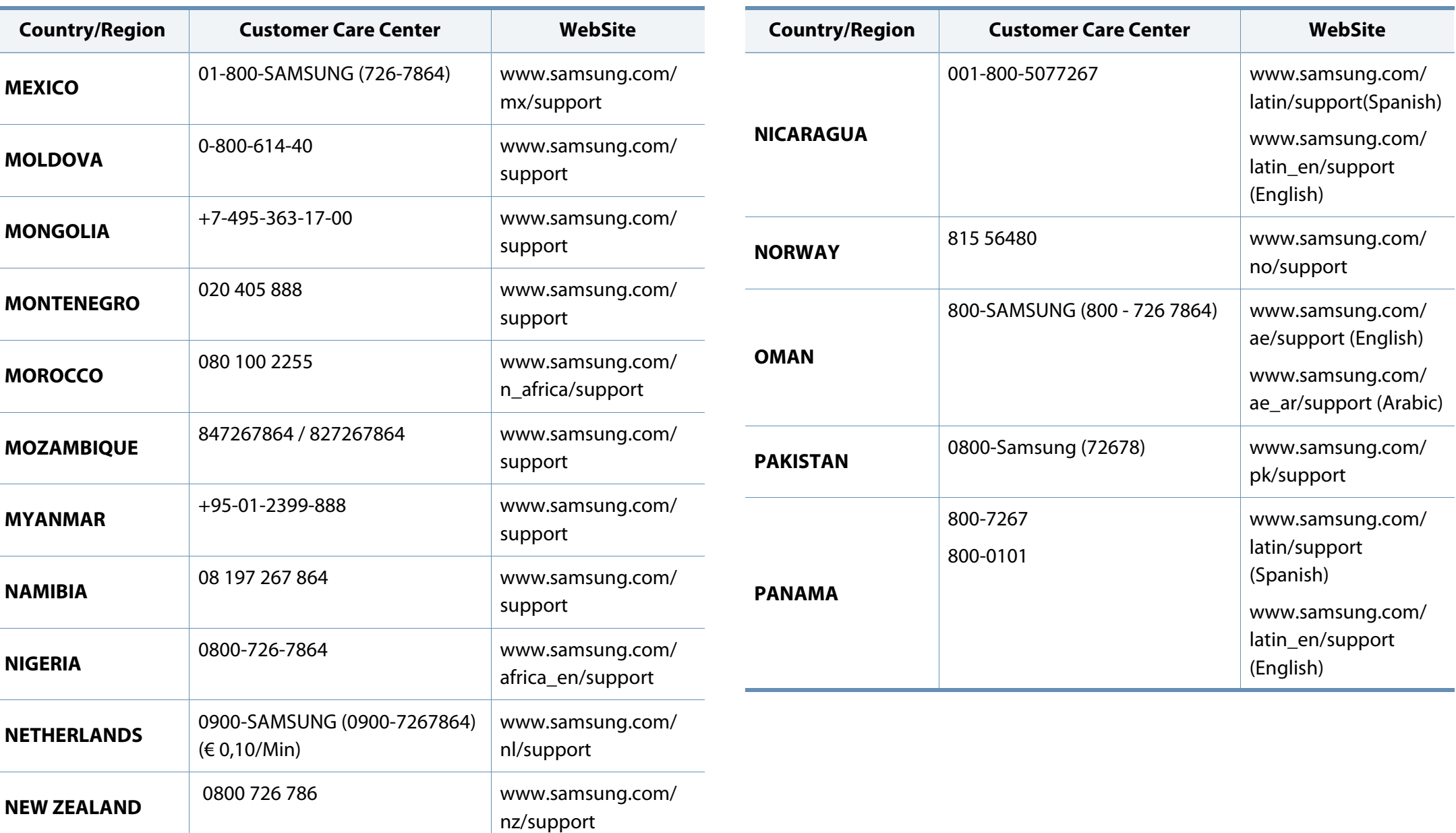

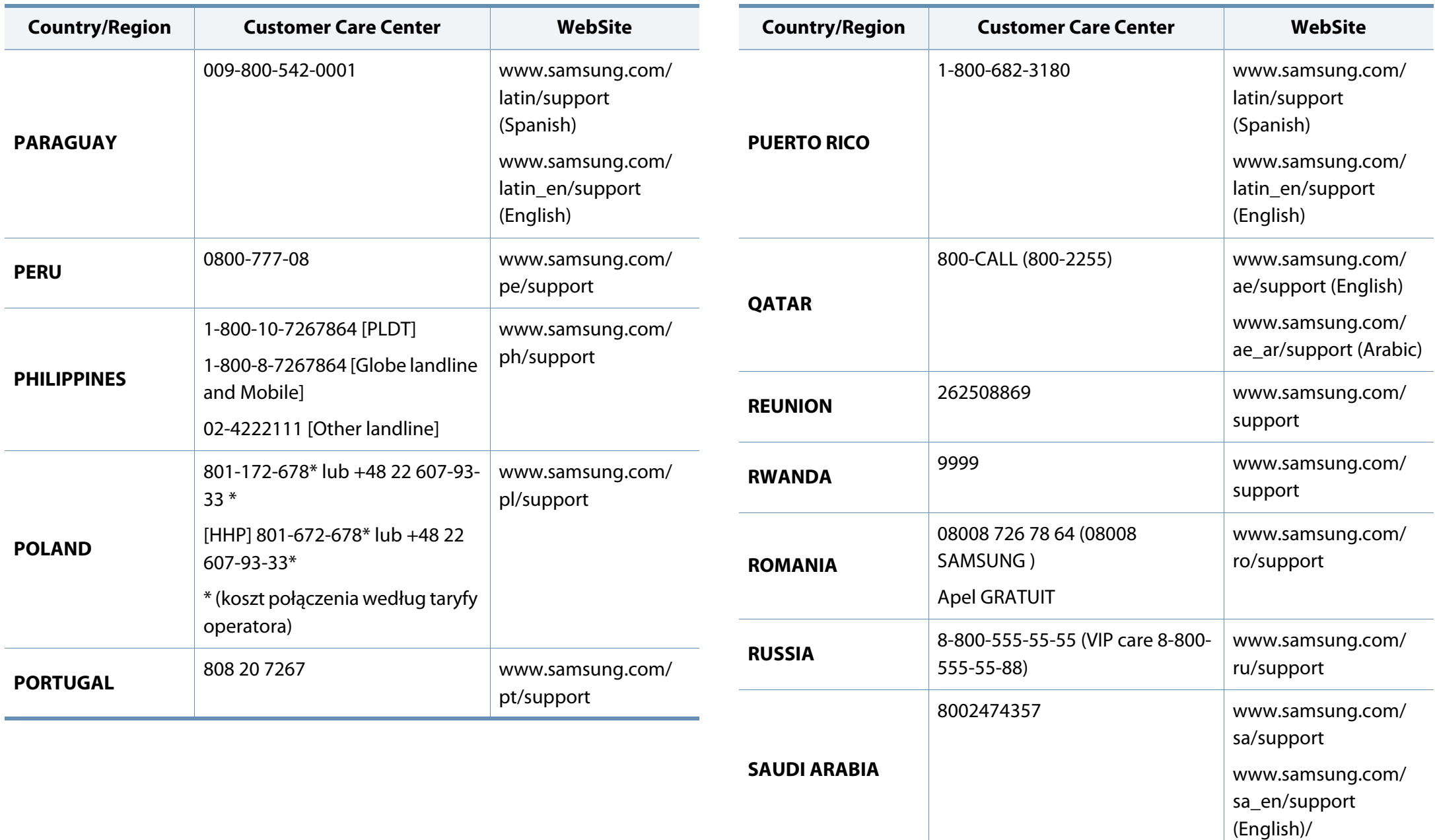

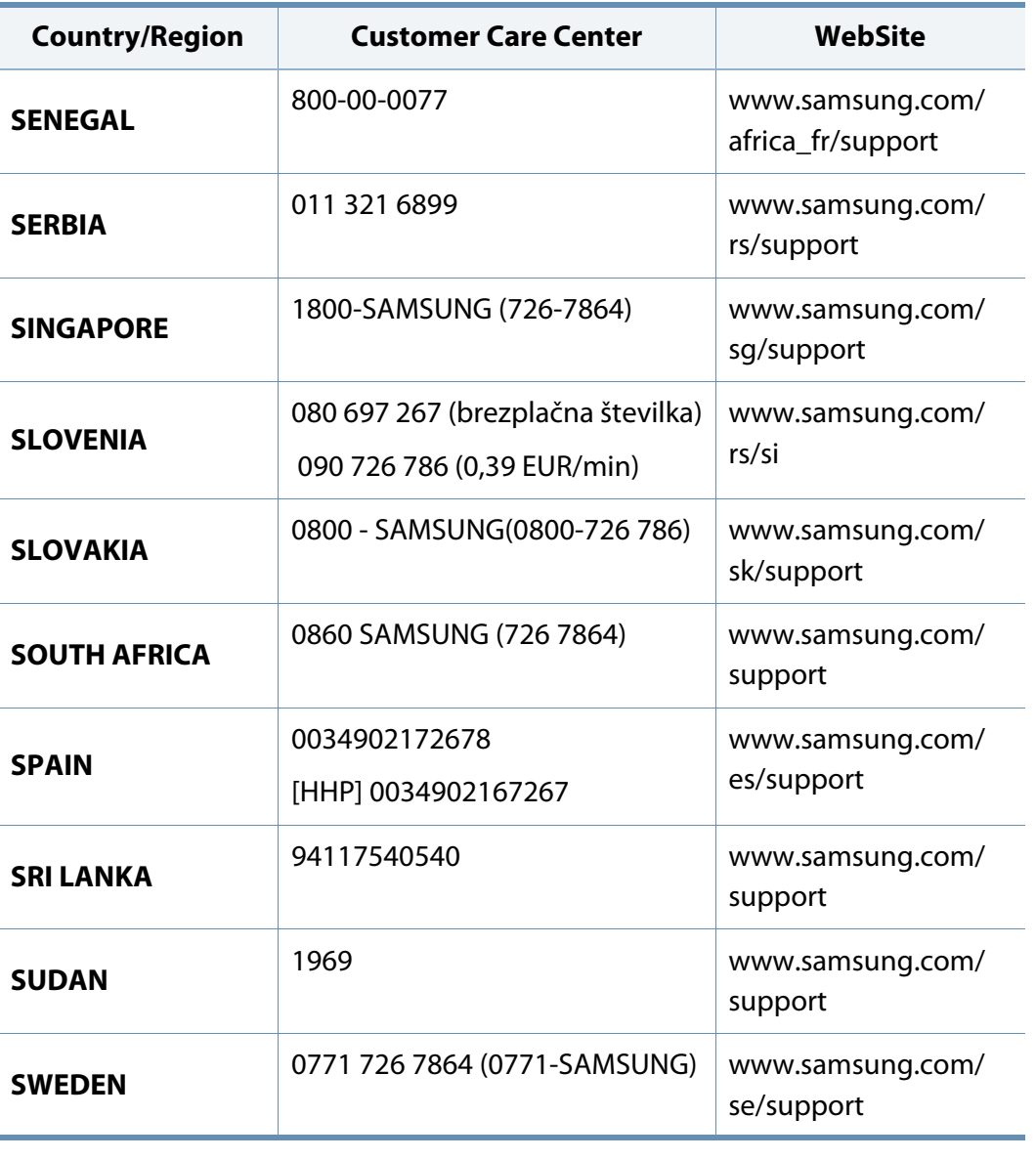

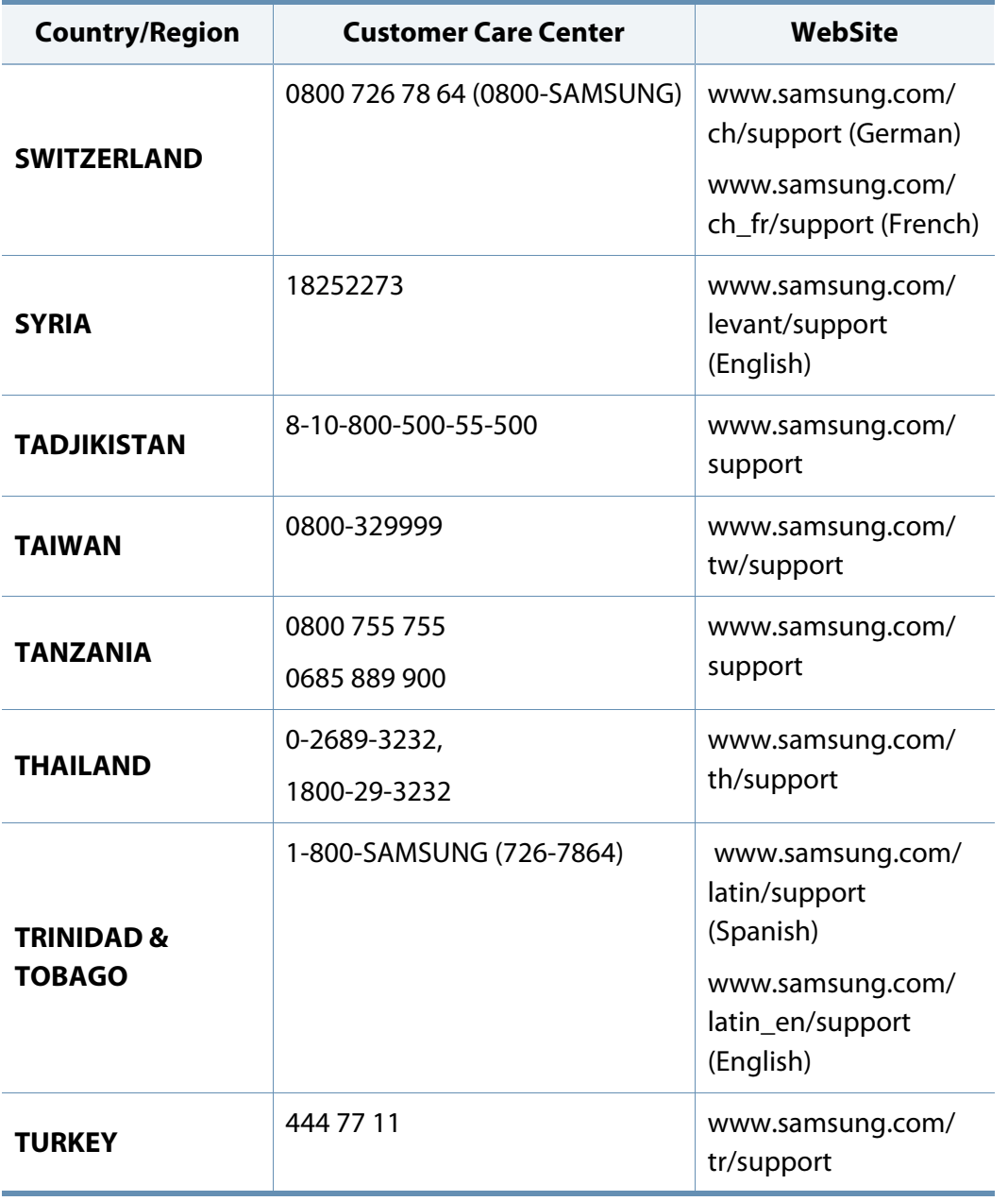

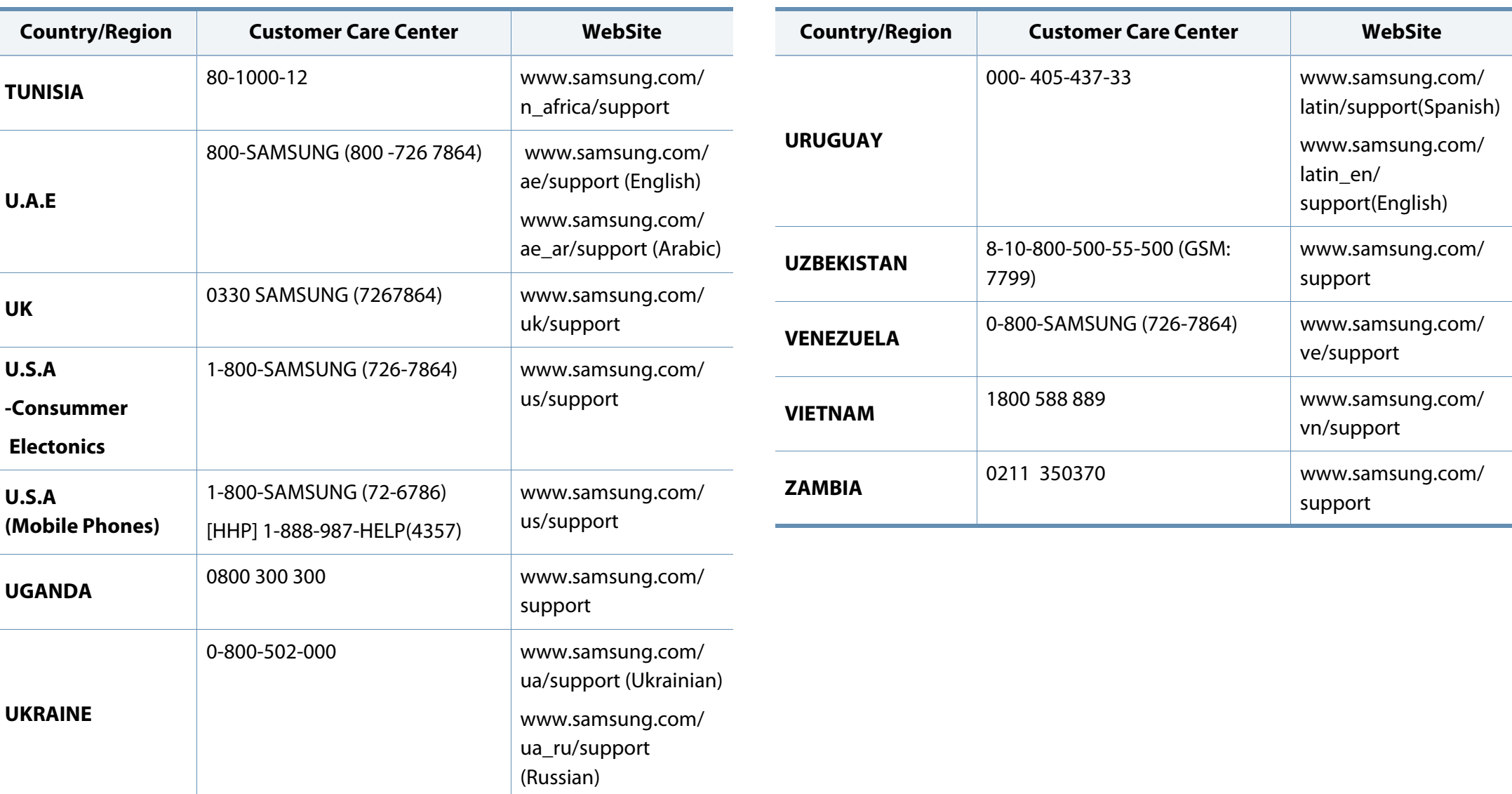

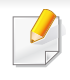

<span id="page-377-0"></span>The following glossary helps you get familiar with the product by understanding the terminologies commonly used with printing as well as mentioned in this user's guide.

## **802.11**

802.11 is a set of standards for wireless local area network (WLAN) communication, developed by the IEEE LAN/MAN Standards Committee (IEEE 802).

## **802.11b/g/n**

802.11b/g/n can share same hardware and use the 2.4 GHz band. 802.11b supports bandwidth up to 11 Mbps, 802.11n supports bandwidth up to 150 Mbps. 802.11b/g/n devices may occasionally suffer interference from microwave ovens, cordless telephones, and Bluetooth devices.

### **Access point**

Access Point or Wireless Access Point (AP or WAP) is a device that connects wireless communication devices together on wireless local area networks (WLAN), and acts as a central transmitter and receiver of WLAN radio signals.

## **ADF**

An Automatic Document Feeder (ADF) is a scanning unit that will automatically feed an original sheet of paper so that the machine can scan some amount of the paper at once.

## **AppleTalk**

AppleTalk is a proprietary suite of protocols developed by Apple, Inc for computer networking. It was included in the original Macintosh (1984) and is now deprecated by Apple in favor of TCP/IP networking.

## **BIT Depth**

A computer graphics term describing the number of bits used to represent the color of a single pixel in a bitmapped image. Higher color depth gives a broader range of distinct colors. As the number of bits increases, the number of possible colors becomes impractically large for a color map. 1-bit color is commonly called as monochrome or black and white.

### **BMP**

A bitmapped graphics format used internally by the Microsoft Windows graphics subsystem (GDI), and used commonly as a simple graphics file format on that platform.

## **BOOTP**

Bootstrap Protocol. A network protocol used by a network client to obtain its IP address automatically. This is usually done in the bootstrap process of computers or operating systems running on them. The BOOTP servers assign the IP address from a pool of addresses to each client. BOOTP enables 'diskless workstation' computers to obtain an IP address prior to loading any advanced operating system.

## **CCD**

Charge Coupled Device (CCD) is a hardware which enables the scan job. CCD Locking mechanism is also used to hold the CCD module to prevent any damage when you move the machine.

### **Collation**

Collation is a process of printing a multiple-copy job in sets. When collation is selected, the device prints an entire set before printing additional copies.

## **Control Panel**

A control panel is a flat, typically vertical, area where control or monitoring instruments are displayed. They are typically found in front of the machine.

## **Coverage**

It is the printing term used for a toner usage measurement on printing. For example, 5% coverage means that an A4 sided paper has about 5% image or text on it. So, if the paper or original has complicated images or lots of text on it, the coverage will be higher and at the same time, a toner usage will be as much as the coverage.

### **CSV**

Comma Separated Values (CSV). A type of file format, CSV is used to exchange data between disparate applications. The file format, as it is used in Microsoft Excel, has become a de facto standard throughout the industry, even among non-Microsoft platforms.

#### **DSDF**

A Dual Scan Document Feeder (DSDF) is a scanning unit that will automatically feed and turn over an original sheet of paper so that the machine can scan on both sides of the paper.

#### **Default**

The value or setting that is in effect when taking a printer out of its box state, reset, or initialized.

## **DHCP**

A Dynamic Host Configuration Protocol (DHCP) is a client-server networking protocol. A DHCP server provides configuration parameters specific to the DHCP client host requesting, generally, information required by the client host to participate on an IP network. DHCP also provides a mechanism for allocation of IP addresses to client hosts.

#### **DIMM**

Dual Inline Memory Module (DIMM), a small circuit board that holds memory. DIMM stores all the data within the machine like printing data, received fax data.

## **DLNA**

The Digital Living Network Alliance (DLNA) is a standard that allows devices on a home network to share information with each other across the network.

## **DNS**

The Domain Name Server (DNS) is a system that stores information associated with domain names in a distributed database on networks, such as the Internet.

#### **Dot Matrix Printer**

A dot matrix printer refers to a type of computer printer with a print head that runs back and forth on the page and prints by impact, striking an ink-soaked cloth ribbon against the paper, much like a typewriter.

## **DPI**

Dots Per Inch (DPI) is a measurement of resolution that is used for scanning and printing. Generally, higher DPI results in a higher resolution, more visible detail in the image, and a larger file size.

#### **DRPD**

Distinctive Ring Pattern Detection. Distinctive Ring is a telephone company service which enables a user to use a single telephone line to answer several different telephone numbers.

#### **Duplex**

A mechanism that will automatically turn over a sheet of paper so that the machine can print (or scan) on both sides of the paper. A printer equipped with a Duplex Unit can print on both sides of paper during one print cycle.

### **Duty Cycle**

Duty cycle is the page quantity which does not affect printer performance for a month. Generally the printer has the lifespan limitation such as pages per year. The lifespan means the average capacity of print-outs, usually within the warranty period. For example, if the duty cycle is 48,000 pages per month assuming 20 working days, a printer limits 2,400 pages a day.

# **ECM**

Error Correction Mode (ECM) is an optional transmission mode built into Class 1 fax machines or fax modems. It automatically detects and corrects errors in the fax transmission process that are sometimes caused by telephone line noise.

### **Emulation**

Emulation is a technique of one machine obtaining the same results as another.

An emulator duplicates the functions of one system with a different system, so that the second system behaves like the first system. Emulation focuses on exact reproduction of external behavior, which is in contrast to simulation, which concerns an abstract model of the system being simulated, often considering its internal state.

#### **Ethernet**

Ethernet is a frame-based computer networking technology for local area networks (LANs). It defines wiring and signaling for the physical layer, and frame formats and protocols for the media access control (MAC)/data link layer of the OSI model. Ethernet is mostly standardized as IEEE 802.3. It has become the most widespread LAN technology in use during the 1990s to the present.

## **EtherTalk**

A suite of protocols developed by Apple Computer for computer networking. It was included in the original Macintosh (1984) and is now deprecated by Apple in favor of TCP/IP networking.

### **FDI**

Foreign Device Interface (FDI) is a card installed inside the machine to allow a third party device such as a coin operated device or a card reader. Those devices allow the pay-for-print service on your machine.

#### **FTP**

A File Transfer Protocol (FTP) is a commonly used protocol for exchanging files over any network that supports the TCP/IP protocol (such as the Internet or an intranet).

### **Fuser Unit**

The part of a laser printer that fuses the toner onto the print media. It consists of a heat roller and a pressure roller. After toner is transferred onto the paper, the fuser unit applies heat and pressure to ensure that the toner stays on the paper permanently, which is why paper is warm when it comes out of a laser printer.

## **Gateway**

A connection between computer networks, or between a computer network and a telephone line. It is very popular, as it is a computer or a network that allows access to another computer or network.

## **Grayscale**

A shades of gray that represent light and dark portions of an image when color images are converted to grayscale; colors are represented by various shades of gray.

## **Halftone**

An image type that simulates grayscale by varying the number of dots. Highly colored areas consist of a large number of dots, while lighter areas consist of a smaller number of dots.

## **Mass storage device (HDD)**

Mass storage device (HDD), commonly referred to as a hard drive or hard disk, is a non-volatile storage device which stores digitally-encoded data on rapidly rotating platters with magnetic surfaces.

## **IEEE**

The Institute of Electrical and Electronics Engineers (IEEE) is an international non-profit, professional organization for the advancement of technology related to electricity.

### **IEEE 1284**

The 1284 parallel port standard was developed by the Institute of Electrical and Electronics Engineers (IEEE). The term "1284-B" refers to a specific connector type on the end of the parallel cable that attaches to the peripheral (for example, a printer).

#### **Intranet**

A private network that uses Internet Protocols, network connectivity, and possibly the public telecommunication system to securely share part of an organization's information or operations with its employees. Sometimes the term refers only to the most visible service, the internal website.

## **IP address**

An Internet Protocol (IP) address is a unique number that devices use in order to identify and communicate with each other on a network utilizing the Internet Protocol standard.

## **IPM**

The Images Per Minute (IPM) is a way of measuring the speed of a printer. An IPM rate indicates the number of single-sided sheets a printer can complete within one minute.

#### **IPP**

The Internet Printing Protocol (IPP) defines a standard protocol for printing as well as managing print jobs, media size, resolution, and so forth. IPP can be used locally or over the Internet to hundreds of printers, and also supports access control, authentication, and encryption, making it a much more capable and secure printing solution than older ones.

#### **IPX/SPX**

IPX/SPX stands for Internet Packet Exchange/Sequenced Packet Exchange. It is a networking protocol used by the Novell NetWare operating systems. IPX and SPX both provide connection services similar to TCP/IP, with the IPX protocol having similarities to IP, and SPX having similarities to TCP. IPX/SPX was primarily designed for local area networks (LANs), and is a very efficient protocol for this purpose (typically its performance exceeds that of TCP/IP on a LAN).

### **ISO**

The International Organization for Standardization (ISO) is an international standard-setting body composed of representatives from national standards bodies. It produces world-wide industrial and commercial standards.

## **ITU-T**

The International Telecommunication Union is an international organization established to standardize and regulate international radio and telecommunications. Its main tasks include standardization, allocation of the radio spectrum, and organizing interconnection arrangements between different countries to allow international phone calls. A -T out of ITU-T indicates telecommunication.

#### **ITU-T No. 1 chart**

Standardized test chart published by ITU-T for document facsimile transmissions.

#### **JBIG**

Joint Bi-level Image Experts Group (JBIG) is an image compression standard with no loss of accuracy or quality, which was designed for compression of binary images, particularly for faxes, but can also be used on other images.

#### **JPEG**

Joint Photographic Experts Group (JPEG) is a most commonly used standard method of lossy compression for photographic images. It is the format used for storing and transmitting photographs on the World Wide Web.

## **LDAP**

The Lightweight Directory Access Protocol (LDAP) is a networking protocol for querying and modifying directory services running over TCP/IP.

### **LED**

A Light-Emitting Diode (LED) is a semiconductor device that indicates the status of a machine.

#### **Mac address**

Media Access Control (MAC) address is a unique identifier associated with a network adapter. MAC address is a unique 48-bit identifier usually written as 12 hexadecimal characters grouped in pairs (e. g., 00-00-0c-34-11-4e). This address is usually hard-coded into a Network Interface Card (NIC) by its manufacturer, and used as an aid for routers trying to locate machines on large networks.

### **MFP**

Multi Function Peripheral (MFP) is an office machine that includes the following functionality in one physical body, so as to have a printer, a copier, a fax, a scanner and etc.

### **MH**

Modified Huffman (MH) is a compression method for decreasing the amount of data that needs to be transmitted between the fax machines to transfer the image recommended by ITU-T T.4. MH is a codebook-based run-length encoding scheme optimized to efficiently compress white space. As most faxes consist mostly of white space, this minimizes the transmission time of most faxes.

#### **MMR**

Modified Modified READ (MMR) is a compression method recommended by ITU-T T.6.

#### **Modem**

A device that modulates a carrier signal to encode digital information, and also demodulates such a carrier signal to decode transmitted information.

#### **MR**

Modified Read (MR) is a compression method recommended by ITU-T T.4. MR encodes the first scanned line using MH. The next line is compared to the first, the differences determined, and then the differences are encoded and transmitted.

## **NetWare**

A network operating system developed by Novell, Inc. It initially used cooperative multitasking to run various services on a PC, and the network protocols were based on the archetypal Xerox XNS stack. Today NetWare supports TCP/IP as well as IPX/SPX.

## **OPC**

Organic Photo Conductor (OPC) is a mechanism that makes a virtual image for print using a laser beam emitted from a laser printer, and it is usually green or rust colored and has a cylinder shape.

An imaging unit containing a drum slowly wears the drum surface by its usage in the printer, and it should be replaced appropriately since it gets worn from contact with the cartridge development brush, cleaning mechanism, and paper.

## **Originals**

The first example of something, such as a document, photograph or text, etc, which is copied, reproduced or translated to produce others, but which is not itself copied or derived from something else.

# **OSI**

Open Systems Interconnection (OSI) is a model developed by the International Organization for Standardization (ISO) for communications. OSI offers a standard, modular approach to network design that divides the required set of complex functions into manageable, self-contained, functional layers. The layers are, from top to bottom, Application, Presentation, Session, Transport, Network, Data Link and Physical.

#### **PABX**

A private automatic branch exchange (PABX) is an automatic telephone switching system within a private enterprise.

#### **PCL**

Printer Command Language (PCL) is a Page Description Language (PDL) developed by HP as a printer protocol and has become an industry standard. Originally developed for early inkjet printers, PCL has been released in varying levels for thermal, dot matrix printer, and laser printers.

#### **PDF**

Portable Document Format (PDF) is a proprietary file format developed by Adobe Systems for representing two dimensional documents in a device independent and resolution independent format.

# **PostScript**

PostScript (PS) is a page description language and programming language used primarily in the electronic and desktop publishing areas. - that is run in an interpreter to generate an image.

### **Printer Driver**

A program used to send commands and transfer data from the computer to the printer.

### **Print Media**

The media like paper, envelopes, labels, and transparencies which can be used in a printer, a scanner, a fax or, a copier.

### **PPM**

Pages Per Minute (PPM) is a method of measurement for determining how fast a printer works, meaning the number of pages a printer can produce in one minute.

### **PRN file**

An interface for a device driver, this allows software to interact with the device driver using standard input/output system calls, which simplifies many tasks.

## **Protocol**

A convention or standard that controls or enables the connection, communication, and data transfer between two computing endpoints.

### **PS**

See PostScript.

#### **PSTN**

The Public-Switched Telephone Network (PSTN) is the network of the world's public circuit-switched telephone networks which, on industrial premises, is usually routed through the switchboard.

### **RADIUS**

Remote Authentication Dial In User Service (RADIUS) is a protocol for remote user authentication and accounting. RADIUS enables centralized management of authentication data such as usernames and passwords using an AAA (authentication, authorization, and accounting) concept to manage network access.

#### **Resolution**

The sharpness of an image, measured in Dots Per Inch (DPI). The higher the dpi, the greater the resolution.

## **SMB**

Server Message Block (SMB) is a network protocol mainly applied to share files, printers, serial ports, and miscellaneous communications between nodes on a network. It also provides an authenticated Inter-process communication mechanism.

### **SMTP**

Simple Mail Transfer Protocol (SMTP) is the standard for e-mail transmissions across the Internet. SMTP is a relatively simple, text-based protocol, where one or more recipients of a message are specified, and then the message text is transferred. It is a client-server protocol, where the client transmits an email message to the server.

#### **SSID**

Service Set Identifier (SSID) is a name of a wireless local area network (WLAN). All wireless devices in a WLAN use the same SSID in order to communicate with each other. The SSIDs are case-sensitive and have a maximum length of 32 characters.

### **Subnet Mask**

The subnet mask is used in conjunction with the network address to determine which part of the address is the network address and which part is the host address.

# **TCP/IP**

The Transmission Control Protocol (TCP) and the Internet Protocol (IP); the set of communications protocols that implement the protocol stack on which the Internet and most commercial networks run.

### **TCR**

Transmission Confirmation Report (TCR) provides details of each transmission such as job status, transmission result and number of pages sent. This report can be set to print after each job or only after failed transmissions.

#### **TIFF**

Tagged Image File Format (TIFF) is a variable-resolution bitmapped image format. TIFF describes image data that typically come from scanners. TIFF images make use of tags, keywords defining the characteristics of the image that is included in the file. This flexible and platform-independent format can be used for pictures that have been made by various image processing applications.

#### **Toner Cartridge**

A kind of bottle or container used in a machine like a printer which contains toner. Toner is a powder used in laser printers and photocopiers, which forms the text and images on the printed paper. Toner can be fused by by a combination of heat/pressure from the fuser, causing it to bind to the fibers in the paper.

## **TWAIN**

An industry standard for scanners and software. By using a TWAIN-compliant scanner with a TWAIN-compliant program, a scan can be initiated from within the program. It is an image capture API for Microsoft Windows and Apple Macintosh operating systems.

## **UNC Path**

Uniform Naming Convention (UNC) is a standard way to access network shares in Window NT and other Microsoft products. The format of a UNC path is: \\<servername>\<sharename>\<Additional directory>

## **URL**

Uniform Resource Locator (URL) is the global address of documents and resources on the Internet. The first part of the address indicates what protocol to use, the second part specifies the IP address or the domain name where the resource is located.

## **USB**

Universal Serial Bus (USB) is a standard that was developed by the USB Implementers Forum, Inc., to connect computers and peripherals. Unlike the parallel port, USB is designed to concurrently connect a single computer USB port to multiple peripherals.

## **Watermark**

A watermark is a recognizable image or pattern in paper that appears lighter when viewed by transmitted light. Watermarks were first introduced in Bologna, Italy in 1282; they have been used by papermakers to identify their product, and also on postage stamps, currency, and other government documents to discourage counterfeiting.

#### **WEP**

Wired Equivalent Privacy (WEP) is a security protocol specified in IEEE 802.11 to provide the same level of security as that of a wired LAN. WEP provides security by encrypting data over radio so that it is protected as it is transmitted from one end point to another.

#### **WIA**

Windows Imaging Architecture (WIA) is an imaging architecture that is originally introduced in Windows Me and Windows XP. A scan can be initiated from within these operating systems by using a WIA-compliant scanner.

#### **WPA**

Wi-Fi Protected Access (WPA) is a class of systems to secure wireless (Wi-Fi) computer networks, which was created to improve upon the security features of WEP.

## **WPA-PSK**

WPA-PSK (WPA Pre-Shared Key) is special mode of WPA for small business or home users. A shared key, or password, is configured in the wireless access point (WAP) and any wireless laptop or desktop devices. WPA-PSK generates a unique key for each session between a wireless client and the associated WAP for more advanced security.

## **WPS**

The Wi-Fi Protected Setup (WPS) is a standard for establishing a wireless home network. If your wireless access point supports WPS, you can configure the wireless network connection easily without a computer.

## **XPS**

XML Paper Specification (XPS) is a specification for a Page Description Language (PDL) and a new document format, which has benefits for portable document and electronic document, developed by Microsoft. It is an XML-based specification, based on a new print path and a vector-based deviceindependent document format.

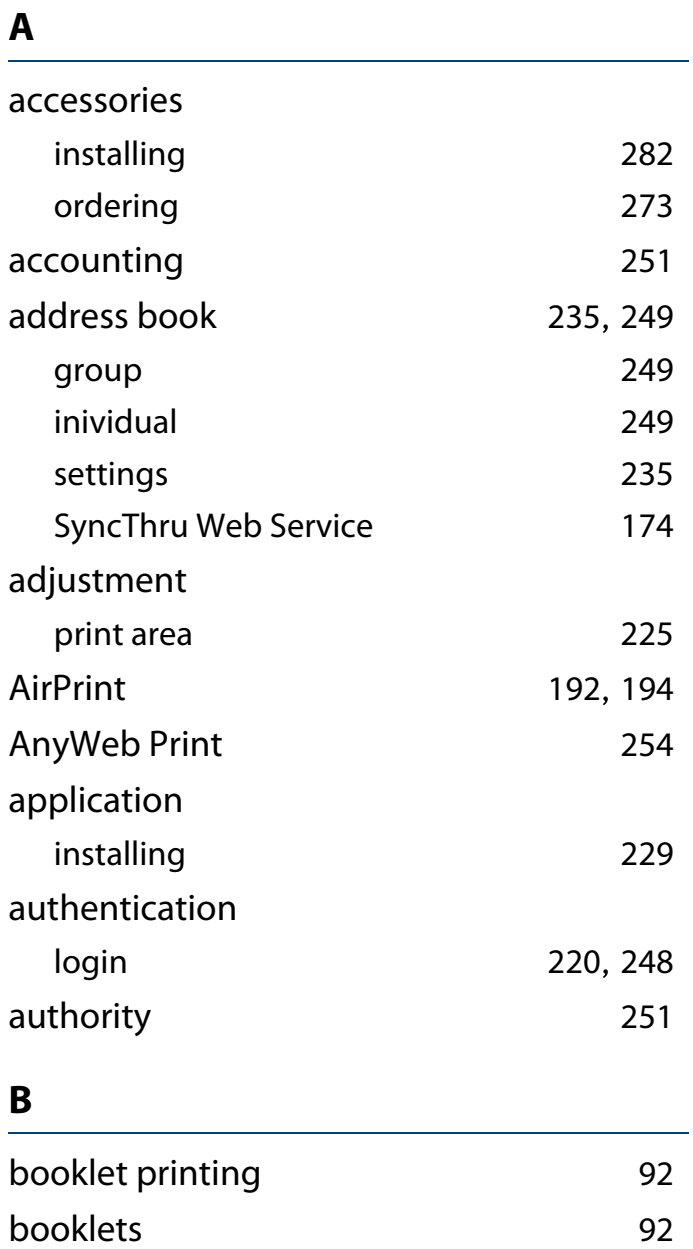

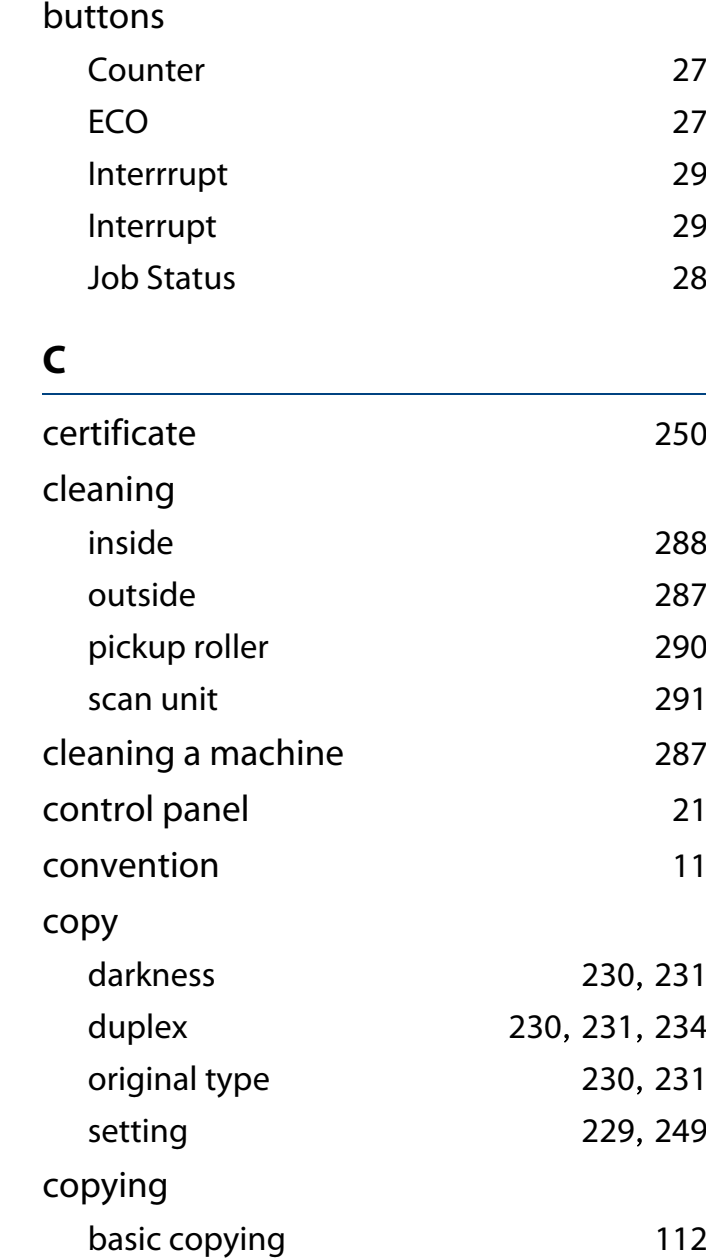

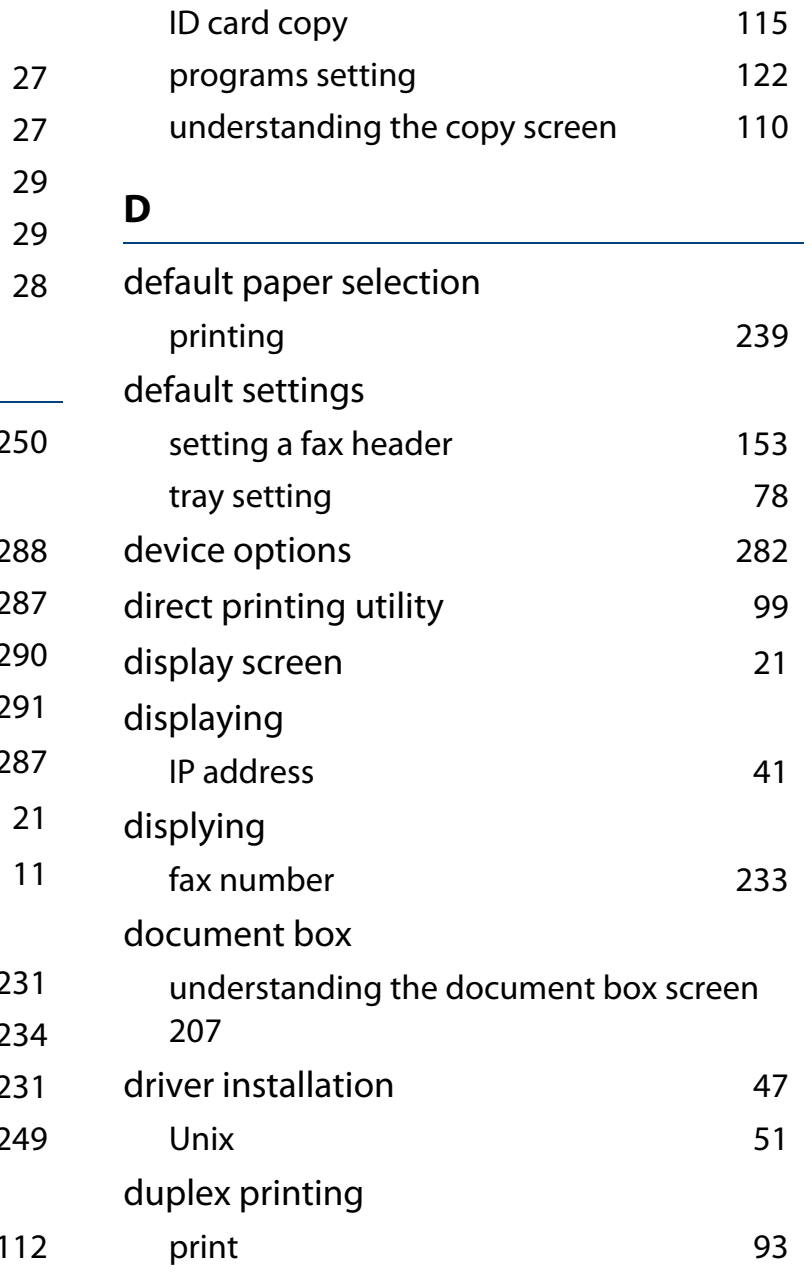

## **E**

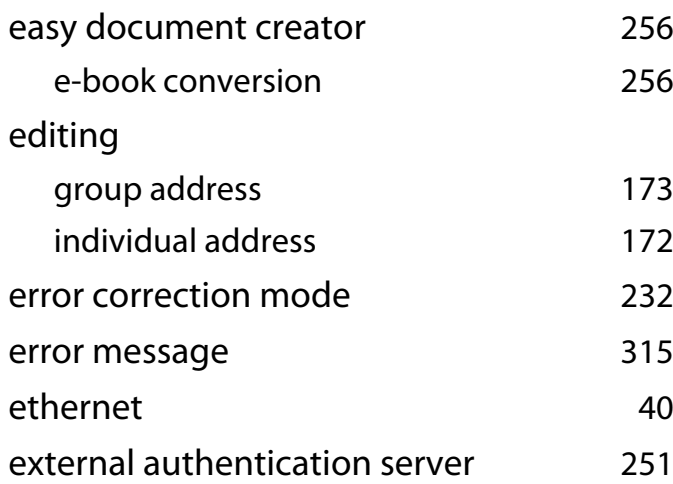

#### **F**

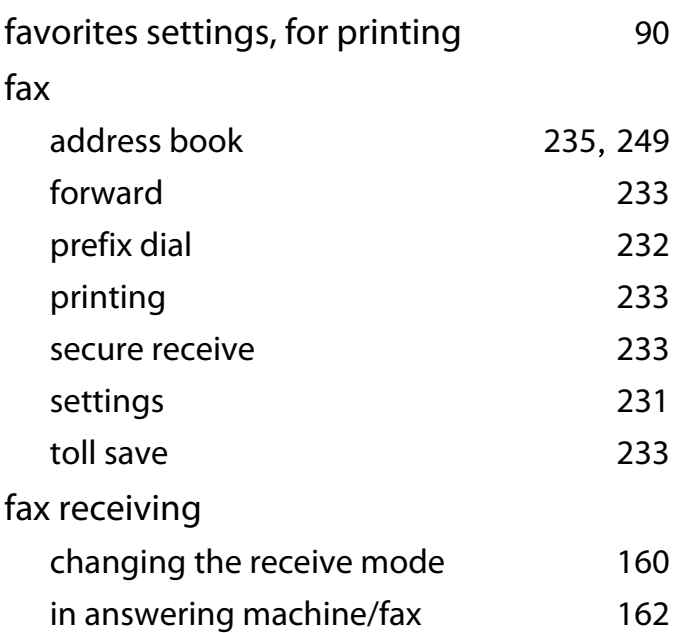

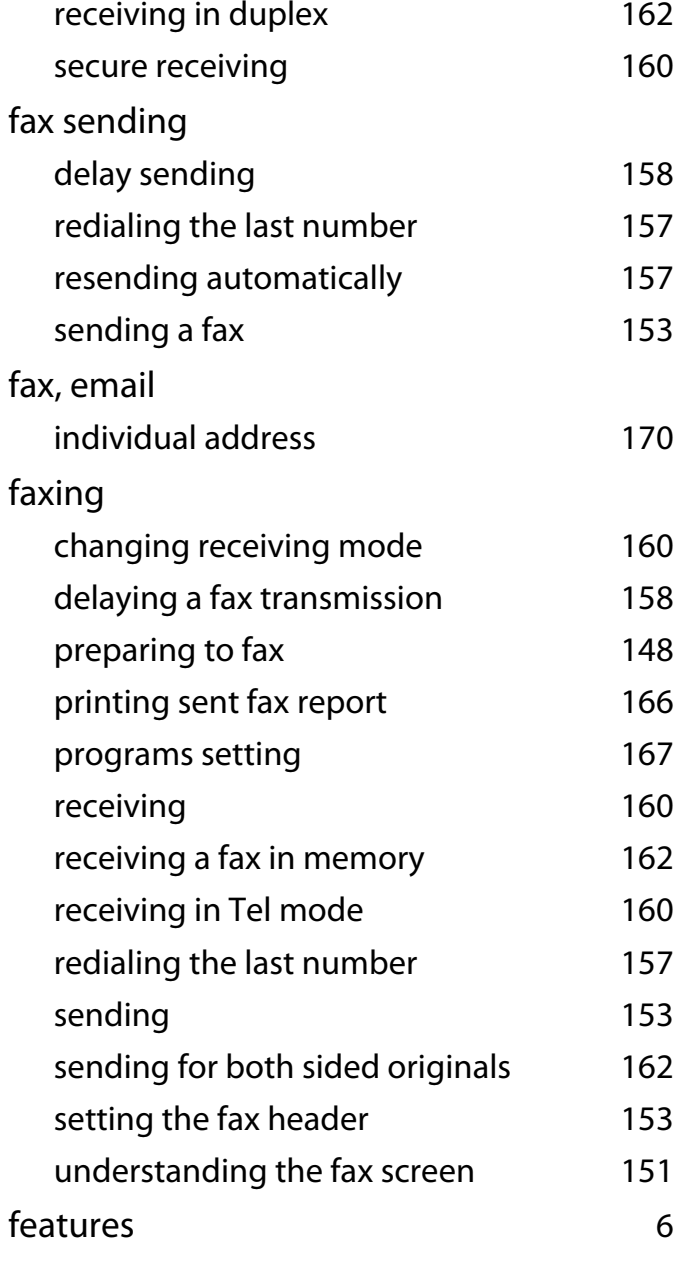

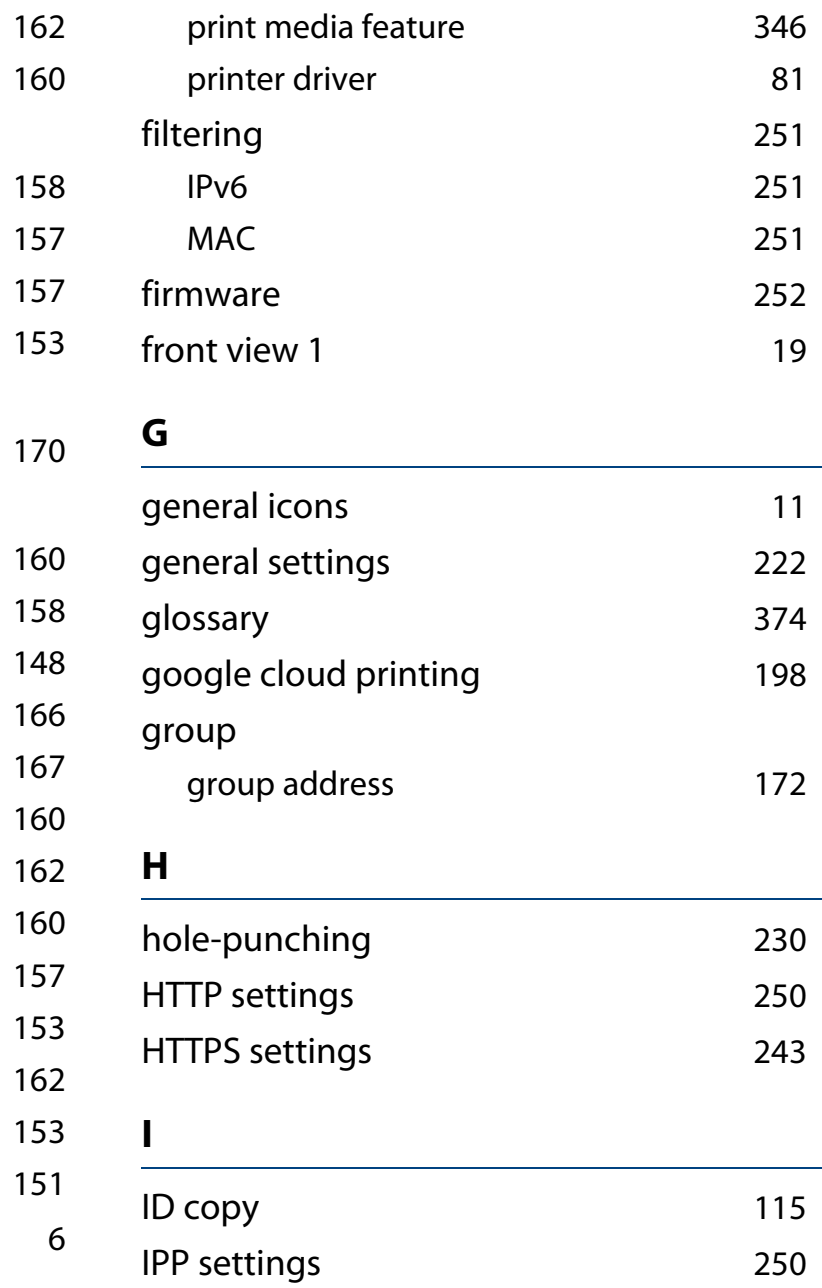

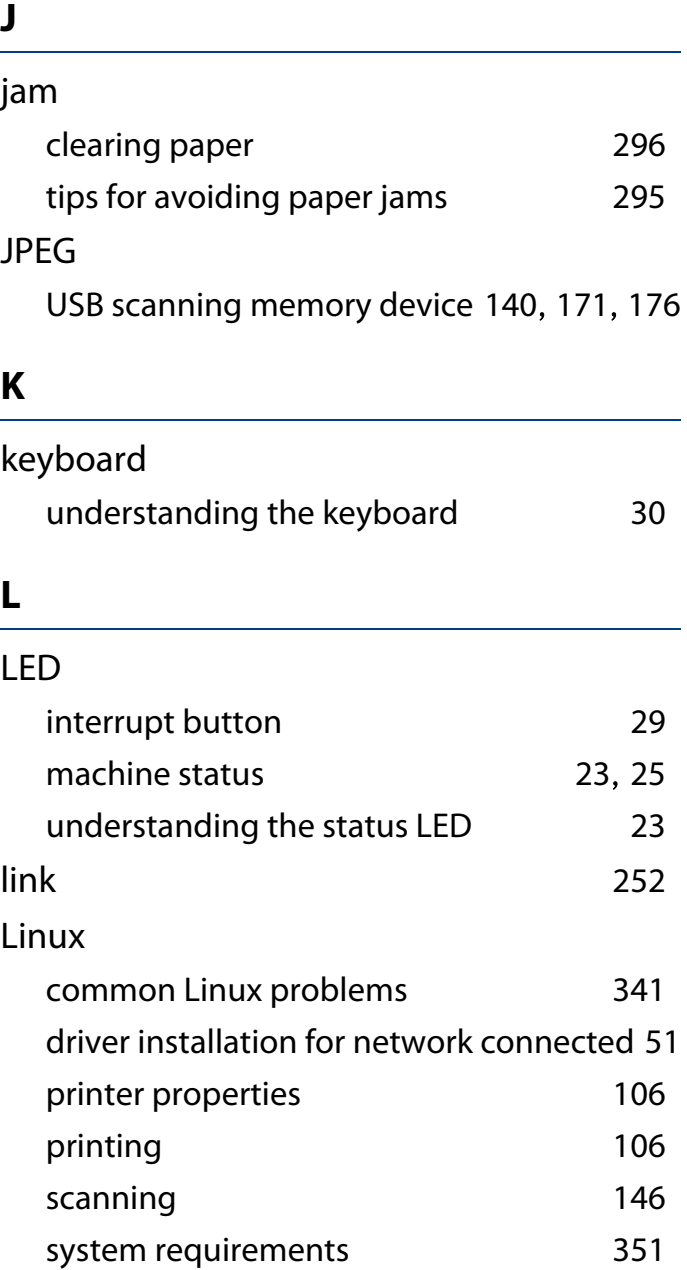

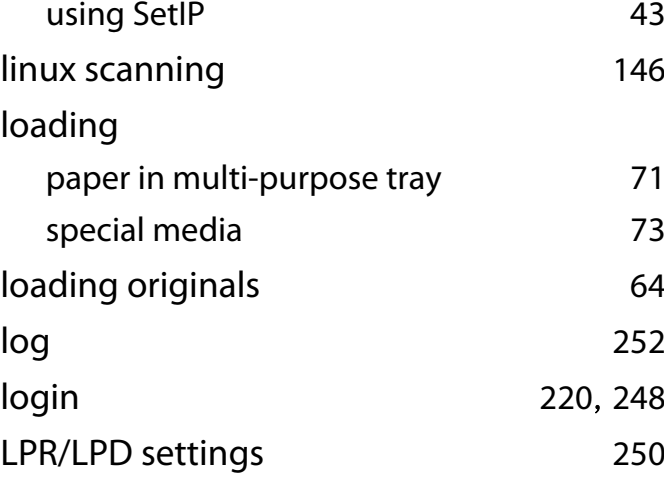

### **M**

## Mac

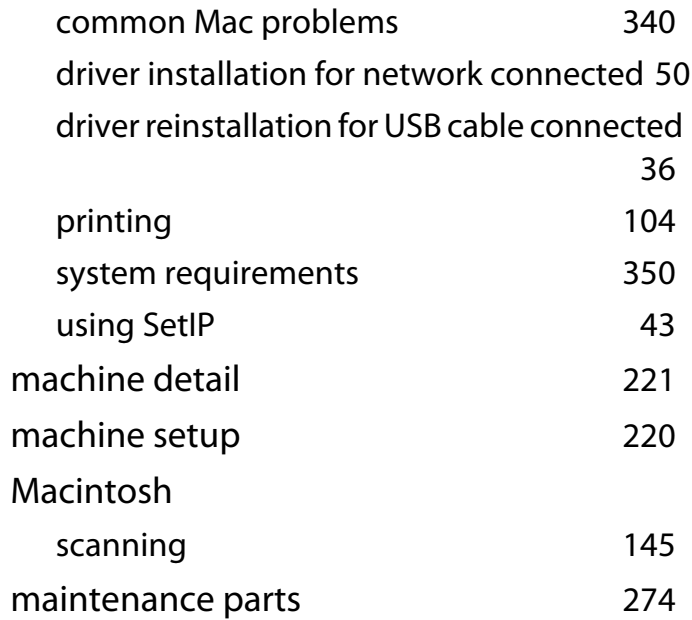

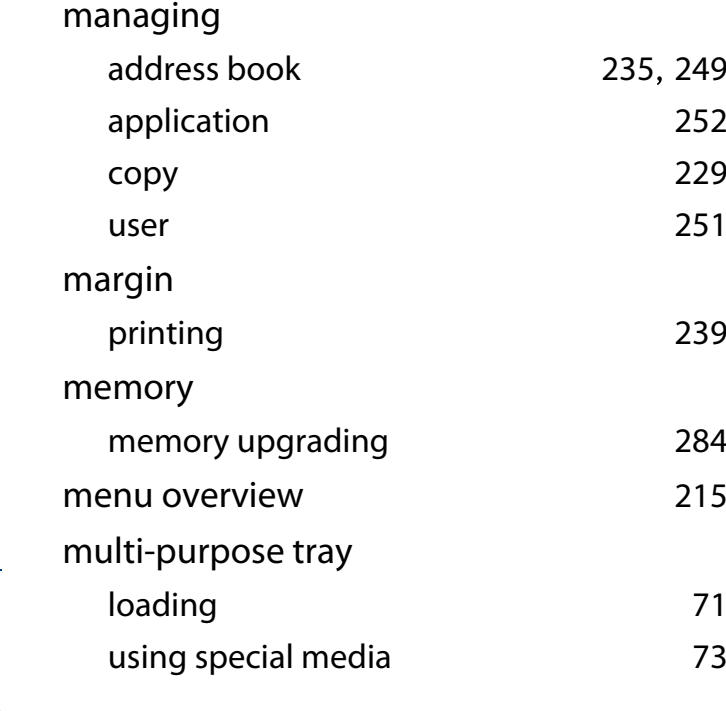

# **N**

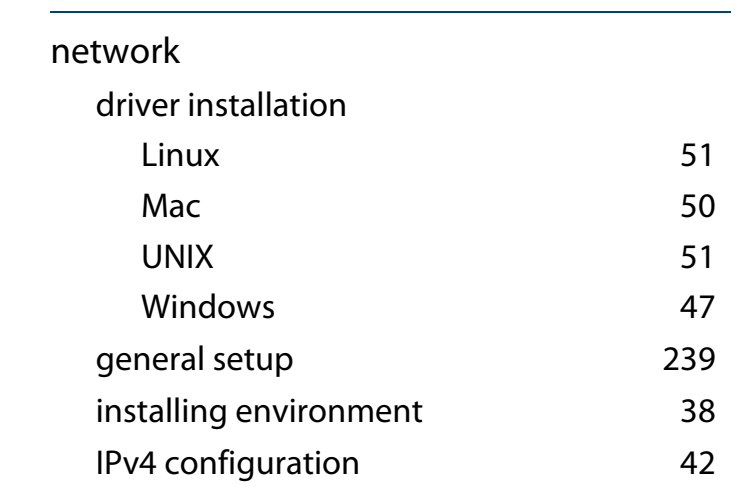

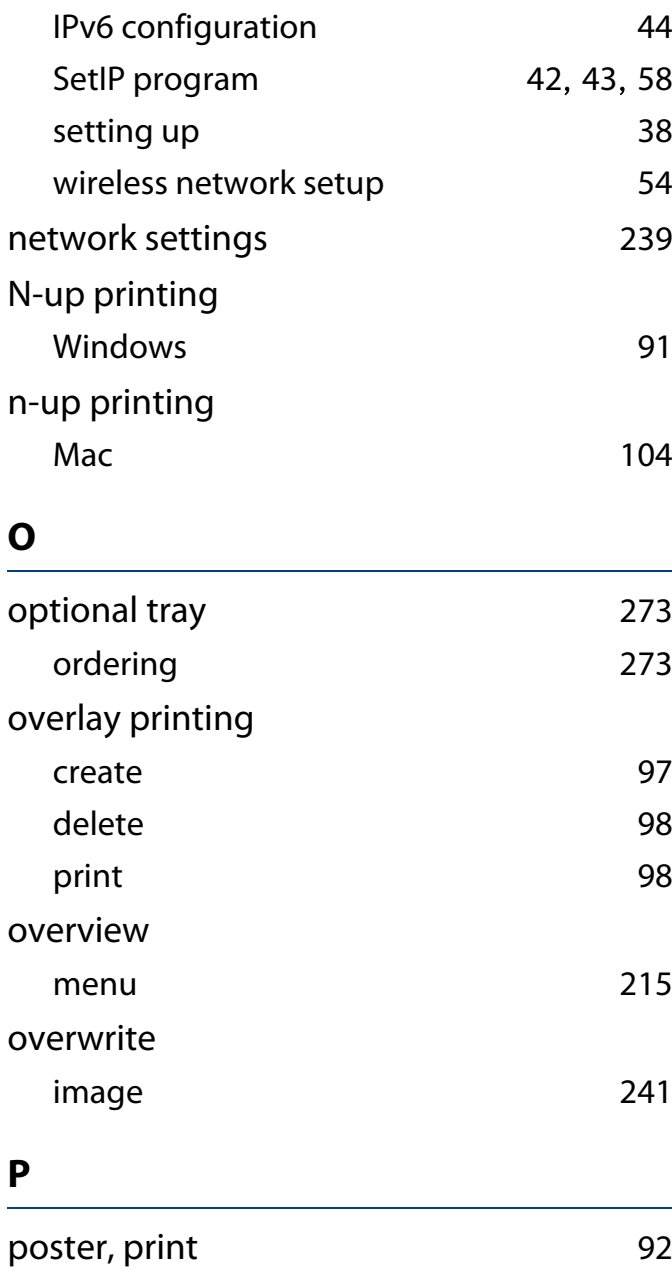

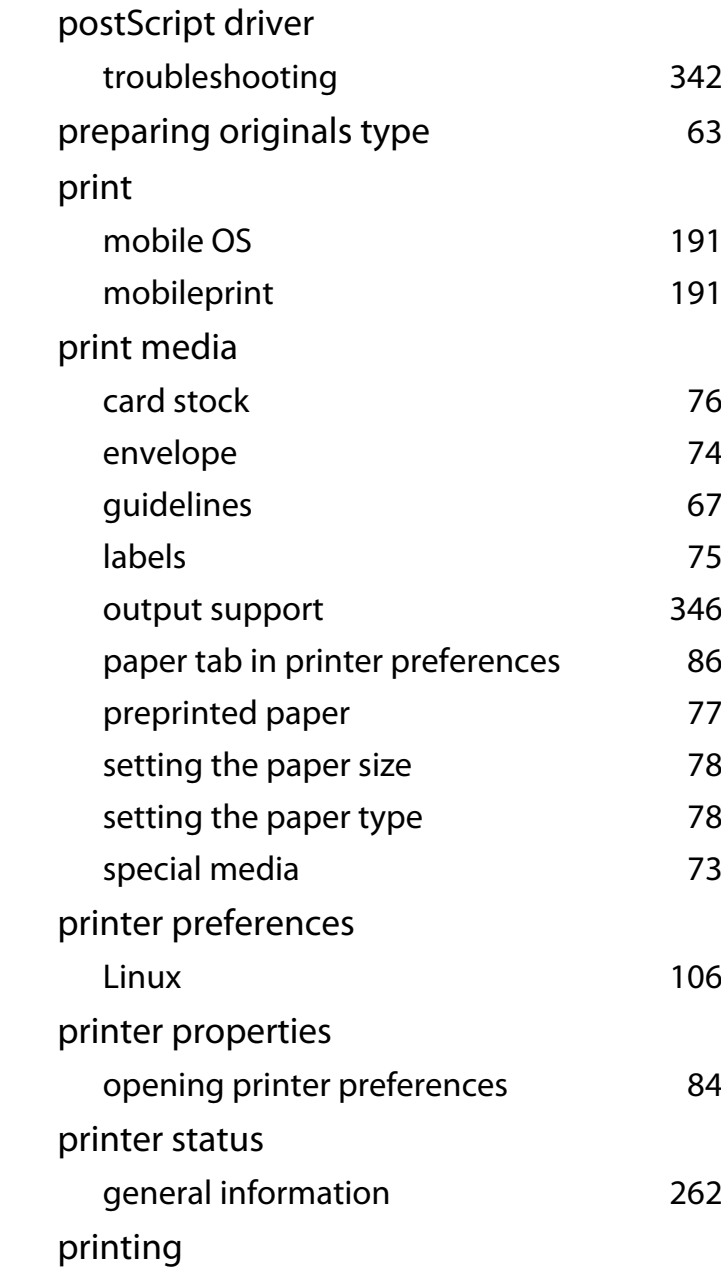

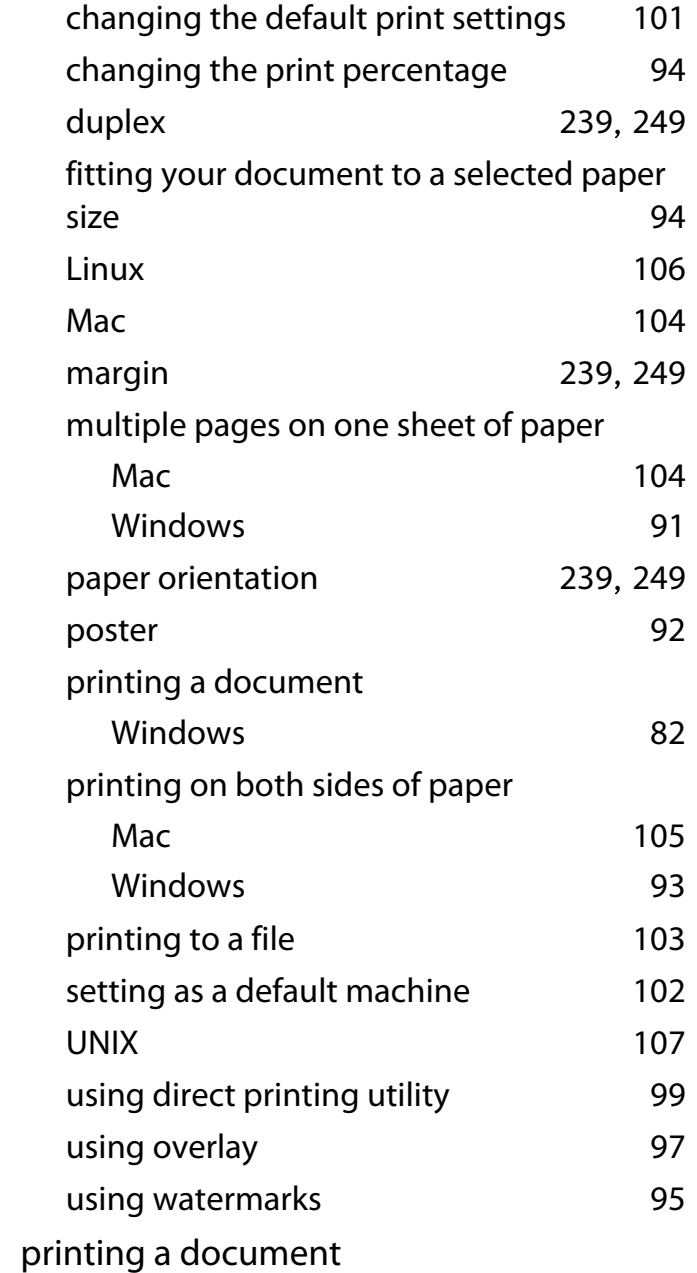

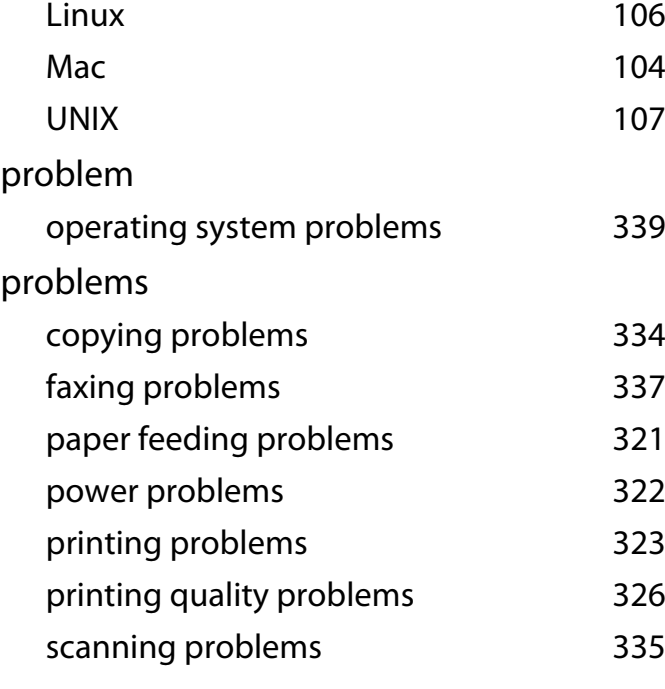

## **Q**

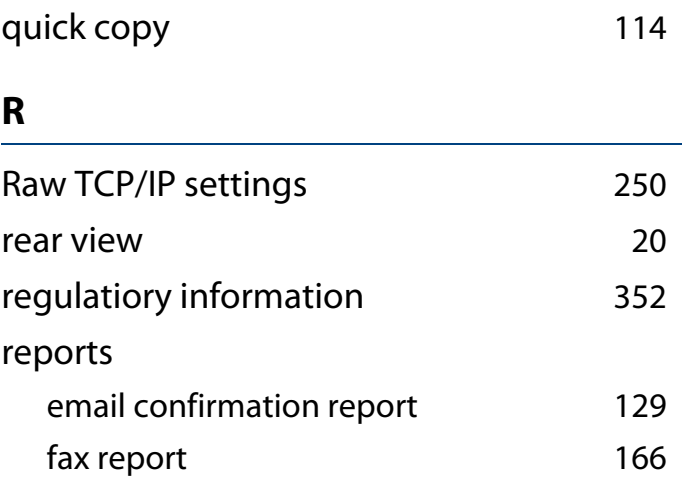

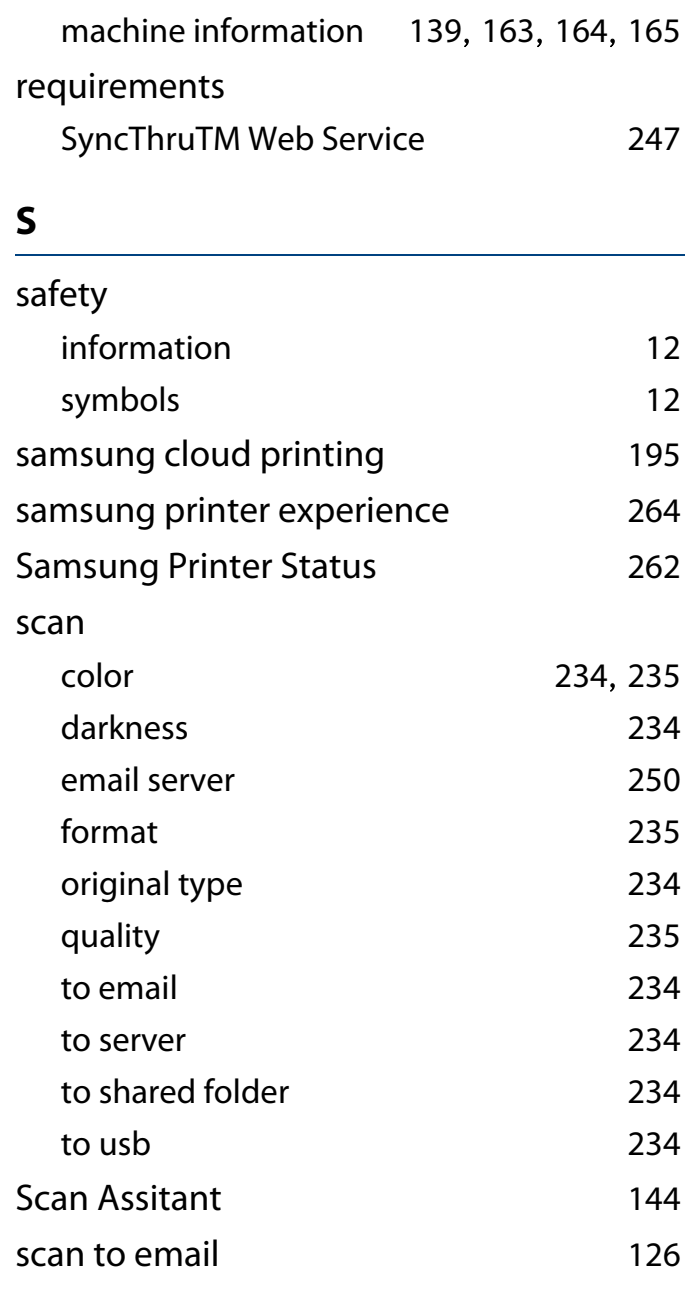

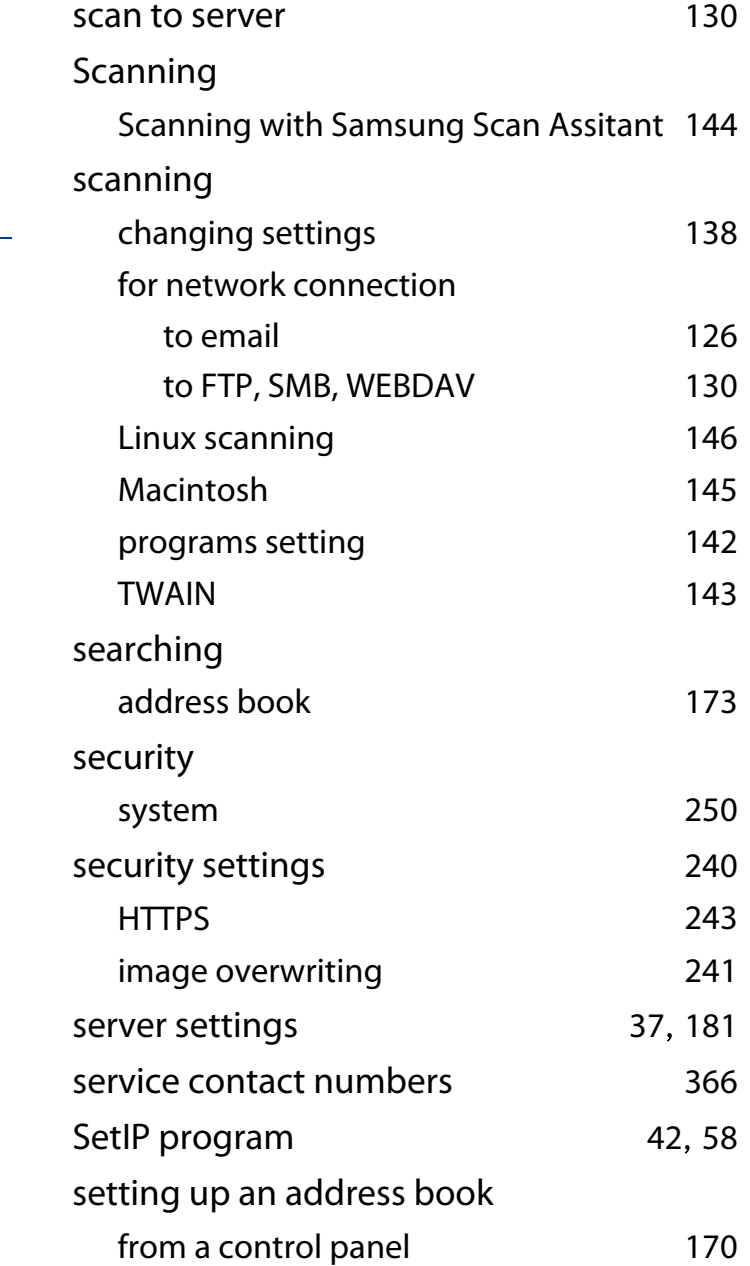

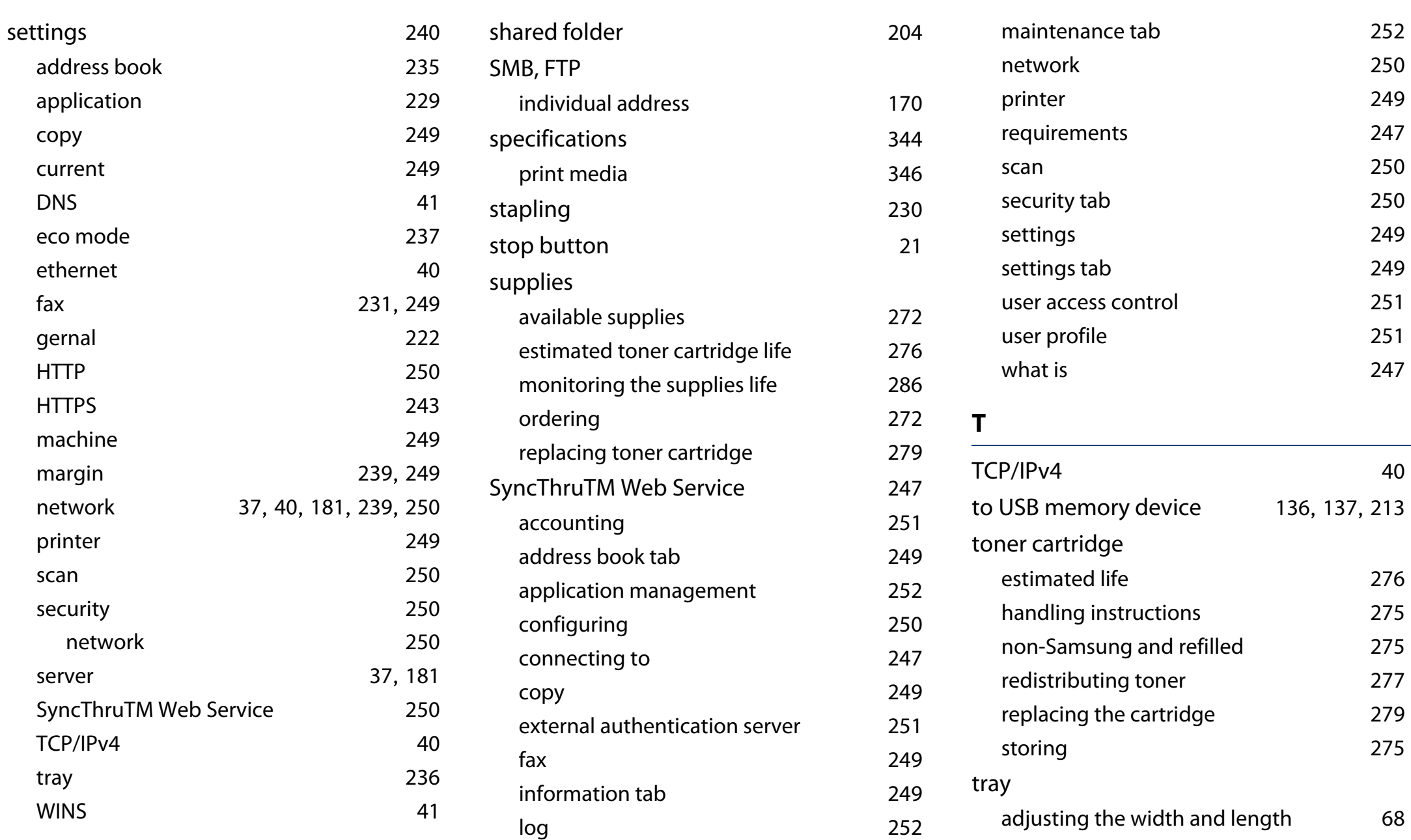

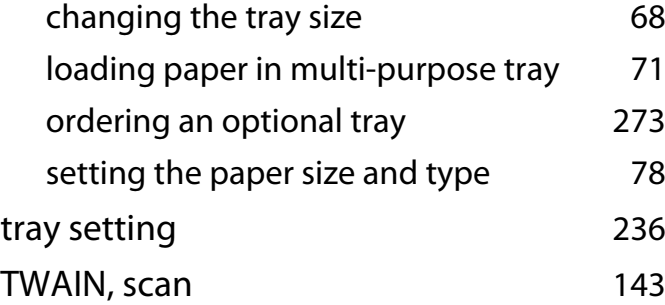

### **U**

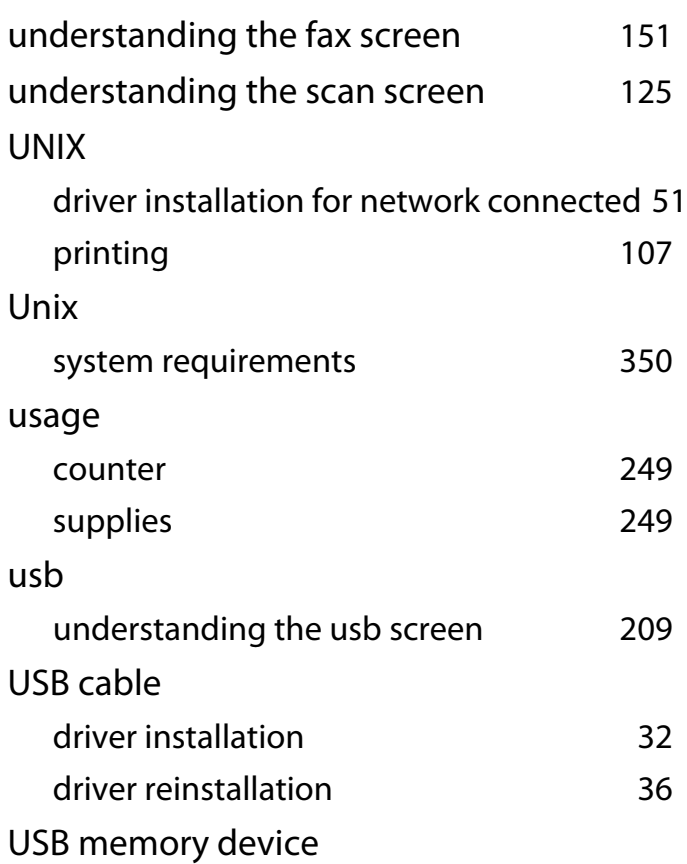

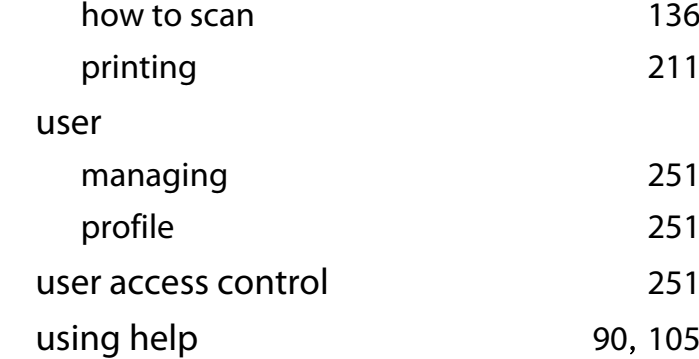

## **W**

[273](#page-276-2)

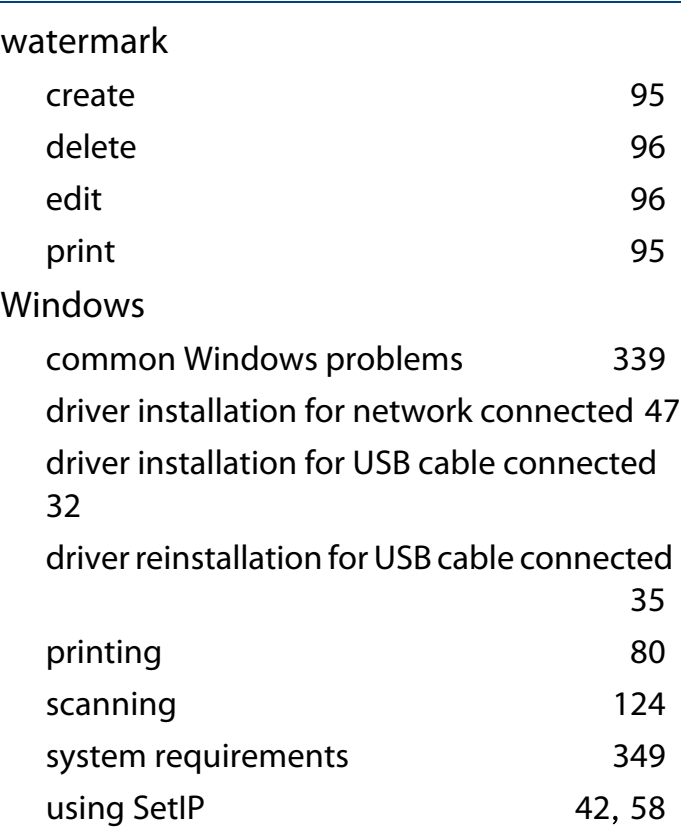

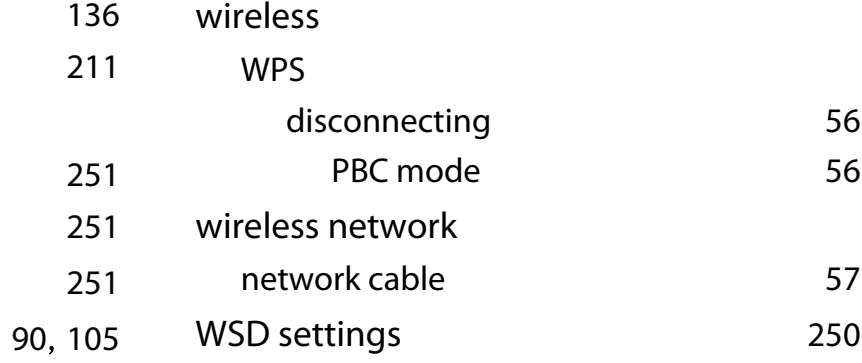